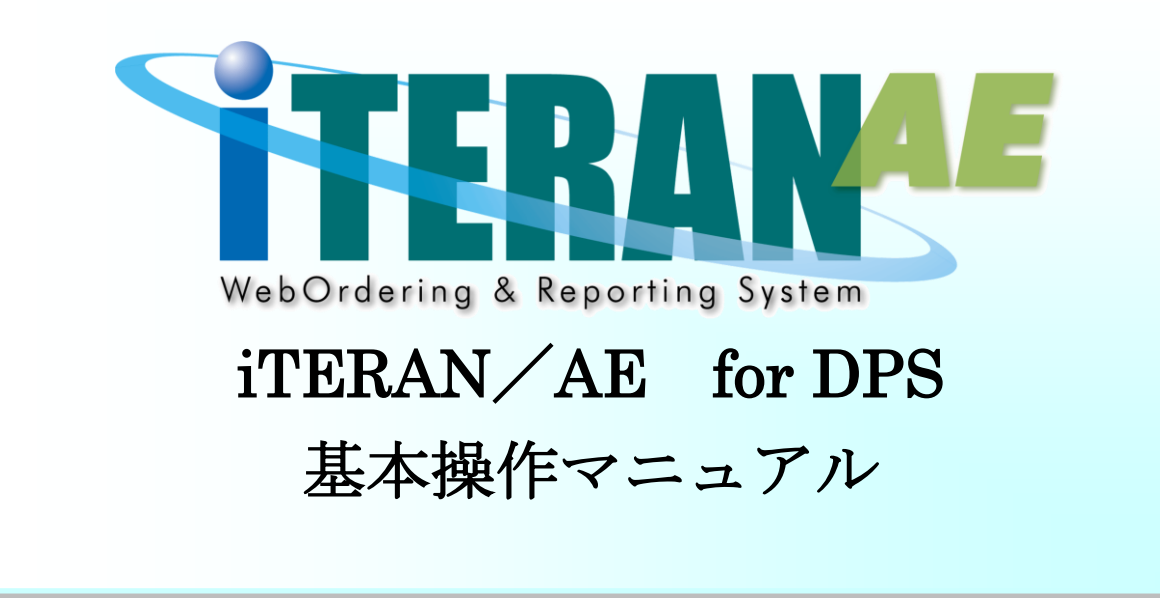

【 第 2.1 版 】

2023 年 9 月 15 日

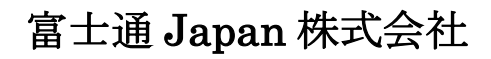

## 目次

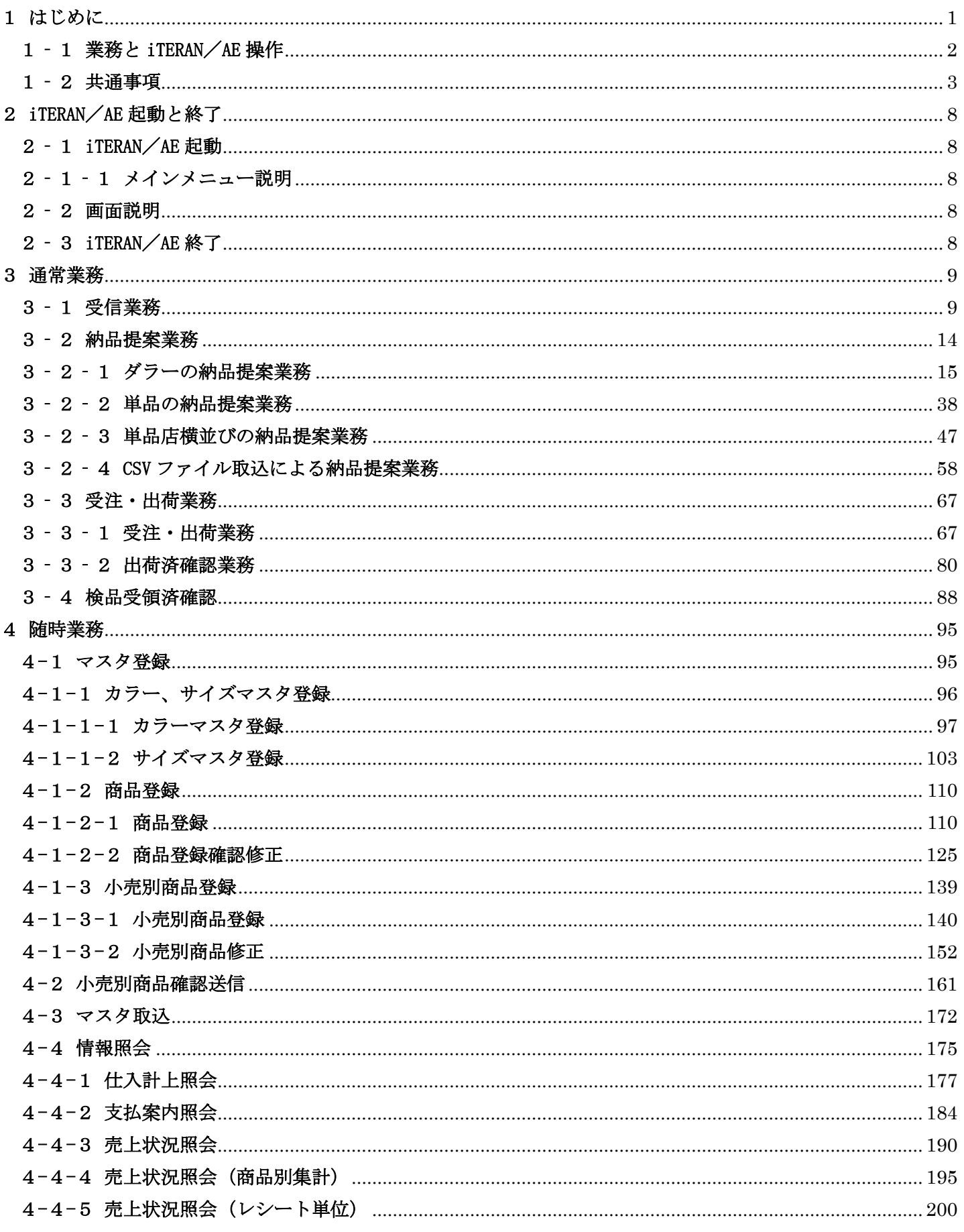

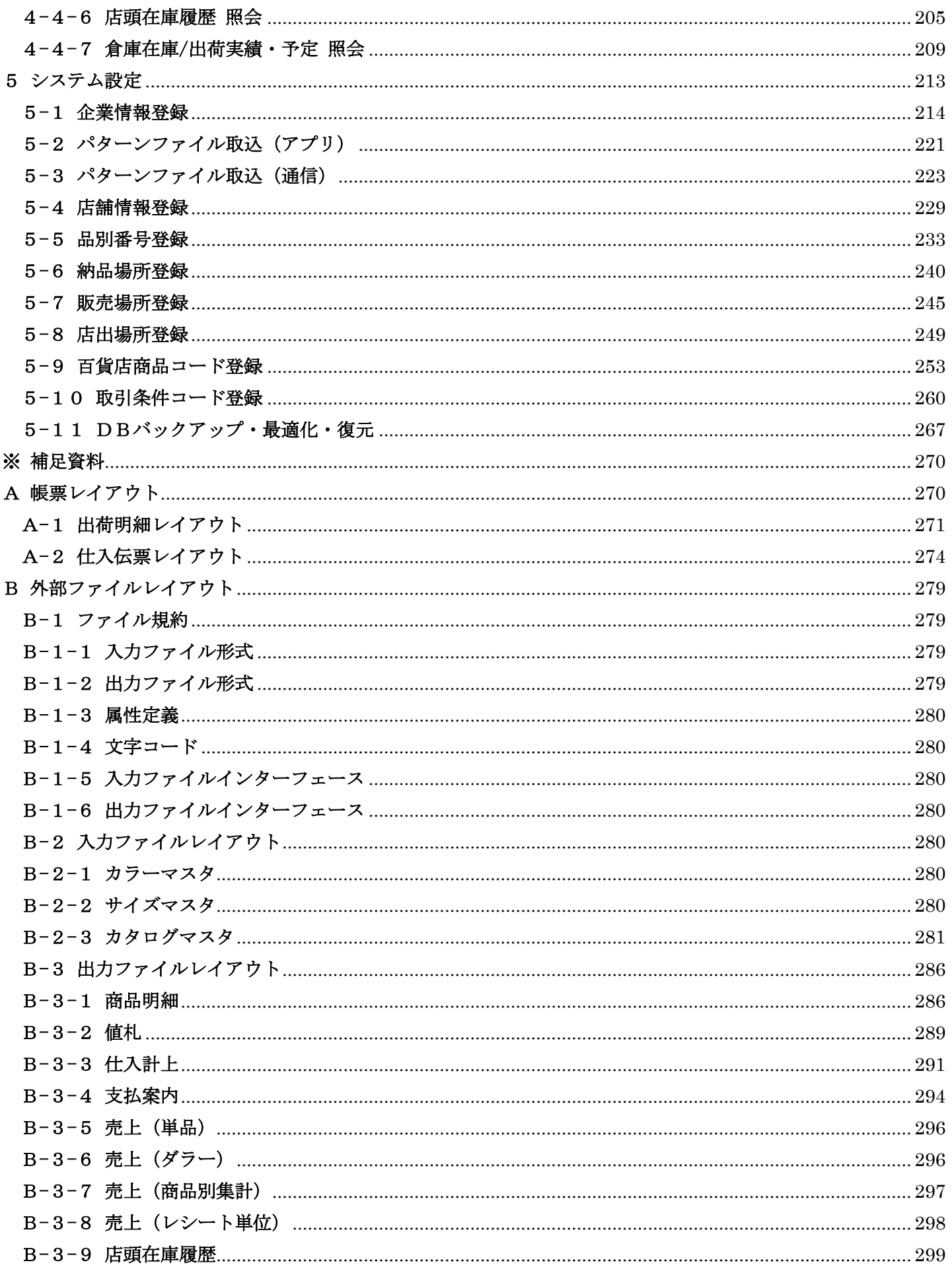

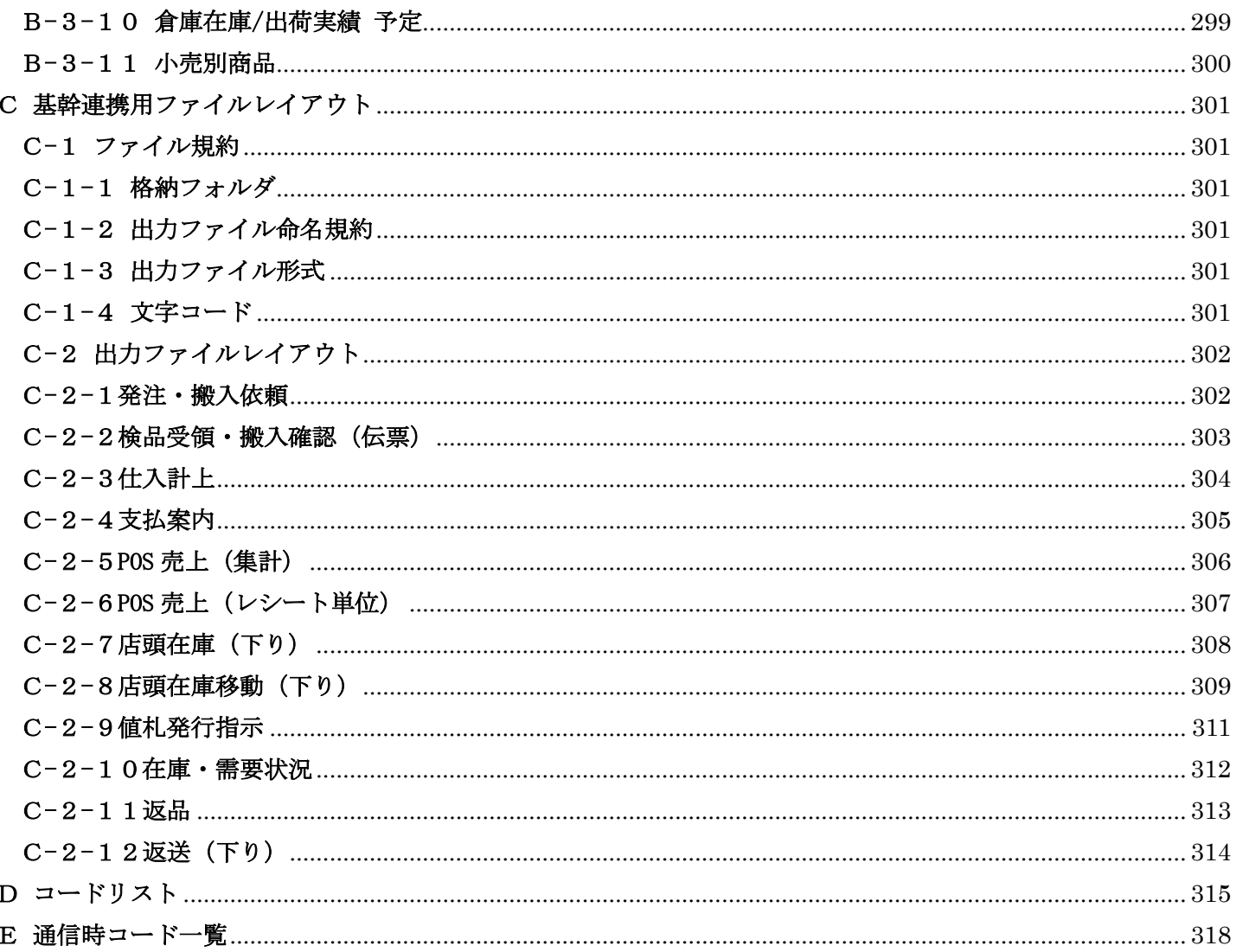

### <span id="page-4-0"></span>1 はじめに

本書は、iTERAN/AE for DPS(以下 iTERAN/AE)を正しくお使い頂くための情報が記載されています。

iTERAN/AE をご使用になる際に、本マニュアルを読むことでご理解いただき、お間違えのないようにご利用下 さい。

本マニュアルには iTERAN/AE の操作方法のみ記載されております。iTERAN/AE の事前確認、稼働環境、イン ストール方法、初期設定は別紙「基本セットアップガイド」をご参照下さい。

尚、本マニュアルは WindowsXP、Windows10 の画面例を記載しております。その他の Windows(Windows8.1、 Windows10 等)とは若干異なる場合があります。

### <span id="page-5-0"></span>1‐1 業務と iTERAN/AE 操作

取引業務の流れと iTERAN/AE の操作の関係を以下に記載します。

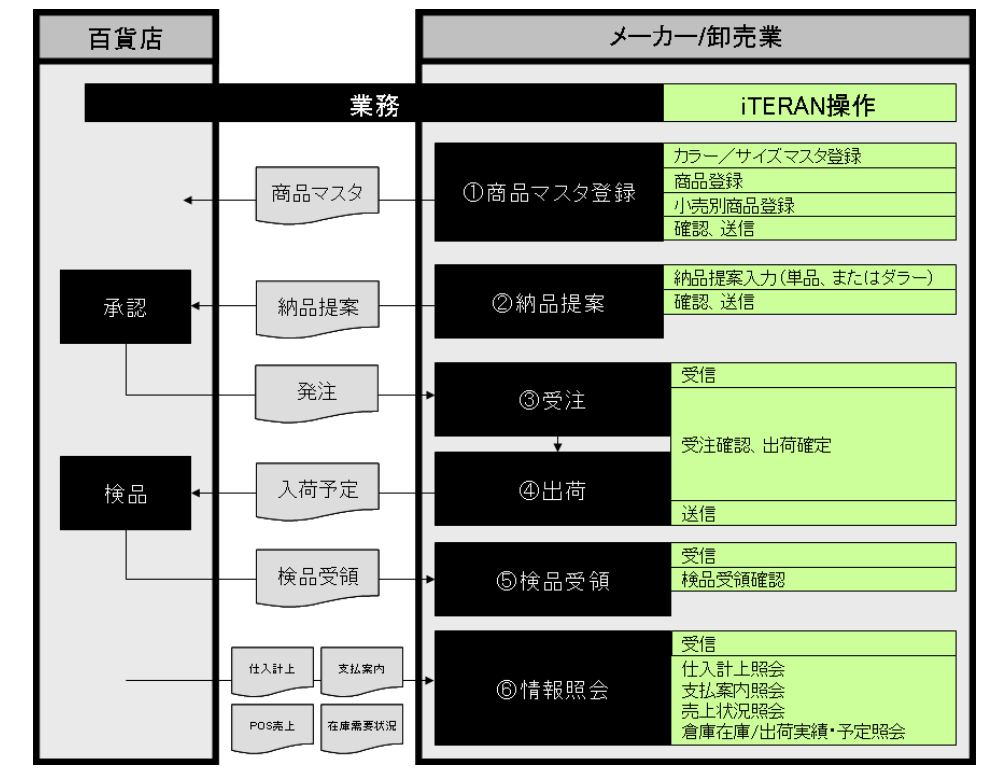

①商品マスタ登録 単品の商品情報を登録し、百貨店へ送信します。

iTERAN/AE で登録できる単品のコード体系は以下になります。ただし、(3)のコ

ードは CSV 取込からのみ登録が可能です(画面からの登録は不可)。

(1)JAN コードの 13 桁または 8 桁

(2)JAN コード体系のインストアコードの 13 桁または 8 桁

(3)上記体系ではない UPC コード、百貨店から指定された特別なコード(用度 品関連等)

②納品提案 ダラーまたは単品の納品提案を登録し、百貨店へ送信します。

③受注 百貨店からの受注を確認します。また、出荷明細が発行できます。出荷明細は 商品のピッキング用に使用頂けます。

④出荷 自社の出荷情報を登録し、百貨店へ送信します。また、出荷情報を基にして納 品伝票が発行、また、値札情報が CSV 形式で出力できます。

⑤検品受領 百貨店から検品結果を受信し、照会します。また、照会した情報が CSV 形式で 出力できます。

- ⑥情報照会 百貨店から各種情報を受信し、照会します。また、照会した情報が CSV 形式で 出力できます。
	- (1)仕入計上照会
	- (2)支払案内照会
	- (3)売上状況照会
	- (4)売上状況照会(商品別集計)
	- (5)売上状況照会(レシート単位)
	- (6)店頭在庫履歴照会
	- (7)倉庫在庫/出荷実績・予定照会

### <span id="page-6-0"></span>1‐2 共通事項

iTERAN/AE の共通事項について、以下に記載します。

iTERAN/AE の各画面の構成は、概ね以下のようになっています。

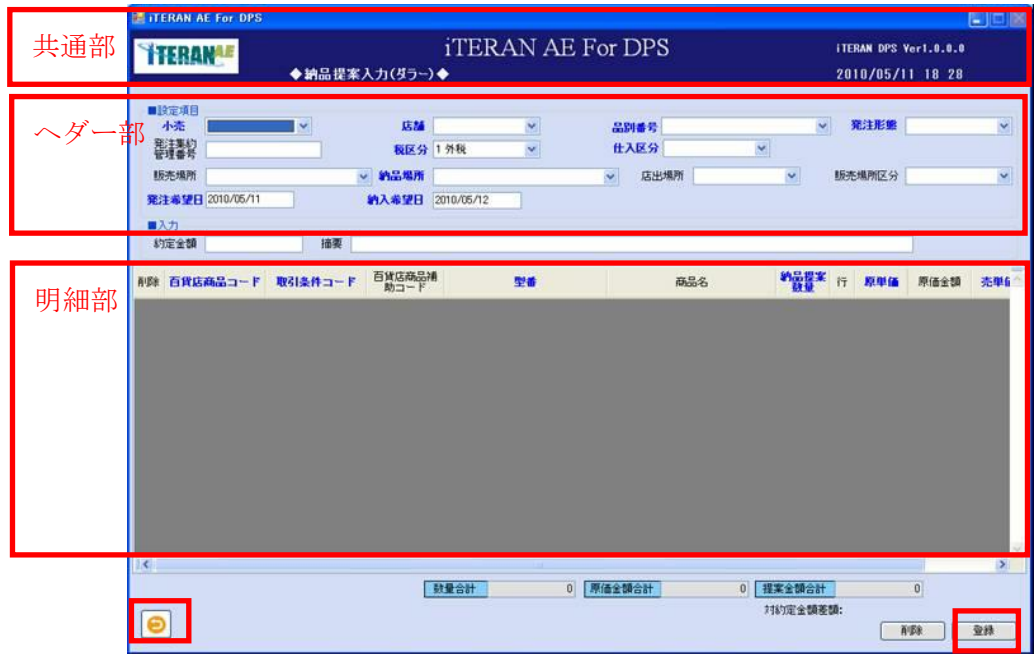

【共通部について】

①画面名称の表示

画面の名称が表示されます。

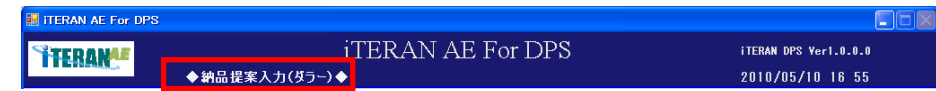

②日付時刻の表示

日付時刻 (iTERAN/AE がインストールされているパソコンのシステム時刻)が表示されます。

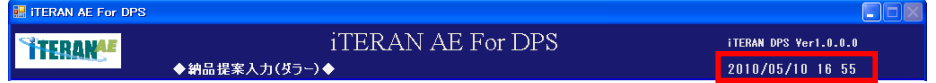

③バージョンの表示

インストールされている iTERAN/AE のバージョンが表示されます。

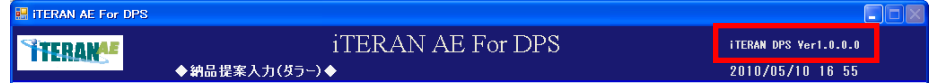

④画面を確定するボタンの配置

画面の入力内容を iTERAN/AE のシステム(データベース)に書き込むボタンは右下に表示されます。

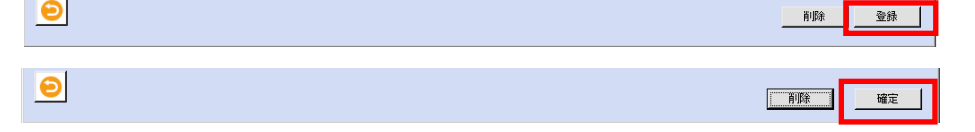

# **``FERAN^E** ~ iTERAN/AE for DPS 基本操作マニュアル ~

⑤「閉じる」ボタンの配置

画面の左下に表示されます。画面を終了するボタンです。

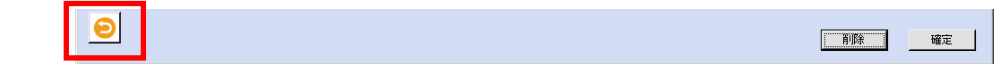

【主な用語】

① ラジオボタン

表示された複数の選択肢から何れか一つの項目を選択します。選択すると丸の中に塗りつぶされた小さな 丸が表示されます。

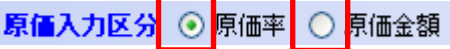

② チェックボックス

表示された複数の選択肢からあてはまるものをすべて選ぶ事ができます。チェックを入れると「☐」の中 に「レ」が表示されます。

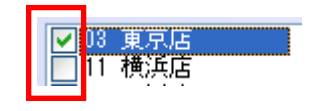

③ テキストボックス

文字や数字を直接入力します。

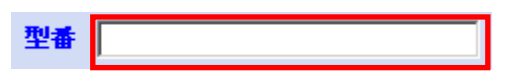

④ ドロップダウンリスト

右側の下矢印 をクリックしリストを表示します。表示されたリストから選択します。

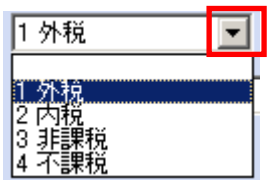

【入力項目について】

※項目とは、テキストボックスまたはドロップダウンリストの事です。

①必須入力と任意入力

必ず入力または選択する必要がある必須項目と、必ずしも入力または選択する必要の無い任意項目は色分 けされています。

必須項目は「青色文字」、任意項目は「黒色文字」となります。

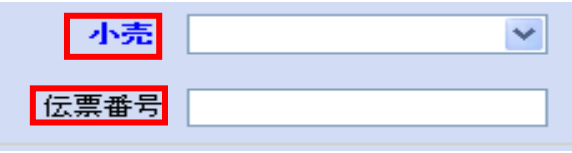

**``TERAN^E** ~ iTERAN/AE for DPS 基本操作マニュアル ~

②入力項目定義 テキストボックスを入力する場合の半角と全角の定義を以下に記載します。 数字 半角の数字 文字 全角の文字 英数カナ 半角の英数カナ 英数 半角の英数 日付 する 半角の数字 (または、年と月の間、月と日の間の / スラッシュ を含む)

③入力チェック

ヘダー部の入力チェックは基本的に、ヘダー部に配置してある「検索」ボタン等のボタンをクリックした 時に必要なチェックを行ないます。また、明細部のチェックは基本的に、次明細行へ遷移した時に、必要 なチェックを行います。

④項目またはボタン間の遷移

項目と項目の間、項目とボタンの間、ボタンと項目の間の遷移は「タブ(Tab)」キーを押下して下さい。 基本的に左から右に遷移します。

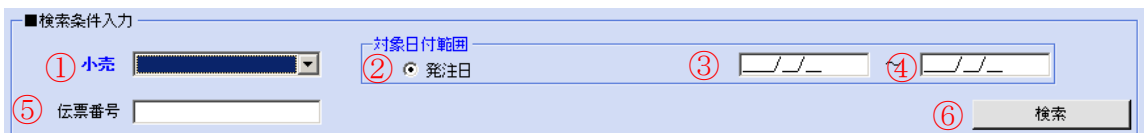

【明細部ついて】

① 背景色

※以下は情報照会系以外の業務系画面明細部について記載します。

明細部の背景は入力または選択が可能な状態、または、そうでない場合によって色分けされています。 白色 入力または選択が可能な状態。または、検索結果の表示色。

グレー色 入力または選択が不可能な状態。または、検索結果の表示色。

ベージュ色 新規入力が可能な状態。または、変更された時の色。

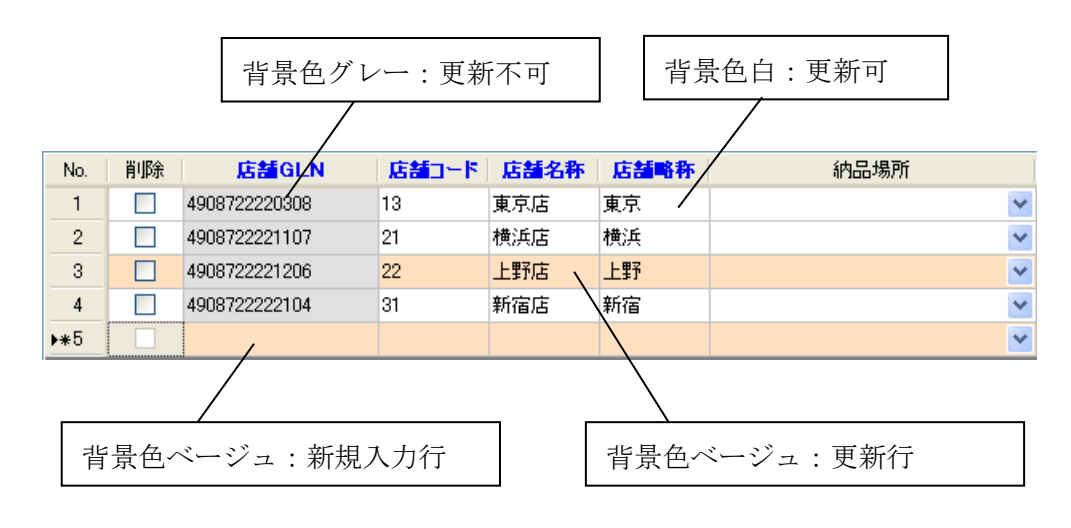

② 関連チェック

1行目の入力が終了し2行目へ遷移する時に、1行目の各種関連チェックを行ないます。

③ 画面の登録操作

右下に配置されている「登録」ボタンまたは「確定」ボタン等は、その画面に表示されている内容を iTERAN /AE のシステム(データベース)に書き込むボタンです。

※登録するボタンをクリックする前に「終了」ボタンをクリックすると、明細部に表示されている内容は 破棄されます。

※項目の修正、または明細行を削除する操作の場合も、最後に必ず、登録(確定)するボタンをクリック して下さい。

④「Esc」キーの使用方法

「納品提案入力(ダラー)」画面等の明細行の登録操作の途中で、不正なデータを入力した場合等にエラー ポップアップが表示され操作が先に進めなくなる場合があります。その場合は、キーボード左上の「Esc」 キーを押下して解除します。エラーとなっていた該当明細行がクリアされ、引き続き登録が可能となりま す。

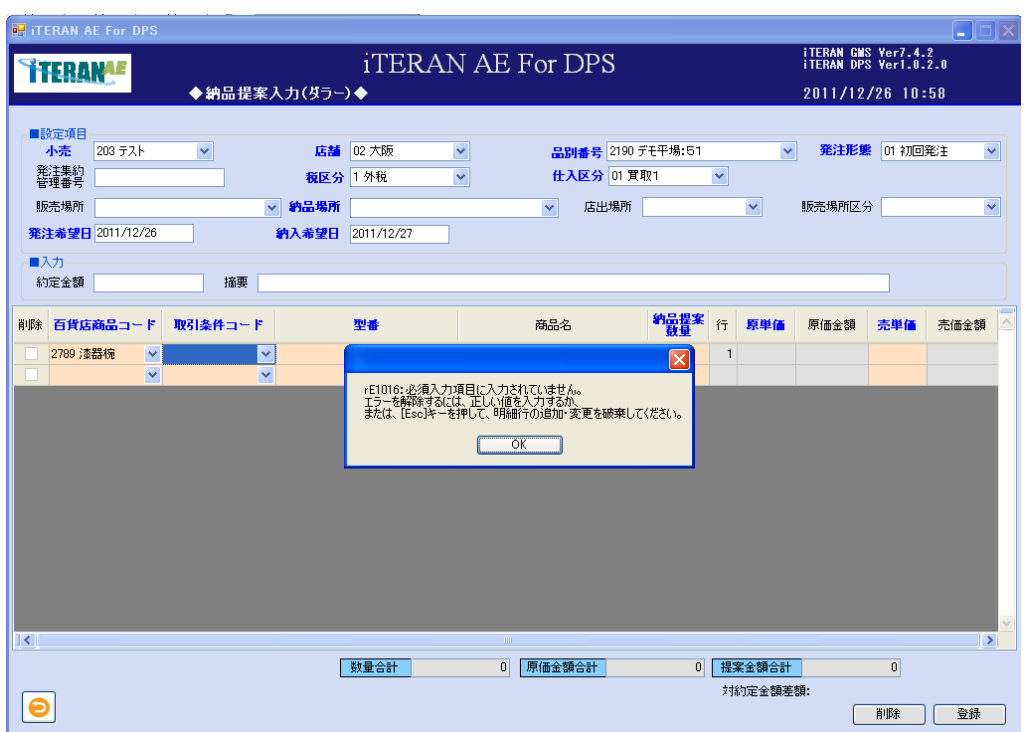

【 「全店 ON」ボタンと「全店 OFF」ボタンについて 】

「全店 ON」ボタンをクリックすると、表示店舗全てのチェックボックスがチェック ON となります。

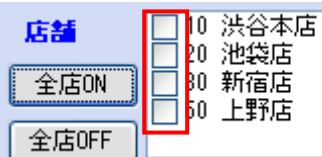

☑ 10 渋谷本店 店舗 20 池袋店 <mark>文</mark>30 新宿店<br>▽ <mark>50 上野店</mark> 全店ON 全店OFF

「全店 ON」ボタンをクリック→

「全店 OFF」ボタンをクリックすると、表示店舗全てのチェックボックスがチェック OFF となります。

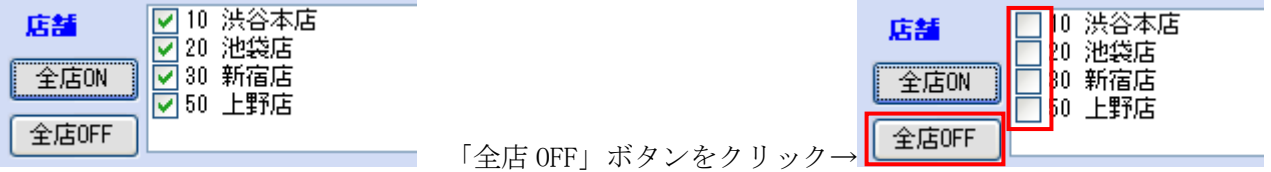

【CSV 出力】

iTERAN/AE は百貨店から各種情報を受信し画面に表示、所定の CSV 形式を出力する事ができます。尚、出 力したファイルの項目の変更はできません。

①CSV 出力

画面から「CSV 出力」ボタンをクリックしファイル保存ダイアログボックスが表示され、任意の保存場所・ 任意のファイル名を指定します。

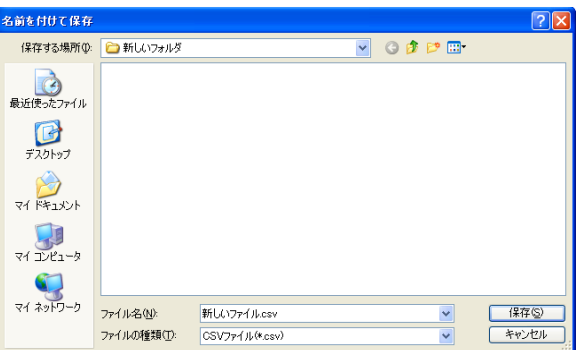

②ヘッダ出力

ヘッダとは、明細行の値を説明した項目名称の事で、先頭行に出力します。

ヘッダ<u>.百貨店企業GLN,百貨店企業コード,百貨店企業名,仕入企業GLN,仕入企業コード,仕入企業名,支払法人GLN,支</u><br>- 4908711120000 , ITT , 東京百貨店 , 4912341000006 , ITTTTT , アパレル , 4908711120000 , 東京百貨店 , 4908 \*4008711120000\*;111?;黄宗百貨店,\*4912341000006\*;1111117;サバレル\*;4908711120000\*;寅宗百貨店,\*4908<br>"4908711120000","111","東京百貨店","4912341000006","111111","アパレル","4908711120000","東京百貨店","4908 ∦

出力する際に CSV の先頭行に項目名称(ヘッダ)を追加するか、しないかの確認ポップアップが表示され ます。

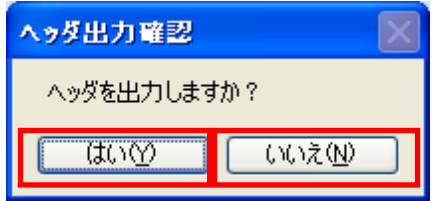

「はい」ボタンをクリックするとヘッダが先頭行に出力されます。 「いいえ」ボタンをクリックするとヘッダは出力されません。

### <span id="page-11-0"></span>2 iTERAN/AE 起動と終了

### <span id="page-11-1"></span>2‐1 iTERAN/AE 起動

iTERAN/AEを起動します。起動方法には2種類あり、1つはWindowsの「スタート」より「プログラム」 - 「iTERAN/AE」- 「iTERAN/AE for DPS」を選択し、起動します。

もう1つはデスクトップ上に作成されるアイコンをダブルクリックすることで起動します。

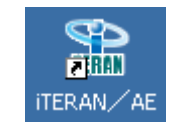

### <span id="page-11-2"></span>2‐1‐1 メインメニュー説明

メインメニューは全ての操作を開始する画面です。

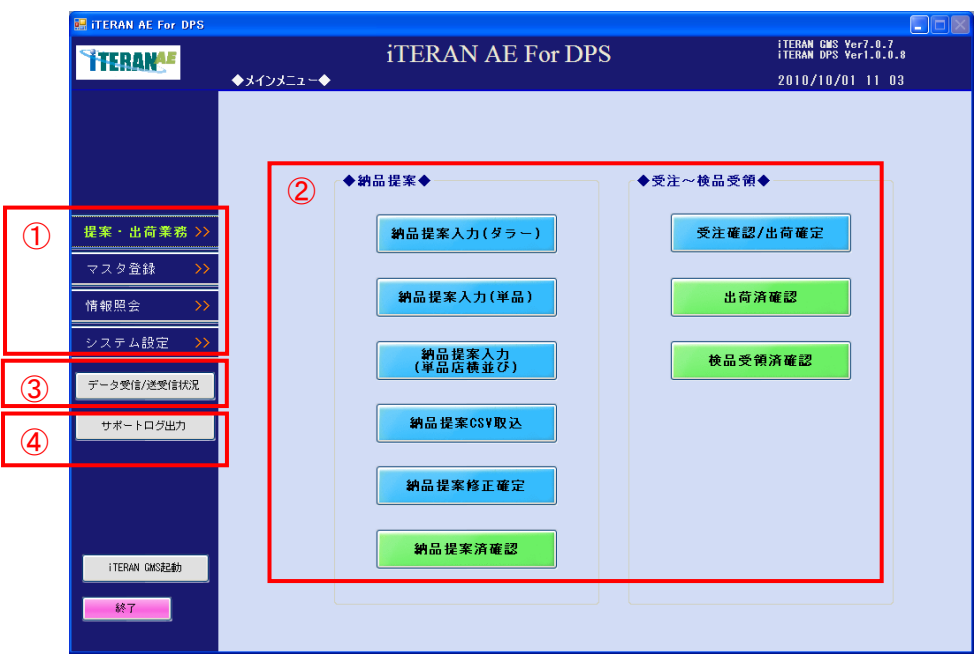

### <span id="page-11-3"></span>2‐2 画面説明

①各業務メニューへ遷移し、該当する業務ボタンが表示されます。 ②各業務ボタンをクリックすると、該当の業務画面が表示されます。 ③データの受信及び送受信状況を確認する画面に遷移します。 ④サポート用のログファイルを抽出します。

### <span id="page-11-4"></span>2‐3 iTERAN/AE 終了

「終了」ボタンをクリックすると終了します。

### <span id="page-12-0"></span>3 通常業務

小売との通常取引を行う為に、操作を行う業務です。 業務を開始する前に小売から iTERAN/AE に各種情報を受信する操作(3-1 受信業務)が必要です。 通常業務の流れは「納品提案」→「受注」→「出荷」→「検品受領済確認」となります。

### <span id="page-12-1"></span>3‐1 受信業務

小売から未受信のデータを受信する為に操作を行う業務です。

また、小売との送受信処理結果を確認する為に操作を行う業務です。

メインメニューの左側「データ受信/送受信状況」ボタンをクリックします。「データ受信/送受信状況」画 面を表示します。

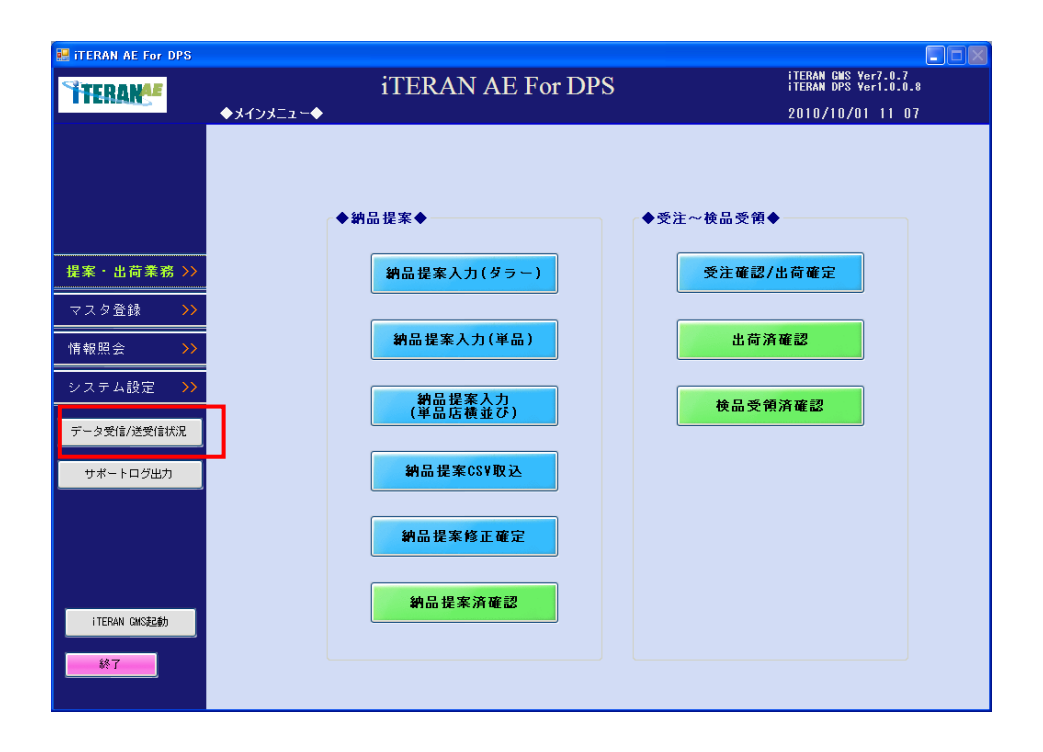

【1】送受信処理結果について

① 「データ受信/送受信状況」表示時、既に処理済の送受信処理結果を表示します。上段一覧に受信状況 一覧を表示し、下段一覧に送信状況一覧を表示します。

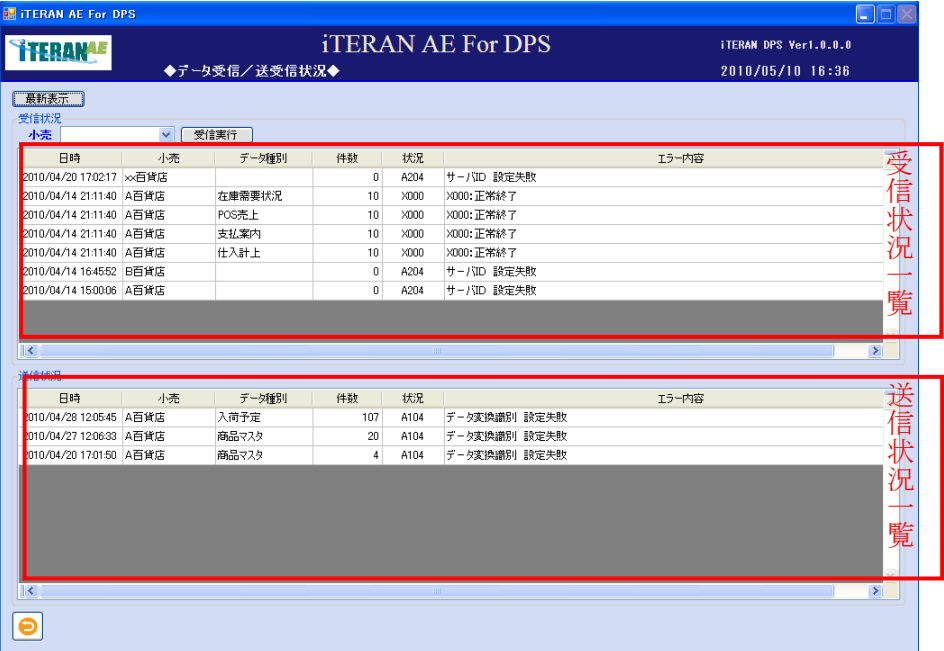

## 【2】受信状況一覧の表示項目

① 登録されている全小売からの受信状況について、以下の項目内容を表示します。表示順は受信日時の新 しい順に表示します。

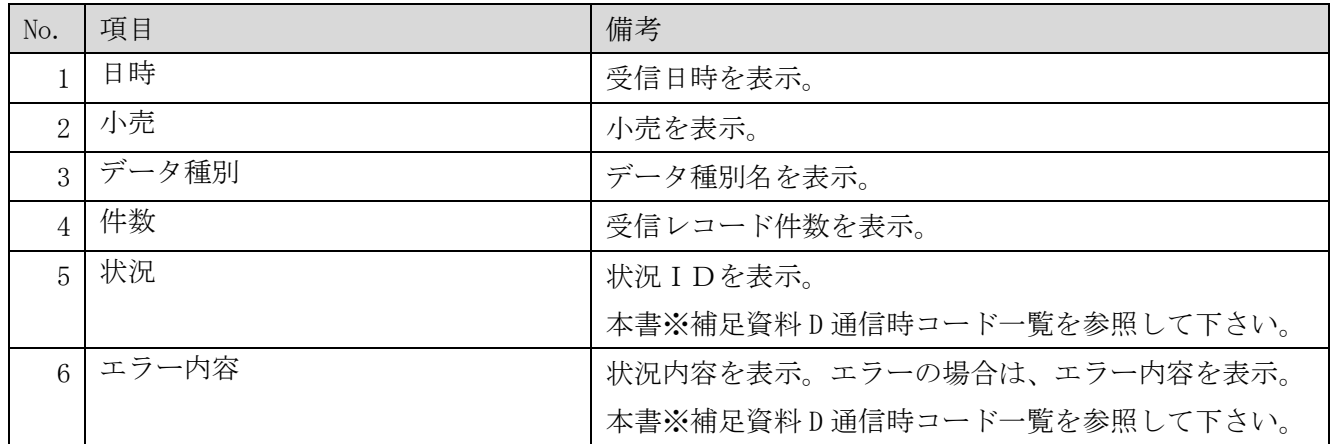

# **``TERAN^E** ~ iTERAN/AE for DPS 基本操作マニュアル ~

【3】送信状況一覧の表示項目

① 登録されている全小売への送信状況について、以下の項目内容を表示します。表示順は送信日時の新し い順に表示します。

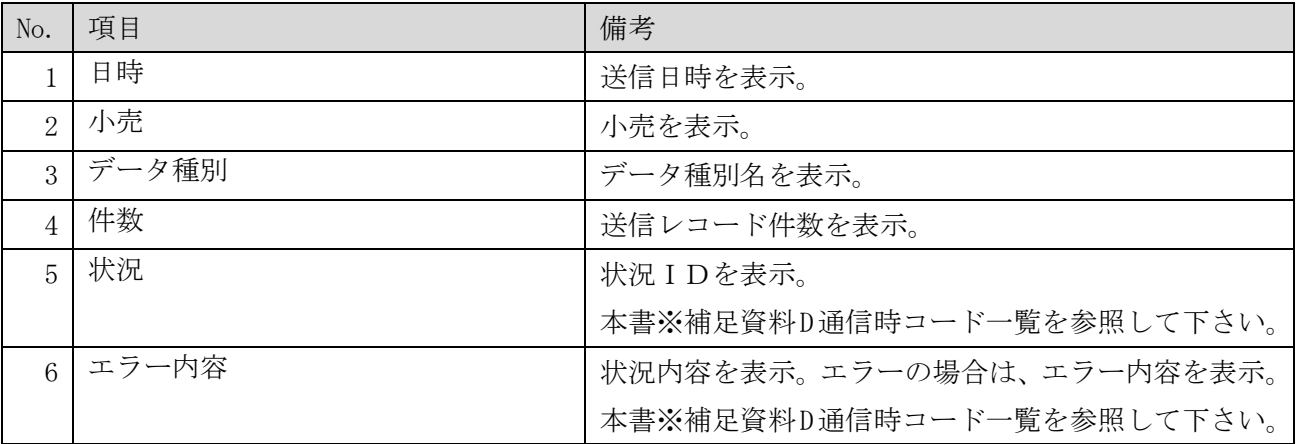

# **``FERAN^E** ~ iTERAN/AE for DPS 基本操作マニュアル ~

### 【4】受信実行

小売から受信処理を行う場合の処理となります。

① 以下の項目のドロップダウンリストの選択をします。

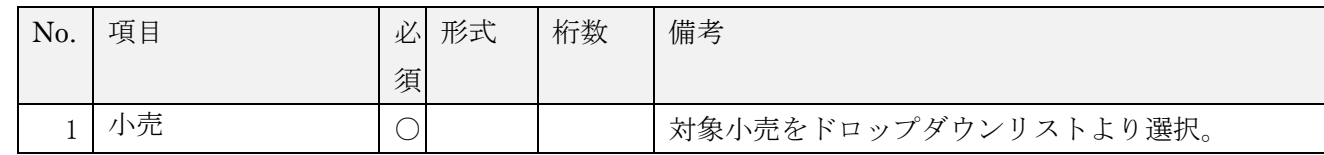

②「受信実行」ボタンをクリックすると、選択小売のデータ受信処理を開始します。

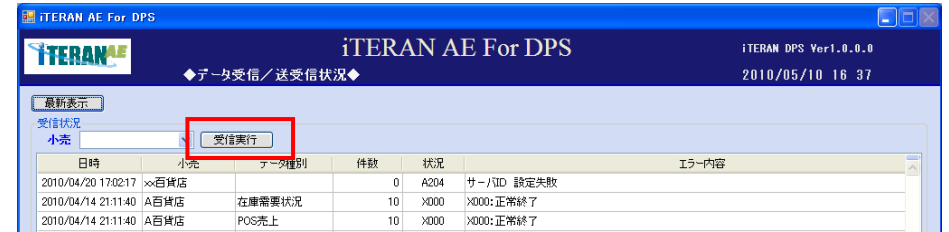

③ 受信処理中は、下記メッセージを表示します。

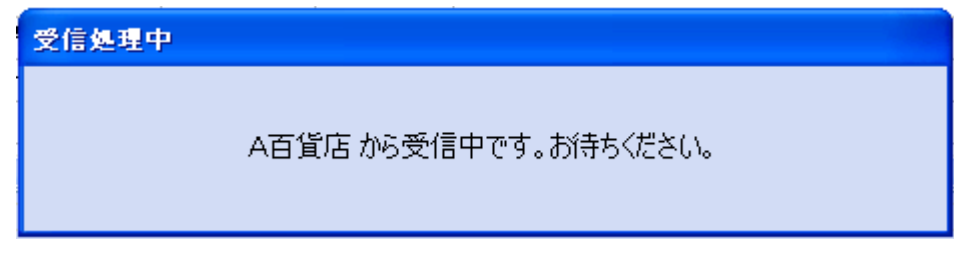

④「処理が終了しました。」ポップアップから「OK」ボタンをクリックします。

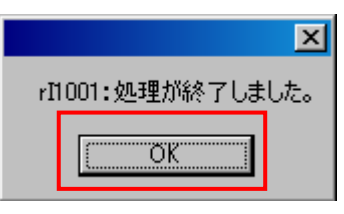

⑤ 受信処理が終了し、受信状況一覧に処理結果を表示します。

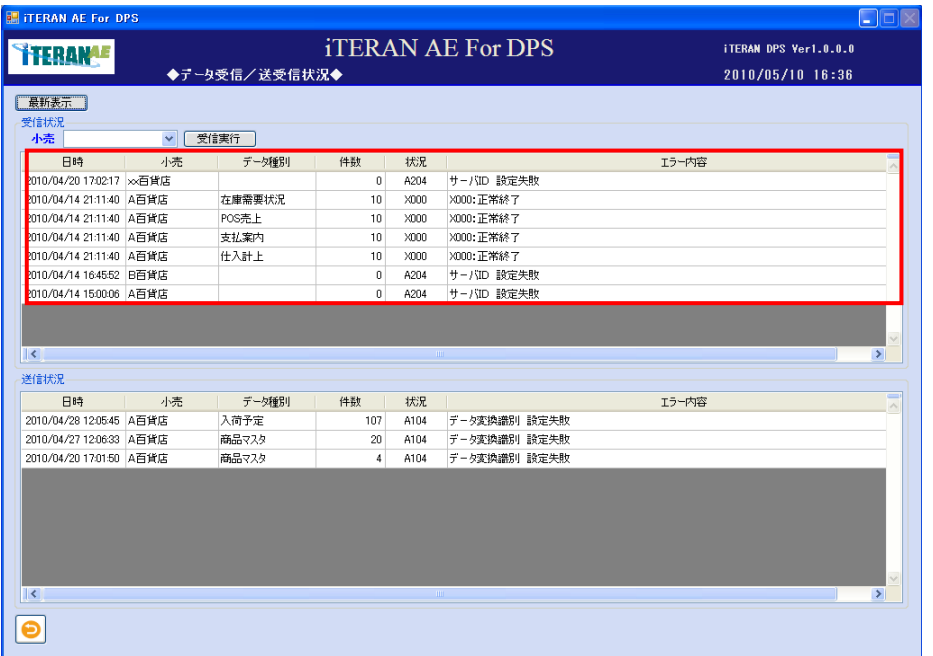

→ iTERAN/AE for DPS 基本操作マニュアル ~

【5】基幹連携用 CSV ファイル生成

iTERAN で受信したデータとは別に、データファイルがフォルダに保存されます。 当ファイルは送受信結果を取引先基幹系処理のシステムと連携させる場合等に活用ください。 ※データ管理は業務運用に依存します。iTERAN は本データファイルを使用しません。

※本データファイルは手動で削除しない限り格納フォルダに残ります。

(5-1.企業情報設定)で設定する各データ保存期間とも連動しておりません。

## 本データファイルを削除する場合は格納フォルダ内のファイルを直接削除してください。

【ファイル格納フォルダ】C:¥iTERAN\_DPS¥files¥受信データ

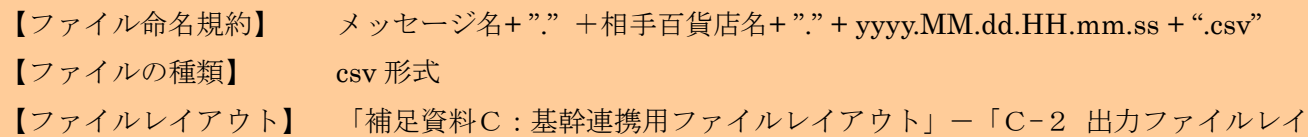

アウト」を参照してください

### <span id="page-17-0"></span>3‐2 納品提案業務

小売へ納品予定の商品を①「納品提案入力」画面で登録し、②「納品提案修正確定」画面で内容を確認、 確定し小売へ送信します。⑤「納品提案済確認」画面で確定した納品提案の確認、複写伝票発行、値札デ ータ出力する事ができます。

提案する商品がダラー商品、または単品商品により操作する画面が異なります。

単品商品の登録は1店舗への納品提案①「納品提案入力(単品)」画面と、一度に複数店を入力できる③「納 品提案入力(単品店横並び)」画面があります。

また、納品提案の作成は、画面からだけではなく、CSV ファイルの取込で登録できる④「納品提案 CSV 取 込」画面があります。

ダラーの納品提案は過去の納品提案を基にして、新たに納品提案を作成し登録する⑤「納品提案済確認」 画面があります。

「納品提案修正確定」画面は納品提案明細の印刷、納品提案の CSV ファイル出力をする事ができます。

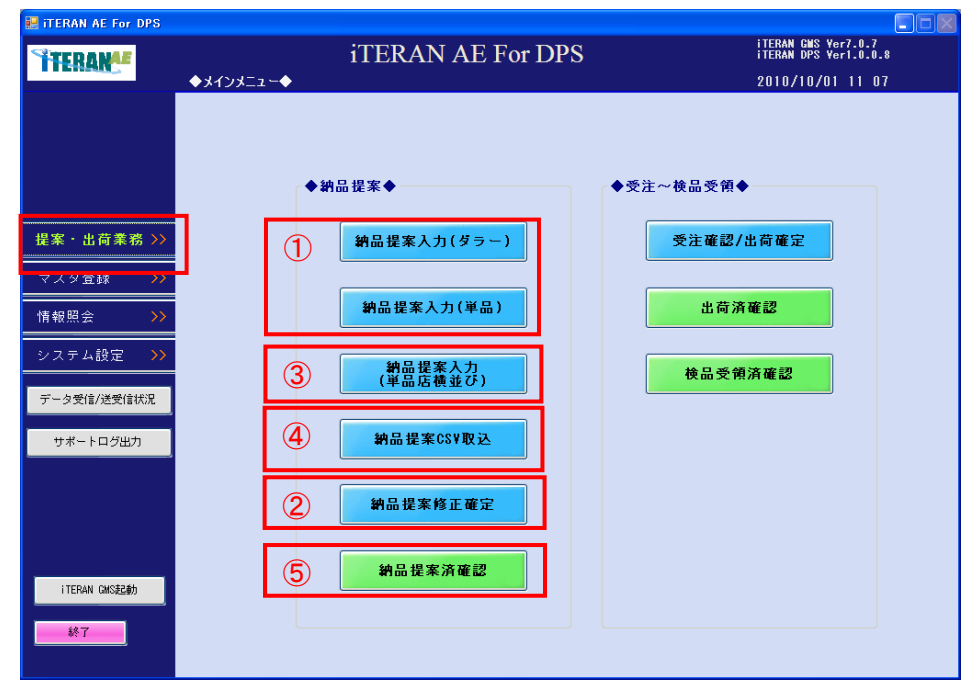

## <span id="page-18-0"></span>3‐2‐1 ダラーの納品提案業務

ダラーの商品を伝票イメージで納品提案します。

【画面の起動】メインメニューの左側「提案・出荷業務」ボタンをクリックし、「納品提案入力(ダラ ー)」ボタンをクリックします。

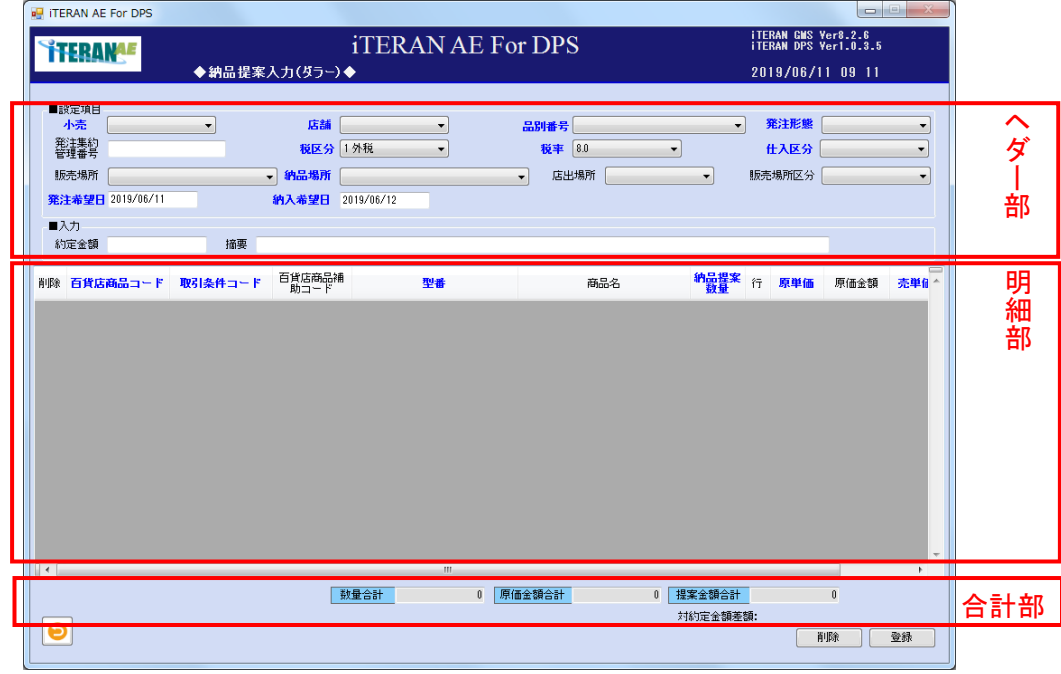

【1】納品提案、ヘダー部の入力

① 以下項目のドロップダウンリストの選択、またはテキストボックスの入力をします。

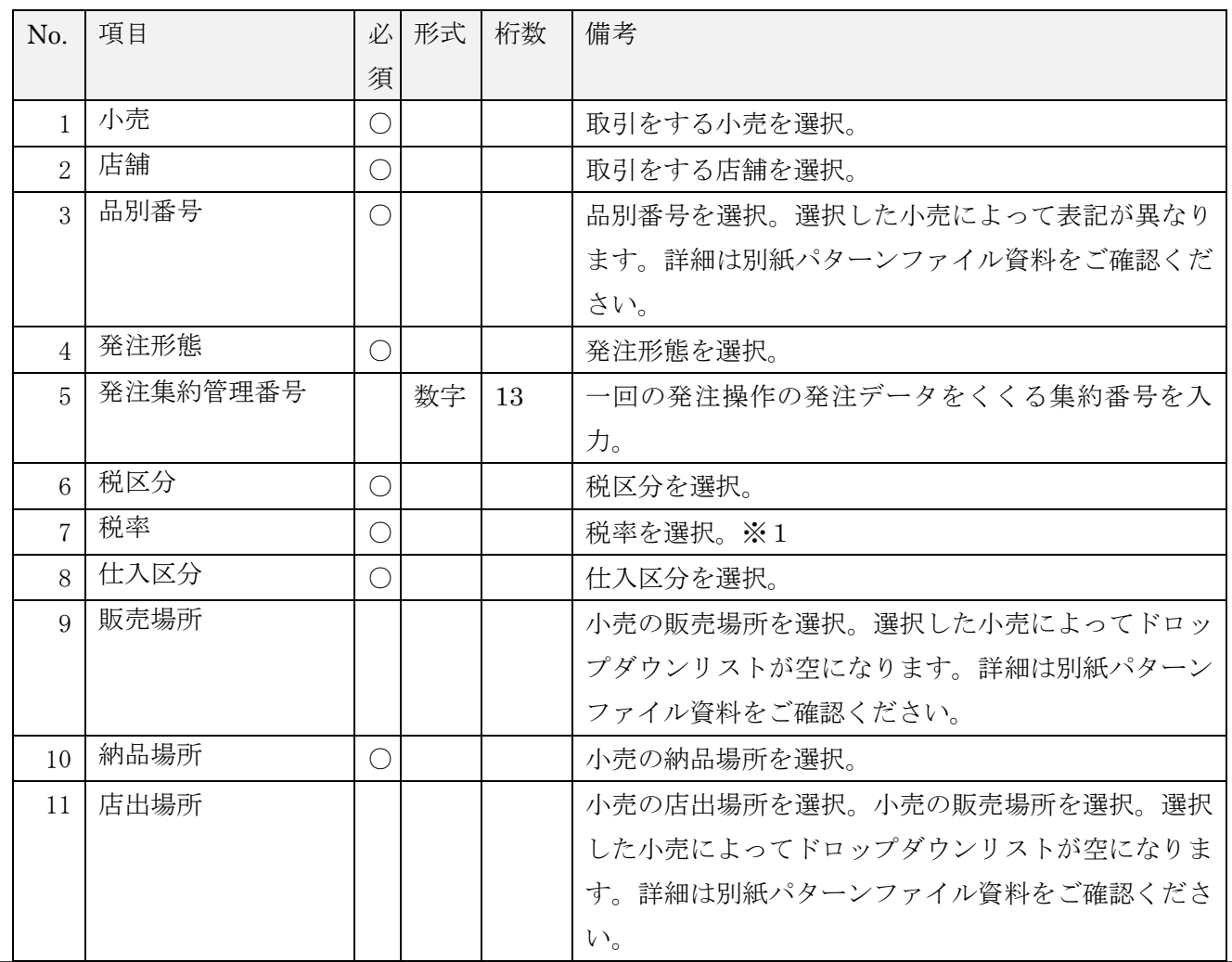

**``TERAN^E** ~ iTERAN/AE for DPS 基本操作マニュアル

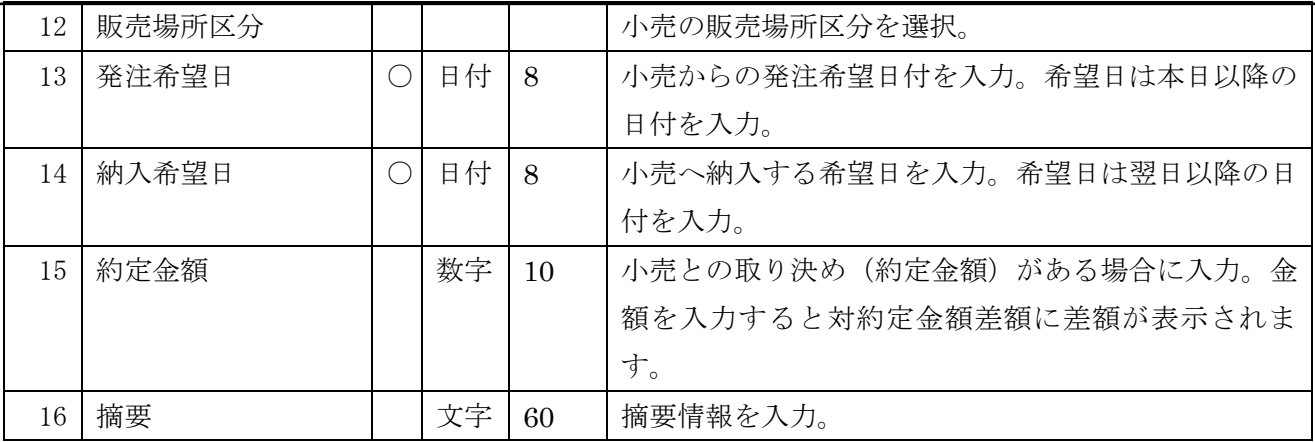

### ※1 「税率」のリストについて

税率コンボボックスのリストは「企業情報登録」画面にて設定した「現行税率」「新税率」のリスト が表示されます。(詳細は本書「5-1 企業情報登録」をご参照ください。)

「納入希望日」の日付が企業情報登録画面で設定した「税率適用日」より前の日付の場合は「現行 税率」で設定した税率のリストを表示、「税率適用日」以後の場合は「新税率」で設定したリストを 表示します。

※表示順位も企業情報登録画面で設定した順位通りに表示されます。

↑ iTERAN/AE for DPS 基本操作マニュアル ~

【2】納品提案、明細部の入力

① 以下の項目のドロップダウンリストの選択、またはテキストボックスの入力をします。

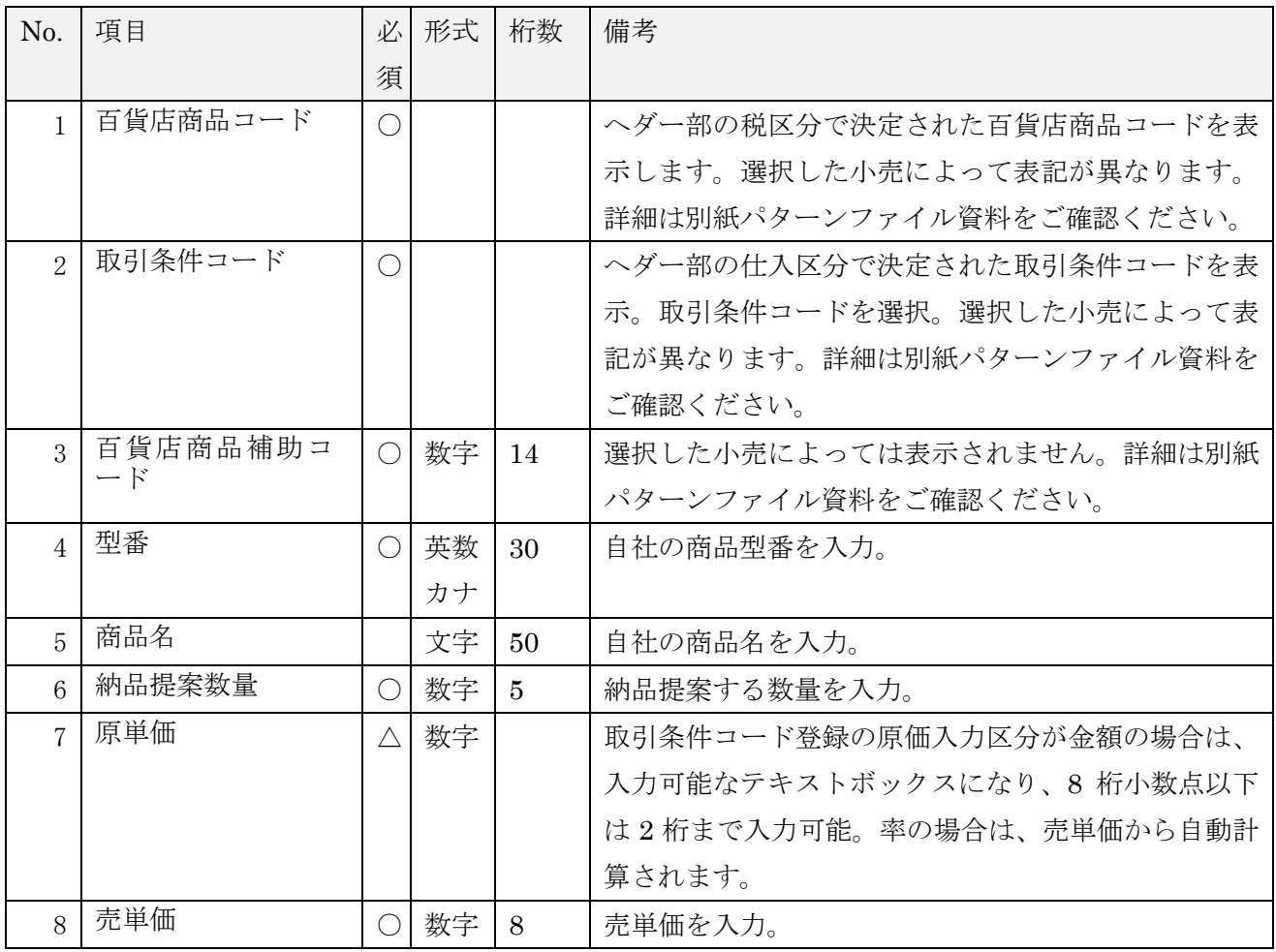

②明細部の「原価金額」「売価金額」、合計部の「数量合計」、「原価金額合計」、「提案金額合計」フィール ドに自動計算された金額が表示されます。

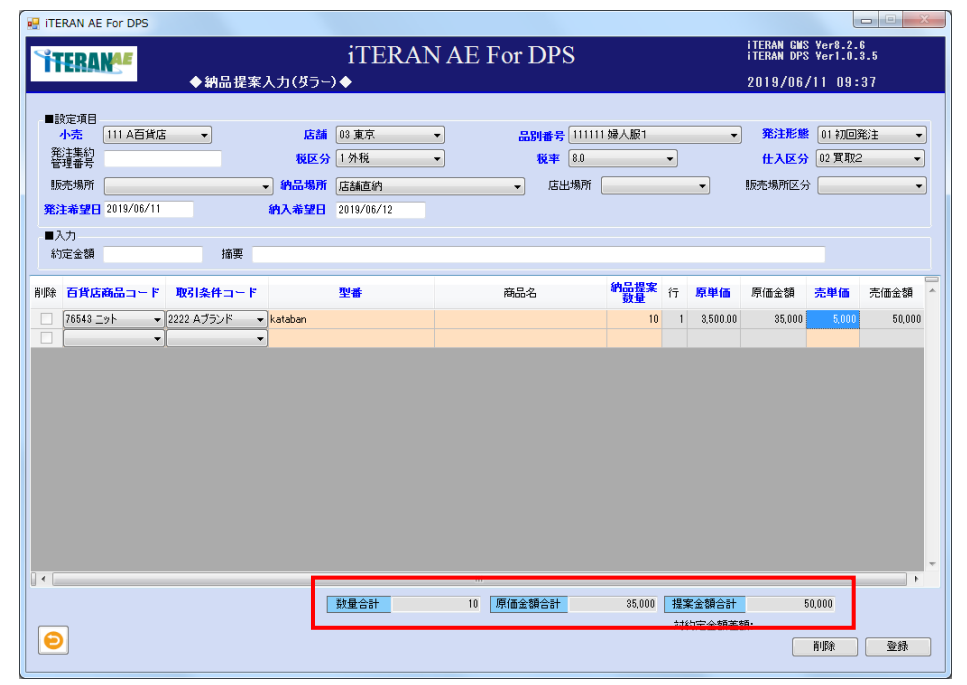

③次の明細行を入力する場合はマウスポインタを次の明細行に移動します。

【3】納品提案の入力内容の確認、及び登録

入力内容に間違いが無いか、確認します。間違いが無い場合は<登録する場合>へ、明細行に修正があ る場合は<修正する場合>へ、明細行を削除したい場合は<削除する場合>へ進みます。

<登録する場合>

① 「登録」ボタンをクリックします。※明細部の入力チェックは、行単位にチェックします。

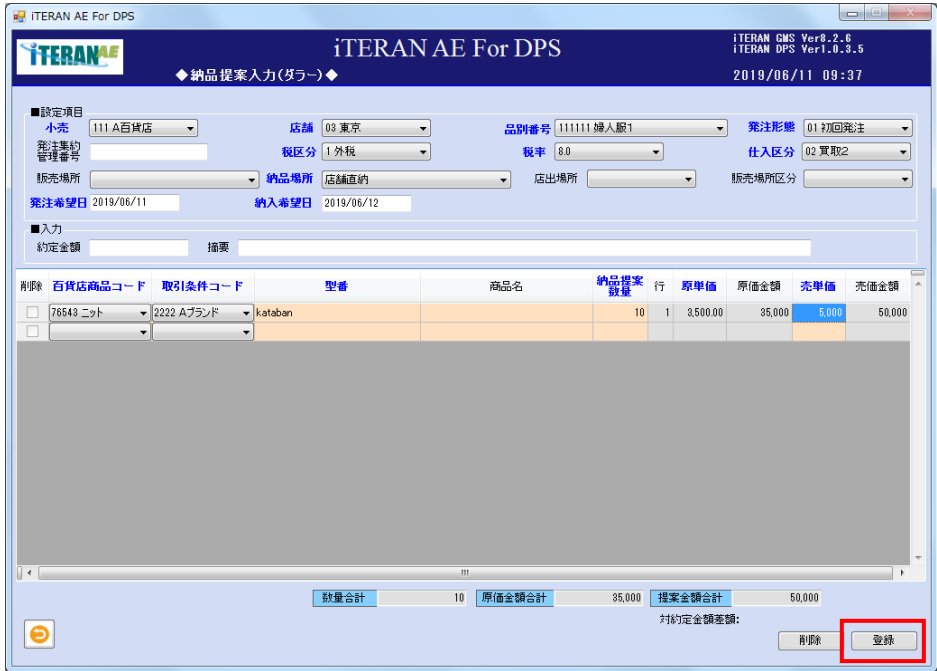

② 「登録します。よろしいですか?」ポップアップの「OK」ボタンをクリックします。

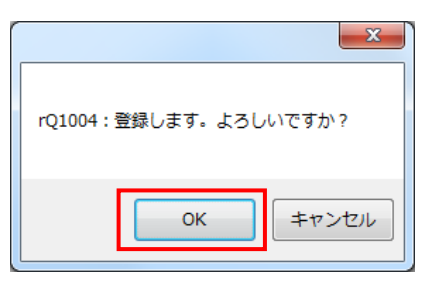

③ 「登録処理が終了しました」ポップアップの「OK」ボタンをクリックします。

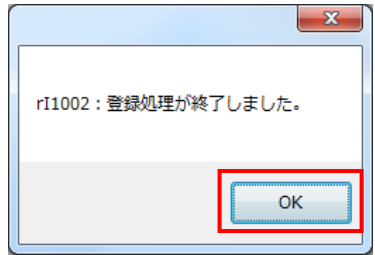

- ④ 明細部から登録された明細がクリアされます。
- ⑤ 納品提案が登録されました。

<修正する場合>

【注意事項】ヘダー部の「小売」、「店舗」、「品別」、「税区分」「仕入区分」を変更した場合、明細がクリア されます。

① 修正する明細行の項目に、マウスポインタをあわせ修正します。例は売単価の修正です。

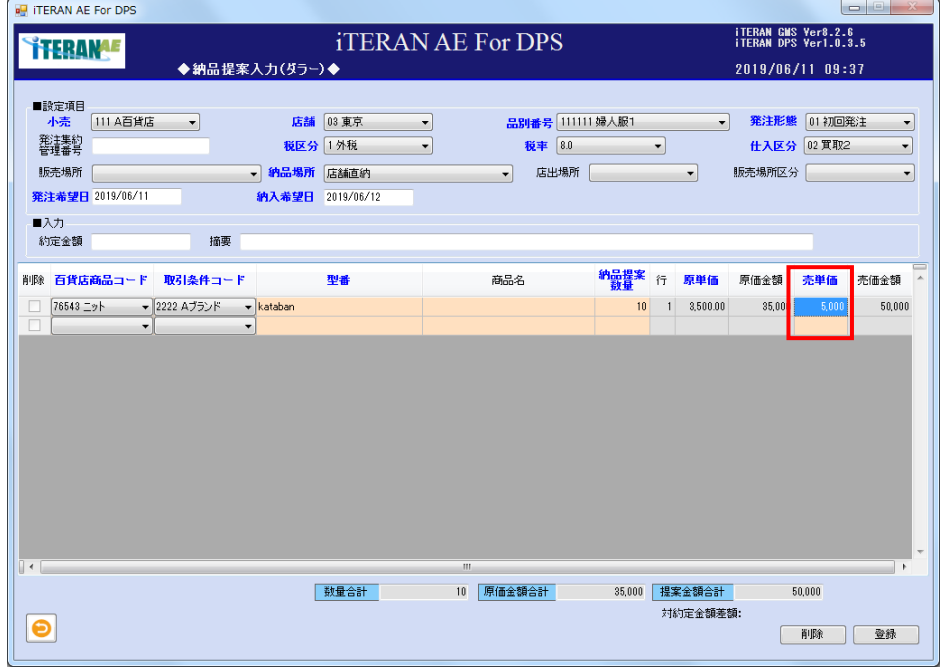

② 修正する明細行の項目が修正された事を確認し、「登録」ボタンをクリックします。

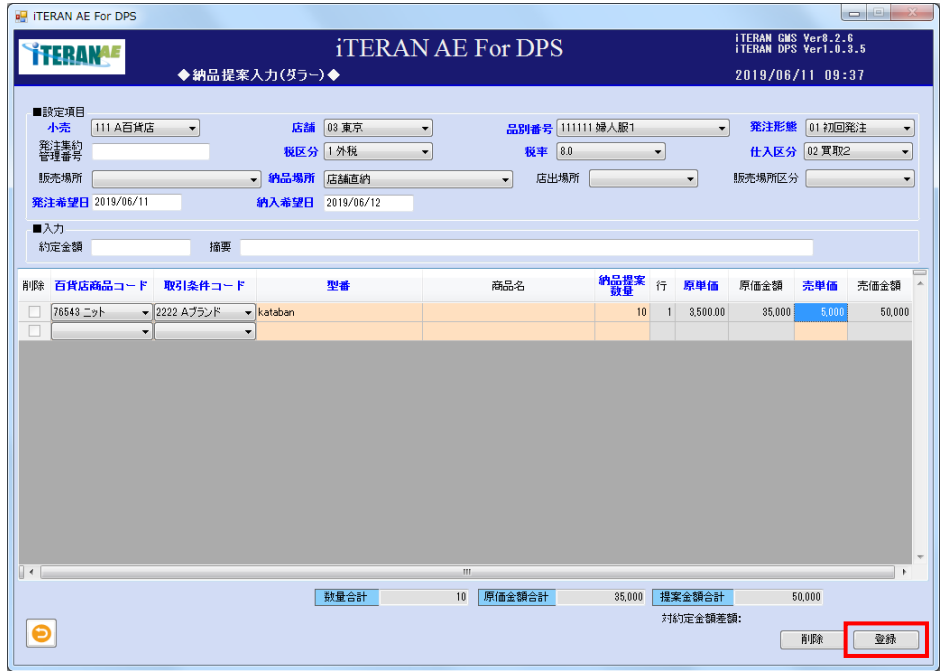

<削除する場合>

① 削除する明細行の「削除」チェックボックスに、チェックをして「削除」ボタンをクリックします。

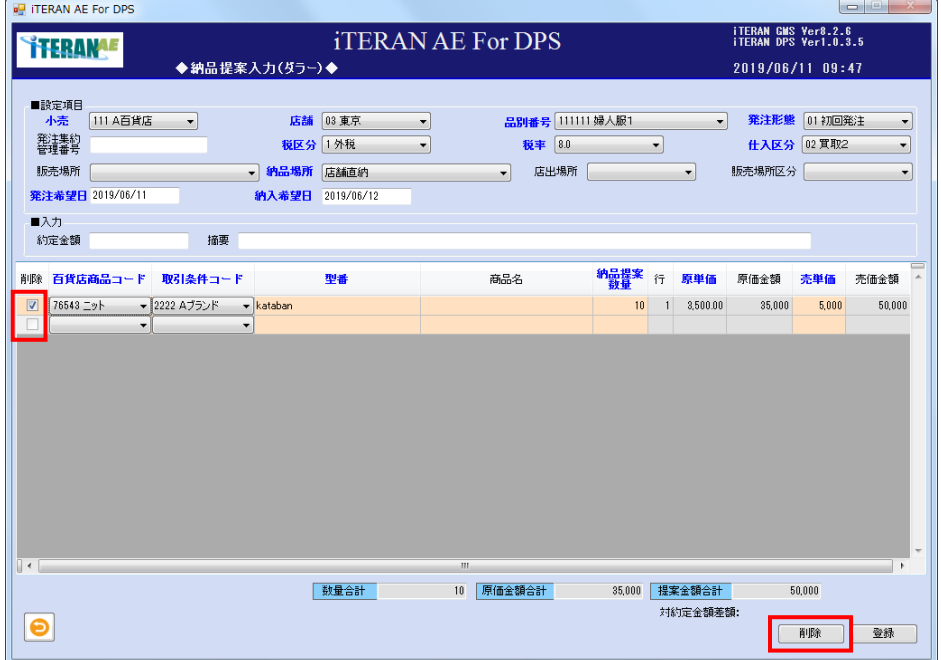

②明細部から、該当の明細行が削除された事を確認し、「登録」ボタンをクリックします。

【4】納品提案の確定送信、納品提案明細印刷、及び商品明細の確認

登録した納品提案を検索し確定、及び小売へ送信します。納品提案の商品明細を確認する事もでき、修 正も行えます。

提案内容に間違いが無いか確認します。間違いが無い場合は<確定する場合>へ、提案の商品明細を確 認または修正したい場合は<確認または修正する場合>へ、削除したい場合は<削除する場合>へ進み ます。

登録した納品提案を基に納品提案明細を印刷する場合は、<印刷する場合>へ進みます。 納品提案の CSV ファイル出力する場合は、<CSV 出力する場合>へ進みます。

【画面の起動】メインメニューの左側「提案・出荷業務」ボタンをクリックし、「納品提案修正確定」ボ タンをクリックします。

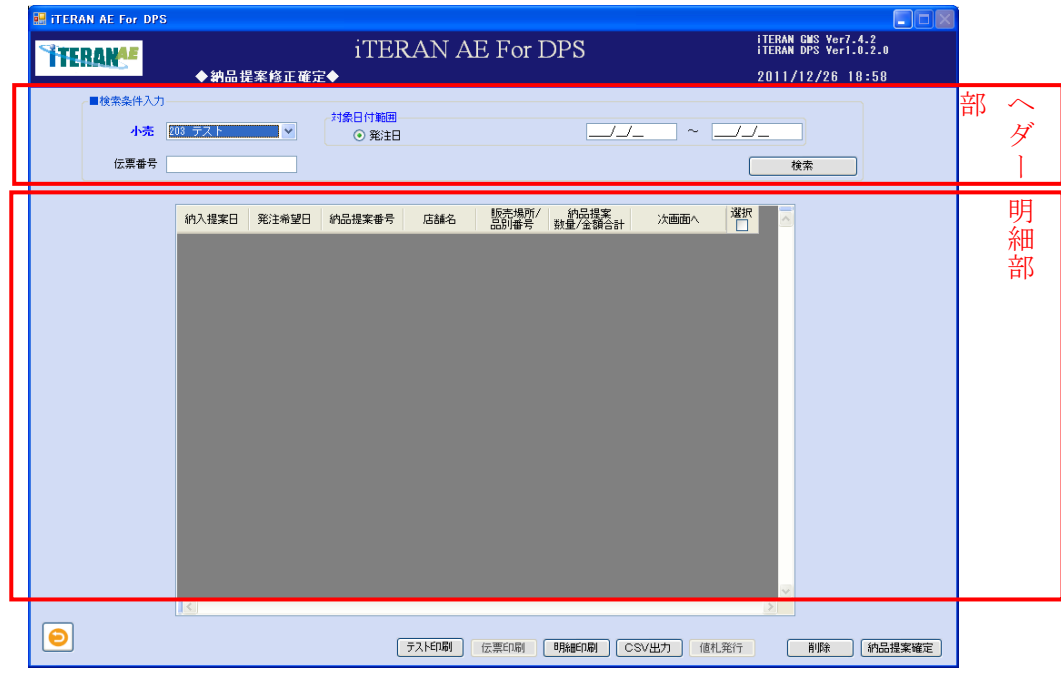

①以下項目のドロップダウンリストの選択、またはテキストボックスの入力をします。

| No.                      | 項目           | 必 | 形式 | 桁数 | 備考                       |
|--------------------------|--------------|---|----|----|--------------------------|
|                          |              | 須 |    |    |                          |
|                          | 小売           | C |    |    | 小売を選択。                   |
| $\mathcal{D}$            | 発注日<br>(開始日) |   | 日付 | 8  | 発注日で絞り込む場合に入力します。        |
|                          |              |   |    |    | 開始日のみ入力した場合は開始日のみで検索します。 |
| $\overline{\mathcal{E}}$ | 発注日 (終了日)    |   | 日付 | 8  | 発注日で絞り込む場合に入力します。        |
|                          |              |   |    |    | 範囲指定(開始日~終了日)で検索できます。    |
|                          |              |   |    |    | 終了日のみ入力した場合は検索できません。     |
|                          | 伝票番号         |   | 数字 | 13 | 伝票番号で絞り込む場合に入力します。       |

②「検索」ボタンをクリックすると、明細部に該当する納品提案が表示されます。

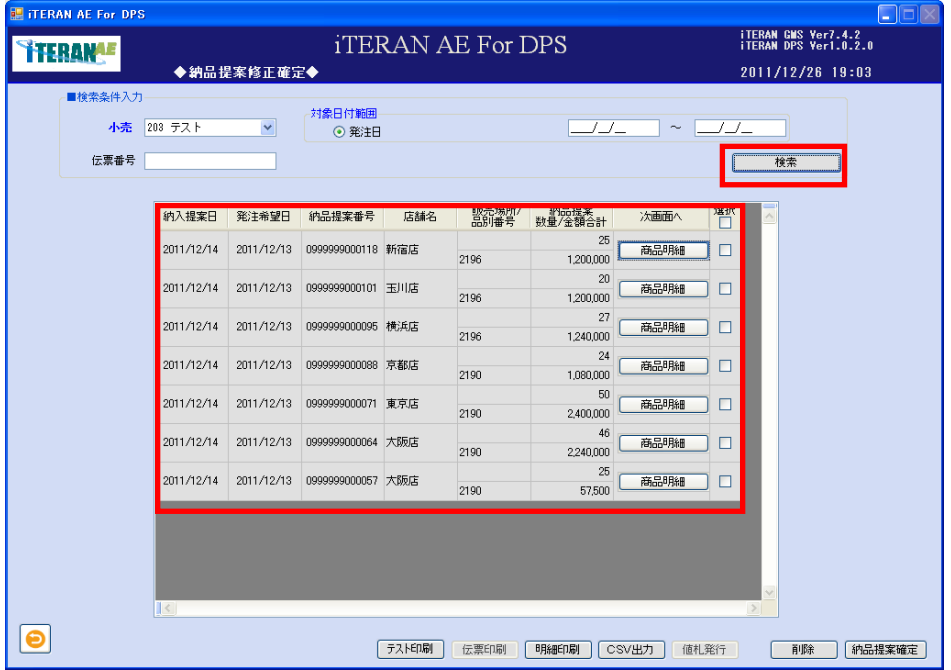

<確定する場合>

① 小売へ送信する納品提案の「選択」チェックボックスにチェックをして、「納品提案確定」ボタンをク リックします。

| <b>THERANGE</b> | <b>iTERAN AE For DPS</b> |              |                              |     |               |                 |        |        | <b>TERAN GMS Ver7.4.2</b><br>TERAN DPS Ver1.0.2.0 |          |  |
|-----------------|--------------------------|--------------|------------------------------|-----|---------------|-----------------|--------|--------|---------------------------------------------------|----------|--|
|                 |                          | ◆納品提案修正確定◆   |                              |     |               |                 |        |        | 2011/12/26 19:03                                  |          |  |
| ■検索条件入力         |                          |              | 対象日付範囲                       |     |               |                 |        |        |                                                   |          |  |
| 小売              | 203 テスト                  | $\checkmark$ | ⊙ 発注日                        |     |               | _/_/_           | $\sim$ |        |                                                   |          |  |
| 伝票番号            |                          |              |                              |     |               |                 |        |        | 検索                                                |          |  |
|                 |                          |              |                              |     |               |                 |        |        |                                                   |          |  |
|                 | 纳入提案日                    | 発注希望日        | 納品提案番号                       | 店舗名 | 販売場所/<br>品別番号 | 約品提案<br>数量/金額合計 | 次画面へ   | 禪      |                                                   | $\times$ |  |
|                 | 2011/12/14               | 2011/12/13   | 0999999000118 新宿店            |     | 2196          | 25<br>1,200,000 | 商品明細   | П      |                                                   |          |  |
|                 | 2011/12/14               | 2011/12/13   | 0999999000101 玉川店            |     | 2196          | 20<br>1,200,000 | 商品明細   | □      |                                                   |          |  |
|                 | 2011/12/14               |              | 2011/12/13 0999999000095 横浜店 |     | 2196          | 27<br>1,240,000 | 商品明細   | П      |                                                   |          |  |
|                 | 2011/12/14               |              | 2011/12/13 0999999000088 京都店 |     | 2190          | 24<br>1,080,000 | 商品明細   | □      |                                                   |          |  |
|                 | 2011/12/14               |              | 2011/12/13 0999999000071 東京店 |     | 2190          | 50<br>2,400,000 | 商品明細   | П      |                                                   |          |  |
|                 | 2011/12/14               | 2011/12/13   | 0999999000064 大阪店            |     | 2190          | 46<br>2,240,000 | 商品明細   | П      |                                                   |          |  |
|                 | 2011/12/14               |              | 2011/12/13 0999999000057 大阪店 |     | 2190          | 25<br>57.500    | 商品明細   | п      |                                                   |          |  |
|                 |                          |              |                              |     |               |                 |        |        |                                                   |          |  |
|                 |                          |              |                              |     |               |                 |        |        |                                                   |          |  |
|                 |                          |              |                              |     |               |                 |        |        |                                                   |          |  |
|                 | $\ $ <                   |              |                              |     |               |                 |        | $\geq$ |                                                   |          |  |

※ヘッダの選択チェックボックスにてチェックボックスの一括 ON/OFF を行うことができます。

②「確定処理を実行します。よろしいですか?」ポップアップの「OK」ボタンをクリックします。

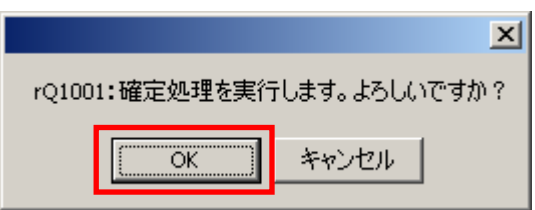

③「納品提案データ送信中」ポップアップが表示され、小売へ送信が開始されます。

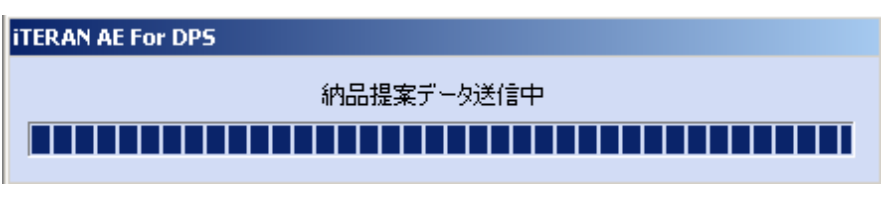

④「確定・送信が完了しました。」ポップアップの「OK」ボタンをクリックします。

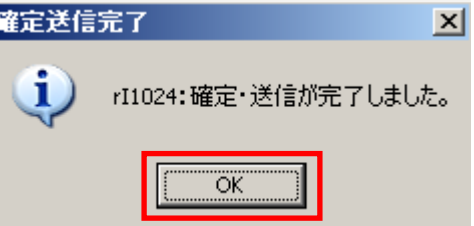

⑤小売へ納品提案が送信されました。送信の状況を確認したい場合は、3-1 受信業務を参照して下さ い。

⑥確定すると修正はできません。

<確認または修正する場合>

①確認または修正する納品提案の行の「商品明細」ボタンをクリックします。

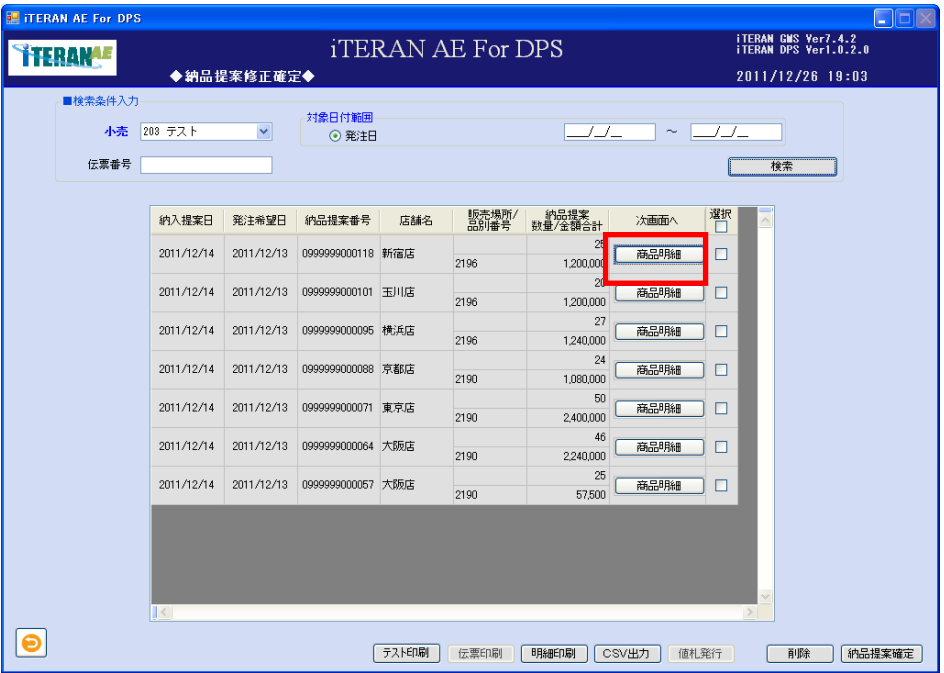

②納品提案内容が表示されます。修正の方法は、【3】納品提案の入力内容の確認、及び登録<修正する 場合>の操作方法と同じです。

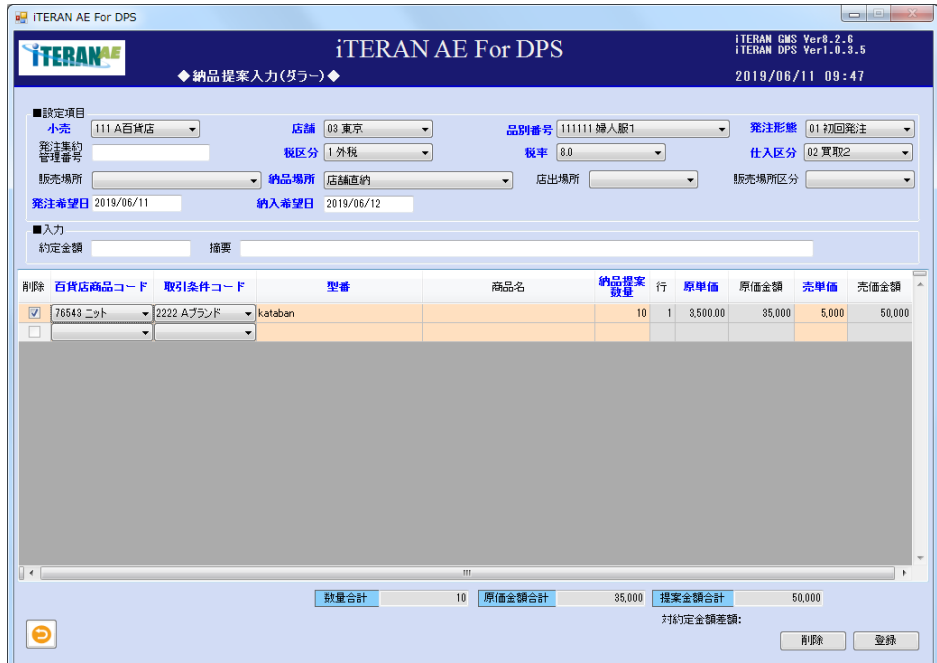

### <削除する場合>

①削除する納品提案の行の「選択」チェックボックスにチェックをして「削除」ボタンをクリックします。

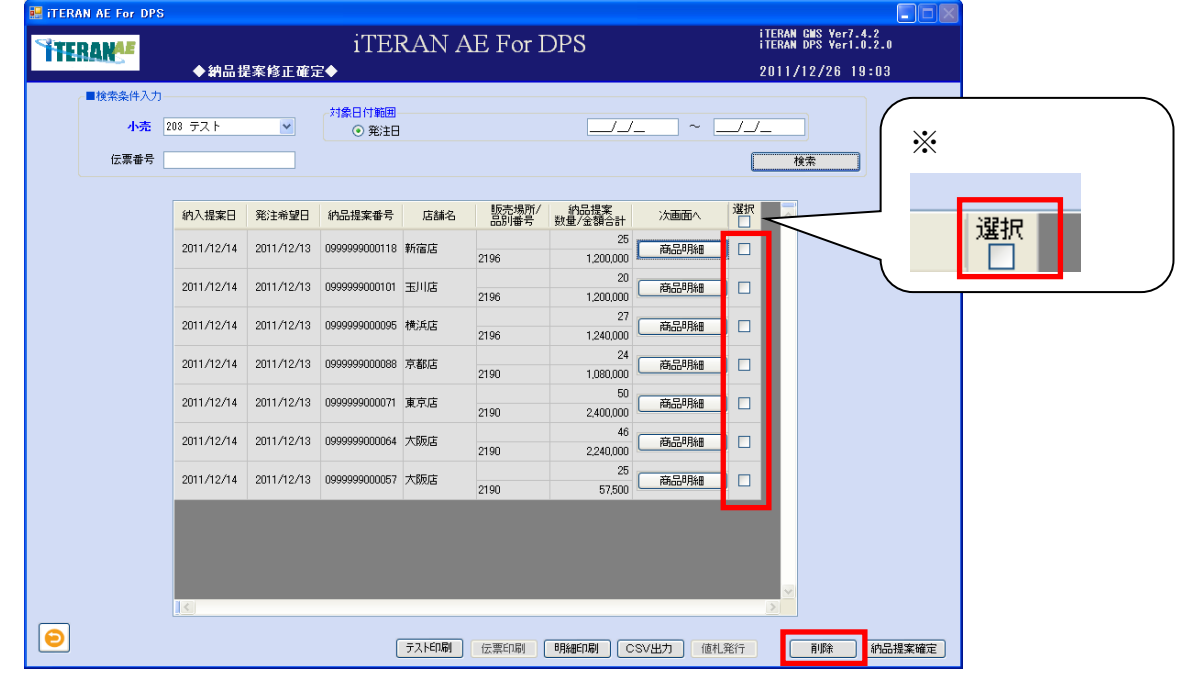

※ヘッダの選択チェックボックスにてチェックボックスの一括 ON/OFF を行うことができます。

②「削除します。よろしいですか?」ポップアップの「OK」ボタンをクリックします。

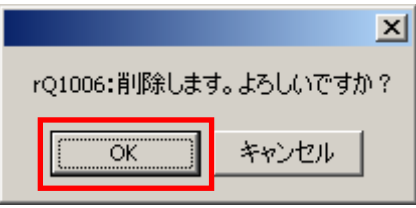

③「削除処理が終了しました。」ポップアップの「OK」ボタンをクリックします。

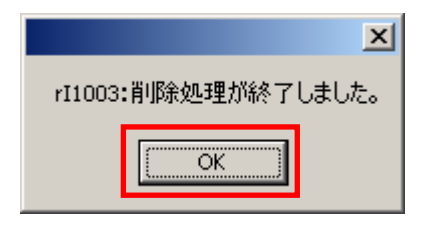

④ 明細部から、該当の納品提案の行が削除されました。一旦、削除された納品提案は復元できません。

<印刷する場合>

①印刷する納品提案の行の「選択」チェックボックスにチェックをして「明細印刷」ボタンをクリックし ます。

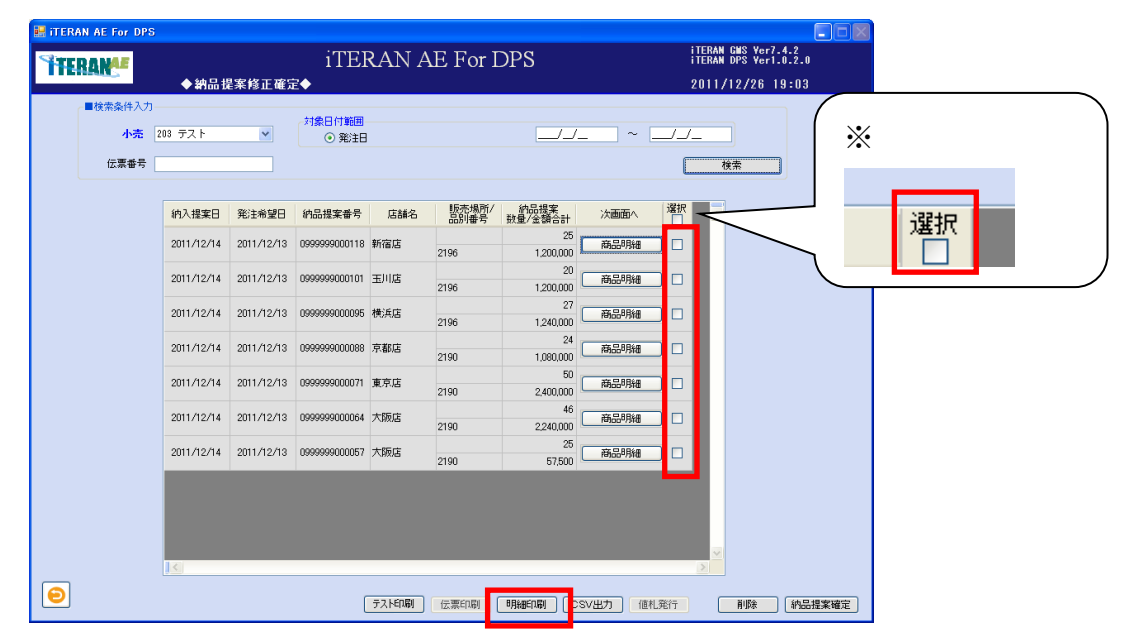

※ヘッダの選択チェックボックスにてチェックボックスの一括 ON/OFF を行うことができます。

②印刷する場合は、 コ「プリンター」ボタンをクリックします。

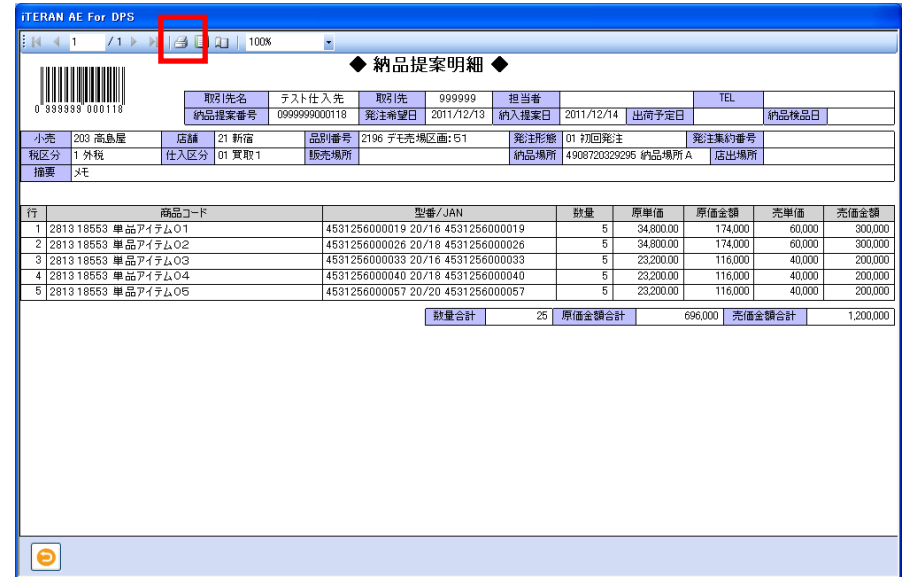

③Windows 印刷ポップアップの「印刷」ボタンをクリックします。

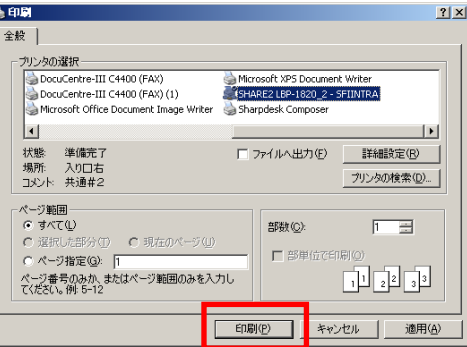

④プリンターから「納品提案明細」が印刷されます。

<CSV 出力する場合>

①出力する納品提案の行の「選択」チェックボックスにチェックをして「CSV 出力」ボタンをクリックし ます。

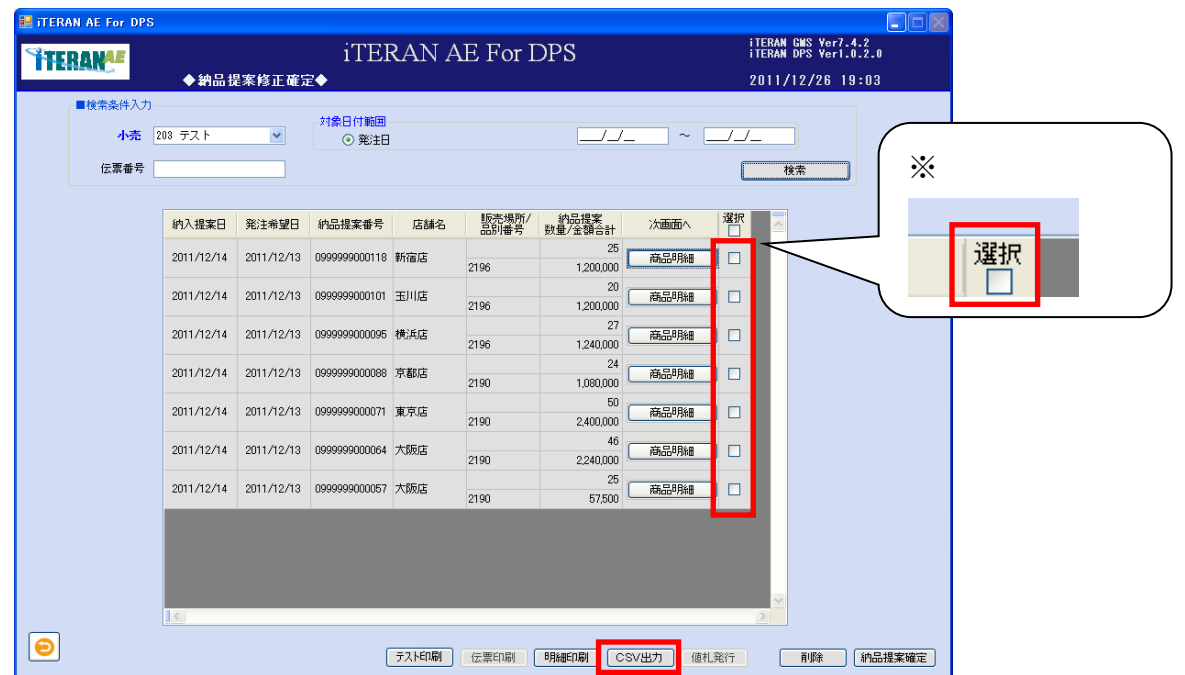

※ヘッダの選択チェックボックスにてチェックボックスの一括 ON/OFF を行うことができます。 ②「名前を付けて保存」のダイアログボックスが表示されます。保存する場所とファイル名を指定し、 「保存」ボタンをクリックします。

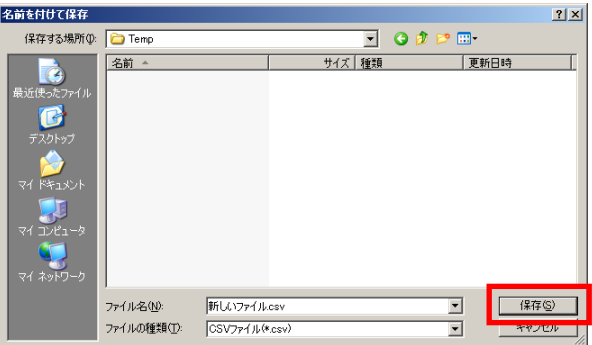

③「ヘッダを出力しますか?」ポップアップの「はい」または「いいえ」ボタンをクリックします。 ※ヘッダを出力とは、出力したファイルの 1 レコード目に項目の名称が表示されます。

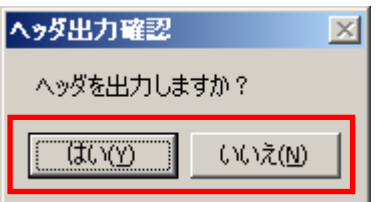

④CSV ファイルが出力されました。CSV ファイルのレイアウトは、本書※補足資料 B-3-1 商品明細を参照 して下さい。

【5】納品提案の確認、伝票発行、値札データ発行 確定された納品提案を確認します。商品明細も確認することができます。納品提案の商品明細を確認した い場合は<確認する場合>へ進みます。 また、確定された納品提案の仕入伝票の発行、値札 CSV データ出力ができます。

確定された納品提案の仕入伝票を印刷する場合は、<仕入伝票を印刷する場合>へ進みます。 ※仕入伝票は小売によっては発行できません。詳細は別紙パターンファイル資料を確認ください。 納品提案明細を印刷する場合は、<納品提案明細を印刷する場合>へ進みます。 確定された納品提案の値札 CSV データを出力する場合は、<CSV 出力する場合>へ進みます。

【画面の起動】メインメニューの左側「提案・出荷業務」ボタンをクリックし、「納品提案済確認」ボタ ンをクリックします。

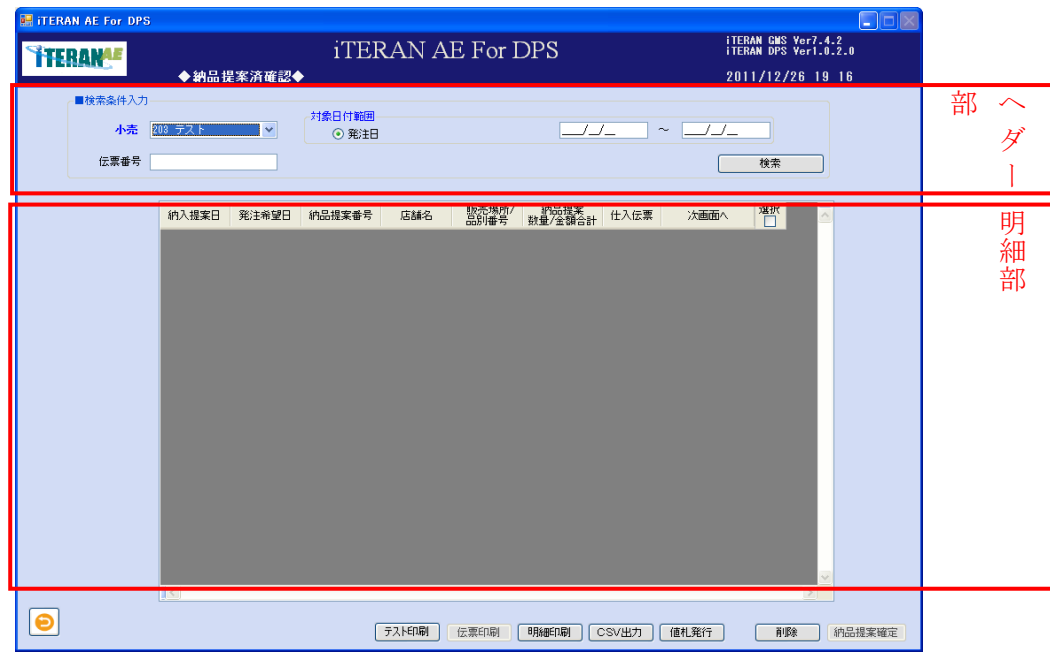

~ iTERAN/AE for DPS 基本操作マニュアル ~

①以下項目のドロップダウンリストの選択、またはテキストボックスの入力をします。 No. | 項目 | 必 | 必 | 形式 須 形式 桁数 備考 1 小売 ○ 小売を選択。 2 発注日 (開始日) | 日付 8 案注日で絞り込む場合に入力。 範囲指定で検索できます。開始日のみ入力した場合は 開始日のみで検索します。終了日のみ入力した場合は 検索できません。 3 発注日 (終了日) | 日付 8 実発注日で絞り込む場合に入力。 範囲指定で検索できます。開始日のみ入力した場合は 開始日のみで検索します。終了日のみ入力した場合は 検索できません。 4 伝票番号 | 教字 | 13 伝票番号で絞り込む場合に入力。

②「検索」ボタンをクリックすると、明細部に確定済みの納品提案が表示されます。

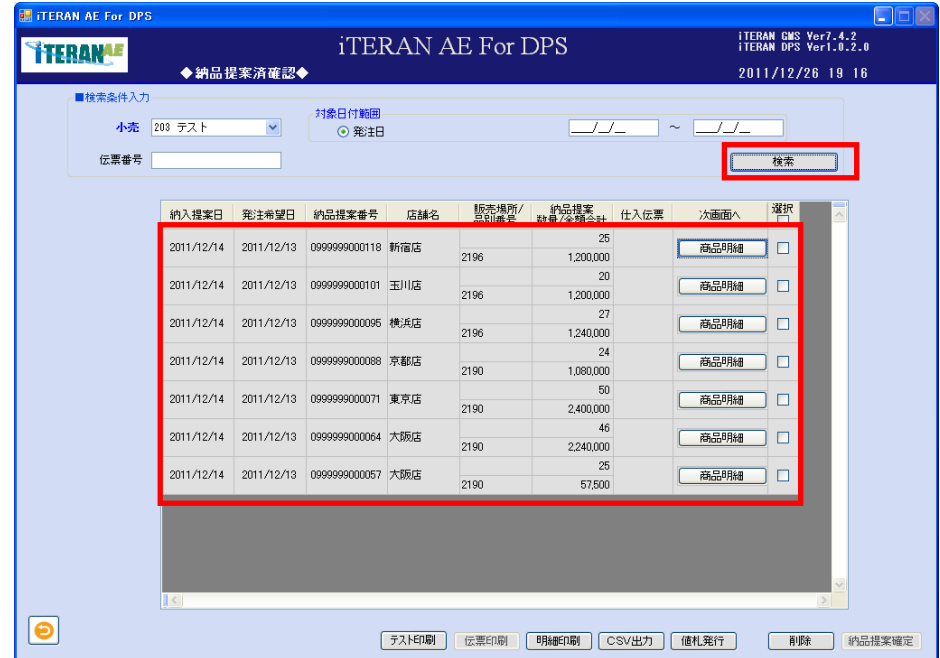

<確認する場合>

① 確認する納品提案の「商品明細」ボタンをクリックします。

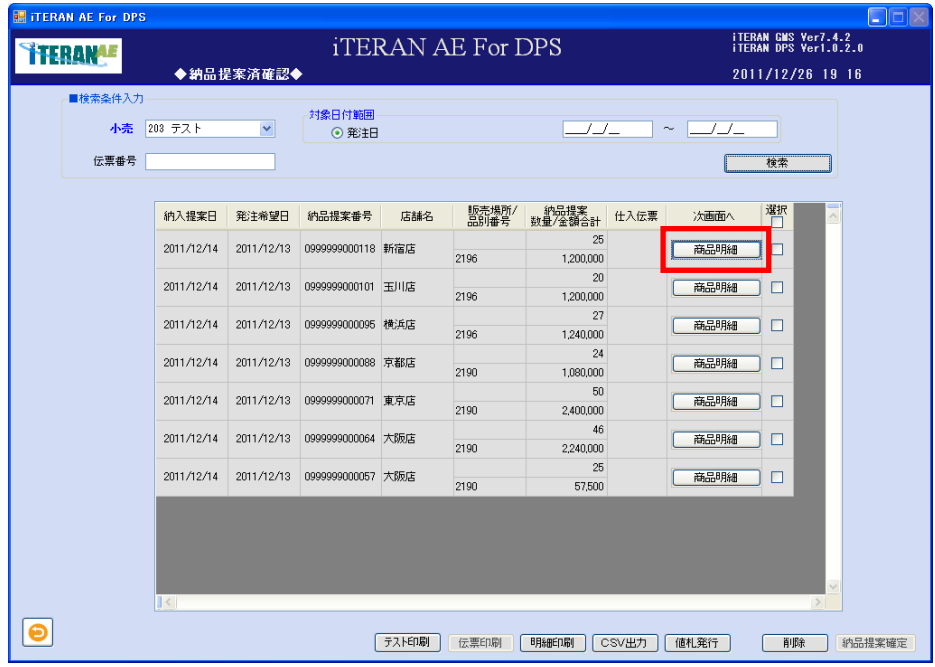

② 納品提案内容が表示されます。

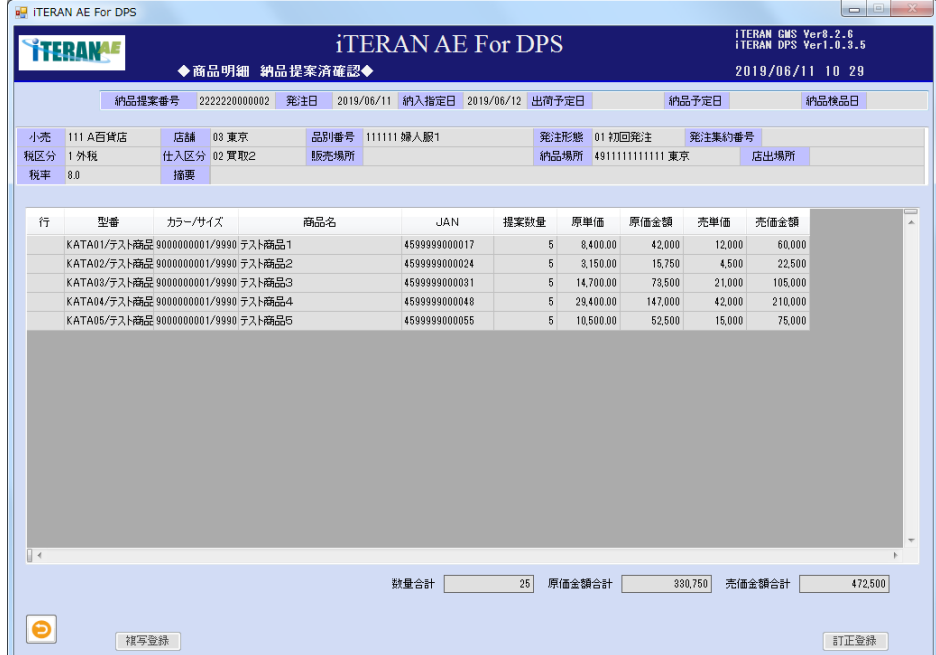

<仕入伝票を印刷する場合>

※小売によっては仕入伝票を印刷できない場合があります。その場合はボタンが使用できません。

①印刷する仕入伝票を「選択」チェックボックスにチェックをして、「伝票印刷」ボタンをクリックしま す。

| ■検索条件入力<br>小売 | 203 テスト    | $\checkmark$ | 封象日付範囲<br>⊙ 発注日   |     |               | _/_/_           | $\sim$ |      |        |          |    |
|---------------|------------|--------------|-------------------|-----|---------------|-----------------|--------|------|--------|----------|----|
| 伝票番号          |            |              |                   |     |               |                 |        |      | 検索     | $\times$ |    |
|               | 納入提案日      | 発注希望日        | 納品提案番号            | 店舗名 | 販売場所/<br>品別番号 | 的品提案<br>数量/金額合計 | 仕入伝票   | 次画面へ | 衢      |          |    |
|               | 2011/12/14 | 2011/12/13   | 0999999000118 新宿店 |     | 2196          | 25<br>1,200,000 |        | 商品明細 | $\Box$ |          | 選択 |
|               | 2011/12/14 | 2011/12/13   | 0999999000101 玉川店 |     | 2196          | 20<br>1,200,000 |        | 商品明細 | □      |          |    |
|               | 2011/12/14 | 2011/12/13   | 0999999000095 横浜店 |     | 2196          | 27<br>1,240,000 |        | 商品明細 | □      |          |    |
|               | 2011/12/14 | 2011/12/13   | 0999999000088 京都店 |     | 2190          | 24<br>1,080,000 |        | 商品明細 | □      |          |    |
|               | 2011/12/14 | 2011/12/13   | 0999999000071 東京店 |     | 2190          | 50<br>2,400,000 |        | 商品明細 | □      |          |    |
|               | 2011/12/14 | 2011/12/13   | 0999999000064 大阪店 |     | 2190          | 46<br>2,240,000 |        | 商品明細 | □      |          |    |
|               | 2011/12/14 | 2011/12/13   | 0999999000057 大阪店 |     | 2190          | 25<br>57,500    |        | 商品明細 | □      |          |    |
|               |            |              |                   |     |               |                 |        |      |        |          |    |
|               |            |              |                   |     |               |                 |        |      |        |          |    |
|               | 1 <        |              |                   |     |               |                 |        |      | $\geq$ |          |    |

※ヘッダの選択チェックボックスにてチェックボックスの一括 ON/OFF を行うことができます。

② 仕入伝票が所定のプリンターから発行されます。

→ iTERAN/AE for DPS 基本操作マニュアル ~

<納品提案明細を印刷する場合>

①印刷する納品提案の行の「選択」チェックボックスにチェックをして「明細印刷」ボタンをクリックし ます。

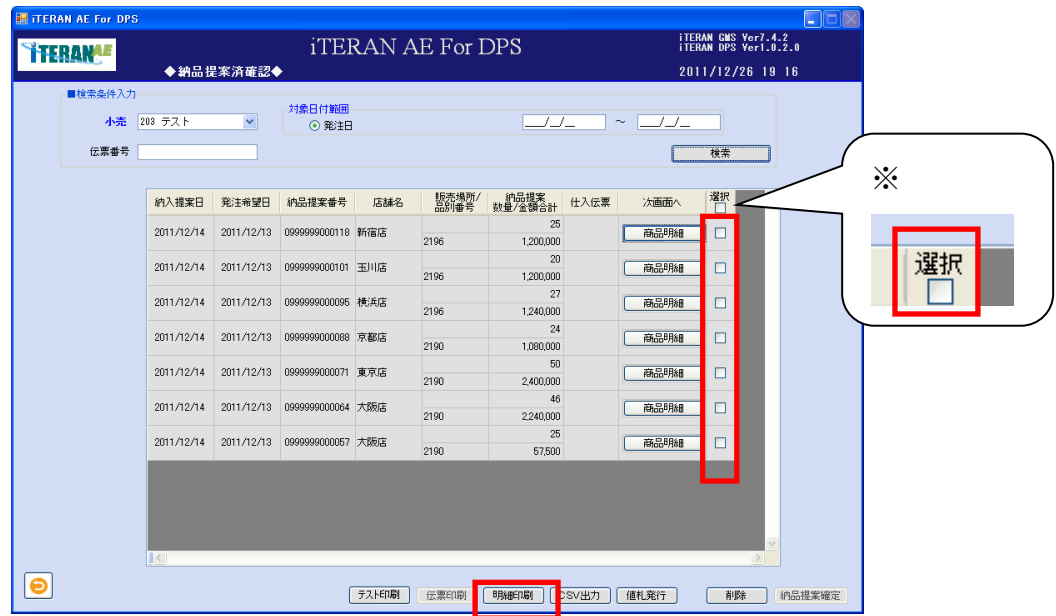

※ヘッダの選択チェックボックスにてチェックボックスの一括 ON/OFF を行うことができます。

②印刷する場合は、 → 「プリンター」ボタンをクリックします。

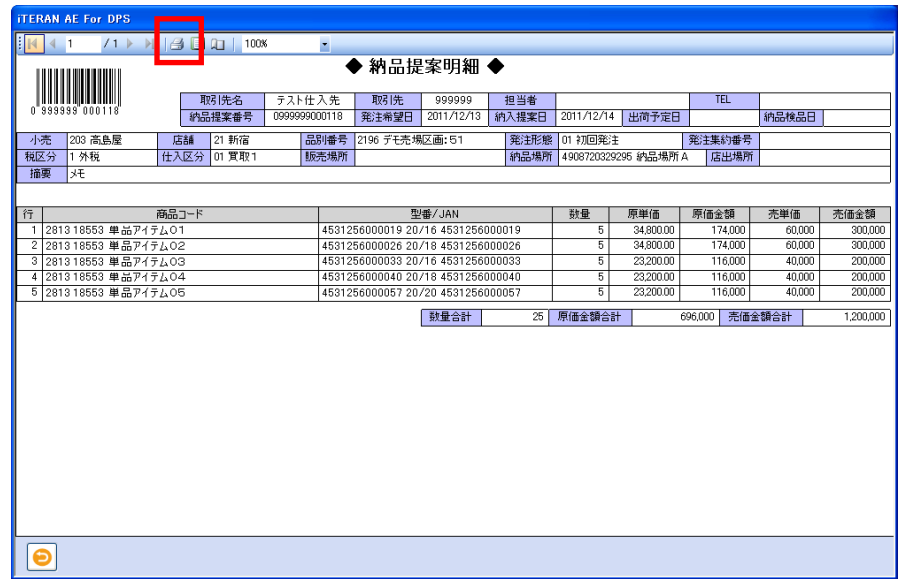

③Windows 印刷ポップアップの「印刷」ボタンをクリックします。

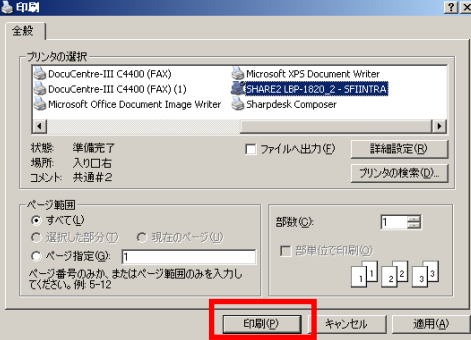

④プリンターから「納品提案明細」が印刷されます。
<CSV出力する場合>

①出力する明細行の「選択」チェックボックスにチェックをして「CSV 出力」ボタンをクリックします。

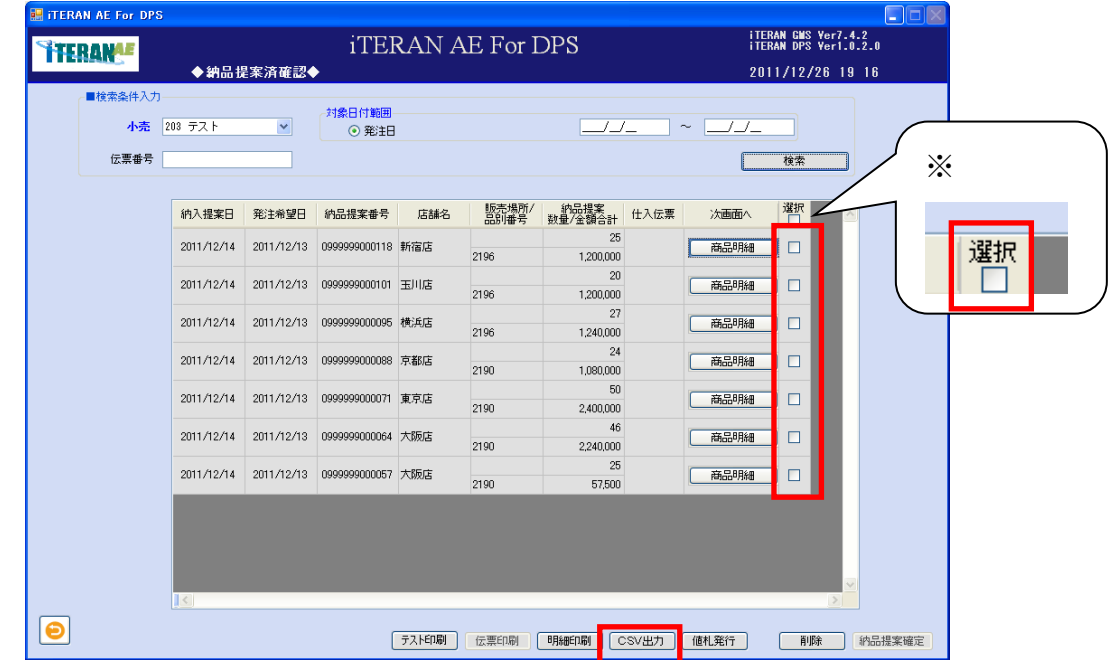

※ヘッダの選択チェックボックスにてチェックボックスの一括 ON/OFF を行うことができます。

②「名前を付けて保存」のダイアログボックスが表示されます。保存する場所とファイル名を指定し、 「保存」ボタンをクリックします。

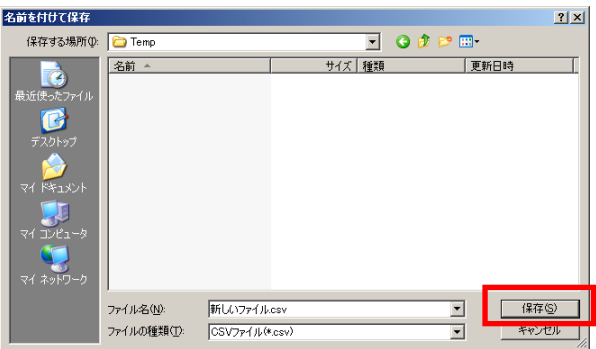

③「ヘッダを出力しますか?」ポップアップの「はい」または「いいえ」ボタンをクリックします。 ※ヘッダを出力とは、出力したファイルの 1 レコード目に項目の名称が表示されます。

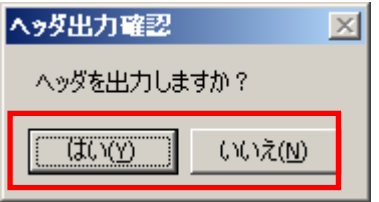

④CSV ファイルが出力されました。CSV ファイルのレイアウトは、本書※補足資料 B-3-1 商品明細を参照 して下さい。

### <削除する場合>

①削除する納品提案の行の「選択」チェックボックスにチェックをして「削除」ボタンをクリックします。

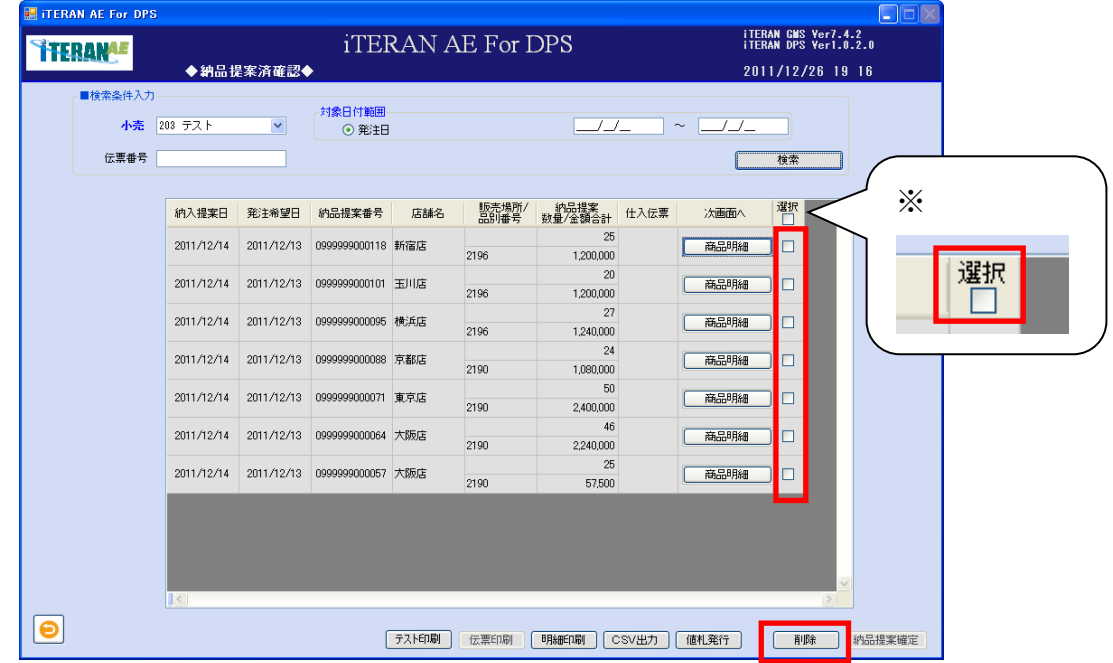

※ヘッダの選択チェックボックスにてチェックボックスの一括 ON/OFF を行うことができます。

②「削除します。よろしいですか?」ポップアップの「OK」ボタンをクリックします。

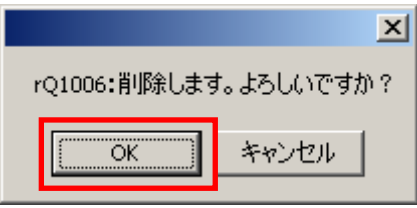

③「削除処理が終了しました。」ポップアップの「OK」ボタンをクリックします。

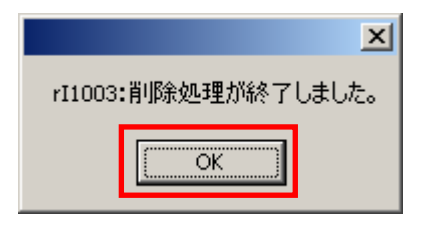

④ 明細部から、該当の明細行が削除された事を確認します。

【6】納品提案の複写

過去に登録したダラー商品の納品提案を基に新たな納品提案を登録する事ができます。

※ 単品商品の複写登録はできません。

※ 納品提案の複写はそれ以降の操作の 3-3-1 受注・出荷業務、3-3-2 出荷済確認業務、3-4 検品受領済 確認に於いても使用する事ができます。

【画面の起動】メインメニューの左側「提案・出荷業務」ボタンをクリックし、「納品提案済確認」ボタ ンをクリックします。

①以下項目のドロップダウンリストの選択、またはテキストボックスの入力をし、「検索」ボタンをクリッ クします。

| No.           | 項目           | 必。         | 形式 | 桁数 | 備考                       |
|---------------|--------------|------------|----|----|--------------------------|
|               |              | 須          |    |    |                          |
|               | 小売           | $\bigcirc$ |    |    | 小売を選択。                   |
| $\mathcal{D}$ | 発注日<br>(開始日) |            | 日付 | 8  | 発注日で絞り込む場合に入力。           |
|               |              |            |    |    | 範囲指定で検索できます。開始日のみ入力した場合は |
|               |              |            |    |    | 開始日のみで検索します。終了日のみ入力した場合は |
|               |              |            |    |    | 検索できません。                 |
| 3             | 発注日 (終了日)    |            | 日付 | 8  | 発注日で絞り込む場合に入力。           |
|               |              |            |    |    | 範囲指定で検索できます。開始日のみ入力した場合は |
|               |              |            |    |    | 開始日のみで検索します。終了日のみ入力した場合は |
|               |              |            |    |    | 検索できません。                 |
|               | 伝票番号         |            | 数字 | 13 | 伝票番号で絞り込む場合に入力。          |

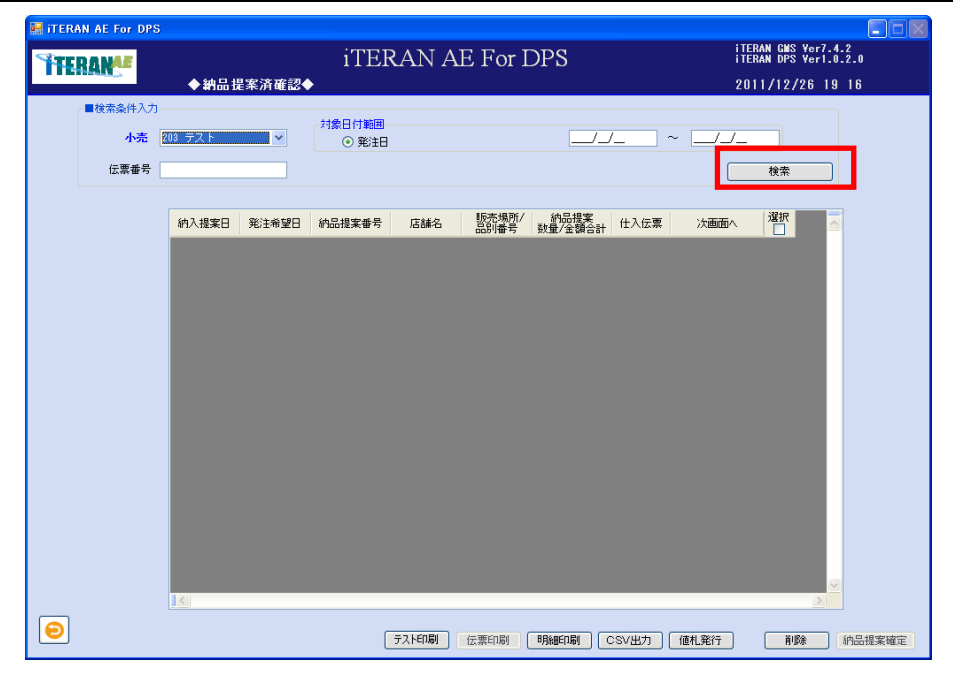

③ 明細部に該当する納品提案が表示されます。複写する「商品明細」ボタンをクリックします。

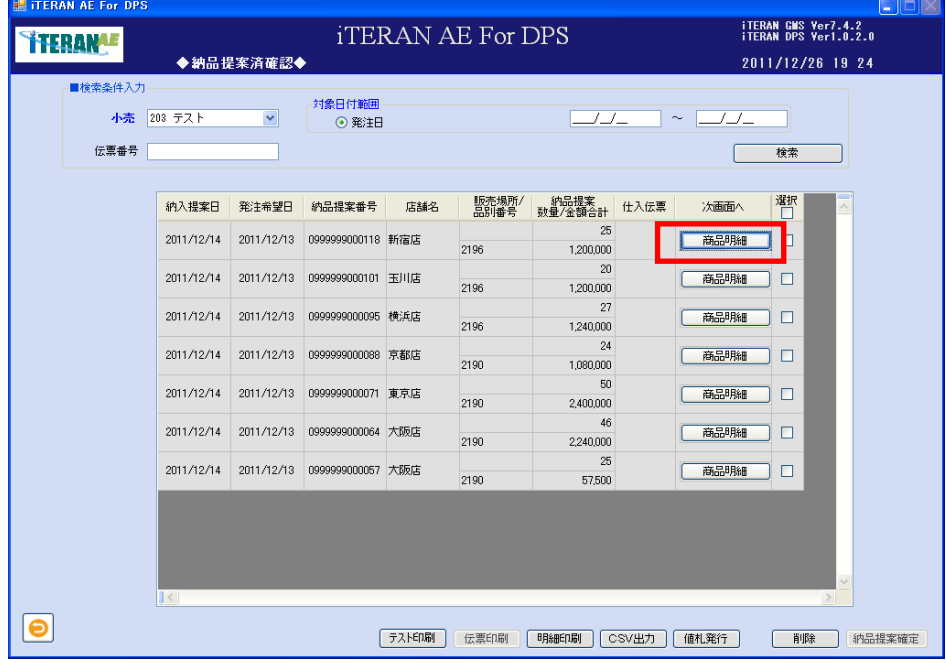

③ 納品提案が表示されます。「複写登録」ボタンをクリックし、表示されている納品提案を基に複写する 事ができます。

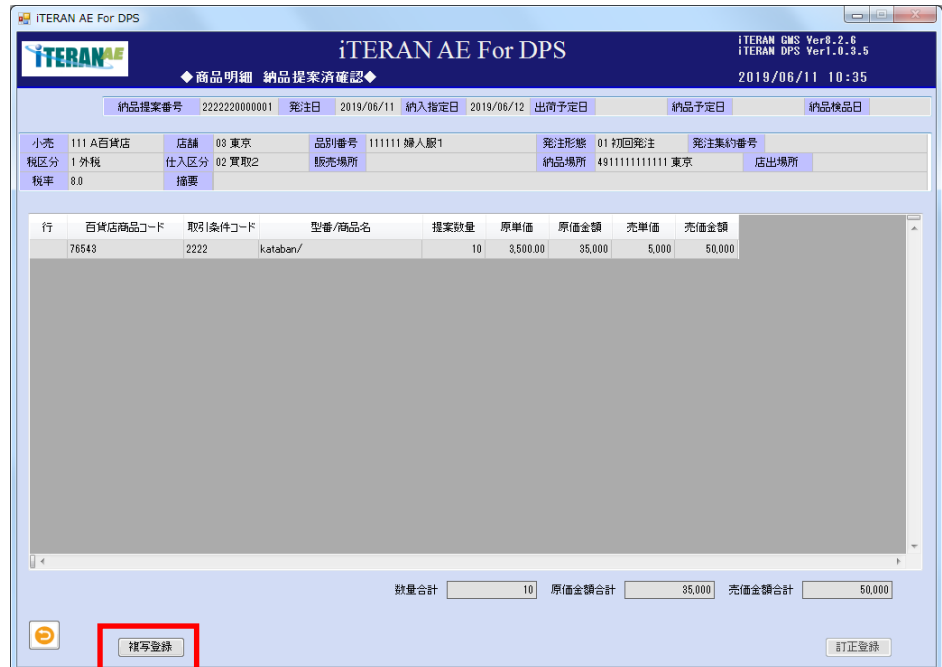

**``TERAN^E** ~ iTERAN/AE for DPS 基本操作マニュアル ~

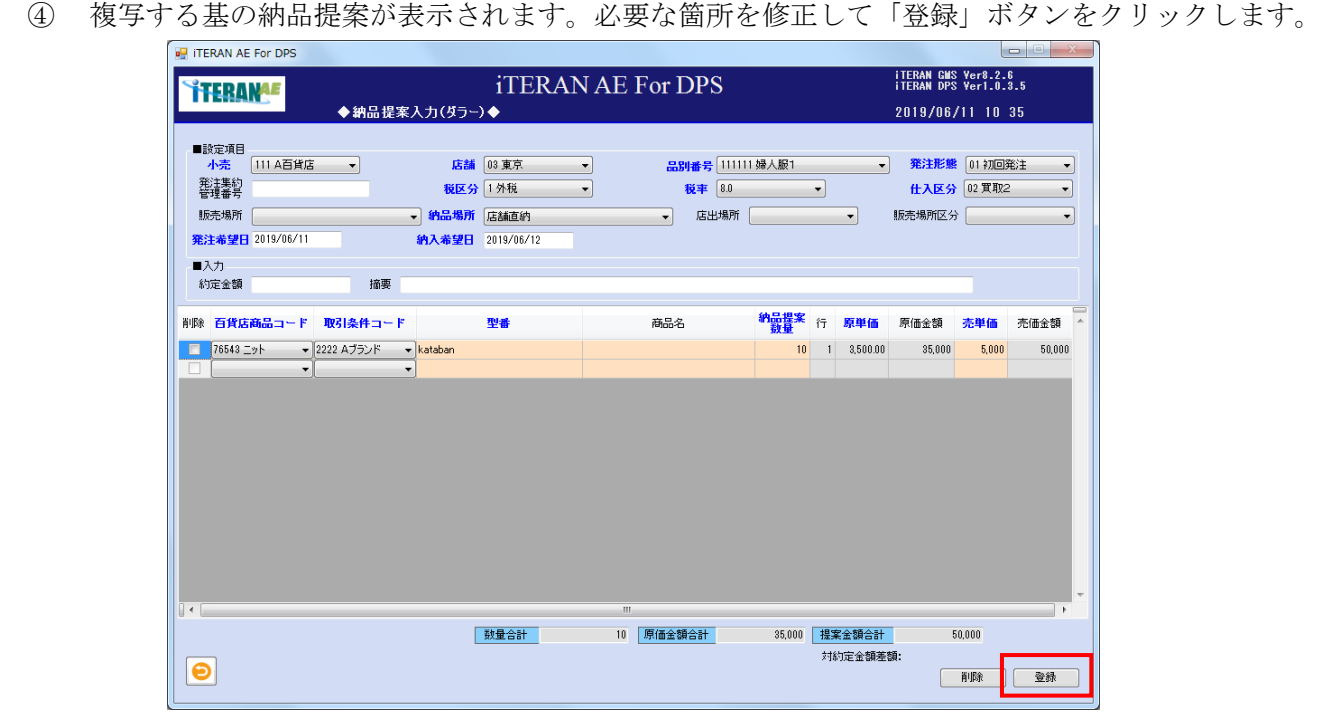

⑤ 「登録します。よろしいですか?」ポップアップの「OK」ボタンをクリックします。

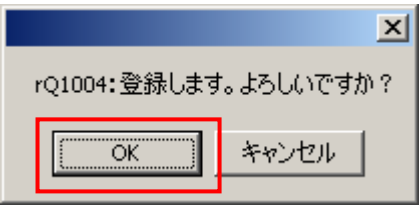

⑥「登録処理が終了しました」ポップアップの「OK」ボタンをクリックします。

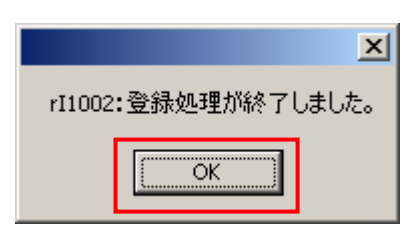

⑦ 明細部がクリアされ、次の納品提案が登録可能な状態になります。引き続き納品提案を入力する場合 は、入力を行って下さい。

## 3‐2‐2 単品の納品提案業務

単品商品の納品提案を伝票イメージで入力します。

【画面の起動】メインメニューの左側「提案・出荷業務」ボタンをクリックし、「納品提案入力(単品)」 ボタンをクリックします。

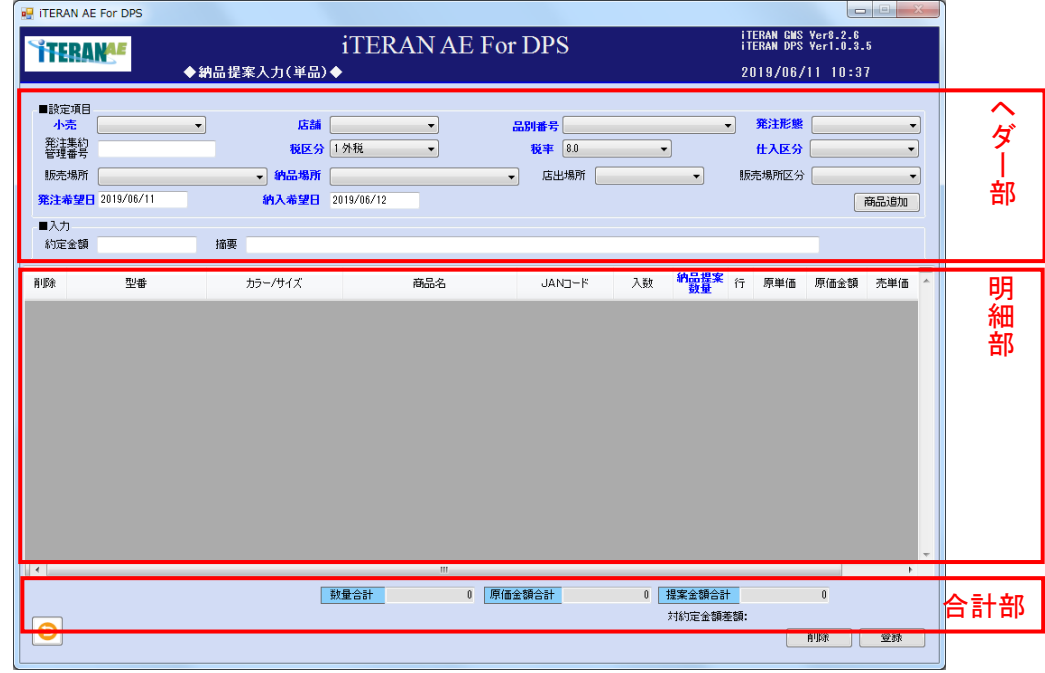

【1】納品提案、ヘダー部の入力

① 以下項目のドロップダウンリストの選択、またはテキストボックスの入力をします。

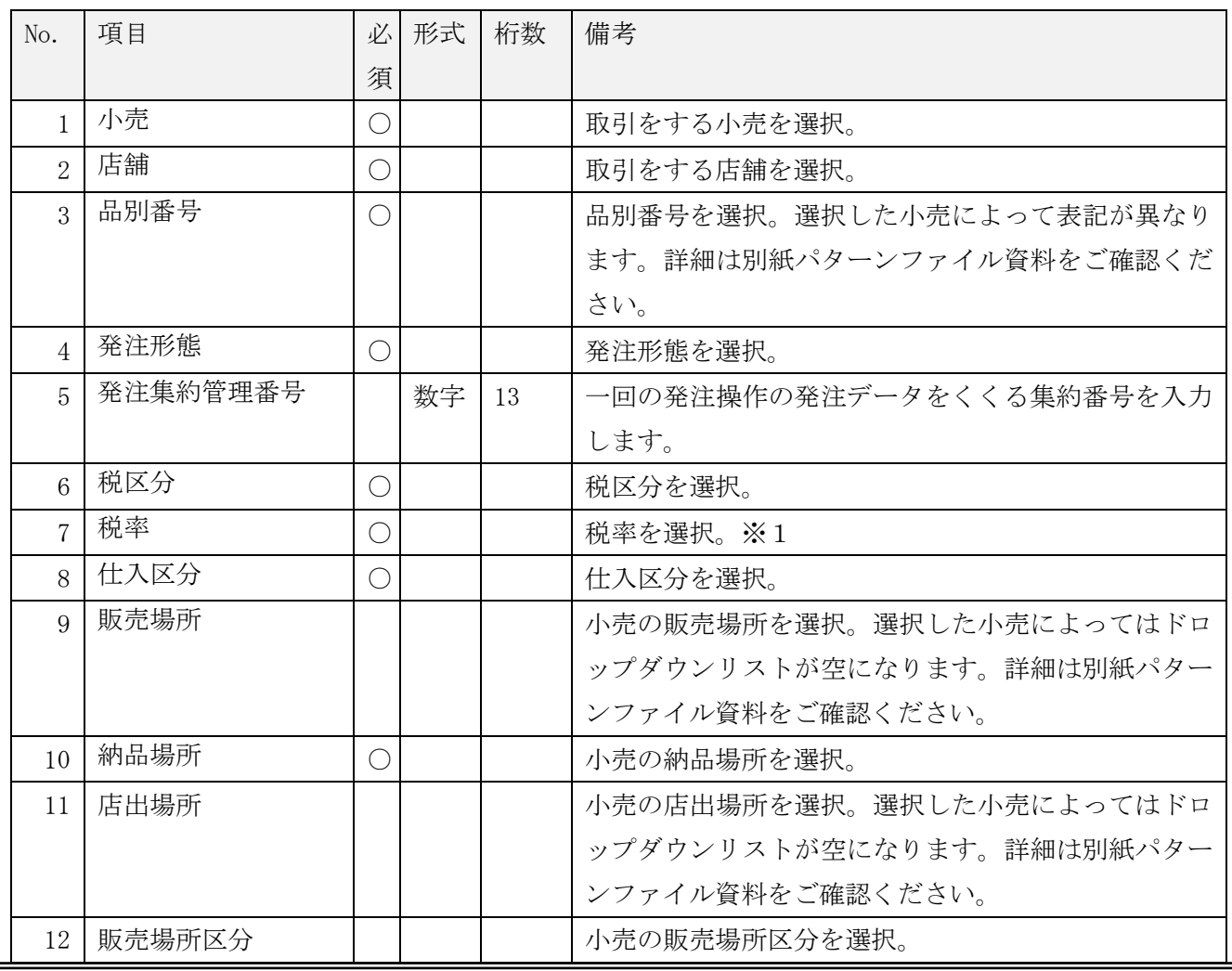

**THERANAF** ~ iTERAN/AE for DPS 基本操作マニュアル ~

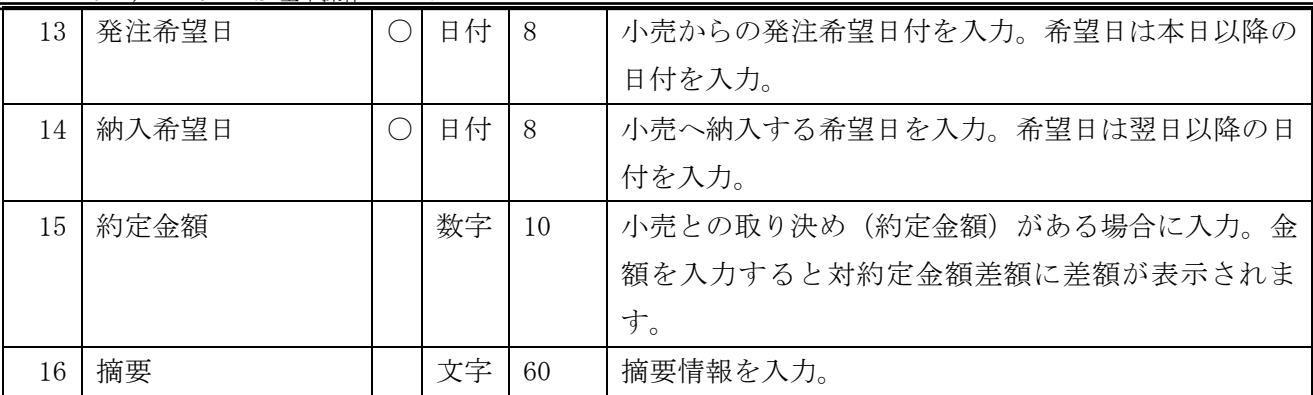

※1 「税率」のリストについて

税率コンボボックスのリストは「企業情報登録」画面にて設定した「現行税率」「新税率」のリスト が表示されます。(詳細は本書「5-1 企業情報登録」をご参照ください。)

「納入希望日」の日付が企業情報登録画面で設定した「税率適用日」より前の日付の場合は「現行 税率」で設定した税率のリストを表示、「税率適用日」以後の場合は「新税率」で設定したリストを 表示します。

※表示順位も企業情報登録画面で設定した順位通りに表示されます。

- 【2】商品追加
- ① 「商品追加」ボタンをクリックします。

| <b>BUTTERAN AE For DPS</b> |                                |                                                            | $=$<br>٠e                                 |  |
|----------------------------|--------------------------------|------------------------------------------------------------|-------------------------------------------|--|
| ERAN                       |                                | <b>ITERAN GMS Ver8.2.6</b><br><b>ITERAN DPS Ver1.0.3.5</b> |                                           |  |
|                            | ◆納品提案入力(単品)◆                   |                                                            | 2019/06/11 10:44                          |  |
| ■設定項目                      |                                |                                                            |                                           |  |
| 111 A百貨店<br>小売             | 店舗<br>$\overline{\phantom{a}}$ | 03 東京<br>品別番号 111111 婦人服1<br>$\cdot$                       | 発注形態<br>01初回発注<br>$\mathbf{v}$<br>$\cdot$ |  |
| 発注集約<br>管理番号               | 税区分                            | 1外税<br>税率 8.0<br>$\cdot$                                   | 02 買取2<br>仕入区分<br>۰                       |  |
| 販売場所                       | 納品場所<br>$\cdot$                | 店舗直納<br>店出場所<br>$\overline{\phantom{a}}$                   | 販売場所区分<br>$\blacktriangledown$<br>▼       |  |
| 発注希望日 2019/06/11           | 納入希望日                          | 2019/06/12                                                 | 商品追加                                      |  |
| ■入力                        |                                |                                                            |                                           |  |
| 約定金額                       | 摘要                             |                                                            |                                           |  |

② 「商品選択」画面が表示します。以下項目のドロップダウンリストの選択、またはテキストボックスの 入力をし「検索」ボタンをクリックします。

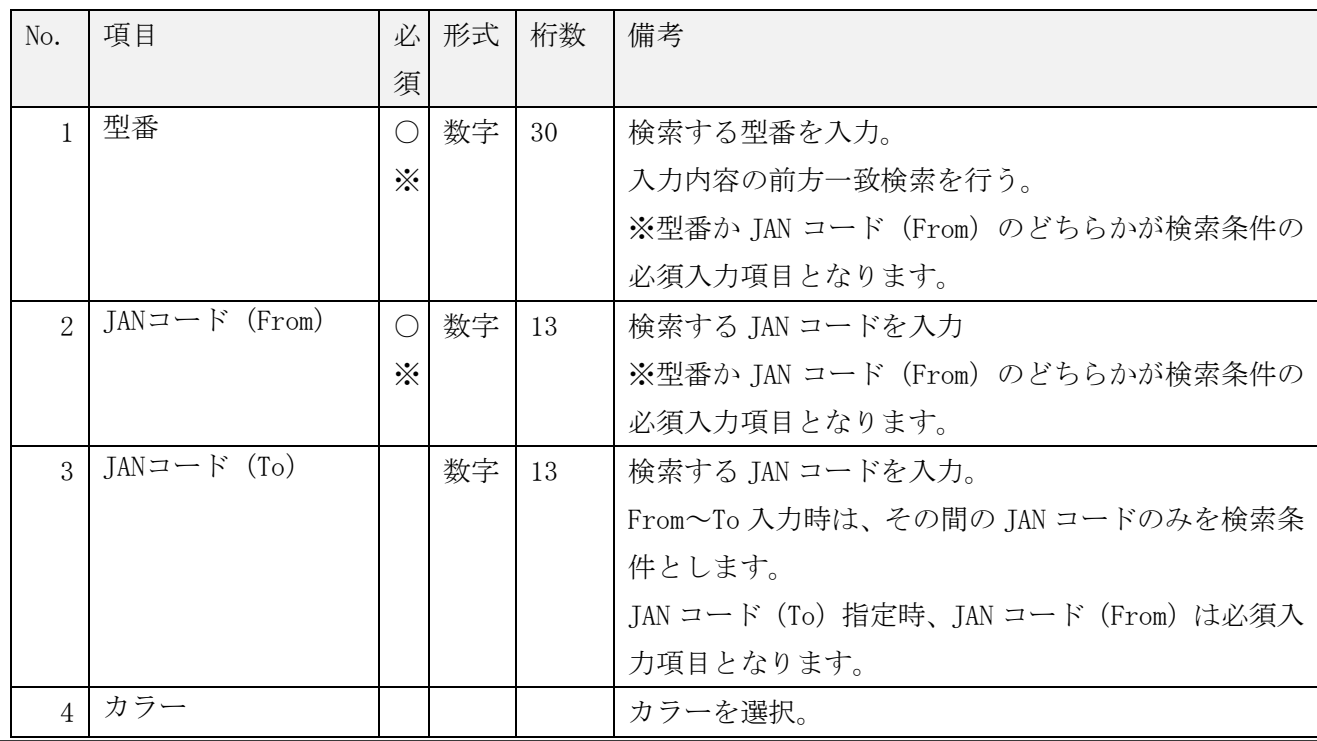

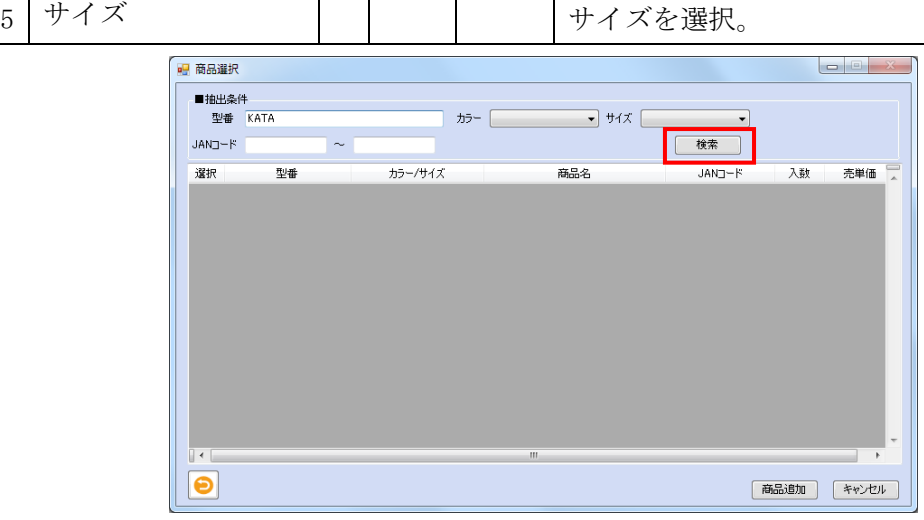

【商品の税率整合性チェックについて】

企業情報登録画面にて「納品提案時、税率一致する商品のみ選択可能とする」チェックボックスに チェックされている場合、「納品提案入力(単品)」画面で選択された税率と一致する商品のみが表示 対象となります。税率が一致していない商品は表示されません。

未チェックの場合は税率に関係なく商品マスタに登録されている全商品が表示対象となります。

③ 納品提案する対象商品を一覧のチェックボックスにて選択し、「商品追加」ボタンをクリックします。 検索後の選択チェックボックスは全てチェック済となっていますので、不要な商品はチェックを外してく ださい。

| No.            | 項目         | 必 | 形式   | 桁数 | 備考                       |
|----------------|------------|---|------|----|--------------------------|
|                |            | 須 |      |    |                          |
|                |            |   |      |    |                          |
|                | 選択         |   | チェック |    | 対象商品を選択。                 |
|                |            |   | ボックス |    |                          |
| $\overline{2}$ | 型番         |   |      |    | 型番を表示。                   |
| $\overline{3}$ | カラー/サイズ    |   |      |    | メーカーカラーコードとメーカーサイズコードを間に |
|                |            |   |      |    | /で区切って表示。                |
| $\overline{4}$ | 商品名        |   |      |    | レシート商品名を表示。              |
| 5              | $JAN = -K$ |   |      |    | JAN コードを表示。              |
| 6              | 入数         |   |      |    | 入数を表示。                   |
| 7              | 売単価        |   |      |    | 売単価を表示。                  |

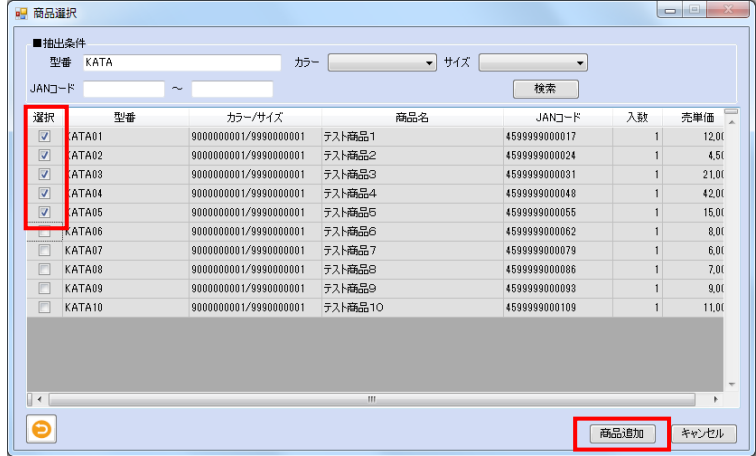

#### ④ 選択された商品が「納品提案入力」画面の明細部に表示されます。

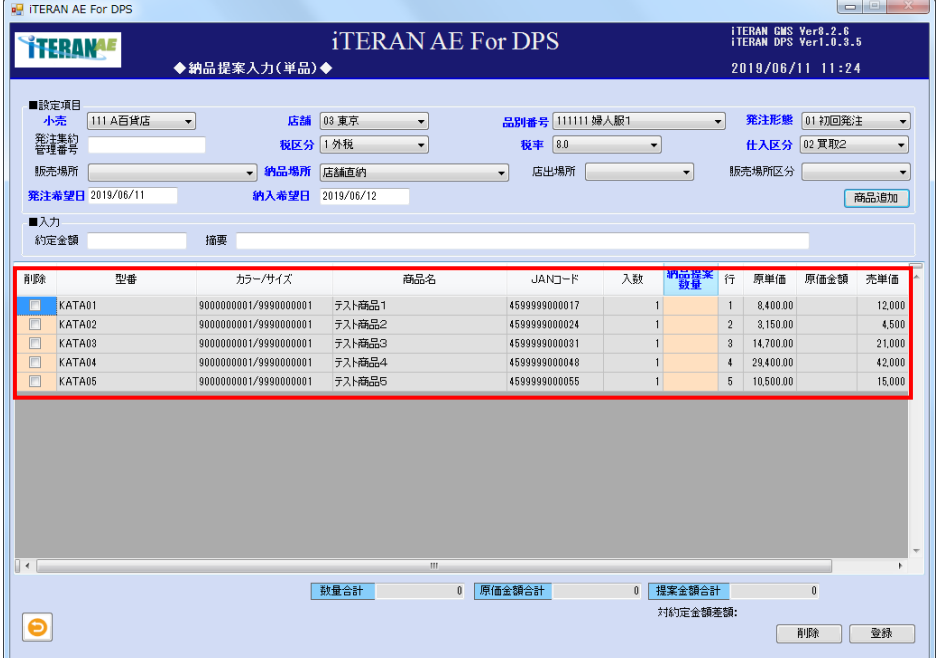

↑ THERAN<sup>AE</sup> ~ iTERAN/AE for DPS 基本操作マニュアル ~

【3】納品提案、明細部の入力

① テキストボックスの「納品提案数量」を入力します。

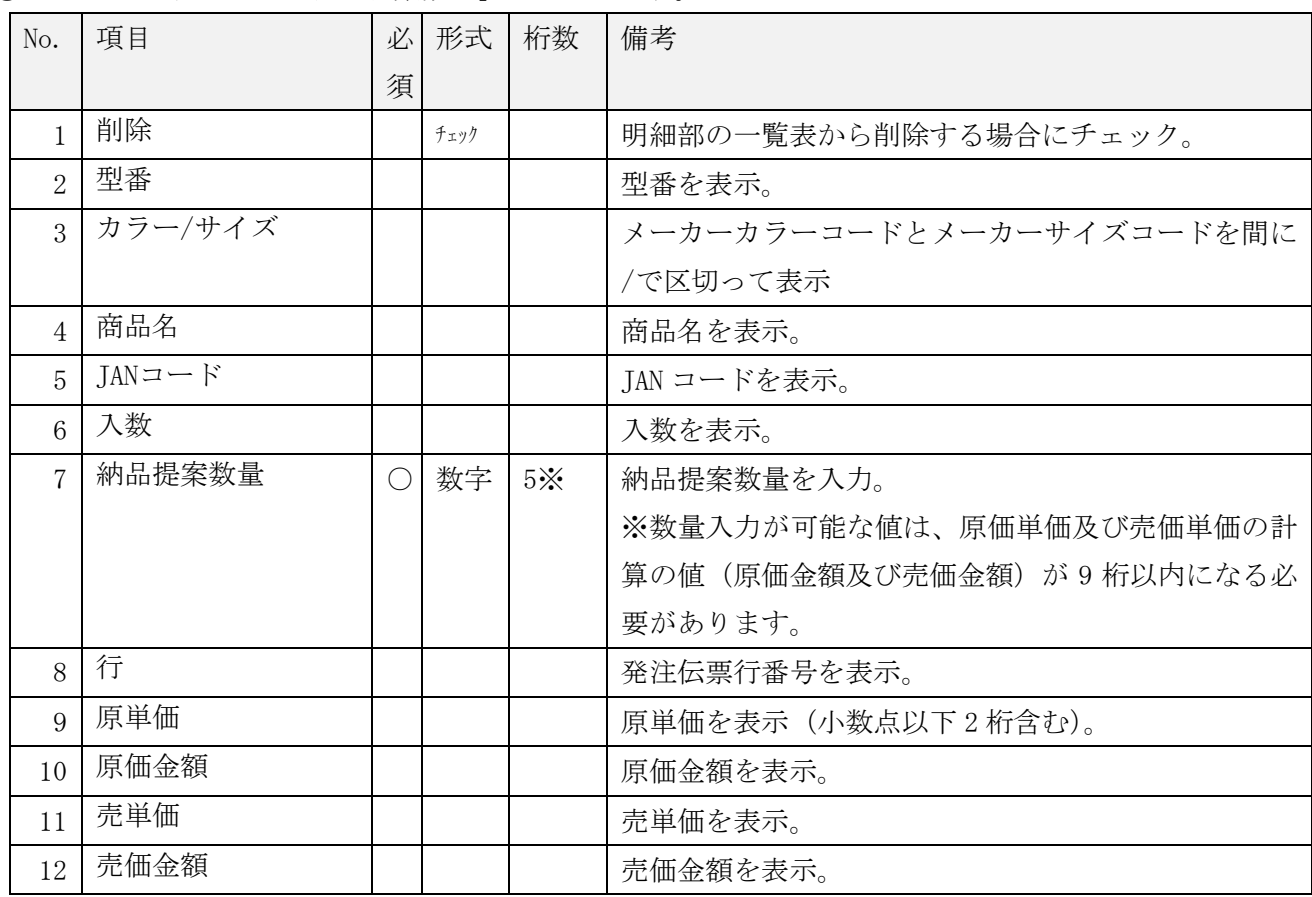

② 明細部の「原価金額」「売価金額」、合計部の「数量合計」、「原価金額合計」、「提案金額合計」フィール ドに自動計算された金額が表示されます。

※数量合計は 6 桁以内、原価金額合計と提案金額合計は 10 桁以内となります。

それ以上の合計値となった場合は、エラーとなりますので、明細を削除して下さい。

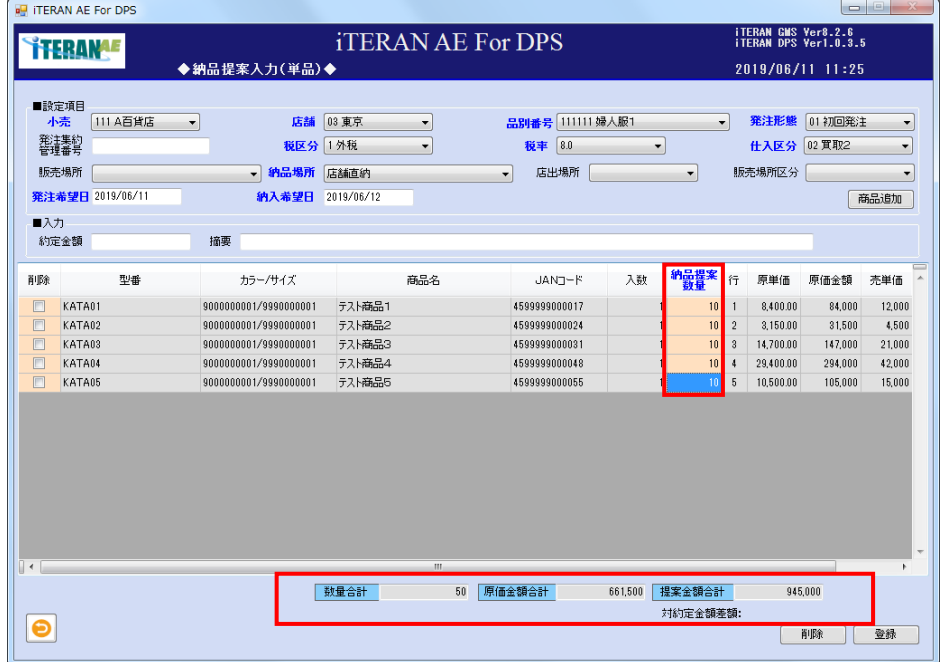

【4】納品提案の入力内容の確認、及び登録

入力内容に間違いが無いか、確認します。間違いが無い場合は<登録する場合>へ、明細行に修正があ る場合は<修正する場合>へ、明細行を削除したい場合は<削除する場合>へ進みます。

<登録する場合>

① 「登録」ボタンをクリックします。※明細部の入力チェックは、行単位に行なわれます。

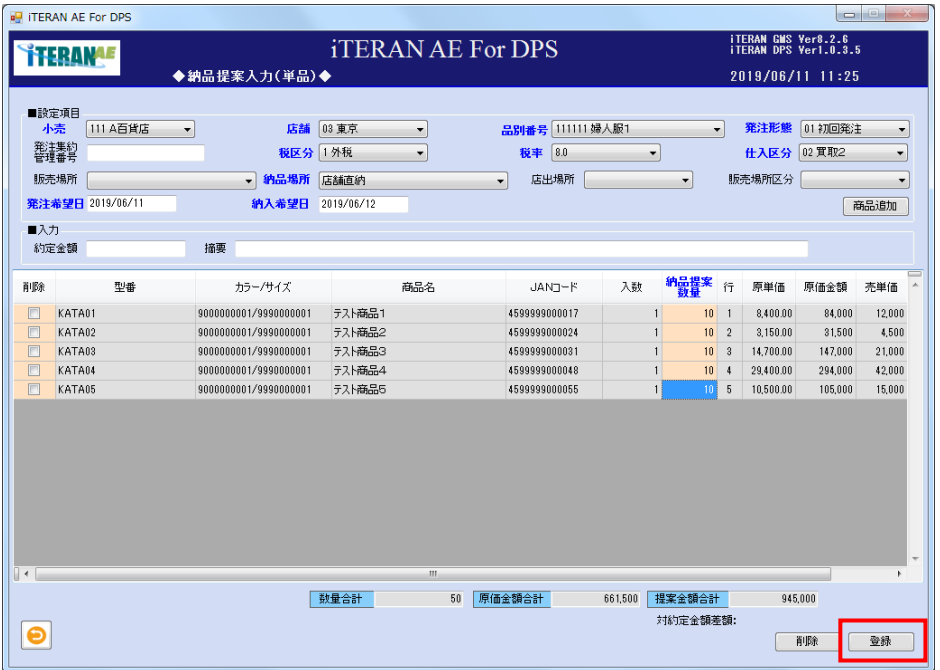

② 「登録します。よろしいですか?」ポップアップの「OK」ボタンをクリックします。

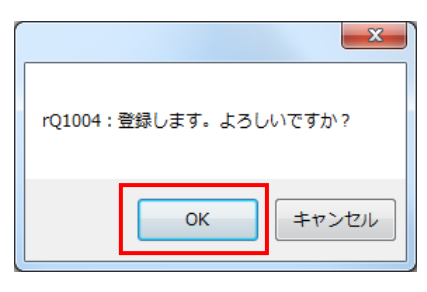

③ 「登録処理が終了しました」ポップアップの「OK」ボタンをクリックします。

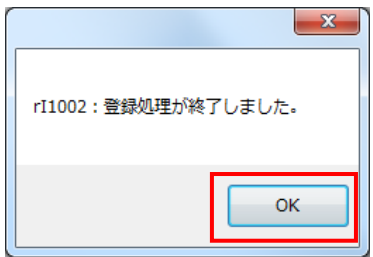

④ 明細部から登録された明細がクリアされます。

⑤ 納品提案が登録されました。

<修正する場合>

【注意事項】ヘダー部の「小売」、「店舗」、「品別番号」、「税区分」「仕入区分」を変更した場合、明細がク リアされます。

① 修正する明細行の項目をマウスポインタで選択し、修正します。

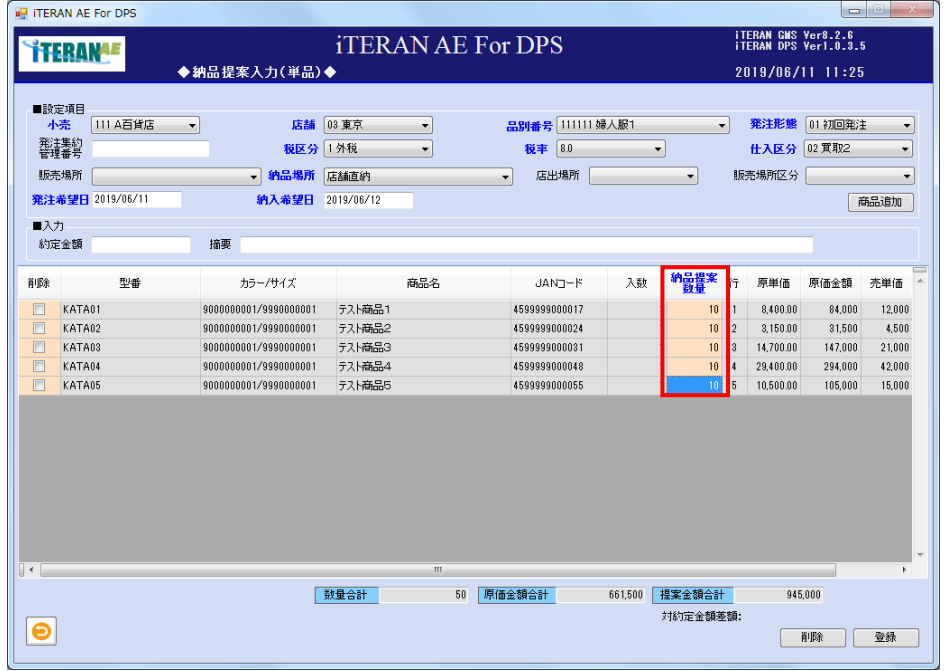

② 修正する明細行の項目が修正された事を確認し、「登録」ボタンをクリックします。

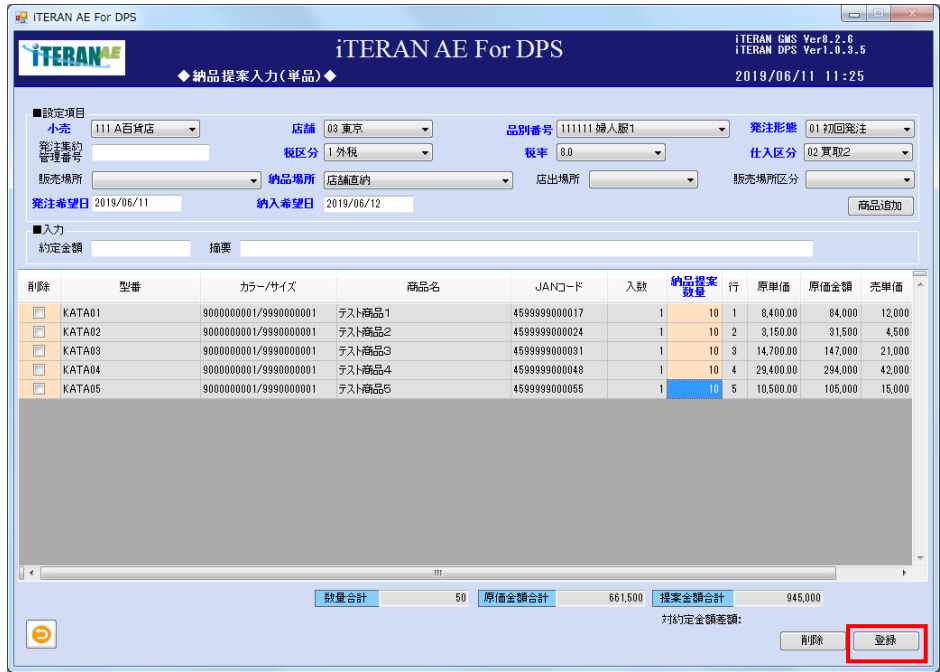

<削除する場合>

① 削除する明細行の「削除」チェックボックスに、チェックをして「削除」ボタンをクリックします。

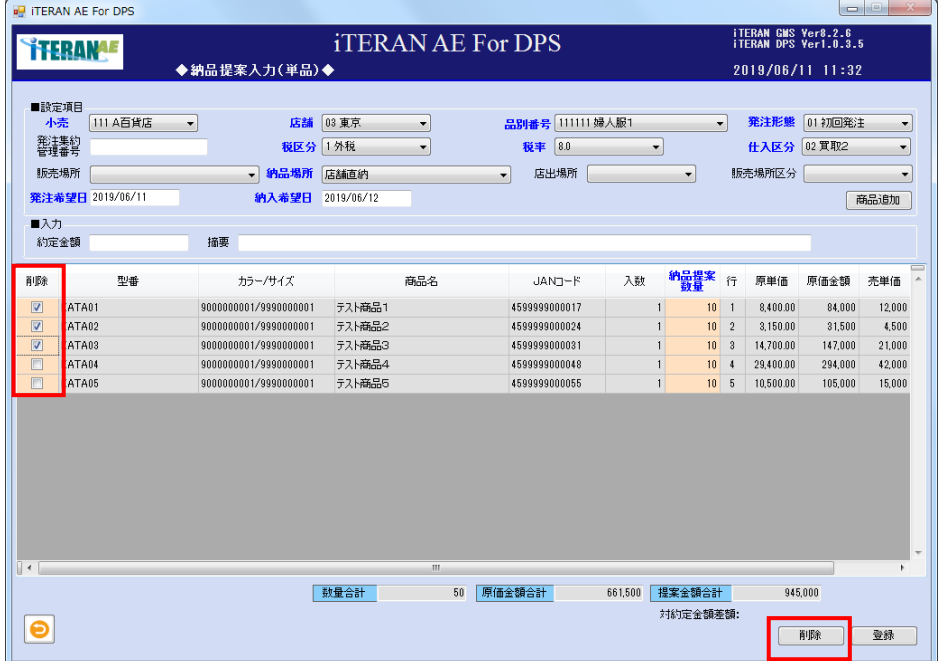

②明細部から、該当の明細行が削除された事を確認し、「登録」ボタンをクリックします。

【5】納品提案の確定送信、納品提案明細印刷、及び商品明細の確認

登録した納品提案を検索し確定、及び小売へ送信します。納品提案の商品明細を確認する事もでき、修 正も行えます。

この操作については、単品の商品であってもダラーの商品と同様の操作となります。 3-2-1 ダラーの納品提案業務【4】納品提案の確定送信、納品提案明細印刷、及び商品明細の確認 から始めて下さい。

### 3‐2‐3 単品店横並びの納品提案業務

単品商品の同一小売の複数店舗への納品提案を同時に登録します。入力は伝票イメージで入力します。 【画面の起動】メインメニューの左側「提案・出荷業務」ボタンをクリックし、「納品提案入力(単品店 横並び)」ボタンをクリックします。

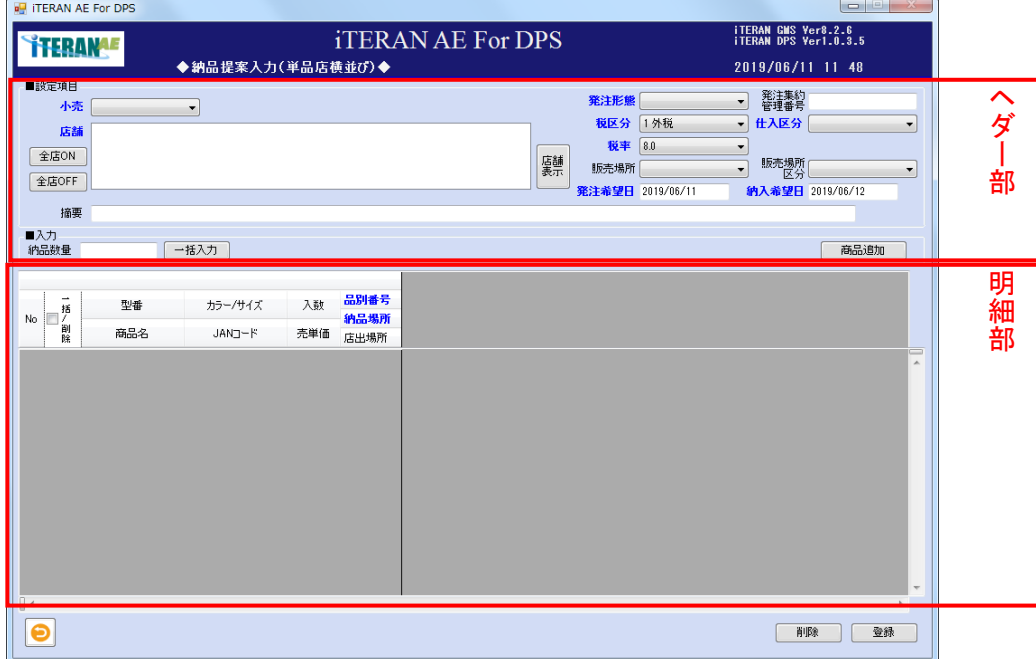

【1】納品提案、ヘダー部の入力

① 以下項目のドロップダウンリストの選択、またはテキストボックスの入力をします。

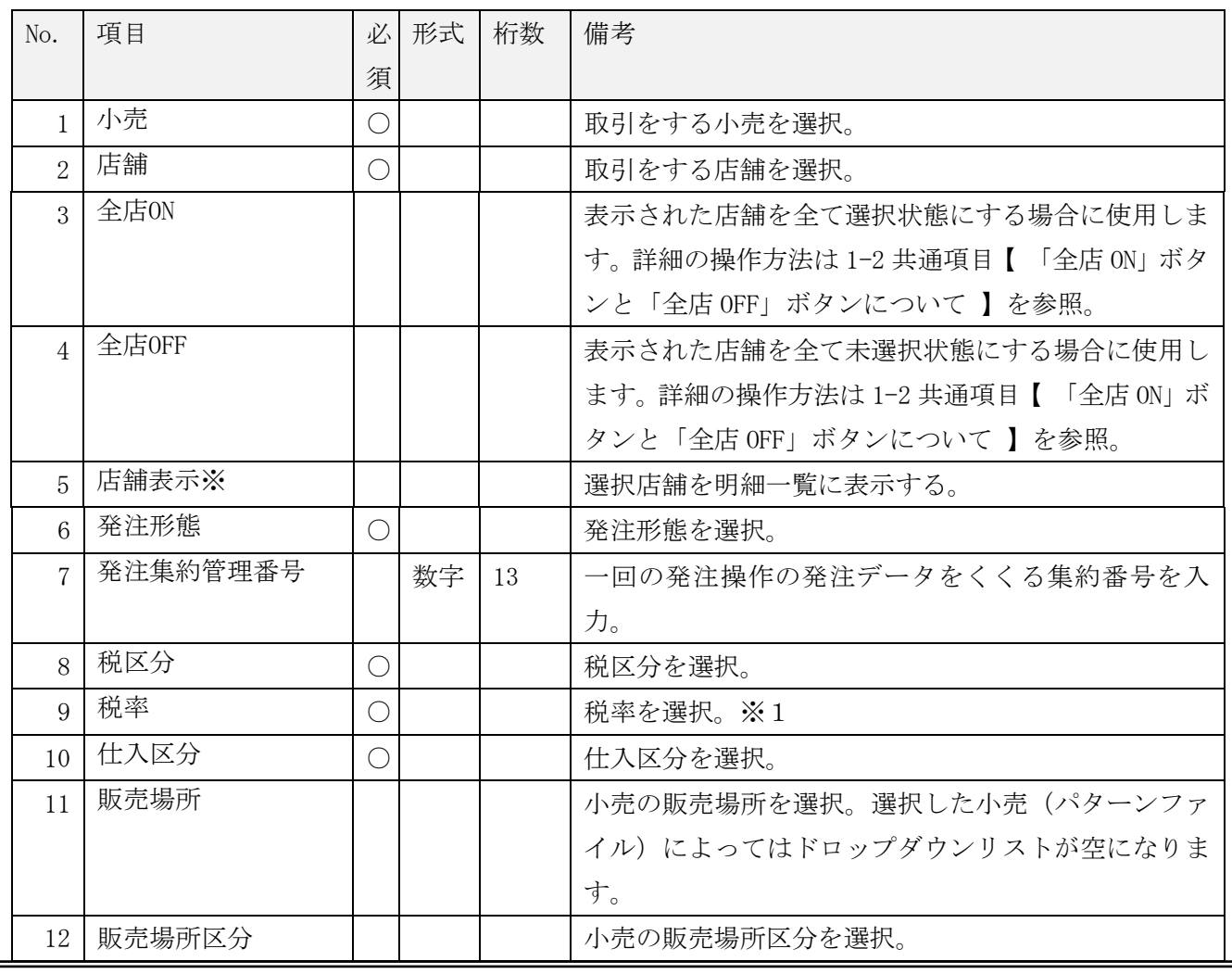

 $\frac{1}{11}$  TERAN/AE for DPS 基本操作マニュアル  $\sim$ 

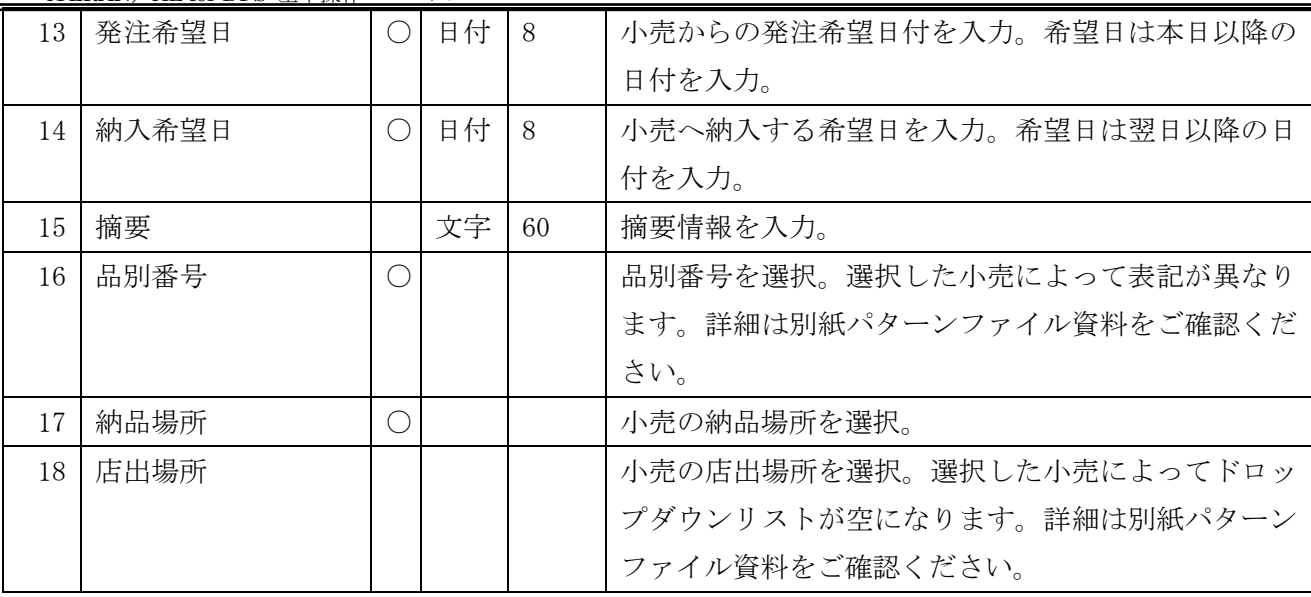

※1 「税率」のリストについて

税率コンボボックスのリストは「企業情報登録」画面にて設定した「現行税率」「新税率」のリスト が表示されます。(詳細は本書「5-1 企業情報登録」をご参照ください。)

「納入希望日」の日付が企業情報登録画面で設定した「税率適用日」より前の日付の場合は「現行 税率」で設定した税率のリストを表示、「税率適用日」以後の場合は「新税率」で設定したリストを 表示します。

※表示順位も企業情報登録画面で設定した順位通りに表示されます。

※「店舗表示」ボタンについて

・「店舗表示」ボタンをクリックします。

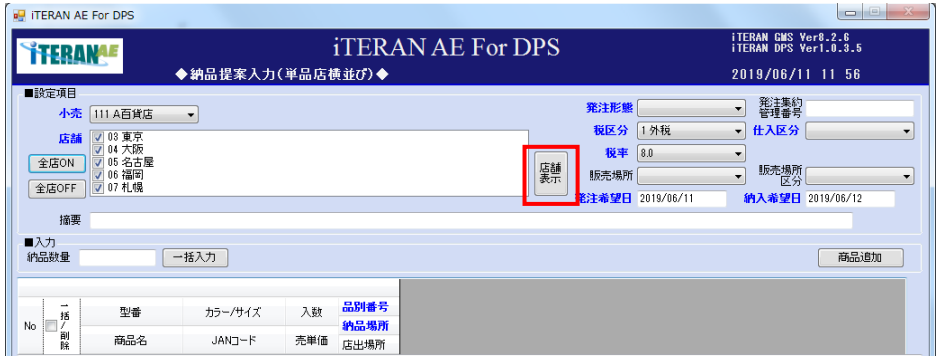

・選択店舗を明細一覧に表示します。

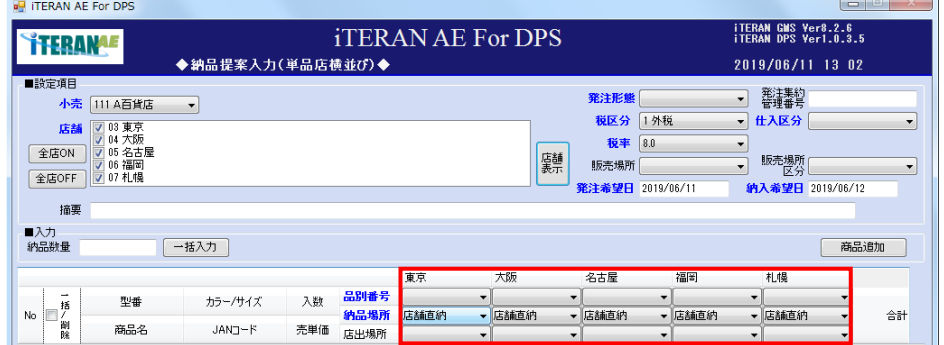

THE POSSIBILITIES ARE INFINITE FUITSU

 $\sim$  iTERAN/AE for DPS 基本操作マニュアル  $\sim$ 

【2】納品提案、明細部一覧の店舗情報の入力

① 以下項目のドロップダウンリストの選択をします。

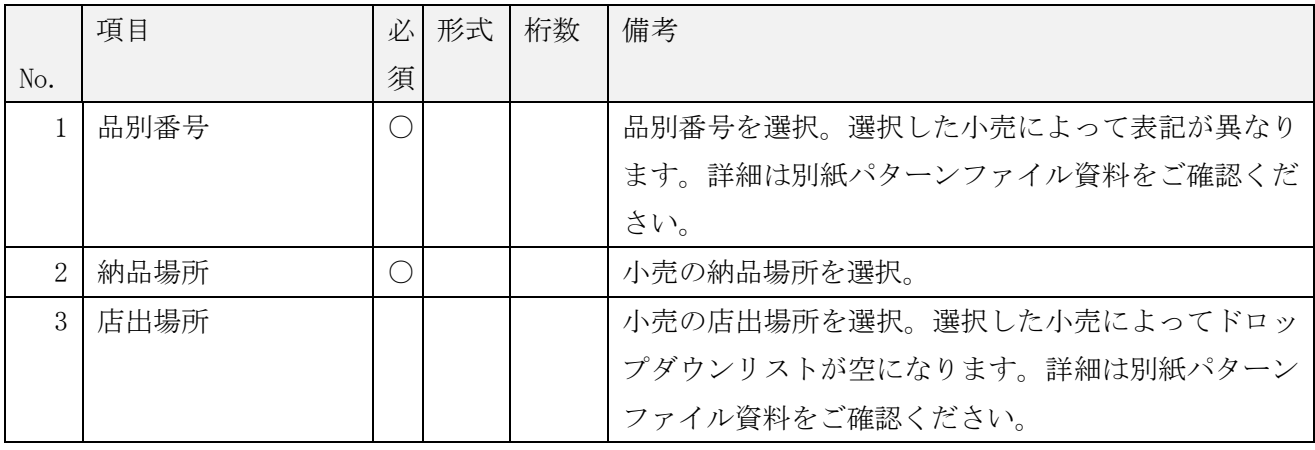

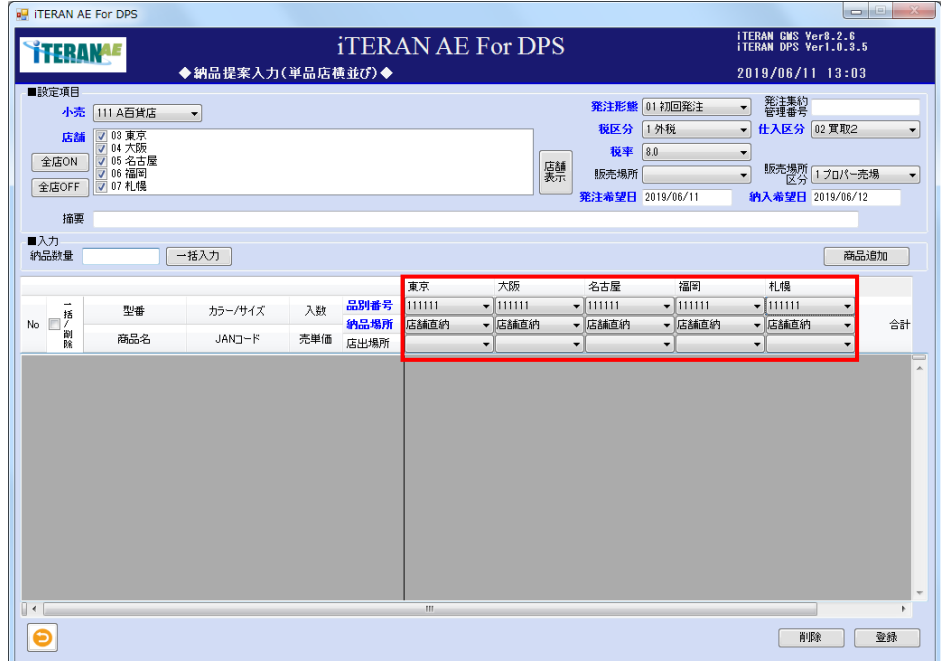

# $\frac{1}{2}$  iTERAN/AE for DPS 基本操作マニュアル  $\sim$

【3】商品追加

①「商品追加」ボタンをクリックします。

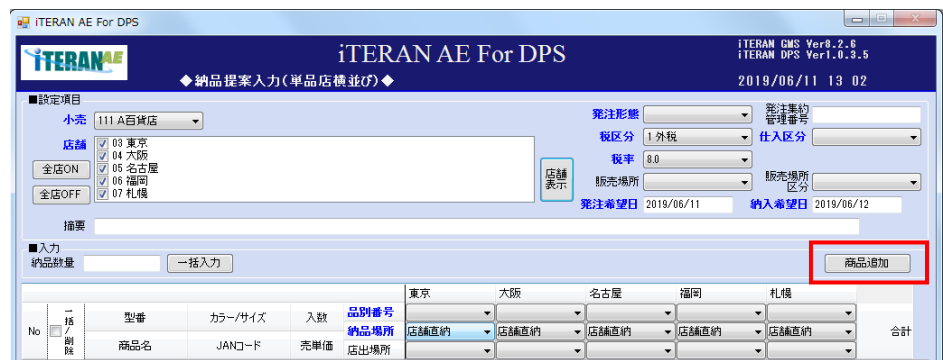

② 「商品選択」画面が表示します。以下項目のドロップダウンリストの選択、またはテキストボックスの 入力をし「検索」ボタンをクリックします。

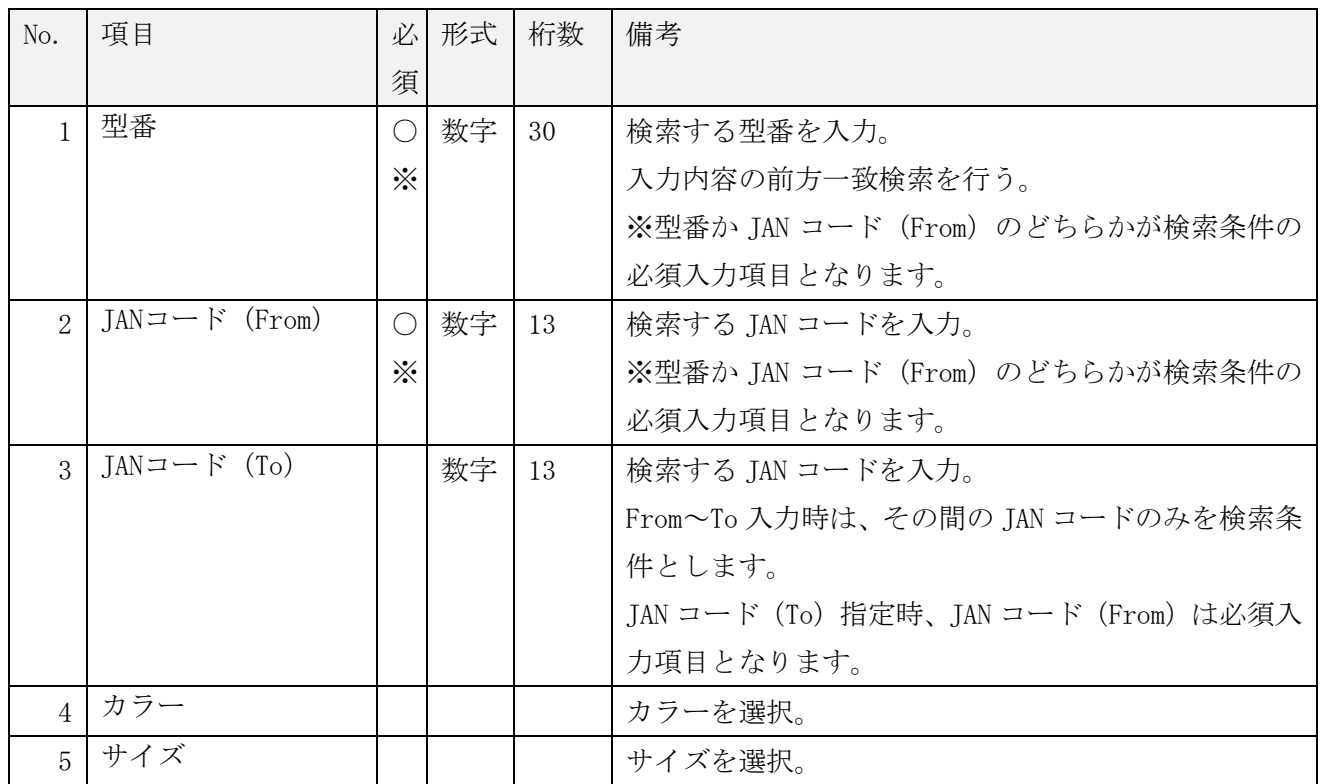

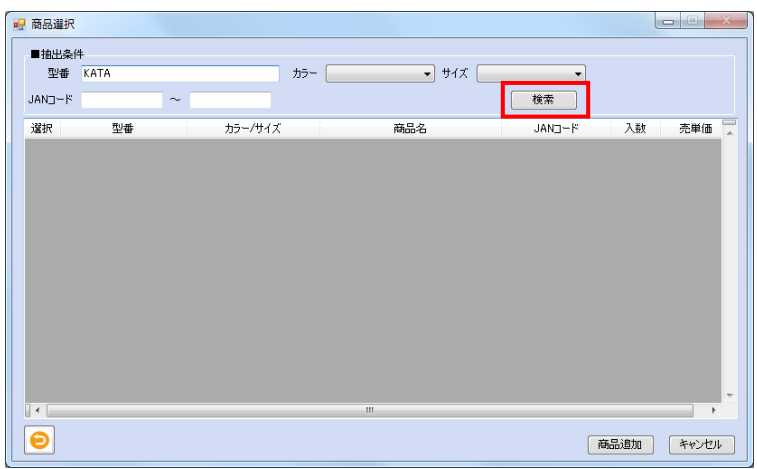

# ~ iTERAN/AE for DPS 基本操作マニュアル ~

【商品の税率整合性チェックについて】

企業情報登録画面にて「納品提案時、税率一致する商品のみ選択可能とする」チェックボックスに チェックされている場合、「納品提案入力(単品店横並び)」画面で選択された税率と一致する商品のみが 表示対象となります。税率が一致していない商品は表示されません。

未チェックの場合は税率に関係なく商品マスタに登録されている全商品が表示対象となります。

③ 納品提案する対象商品を一覧のチェックボックスにて選択し、「商品追加」ボタンをクリックします。 検索後の選択チェックボックスは全てチェック済となっていますので、不要な商品はチェックを外してく ださい。

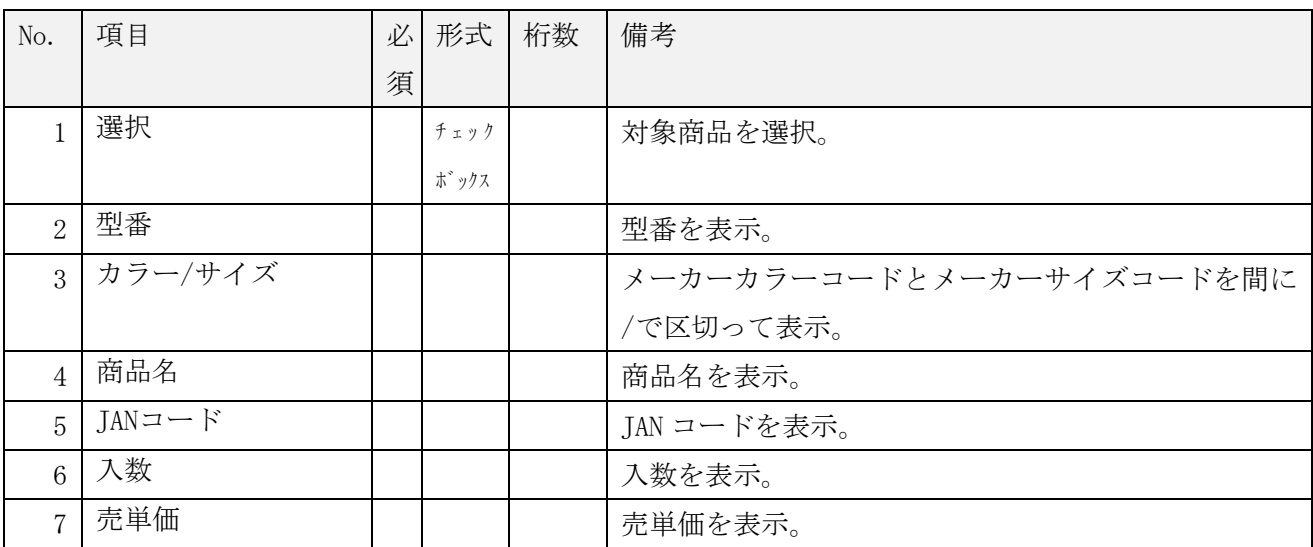

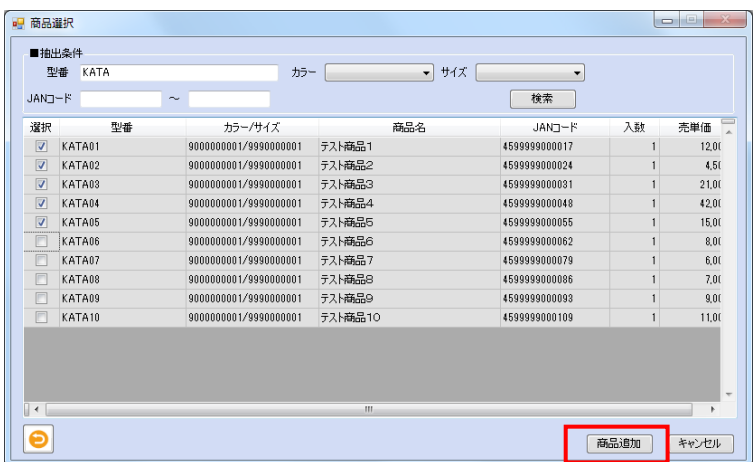

④ 選択した商品が「納品提案入力」画面の明細部に表示されます。

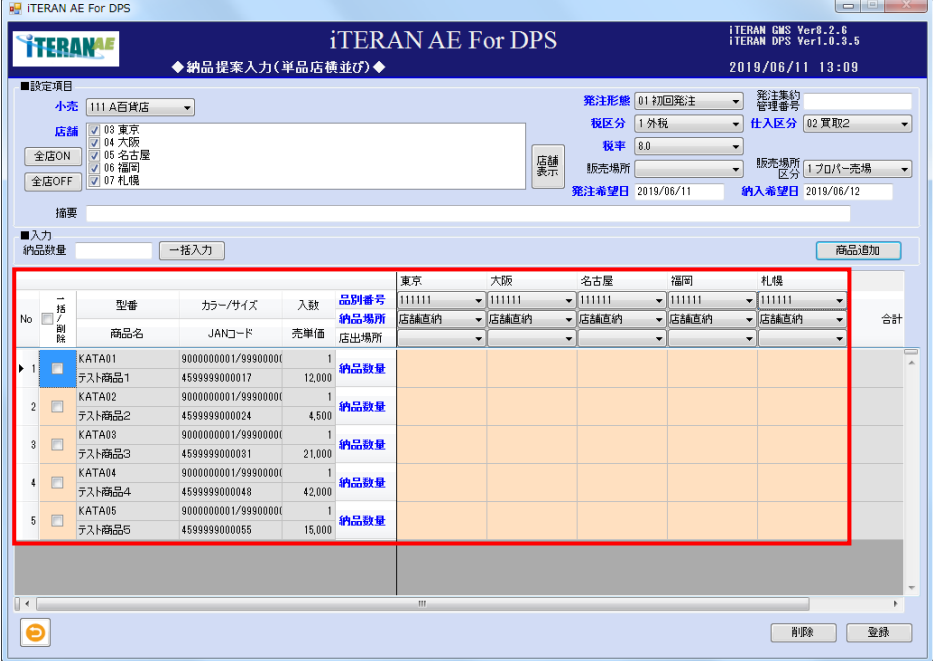

↑ THERAN<sup>AE</sup> ~ iTERAN/AE for DPS 基本操作マニュアル ~

【4】納品提案、明細部の入力

① 以下項目のテキストボックスの「納品数量」を入力します。

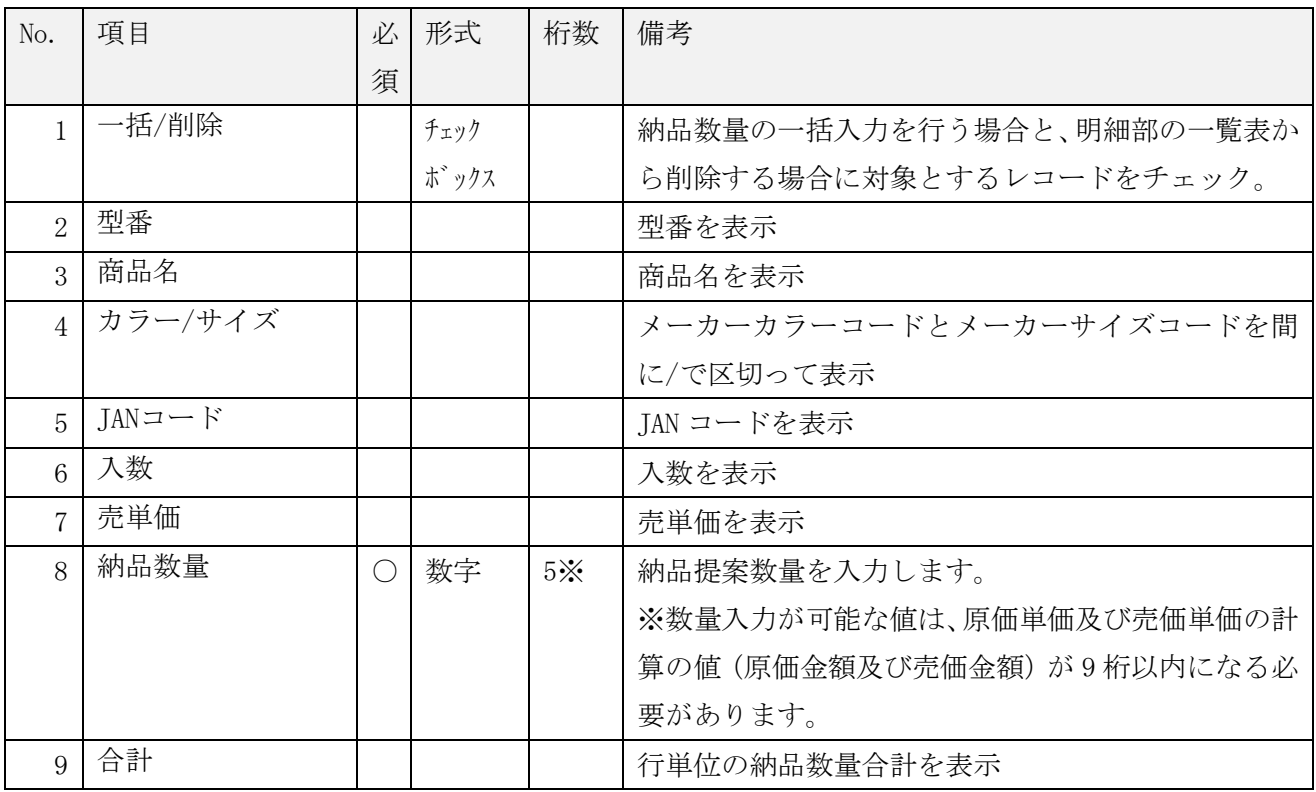

※一括入力ボタンについて

納品数量のテキストボックスに入力し「一括入力」ボタンをクリックすると、一括対象のチェックが付い ている明細に対して、納品数量が複写されます。

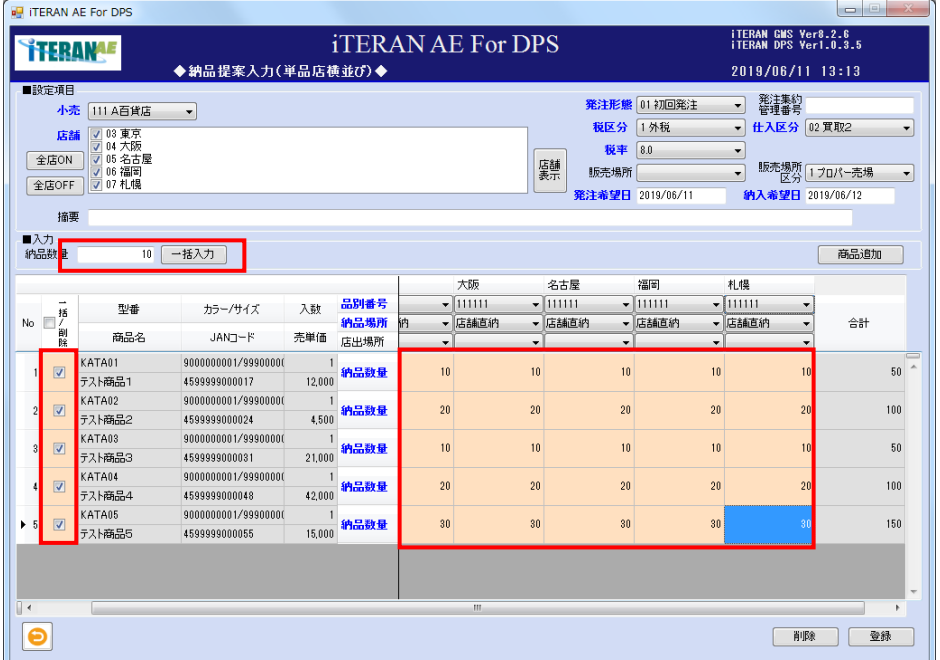

※明細部の「合計」について

明細部の「合計」フィールドに自動計算された合計納品数量が表示されます。

※数量合計は 6 桁以内、原価金額合計と提案金額合計は 10 桁以内となります。それ以上の合計値となっ た場合は、エラーとなりますので、明細を削除して下さい。

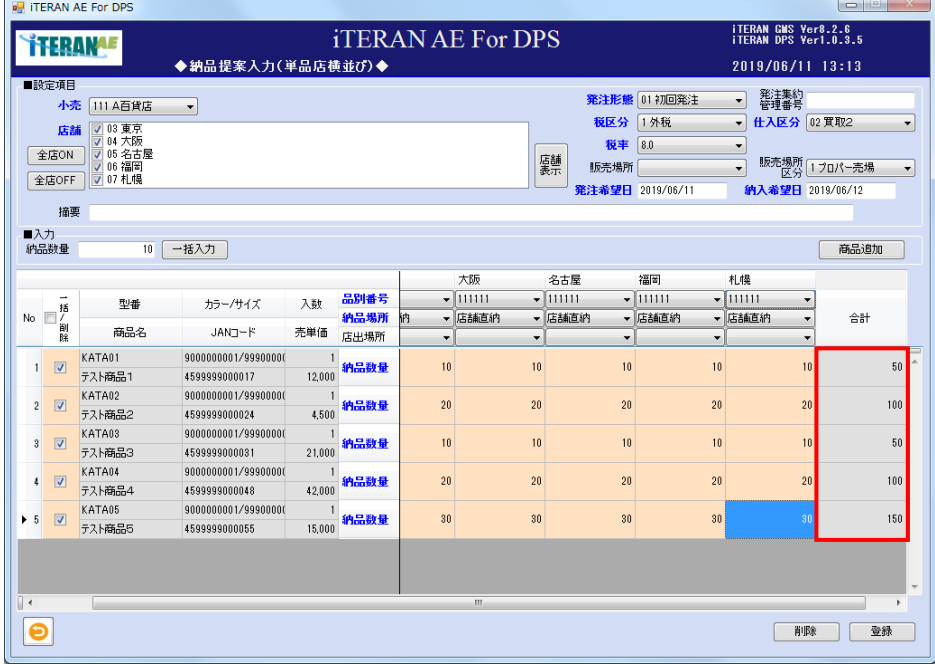

# **``FERAN^E** ~ iTERAN/AE for DPS 基本操作マニュアル ~

【5】納品提案の入力内容の確認、及び登録

入力内容に間違いが無いか、確認します。間違いが無い場合は<登録する場合>へ、明細行に修正があ る場合は<修正する場合>へ、明細行を削除したい場合は<削除する場合>へ進みます。

<登録する場合>

※明細部の入力チェックは、行単位に行なわれます。

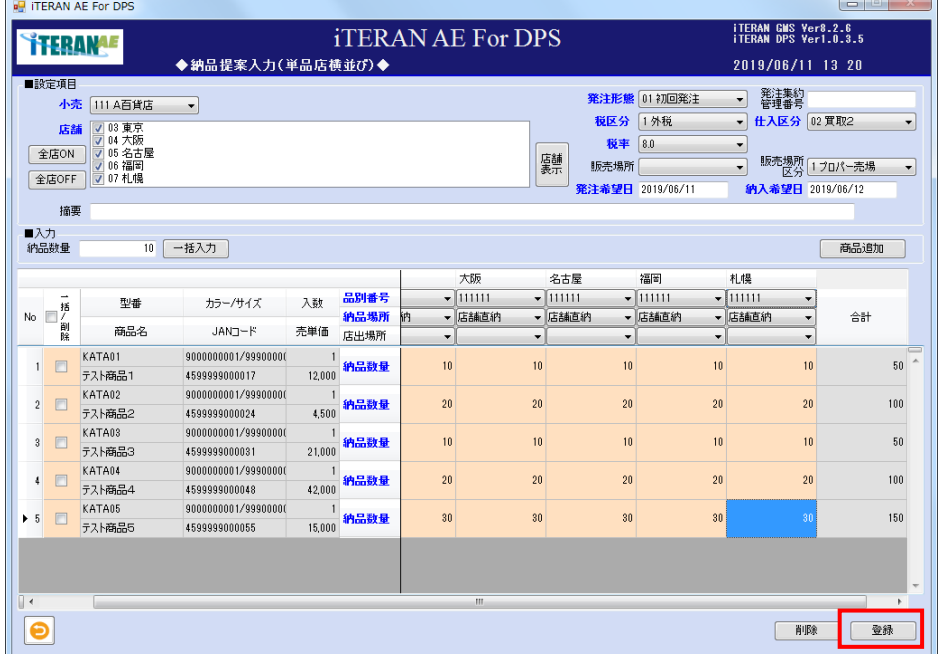

①「登録」ボタンをクリックします。「登録します。よろしいですか?」ポップアップの「OK」ボタンをク リックします。

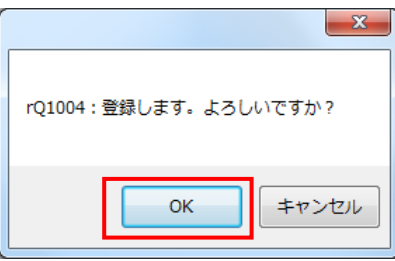

② 「登録処理が終了しました」ポップアップの「OK」ボタンをクリックします。

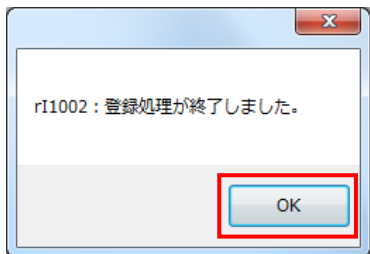

③ 明細部から登録された明細がクリアされます。

④ 納品提案が登録されました。

<修正する場合>

【注意事項】ヘダー部の「小売」、「店舗」、「税区分」「仕入区分」と明細部一覧の「品別」を変更した場合、 明細がクリアされます。

① 修正する明細行の項目に、マウスポインタをあわせ修正し、「登録」ボタンをクリックします。

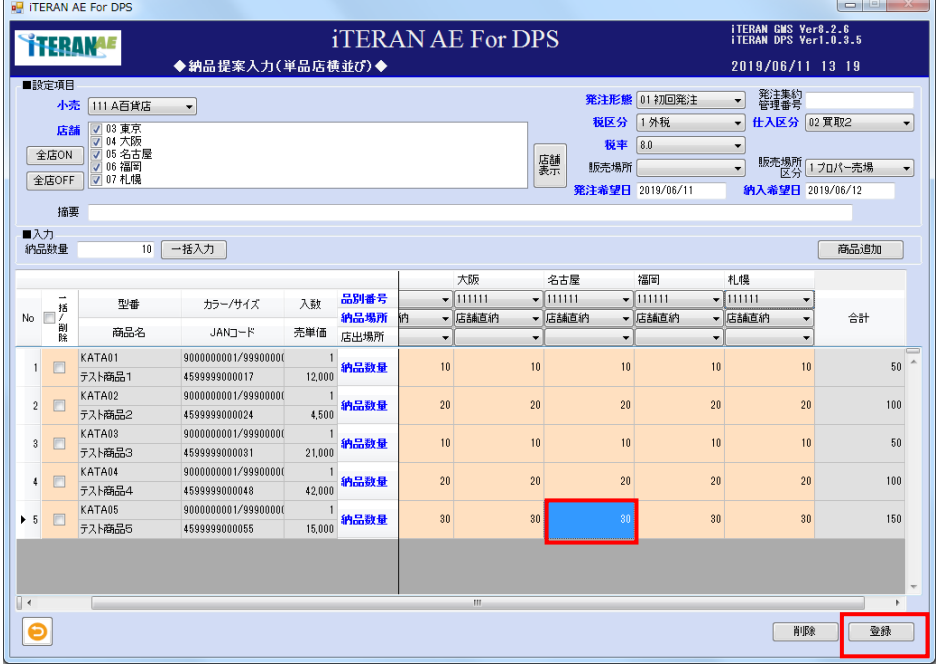

<削除する場合>

① 削除する細行の「削除」チェックボックスに、チェックをして「削除」ボタンをクリックします。

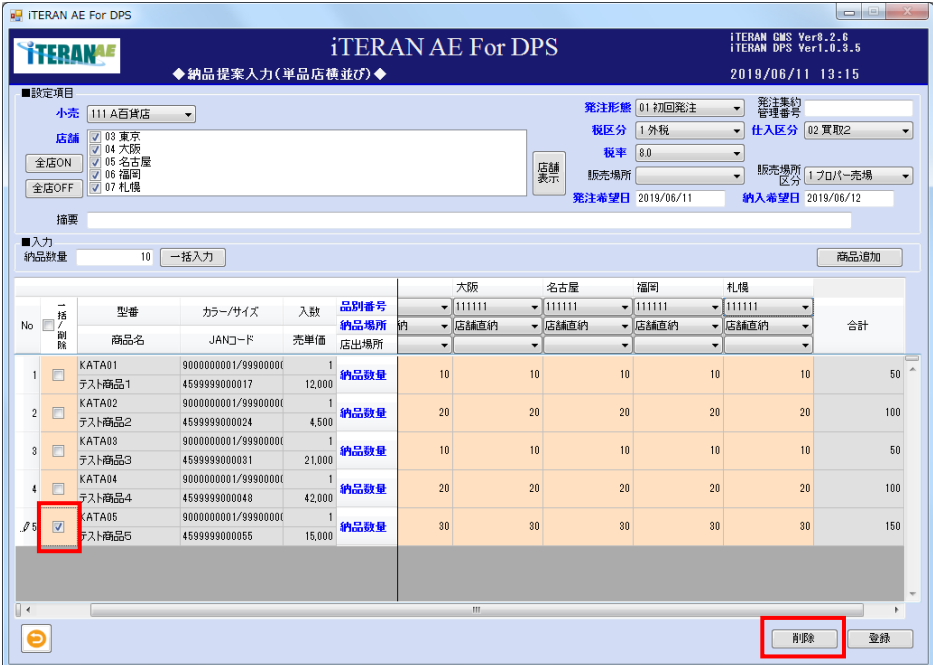

② 明細部から、該当の明細行が削除された事を確認し、「登録」ボタンをクリックします。

【6】納品提案の確定送信、納品提案明細印刷、及び商品明細の確認

登録した納品提案を検索し確定、及び小売へ送信します。納品提案の商品明細を確認する事もでき、修 正も行えます。

この操作については、単品の商品であってもダラーの商品と同様の操作となります。 3-2-1 ダラーの納品提案業務【4】納品提案の確定送信、納品提案明細印刷、及び商品明細の確認 から始めて下さい。

### 3‐2‐4 CSV ファイル取込による納品提案業務

CSV ファイルの取込を行い、納品提案を登録します。 CSV ファイル取込手順は下記の流れです。

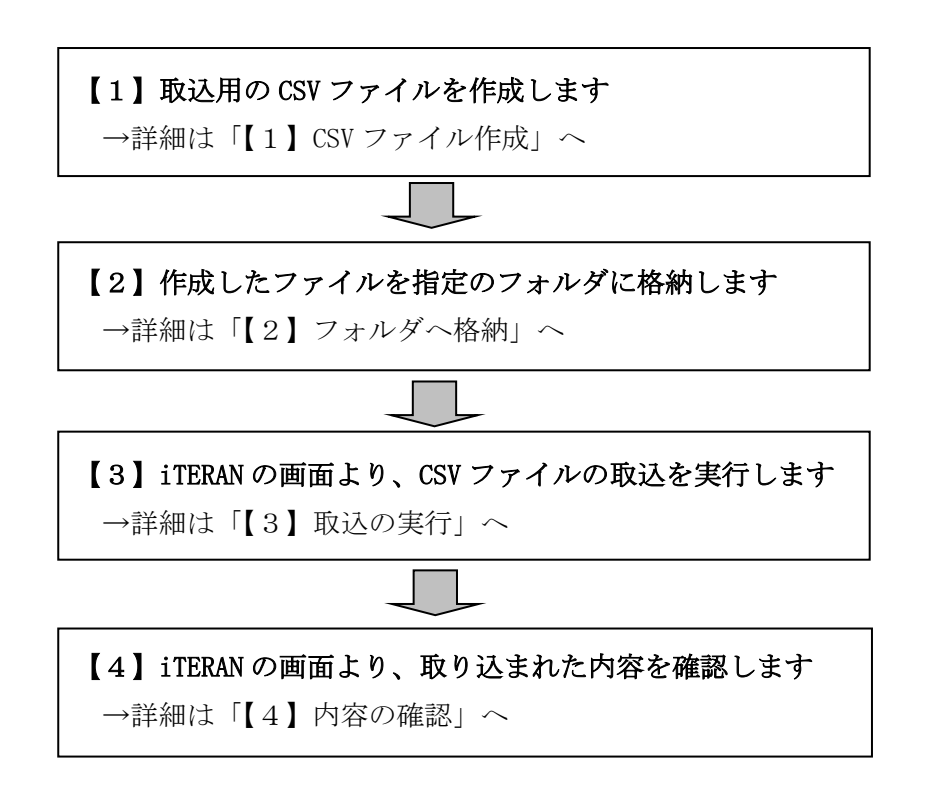

【CSV 取込ファイルレイアウトについて】

納品提案の CSV ファイル取込には通常レイアウト(項目「税率」なし)と

軽減税率対応として複数税率を設定可能とする「軽減税率対応レイアウト」(項目「税率」あり)があります。 概要は以下となります。

■通常レイアウト(項目「税率」なし)

- ・取込ファイル名は「納品提案.~」で作成します。
- ・税率は企業情報登録画面の「現行税率」または「新税率」のリスト先頭の税率を自動で登録します。 ※項目「納入希望日」の日付が企業情報登録画面で設定した「税率適用日」より前の日付の場合は 「現行税率」から、「税率適用日」以後の場合は「新税率」から税率を取得します。
- ■軽減税率対応レイアウト(項目「税率」あり)/複数税率対応
	- ・取込ファイル名は「納品提案.軽減税率.~」で作成します。
	- ・レイアウト上に項目「税率」を設定します。(必須項目)
	- ・税率は取込ファイルの「税率」の値で登録します。
	- ・企業情報登録画面で設定した「現行税率」「新税率」のリストに設定されている税率のみ入力可能です。 リスト外の税率を設定した場合はエラーとなります。

## **THERANAE** ~ iTERAN/AE for DPS 基本操作マニュアル

【1】CSV ファイル作成

下記手順で CSV ファイルを作成します

- ①.ファイル名を決める
- ②. レイアウトに準拠したデータを作成する
- ③.作成ルールに準拠したデータを作成する
- ① ファイル名を決める

ファイル名は以下の規約に基づき、命名する必要があります

■通常レイアウト

【"納品提案." + 相手百貨店名 + "." + YYYYMMDD + "." + nnn + ".csv"】

■軽減税率対応レイアウト

 【"納品提案.軽減税率." + 相手百貨店名 + "." + YYYYMMDD + "." + nnn + ".csv"】 ※「YYYYMMDD」は日付を指します。

「nnn」は任意の連番を指します。他のデータファイルと重複しないように命名します 「.csv」はファイルの形式(拡張子)を指します。ファイル名の末尾は必ず".csv"としてください。

<例> [通常レイアウト] 納品提案.●●屋. 20191001.001.csv

<例> [軽減税率対応レイアウト] 納品提案.軽減税率.●●屋. 20191001.001.csv

②レイアウトに準拠したデータを作成する

データレイアウトは下記の通りです。

「ヘッダー」と「明細行」を合わせたものを1レコードととします。

※通常レイアウトと軽減税率対応レイアウトについて記載します。

【通常レイアウト】

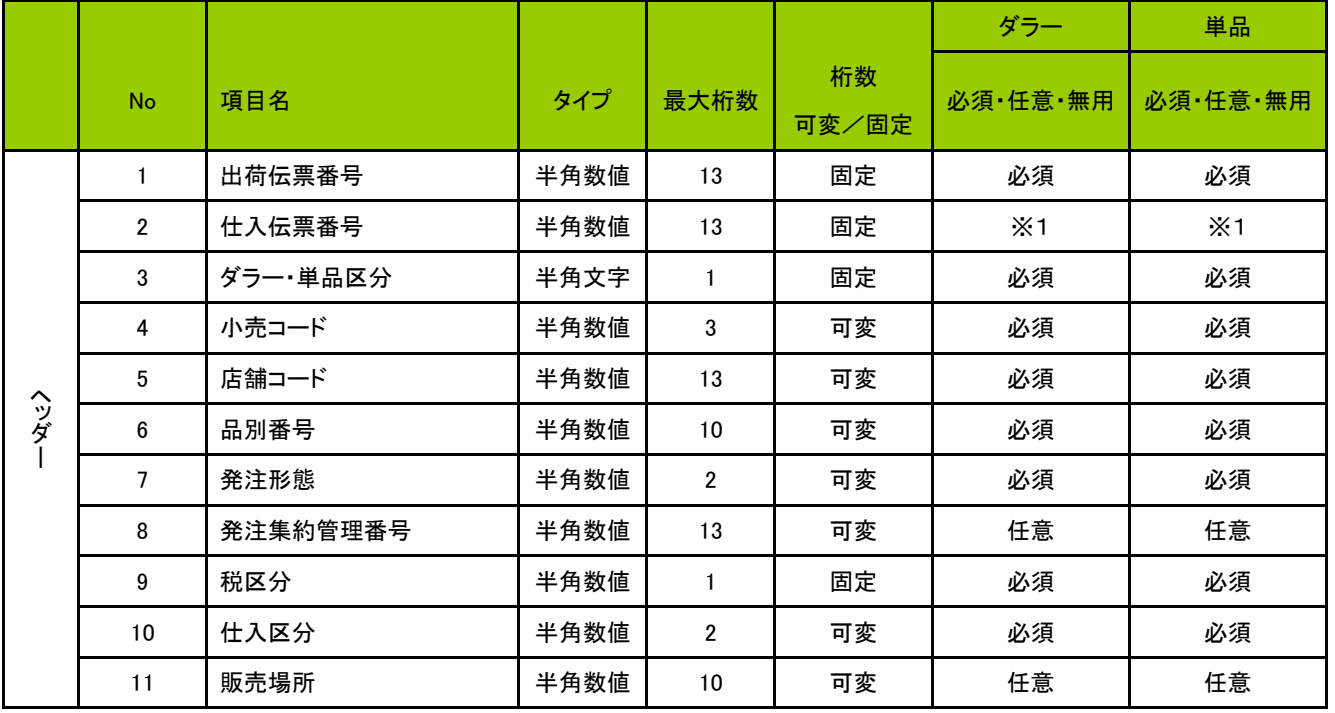

■ iTERAN/AE for DPS 基本操作マニュアル ~

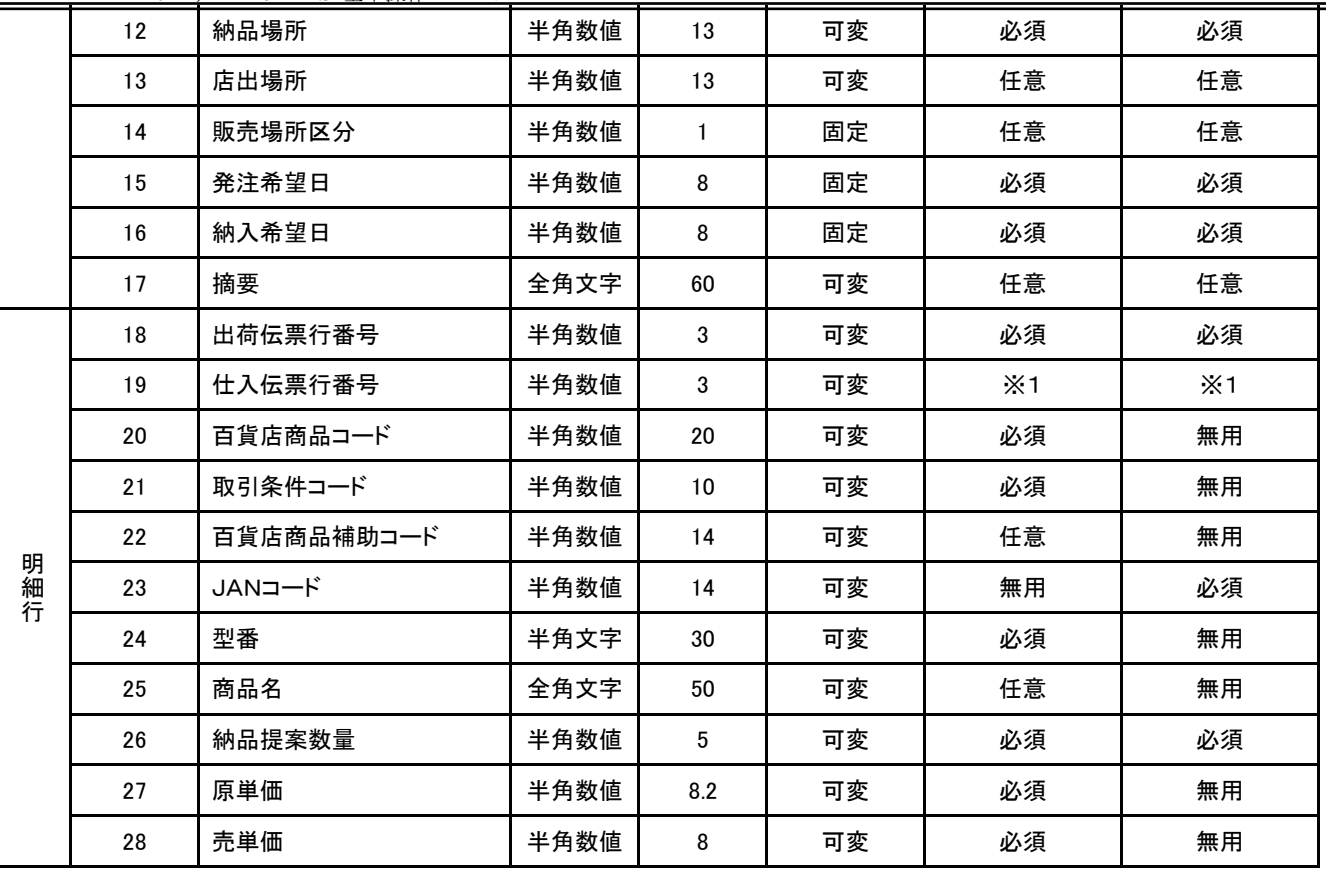

## 【軽減税率対応レイアウト】

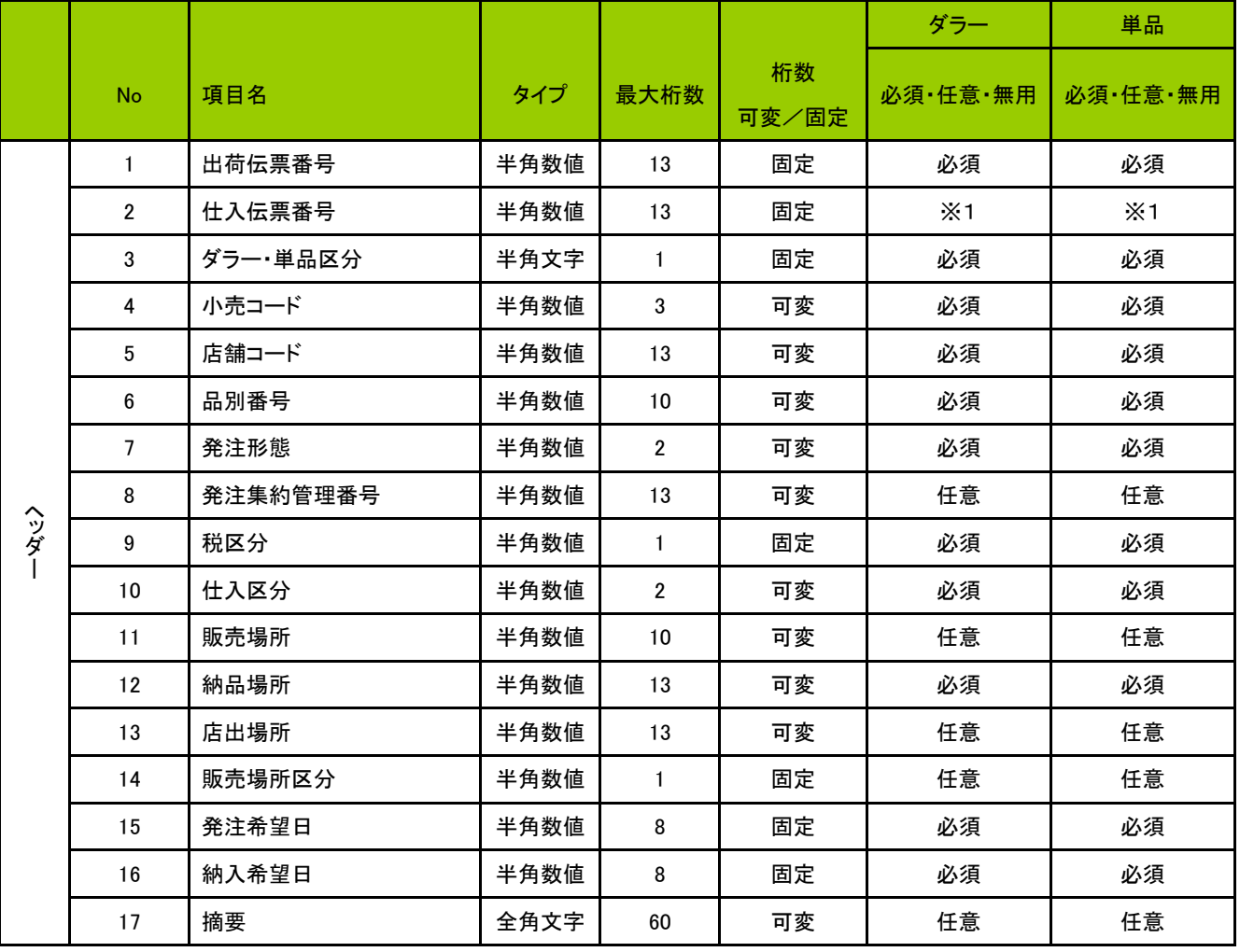

**``TERAN^E** ~ iTERAN/AE for DPS 基本操作マニュアル ~

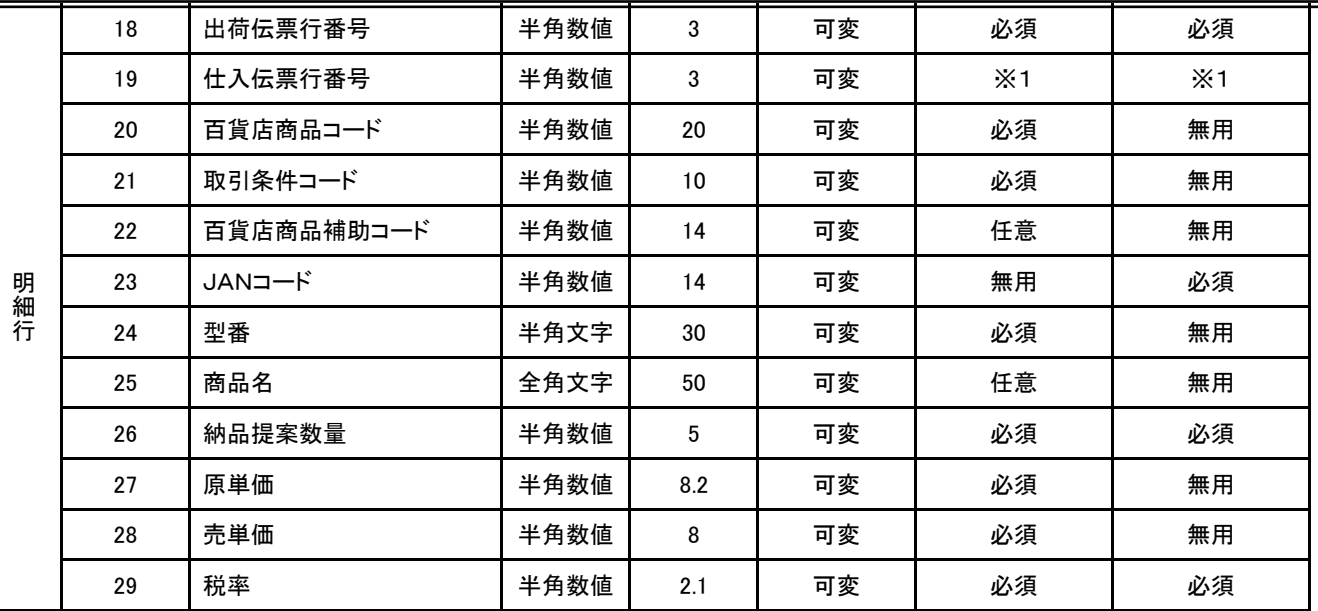

※軽減税率対応レイアウトの「税率」は明細行の位置にありますが、ヘッダ情報として取り扱うため 1伝票中は同じ税率を設定してください。

※1 パターンファイルの伝票形式が百貨店発行(03)の場合は不要、他の場合は必須

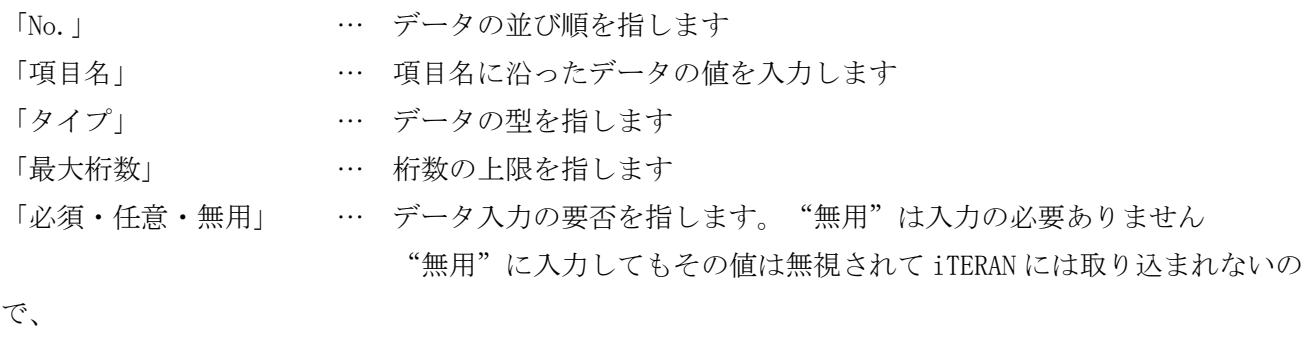

ダミーの値をセットしても問題ありません。

③作成ルールに準拠したデータを作成する

データ取込時に下記整合性チェックが実行されます。

整合性が保たれていないデータが混在している場合エラーとなり、取り込まれません。

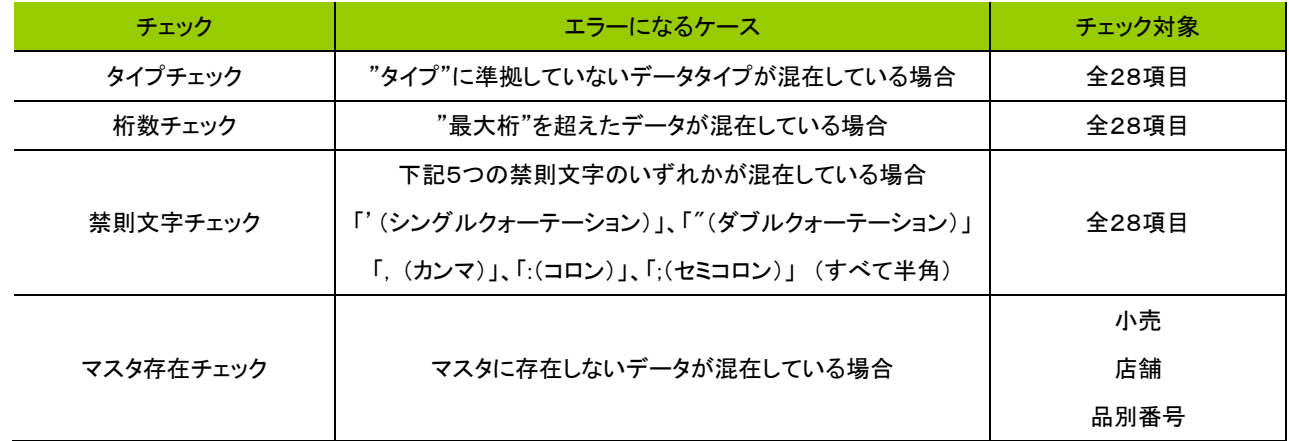

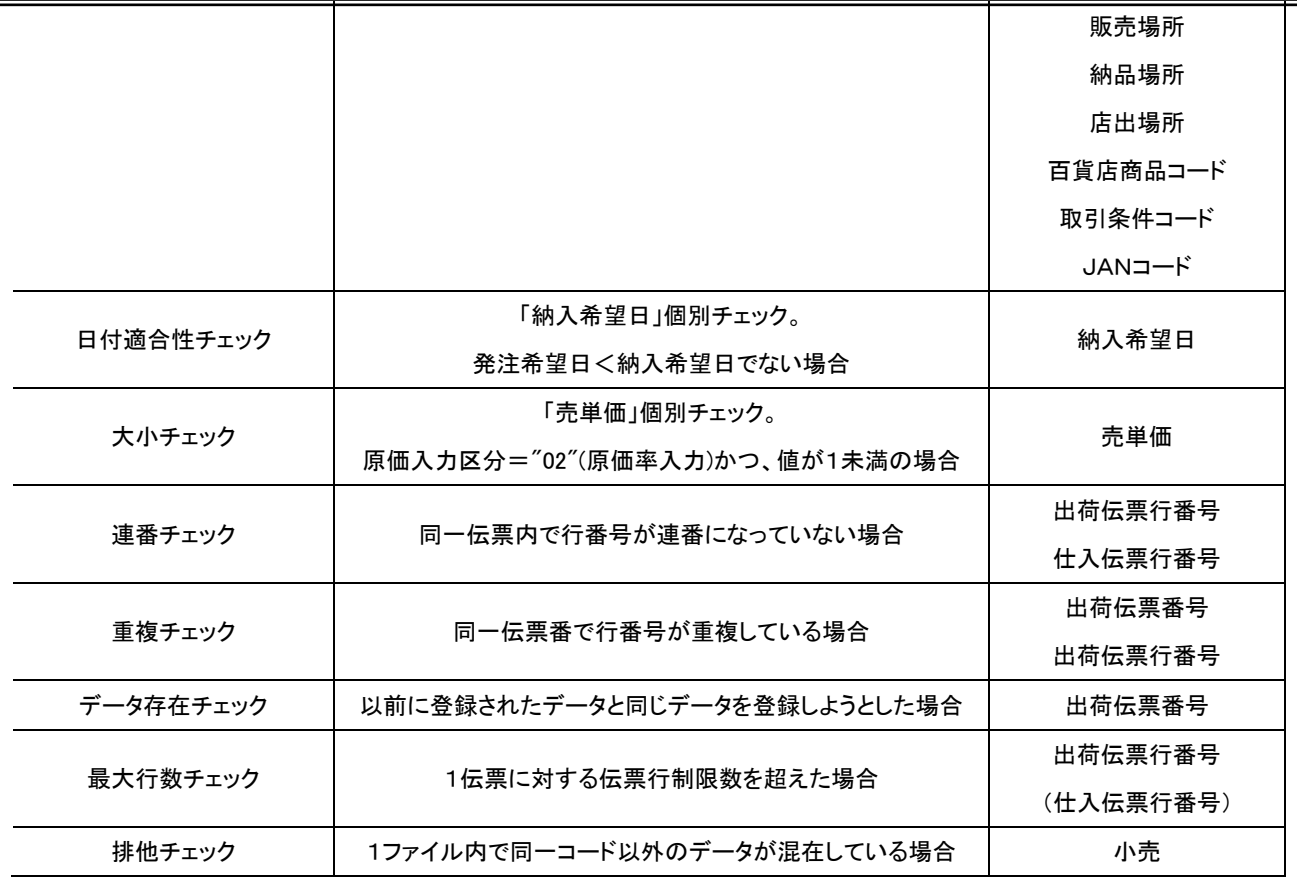

【税率の入力チェックについて】

税率の入力チェックは以下の通り行います。

※軽減税率対応レイアウトのみチェックを実施し、通常レイアウトはチェックを行いません。

- ●レイアウト内の「納入希望日」が企業情報登録画面の「税率適用日」より前の日付 企業情報登録画面の「現行税率」リストに登録されている値であることをチェックします。 リスト外の値の場合はエラーとなり登録されません。
- ●レイアウト内の「納入希望日」が企業情報登録画面の「税率適用日」以後 企業情報登録画面の「新税率」リストに登録されている値であることをチェックします。 リスト外の値の場合はエラーとなり登録されません。

【エラーが発生した場合】

・下記イメージのメッセージが表示されます

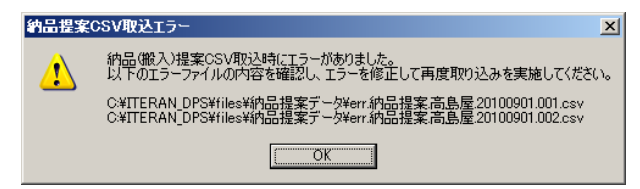

- ・入力ファイルを同一フォルダー下の"err"フォルダーに移動されます
- ・エラー内容がエラーファイルに出力されます エラー内容を確認の上、修正を行い、再度取込を行ってください エラーファイル名は、【"err." + 入力ファイル名】です

【2】フォルダへ格納

作成したファイルを下記のフォルダへ格納します

C:¥iTERAN\_DPS¥files¥納品提案データ

【3】.取込の実行

作成したファイルを使用して、iTERAN にデータを取り込みます

【画面の起動】メインメニューの左側「提案・出荷業務」ボタンをクリックし、「納品提案 CSV 取込」ボ タンをクリックします。

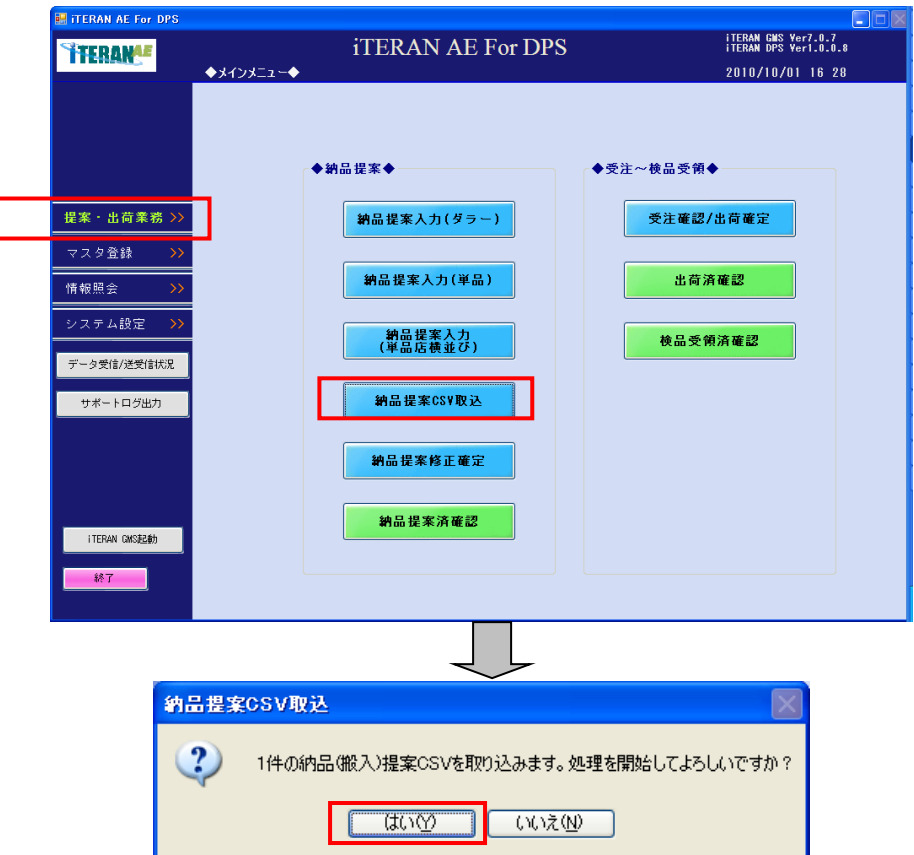

<処理が正常に終了した場合>

下記メッセージが表示され、取り込まれた件数が表示されます

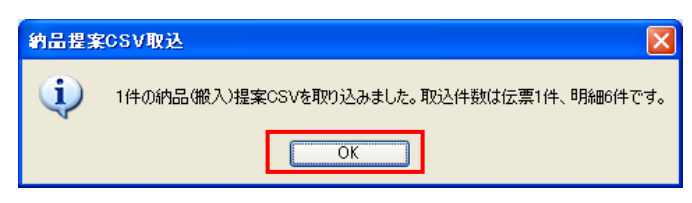

取り込まれたデータは納品未提案データとして登録されます。

 以降は画面入力データと同様に納品提案確定操作で確定・送信処理を行う必要があります。 また、取り込まれた CSV ファイルは同一フォルダ内の"bkup"フォルダに移動されます。

<処理異常を検知した場合>

下記メッセージが表示されます

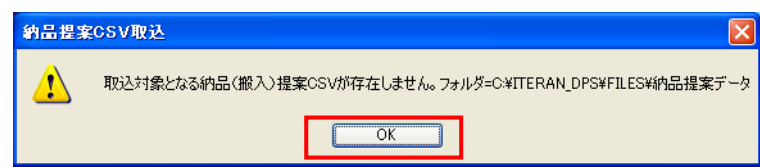

下記の原因が考えられます。

**``TERAN^E** ~ iTERAN/AE for DPS 基本操作マニュアル ~

・ファイル名が命名規約に準拠していない

・該当のフォルダにファイルが存在しない

→原因を取り除き、再度「取込の実行」を行ってください。

#### 【4】内容の確認

iTERAN の画面より、取り込まれたデータを確認します

【画面の起動】メインメニューの左側「提案・出荷業務」ボタンをクリックし、「納品提案修正確定」ボ タンをクリックします。

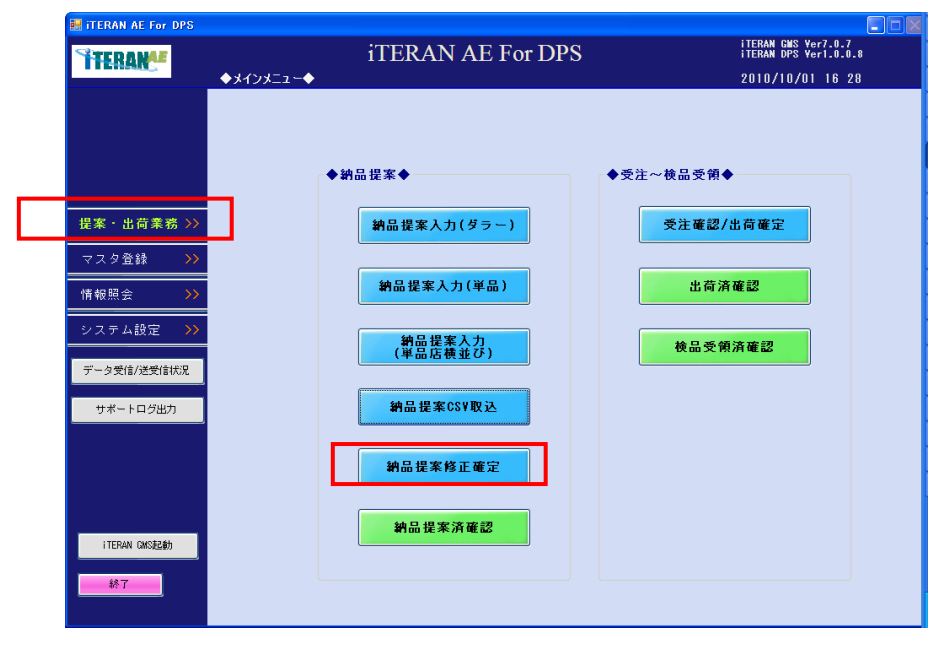

これ以降の操作詳細は

「3‐2‐1 ダラーの納品提案業務 【3】納品提案の入力内容の確認、及び登録」を参照して、 データ内容を確認してください。。

※注意

取り込んだファイルの<修正・削除>を行う場合は画面から行ってください。 CSV ファイル入力で一度取り込んだ伝票の訂正取込はできません

3‐3 受注・出荷業務

#### 3‐3‐1 受注・出荷業務

小売から受注した商品及び受注数量等を確認し確定をします。その後、小売へ出荷情報として送信します。 出荷予定日、納品予定日、受注数量は変更する事ができます。

・受注したデータの主な項目(発注日、納入指定日、発注伝票番号等)を確認し、確定処理したい場合は、 <受注データ確認の場合>と<出荷確定する場合>へ。

- ・仕入伝票を印刷する場合は、<仕入伝票を印刷する場合>へ。
- ・発注明細を印刷する場合は、<発注明細を印刷する場合>へ。
- ・受注データを発注伝票番号単位に削除する場合は、<削除する場合>へ。
- ・受注データを出荷明細としてプリンターから発行する場合は、<出荷明細を印刷する場合>へ。
- ・受注データを CSV 形式で出力する場合は、<CSV 出力する場合>へ。
- ・受注データを値札情報として CSV 形式で出力する場合は、<値札発行データを出力する場合>へ。
- ・仕入伝票をテスト印字する場合は、<仕入伝票をテスト印刷する場合>へ。

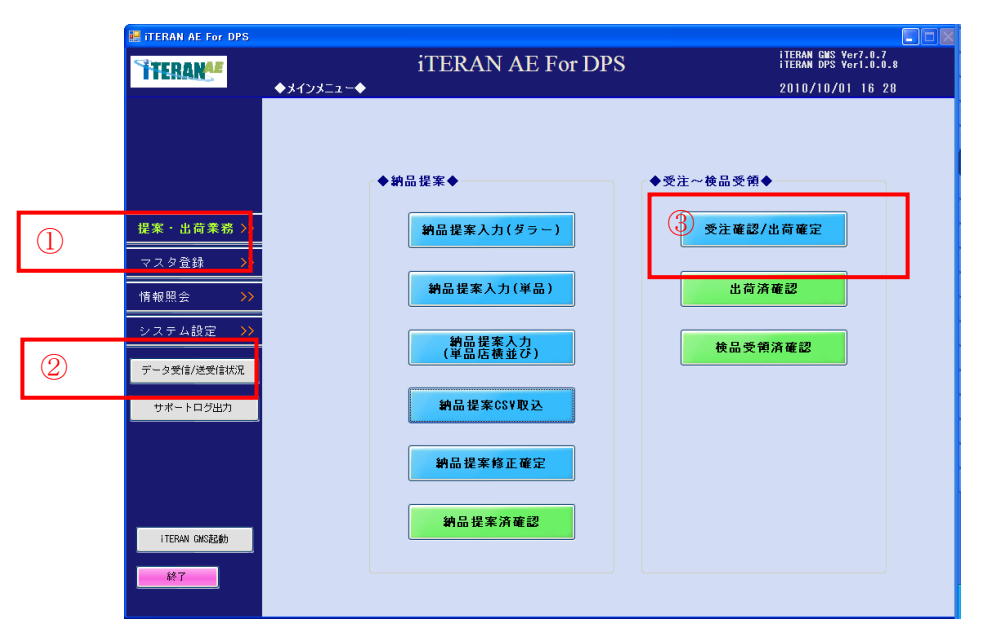

① 「提案・出荷業務」ボタン

納品提案、受注~検品受領ボタンでの各画面へのボタンが表示されます。

② 「データ受信・送受信状況」ボタン

小売からのデータの受信処理と送受信の状況確認が出来ます。 ※データの送受信状況についての詳細情報は「3-1 受信業務」をご参照下さい。 ※最新の受注データを確認する場合は、必ず「受信処理」を完了させてください。

③「受注確認・出荷確定」ボタン 受注確認/出荷確定画面へ遷移します。 <受注データ確認の場合>

【画面の起動】メインメニューの左側「提案・出荷業務」ボタンをクリックし、「受注確認/出荷確定」ボ タンをクリックします。

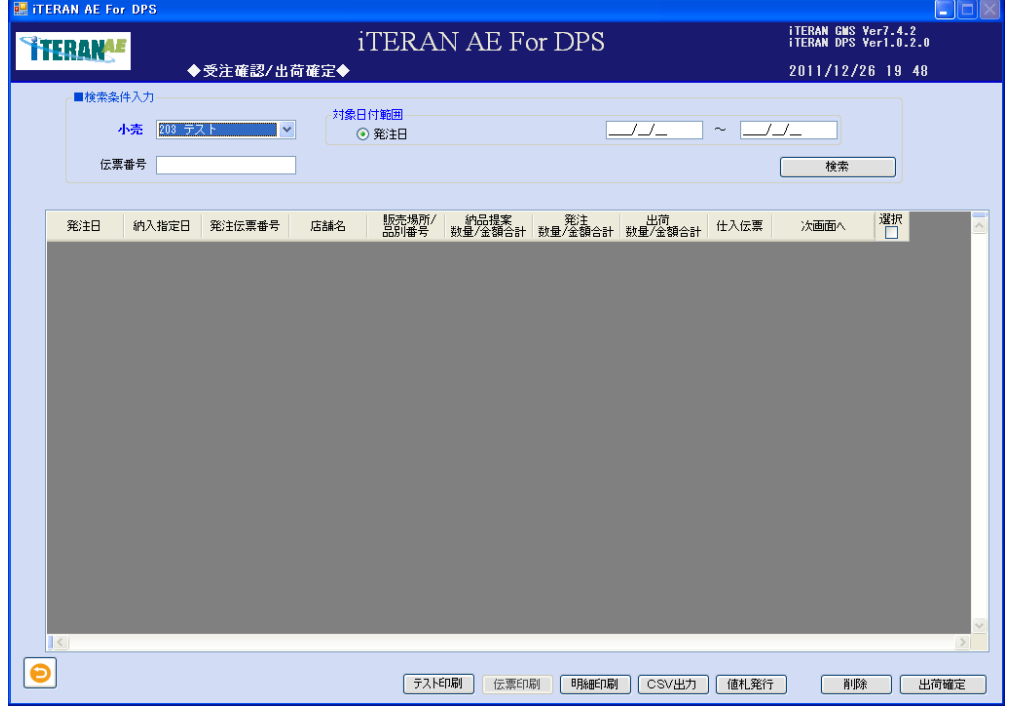

① 検索条件を指定し「検索」ボタンをクリックします。

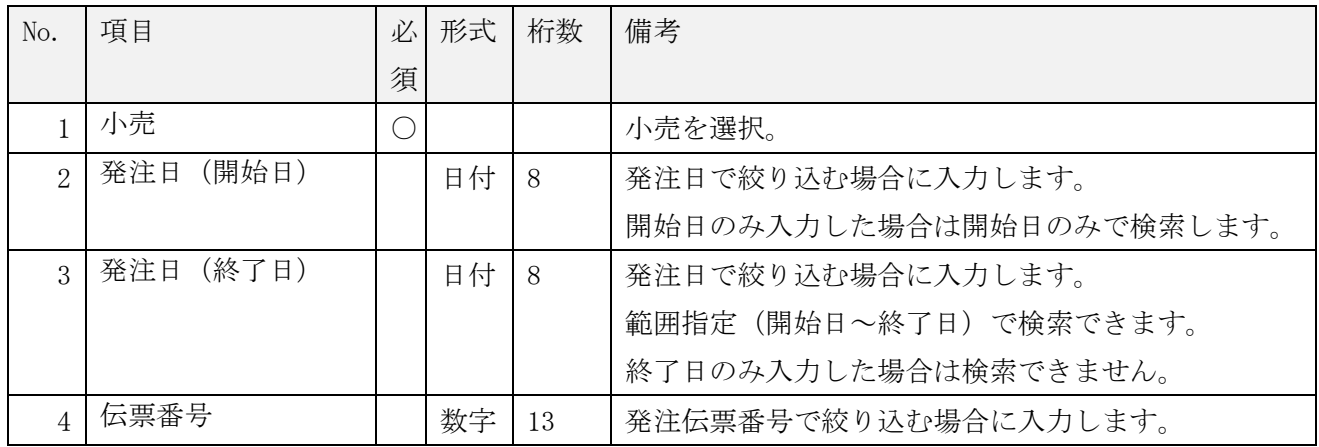
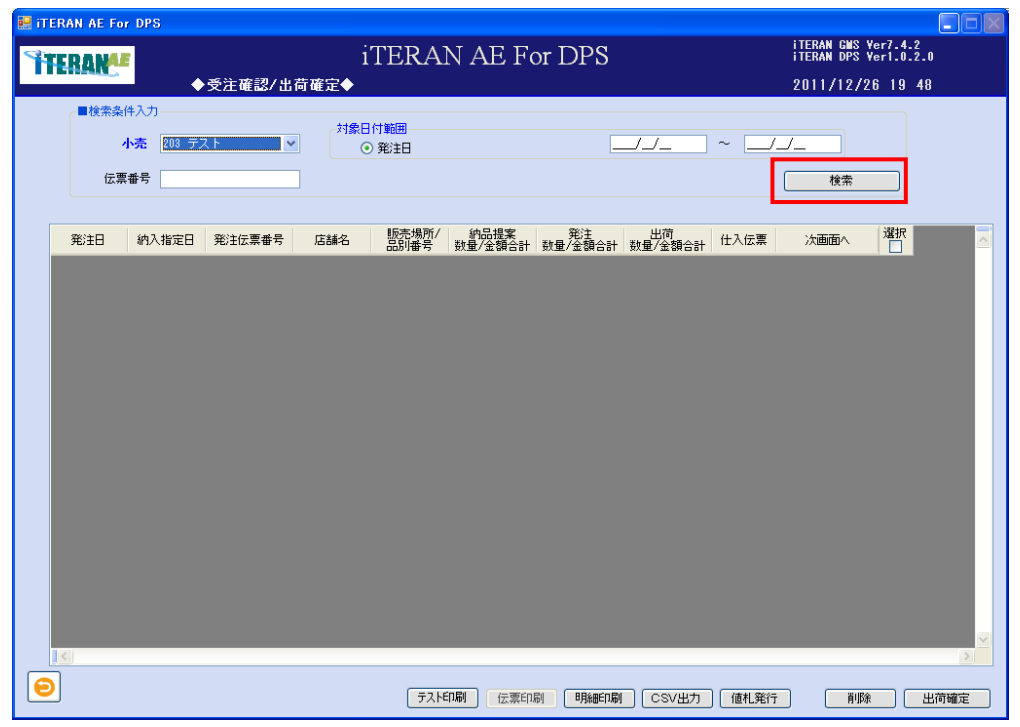

② 「受注一覧」(伝票)が表示されます。

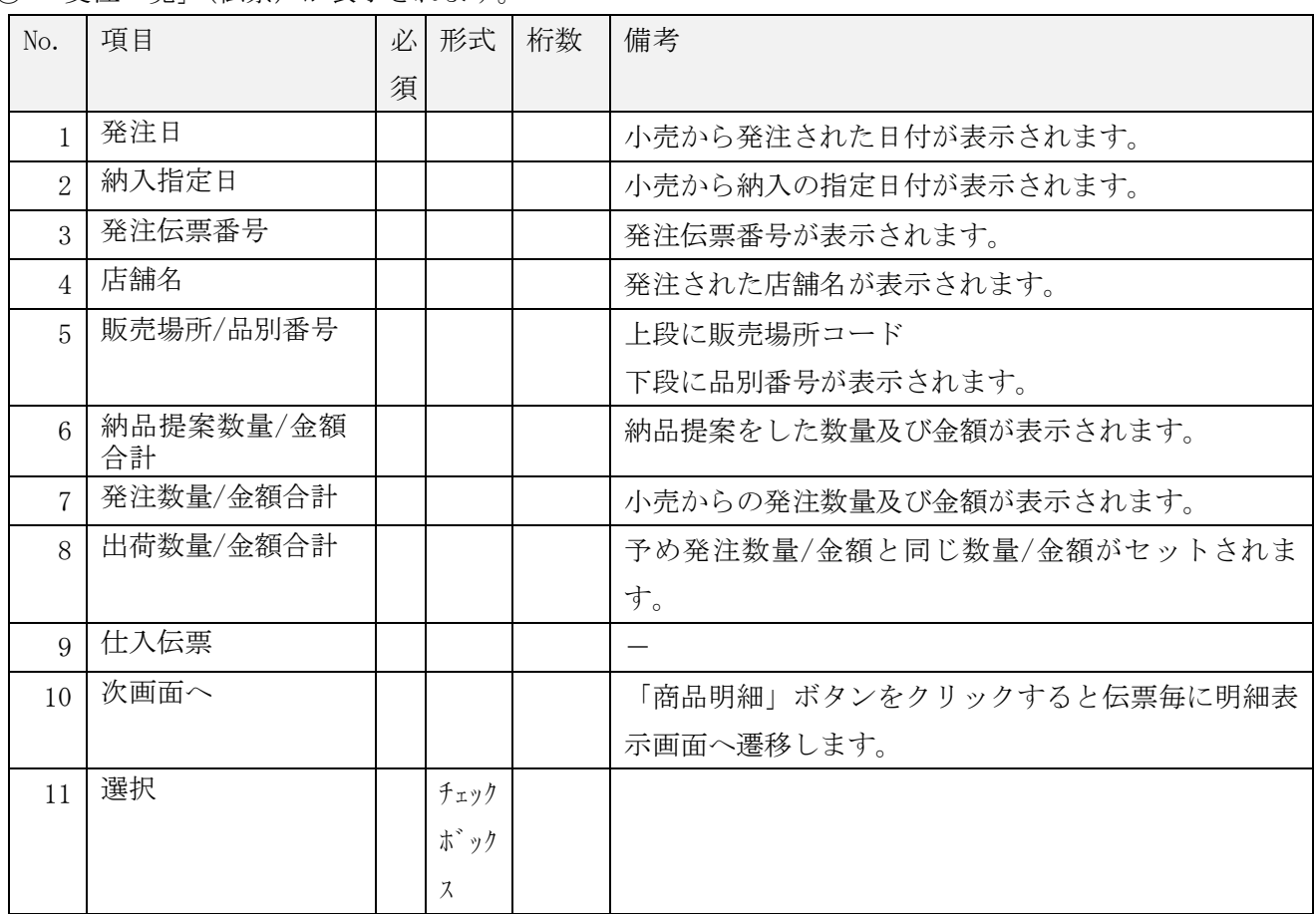

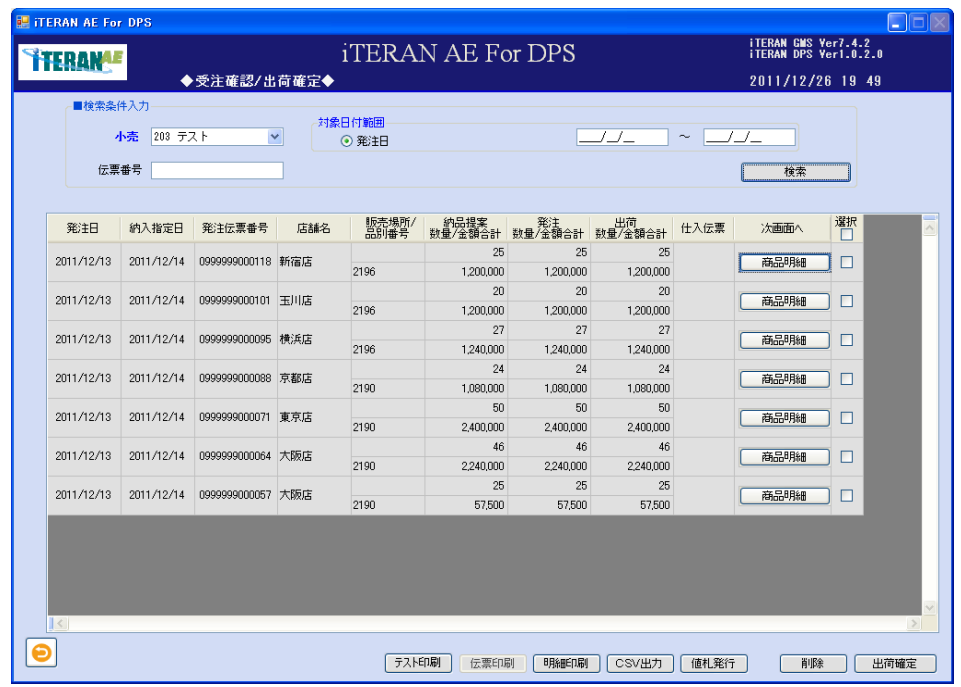

<出荷確定する場合>

① 明細を確認する伝票の「商品明細」ボタンをクリックします。

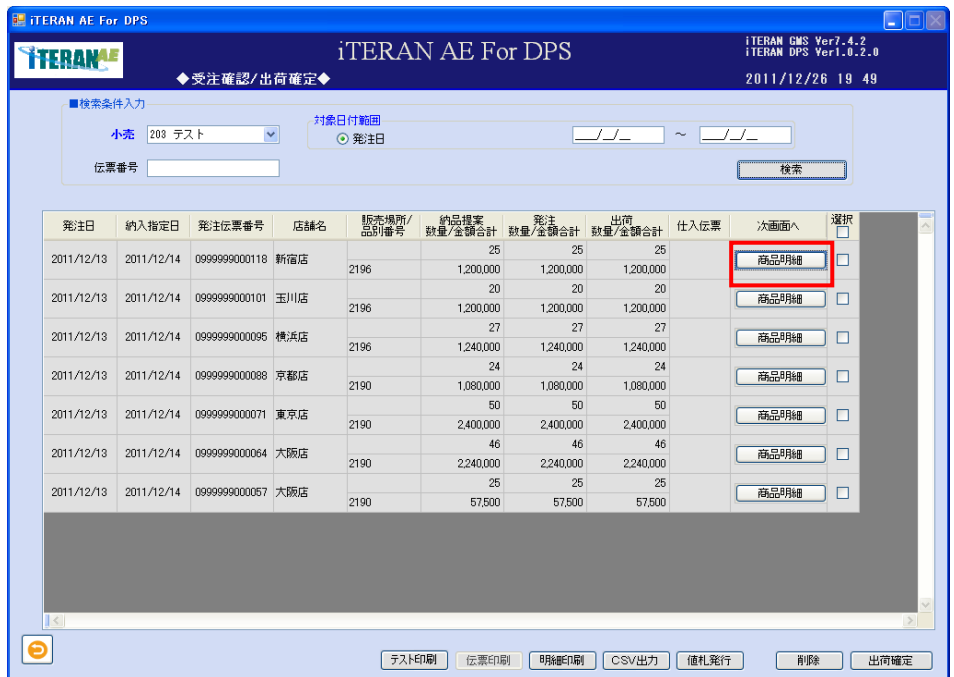

**``FERAN^E** ~ iTERAN/AE for DPS 基本操作マニュアル ~

② 「商品明細 受注済画面」へ遷移します。数量等訂正後「訂正登録」ボタンをクリックします。

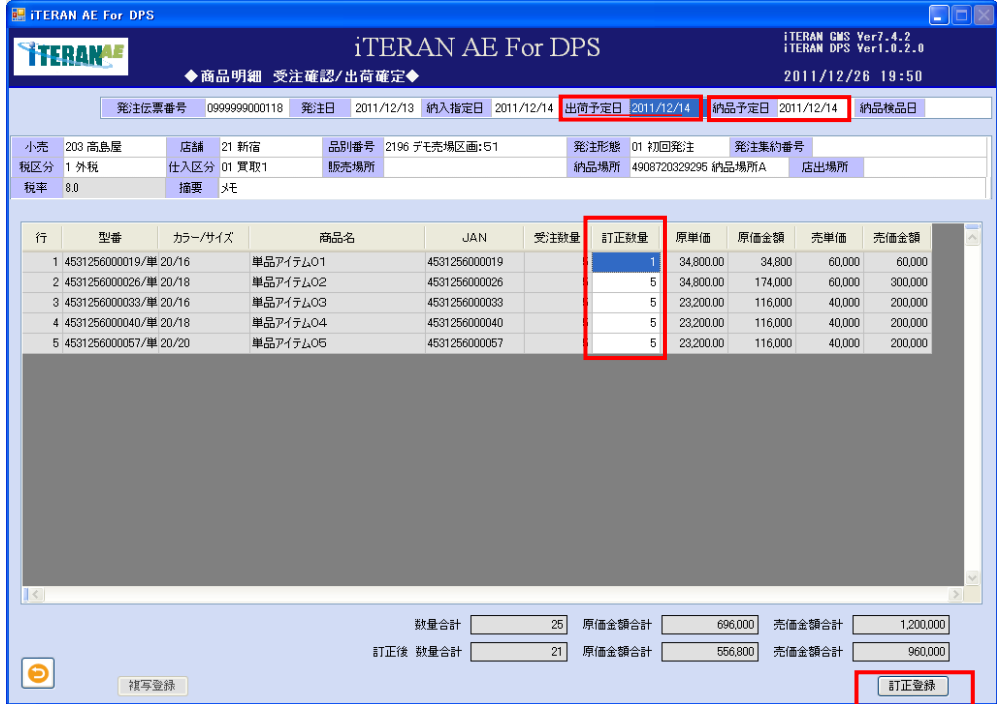

「受注数量」=小売から受注した数量

「訂正数量」=実際に出荷する数量が「受注数量と異なる場合」実際に出荷する数量を入力します。 ※また訂正数量は「受注数量」以下の数字のみ入力が可能です。

③ 「確定処理を実行します。よろしいですか?」のポップアップが表示されます。「OK」ボタンをクリッ クし、確定処理を実行します。

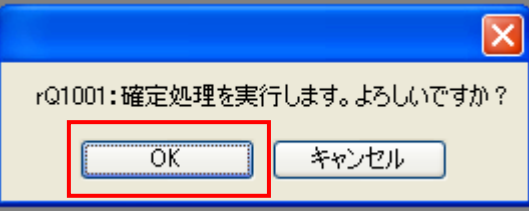

④「確定処理が終了しました。」のポップアップが表示されます。「OK」ボタンをクリックし、ポップアッ プの表示を消します。

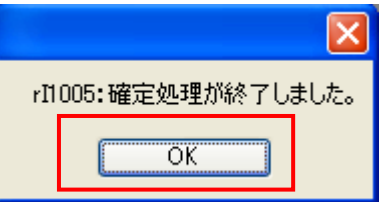

⑤ 出荷数量を訂正した場合は、「出荷数量/金額合計」欄に訂正した数量が表示されます。

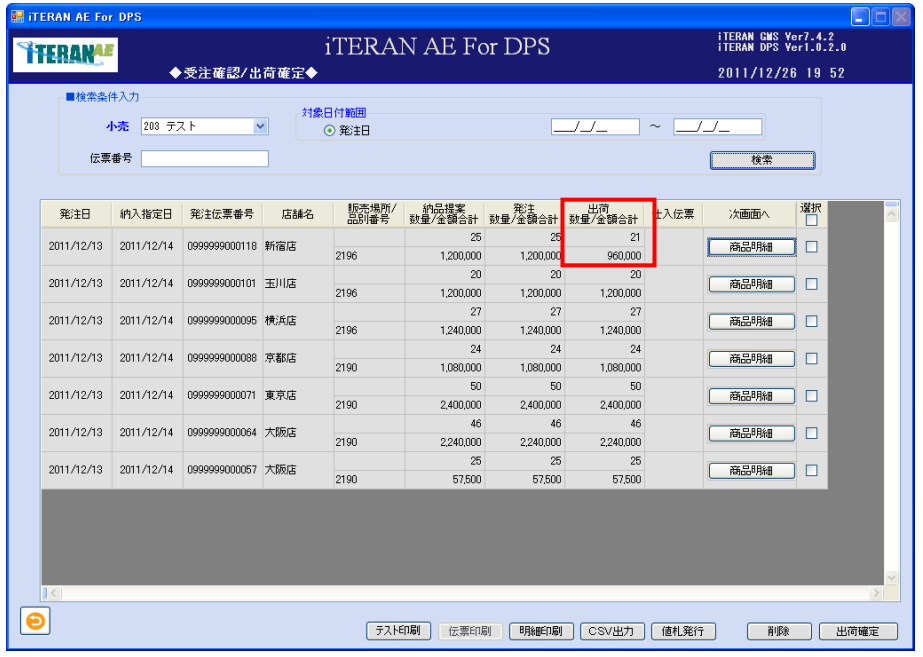

⑥ 出荷確定をする伝票の「選択」チェックボックスにチェックを入れ、「出荷確定」ボタンをクリックし ます。

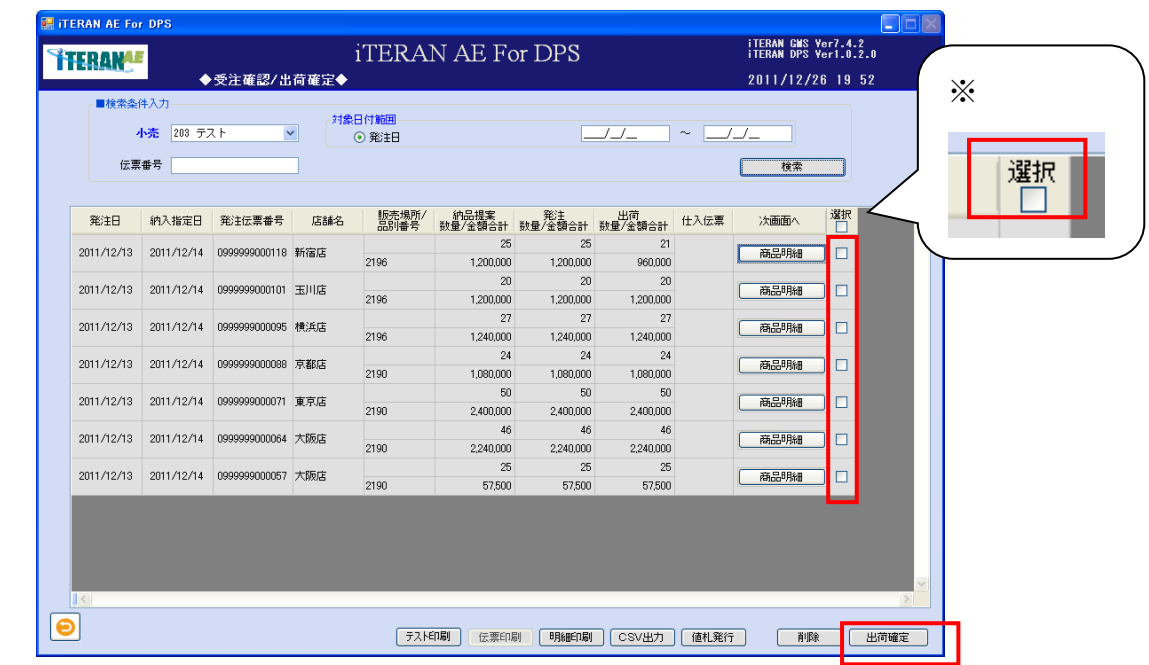

- ※ヘッダの選択チェックボックスにてチェックボックスの一括 ON/OFF を行うことができます。
- ⑦ 「確定処理を実行します。よろしいですか?」のポップアップが表示されます。「OK」ボタンをクリッ クし、確定処理を実行します。

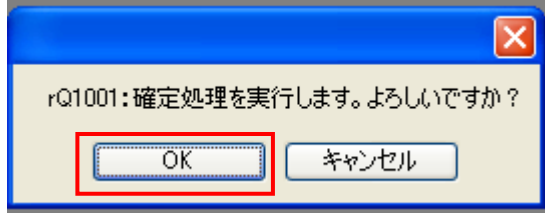

## **``FERAN^E** ~ iTERAN/AE for DPS 基本操作マニュアル ~

⑧「入荷予定データ送信中」ポップアップが表示され、小売へ送信が開始されます。

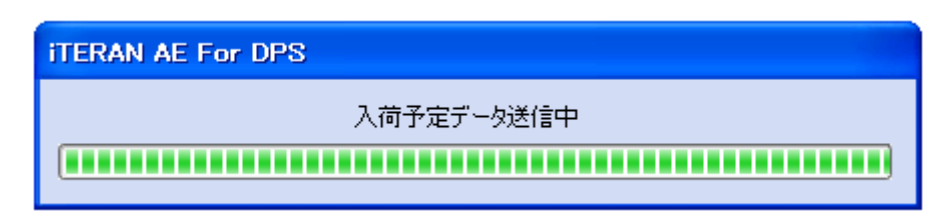

⑨「確定・送信が完了しました。」のポップアップの「OK」ボタンをクリックします。

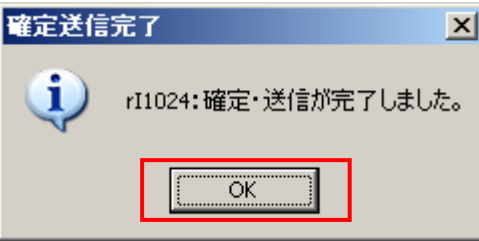

⑩ 小売へ納品提案が送信されました。送信の状況を確認したい場合は、3-1 受信業務を参照して下さ い。

⑪ 確定すると修正はできません。

<仕入伝票を印刷する場合>

- ※ 仕入伝票の項目に「印刷可」の表示がある場合は、仕入伝票の印刷が可能です。
- ※ 事前の伝票の設定は、本書 5-1 企業情報登録【3】「テスト印刷」ボタンについて、を参照して下さい。

①印刷する伝票の「選択」チェックボックスにチェックをして、「伝票印刷」ボタンをクリックします。

| ■検索条件入力<br>伝票番号 | 小売<br>203 テスト | ◆受注確認/出荷確定◆<br>$\checkmark$            |     | 対象日付範囲<br>⊙ 発注日 |                 |                 | 222             | $\sim$ 000 $\sim$ | 2011/12/26 19 52<br>検索 |                 |    | $\cdot$ |    |    |    |    |  |      |   |  |  |    |  |
|-----------------|---------------|----------------------------------------|-----|-----------------|-----------------|-----------------|-----------------|-------------------|------------------------|-----------------|----|---------|----|----|----|----|--|------|---|--|--|----|--|
| 発注日             | 納入指定日         | 発注伝票番号                                 | 店舗名 | 版売場所/<br>品別番号   | 納品提案<br>数量/金額合計 | 発注<br>数量/金額合計   | 出荷<br>数量/金額合計   | 仕入伝票              | 次画面へ                   | 潮               |    |         |    |    |    |    |  |      |   |  |  |    |  |
| 2011/12/13      | 2011/12/14    | 0999999000118 新宿店<br>0999999000101 玉川店 |     |                 |                 |                 |                 |                   |                        |                 |    |         |    | 25 | 25 | 21 |  | 商品明細 | ∟ |  |  | 選択 |  |
|                 |               |                                        |     |                 |                 | 2196            | 1,200,000       | 1,200,000         | 960,000                |                 |    |         |    |    |    |    |  |      |   |  |  |    |  |
| 2011/12/13      | 2011/12/14    |                                        |     |                 |                 |                 | 2196            | 20<br>1,200,000   | 20<br>1,200,000        | 20<br>1,200,000 |    | 商品明細    | □  |    |    |    |  |      |   |  |  |    |  |
|                 |               |                                        |     |                 |                 |                 |                 |                   |                        |                 |    | 27      | 27 | 27 |    |    |  |      |   |  |  |    |  |
| 2011/12/13      | 2011/12/14    | 0999999000095 横浜店                      |     | 2196            | 1.240.000       | 1.240.000       | 1,240,000       |                   | 商品明細                   | □               |    |         |    |    |    |    |  |      |   |  |  |    |  |
| 2011/12/13      | 2011/12/14    | 0999999000088 京都店                      |     |                 | 24              | 24              | 24              |                   | 商品明細                   | □               |    |         |    |    |    |    |  |      |   |  |  |    |  |
|                 |               |                                        |     |                 |                 | 2190            | 1,080,000       | 1,080,000         | 1,080,000              |                 |    |         |    |    |    |    |  |      |   |  |  |    |  |
| 2011/12/13      | 2011/12/14    | 0999999000071 東京店                      |     |                 | 50              | 50              | 50              |                   | 商品明細                   | □               |    |         |    |    |    |    |  |      |   |  |  |    |  |
|                 |               |                                        |     |                 | 2190            | 2,400,000       | 2,400,000       | 2,400,000         |                        |                 |    |         |    |    |    |    |  |      |   |  |  |    |  |
| 2011/12/13      | 2011/12/14    | 0999999000064 大阪店                      |     | 2190            | 46              | 46              | 46              |                   | 商品明細                   | п               |    |         |    |    |    |    |  |      |   |  |  |    |  |
|                 |               |                                        |     |                 | 2.240.000<br>25 | 2,240,000<br>25 | 2,240,000<br>25 |                   |                        |                 |    |         |    |    |    |    |  |      |   |  |  |    |  |
| 2011/12/13      | 2011/12/14    | 0999999000057 大阪店                      |     | 2190            | 57.500          | 57.500          | 57,500          |                   | 商品明細                   |                 |    |         |    |    |    |    |  |      |   |  |  |    |  |
| $\sim$          |               |                                        |     |                 |                 |                 |                 |                   |                        |                 | >1 |         |    |    |    |    |  |      |   |  |  |    |  |

※ヘッダの選択チェックボックスにてチェックボックスの一括 ON/OFF を行うことができます。

② 伝票が所定のプリンターから発行されます。

**``TERAN^E** ~ iTERAN/AE for DPS 基本操作マニュアル ~

<仕入伝票をテスト印刷する場合>

①「テスト印刷」ボタンをクリックします。

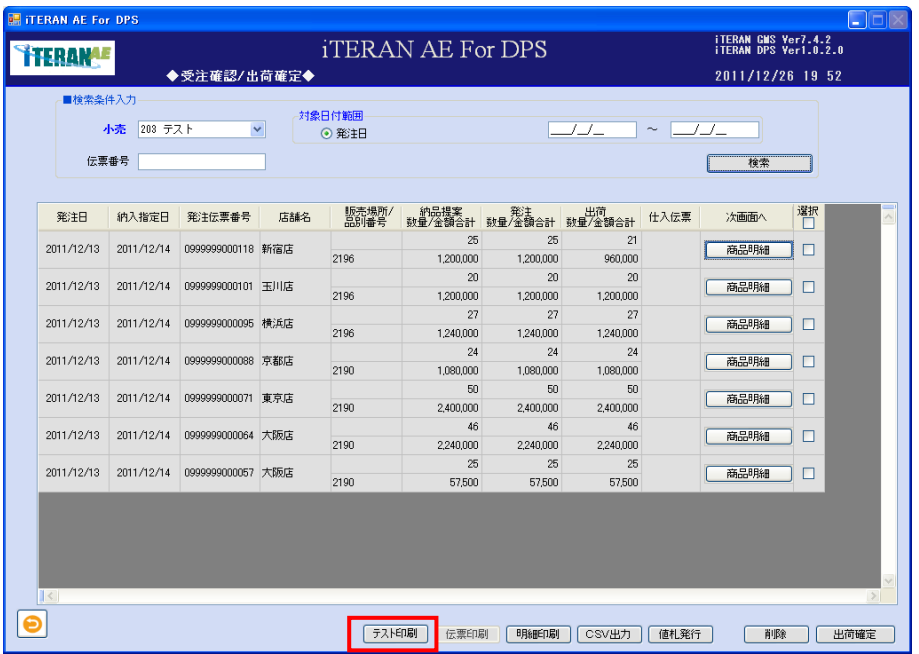

② テスト印刷するページ数を指定してから、「OK」ボタンをクリックします。

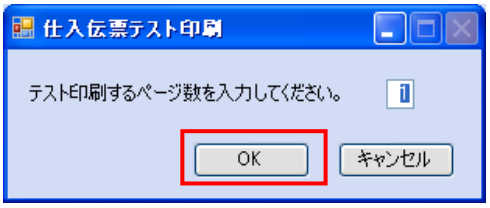

③ 設定したプリンターより、伝票用紙にテスト印刷を行います。

プリンターから印刷された仕入伝票と本書※補足資料 A 帳票レイアウト A-2 仕入伝票レイアウトとを参 照し、印刷位置などを調節してください。

<削除する場合>

①削除する行の「選択」チェックボックスにチェックをして「削除」ボタンをクリックします。

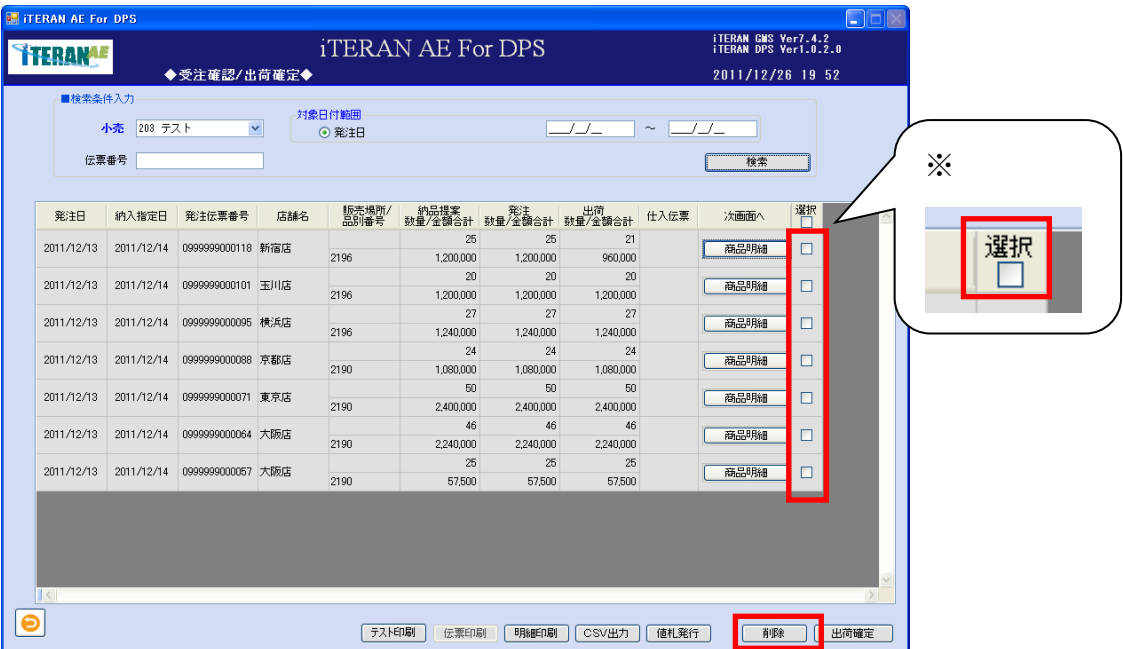

※ヘッダの選択チェックボックスにてチェックボックスの一括 ON/OFF を行うことができます。

②「削除します。よろしいですか?」ポップアップの「OK」ボタンをクリックします。

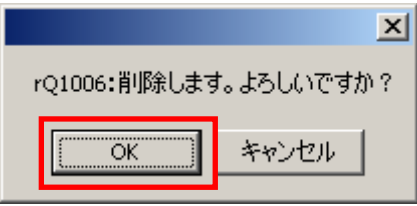

③「削除処理が終了しました。」ポップアップの「OK」ボタンをクリックします。

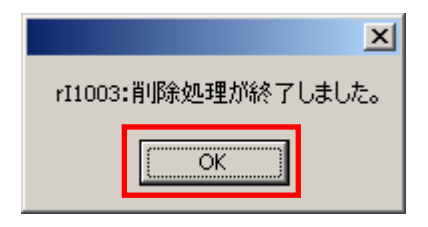

④ 明細部から、該当の行が削除されました。一旦、削除された行は復元できません。

<発注明細を印刷する場合>

① 印刷する行の「選択」チェックボックスにチェックをして「明細印刷」ボタンをクリックします。

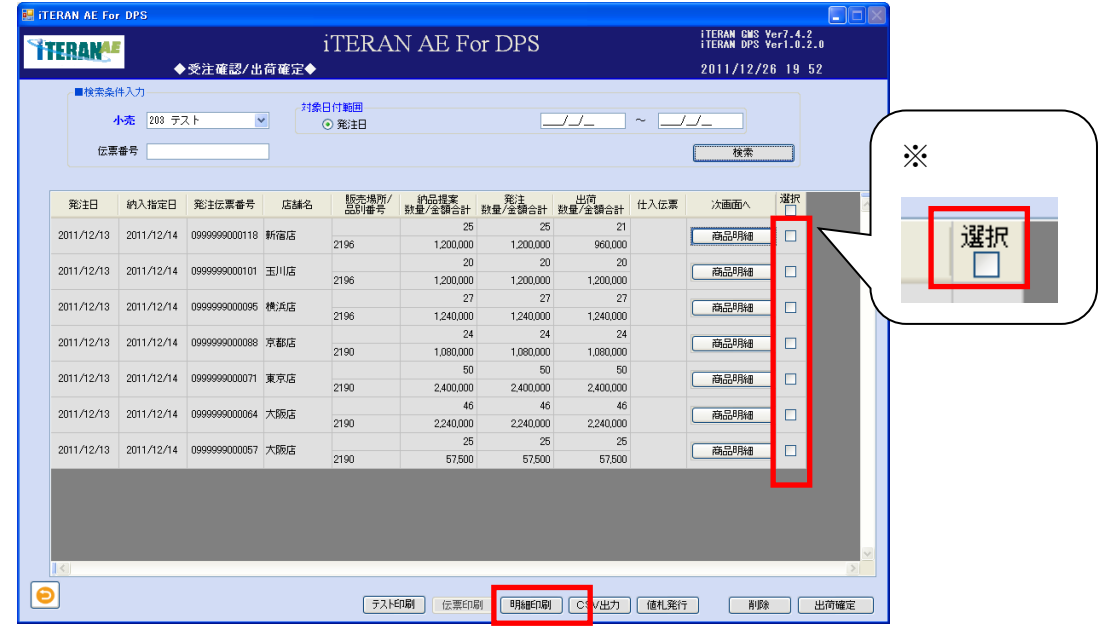

※ヘッダの選択チェックボックスにてチェックボックスの一括 ON/OFF を行うことができます。

② 印刷する場合は、→ 「プリンター」ボタンをクリックします。

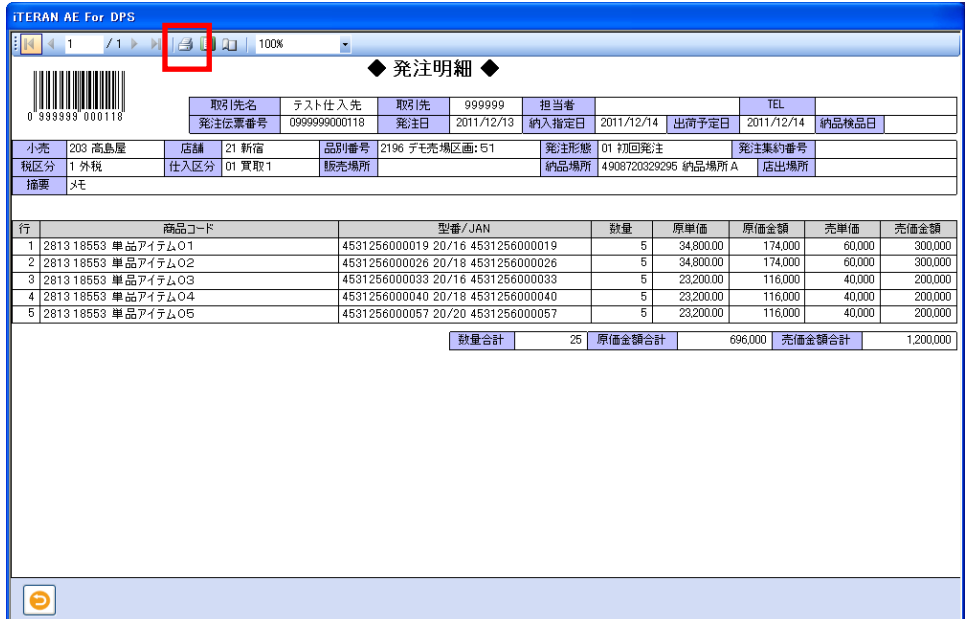

③ Windows 印刷ポップアップの「印刷」ボタンをクリックします。

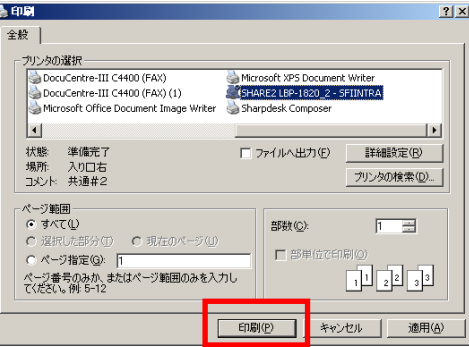

④ プリンターから「発注明細」が印刷されます。

<CSV 出力する場合>

① 出力する行の「選択」チェックボックスにチェックをして「CSV 出力」ボタンをクリックします。

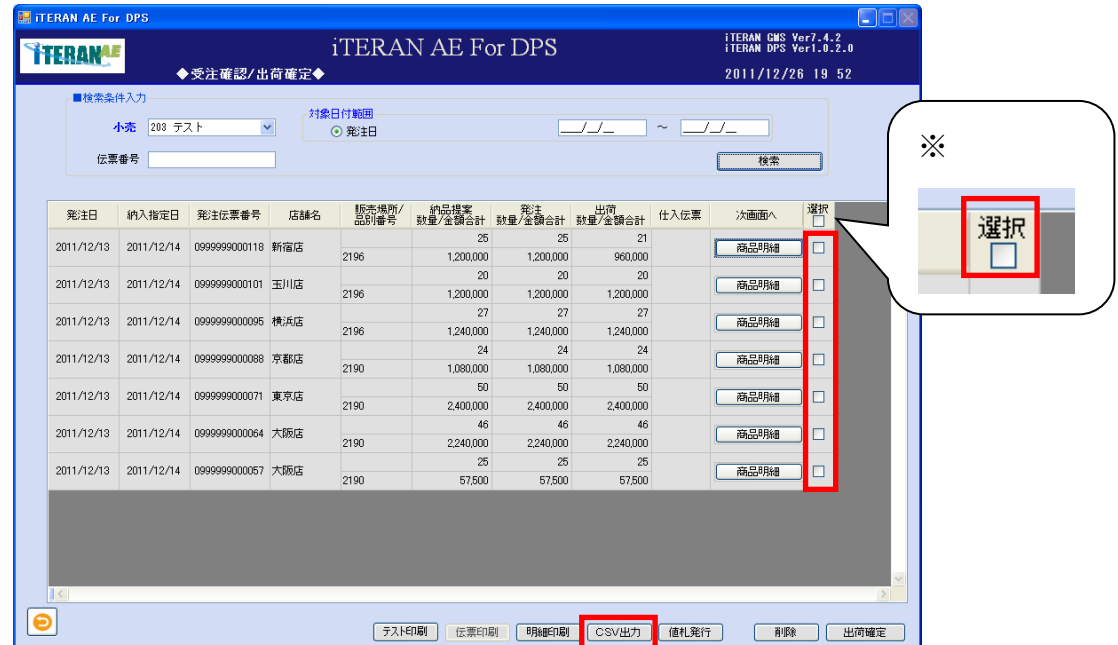

※ヘッダの選択チェックボックスにてチェックボックスの一括 ON/OFF を行うことができます。

②「名前を付けて保存」のダイアログボックスが表示されます。保存する場所とファイル名を指定し、 「保存」ボタンをクリックします。

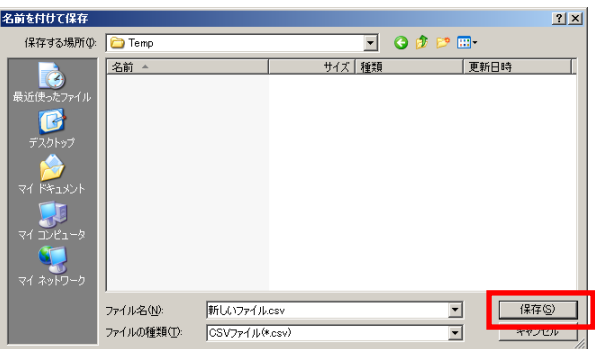

③「ヘッダを出力しますか?」ポップアップの「はい」または「いいえ」ボタンをクリックします。 ※ヘッダを出力とは、出力したファイルの 1 レコード目に項目の名称が出力されます。

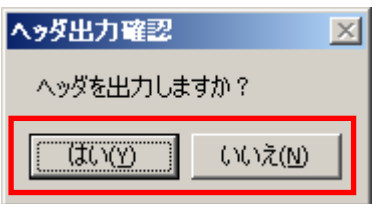

④ CSV ファイルが出力されました。CSV ファイルのレイアウトは、本書※補足資料 B-3-1 商品明細を参照 して下さい。

■ iTERAN/AE for DPS 基本操作マニュアル ~

<値札発行データを出力する場合>

①出力する行の「選択」チェックボックスにチェックをして「値札発行」ボタンをクリックします。

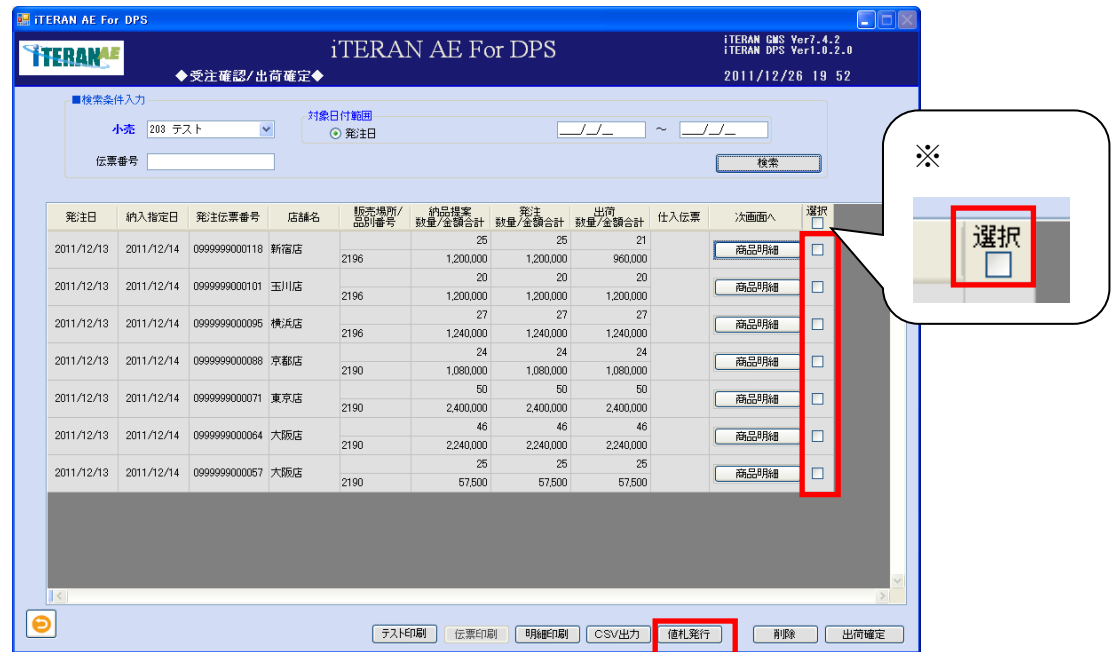

※ヘッダの選択チェックボックスにてチェックボックスの一括 ON/OFF を行うことができます。

②「名前を付けて保存」のダイアログボックスが表示されます。保存する場所とファイル名を指定し、 「保存」ボタンをクリックします。

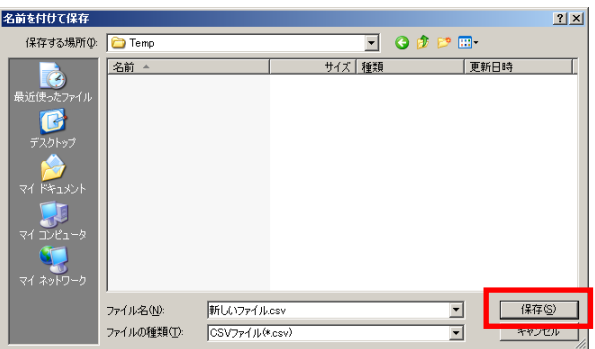

③「ヘッダを出力しますか?」ポップアップの「はい」または「いいえ」ボタンをクリックします。 ※ヘッダを出力とは、出力したファイルの 1 レコード目に項目の名称が出力されます。

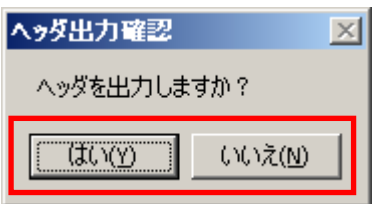

④ CSV ファイルが出力されました。CSV ファイルのレイアウトは、本書※補足資料 B-3-2 値札を参照して 下さい。

## 3‐3‐2 出荷済確認業務

小売へ出荷が終了した情報を確認する事ができます。

仕入伝票および出荷明細の印刷、出荷明細および値札データの CSV 形式出力ができます。

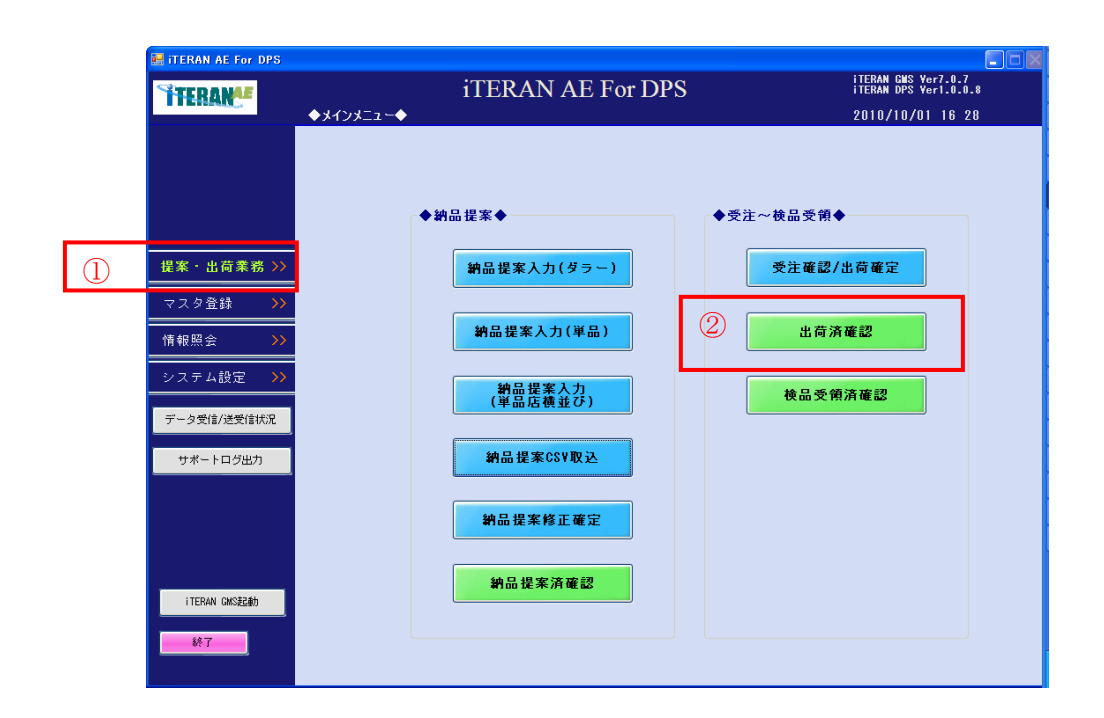

- ①「提案・出荷業務」ボタン 納品提案、受注~検品受領ボタンが表示されます。
- ② 「出荷済確認」ボタン 出荷済確認画面へ遷移します。

# **``TERAN^E** ~ iTERAN/AE for DPS 基本操作マニュアル ~

【画面の起動】メインメニューの左側「提案・出荷業務」ボタンをクリックし、「出荷済確認」ボタンを クリックします。

①以下項目のドロップダウンリストの選択、またはテキストボックスの入力し、「検索」ボタンをクリック します。

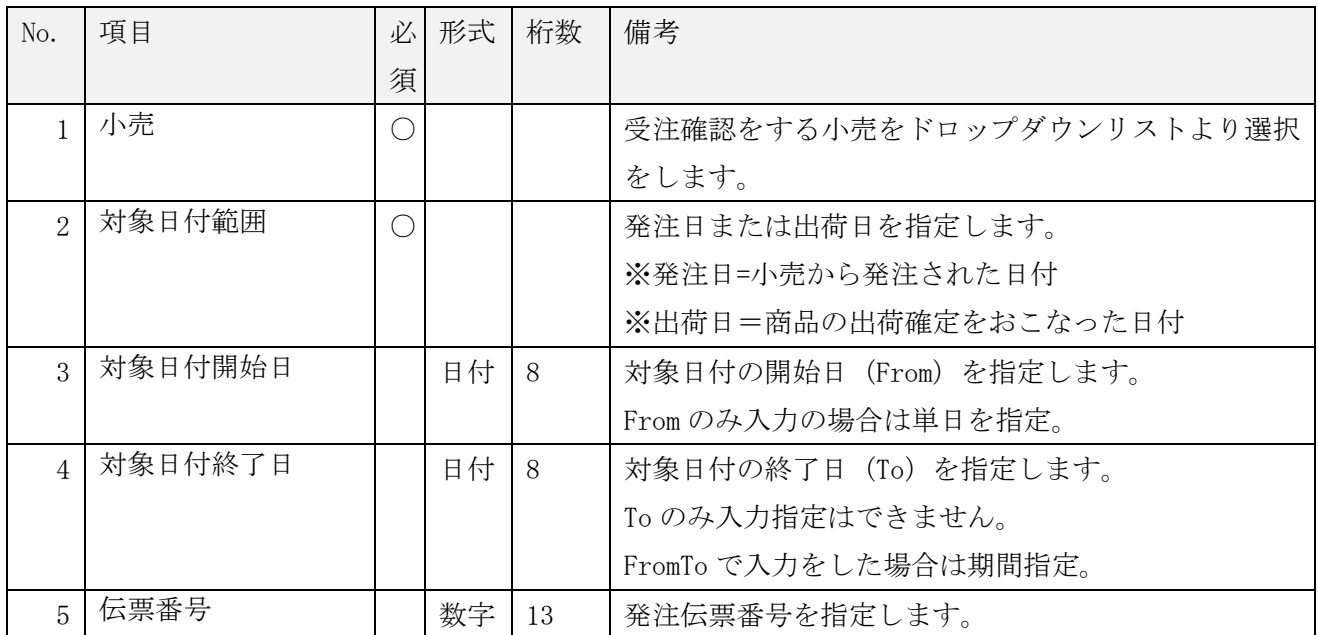

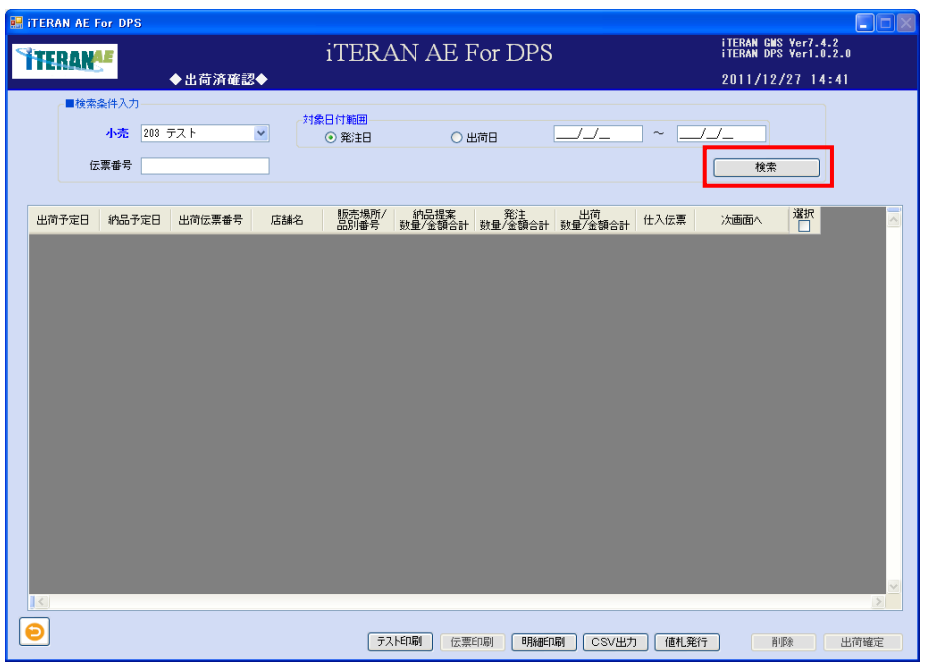

②「出荷済一覧」(伝票)が表示されます。

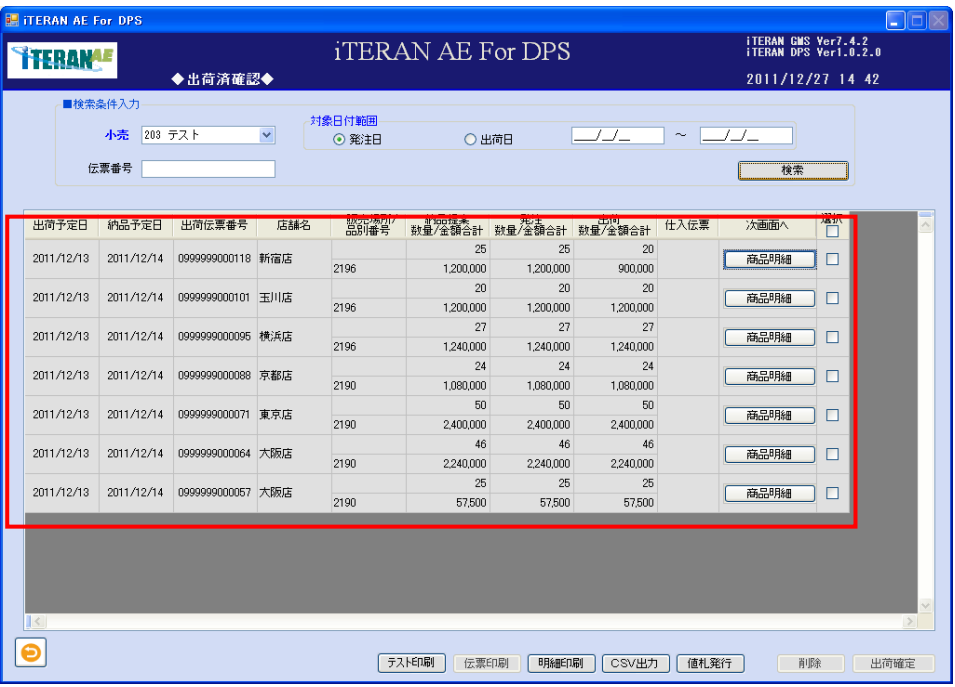

<商品明細を表示する場合>

① 明細を確認する伝票の「商品明細」ボタンをクリックします。

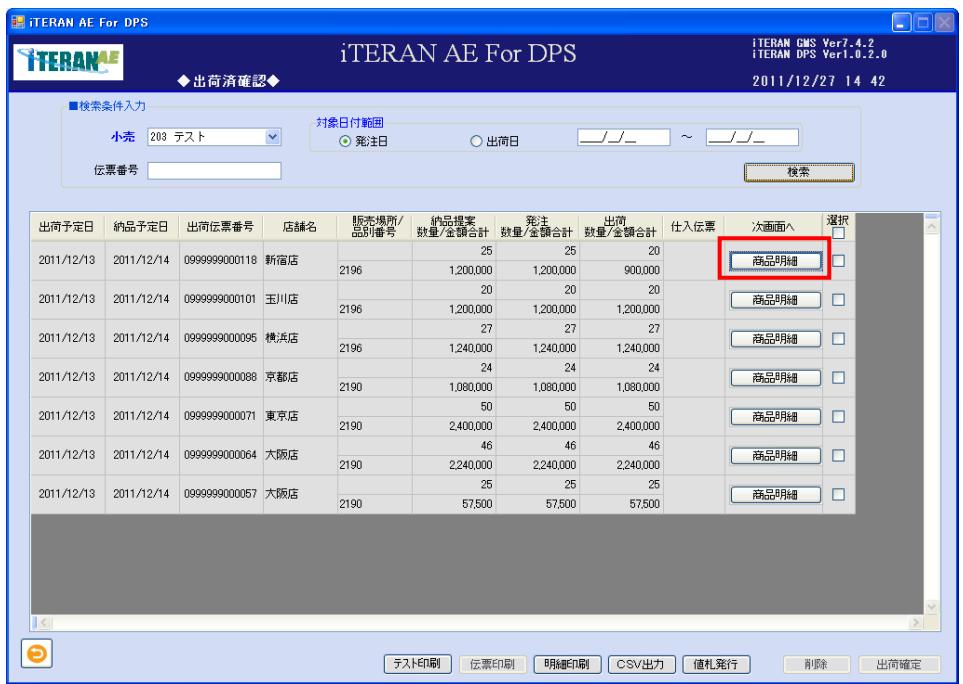

 $\sim$  iTERAN/AE for DPS 基本操作マニュアル  $\sim$ 

② 「商品明細 出荷済確認」画面へ遷移します。

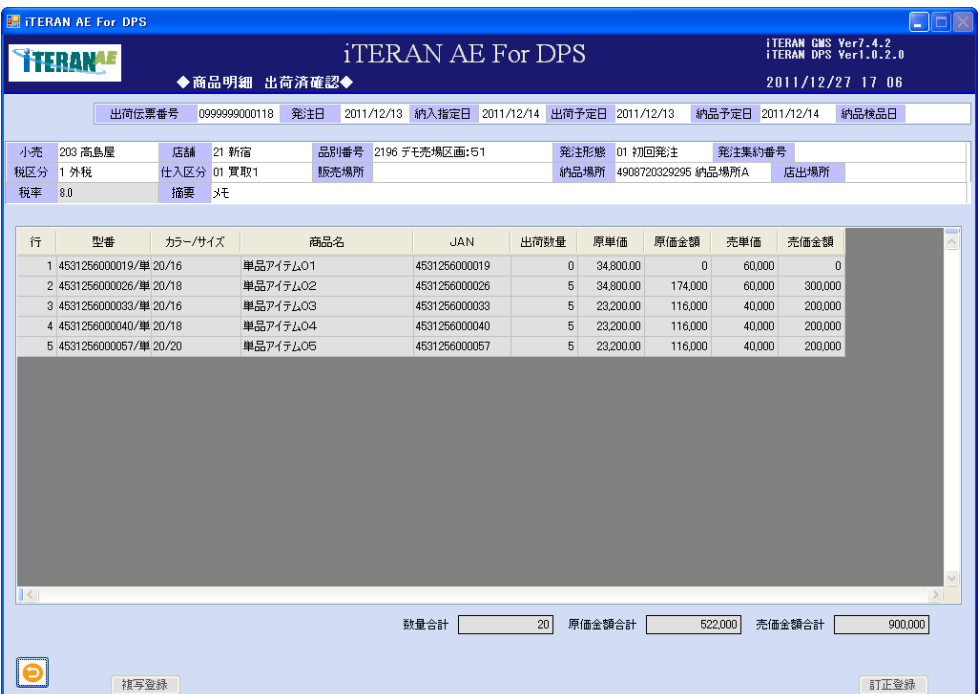

<仕入伝票を印刷する場合>

※仕入伝票の項目に「印刷可」の表示がある場合は、仕入伝票の印刷が可能です。

①印刷する「選択」チェックボックスにチェックをして、「伝票印刷」ボタンをクリックします。

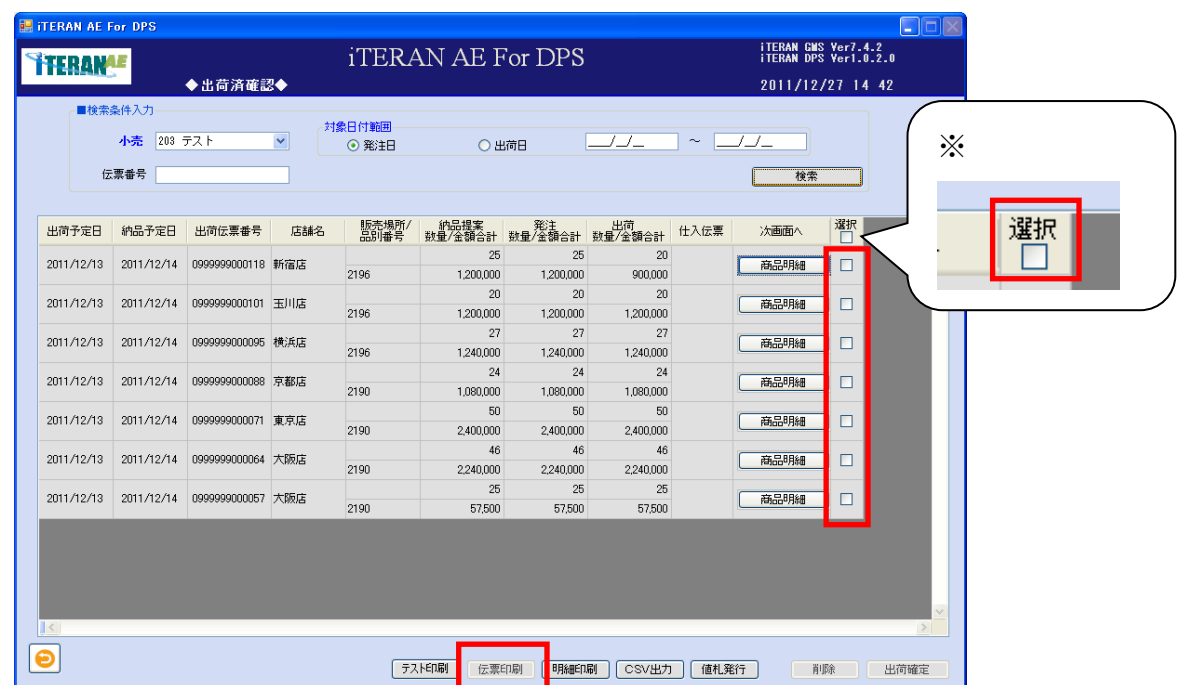

※ヘッダの選択チェックボックスにてチェックボックスの一括 ON/OFF を行うことができます。

②仕入伝票が所定のプリンターから発行されます。

<出荷明細を印刷する場合>

①印刷する行の「選択」チェックボックスにチェックをして「明細印刷」ボタンをクリックします。

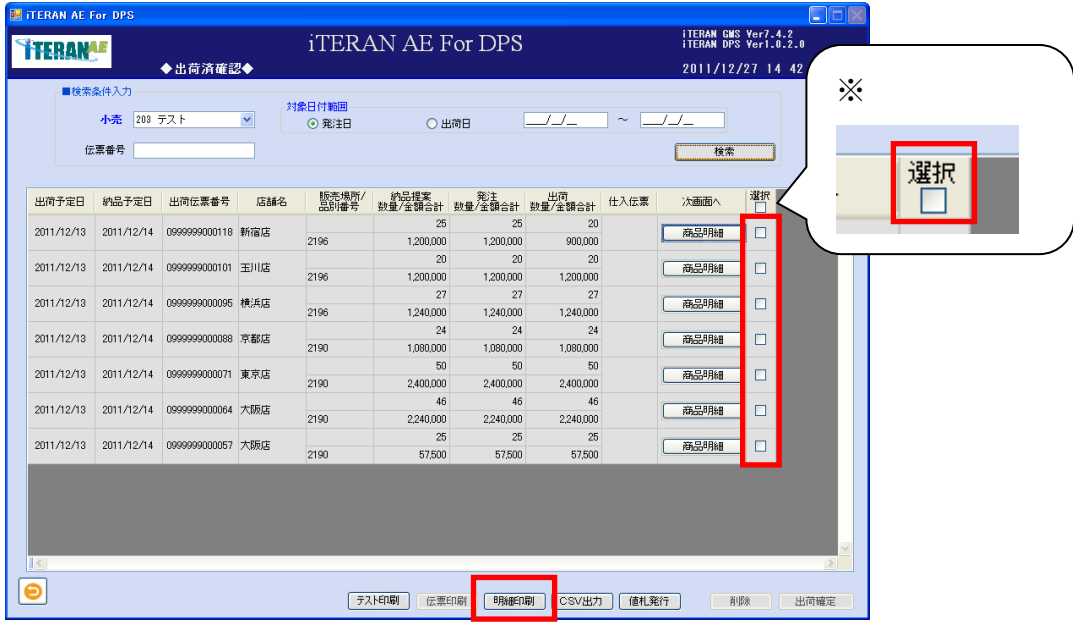

※ヘッダの選択チェックボックスにてチェックボックスの一括 ON/OFF を行うことができます。

②印刷する場合は、■「プリンター」ボタンをクリックします。

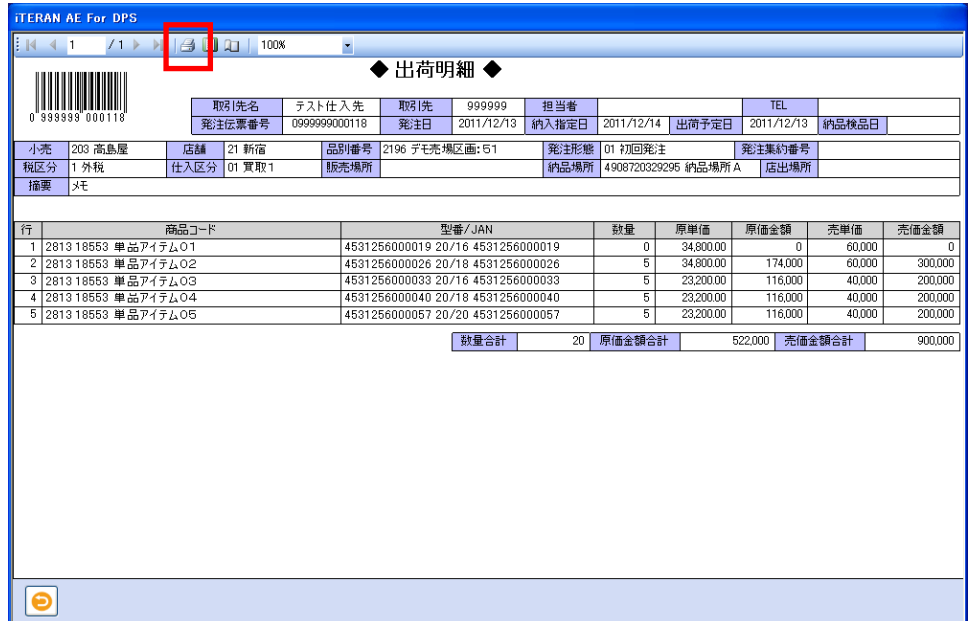

③Windows 印刷ポップアップの「印刷」ボタンをクリックします。

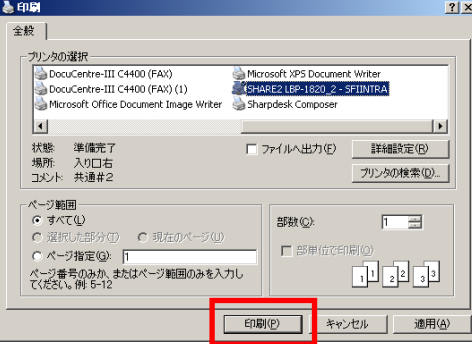

④プリンターから「出荷明細」が印刷されます。

<CSV 出力する場合>

①出力する行の「選択」チェックボックスにチェックをして「CSV 出力」ボタンをクリックします。

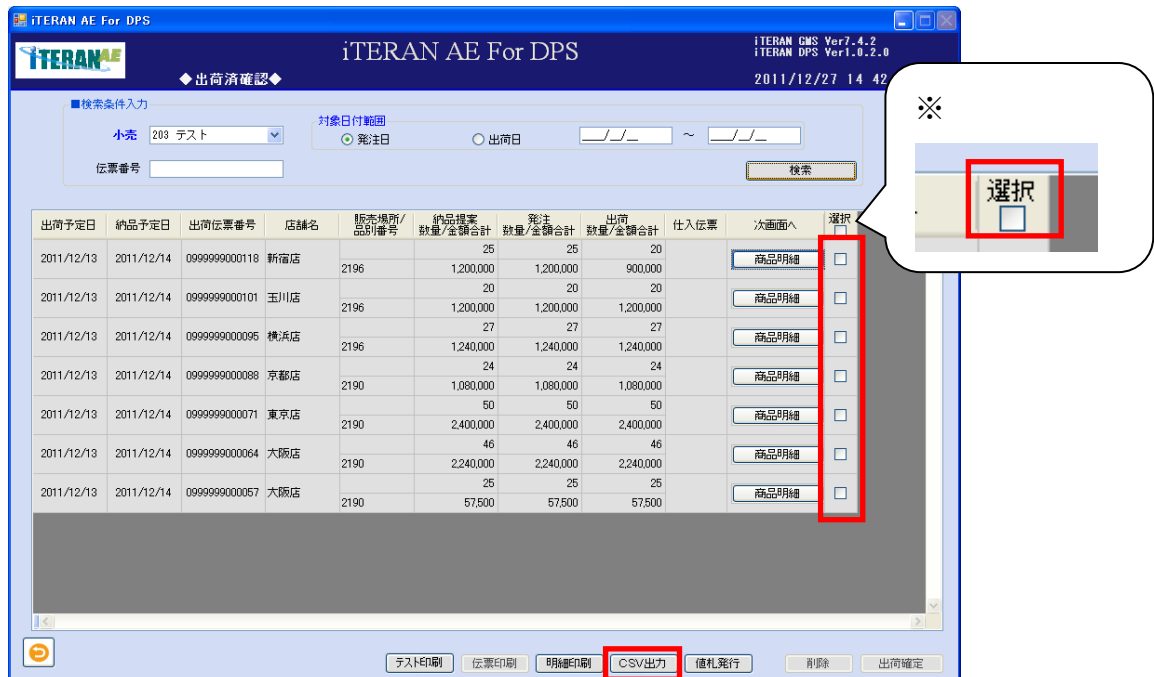

※ヘッダの選択チェックボックスにてチェックボックスの一括 ON/OFF を行うことができます。 ②「名前を付けて保存」のダイアログボックスが表示されます。保存する場所とファイル名を指定し、 「保存」ボタンをクリックします。

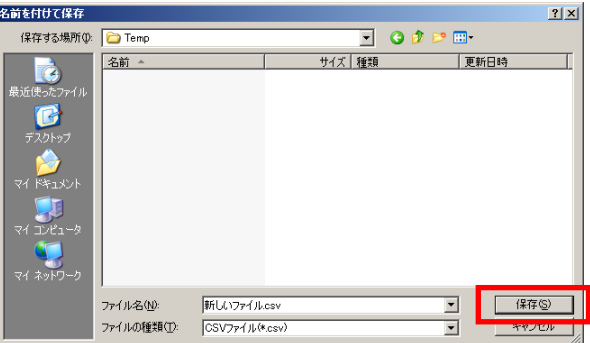

③「ヘッダを出力しますか?」ポップアップの「はい」または「いいえ」ボタンをクリックします。 ※ヘッダを出力とは、出力したファイルの 1 レコード目に項目の名称が出力されます。

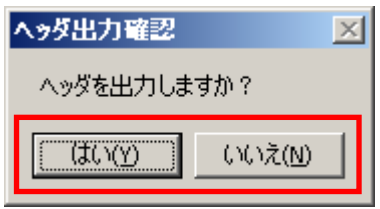

④CSV ファイルが出力されました。CSV ファイルのレイアウトは、本書※補足資料 B-3-1 商品明細を参照 して下さい。

■ iTERAN/AE for DPS 基本操作マニュアル ~

<値札発行データを出力する場合>

①出力する行の「選択」チェックボックスにチェックをして「値札発行」ボタンをクリックします。

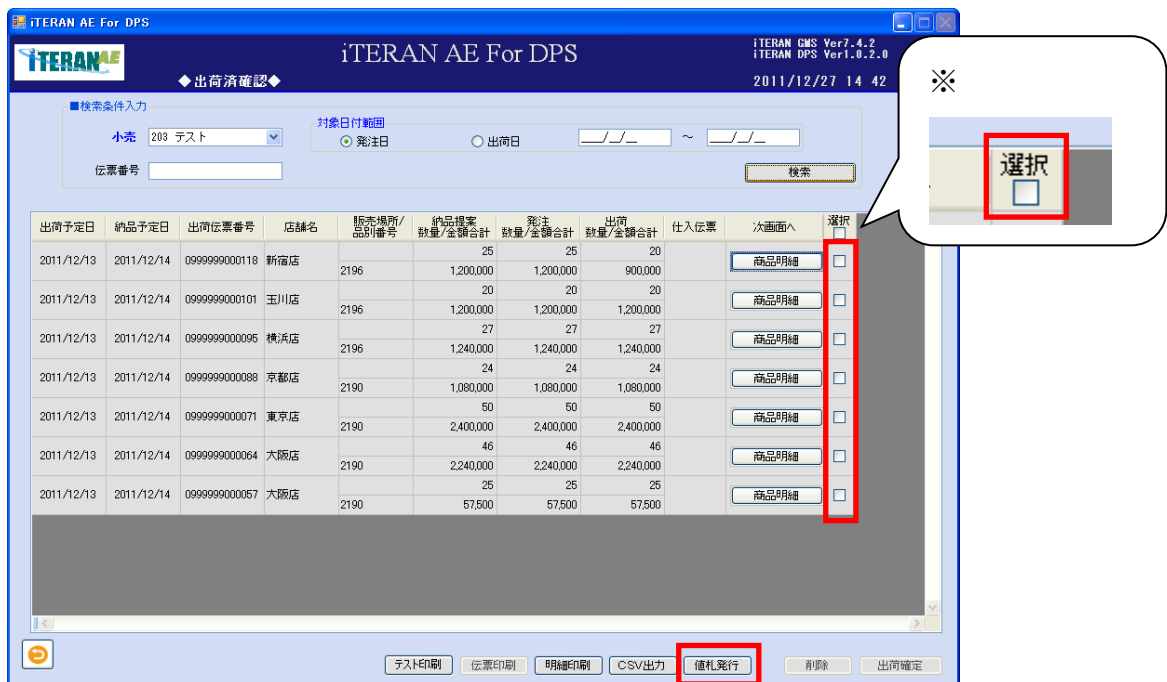

※ヘッダの選択チェックボックスにてチェックボックスの一括 ON/OFF を行うことができます。 ②「名前を付けて保存」のダイアログボックスが表示されます。保存する場所とファイル名を指定し、 「保存」ボタンをクリックします。

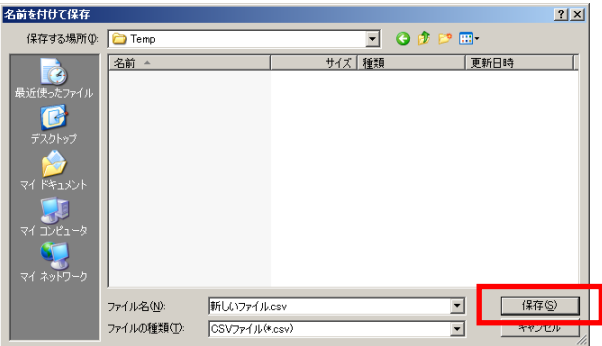

③「ヘッダを出力しますか?」ポップアップの「はい」または「いいえ」ボタンをクリックします。 ※ヘッダを出力とは、出力したファイルの 1 レコード目に項目の名称が出力されます。

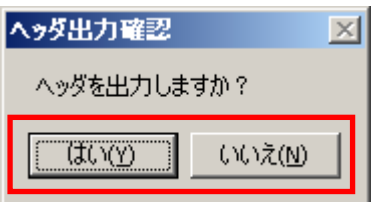

④ CSV ファイルが出力されました。CSV ファイルのレイアウトは、本書※補足資料 B-3-2 値札を参照して 下さい。

### 3‐4 検品受領済確認

小売の検品が終了した仕入伝票単位の情報を照会する事ができます。

仕入伝票および検品受領明細の印刷、検品受領明細および値札データの CSV 形式出力ができます。

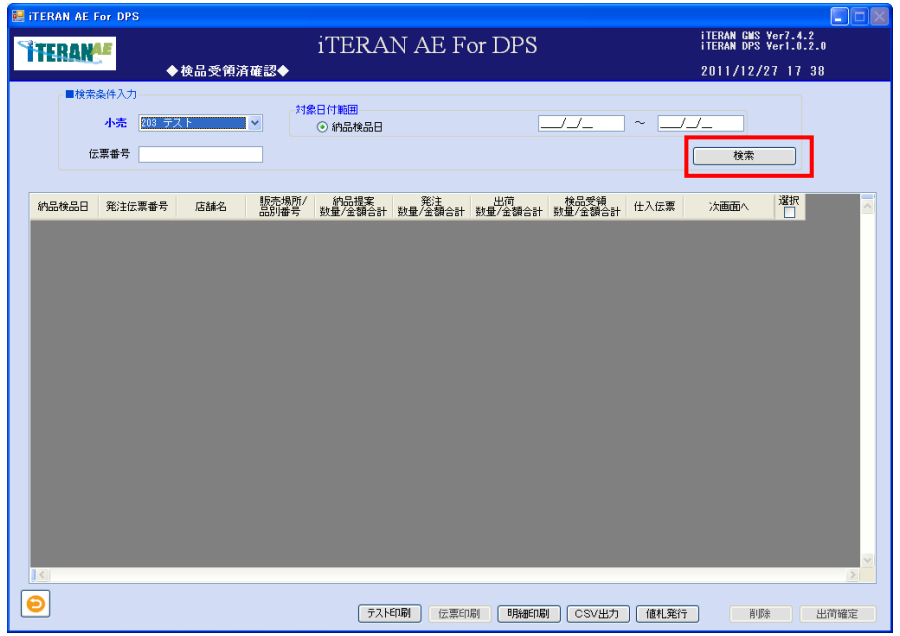

① 「検索条件」を指定し「検索」ボタンをクリックします。

| No.            | 項目            | 必。 | 形式 | 桁数 | 備考                       |
|----------------|---------------|----|----|----|--------------------------|
|                |               | 須  |    |    |                          |
|                | 小売            |    |    |    | 小売を選択。                   |
| $\mathcal{D}$  | 納品検品日 (開始     |    | 日付 | 8  | 納品検品日で絞り込む場合に入力します。      |
|                | $\boxminus$ ) |    |    |    | 開始日のみ入力した場合は開始日のみで検索します。 |
| $\overline{3}$ | 納品検品日 (終了     |    | 日付 | 8  | 納品検品日で絞り込む場合に入力します。      |
|                | $\vert$       |    |    |    | 範囲指定(開始日~終了日)で検索できます。    |
|                |               |    |    |    | 終了日のみ入力した場合は検索できません。     |
|                | 伝票番号          |    | 数字 | 13 | 伝票番号で絞り込む場合に入力します。       |

② 「検品受領済確認」(伝票)が表示されます。

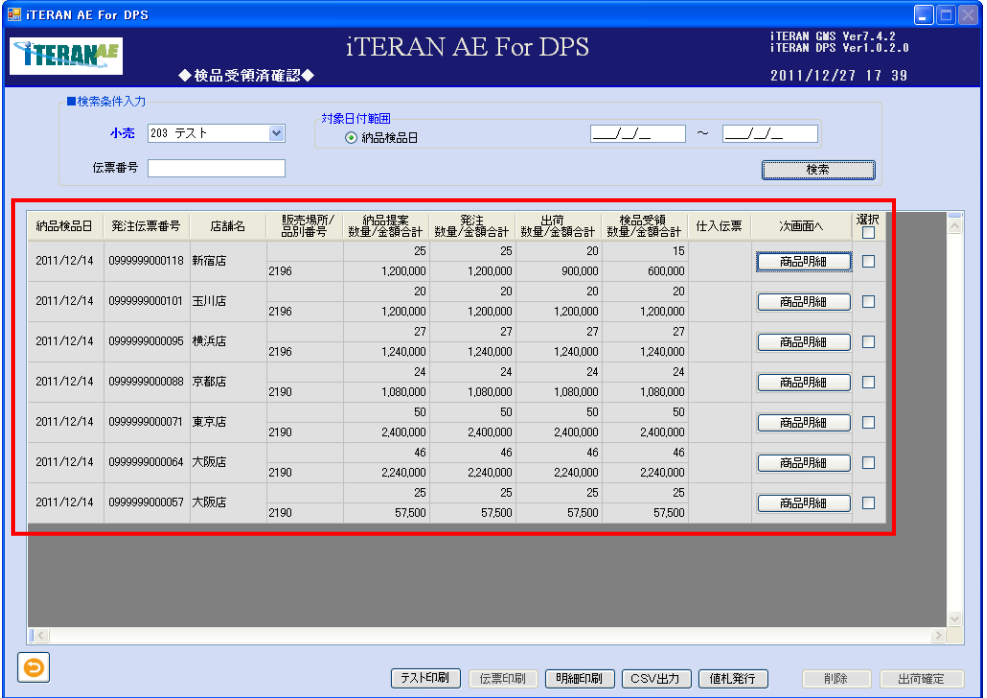

<商品明細を表示する場合>

① 明細を確認する伝票の「商品明細」ボタンをクリックします。

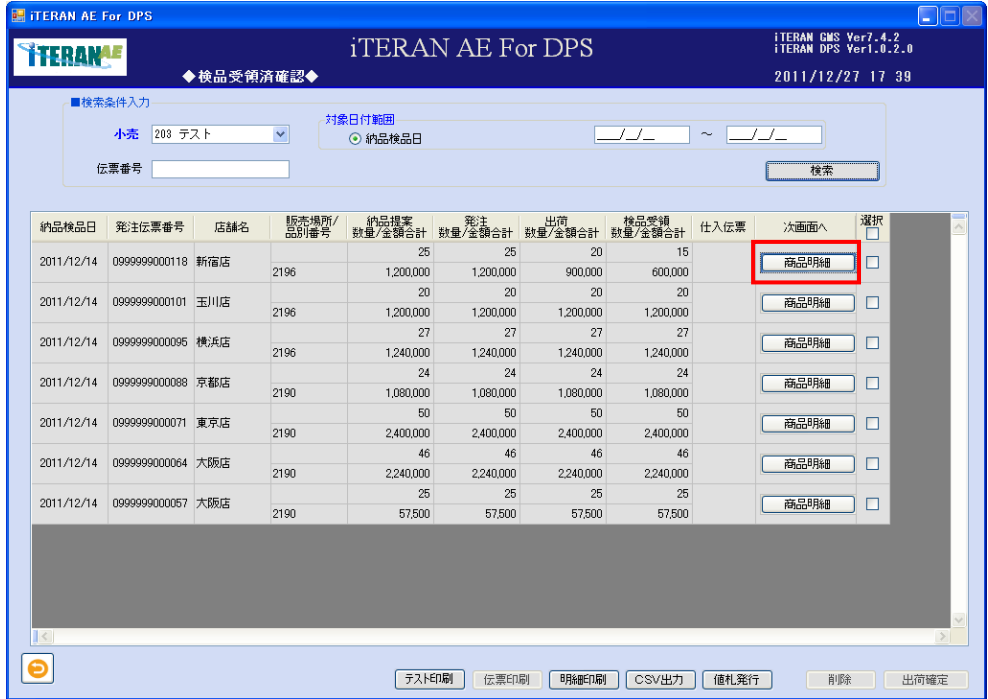

② 「商品明細 検品受領済確認」画面へ遷移します。

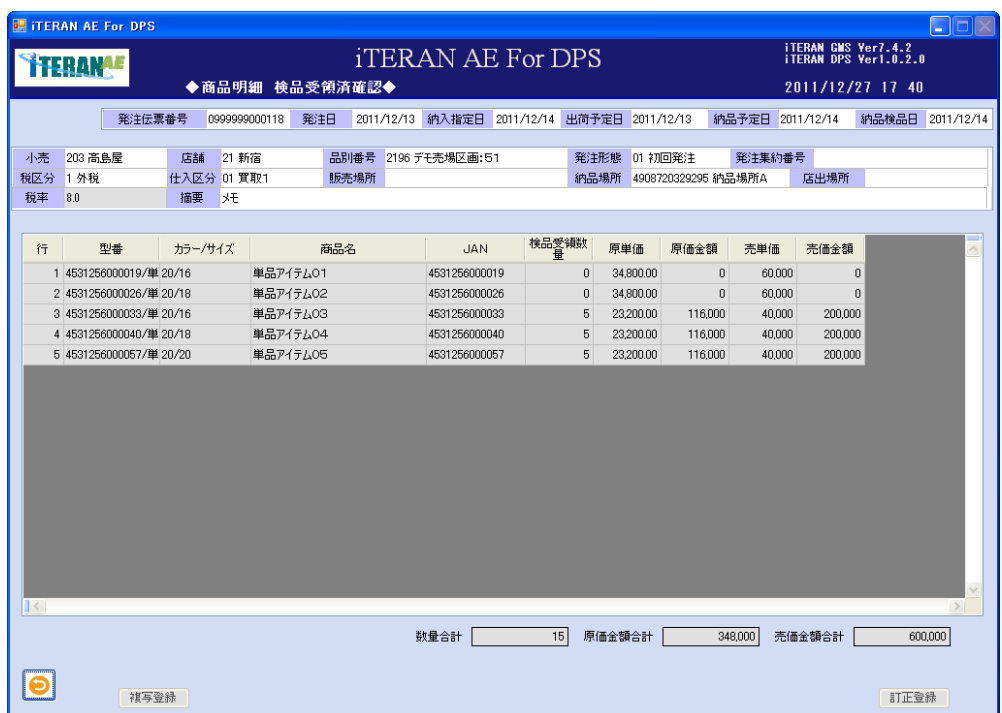

<仕入伝票を印刷する場合>

※仕入伝票の項目に「印刷可」の表示がある場合は、仕入伝票の印刷が可能です。

事前の伝票の設定は、本書 5-1 企業情報登録【3】「テスト印刷」ボタンについて、を参照して下さい。

①印刷する「選択」チェックボックスにチェックをして、「伝票印刷」ボタンをクリックします。

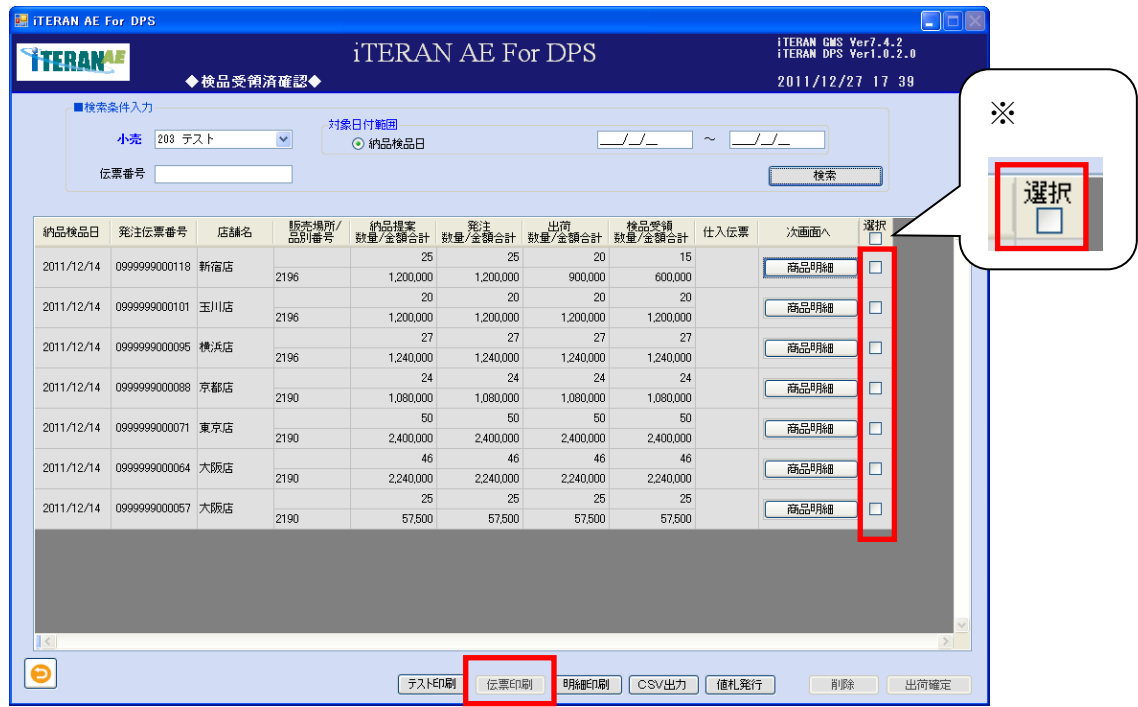

※ヘッダの選択チェックボックスにてチェックボックスの一括 ON/OFF を行うことができます。

②仕入伝票が所定のプリンターから発行されます。

<検品受領明細を印刷する場合>

①印刷する行の「選択」チェックボックスにチェックをして「明細印刷」ボタンをクリックします。

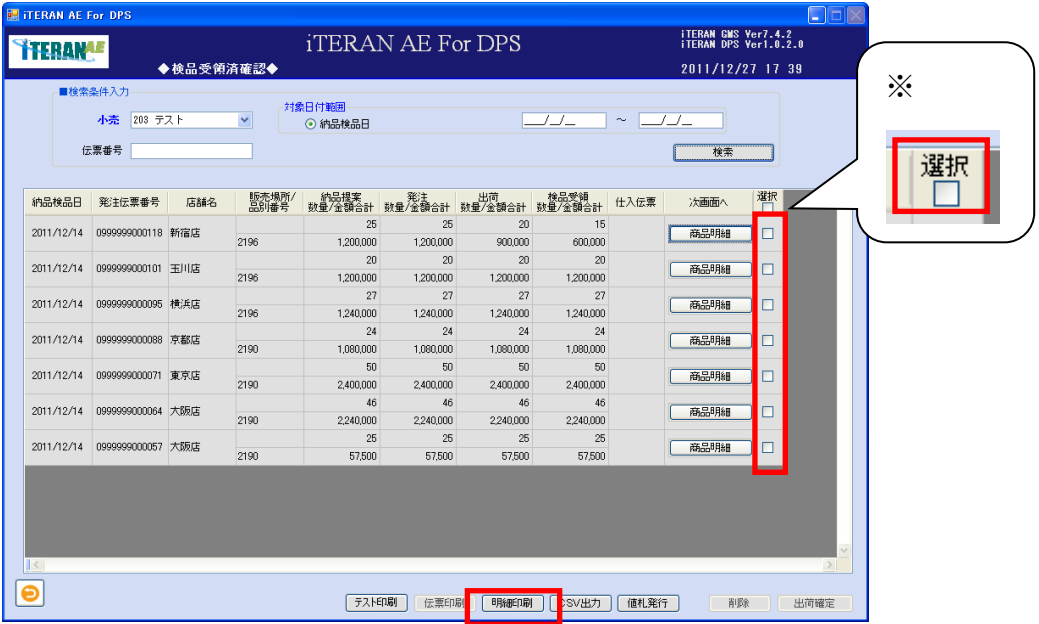

※ヘッダの選択チェックボックスにてチェックボックスの一括 ON/OFF を行うことができます。

② 印刷する場合は、 → 「プリンター」ボタンをクリックします。

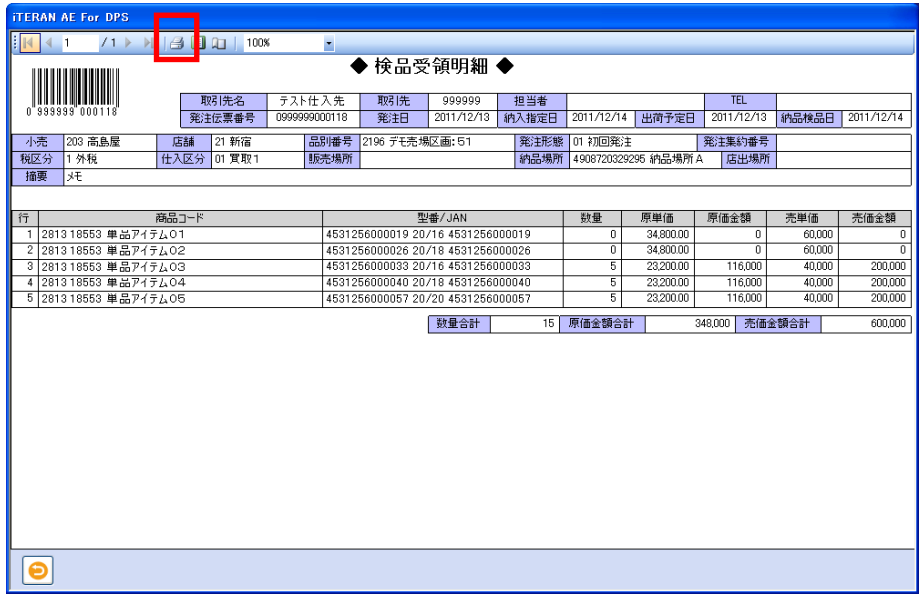

③ Windows 印刷ポップアップの「印刷」ボタンをクリックします。

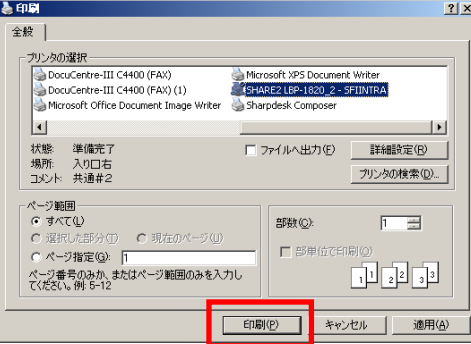

④ プリンターから「検品受領明細」が印刷されます。

<CSV出力する場合>

①出力する行の「選択」チェックボックスにチェックをして「CSV 出力」ボタンをクリックします。

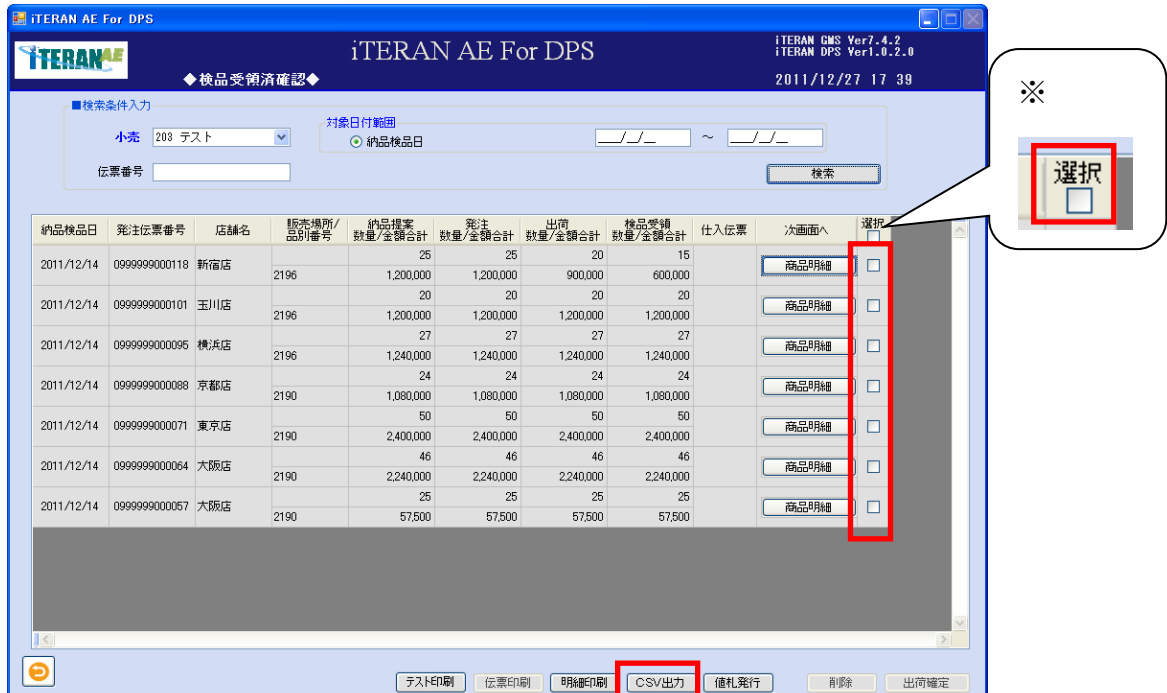

※ヘッダの選択チェックボックスにてチェックボックスの一括 ON/OFF を行うことができます。 ②「名前を付けて保存」のダイアログボックスが表示されます。保存する場所とファイル名を指定し、 「保存」ボタンをクリックします。

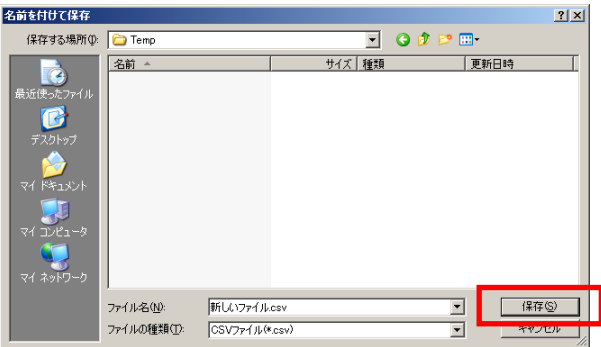

③「ヘッダを出力しますか?」ポップアップの「はい」または「いいえ」ボタンをクリックします。 ※ヘッダを出力とは、出力したファイルの 1 レコード目に項目の名称が出力されます。

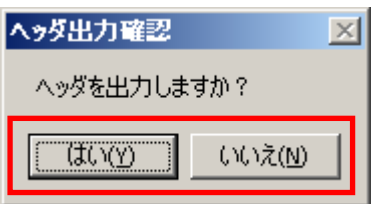

④CSV ファイルが出力されました。CSV ファイルのレイアウトは、本書※補足資料 B-3-1 商品明細を参照 して下さい。

■ iTERAN/AE for DPS 基本操作マニュアル ~

<値札発行データを出力する場合>

①出力する行の「選択」チェックボックスにチェックをして「値札発行」ボタンをクリックします。

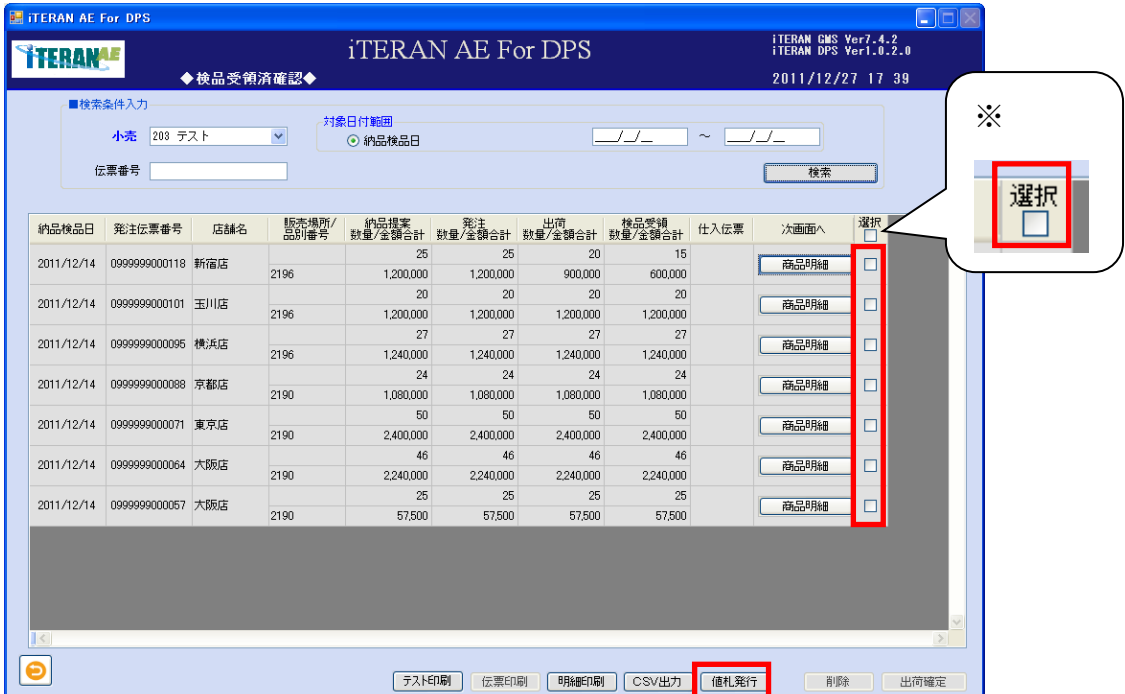

※ヘッダの選択チェックボックスにてチェックボックスの一括 ON/OFF を行うことができます。 ②「名前を付けて保存」のダイアログボックスが表示されます。保存する場所とファイル名を指定し、 「保存」ボタンをクリックします。

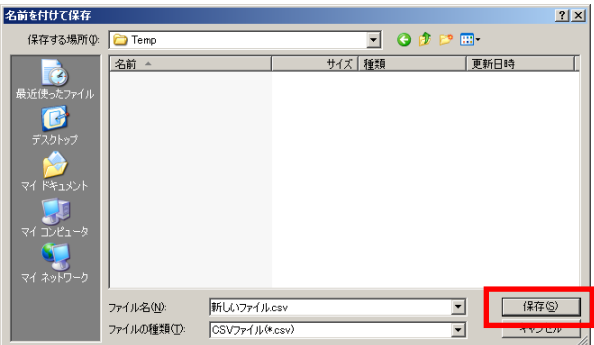

③「ヘッダを出力しますか?」ポップアップの「はい」または「いいえ」ボタンをクリックします。 ※ヘッダを出力とは、出力したファイルの 1 レコード目に項目の名称が出力されます。

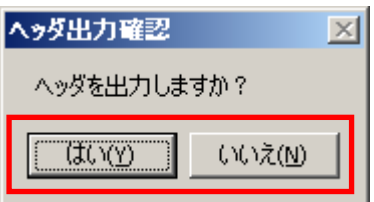

④CSV ファイルが出力されました。CSV ファイルのレイアウトは、本書※補足資料 B-3-2 値札を参照して 下さい。

#### 4 随時業務

小売との取引を行うにあたり、単品情報の登録及び送信をします。また、小売からの各種情報提供データ を照会する事ができます。

#### 4-1 マスタ登録

小売へ送信する単品情報の登録を行います。 登録の際の手順は以下のようになります。

①「カラーマスタ」「サイズマスタ」の登録

→CSVからの取込みも可能

- ②「カタログ情報」の登録 ※型番・単品単位の情報:型番・JANコード・商品名・売価等 →CSVからの取込みも可能
- ③「プロファイル情報」の登録 ※カタログ情報と小売側の商品コード・原価等の紐付け
- ④「商品マスタ」の小売への送信

登録後の修正も可能です。

登録後、納品提案入力(単品)で登録した商品の納品提案が可能になります。

→ iTERAN/AE for DPS 基本操作マニュアル ~

#### 4-1-1 カラー、サイズマスタ登録

「カラーマスタ」「サイズマスタ」の登録・修正・削除、登録済みのマスタを照会する事ができます。

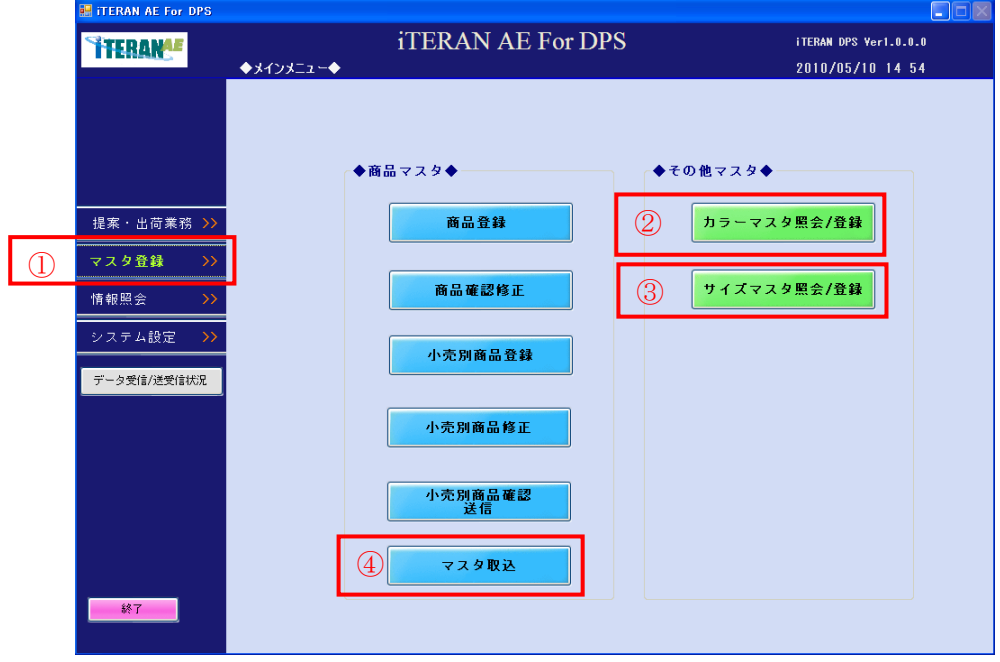

① 「マスタ登録」ボタン

「カラーマスタ」「サイズマスタ」の登録·照会画面ボタンを表示します。

② 「カラーマスタ照会/登録」ボタン

商品マスタ登録で使用するカラー情報の登録、照会画面へ遷移します。

カラーマスタは、画面登録だけではなく、④の「マスタ取込」ボタンからファイル取込を行う事もできま す。

③ 「サイズマスタ照会/登録」ボタン

商品マスタ登録で使用するサイズ情報の登録、照会画面へ遷移します。

サイズマスタは、画面登録だけではなく、④の「マスタ取込」ボタンからファイル取込を行う事もできま す。

④「マスタ取込」ボタン

決められたレイアウトで作成した、「カラーマスタ」「サイズマスタ」CSVの取込を行う画面へ遷移しま す。詳細情報は「4-1-4 マスタ取込」を参照下さい。

## 4-1-1-1 カラーマスタ登録

【画面の起動】メインメニューの左側「マスタ登録」ボタンをクリックし、「カラーマスタ照会/登録」ボ タンをクリックします。

※登録がある場合は登録済みのカラーマスタの一覧が表示されます。

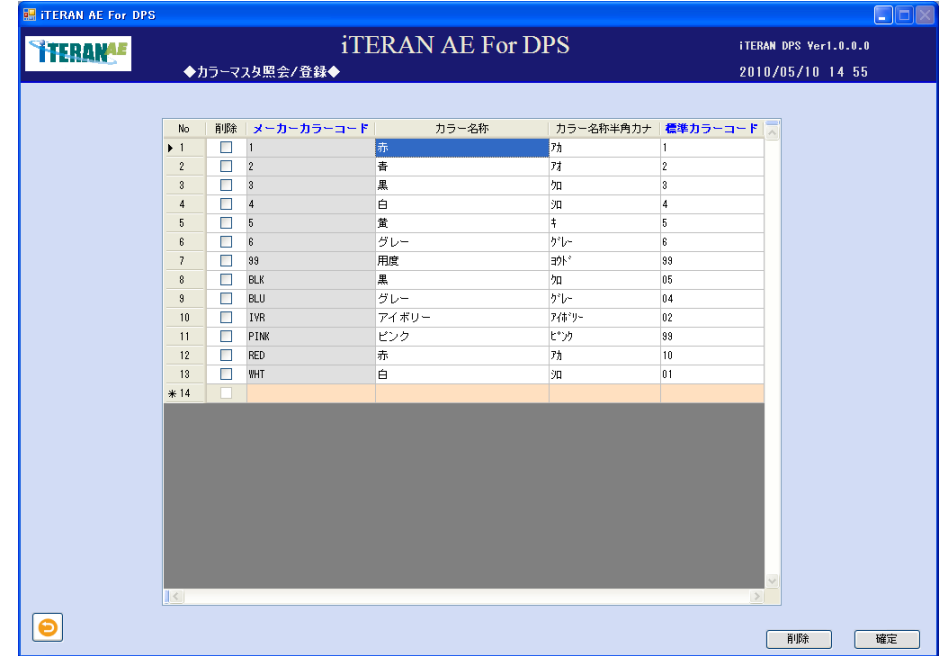

## **``FERAN^E** ~ iTERAN∕AE for DPS 基本操作マニュアル ~

<カラーマスタを登録する場合>

① 以下項目のテキストボックスの入力をします。

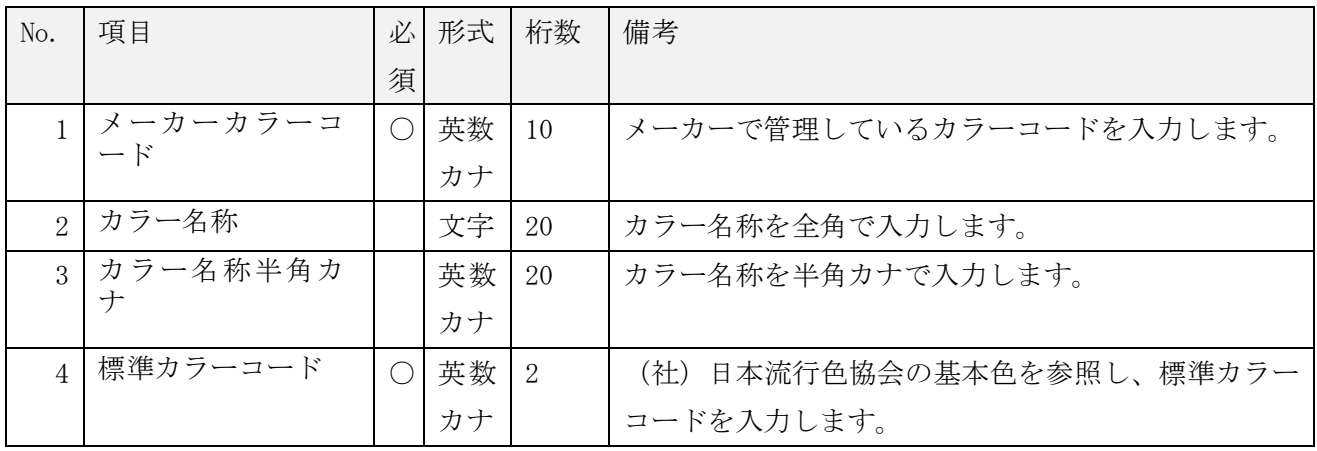

② 入力後「確定」ボタンをクリックします。

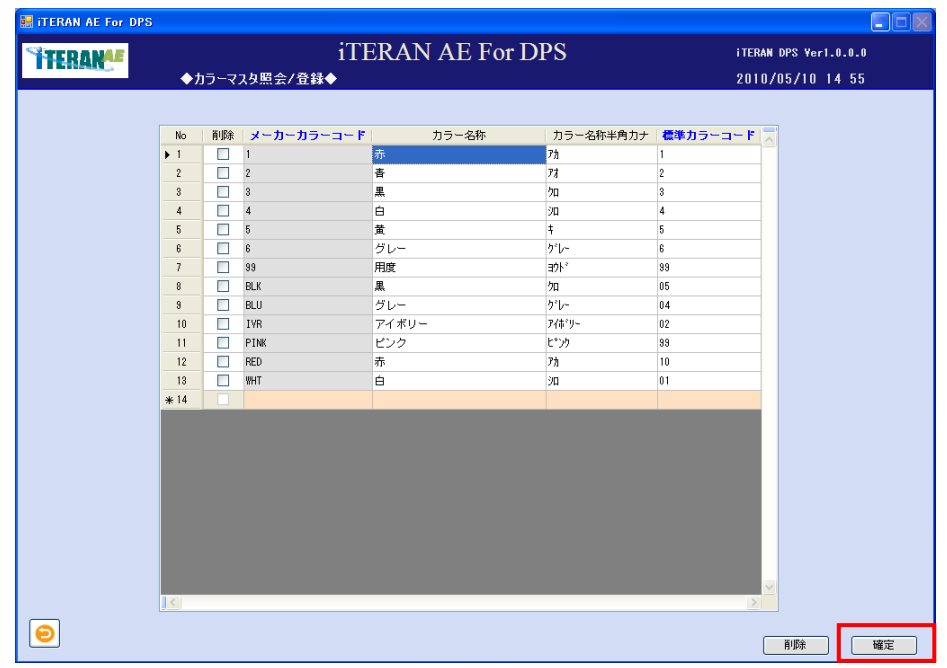

③ 「確定処理を実行します。よろしいですか?」ポップアップの「OK」ボタンをクリックします。

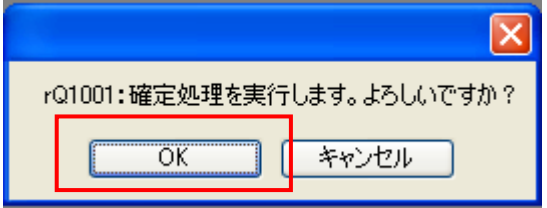

④ 「確定処理が終了しました。」ポップアップの「OK」ボタンをクリックします。

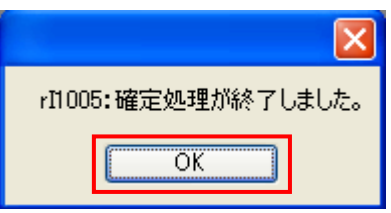

⑤ カラーマスタが登録されました。

■ iTERAN/AE for DPS 基本操作マニュアル ~

<カラーマスタを修正する場合>

#### ①修正をしたいテキストボックスにカーソルを合わせ修正します。

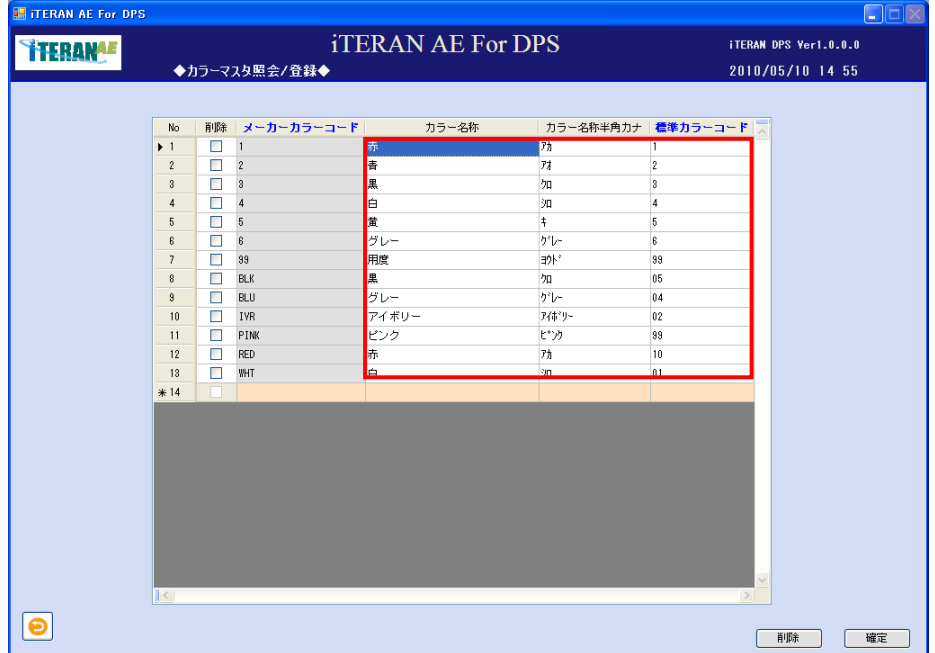

②「確定」ボタンをクリックします。

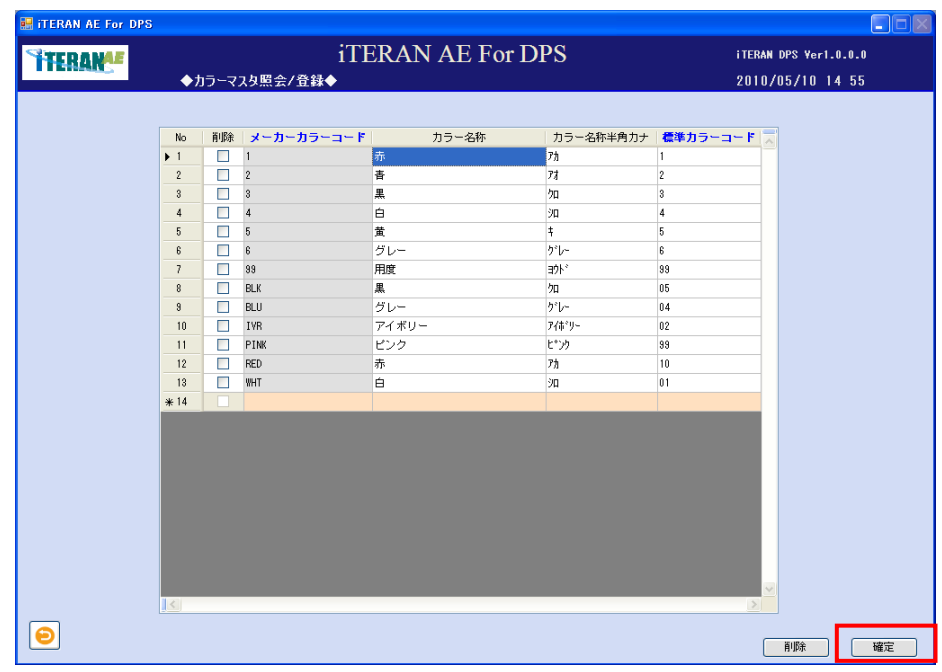

③「確定処理を実行します。よろしいですか?」ポップアップの「OK」ボタンをクリックします。

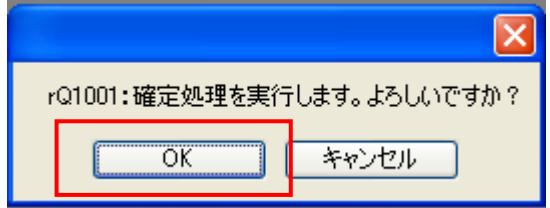

④「確定処理が終了しました。」ポップアップの「OK」ボタンをクリックします。

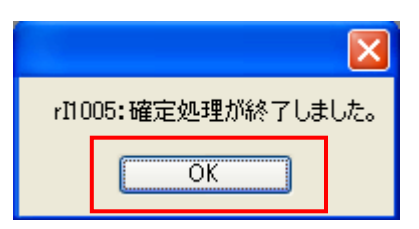

⑤ カラーマスタが修正されました。

<カラーマスタを削除する場合>

① 削除するレコードの「削除」チェックボックスをクリックします。

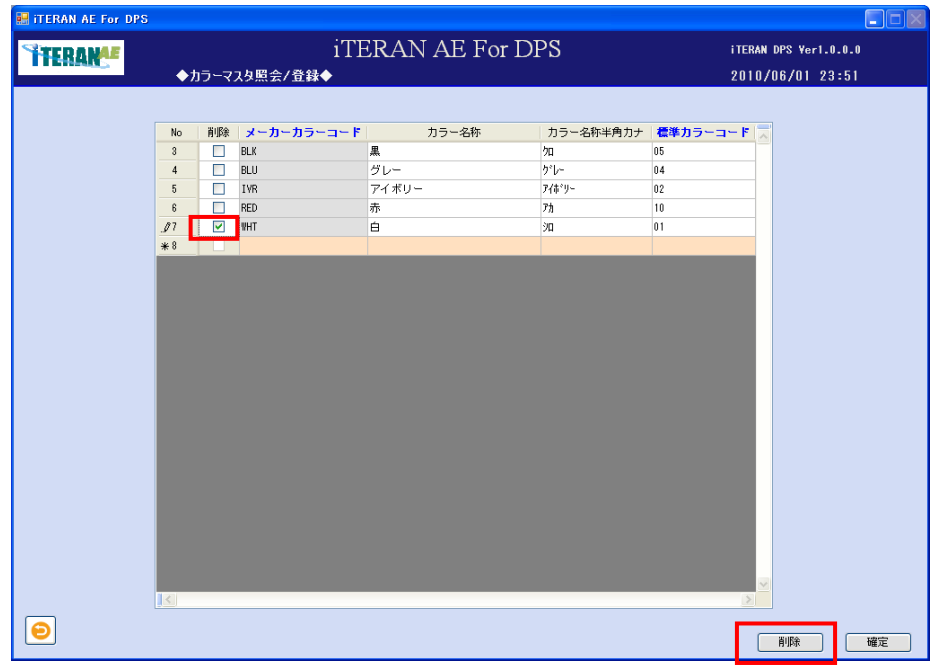

② 削除対象のレコードが、一覧画面から消えます。「確定」ボタンをクリックし、削除データの確定処理 を行います。

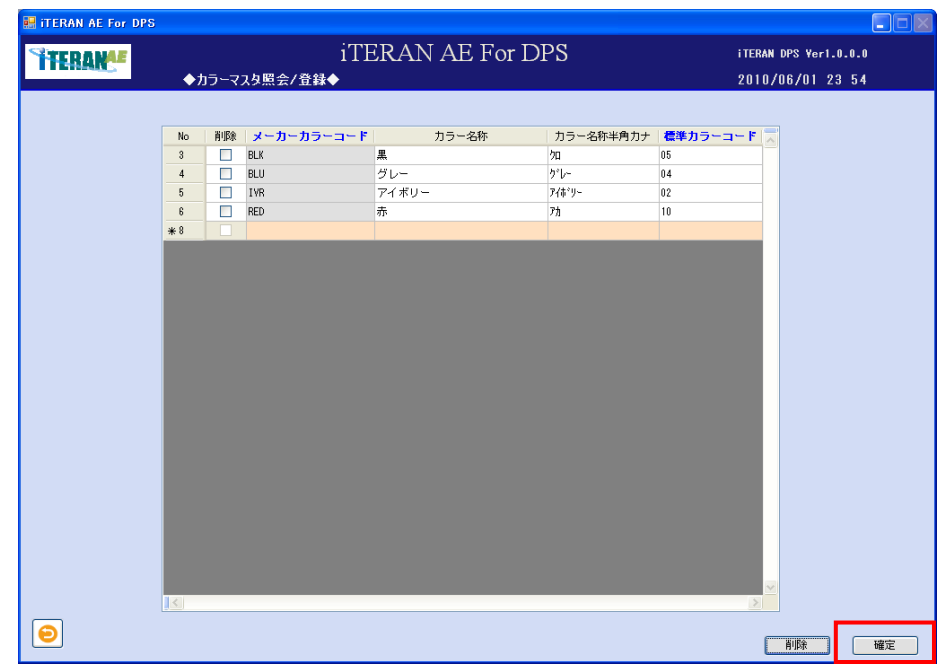

③ 「確定処理を実行します。よろしいですか?」ポップアップの「OK」ボタンをクリックします。

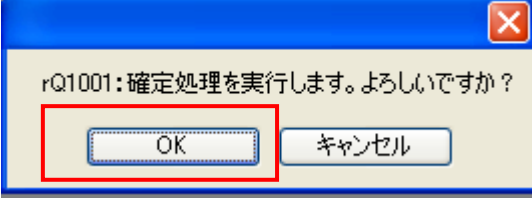

④ 「確定処理が終了しました。」ポップアップの「OK」ボタンをクリックします。

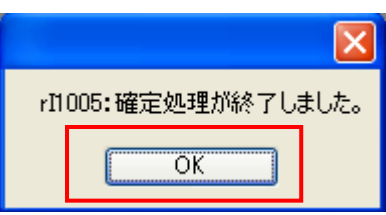

⑤ カラーマスタが削除されました。

### 4-1-1-2 サイズマスタ登録

【画面の起動】メインメニューの左側「マスタ登録」ボタンをクリックし、「サイズマスタ照会/登録」ボ タンをクリックします。

① 細分類コードを指定し「検索」ボタンをクリックします。

※登録がある場合は登録済みのサイズマスタの一覧が表示されます。

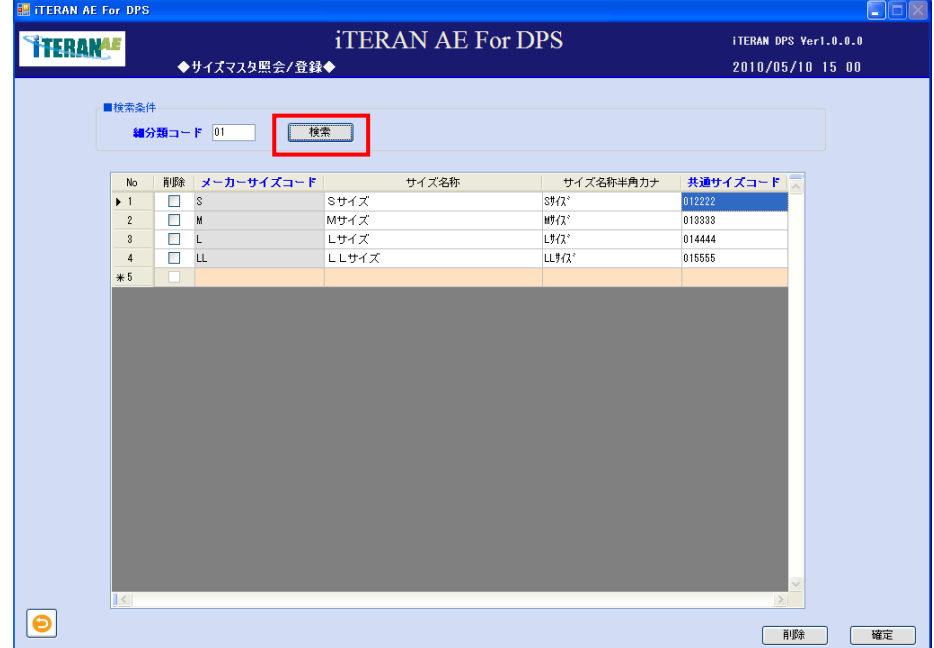

## **``TERAN^E** ~ iTERAN/AE for DPS 基本操作マニュアル ~

<サイズマスタを登録する場合>

①以下項目のテキストボックスの入力をし、「検索」ボタンをクリックします。

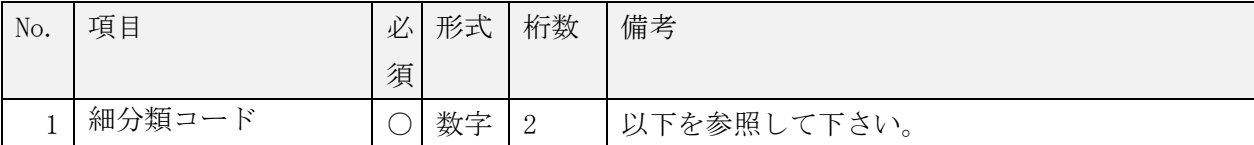

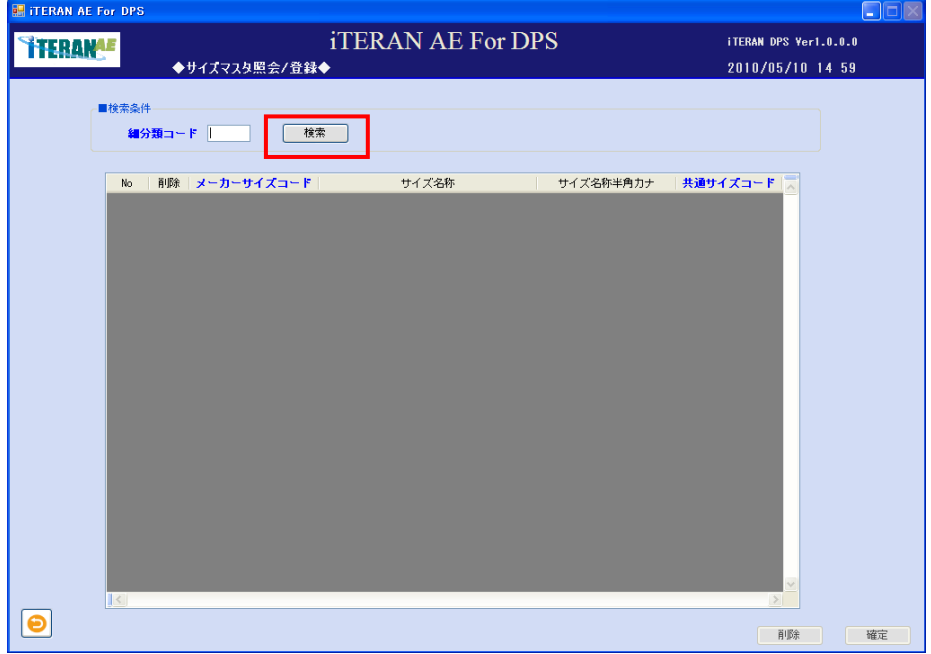

※指定した細分類に基づいた「共通サイズコード」を登録します。

※サイズ細分類コードの詳細は、日本工業規格「既成衣料品のサイズ及び表示に関する通則」により定め られた分類区分からなる各種衣料のサイズ規格を入力します。

サイズ細分類コード(一例)

| No.            | 項目 | 備考       |
|----------------|----|----------|
|                | 01 | 乳幼児      |
| $\overline{2}$ | 02 | 少年       |
| 3              | 03 | 少女       |
| 4              | 04 | 成人男子     |
| 5              | 05 | 成人女子     |
| 6              | 06 | ファンデーション |
| 7              | 07 | 非衣類      |
| 8              | 08 | ハンカチ・タオル |
| 9              | 09 | 靴        |
| 10             | 10 | 帽子       |

② 以下項目のテキストボックスの入力をします。

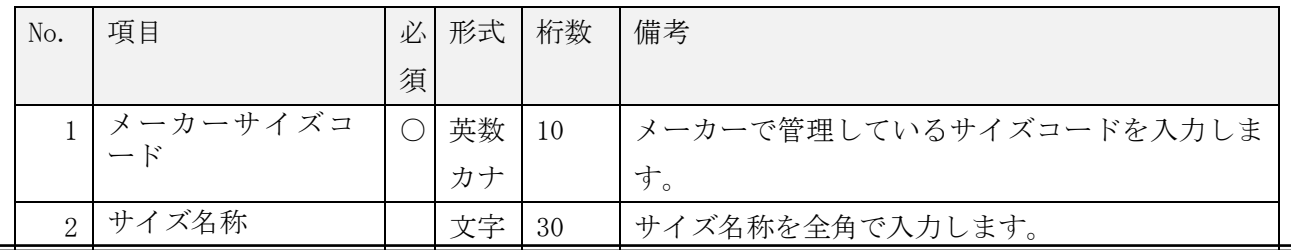
**THERANAE** ~ iTERAN/AE for DPS 基本操作マニュアル ~

| サイズ名称半角カ<br>∽ | 英数<br>カナ | 30 | サイズ名称を半角カナで入力します。                                |
|---------------|----------|----|--------------------------------------------------|
| 共通サイズコード      | 英数<br>カナ | -9 | 必ず、検索条件で指定をした「細分類の 2 桁」<br>XXXXXXX=合計9桁で登録を行います。 |

③ 入力後「確定」ボタンをクリックします。

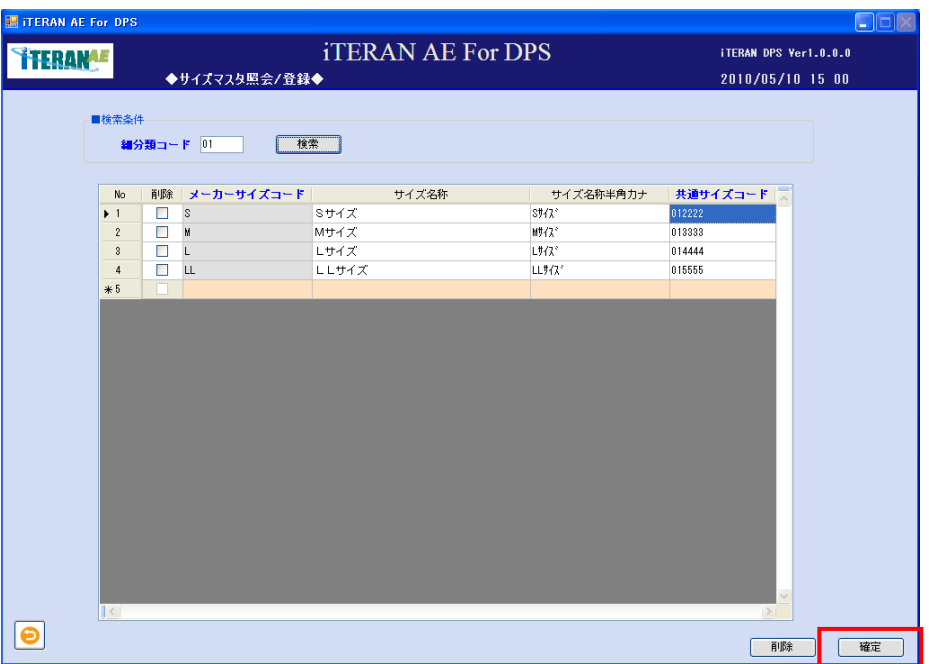

④「確定処理を実行します。よろしいですか?」ポップアップの「OK」ボタンをクリックします。

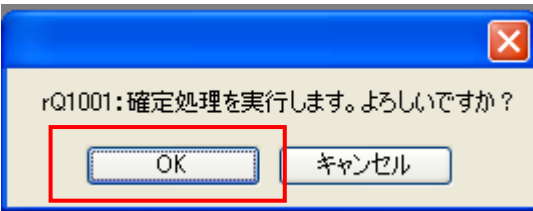

⑤「確定処理が終了しました。」ポップアップの「OK」ボタンをクリックします。

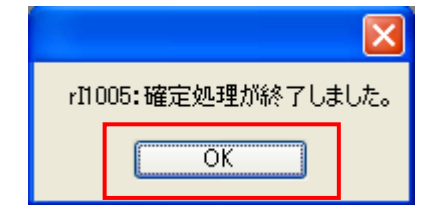

⑥ サイズマスタが登録されました。

# ■ TERAN= 2 iTERAN/AE for DPS 基本操作マニュアル ~

<サイズマスタを修正する場合>

※グレーで表示されている「メーカーサイズコード」は修正不可の項目です。「メーカーサイズコード」を 修正する場合は、一旦削除し再登録を行います。

① 以下項目のテキストボックスの入力をし、「検索」ボタンをクリックします。

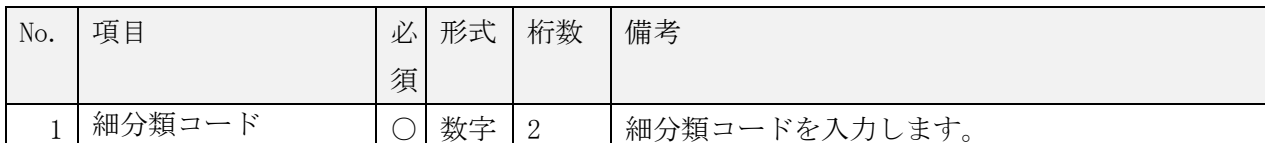

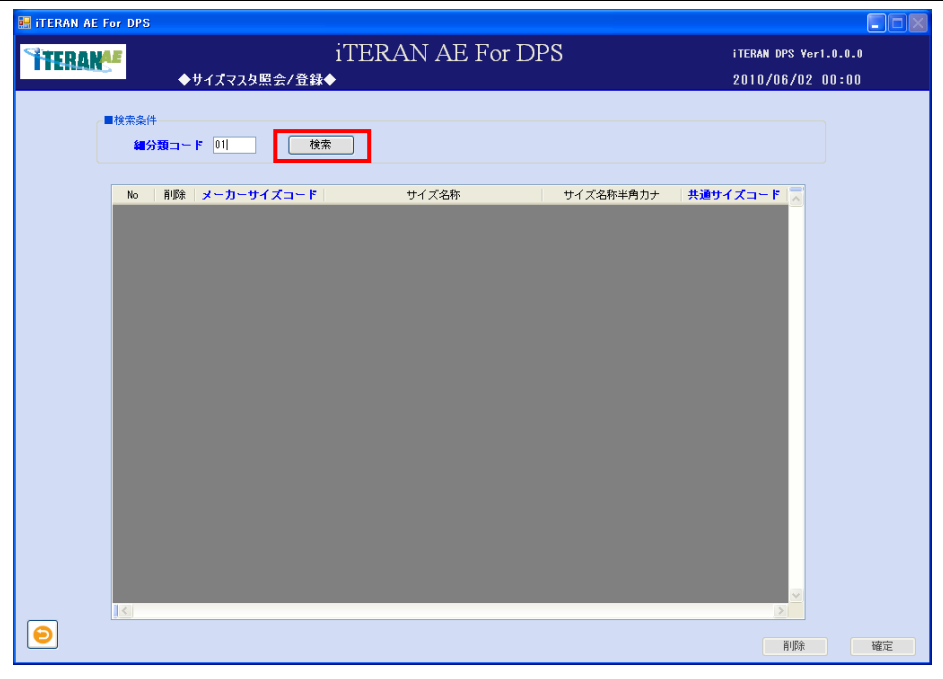

② 修正をしたいテキストボックスにカーソルを合わせ、修正します。

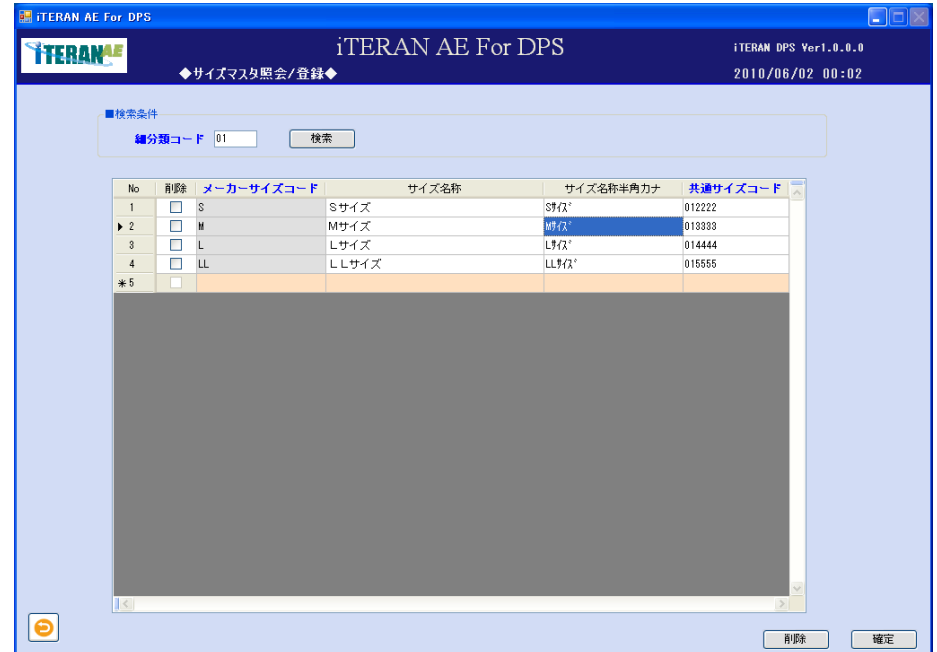

**``TERAN^E** ~ iTERAN/AE for DPS 基本操作マニュアル ~

③「確定」ボタンをクリックします。

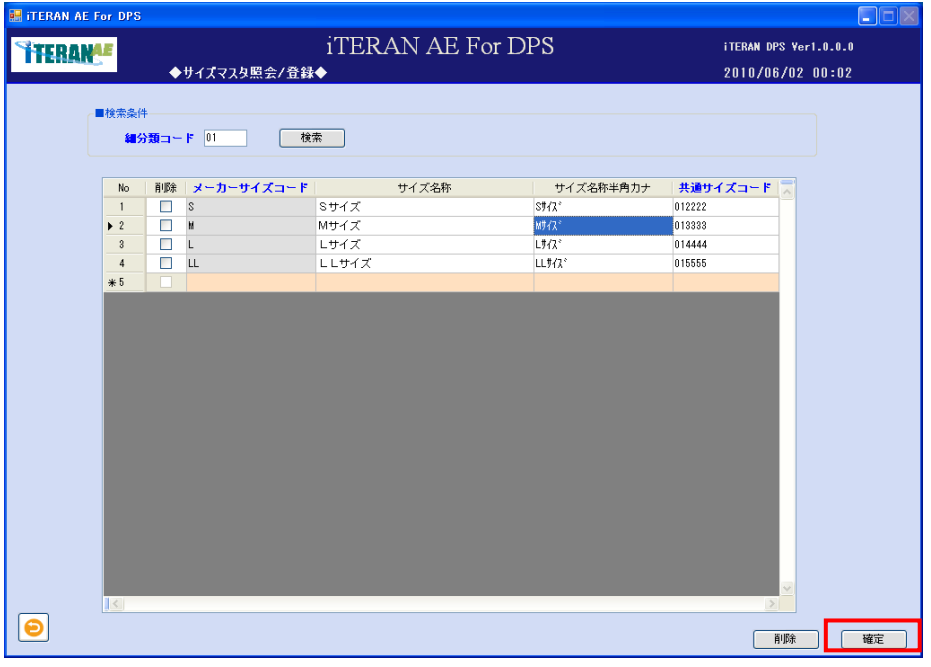

④ 「確定処理を実行します。よろしいですか?」ポップアップの「OK」ボタンをクリックします。

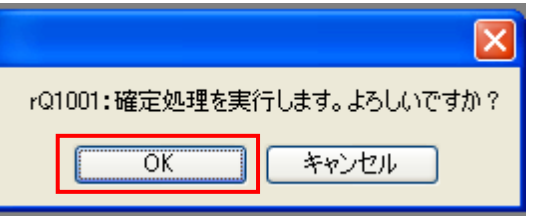

⑤「確定処理が終了しました。」ポップアップの「OK」ボタンをクリックします。

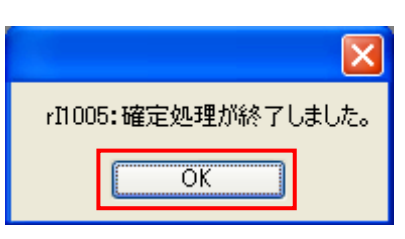

⑥ サイズマスタの修正が完了しました。

# **THERANAE** ~ iTERAN/AE for DPS 基本操作マニュアル ~

<サイズマスタを削除する場合>

① 以下項目のテキストボックスの入力をし、「検索」ボタンをクリックします。

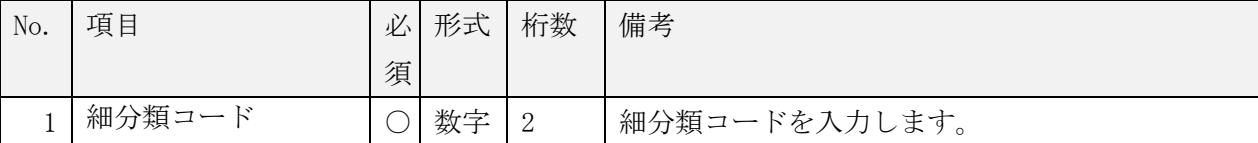

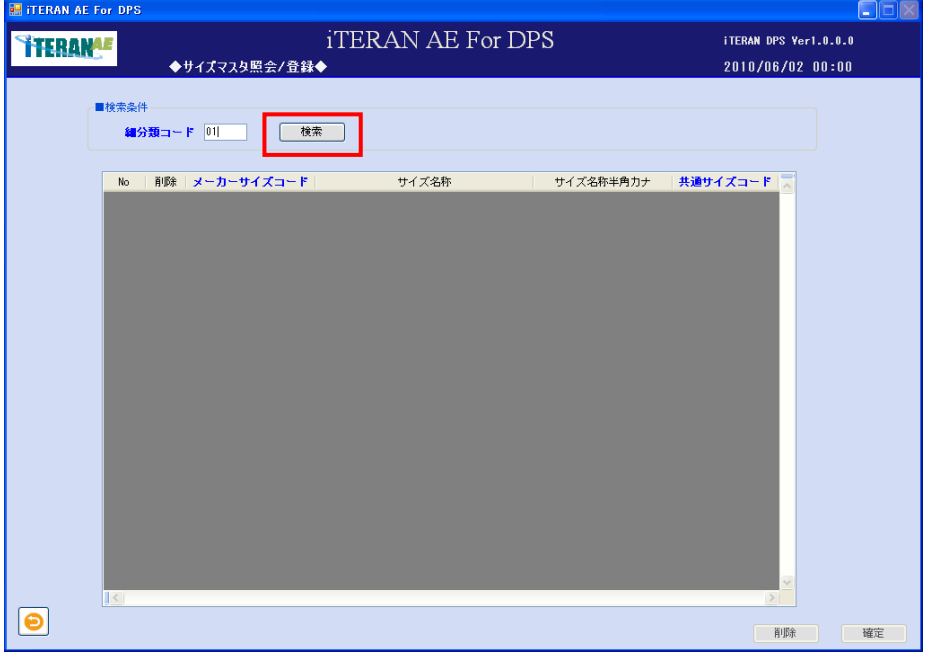

② 削除するレコードの「削除」チェックボックスをクリックし、「削除」ボタンをクリックします。削除 対象のレコードが、一覧画面から消えます。

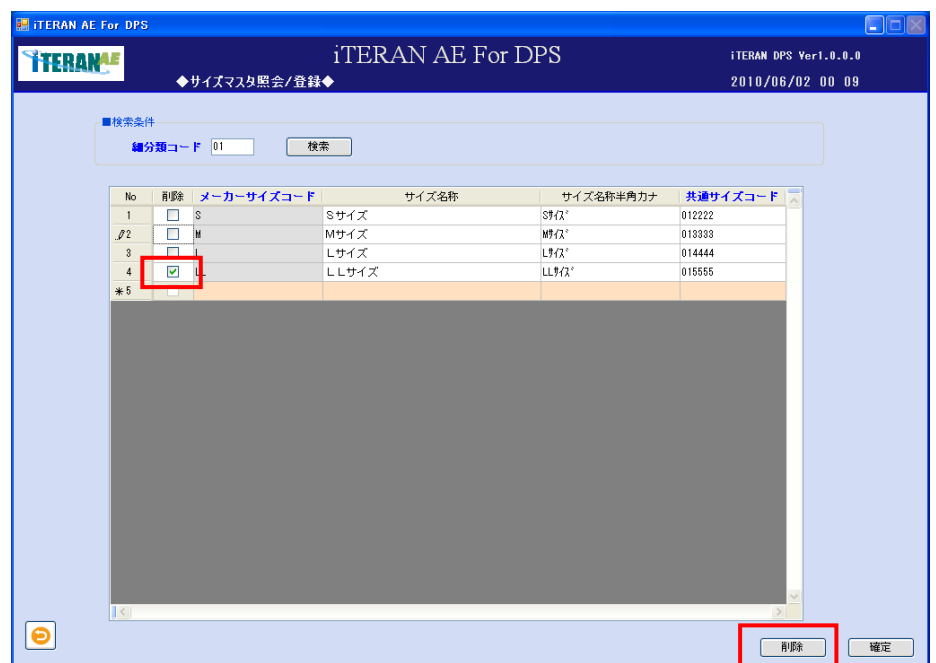

## $\sim$  iTERAN/AE for DPS 基本操作マニュアル  $\sim$

③「確定」ボタンをクリックし、削除データの確定処理を行います。

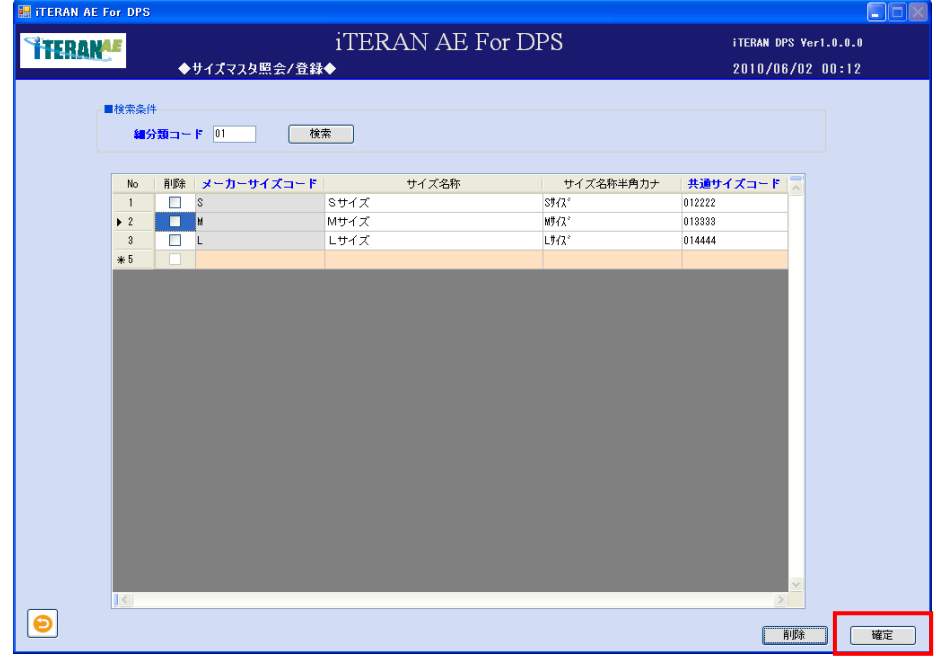

④「確定処理を実行します。よろしいですか?」ポップアップの「OK」ボタンをクリックします。

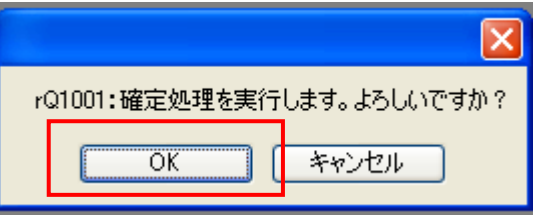

⑤ 「確定処理が終了しました。」ポップアップの「OK」ボタンをクリックします。

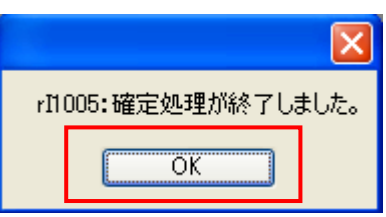

⑥ サイズマスタの削除が完了しました。

### 4-1-2 商品登録

## 4-1-2-1 商品登録

「商品登録」画面では、「型番」「JAN コード」「価格」など商品のカタログ情報を登録する画面です。この 画面では商品登録のみを行います。商品登録済みの情報の修正や削除は「商品確認修正」画面より行いま す。

※登録した商品情報の修正は「商品確認修正」画面で行います。

※登録した商品情報と小売管理コードの結びつけは「小売別商品登録」画面で行います。

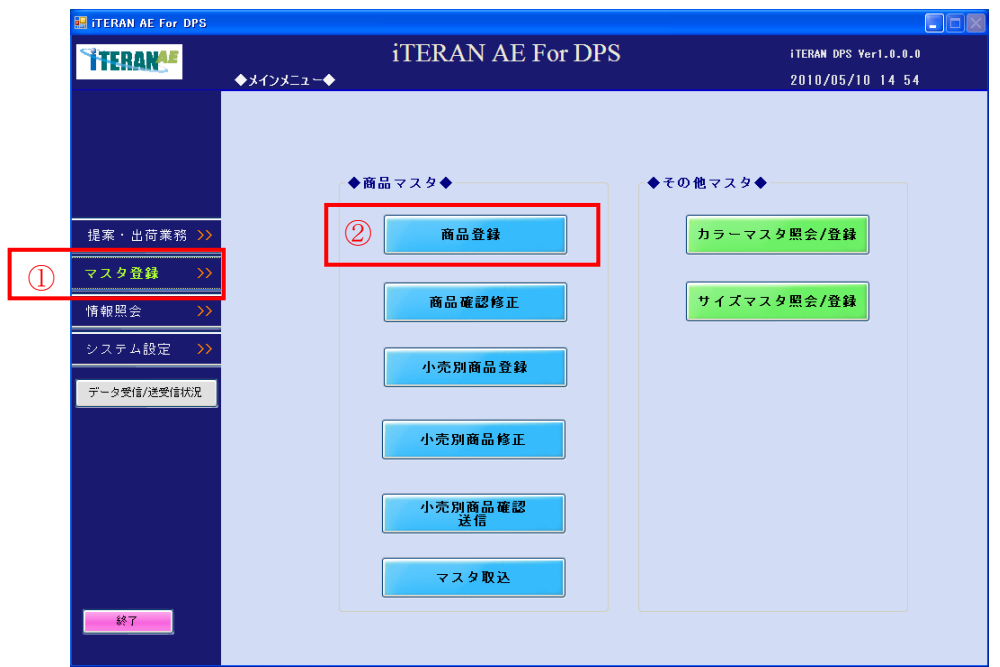

①「マスタ登録」ボタンをクリックします。

メインメニュー「商品マスタ」「商品登録」ボタンが表示されます。

②「商品登録」ボタンをクリックします。

「商品登録」画面へ遷移します。

<商品登録の場合>

【画面の起動】メインメニューの左側「マスタ登録」ボタンをクリックし、「商品登録」ボタンをクリッ クします。以下の「商品登録」画面を表示します。

# 【注意事項】

・異なる「グループ」であっても、同一の「型番」を複数登録することはできません。

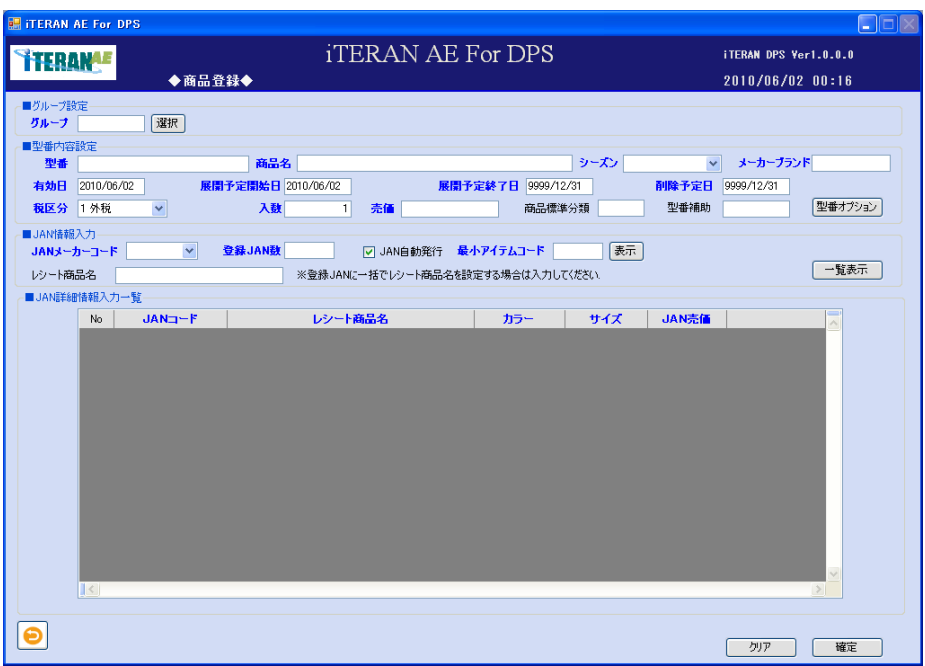

### $\sim$  iTERAN/AE for DPS 基本操作マニュアル  $\sim$

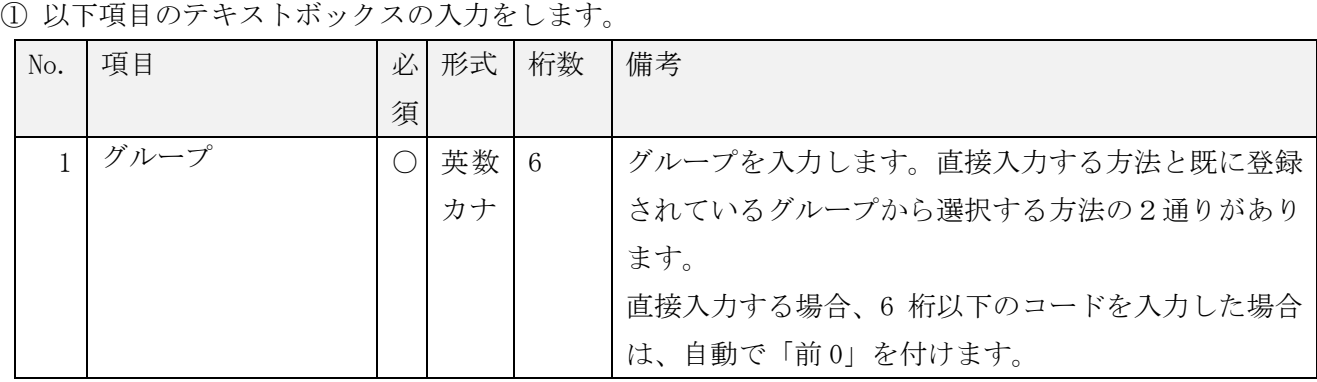

<既に登録されているグループから選択する方法>

・「選択」ボタンをクリックします。「グループ選択」ポップアップが表示されます。

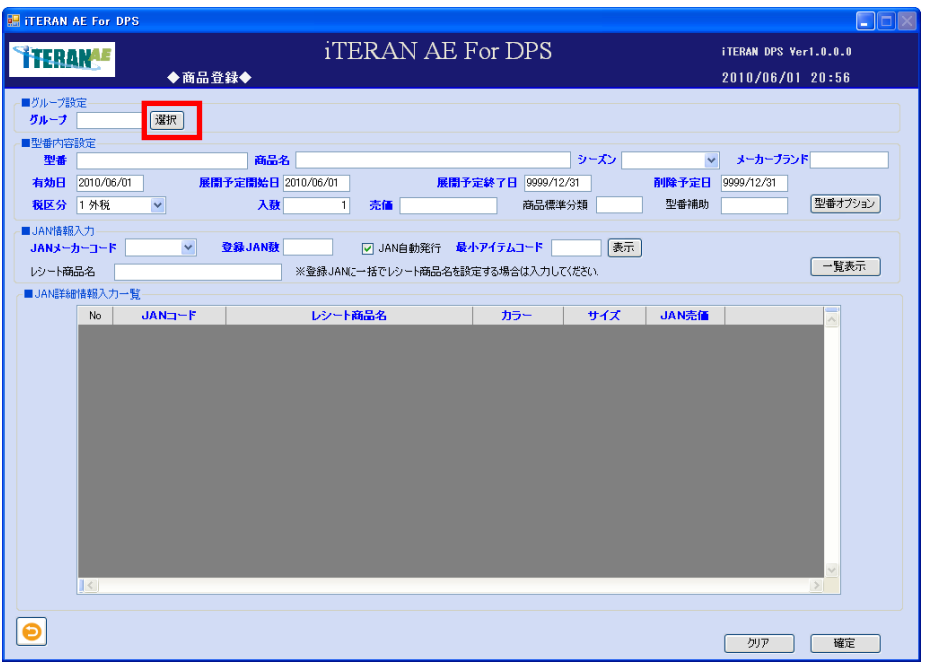

・登録済みのグループ一覧から使用したいグループを選択し、「選択」ボタンをクリックします。

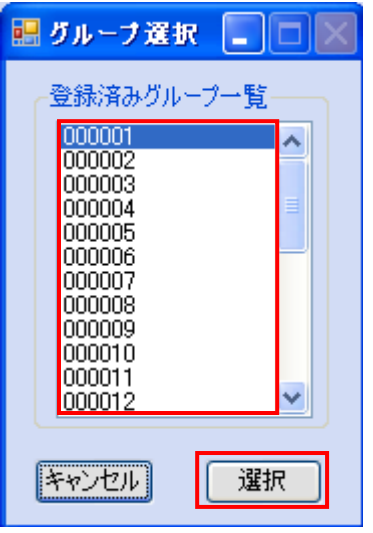

 $\sim$  iTERAN/AE for DPS 基本操作マニュアル  $\sim$ 

・グループのテキストボックスに選択したグループコードが表示されます。

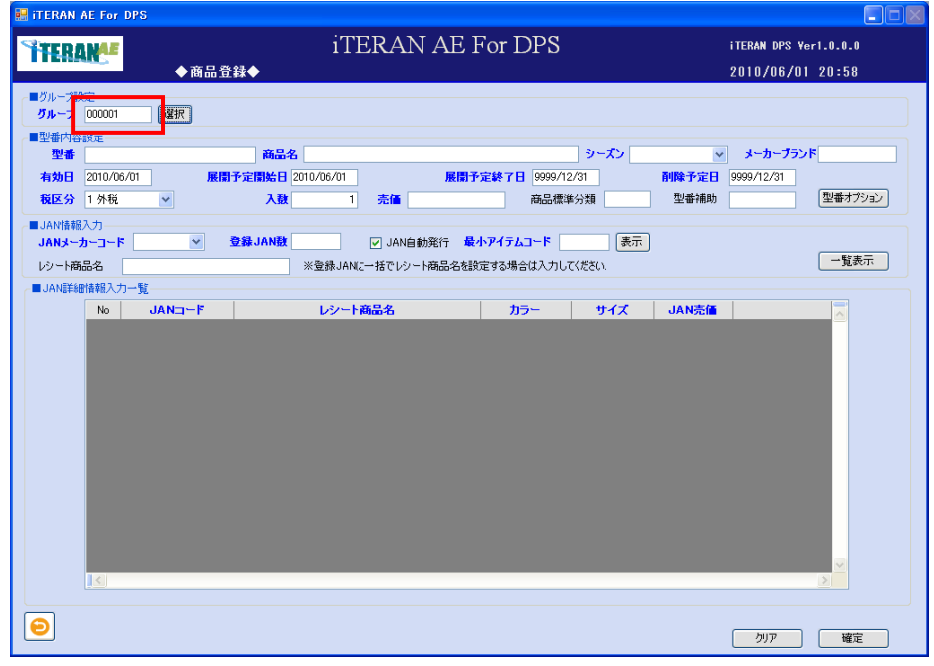

② 型番内容設定項目のドロップダウンリストの選択、またはテキストボックスの入力をします。※型番の オプション情報を登録する場合は<型番オプション設定の場合>を参照下さい。

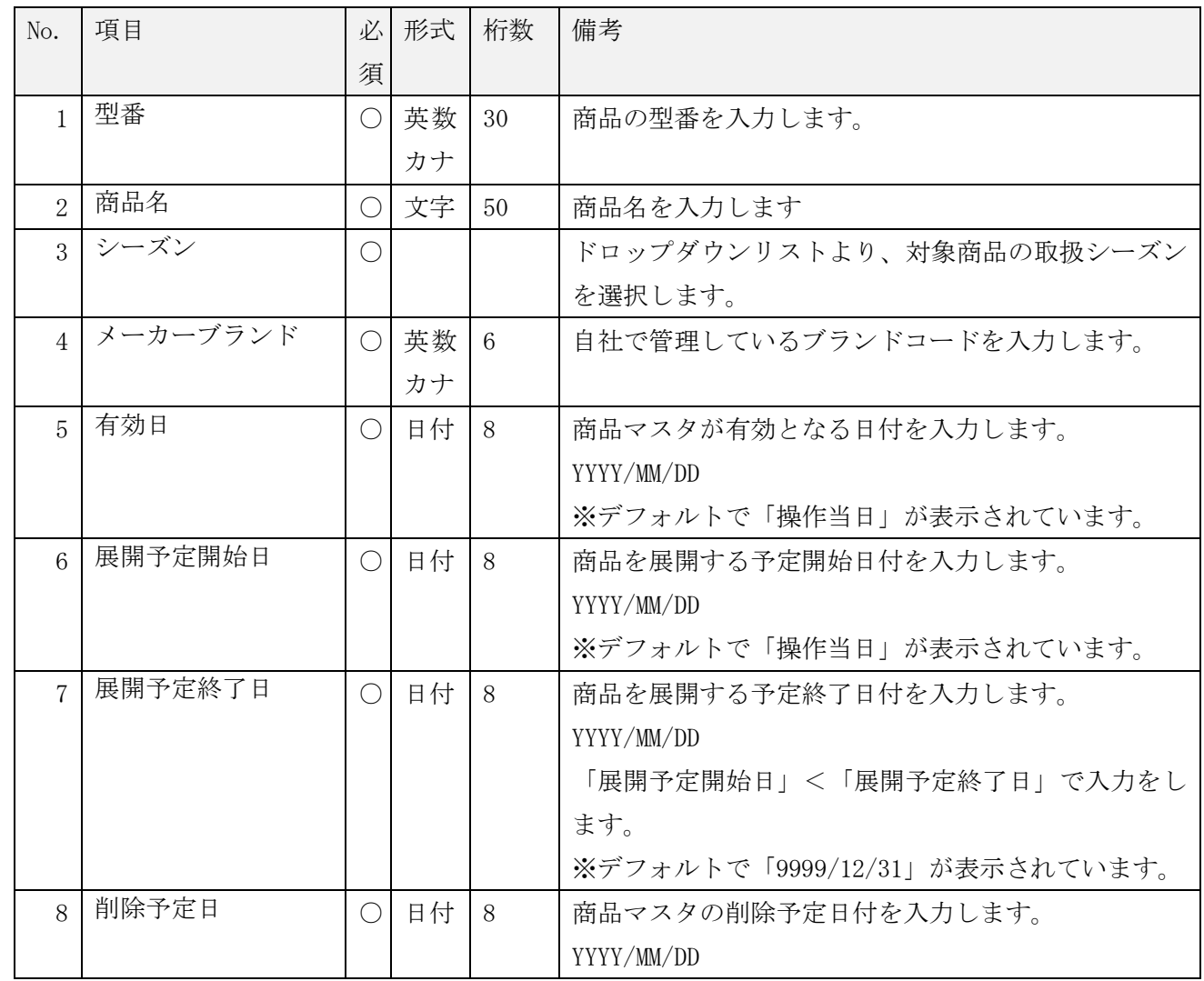

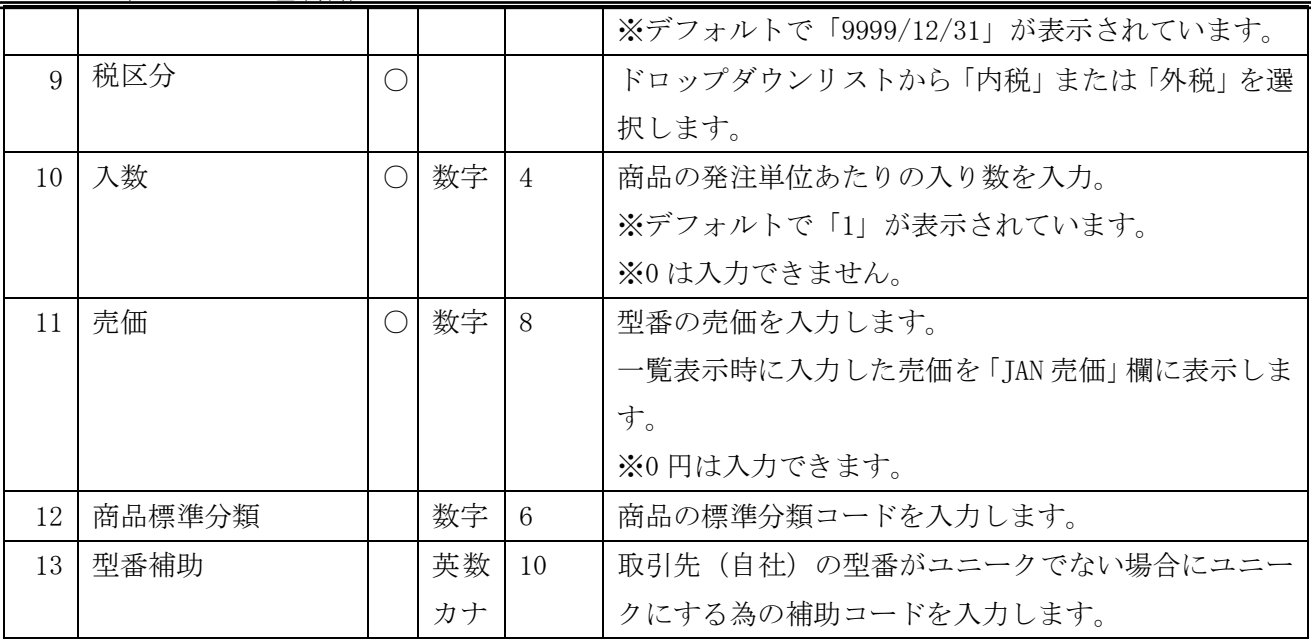

【商品マスタ登録時の税率の扱いについて】

商品マスタ登録時の税率は企業情報登録画面の「現行税率」または「新税率」リストの最上位の税率が自 動で設定されます。(詳細は本書「5-1 企業情報登録」をご参照ください。)

「有効日」が企業情報登録画面で設定した「税率適用日」より前の日付の場合は「現行税率」リストの最 上位の税率を登録し、「税率適用日」以後の場合は「新税率」リストの最上位の税率を登録します。

<型番オプション設定の場合>

BMS のカタログメッセージの型番に紐づく任意項目の入力です。

※小売より、オプション情報のセットの依頼がある場合等、必須項目だけでは足りない場合にオプション 画面から設定を行います。

・「型番オプション」ボタンをクリックします。

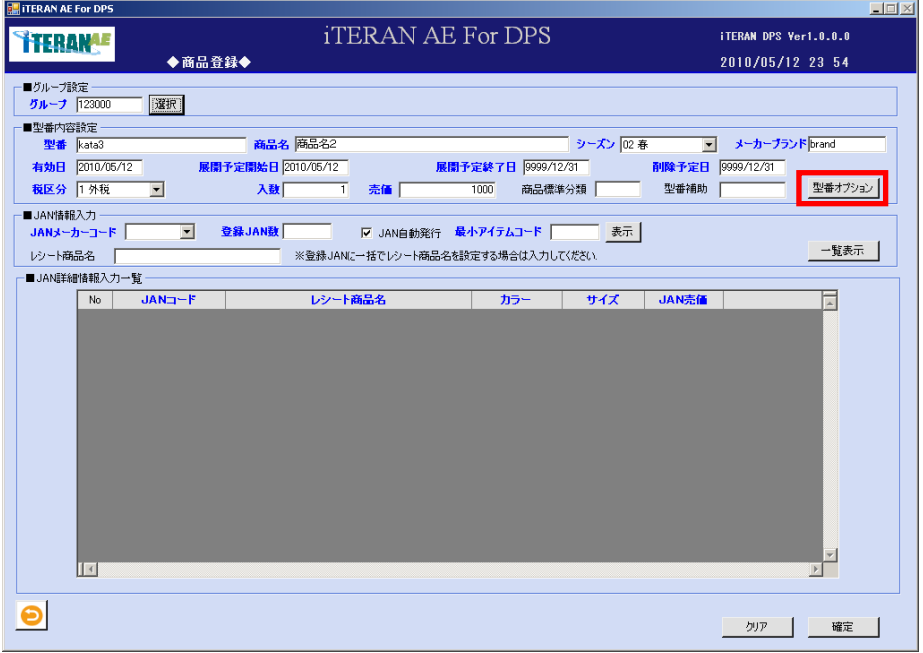

・「型番オプション」登録画面が表示します。以下項目のテキストボックスの入力をします。必要な項目を 入力後、「確定」ボタンをクリックします。

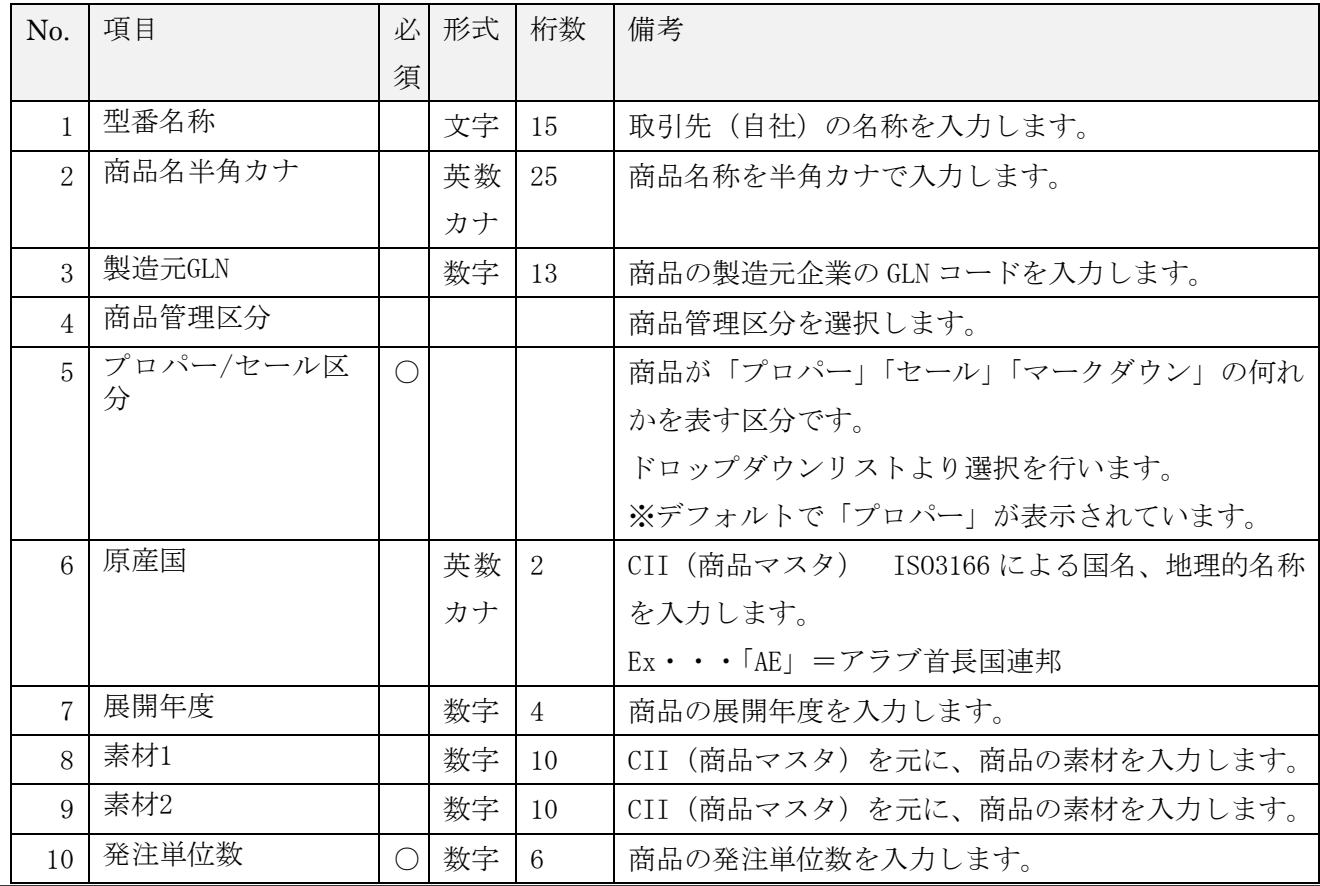

THE POSSIBILITIES ARE INFINITE FUITSU

**```FERAN\_AE for DPS** 基本操作マニュアル ~

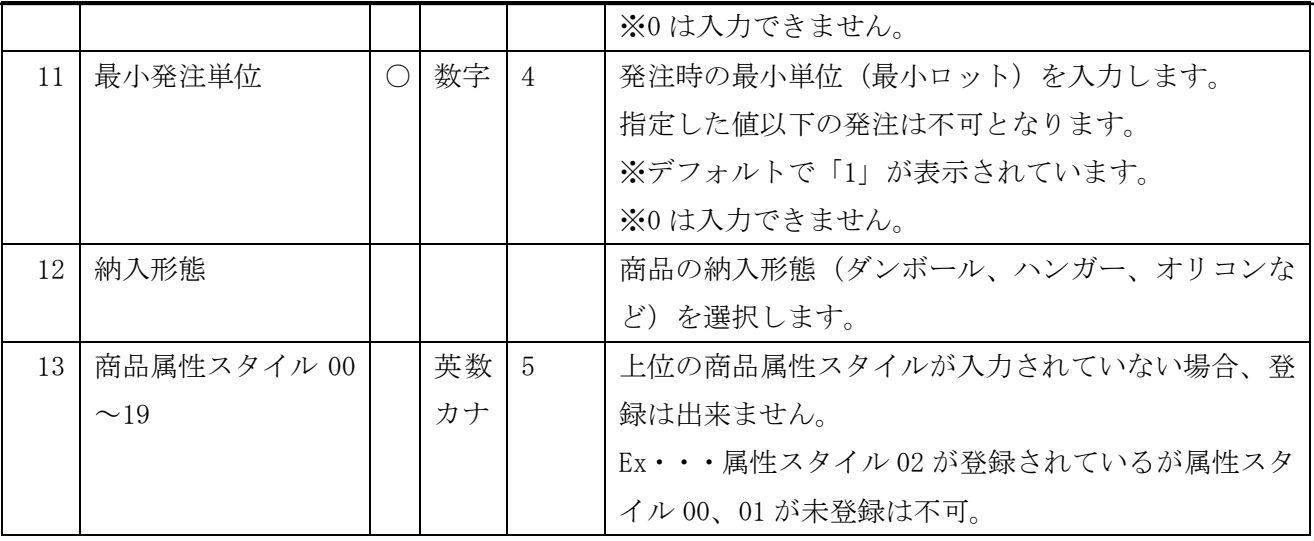

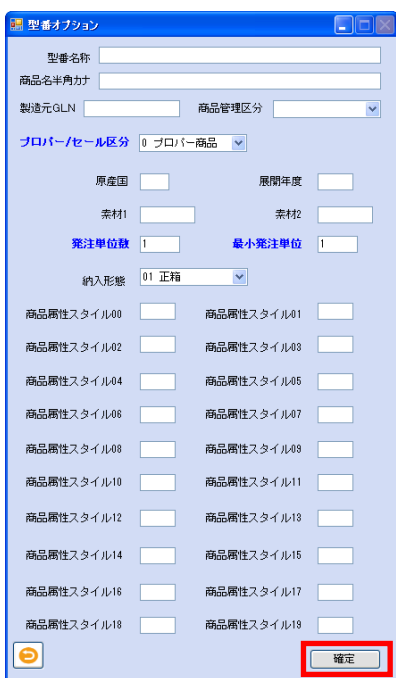

**``TERAN^E** ~ iTERAN/AE for DPS 基本操作マニュアル ~

③ 「JAN 情報入力」を入力します。以下項目のドロップダウンリストの選択、またはテキストボックスの 入力をします。

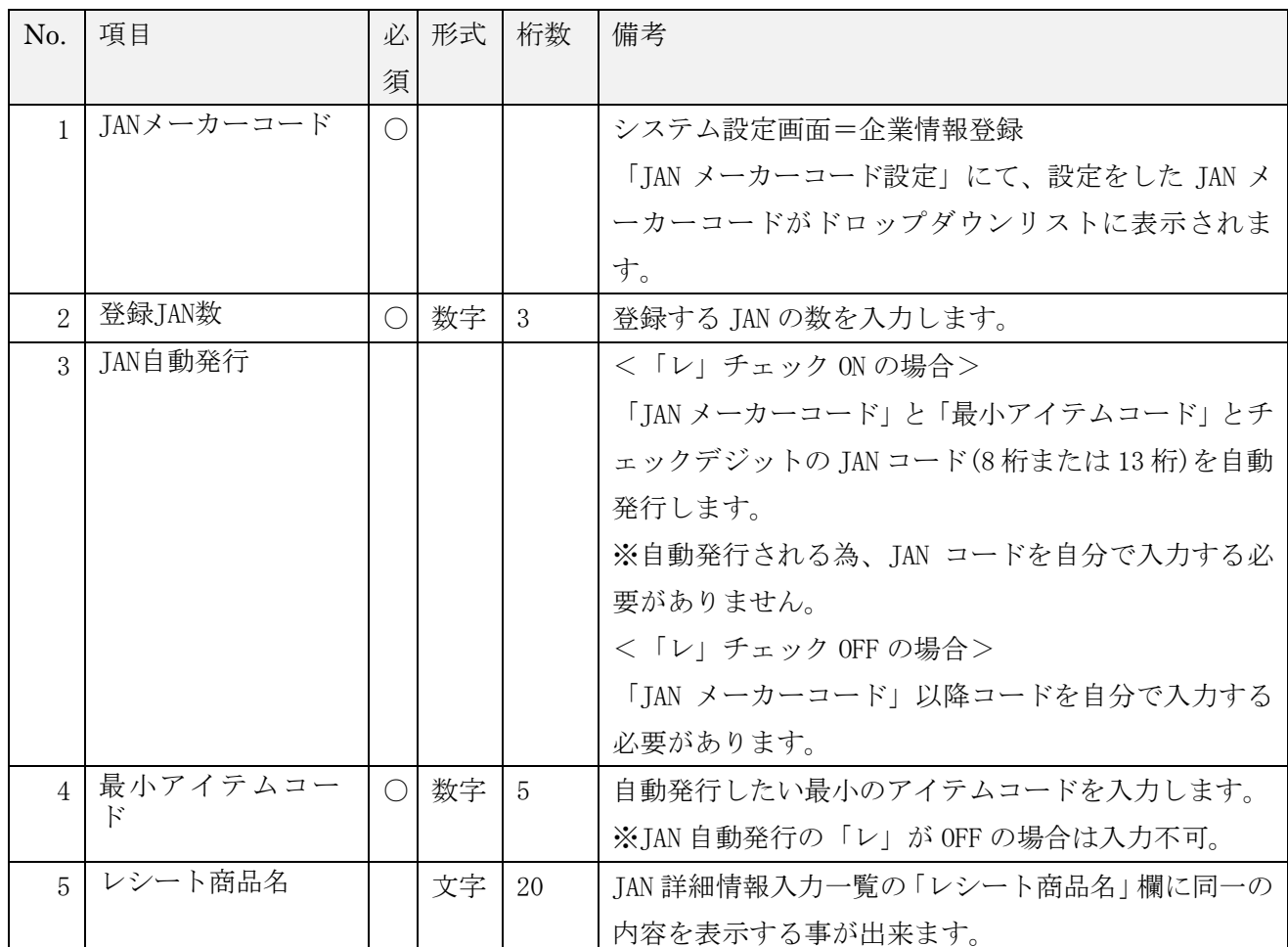

<表示ボタンについて>

・JAN メーカーコードを選択し、「表示」ボタンをクリックすると、選択した JAN メーカーコードの最小ア イテムコードを自動計算して、最小アイテムコードに表示します。

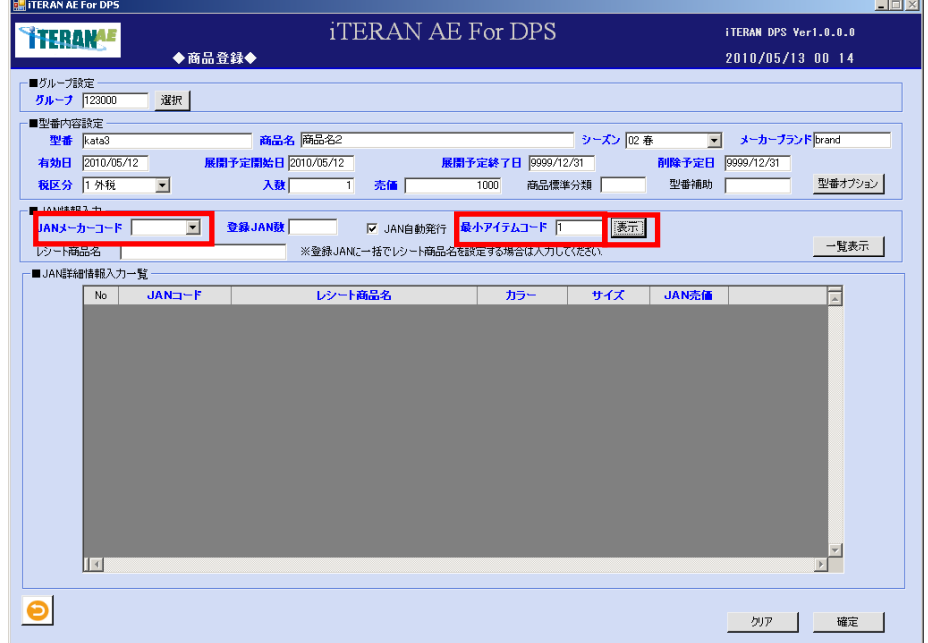

~ iTERAN/AE for DPS 基本操作マニュアル ~

④「JAN 情報入力」を指定したら、「一覧表示」ボタンをクリックします。クリック後、「JAN 詳細情報入力 一覧」の入力エリアが表示されます。

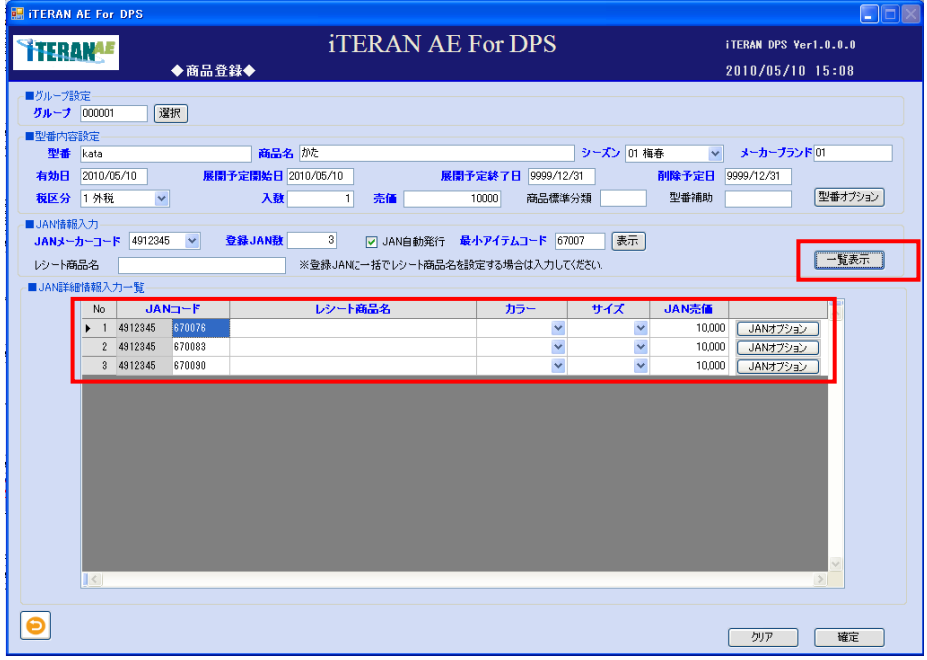

⑤「JAN 詳細情報入力一覧」を入力します。以下項目のドロップダウンリストの選択、またはテキストボ ックスの入力をします。

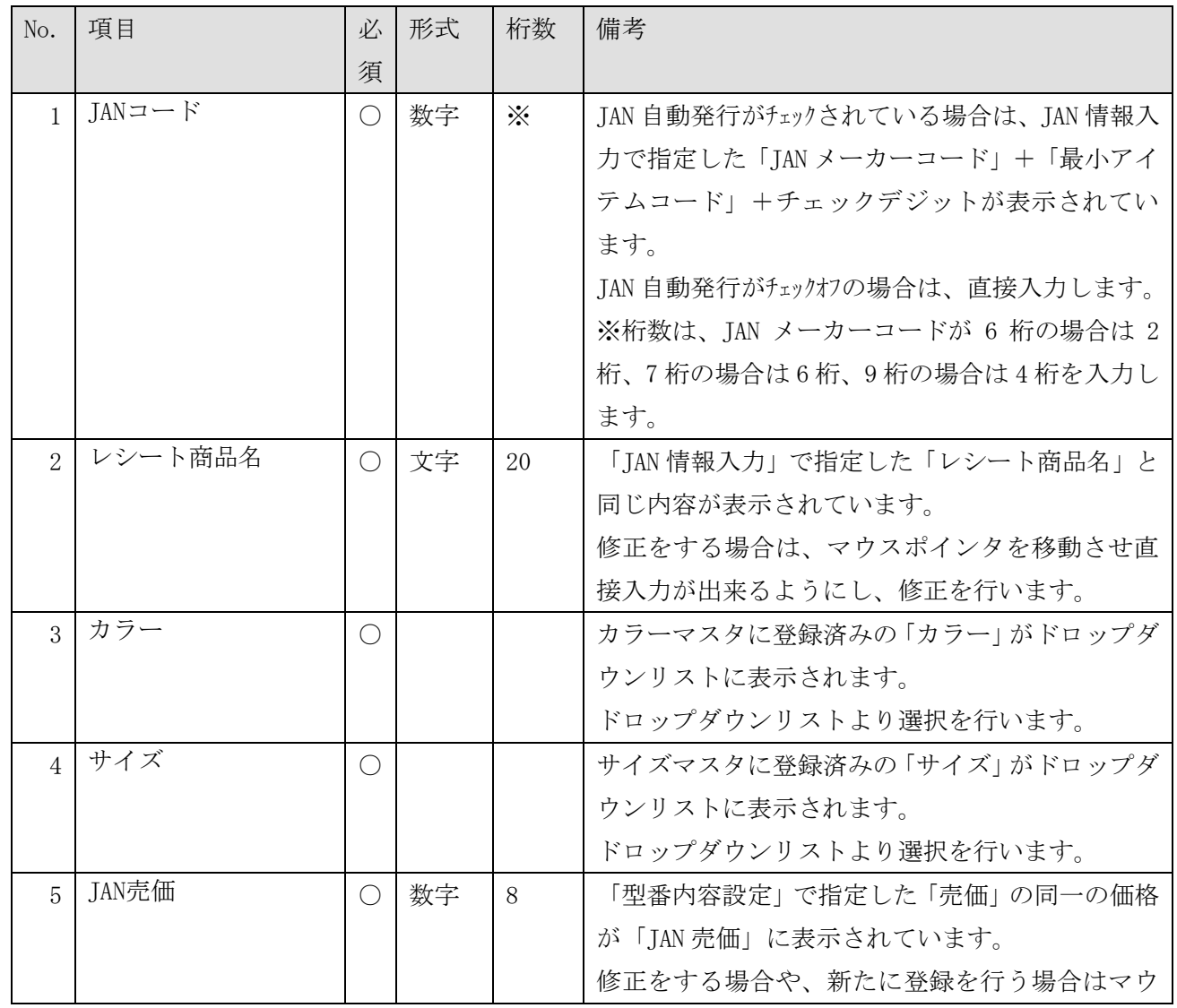

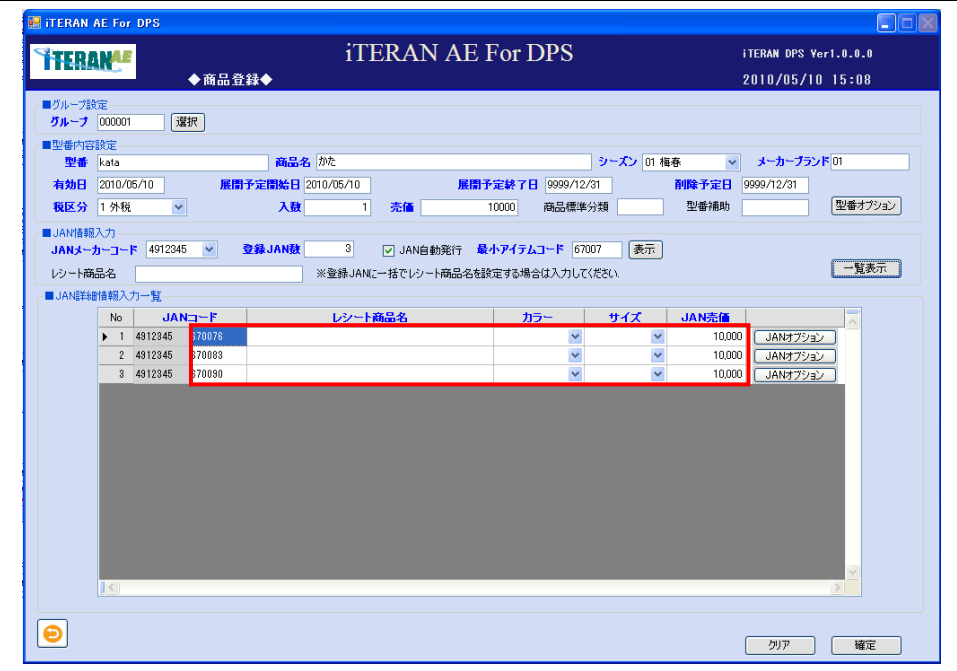

<JAN オプション設定の場合>

BMS のカタログメッセージの JAN コードに紐づく任意項目の入力です。

※小売より、オプション情報のセットの依頼がある場合等、必須項目だけでは足りない場合にオプション 画面から設定を行います。

・「JAN オプション」ボタンをクリックします。

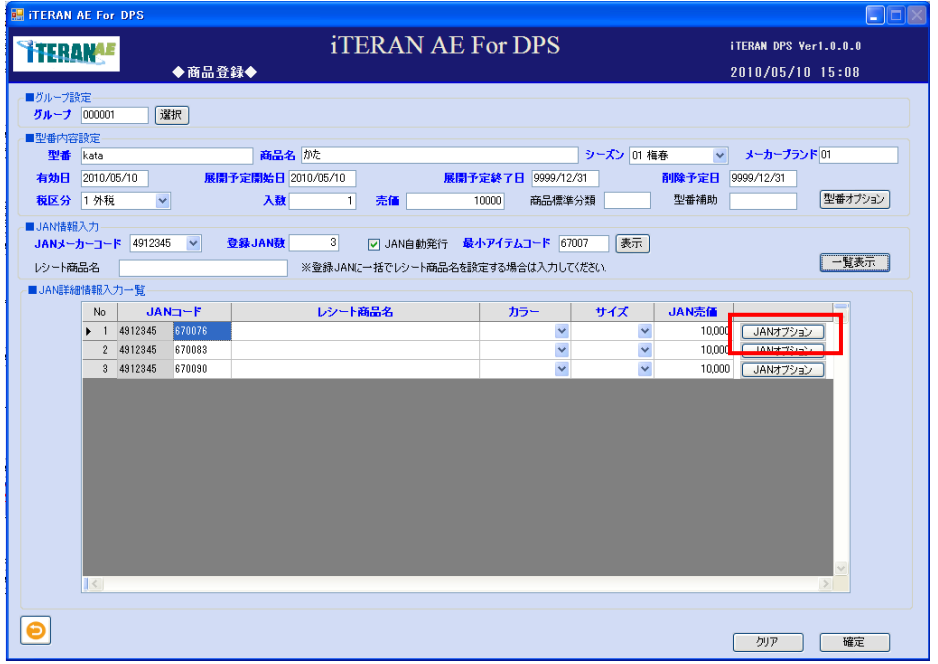

・「JAN オプション」登録画面が表示します。以下項目のテキストボックスの入力をし、「確定」ボタンを クリックします。

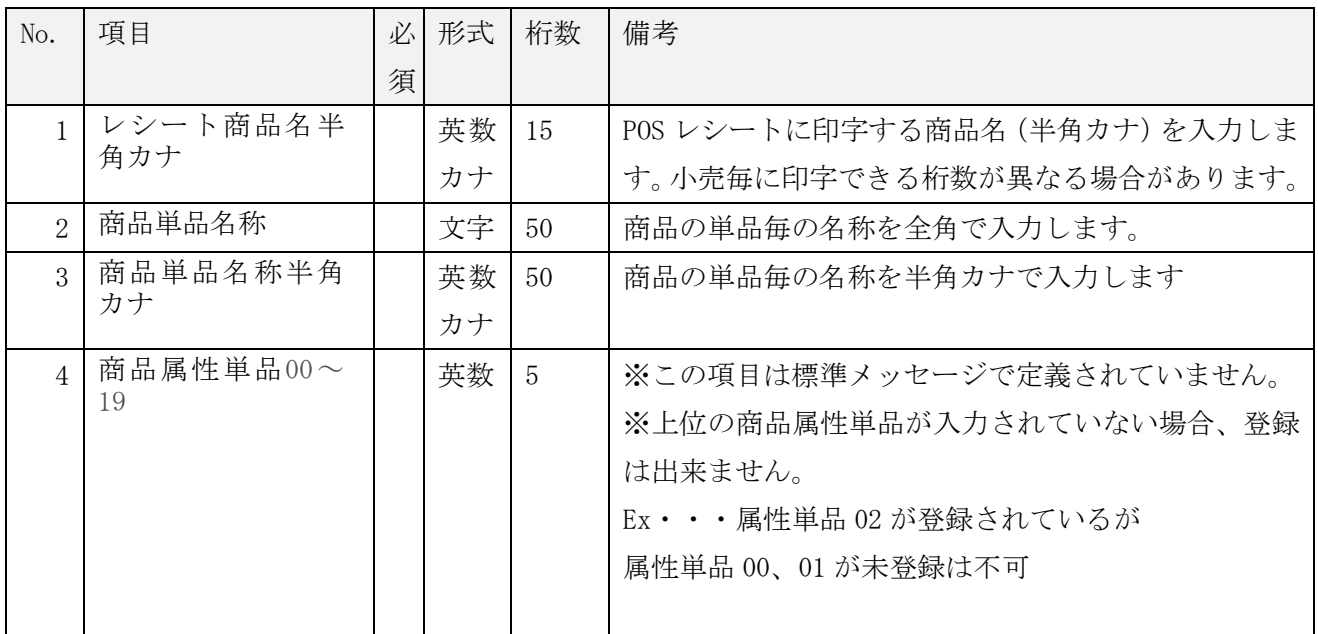

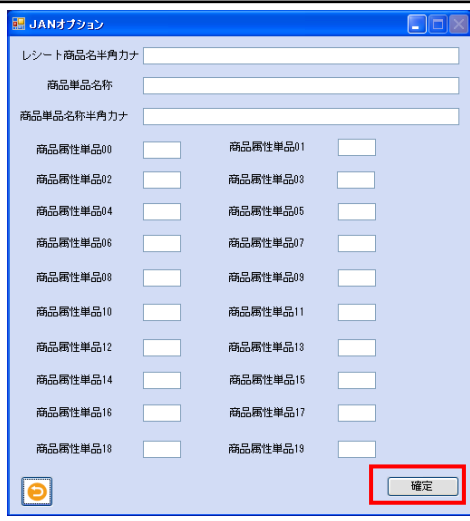

<確定する場合>

①「確定」ボタンをクリックします。

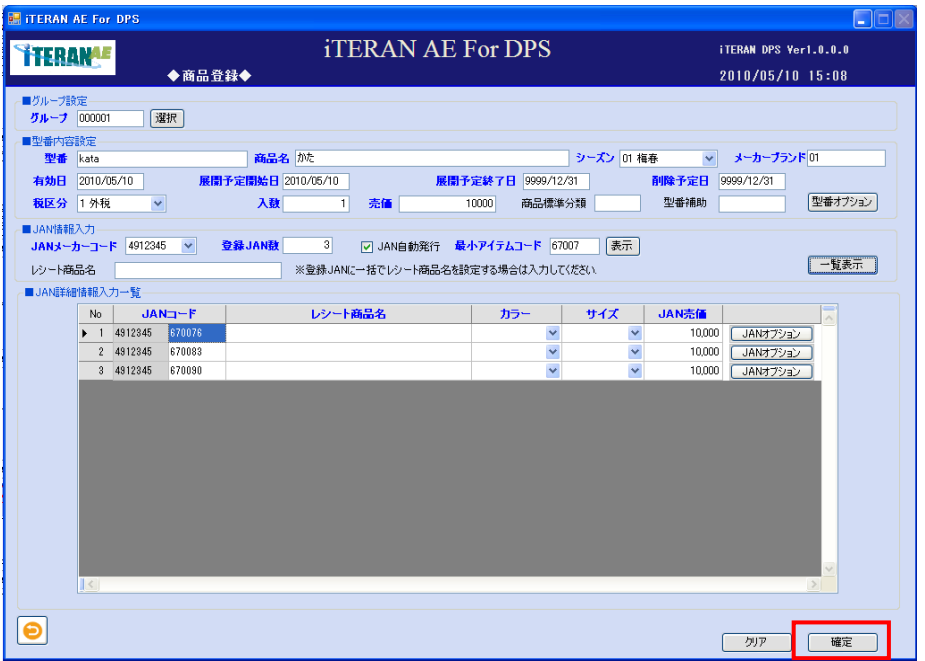

②「確定処理を実行します。よろしいですか?」ポップアップの「OK」ボタンをクリックします。※確定 が完了すると、「JAN詳細情報入力」から登録した明細が消えます。

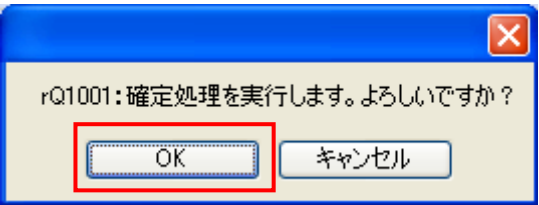

③ 「確定処理が終了しました。」ポップアップの「OK」ボタンをクリックします。

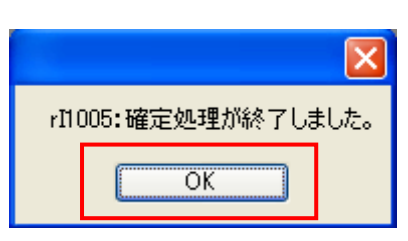

④ JAN コードの確定が完了しました。

**| インストランスのスプレストンの** 

① 入力した内容を全てクリアする時に、「クリア」ボタンをクリックします。

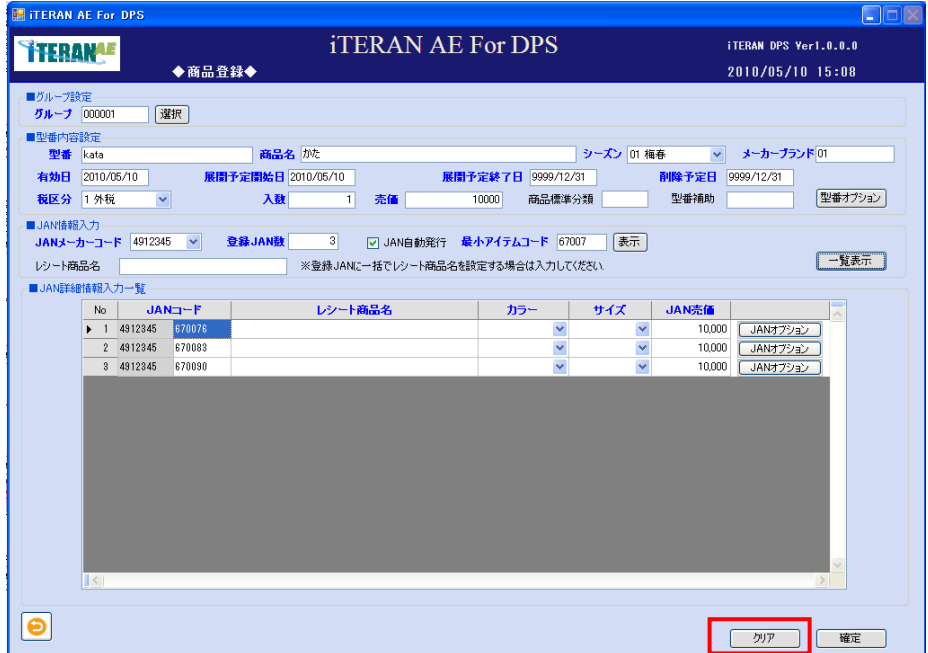

② 入力中の全ての情報が全て破棄されました。グループ設定から、再度入力作業を行います。

**``TERAN^E** ~ iTERAN/AE for DPS 基本操作マニュアル

<確定前に修正する場合>

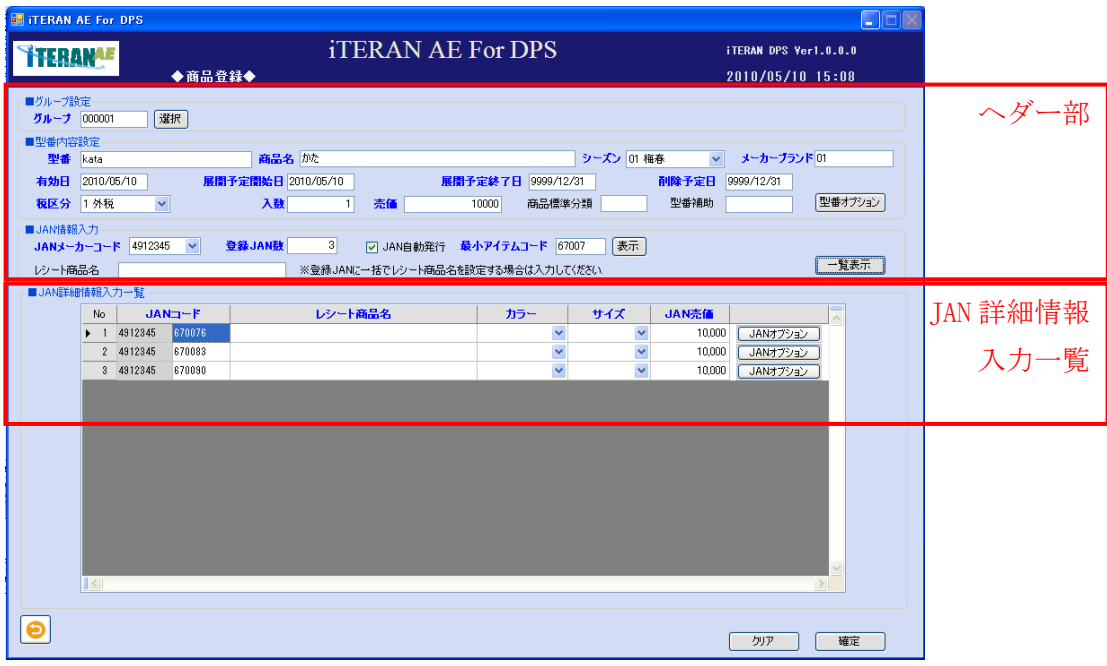

① ヘダー部を修正する場合は、ヘダー部の以下項目のドロップダウンリストの選択、またはテキストボ ックスの入力し「一覧表示」ボタンをクリックします。

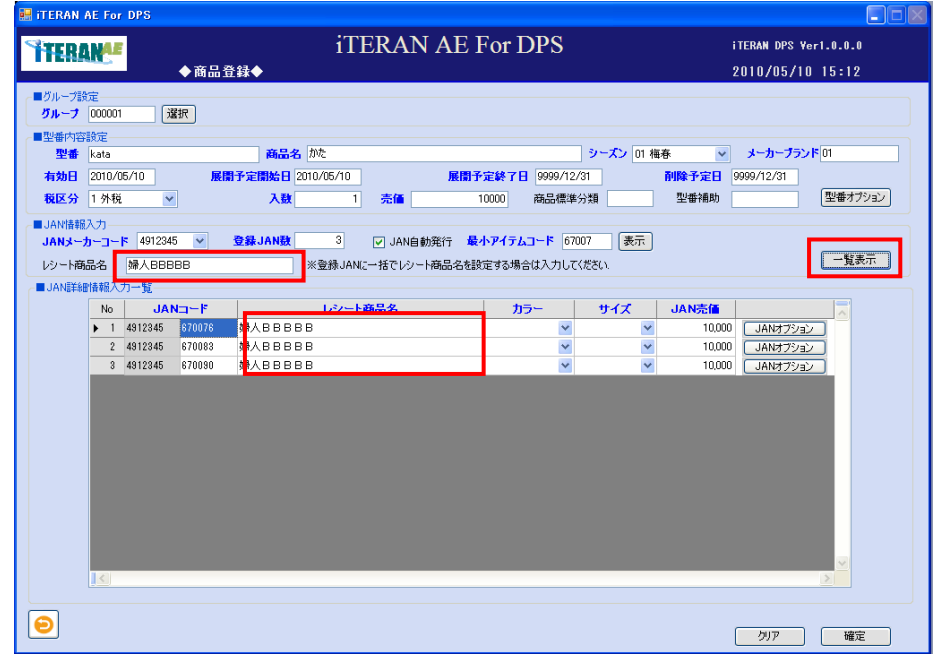

※「レシート商品名」を変更後、「一覧表示」ボタンをクリックすると「JAN 詳細情報入力一覧」の「レシ ート商品名」が変更されています。

※「JAN 詳細情報入力一覧」の「レシート商品名」に直接入力し変更する事も可能ですが、一括で変更す る場合は、上記方法で可能です。

※入力されていた「カラー」「サイズ」はクリアされますので、再入力が必要です。

※「確定」処理の前であれば、変更/入力が可能です。

②「JAN 詳細情報入力一覧」を修正する場合は、ドロップダウンリストの選択、またはテキストボックス の入力をし修正を行います。

※確定後の商品情報の修正を行う場合は「4-1-2-2 商品登録確認修正」を参照下さい。

# 4-1-2-2 商品登録確認修正

「商品登録確認修正」画面では、「商品登録」画面にて確定済みの商品情報を確認、修正する画面です。 ※新規登録は「商品登録」画面にて行います。

※登録した商品情報と小売管理コードの結びつけは「※小売別商品登録」画面で行います。

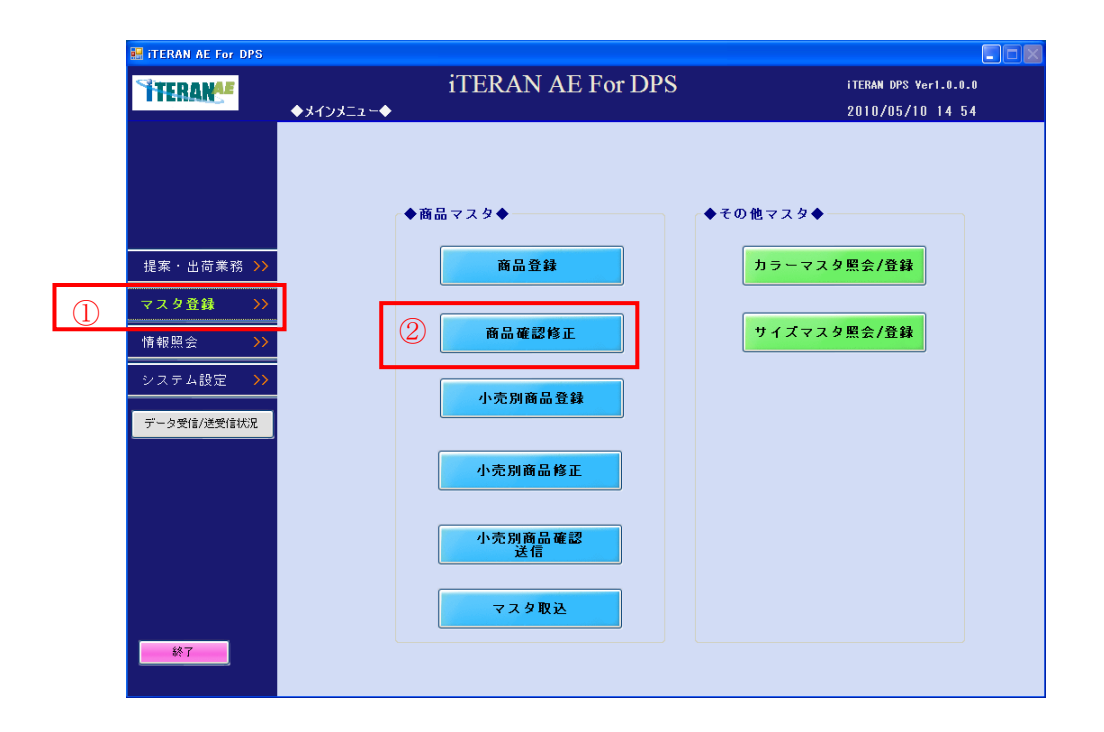

① 「マスタ登録」ボタンをクリックします。

メインメニュー「商品マスタ」「商品確認修正」ボタンが表示されます。

②「商品確認修正」ボタンをクリックします。

「商品確認」画面へ遷移します。

<登録済みの商品確認の場合>

【画面の起動】メインメニューの左側「マスタ登録」ボタンをクリックし、「商品確認修正」ボタンをクリ ックします。

| EER<br><b>TERAN AE For DPS</b>      |                          |                                                            |  |  |  |  |  |
|-------------------------------------|--------------------------|------------------------------------------------------------|--|--|--|--|--|
| <b>THERAME</b>                      | <b>iTERAN AE For DPS</b> | <b>iTERAN GMS Ver7.4.2</b><br><b>iTERAN DPS Ver1.0.2.0</b> |  |  |  |  |  |
| ◆商品確認◆                              |                          | 2011/12/26 17:26                                           |  |  |  |  |  |
| ■検索条件<br>選択<br>グルーブ<br>型番<br>$\sim$ | メーカーブランド                 | 検索                                                         |  |  |  |  |  |
| ■型番情報一覧                             |                          |                                                            |  |  |  |  |  |
| 間<br>型番<br>No                       | 商品名<br>売価                | メーカー<br>有効日<br>展開予定開始日 展開予<br>シーズン                         |  |  |  |  |  |
| $  \mathbf{L}  $                    |                          | $\rightarrow$                                              |  |  |  |  |  |
| Ξ                                   |                          | 削除<br>確定                                                   |  |  |  |  |  |

① 以下項目のテキストボックスの入力を入力します。

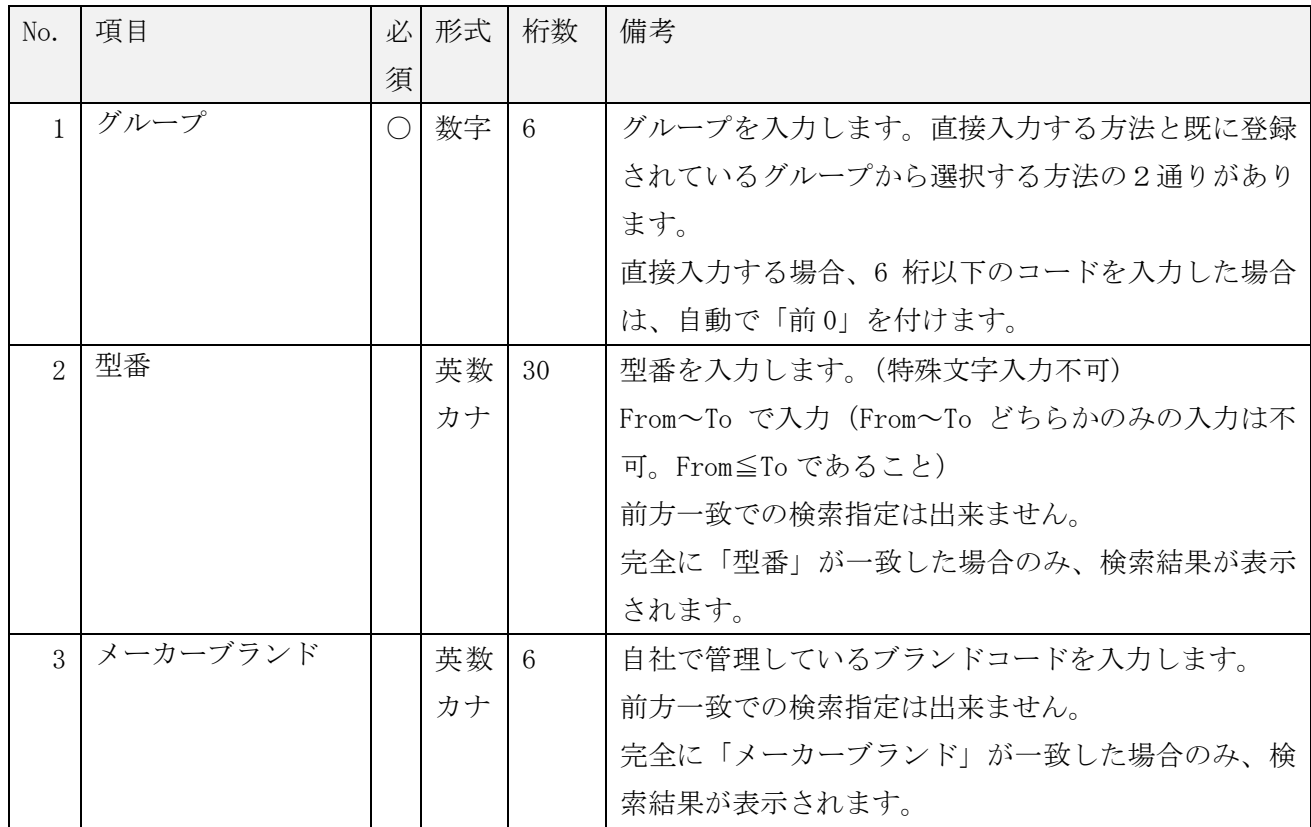

# ~ iTERAN/AE for DPS 基本操作マニュアル ~

<既に登録されているグループから表示する方法>

・「選択」ボタンをクリックします。「グループ選択」ポップアップが表示されます。

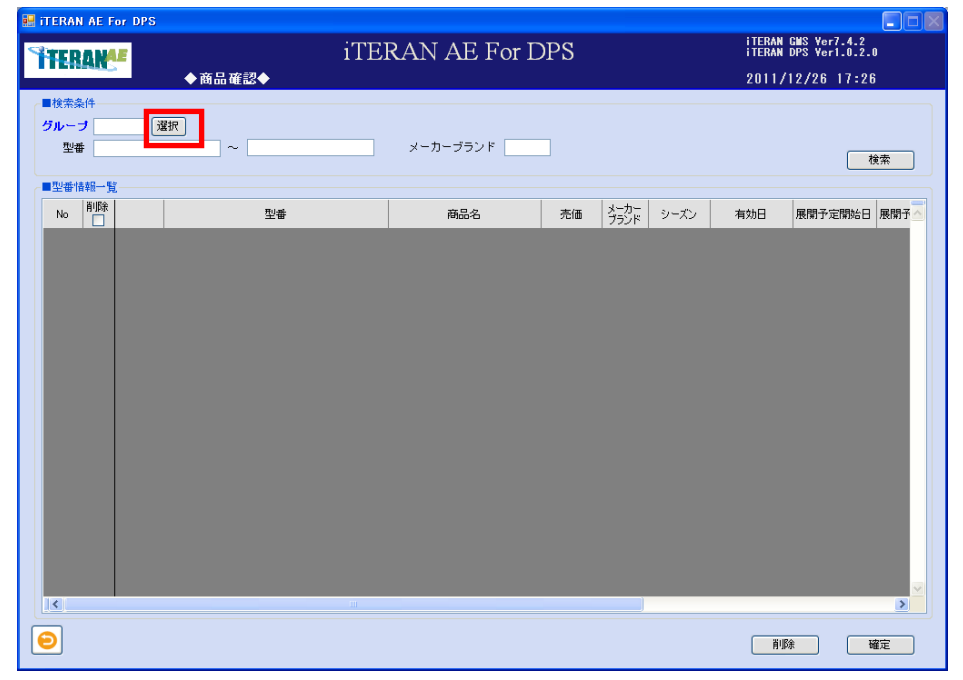

・登録済みのグループ一覧から使用したいグループを選択し、「選択」ボタンをクリックします。

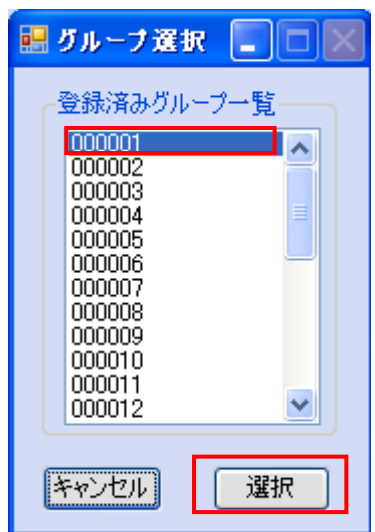

・グループのテキストボックスに選択したグループが表示されます。

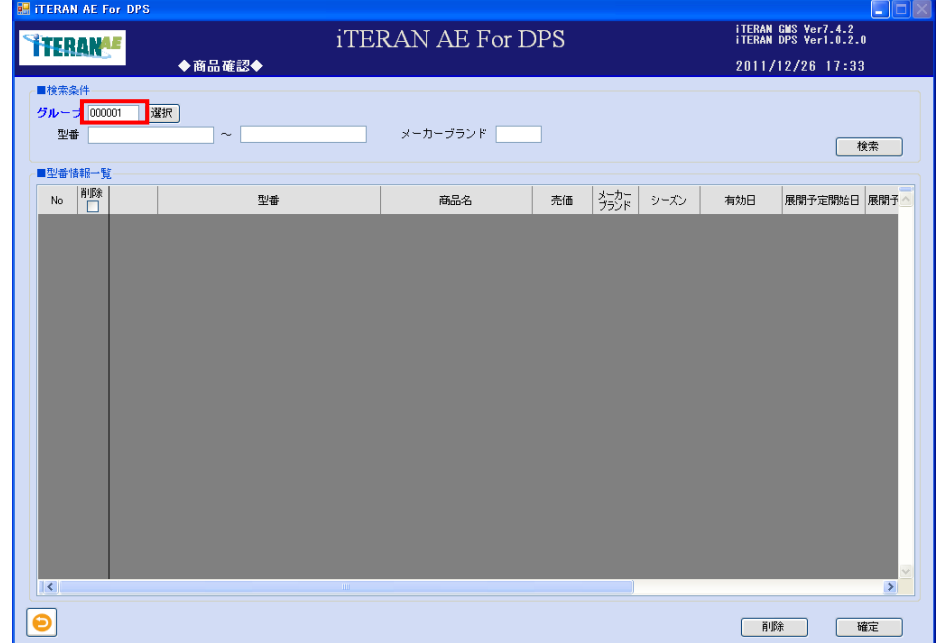

② 「検索」ボタンをクリックします。

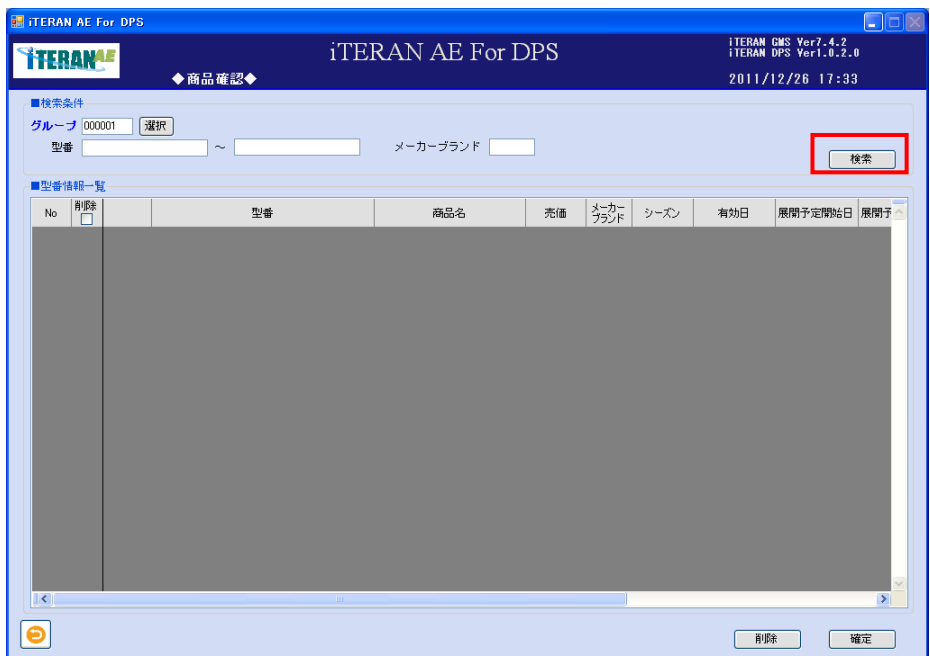

③「型番情報一覧」に検索結果が表示されます。「修正」ボタンをクリックします。

※「型番情報一覧」では型番単位の登録情報が表示されます。

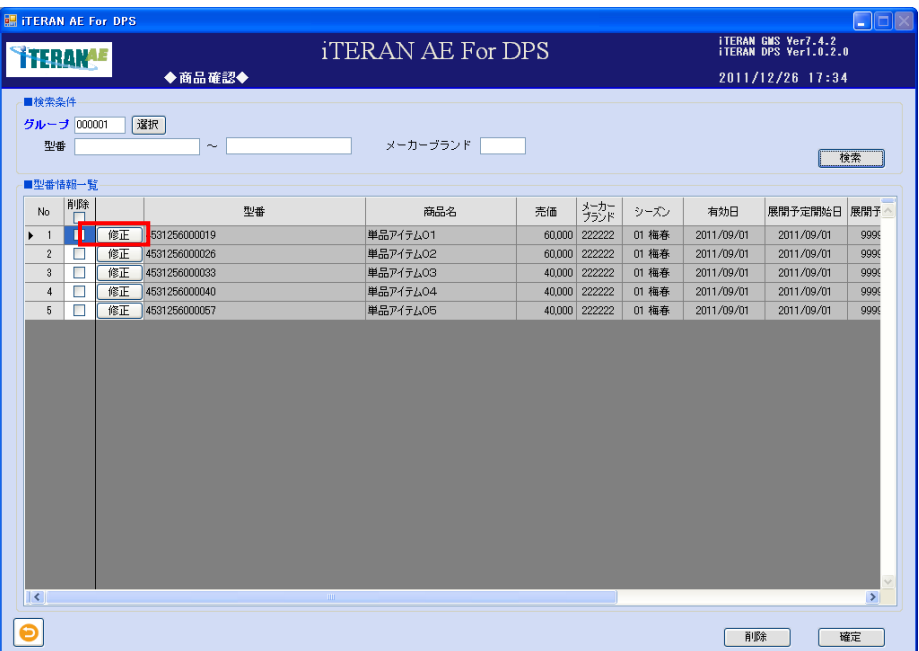

④ 型番より更に細かい JAN 単位で登録されている情報を確認する事が出来ます。

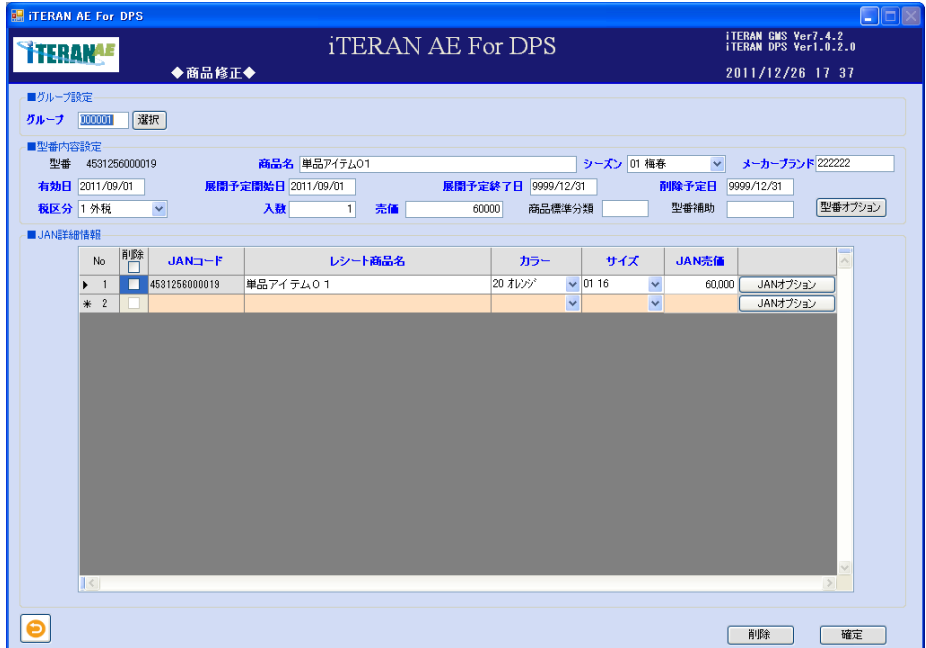

⑤ 登録されている「型番オプション」情報を確認する場合は「型番オプション」ボタンをクリックします。

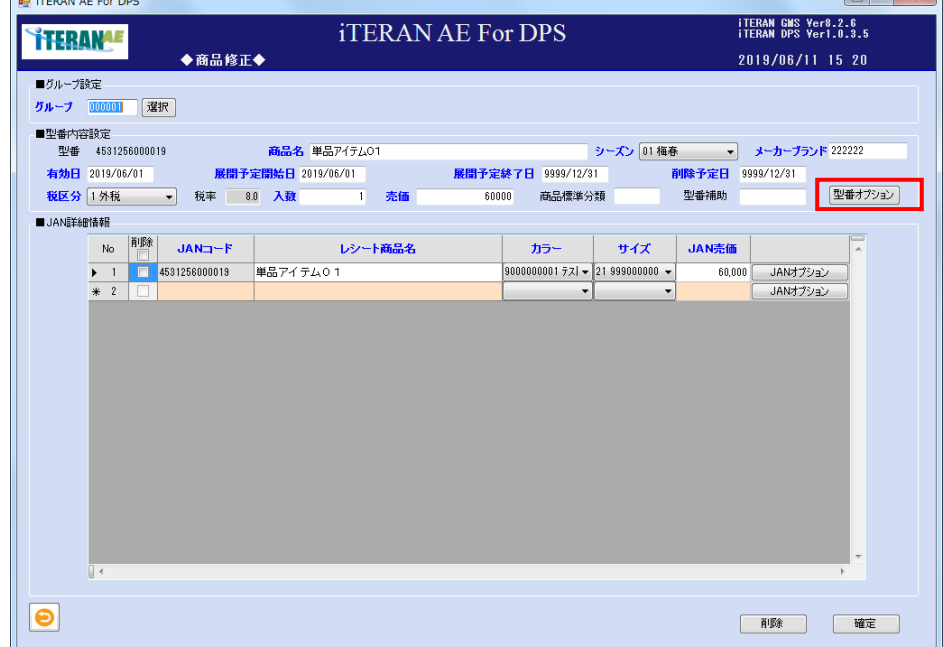

⑥「型番オプション」画面を開きます。確認後、「確定」ボタンをクリックします。

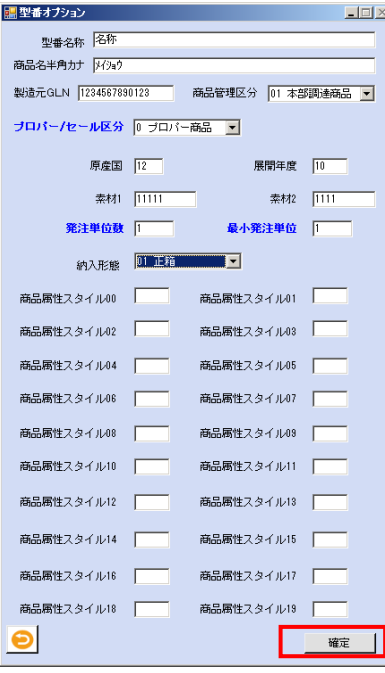

⑦ 登録されている「JAN オプション」情報を確認する場合は「JAN オプション」ボタンをクリックします。

~ iTERAN/AE for DPS 基本操作マニュアル ~

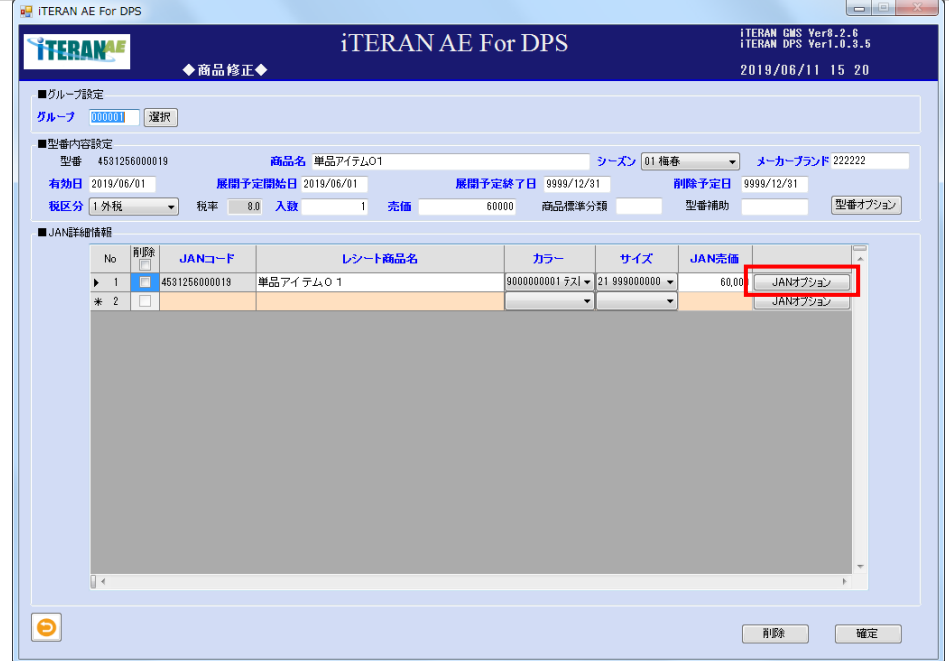

⑧「JAN オプション」画面を開きます。

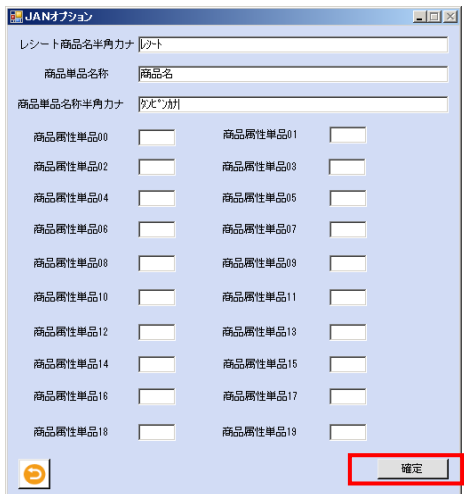

⑨ 登録内容の確認をします。

<登録済みの商品修正の場合>

<登録済みの商品確認の場合>の「修正」ボタンをクリックした後の「商品修正」画面表示まで同様の操 作を行います。

※型番及び JAN コードの修正はできません。型番や JAN を修正する場合は、一旦削除後に再度、登録を行 います。

※オプション情報を修正する場合は「型番オプション」ボタン、「JAN オプション」ボタンをクリックしそ れぞれのオプション画面を開き、修正を行います。

① 型番内容設定、JAN 詳細情報のドロップダウンリストの選択、またはテキストボックスの入力をし修正 を行います。

② 「確定」ボタンをクリックします。

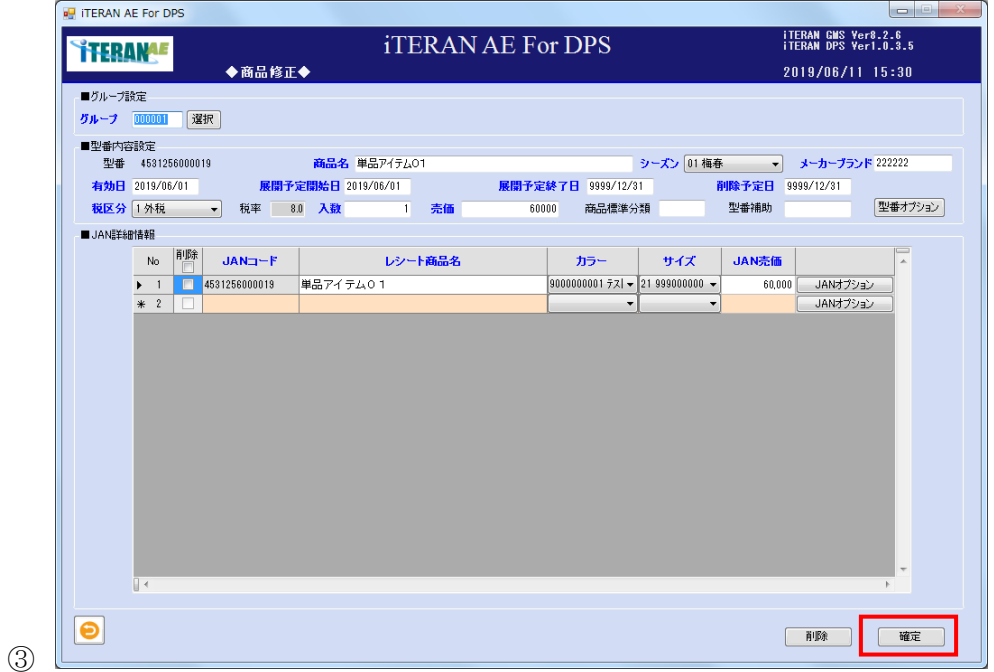

③「確定処理を実行します。よろしいですか?」ポップアップの「OK」ボタンをクリックします。

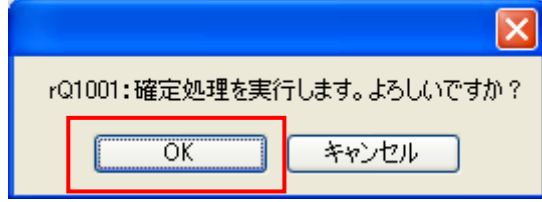

④ 「確定処理が終了しました。」ポップアップの「OK」ボタンをクリックします。

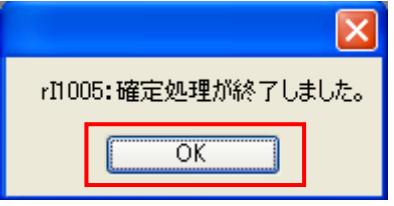

⑤ 修正の登録がされました。

<登録済みの商品削除する場合(型番レベルで削除)>

【注意事項】型番レベルで削除を行うと、選択した型番に紐づく JAN 情報も削除されます。また、それに 紐づくプロファイル情報(小売別商品登録画面で登録した情報)も削除されます。

① 検索条件を指定し「検索」ボタンをクリックします。型番情報一覧に削除したい型番が表示されます。

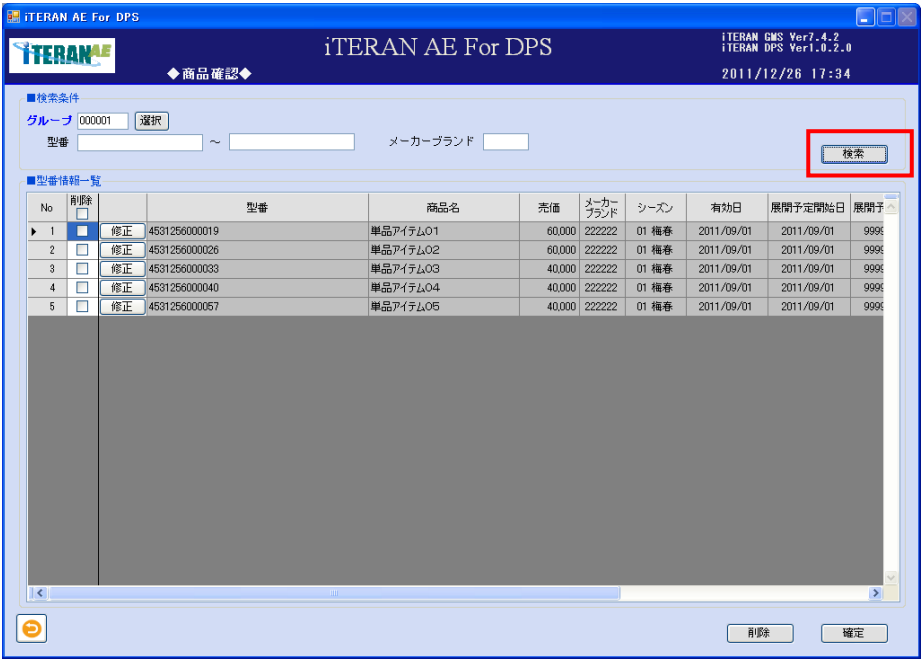

② 削除する型番の「削除」チェックボックスをクリックし、「削除」ボタンをクリックします。

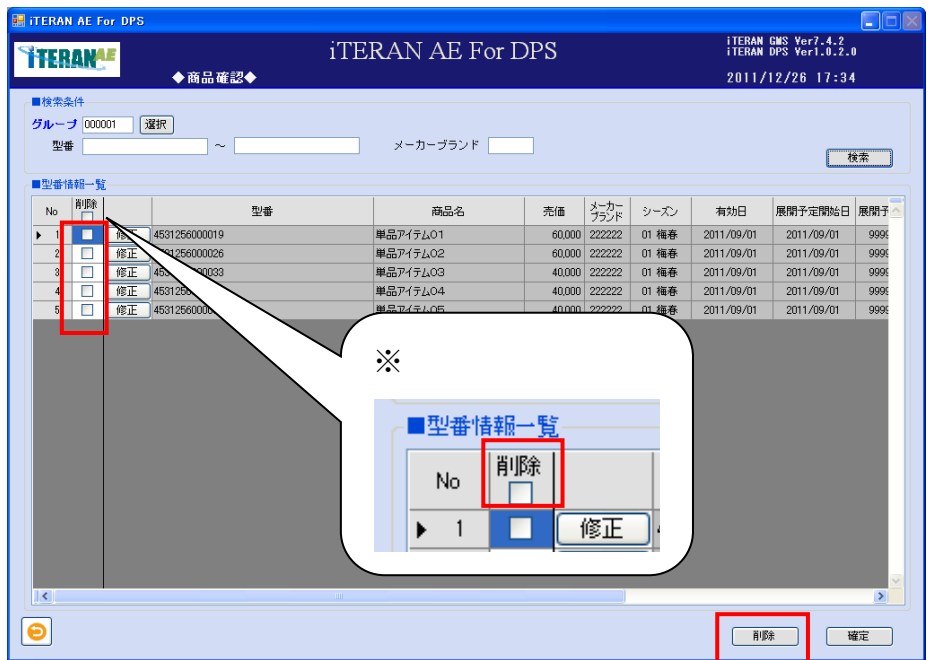

※ヘッダの削除チェックボックスにてチェックボックスの一括 ON/OFF を行うことができます。

③ 削除対象の型番が一覧から消えます。

④「確定」ボタンをクリックします。

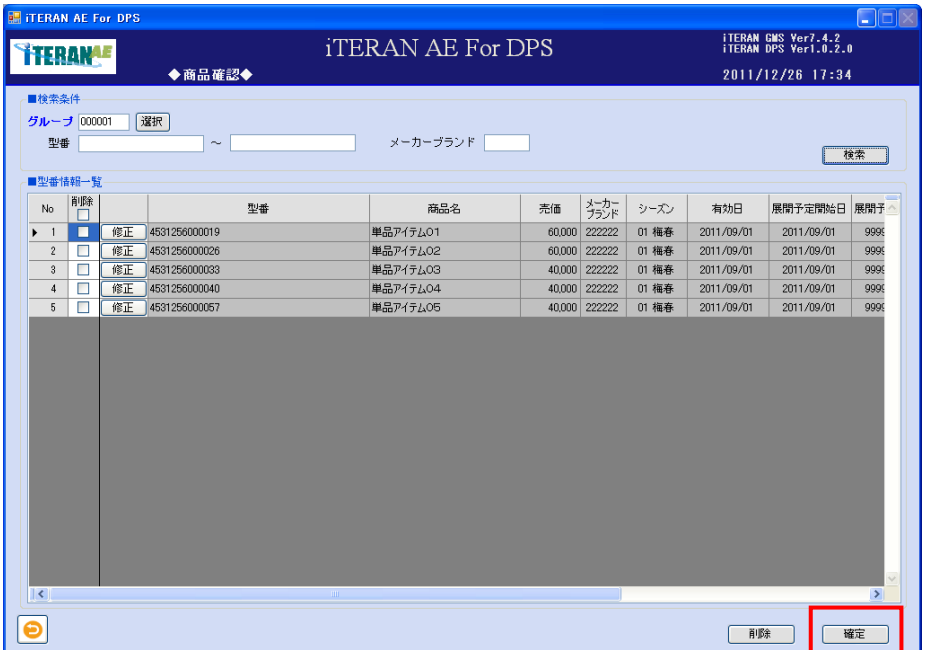

⑤「確定処理を実行します。よろしいですか?」ポップアップの「OK」ボタンをクリックします。

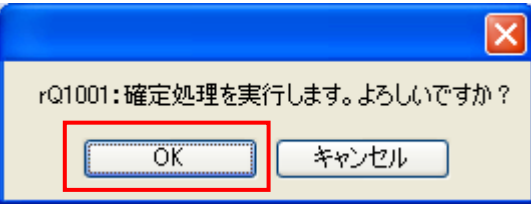

⑥「確定処理が終了しました。」ポップアップの「OK」ボタンをクリックします。

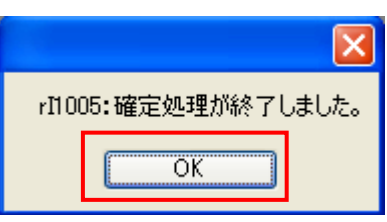

⑦ 明細部から削除された明細がクリアされます。

⑧ 削除処理が終了しました。

<登録済みの商品削除する場合 (JAN レベルで削除) >

【注意事項】削除された JAN 情報に紐づくプロファイル情報(小売別商品登録画面で登録した情報)も削 除されます。

①「検索条件」を指定し「検索」ボタンをクリックします。型番情報一覧に削除したい型番が表示されま す。

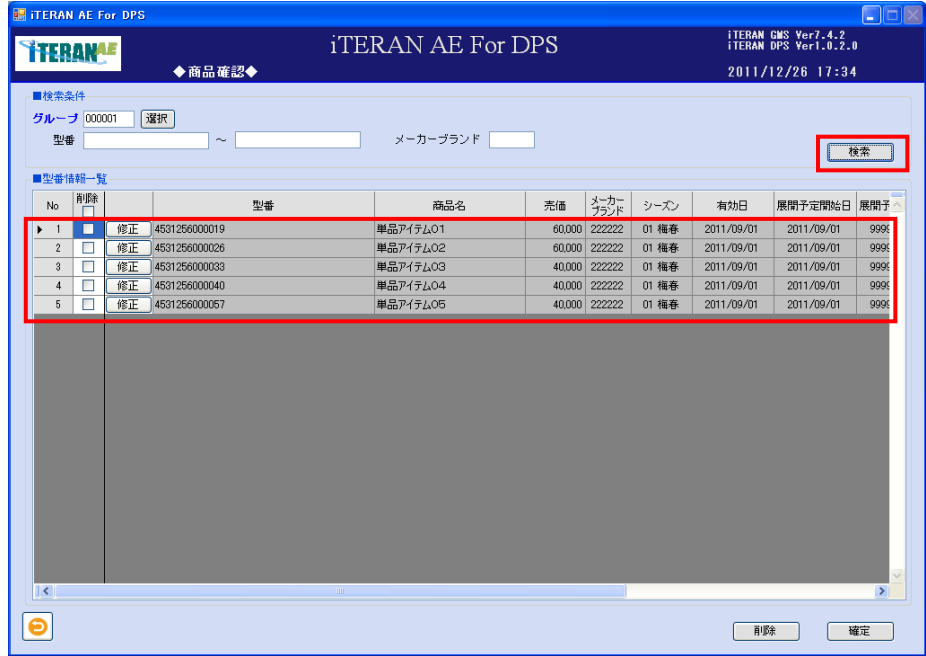

② 削除したい JAN コードの型番の「修正」ボタンをクリックします。

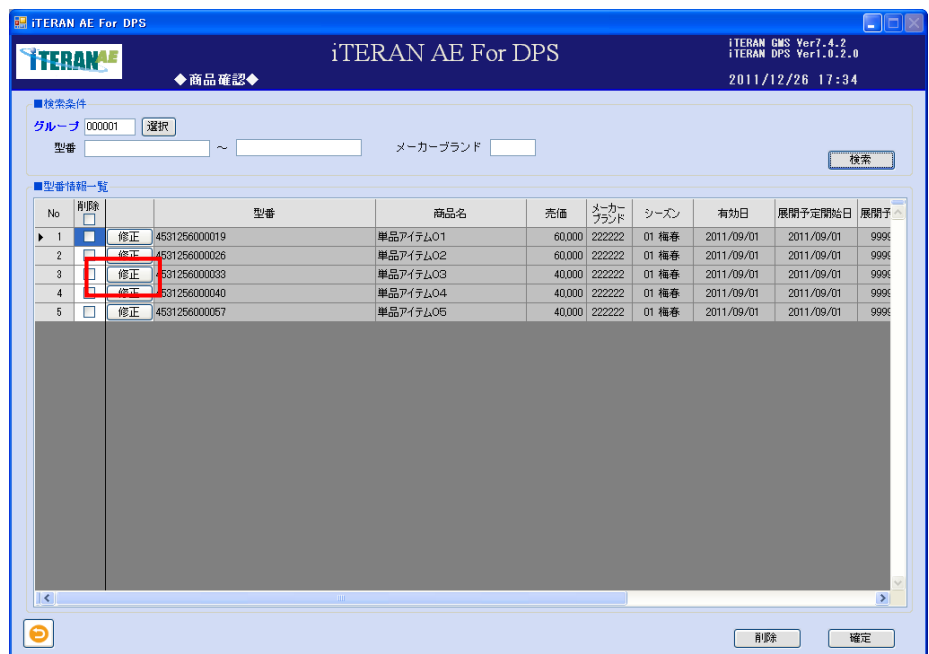

**THERANAE** ~ iTERAN/AE for DPS 基本操作マニュアル ~

③「商品修正」画面へ遷移します。

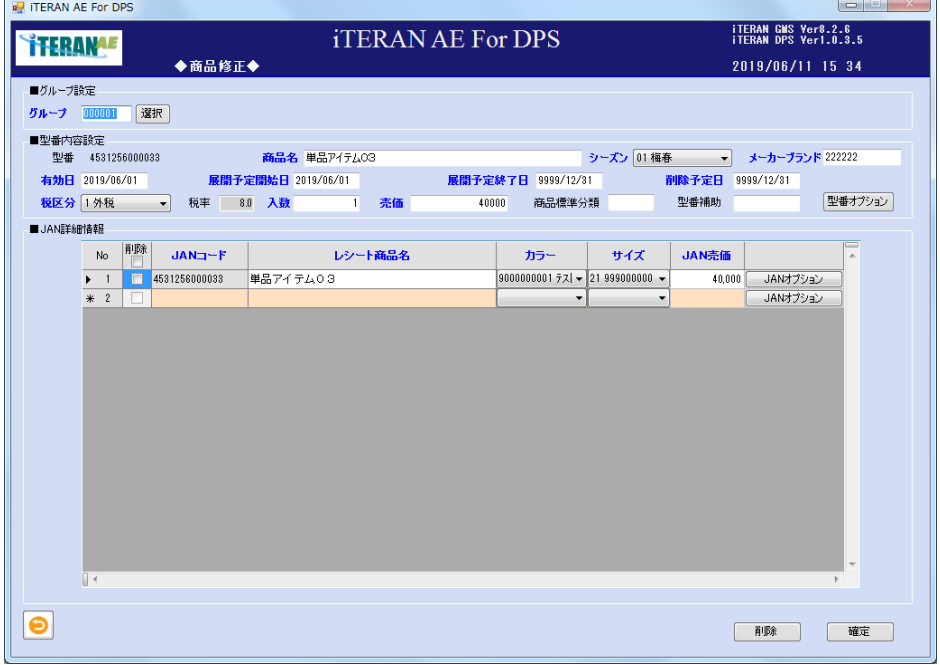

④ 削除する JAN コードの「削除」チェックボックスをクリックし、「削除」ボタンをクリックします。

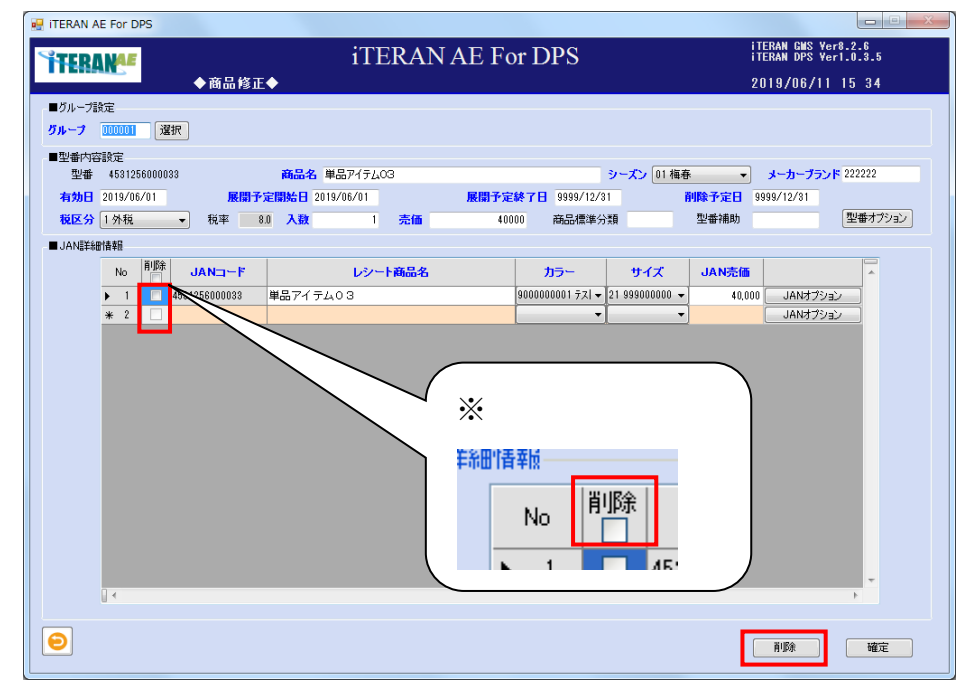

※ヘッダの削除チェックボックスにてチェックボックスの一括 ON/OFF を行うことができます。

⑤ 削除対象の JAN コードが一覧から消えます。

**THERANAE** ~ iTERAN/AE for DPS 基本操作マニュアル ~

⑥「確定」ボタンをクリックします。

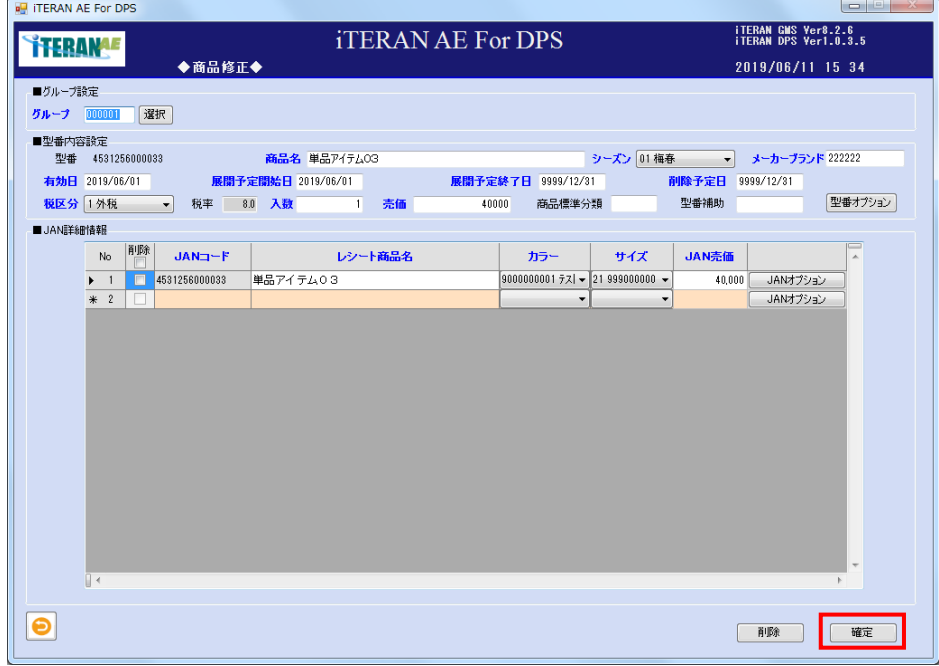

⑦「確定処理を実行します。よろしいですか?」ポップアップの「OK」ボタンをクリックします。

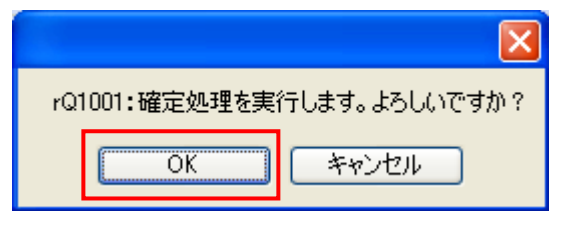

⑧「確定処理が終了しました。」ポップアップの「OK」ボタンをクリックします。

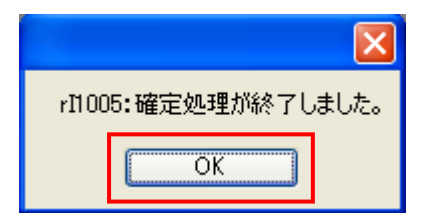

⑨ JAN レベルでの削除を行った場合、型番レベルの情報は残っています。型番レベルから削除を行う場合 は<登録済みの商品削除する場合(型番レベルで削除)>を参照ください。

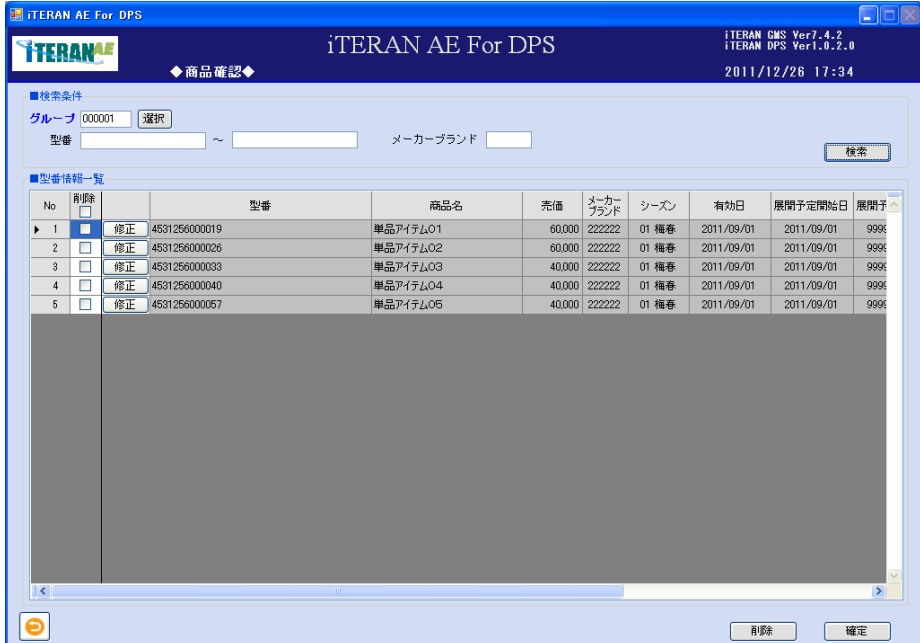

# 4-1-3 小売別商品登録

「小売別商品登録」画面は、「商品登録」画面にて登録したカタログ情報を、プロファイル情報(小売別の 商品コード)と結びつけ、小売別店舗別の商品マスタを作成します。

※プロファイル情報の登録は①「小売別商品登録」画面にて行います。

※登録したプロファイル情報の修正は②「小売別商品修正」、登録した商品マスタの確認及び小売への送信 は③「小売別商品確認送信」画面にて行います。

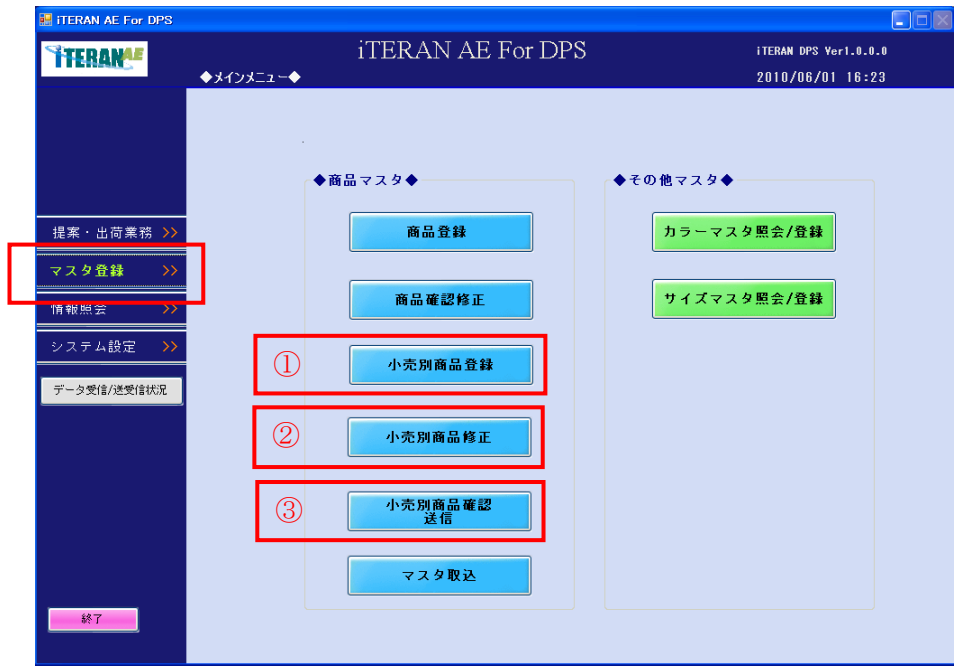

# 4-1-3-1 小売別商品登録

【画面の起動】メインメニューの左側「マスタ登録」ボタンをクリックし、「小売別商品登録」ボタンをク リックします。

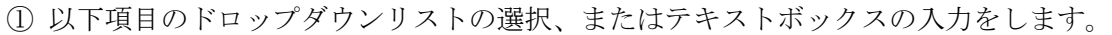

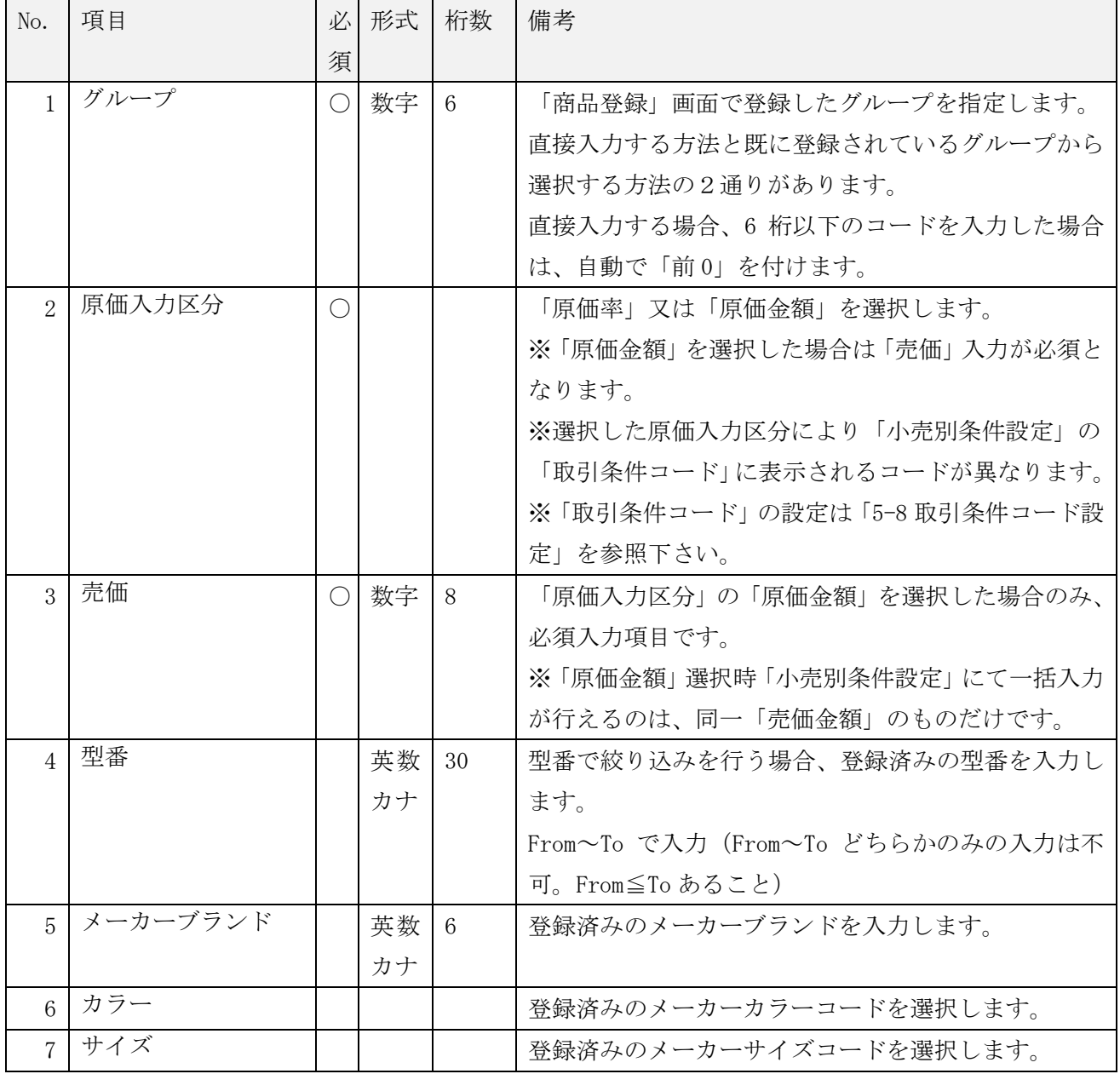
**``TERAN^E** ~ iTERAN/AE for DPS 基本操作マニュアル ~

<既に登録されているグループを表示する方法>

・「選択」ボタンをクリックします。「グループ選択」ポップアップが表示されます。

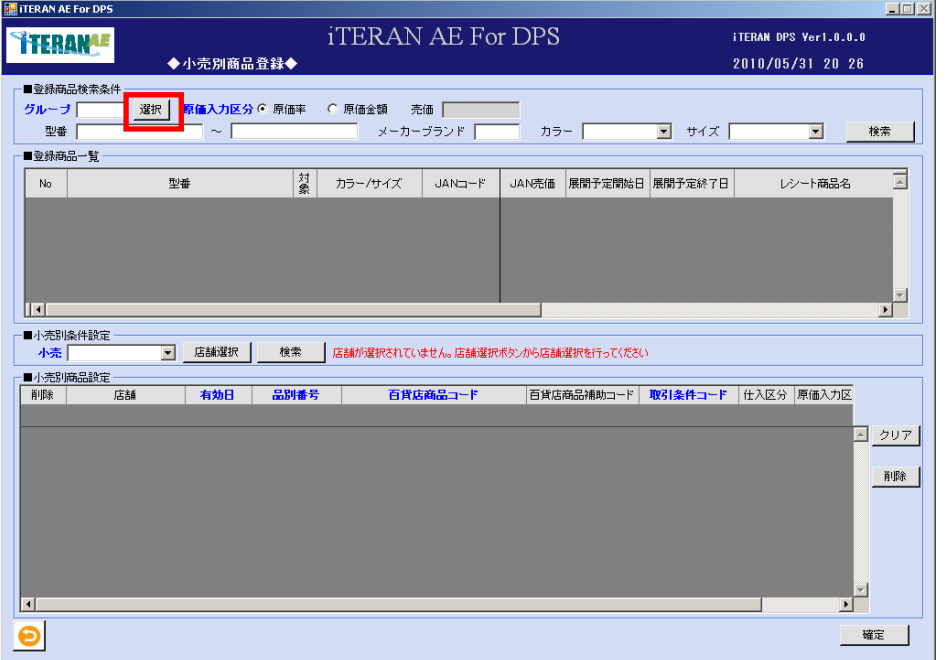

・登録済みのグループ一覧から使用したいグループを選択し、「選択」ボタンをクリックします。

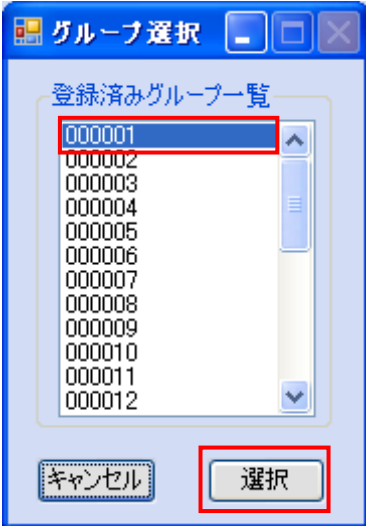

・グループのテキストボックスに選択したグループコードが表示されます。

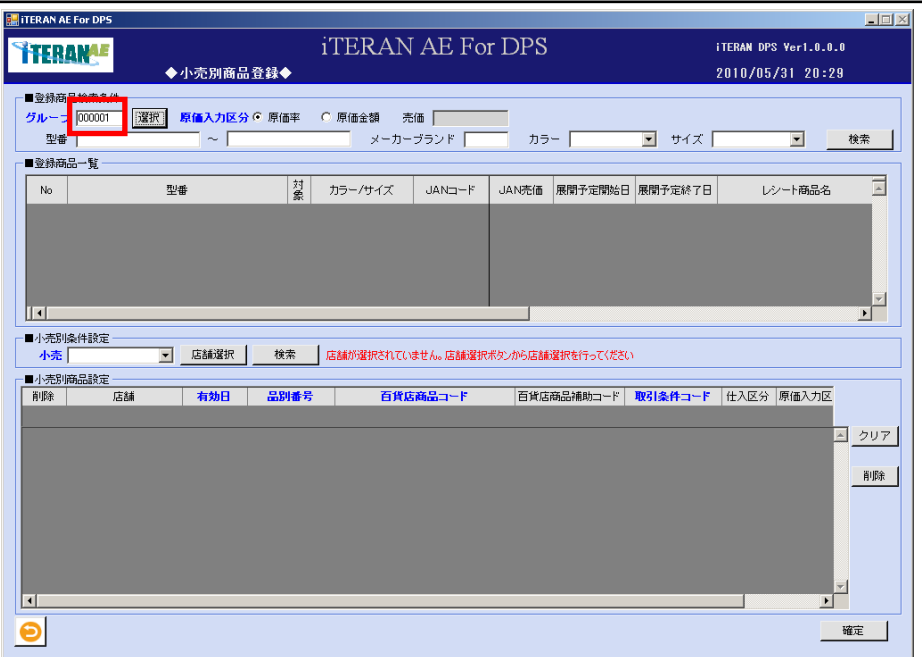

② 「検索」ボタンをクリックします。

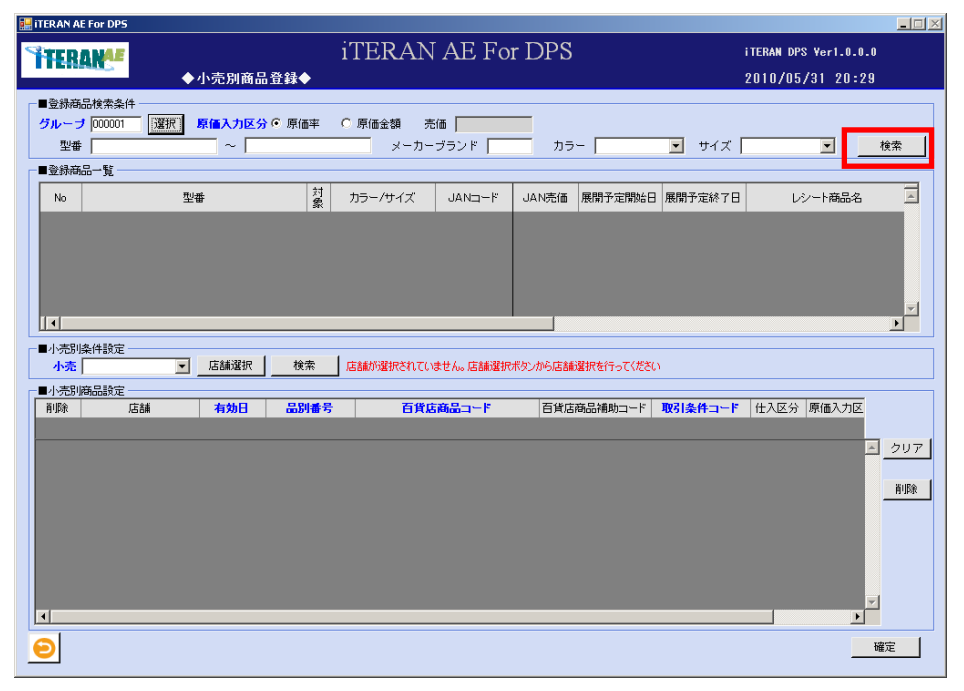

■ TERAN/AE for DPS 基本操作マニュアル ~

③ 登録商品一覧が表示されます。

小売別の条件設定を行わない商品は「対象」のチェックボックスから「レ」のチェックを外します。 ※「登録商品一覧」は、登録されている商品情報の照会のみで、修正はできません。

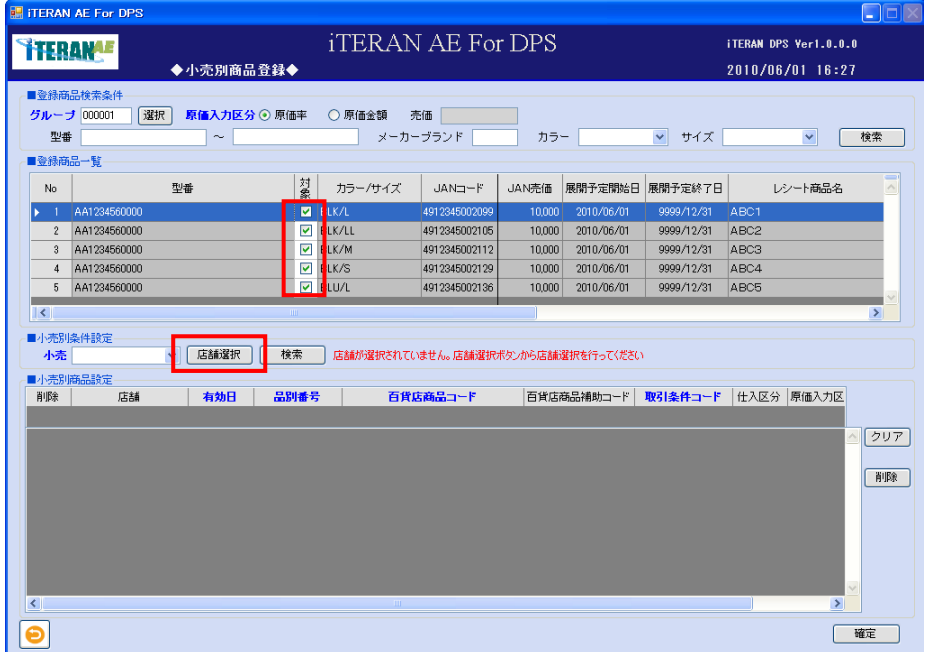

④ 「小売別条件設定」野小売をドロップダウンリストから選択し、「店舗選択」ボタンをクリックします。

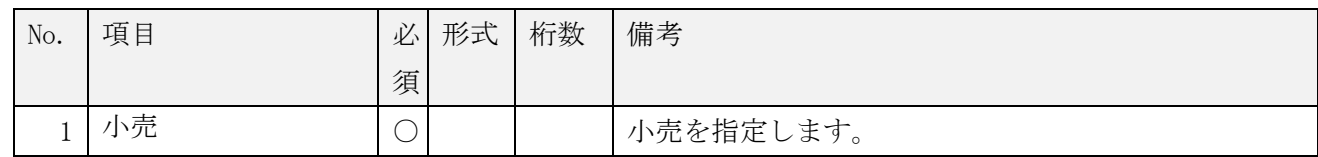

# **``TERAN^E** ~ iTERAN/AE for DPS 基本操作マニュアル ~

⑤ 「店舗選択」ポップアップが表示されます。以下項目のテキストボックスの入力をし、「確定」ボタンを クリックし、登録店舗を確定します。

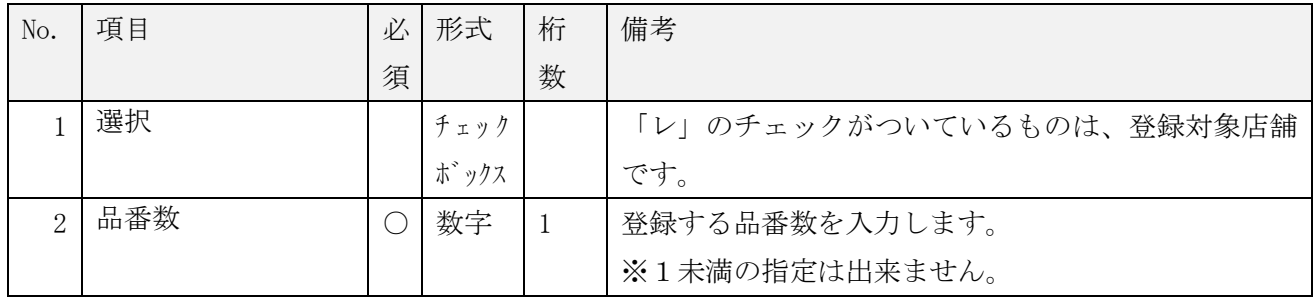

※「全店 ON」ボタン=「選択」ボックスの「レ」チェックを全店につけます。

※「全店 OFF」ボタン=「選択」ボックスの「レ」チェックを全店外します。

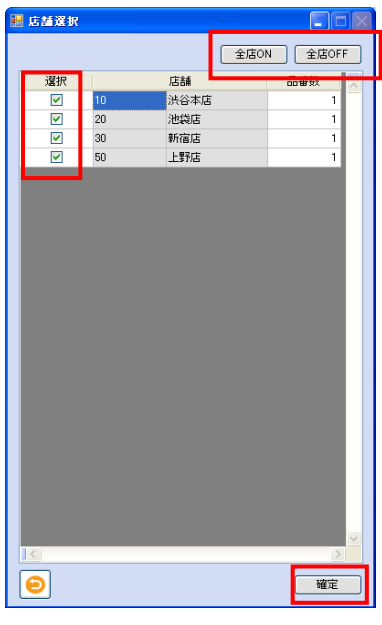

⑥ 「小売別条件設定」の「検索」ボタンをクリックします。

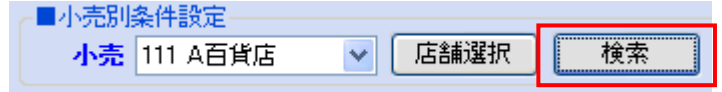

⑦ 指定された小売の店舗別に百貨店商品コードを設定します。

以下項目のドロップダウンリストの選択、またはテキストボックスの入力をし、「検索」ボタンをクリック します。

※ 店別に設定内容が同じ場合は、一括で入力も可能です。

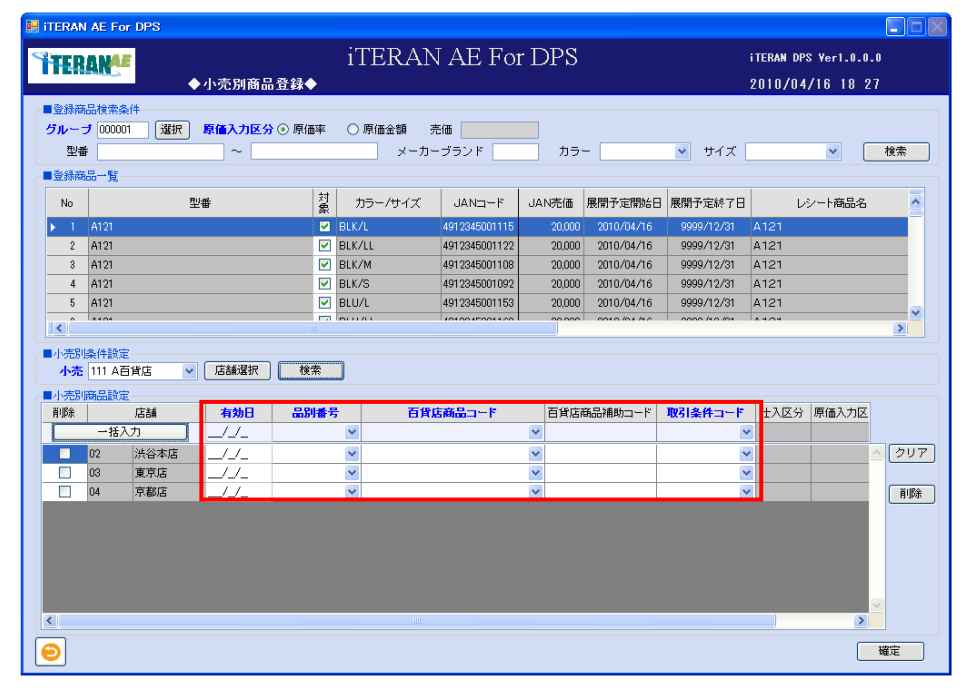

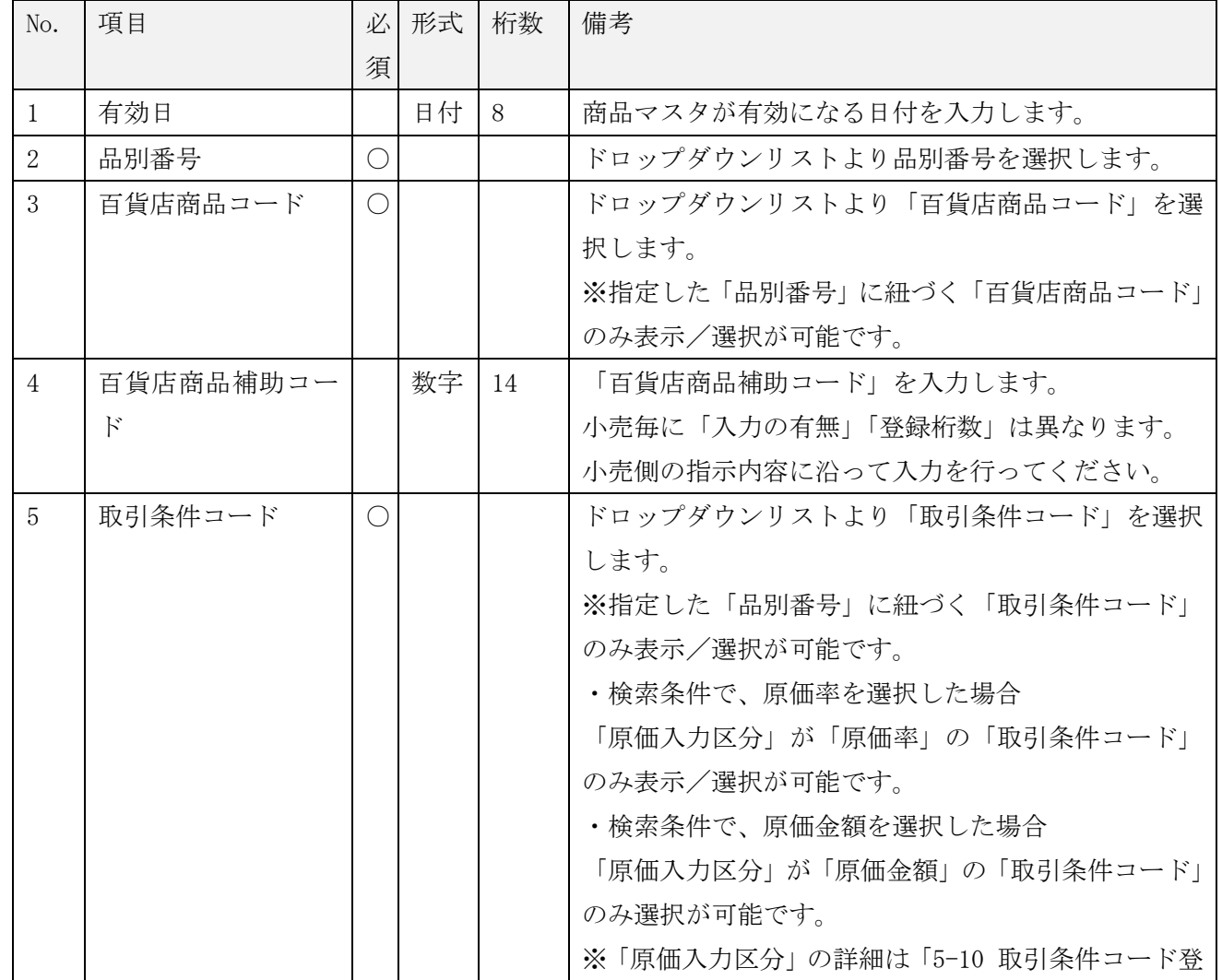

**```FERAN\_AE for DPS** 基本操作マニュアル ~

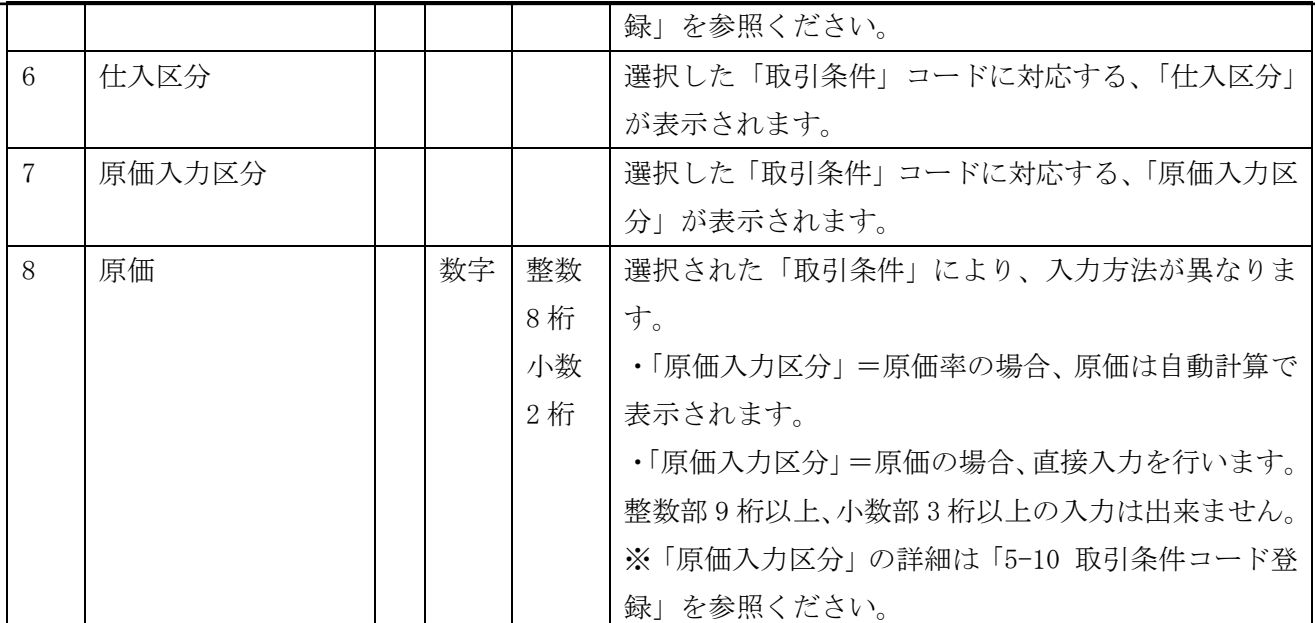

<一括入力をする場合>

・一括入力ボタン横(水色のフィールド)に入力をし、「一括入力」ボタンをクリックします。

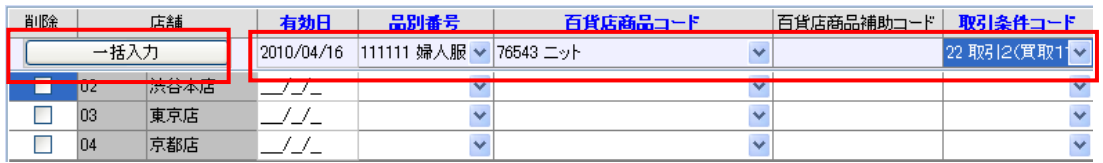

・入力した内容が、一括で明細行へ入力されています。

※ 明細の入力内容を変更する場合は、変更する場所のドロップダウンリストを表示させ選択する事によ り変更を行います。

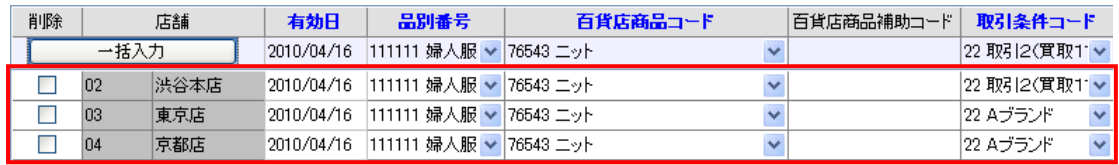

<一括入力をしない場合>

・「有効日」から順番に入力を行います。

・「品別番号」の入力を行います。

・「品別番号」の選択がされていないと、「百貨店商品コード」「取引条件」はドロップダウンリストからの 選択が行えません。

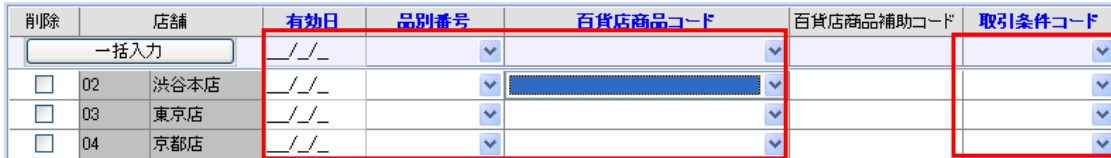

**``TERAN^E** ~ iTERAN/AE for DPS 基本操作マニュアル ~

⑧「確定」ボタンをクリックします。

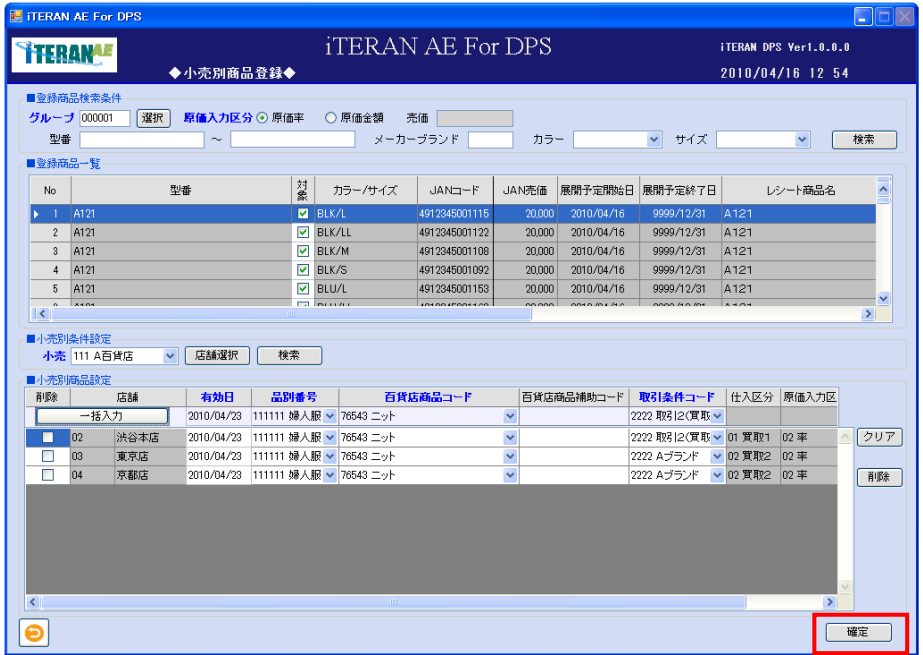

⑨「確定処理を実行します。よろしいですか?」ポップアップの「OK」ボタンをクリックします。

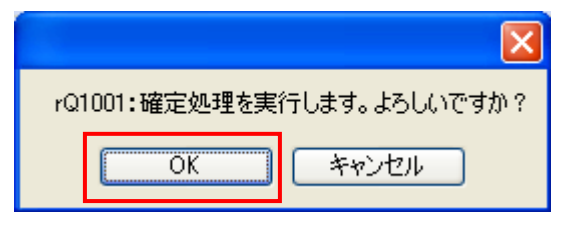

⑩「確定処理が終了しました。」ポップアップの「OK」ボタンをクリックします。

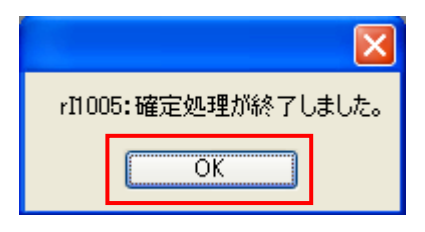

⑪ 小売別商品登録が登録されました。

<小売別商品設定をクリアする場合>

※小売別商品設定の表示内容を一括でクリアします。

①「クリア」ボタンをクリックします。

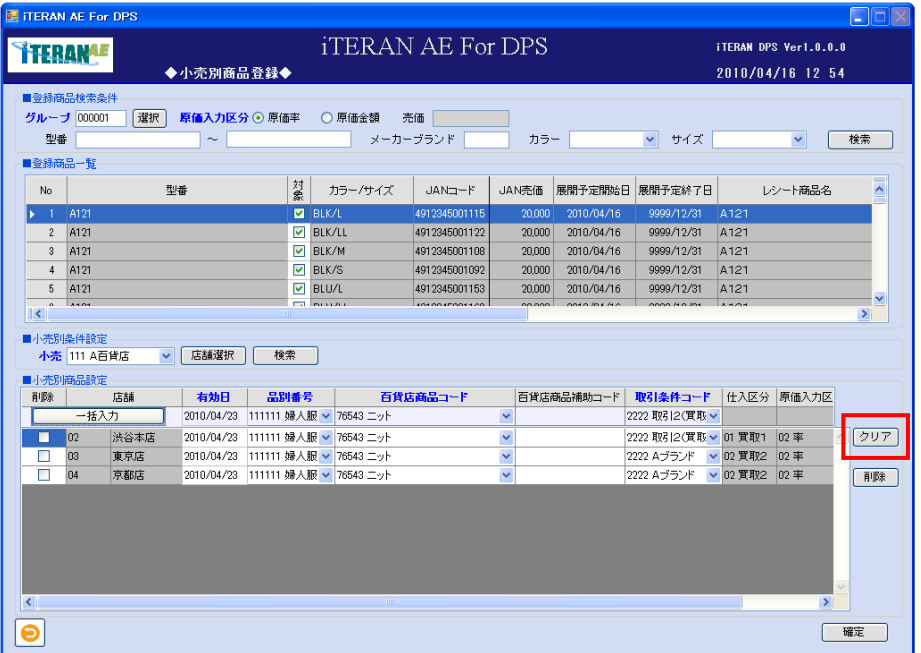

②小売別商品設定が全てクリアされました。再度登録を行う場合は「検索」ボタンをクリックし入力エリ アを表示します。

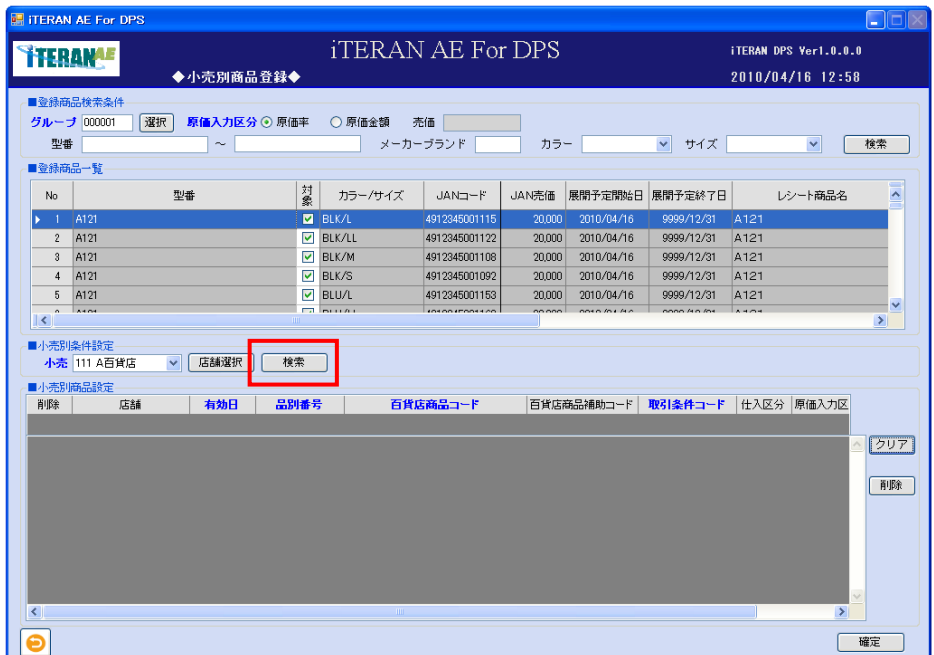

<小売別商品設定を削除する場合>

※選択をした不要なレコードのみを削除する事ができます。

※一旦削除したものを復活させる事はできませんので、削除時は必ず確認を行ってから削除をしてくださ い。

※一旦削除したレコードの登録が必要な場合は、入力中のレコードを確定後、再登録を実施します。

- ① 削除するレコードの「削除」チェックボックスにポインタを合わせ、クリックをします。削除項目の 「□」に「レ」のチェックがつきます。
- ② 「削除」ボタンをクリックします。

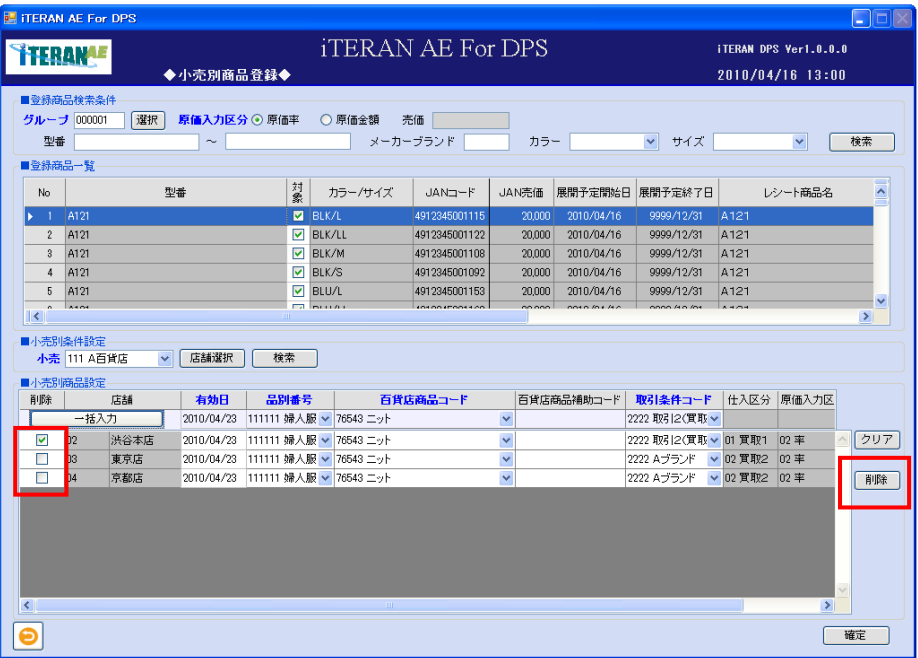

③ 小売別商品設定から削除した明細が消えます。「確定」ボタンをクリックします。

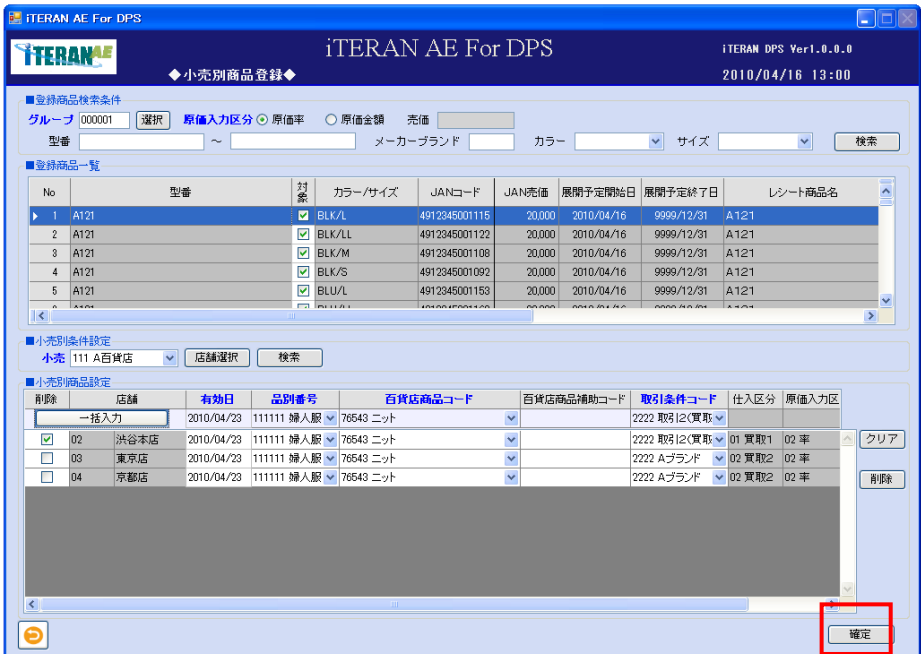

④「確定処理を実行します。よろしいですか?」ポップアップの「OK」ボタンをクリックします。

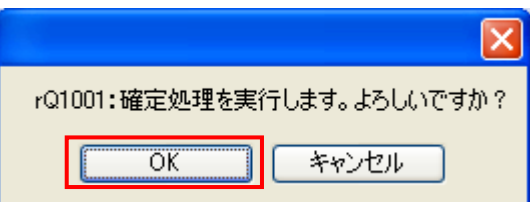

⑤「登録処理が終了しました」ポップアップの「OK」ボタンをクリックします。

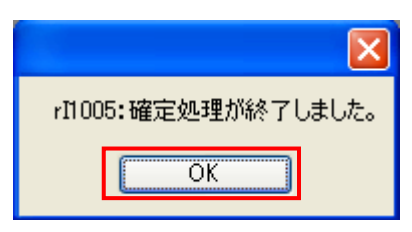

⑥ 小売別商品登録が削除されました。

#### 4-1-3-2 小売別商品修正

登録したプロファイル情報を修正する画面です。

【画面の起動】メインメニューの左側「マスタ登録」ボタンをクリックし、「小売別商品修正」ボタンをク リックします。

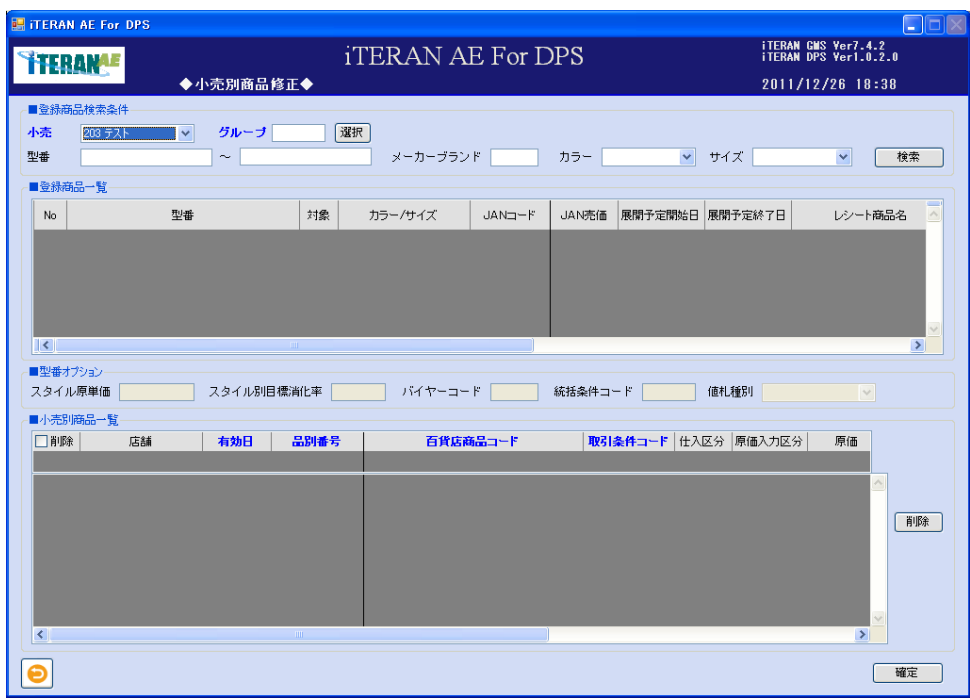

① 以下項目のドロップダウンリストの選択、またはテキストボックスの入力をします。

| No.            | 項目       | 必          | 形式 | 桁数 | 備考                               |
|----------------|----------|------------|----|----|----------------------------------|
|                |          | 須          |    |    |                                  |
| $\mathbf{1}$   | 小売       | $\bigcirc$ |    |    | 小売を選択します。                        |
| $\mathfrak{D}$ | グループ     | $\bigcirc$ | 数字 | 6  | グループを入力します。直接入力する方法と既に登録         |
|                |          |            |    |    | されているグループから選択する方法の2通りがあり         |
|                |          |            |    |    | ます。                              |
|                |          |            |    |    | 直接入力する場合、6 桁以下のコードを入力した場合        |
|                |          |            |    |    | は、自動で「前0」を付けます。                  |
| $\mathcal{R}$  | 型番       |            | 英数 | 30 | 登録済みの型番を指定します。                   |
|                |          |            | カナ |    | FromTo で入力可能 (FromTo どちらかのみの入力は不 |
|                |          |            |    |    | 可。From≦To であること)                 |
| $\overline{4}$ | メーカーブランド |            | 英数 | 6  | メーカーブランドコードを指定します。               |
|                |          |            | カナ |    |                                  |
| $\overline{5}$ | カラー      |            |    |    | カラーを選択します。                       |
| 6              | サイズ      |            |    |    | サイズを選択します。                       |

# ■ iTERAN/AE for DPS 基本操作マニュアル ~

<既に登録されているグループから表示する方法>

・「選択」ボタンをクリックすると「グループ選択」ポップアップが表示されます。

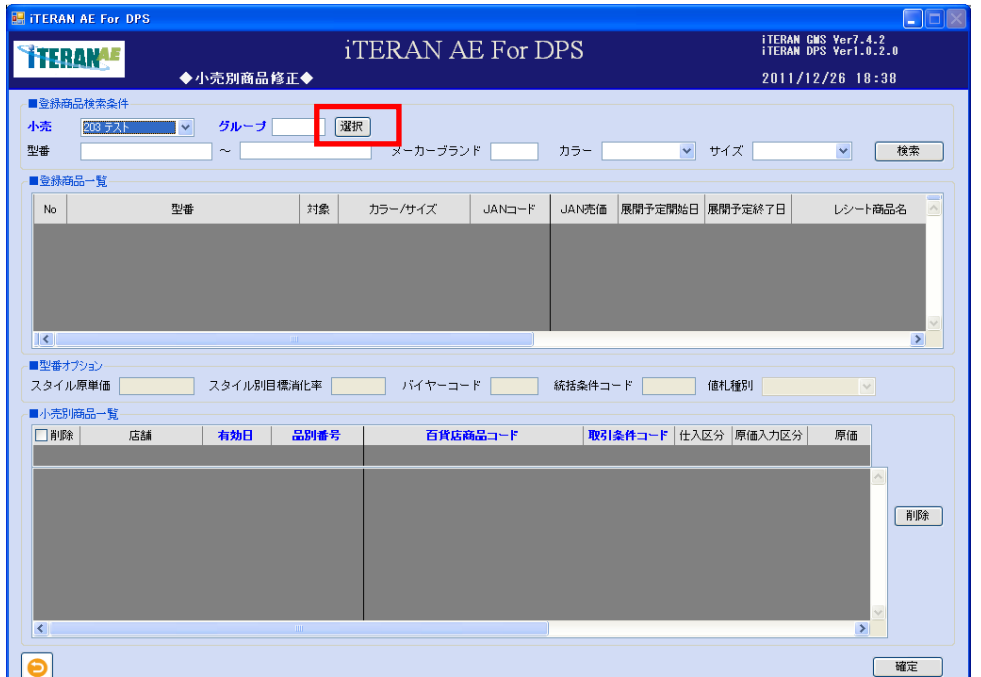

・登録済みのグループ一覧から使用したいグループを選択し、「選択」ボタンをクリックします。

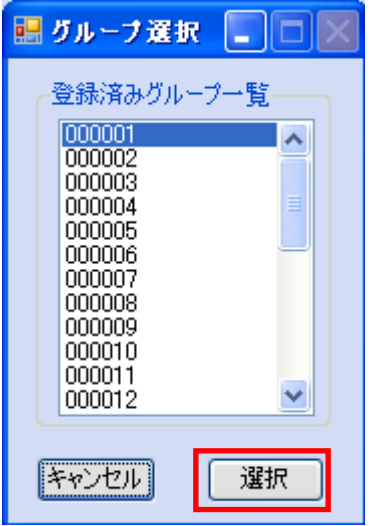

・グループのテキストボックスに選択したグループコードが表示されます。

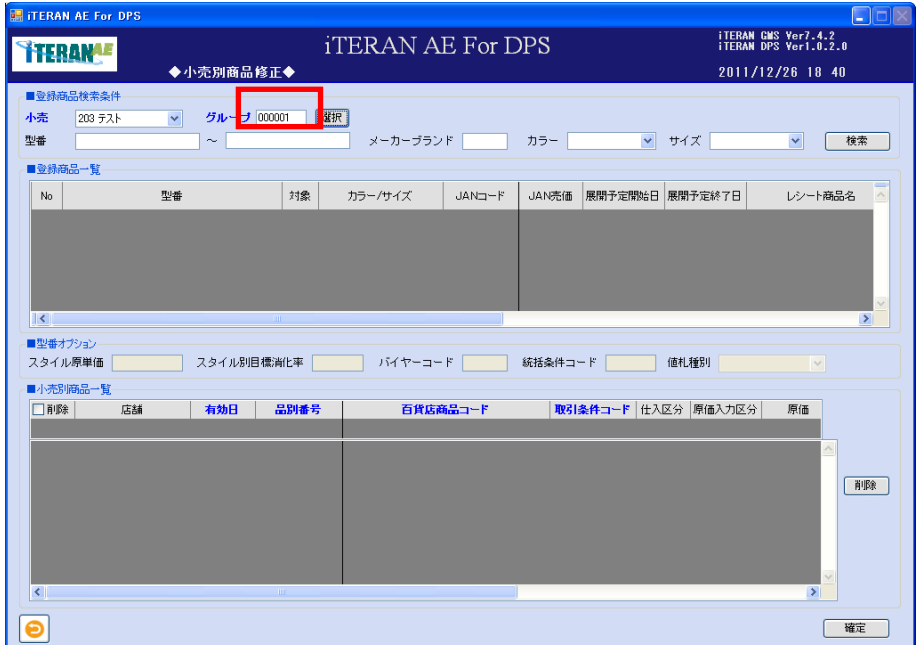

②「検索」ボタンをクリックします。

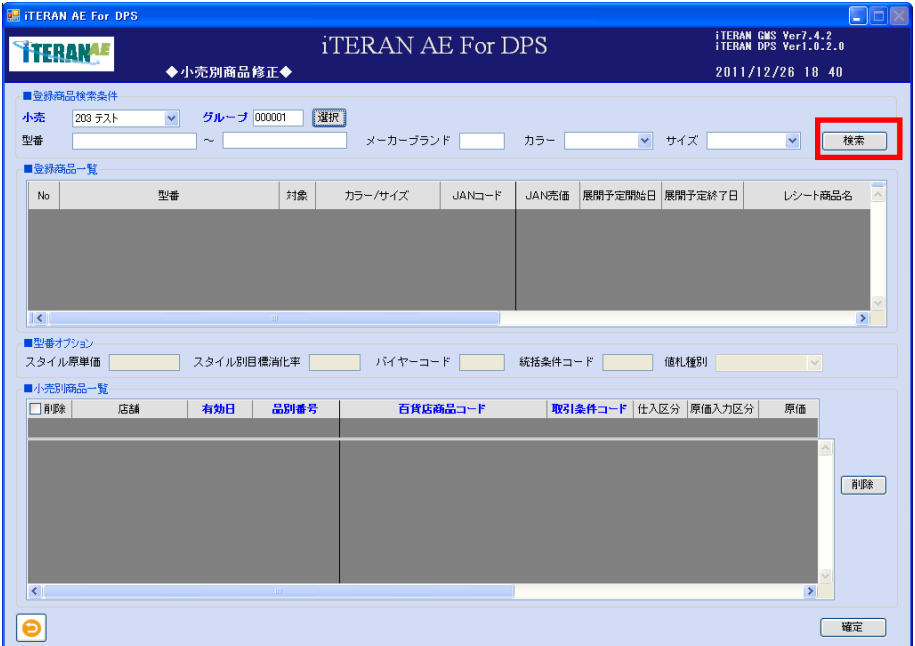

③「登録商品一覧」に登録されている型番情報が表示されます。対象の型番の「選択」ボタンをクリック

します。

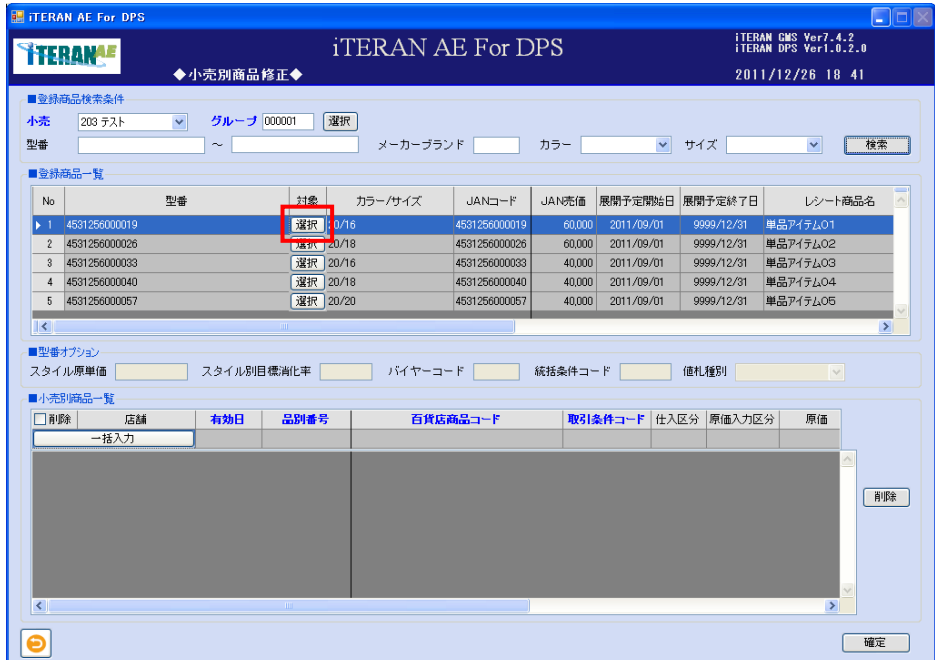

④ 「小売別商品一覧」に検索条件で指定した小売の店舗別商品一覧が表示されます。

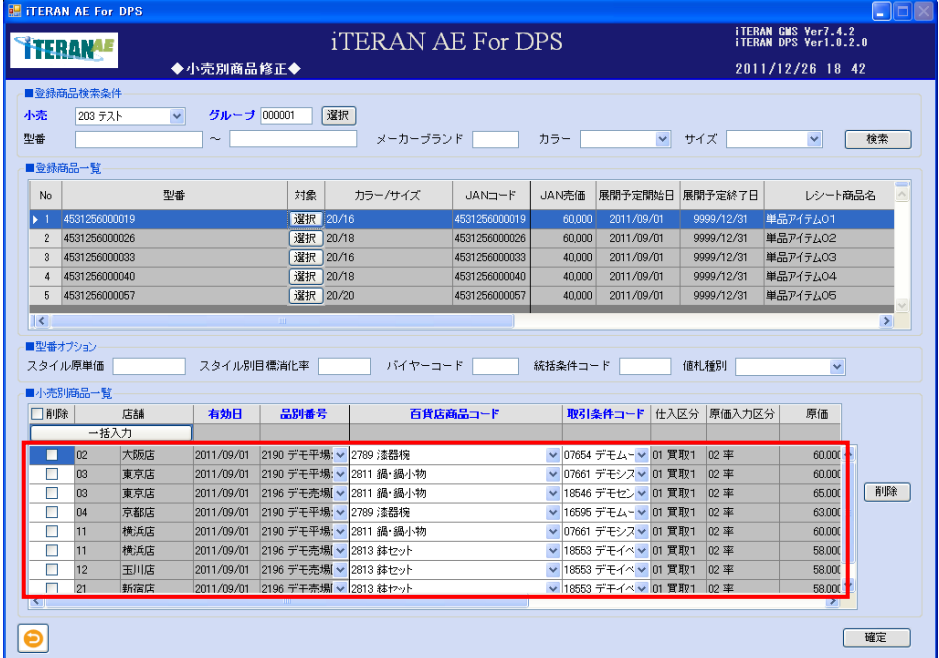

## **``TERAN^E** ~ iTERAN/AE for DPS 基本操作マニュアル ~

<修正の場合>

・「型番オプション」および「小売別商品一覧」の以下項目のドロップダウンリストの選択、またはテキス トボックスの入力を行います。

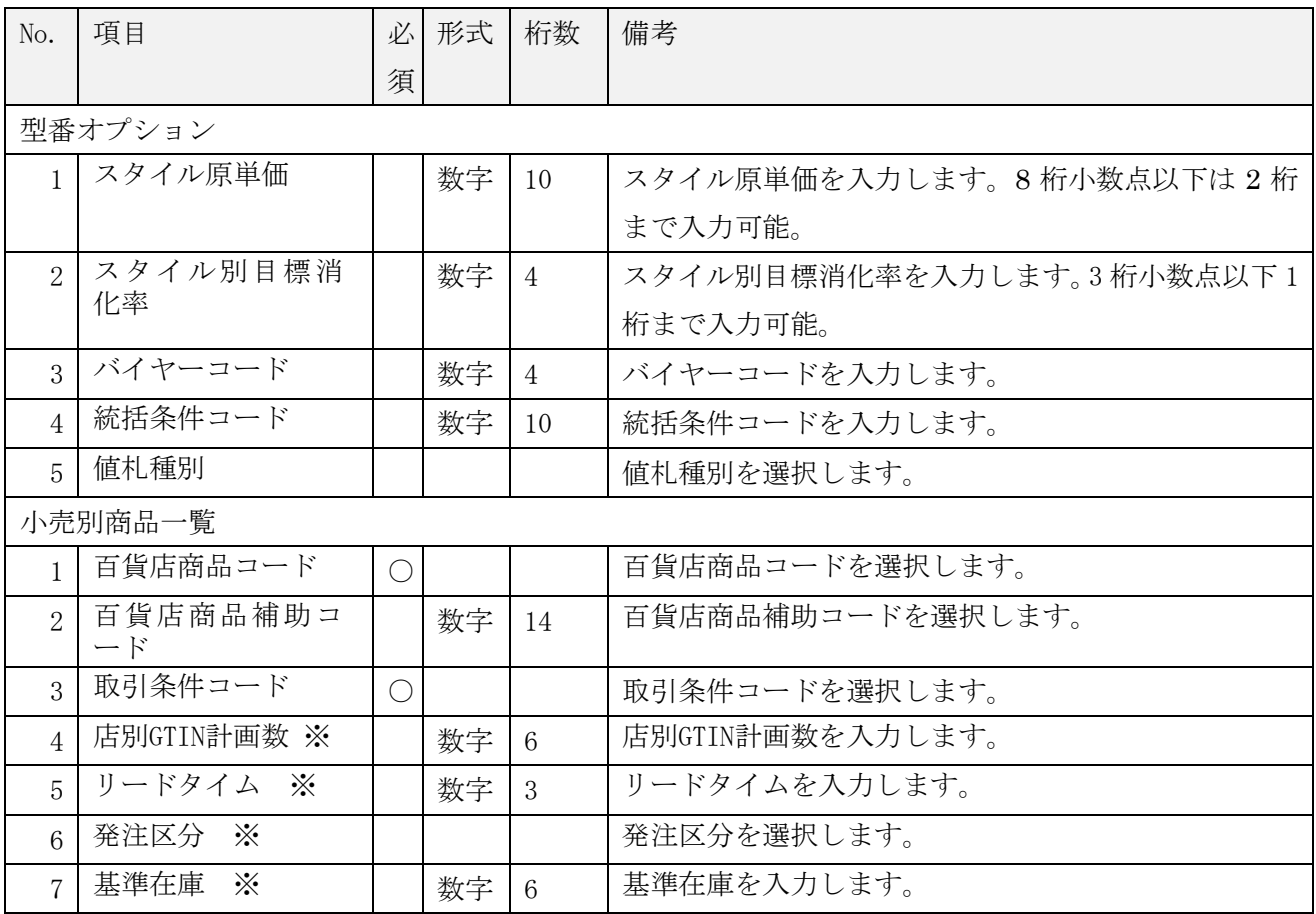

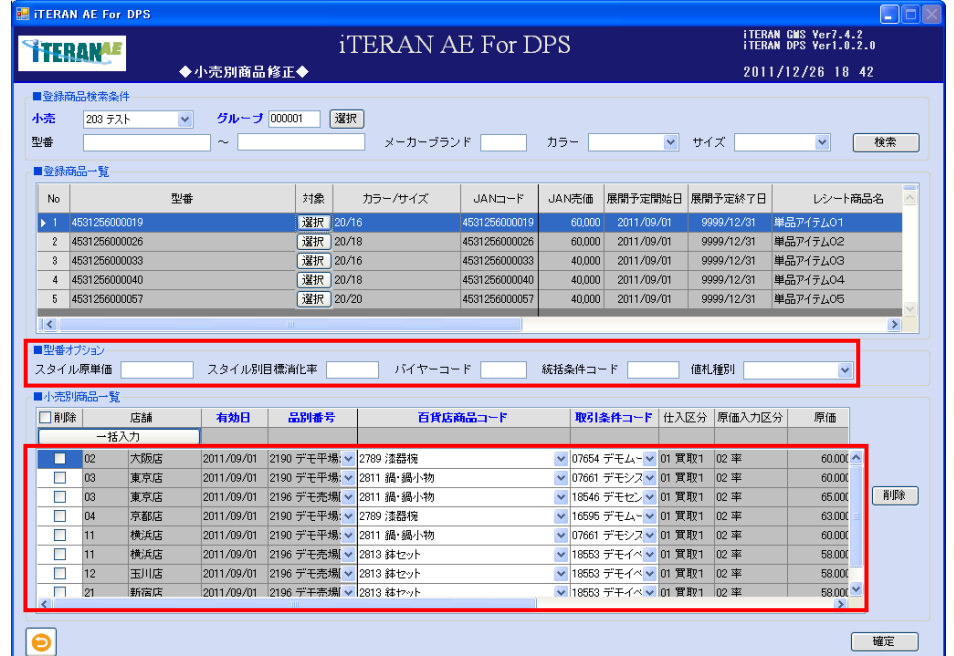

<一括入力について>

・「一括入力」ボタンの右側のドロップダウンリストまたはテキストボックスを登録します。

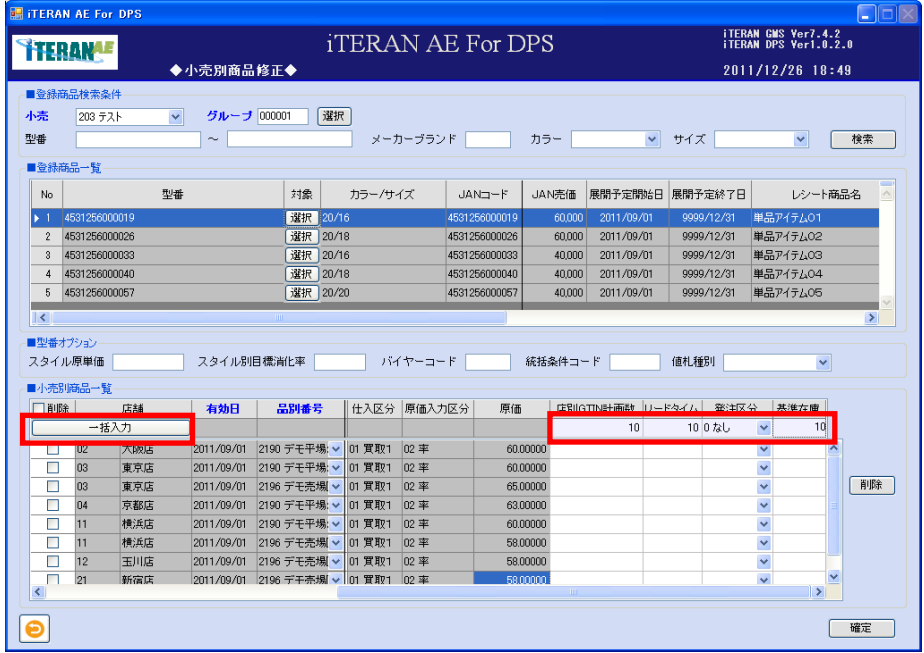

・「一括入力」ボタンをクリックすると表示されている店舗に反映されます。

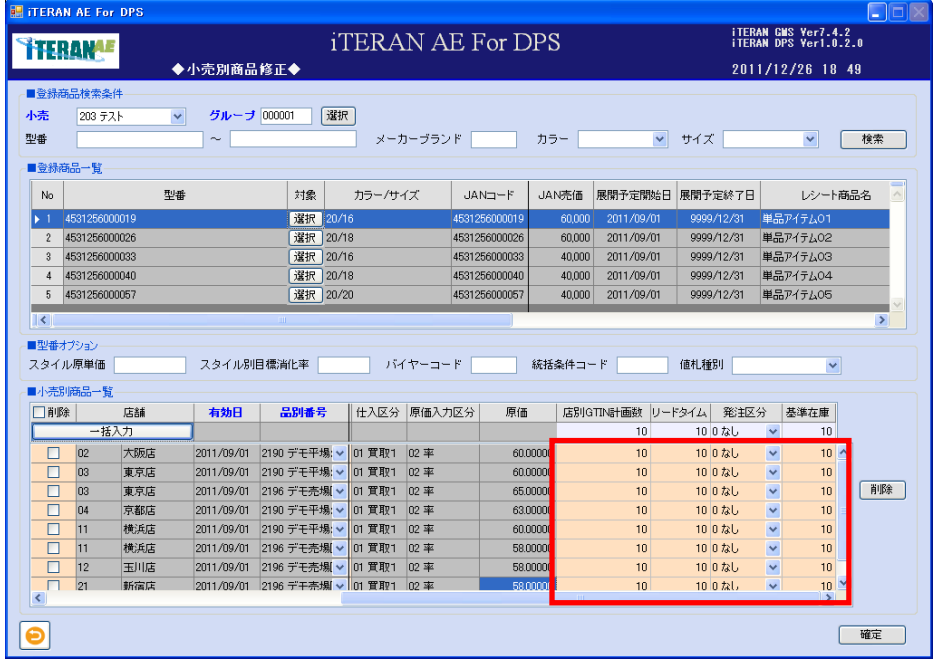

<削除の場合>

・削除するレコードの「削除」チェックボックスにポインタを合わせ、クリックをし「削除」ボタンをク リックします。削除対象のレコードが一覧から消えます。

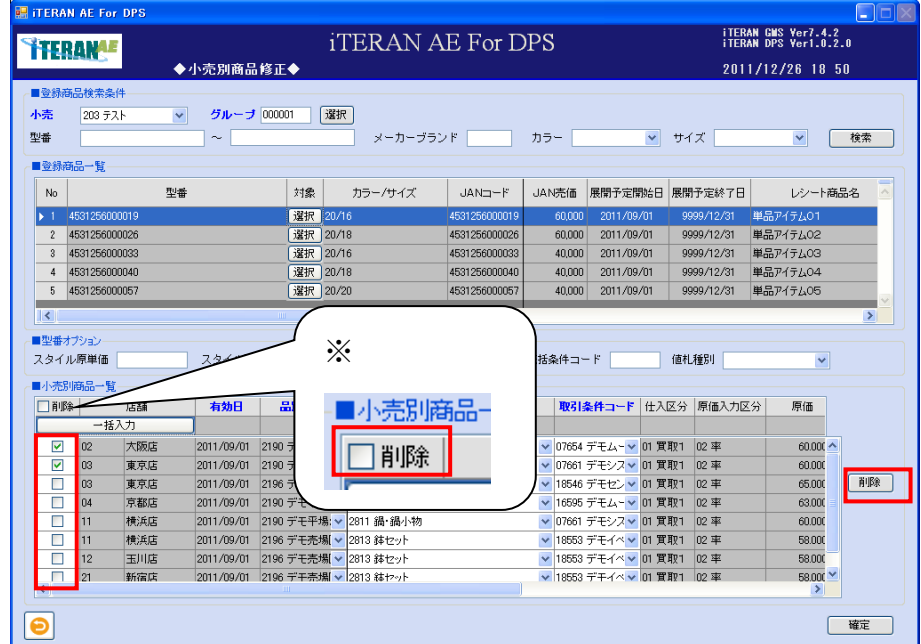

※ヘッダの削除チェックボックスにてチェックボックスの一括 ON/OFF を行うことができます。

⑤ 修正または削除が終了したら「確定」ボタンをクリックします。

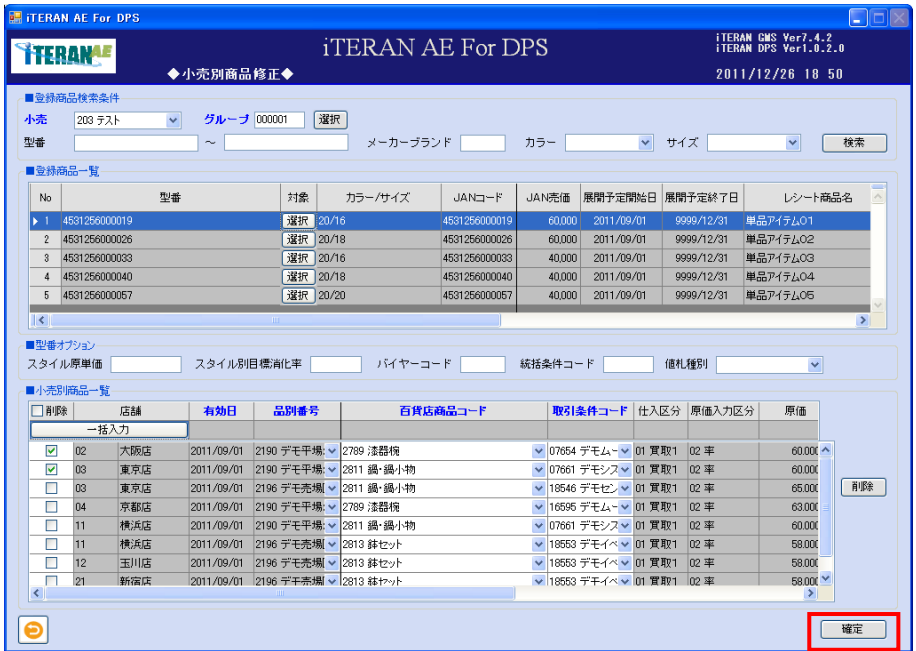

⑥「確定処理を実行します。よろしいですか?」ポップアップの「OK」ボタンをクリックします。

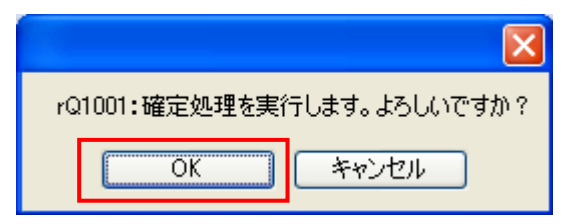

⑦「登録処理が終了しました」ポップアップの「OK」ボタンをクリックします。

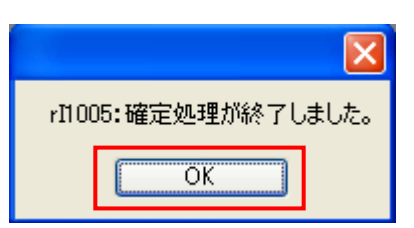

⑧ 画面に表示された内容が登録されました。

#### 4-2 小売別商品確認送信

登録されたカタログ情報とプロファイル情報を紐付けた小売店舗別の商品マスタを検索し、小売へ送信し ます。また、商品マスタの送信状況も確認できます。

{登録商品検索条件の状況}

- ・未送信 =「商品登録」と「小売別商品登録」が登録済みで小売へ送信されていないデータ。
- ・送信済 =既に小売へ送信が完了しているデータ。
- ・未設定 =「商品登録」は済んでいるが、「小売別商品登録」及び送信処理が行われていないデータ。

他の機能として、小売の商品管理コードが変更された場合に、過去に送信した商品マスタの商品管理コー ドを変更し送信する事ができます。その場合は、<コード変換する場合>へ進みます。

【画面の起動】メインメニュー左側「マスタ登録」ボタンをクリックし、「小売別商品確認送信」ボタンを クリックします。

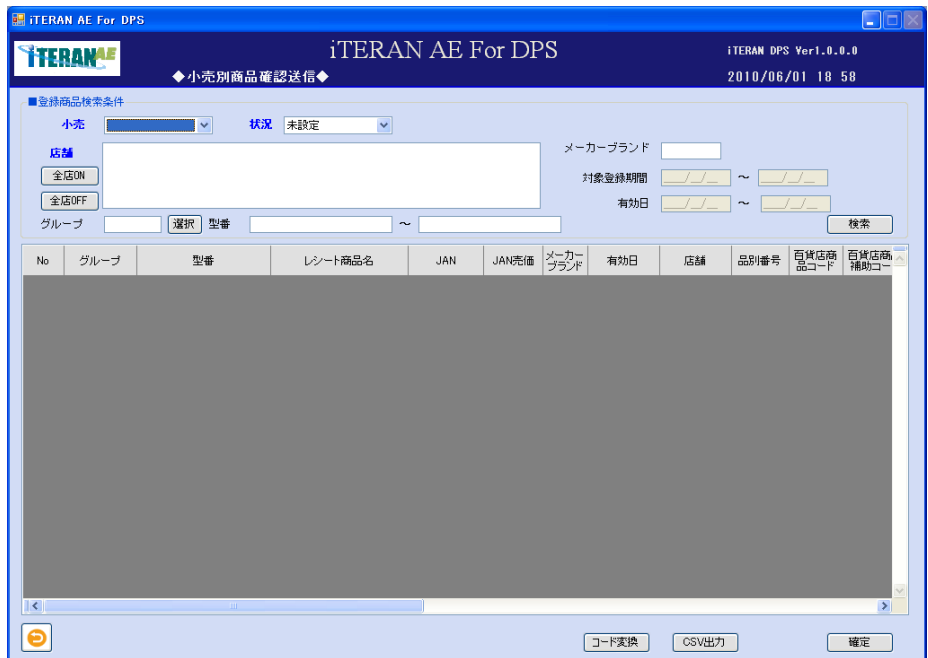

# **``TERAN^E** ~ iTERAN/AE for DPS 基本操作マニュアル ~

<商品マスタを送信する場合(状況は未送信を選択)>

① 以下項目のドロップダウンリストの選択、またはテキストボックスの入力をし、「検索」ボタンをクリ ックします。

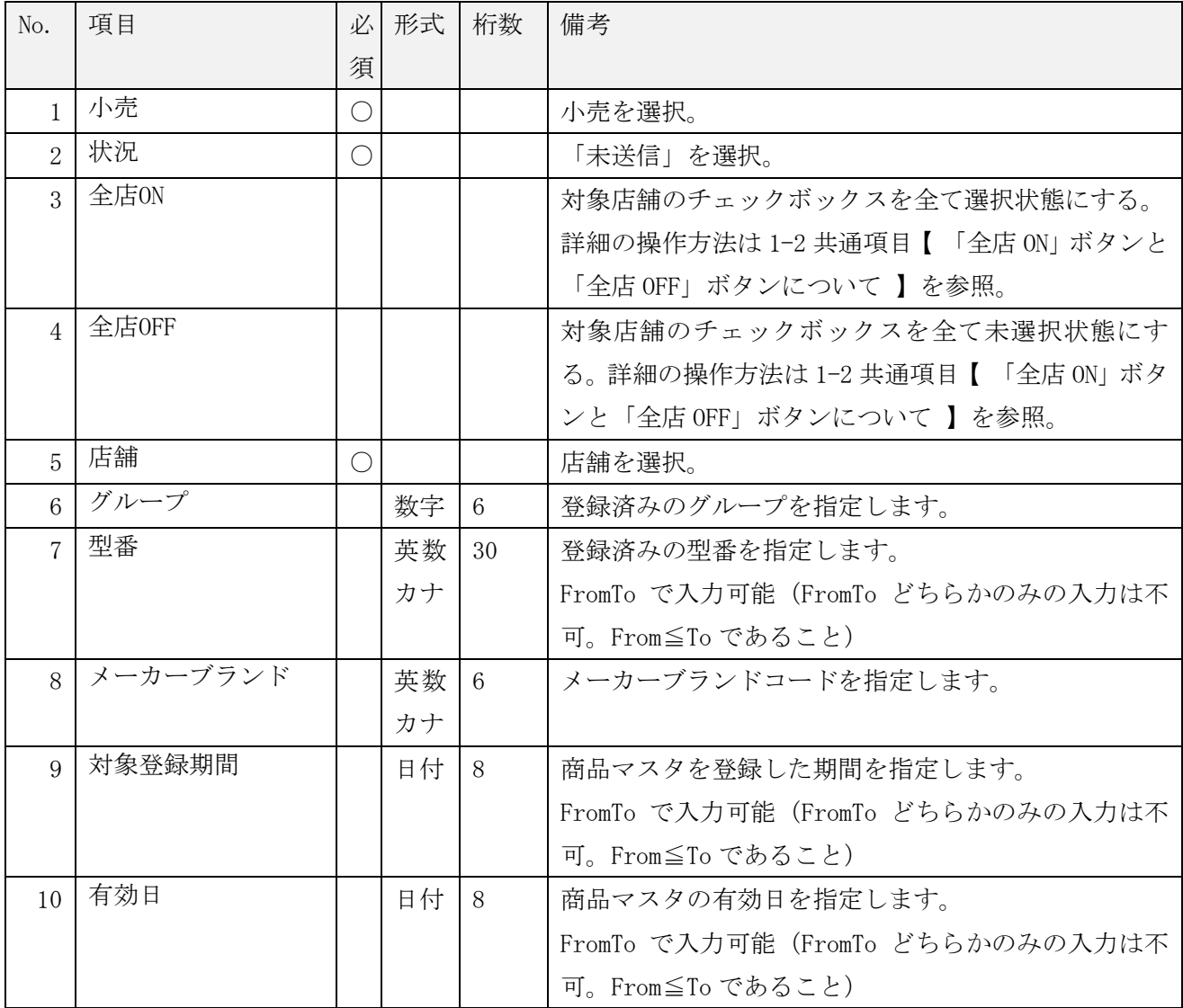

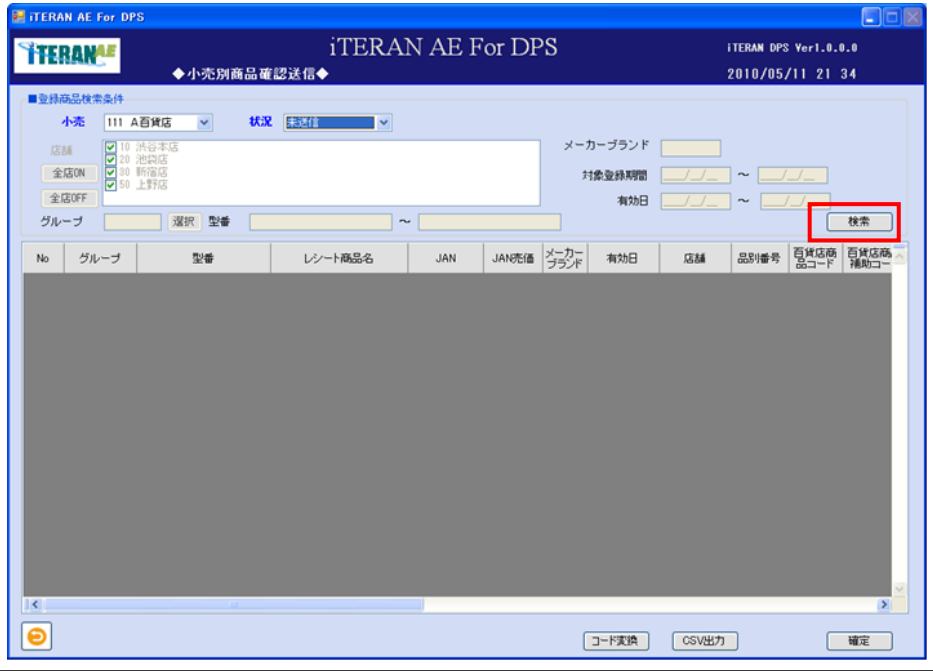

② 未送信データが一覧に表示されます。「確定」ボタンをクリックします。

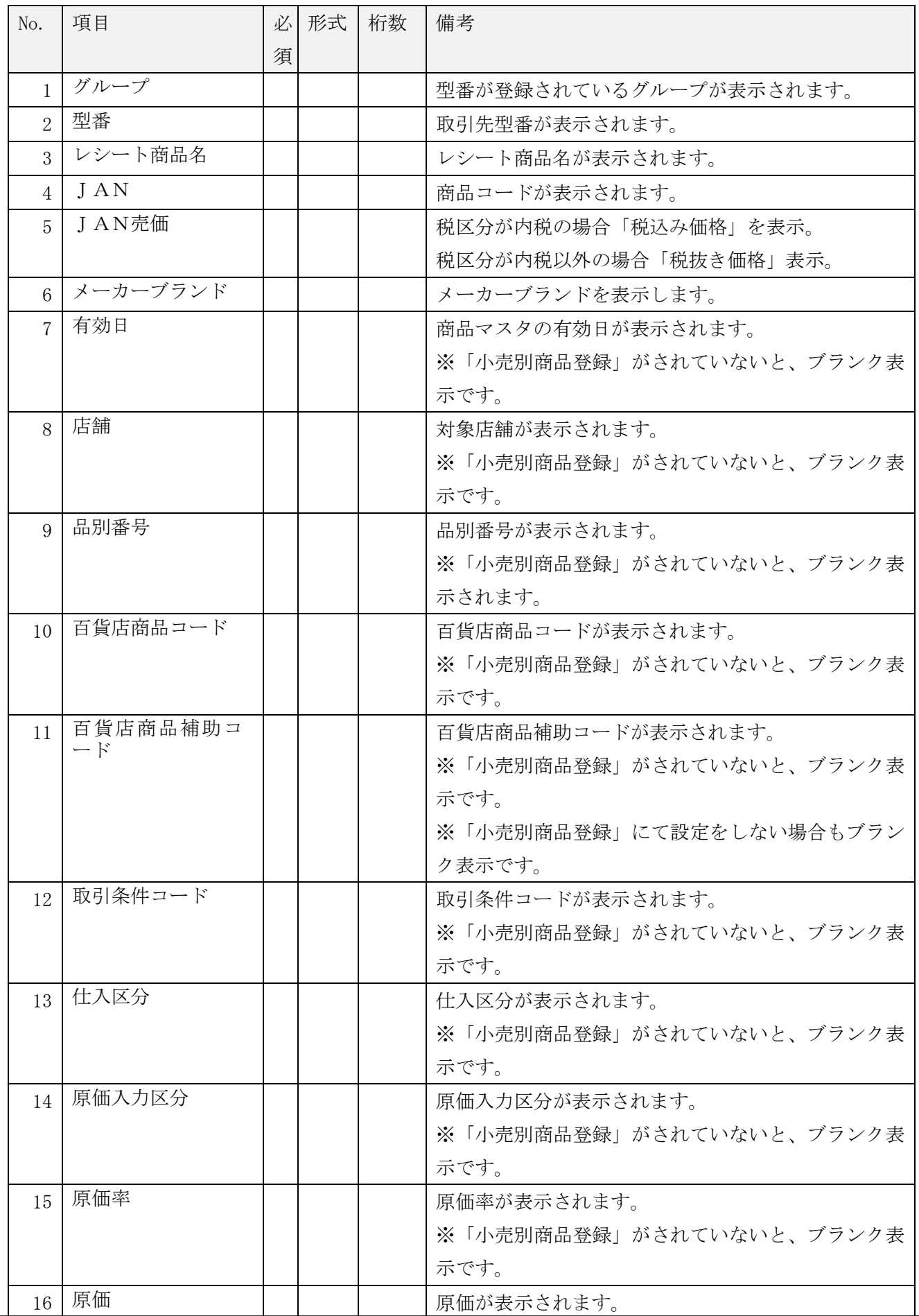

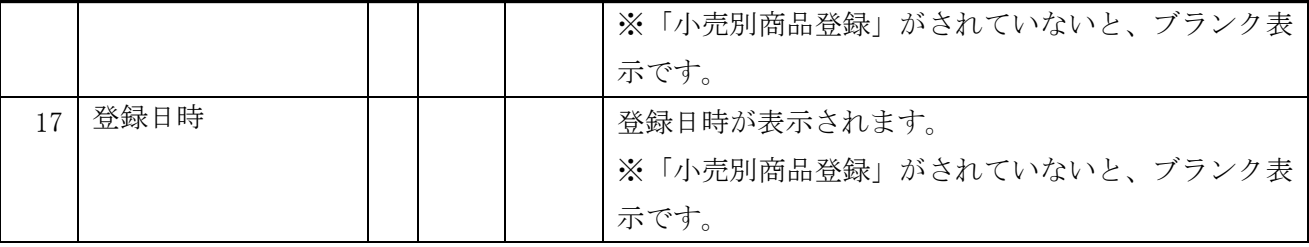

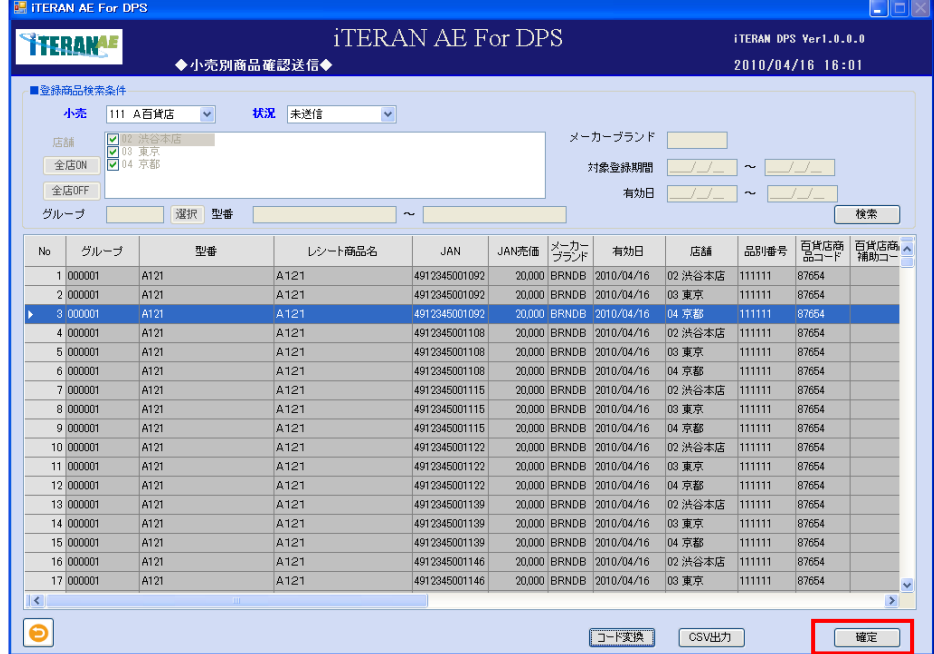

③小売への送信処理が開始されます。※送信処理中のプログレスバーが表示されますので完了するまで、 しばらくお待ち下さい。

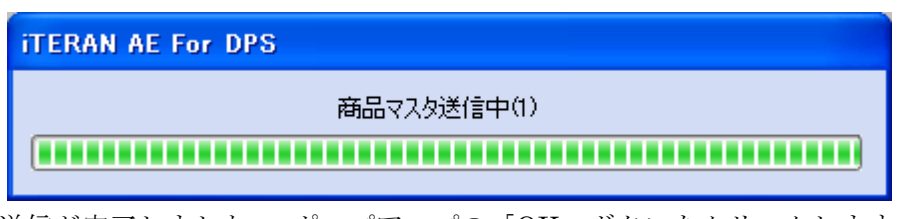

④ 「確定・送信が完了しました。」ポップアップの「OK」ボタンをクリックします。

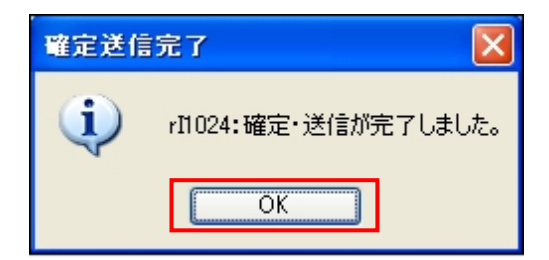

⑤ 小売へ商品マスタが送信されました。送信の状況を確認したい場合は、3-1 受信業務を参照して下さ  $V_{0}$ 

## **``TERAN^E** ~ iTERAN/AE for DPS 基本操作マニュアル ~

<プロファイル情報が未登録の商品を検索する場合、(状況は未設定を選択)>

プロファイル情報の登録がされていない情報を検索する事ができます。また、CSV ファイルの出力が出来 ます。

① 以下項目のドロップダウンリストの選択、またはテキストボックスの入力をし、「検索」ボタンをクリ ックします。

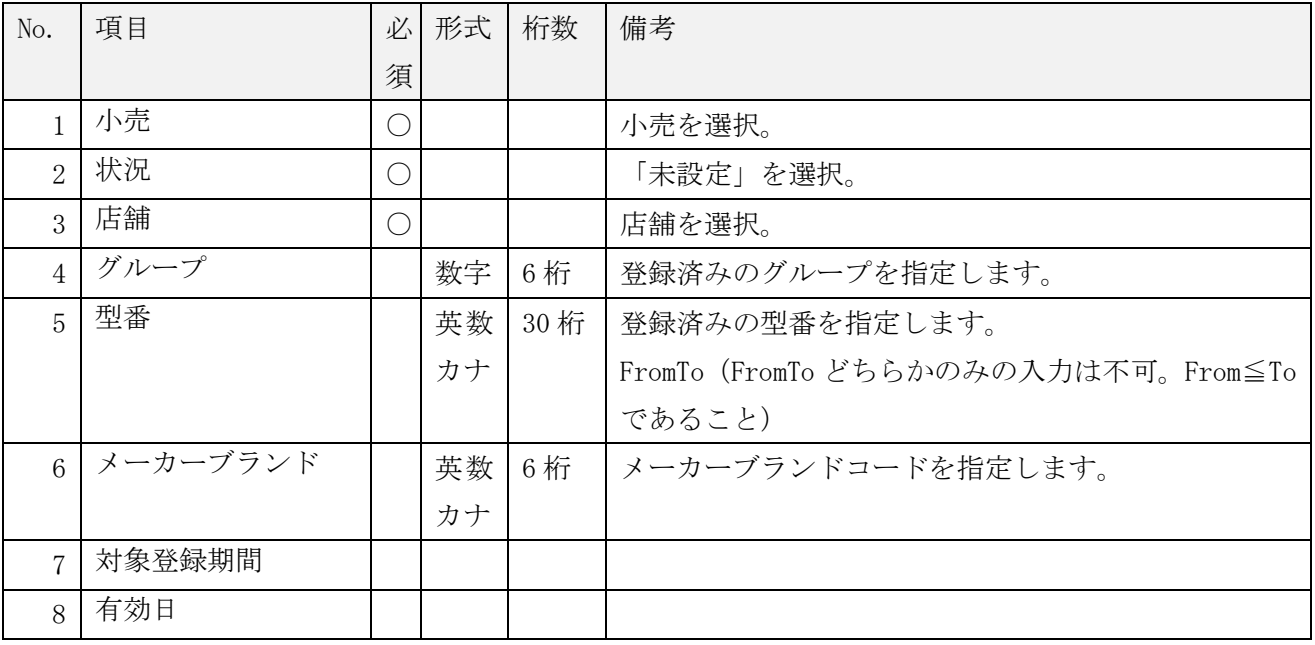

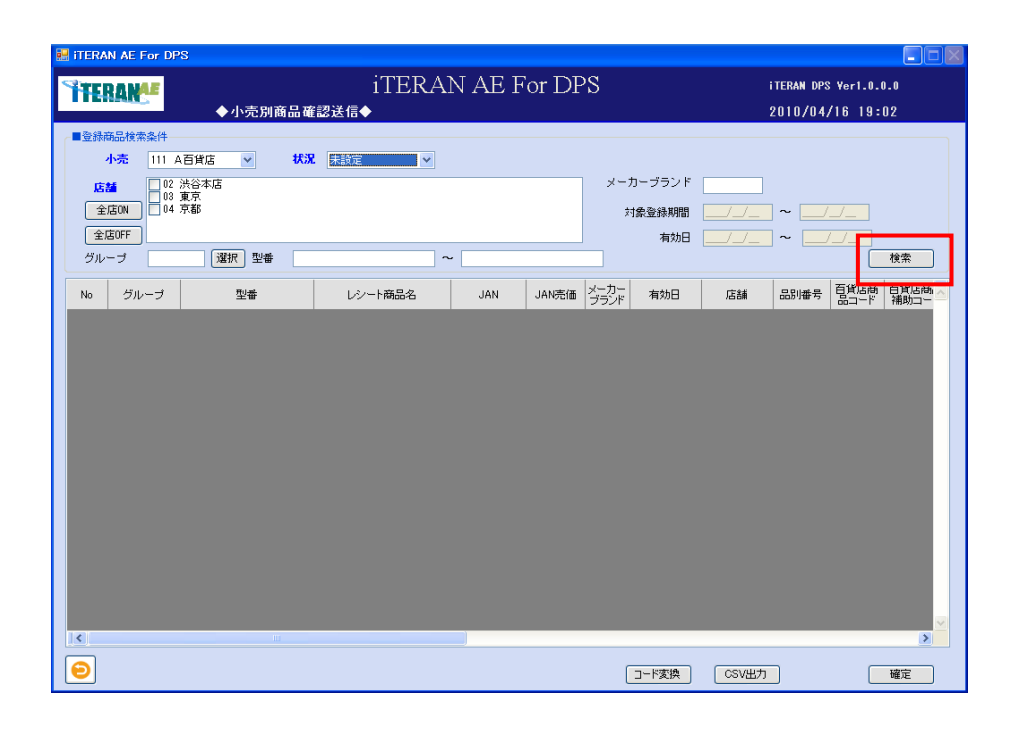

② 一覧が表示されます。

表示されたデータはプロファイル情報の登録が終了していません。「戻る」ボタンをクリックし、マスタ登 録「小売別商品登録」画面の登録を行ってください。

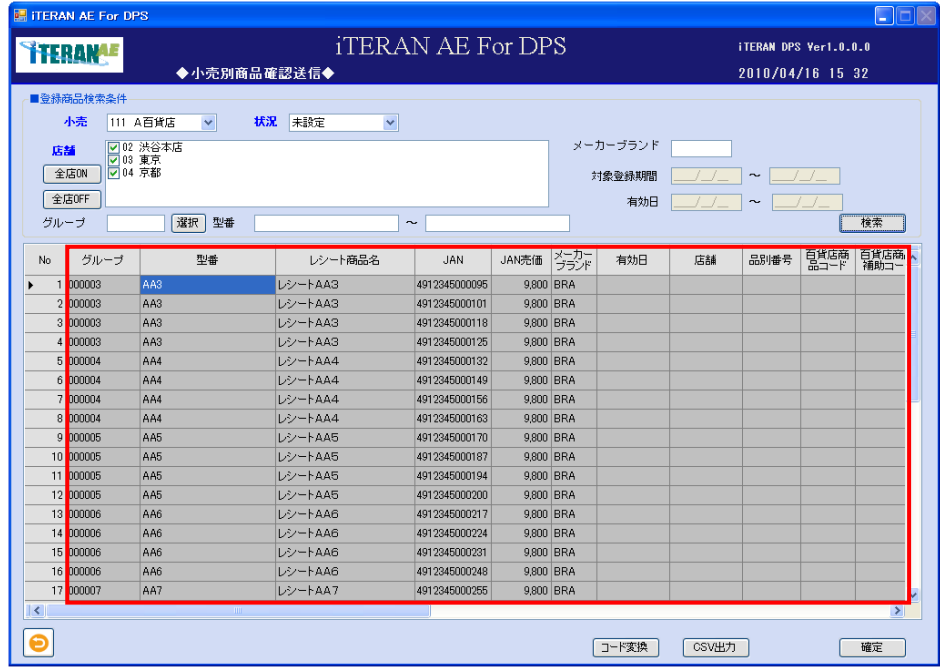

# ■ iTERAN/AE for DPS 基本操作マニュアル ~

<小売へ送信が完了している商品マスタの確認、または、コード変換する場合(状況は送信済を選択)> 商品マスタの送信済データの照会、コード変換が行えます。

① 以下項目のドロップダウンリストの選択、またはテキストボックスの入力をし、「検索」ボタンをクリ ックします。

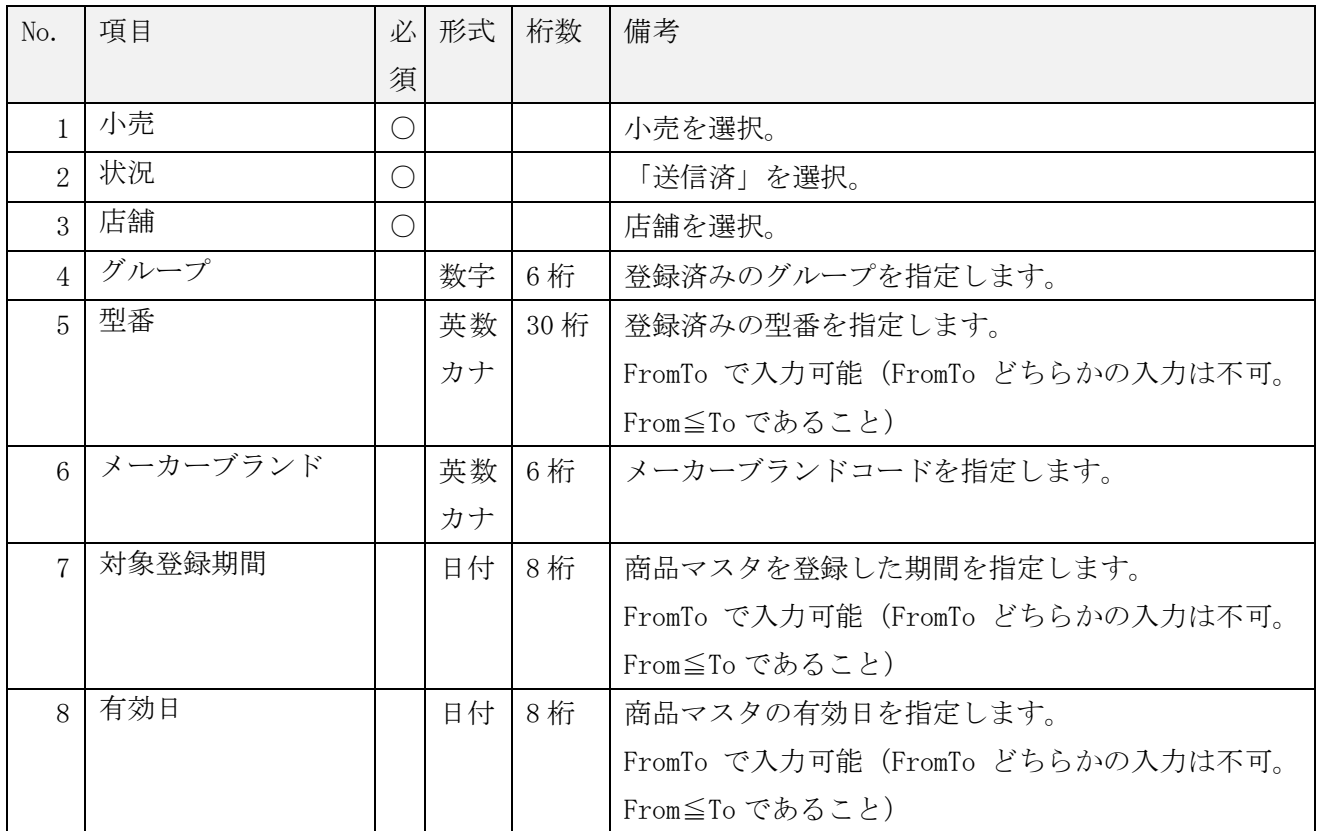

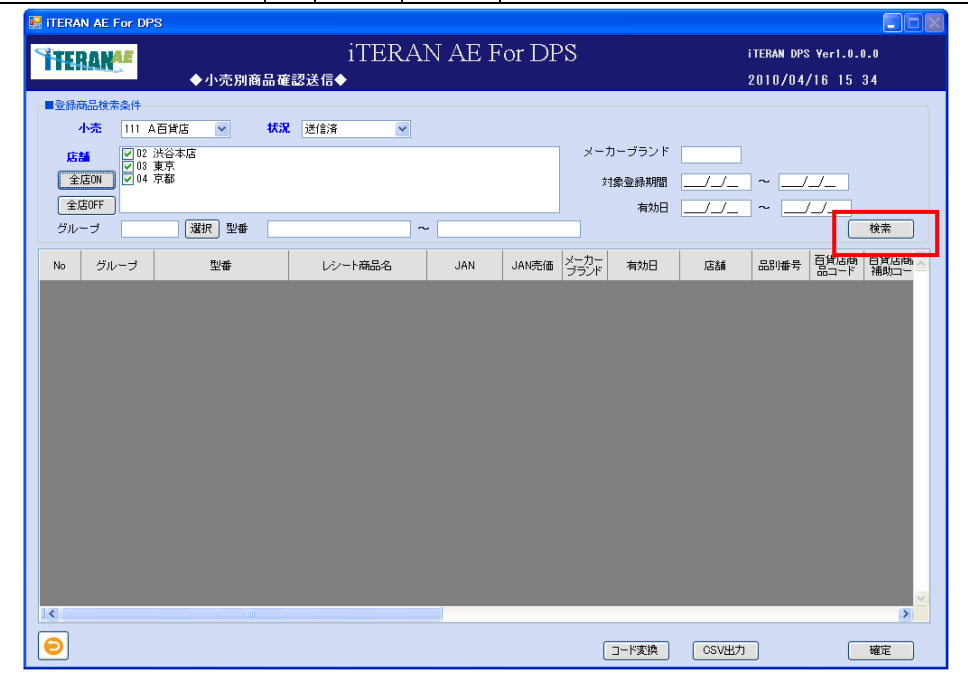

② 送信済みの商品マスタが表示されます。コード変換する場合は引き続き、以下の操作を行います。

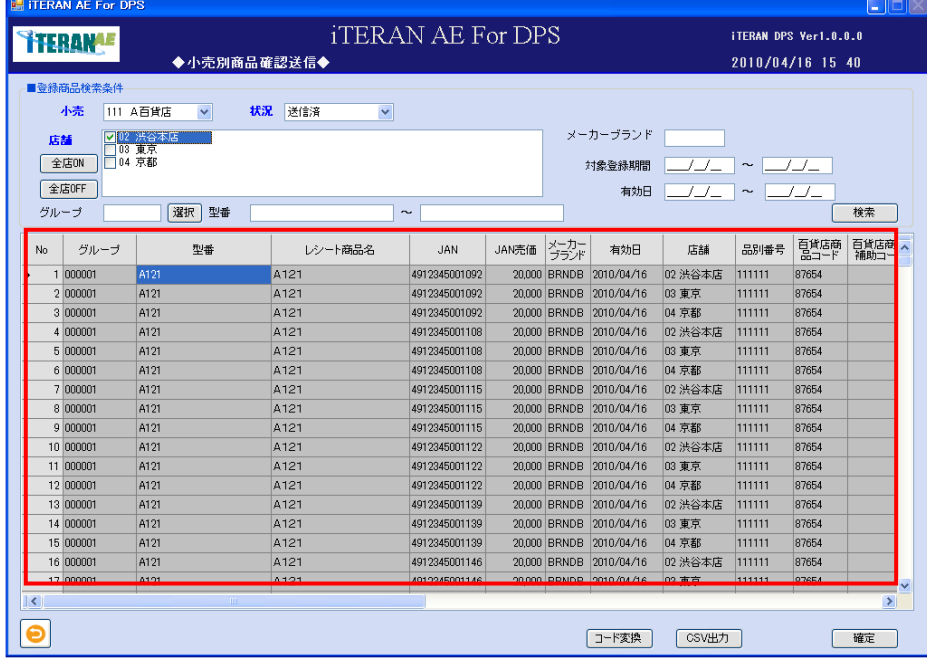

<コード変換する場合>

※ 以下操作はコード変換をする場合だけ、行って下さい。

※ 基にする品番番号、百貨店商品コード、取引条件から、変換内容の品番番号、百貨店商品コード、取引 条件へ変換します。

※ 変更内容で選択する品番番号、百貨店商品コード、取引条件は事前にシステム設定で登録して下さい。

③「コード変換」ボタンをクリックします。

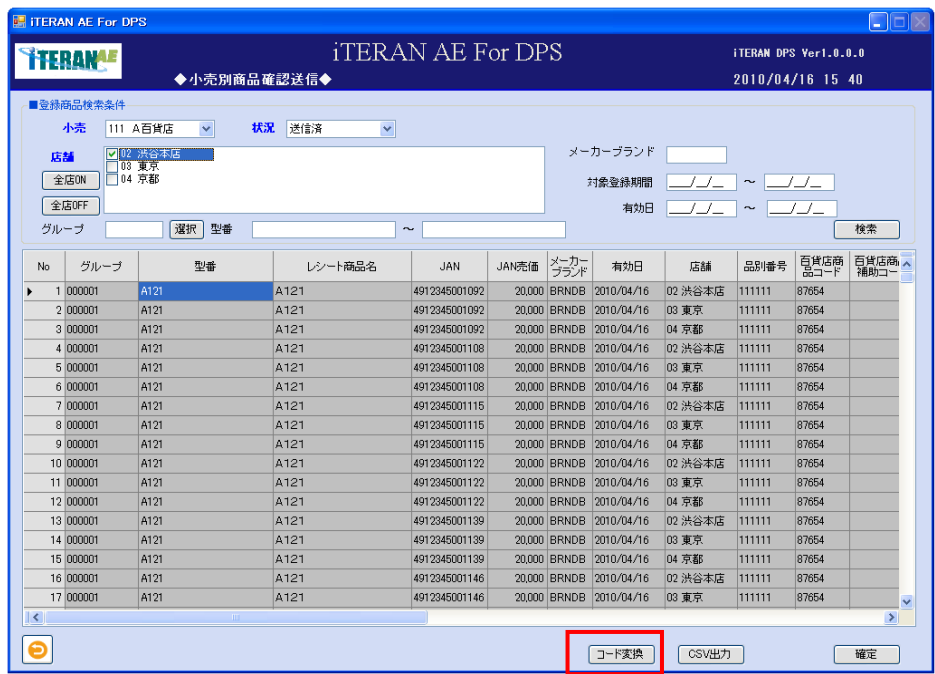

~ iTERAN/AE for DPS 基本操作マニュアル ~

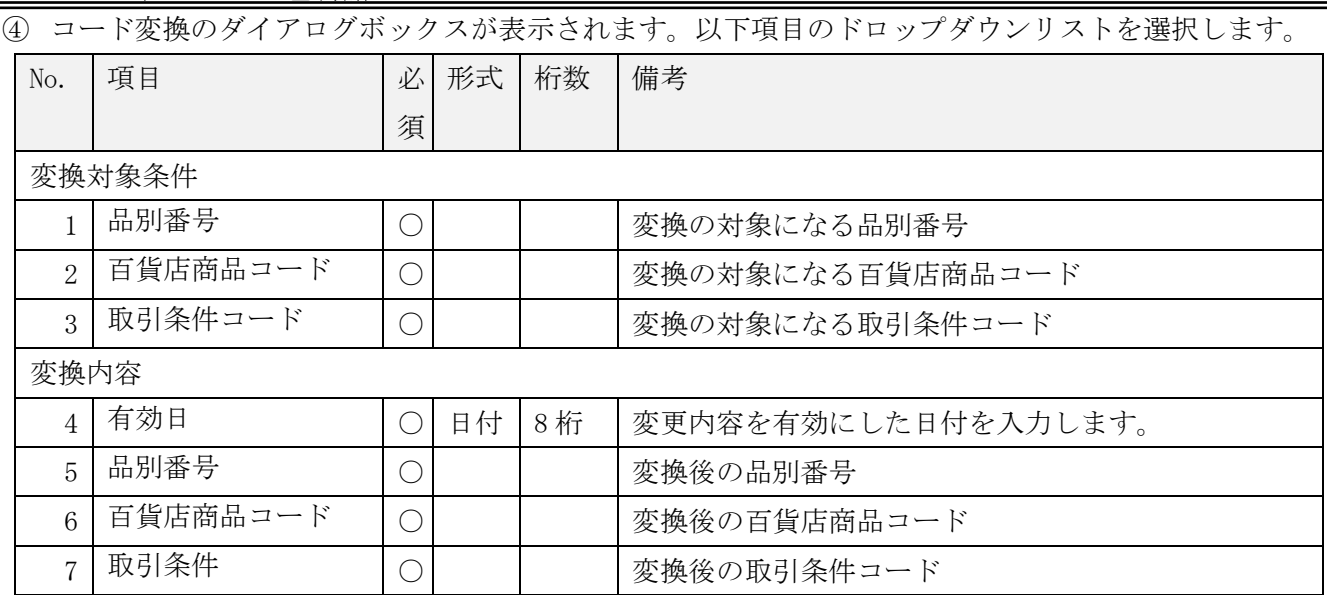

※「変換対象条件」と「変換内容」が同じ場合でも必ず指定を行ってください。

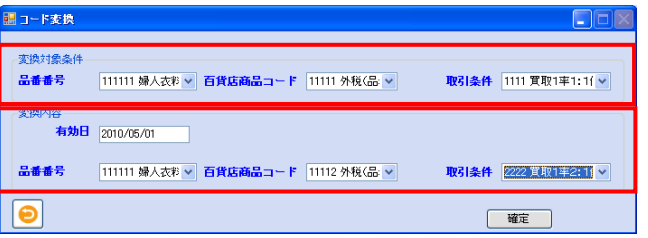

⑤ 指定内容を確認し「確定」ボタンをクリックします。

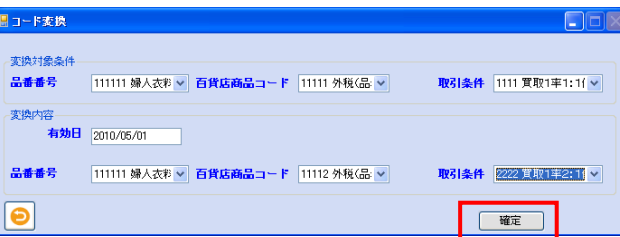

⑥「確定処理が終了しました。」ポップアップの「OK」ボタンをクリックします。

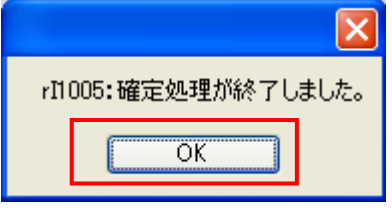

⑦ コード変換の確定が終了しました。

⑧ 状況を「未送信」にして「検索ボタン」をクリックするとコード変換された商品マスタが未送信の一覧 に表示されます。

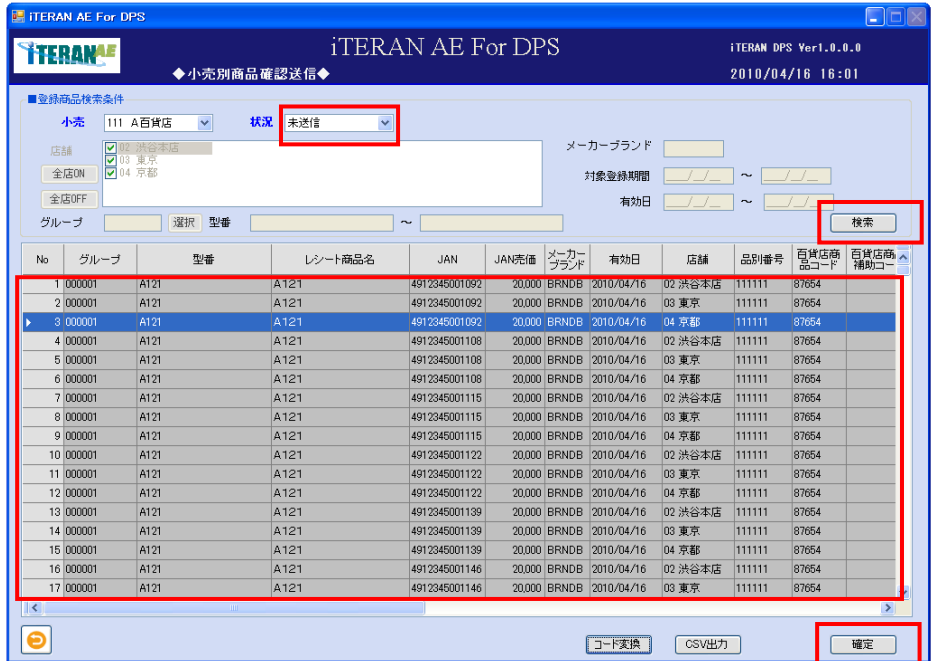

⑨「確定」ボタンをクリックすると、一覧に表示された商品マスタを小売へ送信処理を開始します。 操作方法は<商品マスタを送信する場合(状況/未送信)>を参照下さい。

<CSV出力をする場合>

① 「検索」ボタンをクリックした一覧表示内容を CSV ファイルに出力します。「CSV 出力」ボタンをクリ ックします。

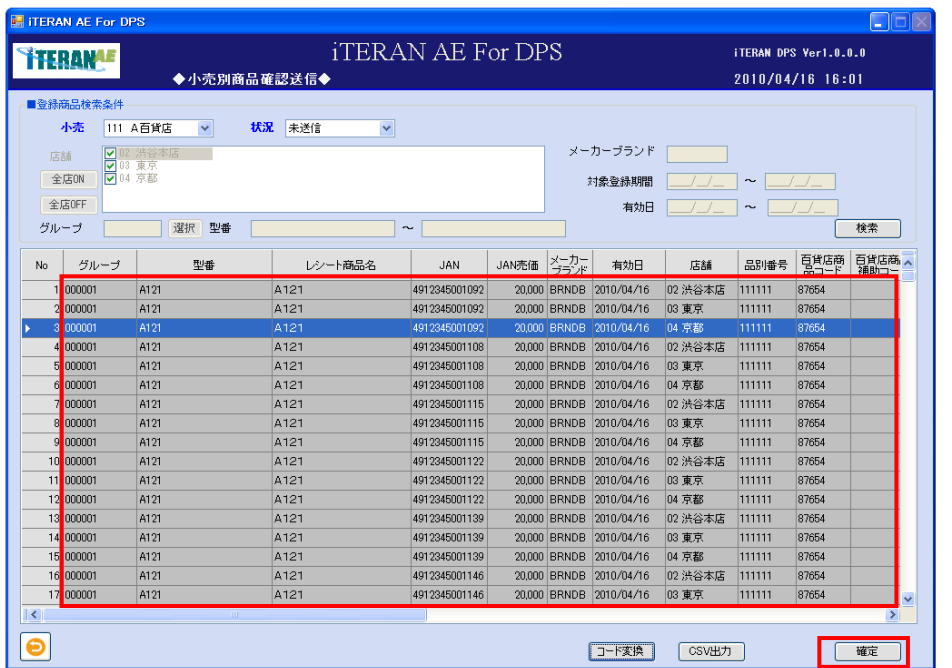

② 「名前を付けて保存」のダイアログボックスが表示されます。保存する場所とファイル名を指定し、「保 存」ボタンをクリックします。

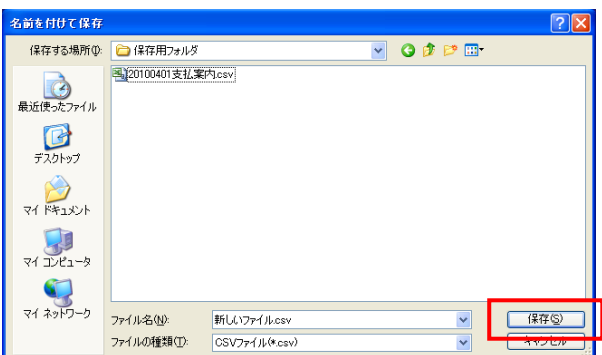

③「ヘッダを出力しますか?」ポップアップの「はい」または「いいえ」ボタンをクリックします。 ※ヘッダを出力とは、出力したファイルの 1 レコード目に項目の名称が出力されます。

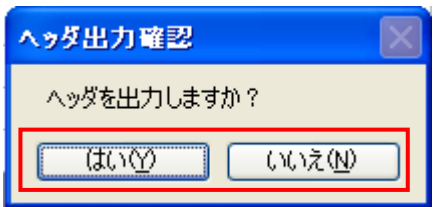

④ CSV ファイルが出力されました。ファイルのレイアウトは本書※補足資料 B-3-10 小売別商品を参照下 さい。

#### 4-3 マスタ取込

「マスタ取込」画面は、所定のレイアウトで作成された CSV 形式の「商品マスタ」、「カラーマスタ」、「サ イズマスタ」を取り込みます。

事前準備として、作成した CSV 形式のファイルを任意のフォルダに保存して下さい。

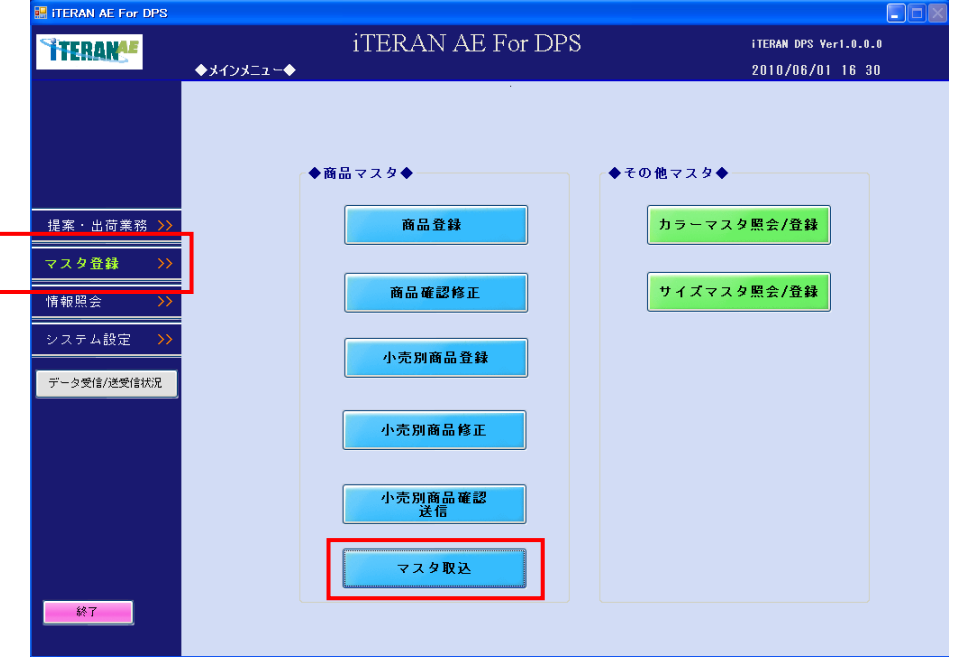

① 「マスタ取込」ボタンをクリックします。

② 取り込みを行うマスタ「商品マスタ」、「カラーマスタ」、「サイズマスタ」の何れかを指定します。 ③ 「参照」ボタンをクリックし、取り込むファイルを指定します。

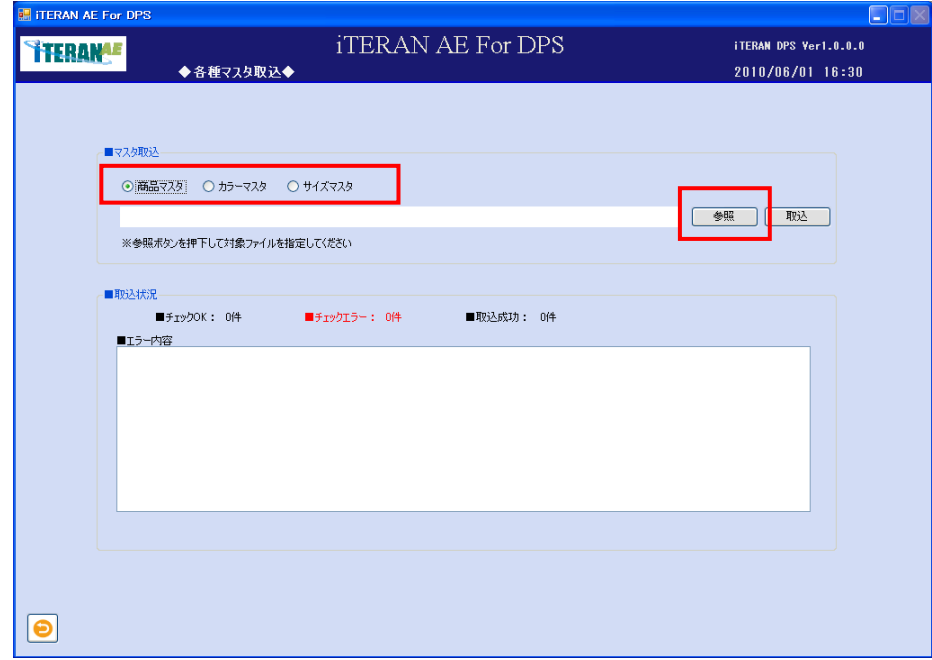

**TTERAN^E** ~ iTERAN/AE for DPS 基本操作マニュアル ~

④「ファイルを開く」のダイアログボックスが表示されます。保存した場所とファイル名を指定し、「開く」 ボタンをクリックします。ファイルの場所及び取り込むファイルを指定し「開く」ボタンをクリックしま す。

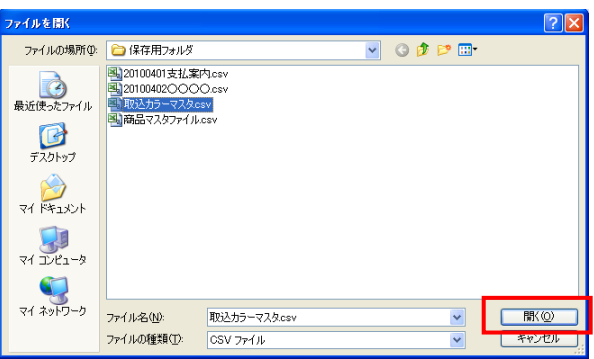

⑤ 指定したファイルが画面に表示されます。「取込」ボタンをクリックし、ファイルの取り込みを実行し ます。

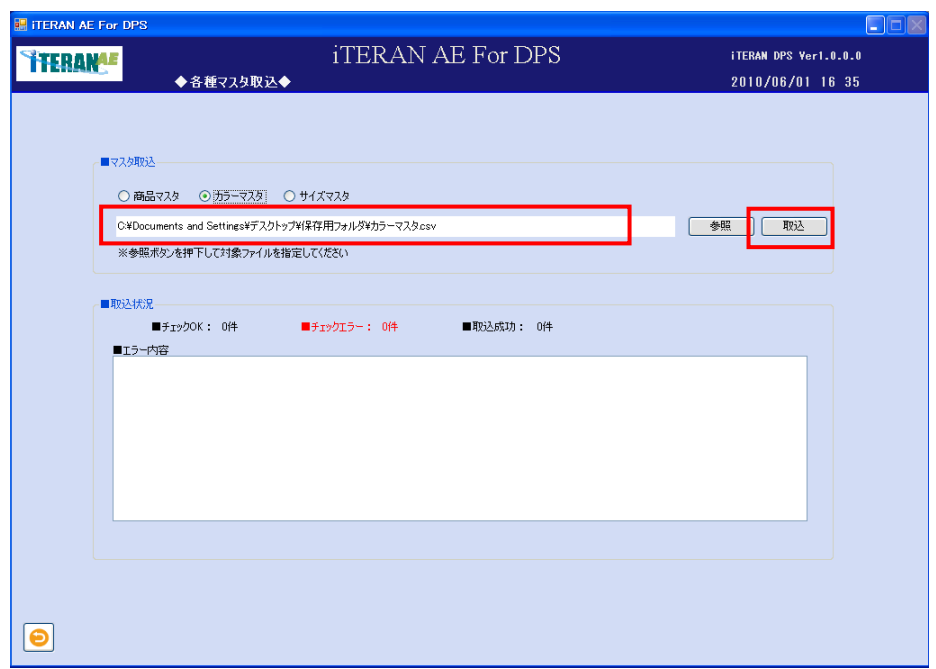

⑥ 取込件数により異なりますが、取込中のプログレスバーが表示されます。取込が完了するまで、しばら くお待ちください。

## **THERANAF** ~ iTERAN/AE for DPS 基本操作マニュアル ~

⑦ 取込が正常に完了すると「取込状況」の「■取込成功」が表示され、「■エラー内容」の表示はありま せん。

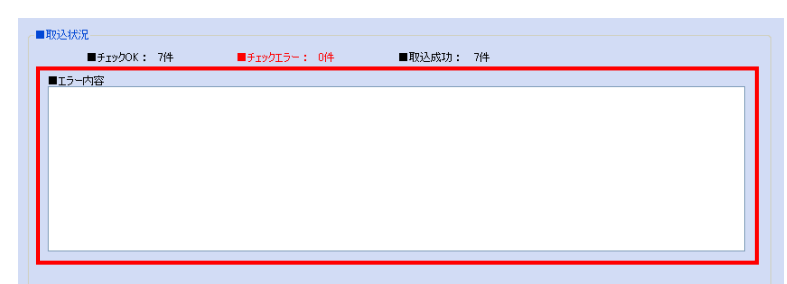

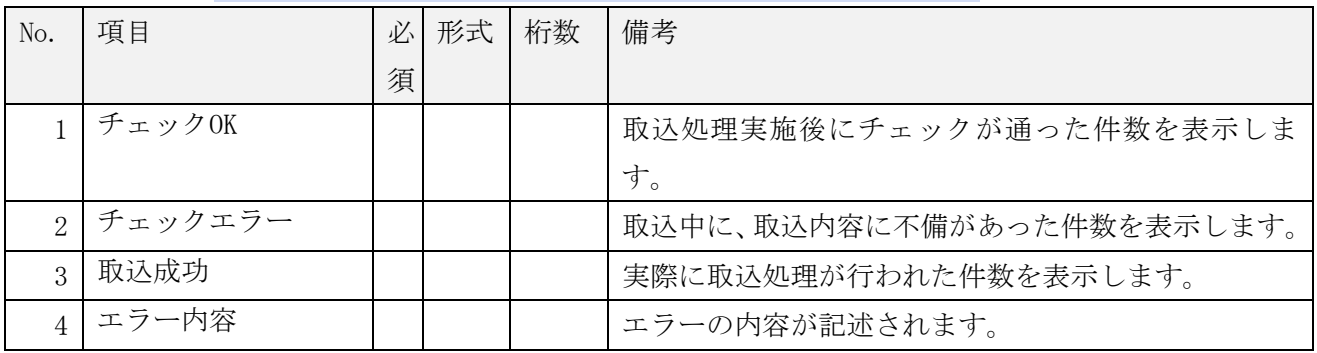

<エラーの表示があった場合>

「■エラー内容」にエラー理由が表示されます。

※エラー内容を確認し、エラーとなっている箇所を修正し再度、取込み処理を行って下さい。

※エラーとなった CSV ファイルは、全行(レコード)が取り込まれません。

※例えば全行で10レコード存在し2行目の或る箇所がエラーとなった場合であっても、全行全て取り込 まれません。

#### 4-4 情報照会

情報照会では、仕入計上照会、支払案内照会、売上状況照会、売上状況照会(商品別集計)、売上状況照会 (レシート単位)、店頭在庫履歴照会、倉庫在庫/出荷実績・予定照会の 7 種類の情報の照会が行えます。 ※「情報照会」で照会が出来るデータは、データ受信した情報のみとなります。 データの照会が可能な画面は、小売と取り決めたメッセージにより異なります。

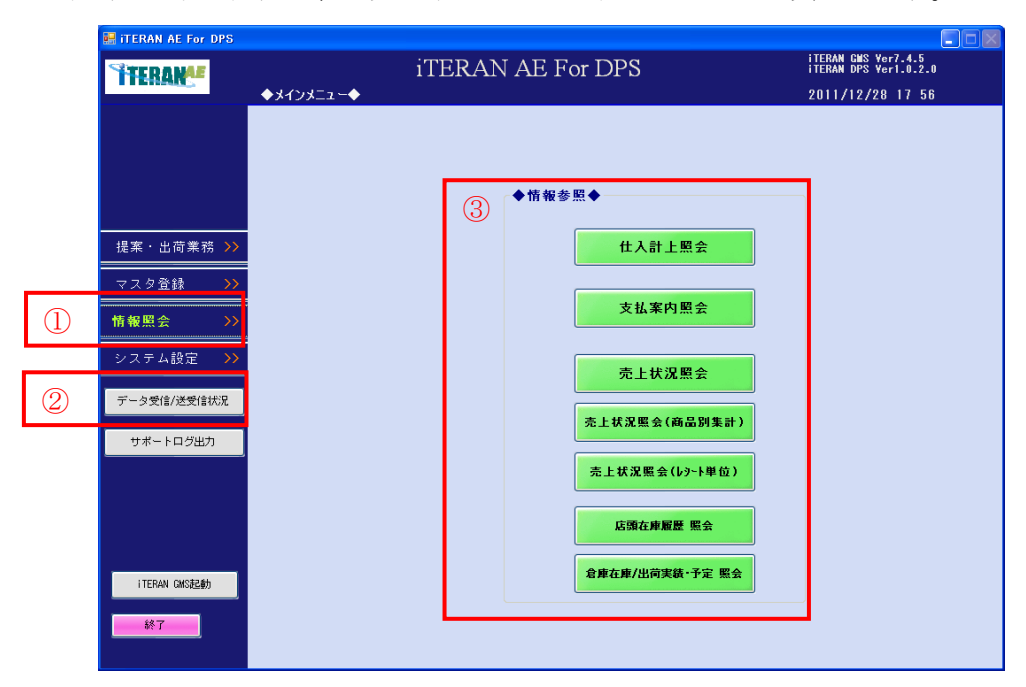

①「情報照会」ボタン

「情報参照」画面を表示します。

②「データ受信/送受信状況」ボタン

小売から送信されるデータを受信する処理と受信状況確認

また、iTERAN/AE から送信するデータの送信状況の確認が出来ます。

※データの送受信状況についての詳細情報は「3-1 受信業務」を参照下さい。

③ 各メニューボタン

各メニューの照会画面へ遷移します。

#### 【各照会説明】

情報照会では、以下の受信データを画面より参照する事が可能です。

・仕入計上照会

小売にて仕入計上された伝票情報を照会する画面です。

※受信のタイミング及び表示内容については小売からの送信状況により異なります。

・支払案内照会

小売からの支払内容締日毎に作成された情報を照会する画面です。 ※受信のタイミング及び表示内容については小売からの送信状況により異なります。

・売上状況照会

小売からの POS 売上レシート明細情報を小売別に集計し、日別で照会する画面です。 ※受信のタイミング及び表示内容については小売からの送信状況により異なります。 以下の条件で検索する事ができます。

発生ベース=「未決」「発生時計上」が対象となります。

計上ベース=「発生時計上」「未決分事後計上」が対象となります。

単品 =個別の商品単位

ダラー =小売の商品コード単位

・売上状況照会(商品別集計)

小売からの POS 売上(商品別集計)明細情報を照会する画面です。 ※受信のタイミング及び表示内容については小売からの送信状況により異なります。 売上状況照会画面と同じ条件で検索する事ができます。

・売上状況照会(レシート単位)

小売からの POS 売上レシート明細情報を照会する画面です。 ※受信のタイミング及び表示内容については小売からの送信状況により異なります。 売上状況照会画面と同じ条件で検索する事ができます。

・店頭在庫履歴 照会

小売からの店舗毎の商品在庫状況を照会する画面です。 ※受信のタイミング及び表示内容については小売からの送信状況により異なります。

・倉庫在庫/出荷実績・予定 照会

小売から、ギフト商材の受注状況や用度品の在庫・需要状況共有のために、送信されたデータを照会する 画面です。

※受信のタイミング及び表示内容については小売からの送信状況により異なります。
### 4-4-1 仕入計上照会

「仕入計上照会」では、小売から受信した仕入計上データを照会します。 また、仕入計上データは CSV 形式のファイルを出力する事が出来ます。 ※出力される CSV ファイルは独自のレイアウトへ変更する事は出来ません。

【画面の起動】メインメニューの「データ受信/送受信状況」ボタンをクリックし、仕入計上の最新データ を受信します。※データの受信についての詳細は「3-1 受信業務」を参照下さい。 メインメニューの左側「情報照会」ボタンをクリックし、「仕入計上照会」ボタンをクリックします。

<仕入計上照会の場合>

受信した仕入計上データを伝票単位に表示します。

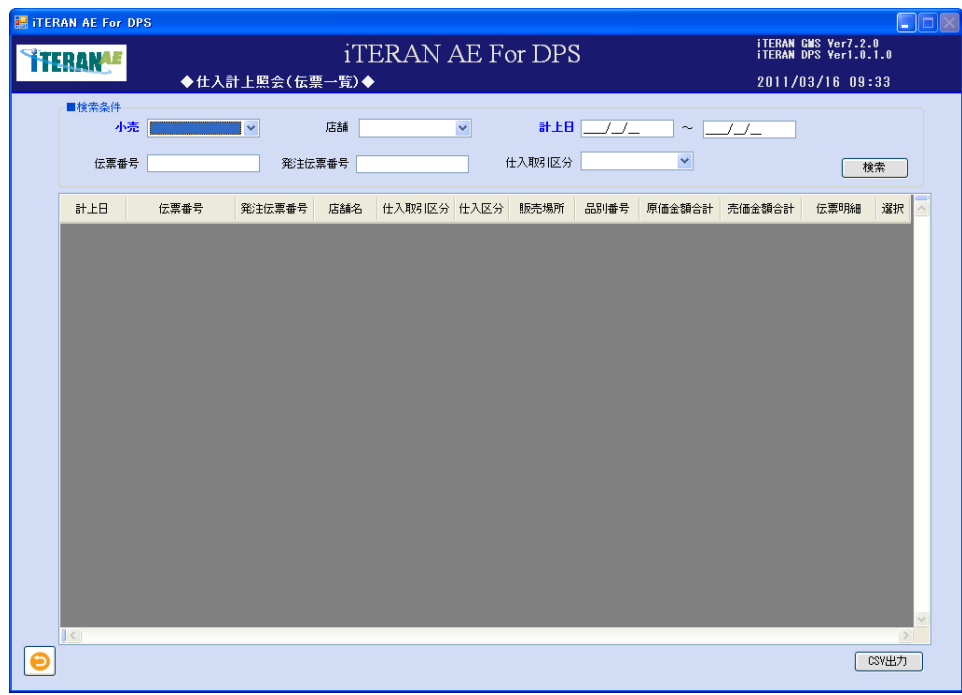

①以下の項目の「検索条件」を指定し、「検索」ボタンをクリックします。

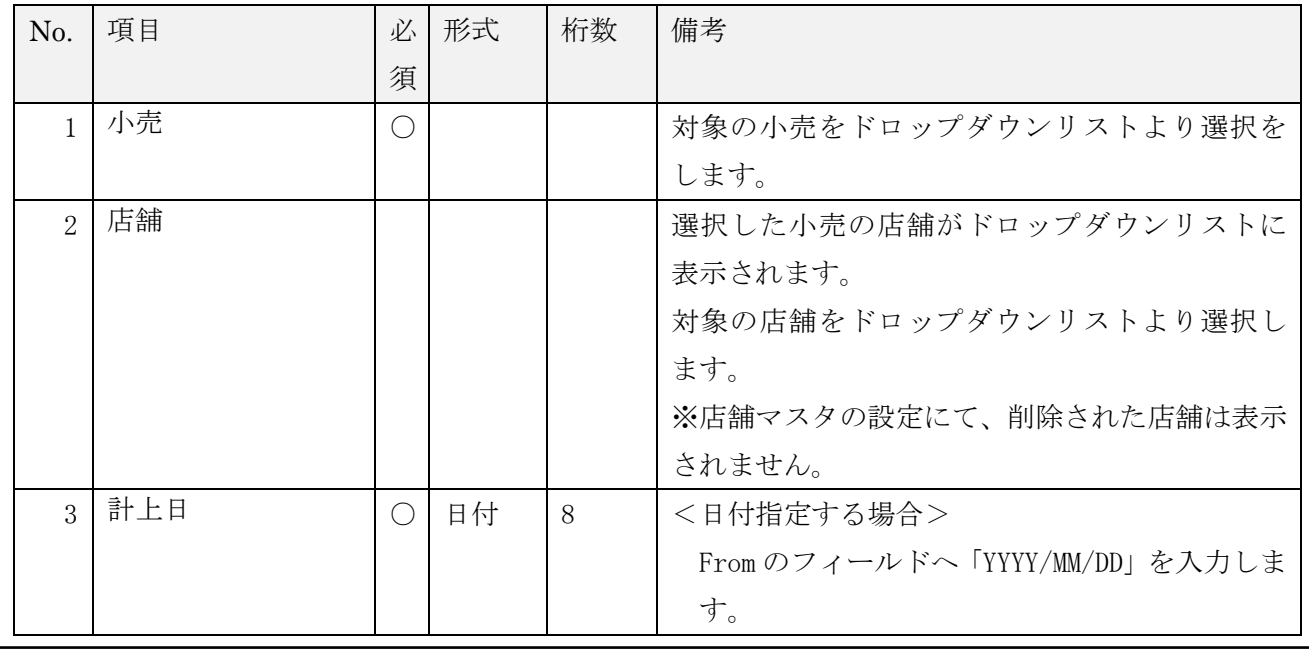

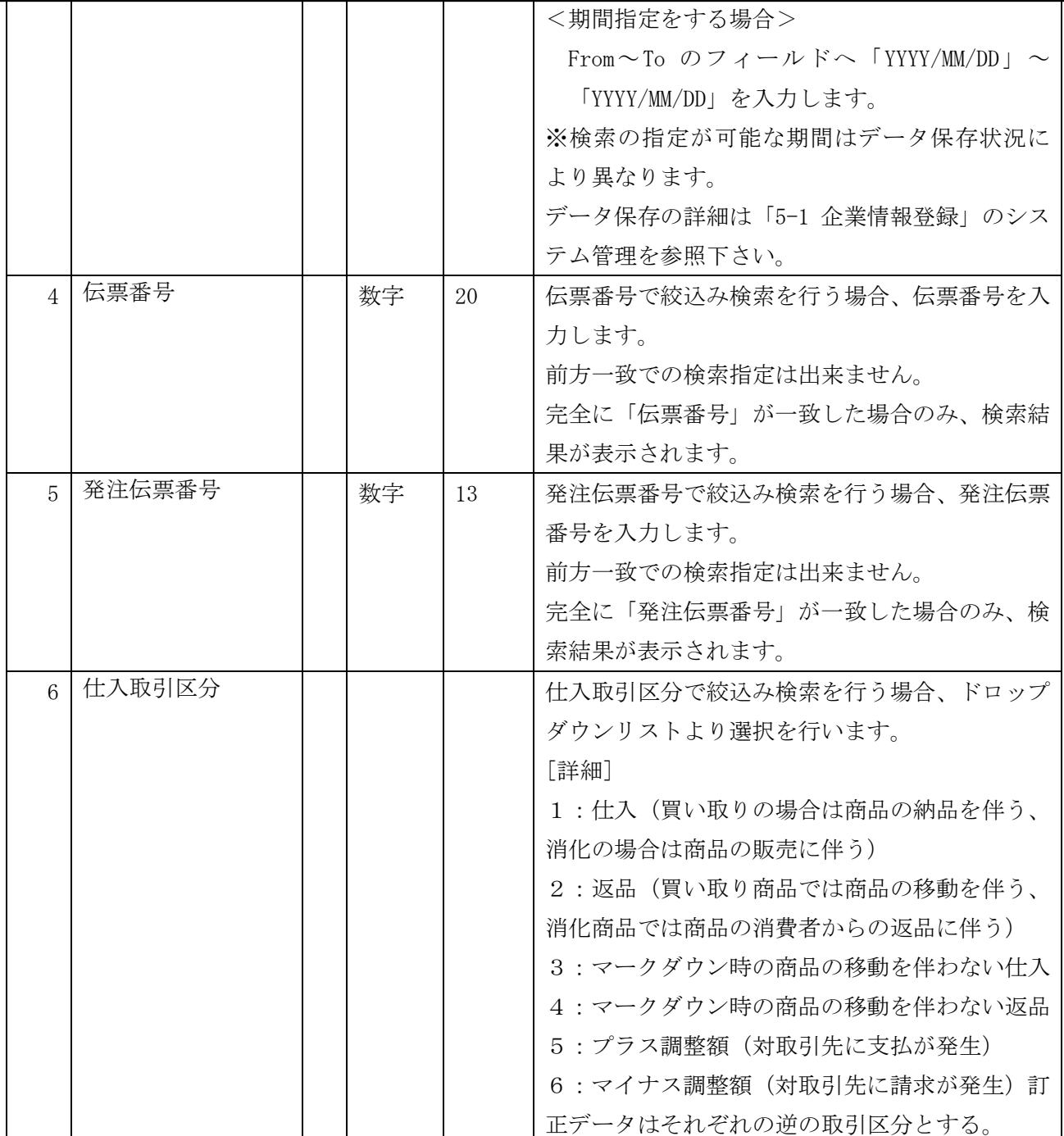

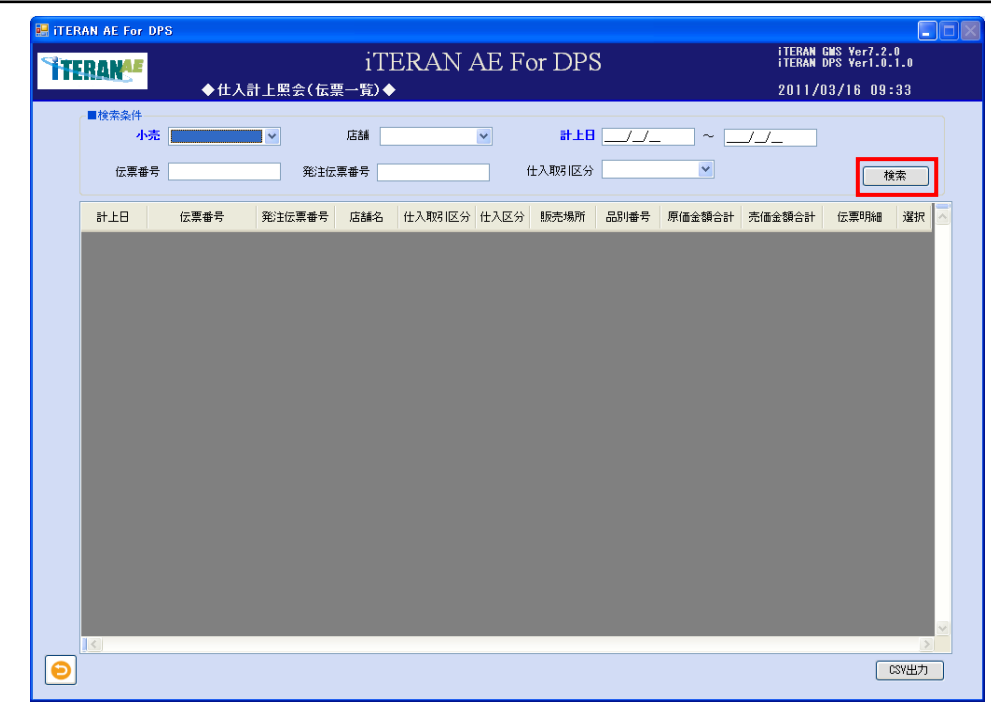

## 検索結果の一覧が表示されます。

※ 計上日付/伝票番号順に表示されます。表示項目の並べ替えは出来ません。

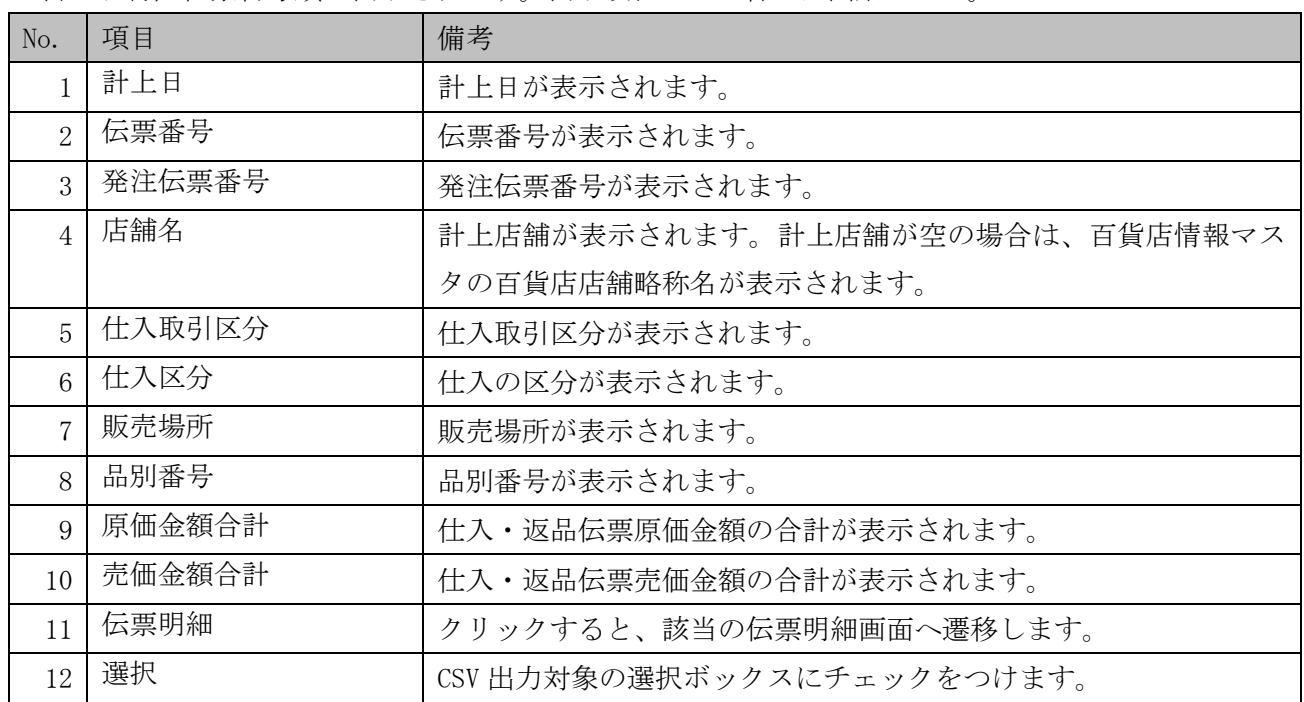

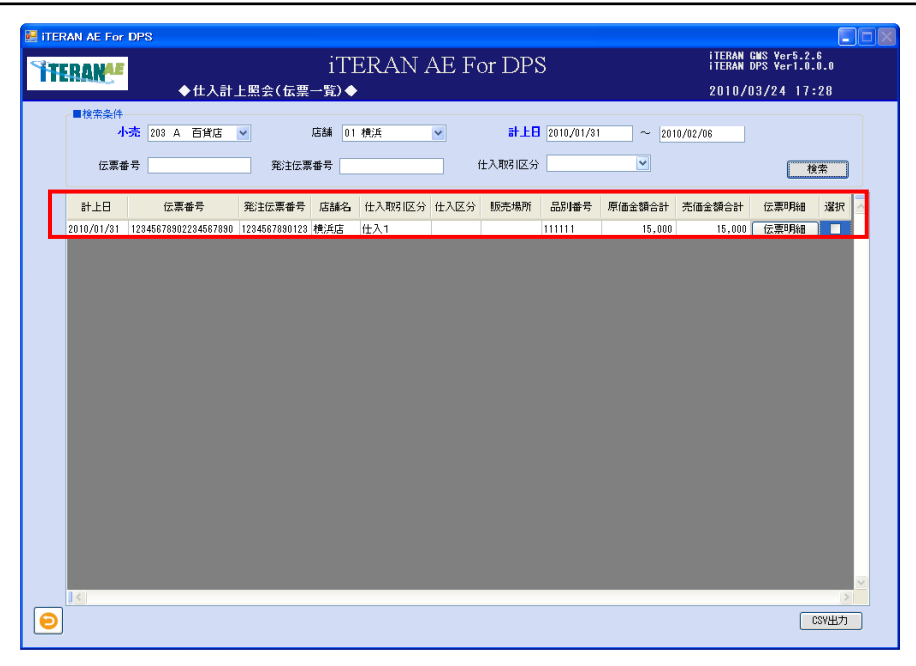

<伝票明細照会の場合>

① 伝票単位に明細を確認する場合は「伝票明細」ボタンをクリックします。

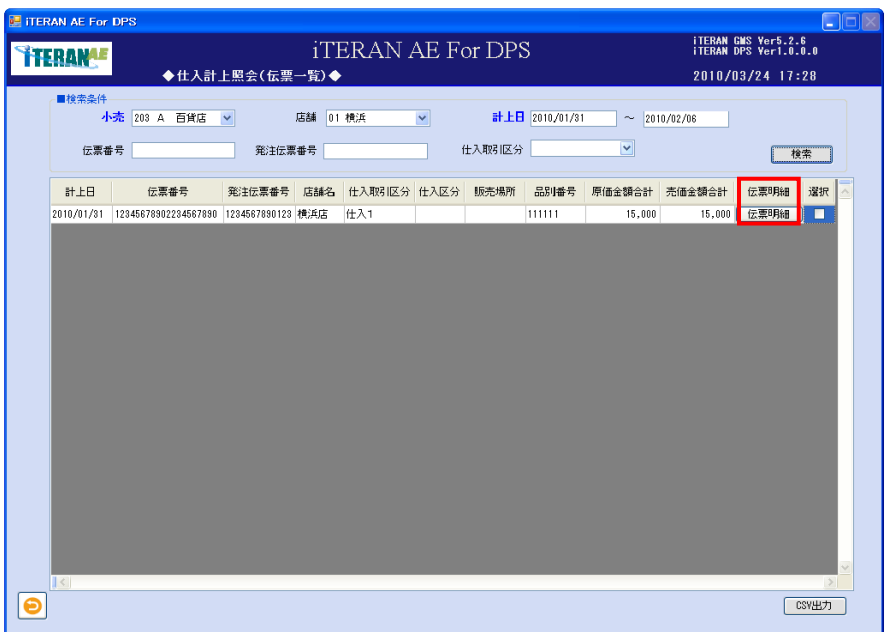

②「仕入計上照会(伝票明細)」画面へ遷移します。

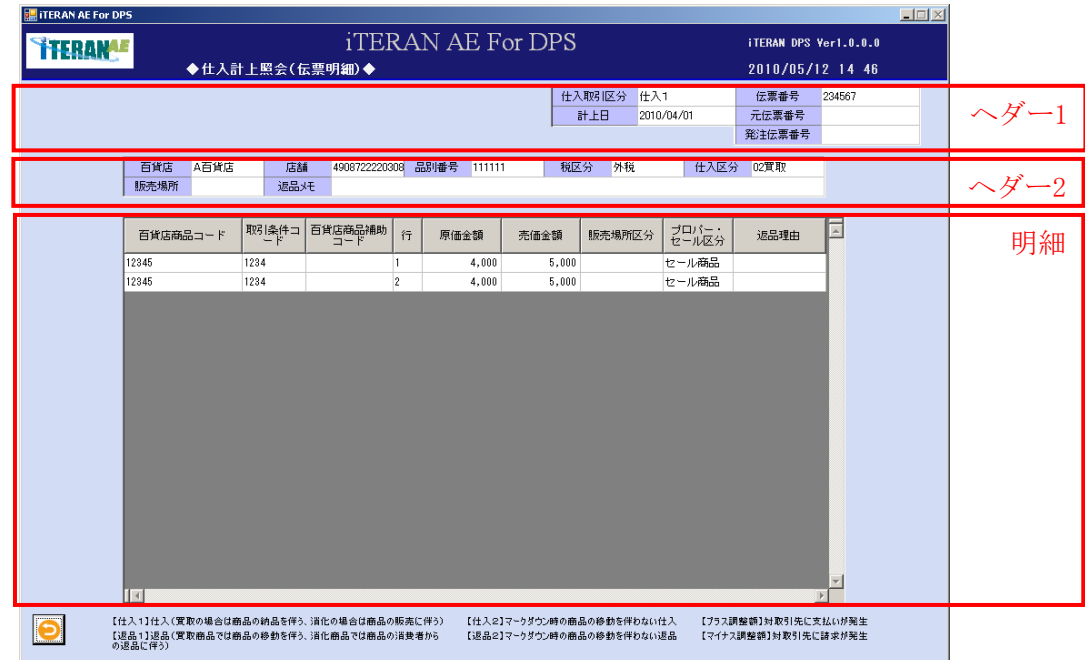

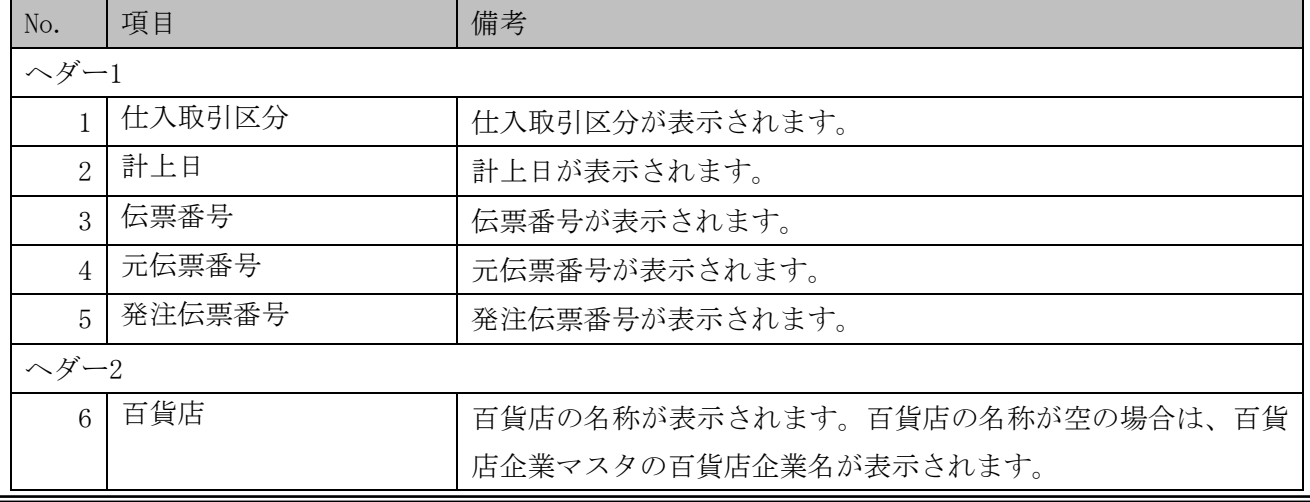

 $\frac{1}{2}$   $\frac{1}{2}$   $\frac{1}{2}$ 

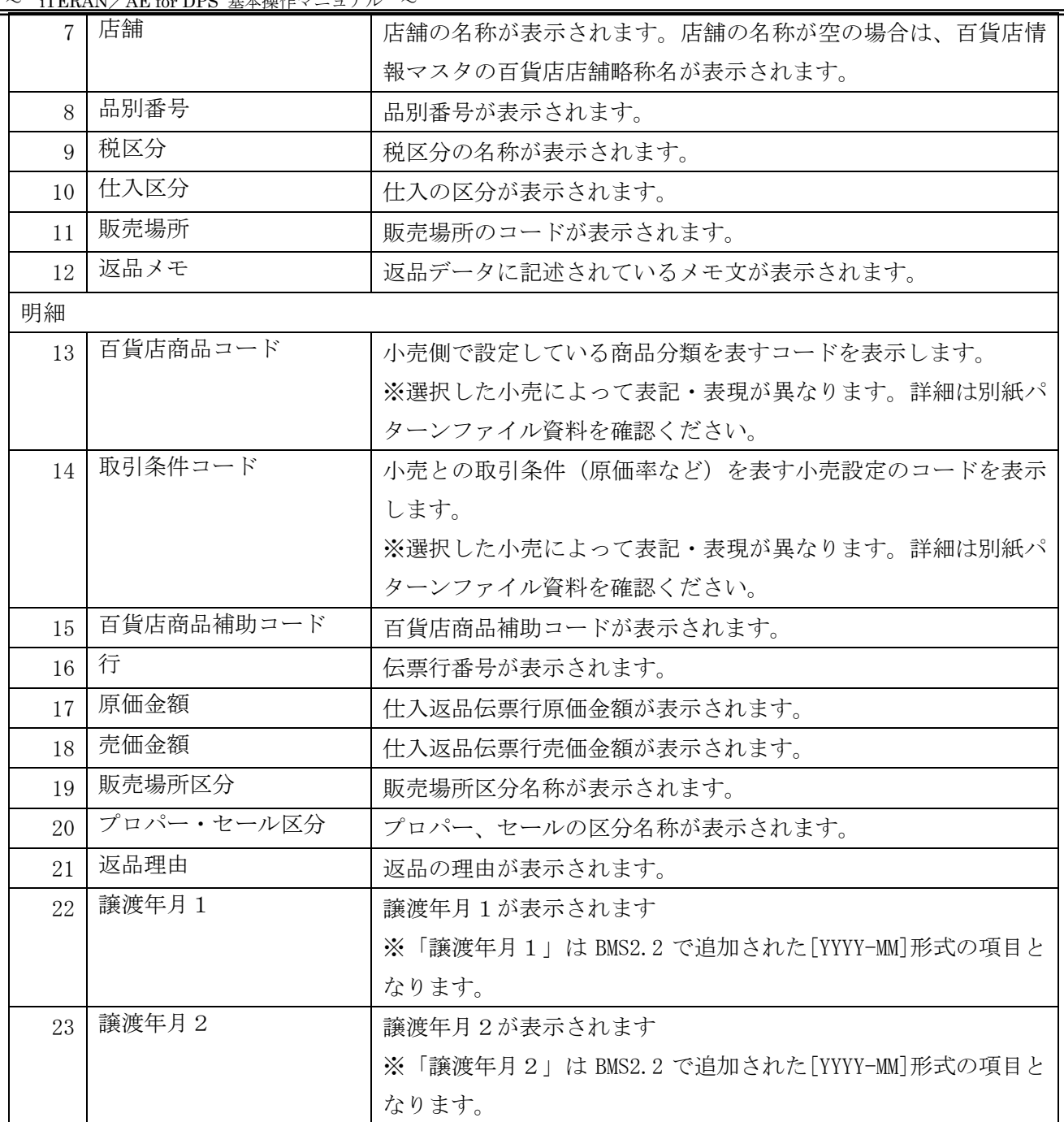

# **``FERAN^E** ~ iTERAN/AE for DPS 基本操作マニュアル ~

<CSV 形式でファイルを出力する場合>

① 表示されている伝票一覧を CSV ファイルに出力する事が出来ます。「選択」列の「チェックボックス」 にチェックをし、「CSV 出力」ボタンをクリックします。

※チェックをした伝票のみ CSV 形式ファイルで出力されます。

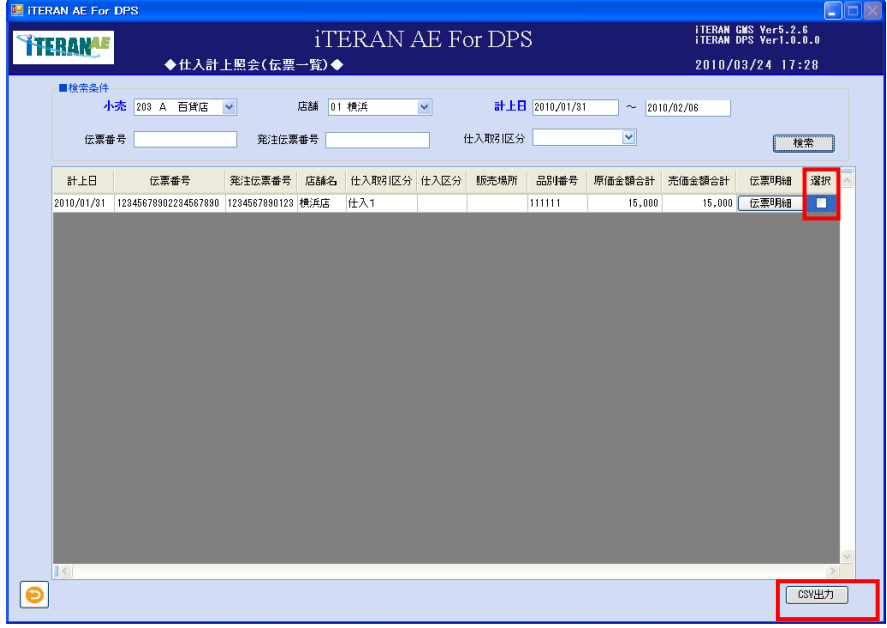

②「名前を付けて保存」のダイアログボックスが表示されます。「保存する場所」「ファイル名」を指定し、 「保存」ボタンをクリックします。

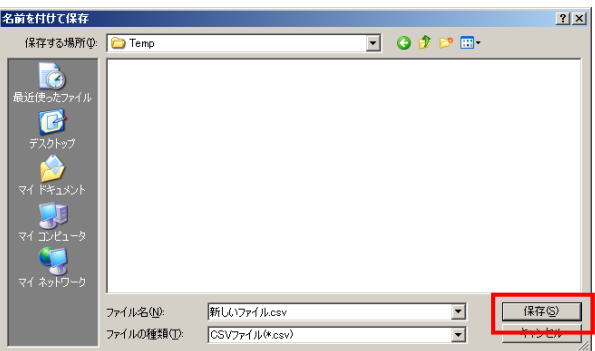

③「ヘッダを出力しますか?」ポップアップの「はい」または「いいえ」ボタンをクリックします。 ※ヘッダを出力とは、出力したファイルの 1 レコード目に項目の名称が表示されます。

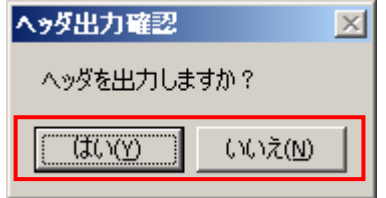

④ 出力結果は、保存ファイルを確認ください。ファイルのレイアウトは本書※補足資料 B-3-3 仕入計上を 参照下さい。

#### 4-4-2 支払案内照会

「支払案内照会」では、小売から受信した支払案内データを照会します。 また、支払案内データは CSV 形式のファイルで出力する事が出来ます。 ※ 出力される CSV ファイルは独自のレイアウトへ変更する事は出来ません。

【画面の起動】メインメニューの「データ受信/送受信状況」ボタンをクリックし、支払案内の最新データ を受信します。※データの受信についての詳細は「3-1 受信業務」を参照下さい。 メインメニューの左側「情報照会」ボタンをクリックし、「支払案内照会」ボタンをクリックします。

<支払案内照会の場合>

受信した支払案内データを表示します。

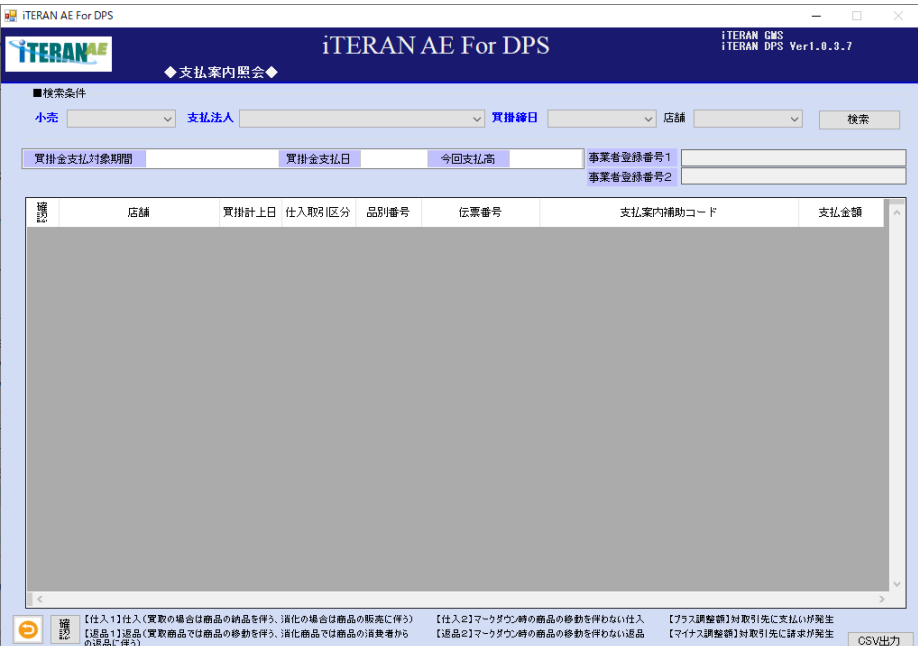

## iTERAN/AE for DPS 基本操作マニュアル ~

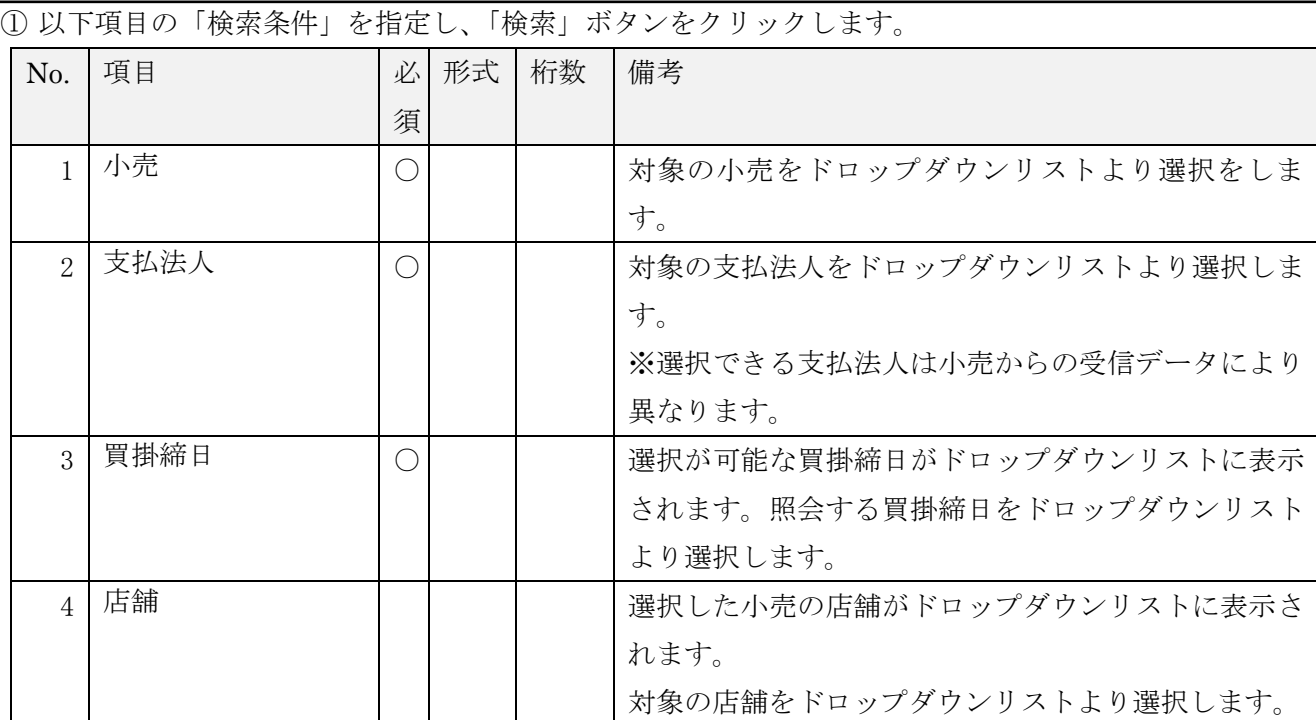

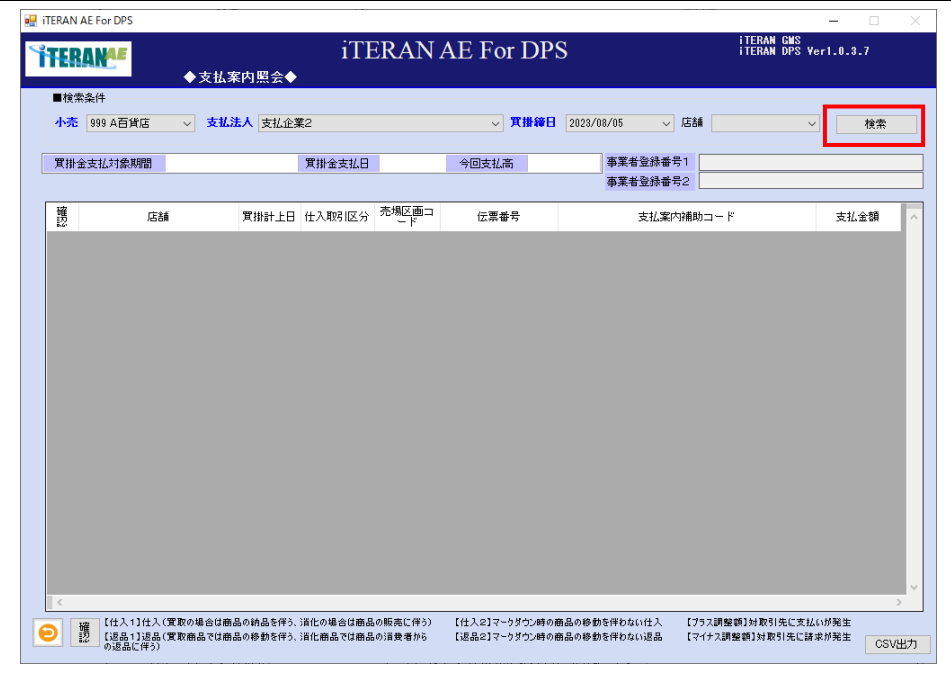

② 検索結果の一覧が表示されます。

※ 店舗順に表示されます。表示項目の並べ替えは出来ません。

| No.                         | 項目        | 備考                               |
|-----------------------------|-----------|----------------------------------|
|                             | 買掛金支払対象期間 | 買掛金支払対象期間の開始~終了日が表示されます。         |
| $\mathcal{D}_{\mathcal{L}}$ | 買掛金支払日    | 買掛金支払日が表示されます。                   |
| 3                           | 今回支払高     | 今回の支払高が表示されます。                   |
|                             | 確認        | 確認済みの伝票に対して「チェック済み」のステータスをつける    |
|                             |           | 事ができます。                          |
| 5                           | 事業者登録番号1  | 仕入取引区分が「9:合計額」のレコードの「支払案内摘要1」(適  |
|                             |           | 格請求書発行事業者登録番号が設定される項目)": " 「支払案内 |
|                             |           | 摘要2」(適格請求書発行事業者企業名が設定される項目)が表示   |
|                             |           | されます。                            |

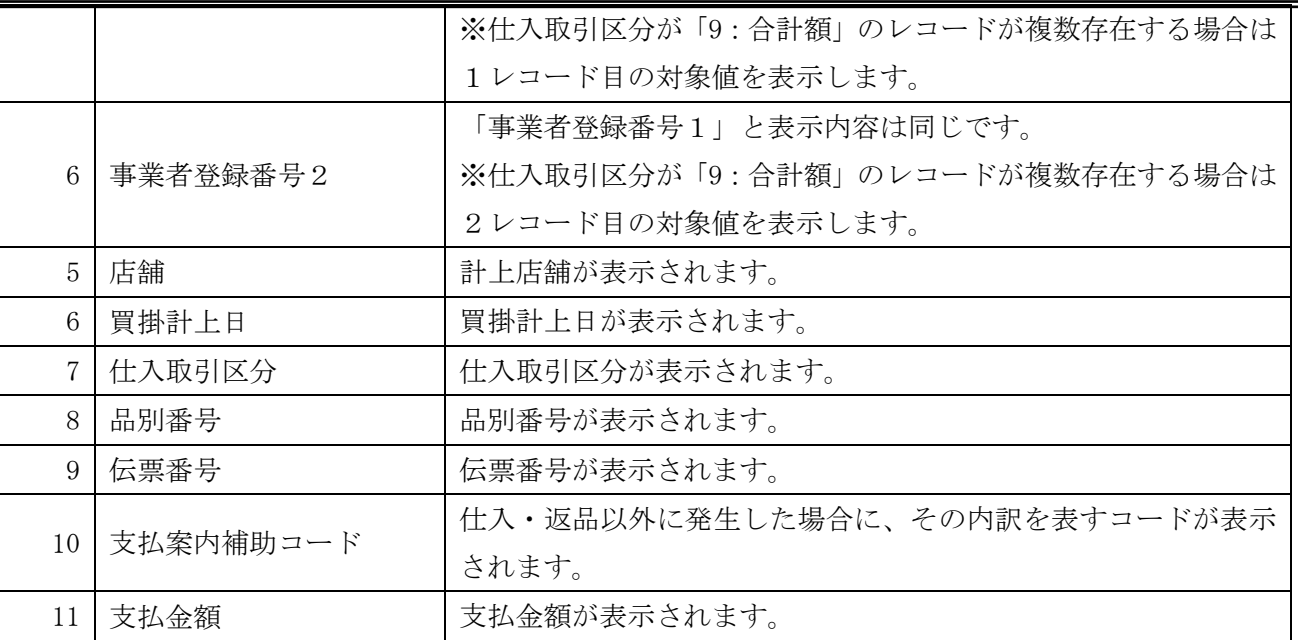

※事業者登録番号1,事業者登録番号2の表示について

仕入取引区分が「9:合計額」のレコードが3レコード以上存在する場合は

BMS 項目「データ処理番号」昇順で上位2レコードのみを対象として表示します。

(3レコード目以降の事業者登録番号情報は表示されません。

また、重複する事業者登録番号のレコードは1レコードのみ表示します。)

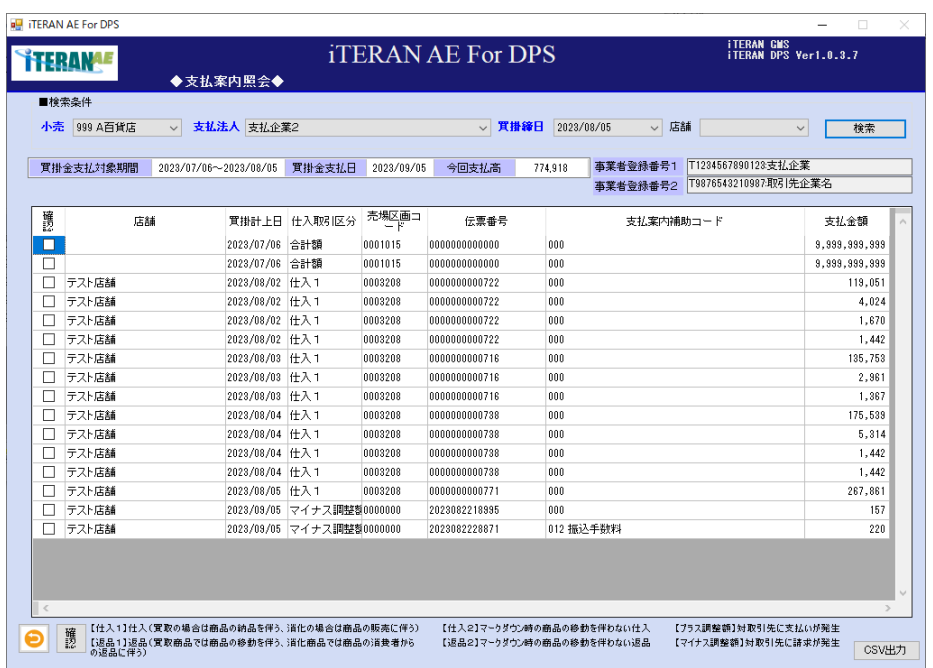

# **``FERAN^E** ~ iTERAN/AE for DPS 基本操作マニュアル ~

<CSV 形式でファイルを出力する場合>

① 「CSV 出力」ボタンをクリックします。

表示されている支払案内の一覧を CSV ファイルに出力する事が出来ます。

※検索結果として画面に表示されている全件のデータを CSV 形式のファイルで出力する事が出来ます。

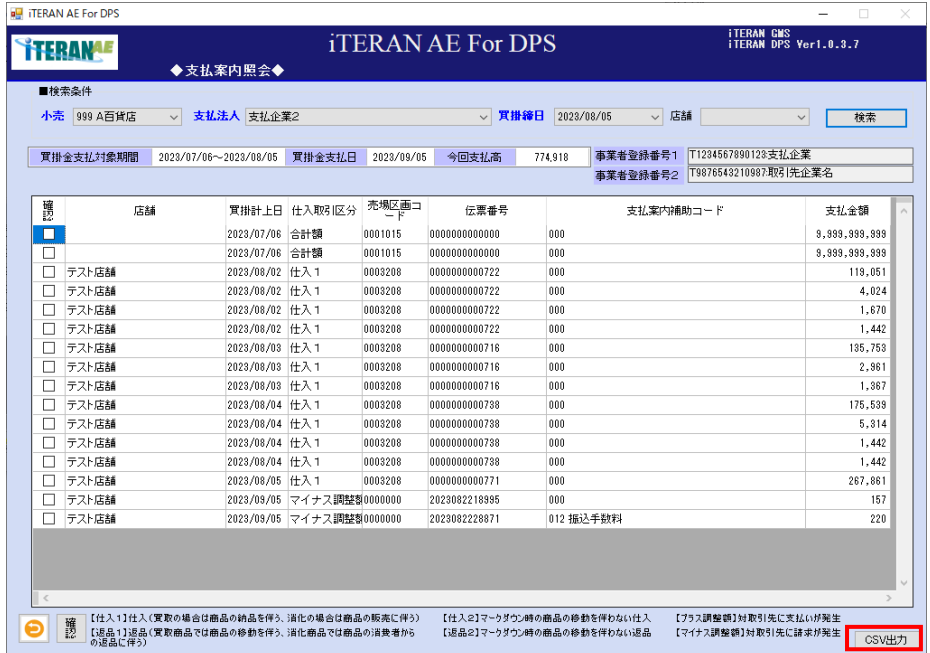

②「名前を付けて保存」のダイアログボックスが表示されます。「保存する場所」「ファイル名」を指定し、 「保存」ボタンをクリックします。

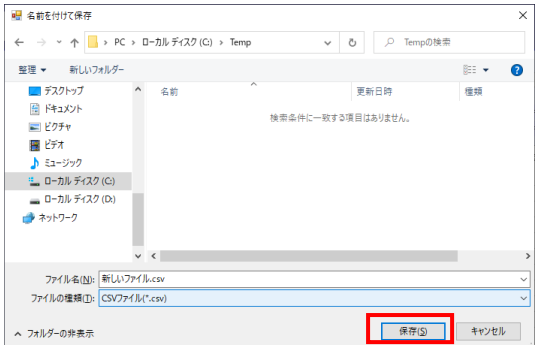

③「ヘッダを出力しますか?」ポップアップの「はい」または「いいえ」ボタンをクリックします。 ※ヘッダを出力とは、出力したファイルの 1 レコード目に項目の名称が出力されます。

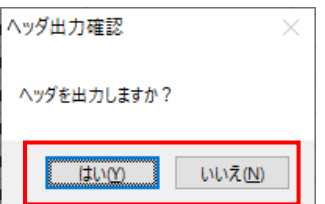

④ 出力結果は、保存ファイルを確認ください。ファイルのレイアウトは本書※補足資料 B-3-4 支払案内 を参照下さい。

■ TERAN= 2 iTERAN/AE for DPS 基本操作マニュアル ~ <確認したレコードに目印をつける場合は>

※確認のチェックを付けると、次に同じ内容を検索した際に、あらかじめチェック付きで表示されます。 (確認済みの参考にする事が出来ます。)

①「確認」列の「チェックボックス」にチェックを入れます。

| ▽ 店舗<br>検索<br>$\checkmark$<br>T1234567890123支払企業<br>T9876543210987取引先企業名<br>支払案内補助コード<br>支払金額<br>9,999,999,999 |
|----------------------------------------------------------------------------------------------------|
|                                                                                                    |
|                                                                                                    |
|                                                                                                    |
|                                                                                                    |
|                                                                                                    |
| 9,999,999,999                                                                                                  |
| 119,051                                                                                                    |
| 4,024                                                                                                    |
| 1.670                                                                                                    |
| 1.442                                                                                                    |
| 135.753                                                                                                    |
| 2.961                                                                                                    |
| 1.367                                                                                                    |
| 175.539                                                                                                    |
| 5,314                                                                                                    |
| 1,442                                                                                                    |
| 1.442                                                                                                    |
| 267,861                                                                                                    |
| 157                                                                                                    |
| 220                                                                                                    |
|                                                                                                    |

③ チェックした後に「確認」ボタンをクリックします。

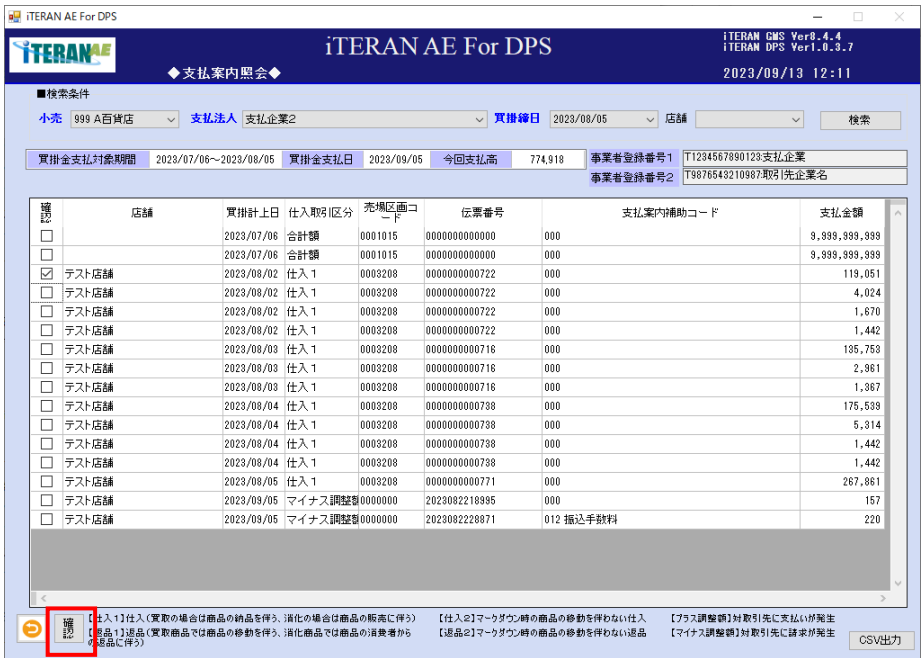

③「確定処理を実行します。よろしいですか?」のポップアップの「OK」ボタンをクリックします。

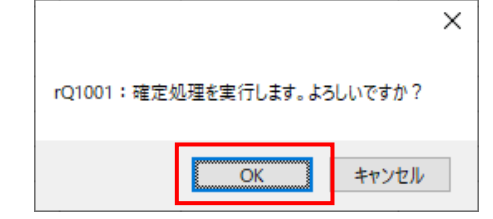

 $\sim$  iTERAN/AE for DPS 基本操作マニュアル  $\sim$ 

④ 「確定処理が終了しました。」のポップアップの「OK」ボタンをクリックします。

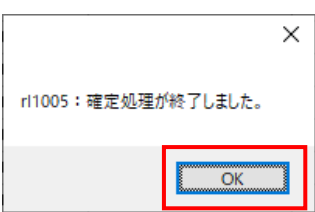

#### 4-4-3 売上状況照会

「売上状況照会」では、データ受信をしたレシート単位の売上状況データを商品別に集計して表示します。 また、売上状況データは CSV 形式のファイルで出力する事が出来ます。 ※出力される CSV ファイルは独自のレイアウトへ変更する事は出来ません。

【画面の起動】メインメニューの「データ受信/送受信状況」ボタンをクリックし、売上の最新データを受 信します。※データの受信についての詳細は「3-1 受信業務」を参照下さい。 メインメニューの左側「情報照会」ボタンをクリックし、「売上状況照会」ボタンをクリックします。

<売上状況照会の場合>

受信した売上データを表示します。

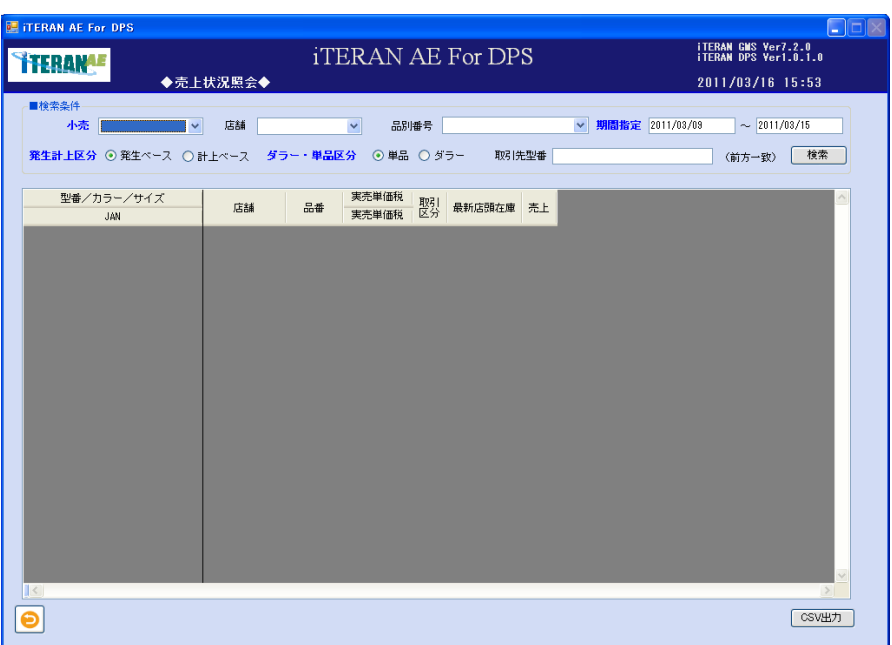

①以下の項目の「検索条件」を指定し、「検索」ボタンをクリックします。

| No.               | 項目   | 必                    | 形式 | 桁数 | 備考                        |
|-------------------|------|----------------------|----|----|---------------------------|
|                   |      | 須                    |    |    |                           |
|                   | 小売   | $\left(\cdot\right)$ |    |    | 対象の小売をドロップダウンリストより選択をしま   |
|                   |      |                      |    |    | す。                        |
| $\mathcal{D}_{1}$ | 店舗   |                      |    |    | 選択した小売の店舗がドロップダウンリストに表示さ  |
|                   |      |                      |    |    | れます。                      |
|                   |      |                      |    |    | 対象の店舗を選択。                 |
|                   |      |                      |    |    | ※店舗マスタの設定にて、削除された店舗は表示され  |
|                   |      |                      |    |    | ません。                      |
| $\mathcal{R}$     | 品別番号 |                      |    |    | 小売の売場を表すコードです。            |
|                   |      |                      |    |    | ※上記「小売」を選択した段階で、検索条件内の「品別 |
|                   |      |                      |    |    | 番号」名称が変わります。              |
|                   |      |                      |    |    | ※選択した小売によっては表記・表現が異なります。  |
|                   |      |                      |    |    | 詳細は別紙パターンファイル資料を確認ください。   |

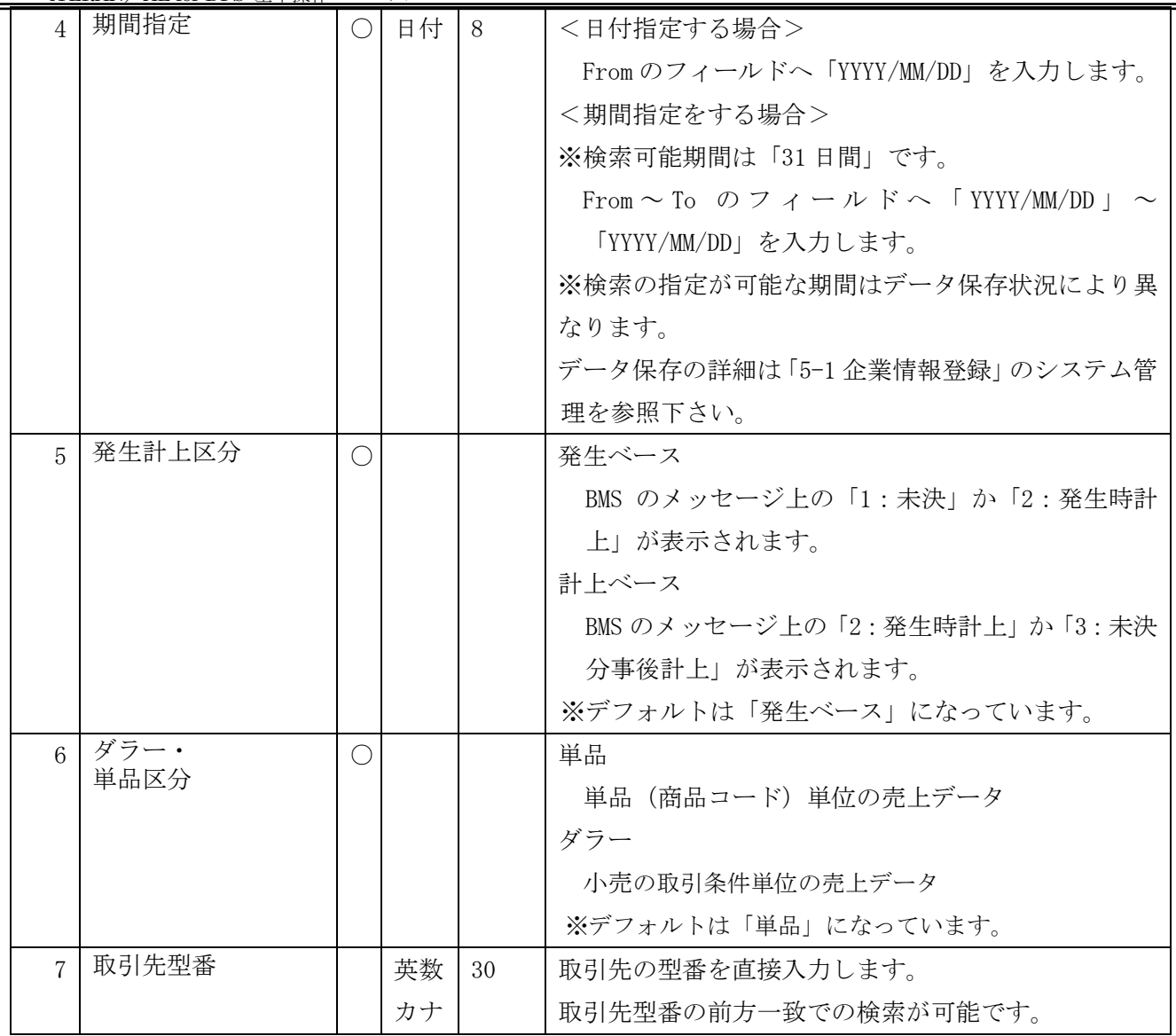

**``TERAN^E** ~ iTERAN/AE for DPS 基本操作マニュアル ~

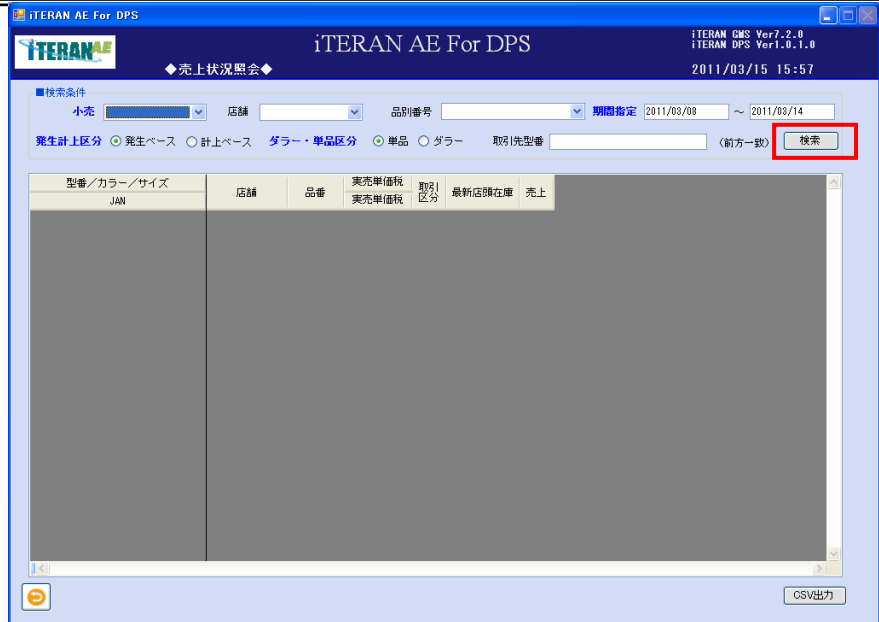

② 検索結果の一覧が表示されます。※表示項目の並べ替えは出来ません。

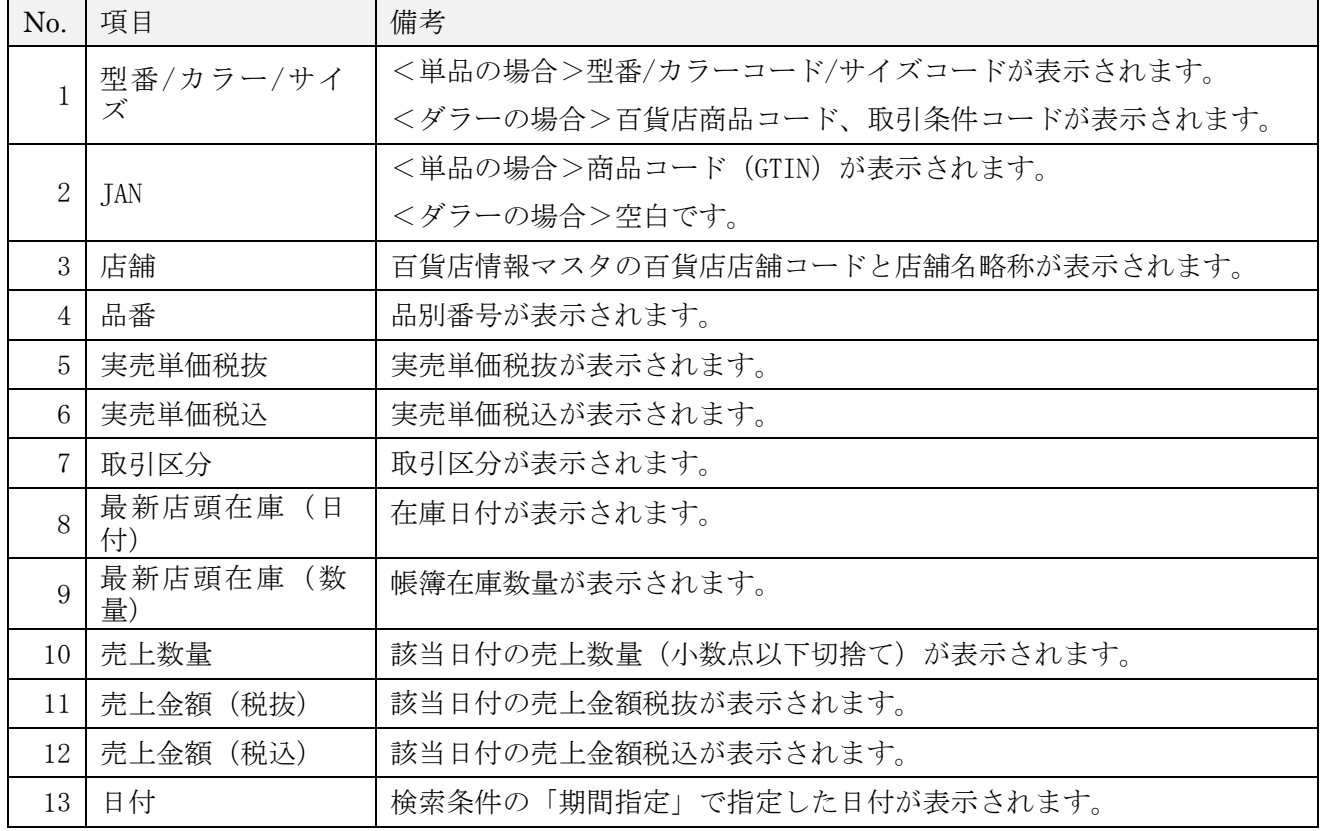

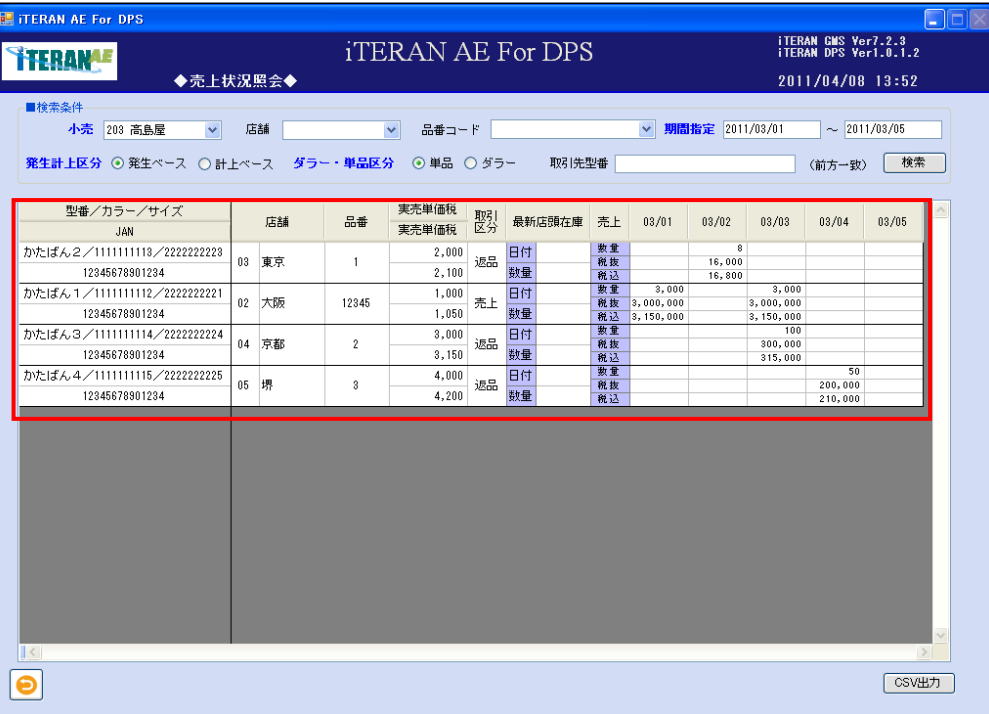

<CSV 形式でファイルを出力する場合>

① 「CSV 出力」ボタンをクリックします。表示されている売上状況の一覧を CSV ファイルに出力する事が 出来ます。

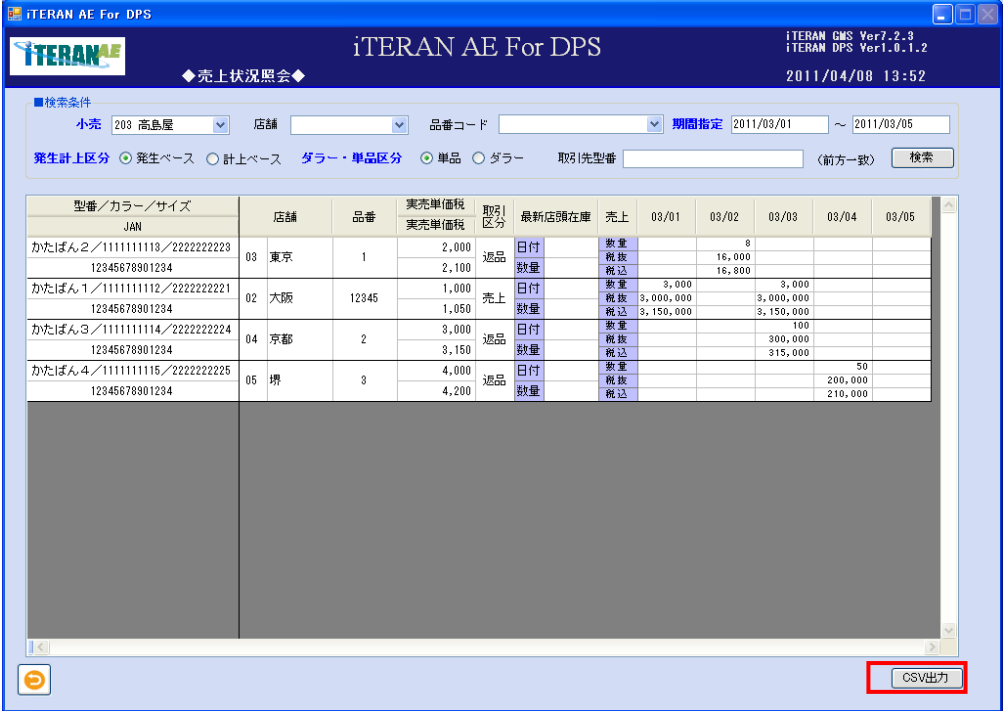

②「名前を付けて保存」のダイアログボックスが表示されます。「保存する場所」「ファイル名」を指定し、 「保存」ボタンをクリックします。

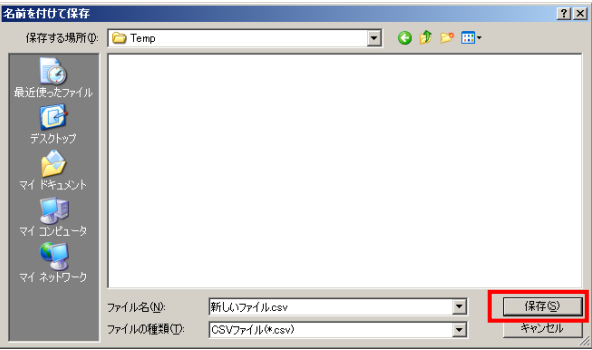

③「ヘッダを出力しますか?」ポップアップの「はい」または「いいえ」ボタンをクリックします。 ※ヘッダを出力とは、出力したファイルの 1 レコード目に項目の名称が出力されます。

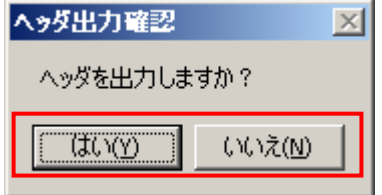

④ 出力結果は、保存ファイルを確認ください。ファイルのレイアウトは本書※補足資料 B-3-5 売上(単 品)または B-3-6 売上(ダラー)を参照下さい。

### 4-4-4 売上状況照会(商品別集計)

「売上状況照会(商品別集計)」では、データ受信をした POS 売上(商品別集計)データを照会します。 また、POS 売上(商品別集計)データは CSV 形式のファイルで出力する事が出来ます。 ※出力される CSV ファイルは独自のレイアウトへ変更する事は出来ません。

【画面の起動】メインメニューの「データ受信/送受信状況」ボタンをクリックし、売上の最新データを受 信します。※データの受信についての詳細は「3-1 受信業務」を参照下さい。

メインメニューの左側「情報照会」ボタンをクリックし、「売上状況照会(商品別集計)」ボタンをクリッ クします。

<売上状況照会(商品別集計)の場合>

受信した売上データを表示します。

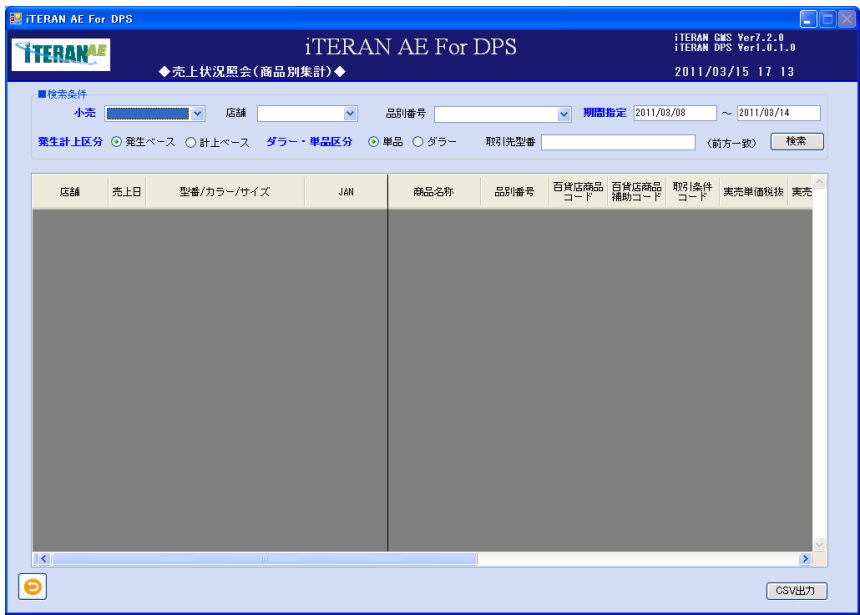

③以下の項目の「検索条件」を指定し、「検索」ボタンをクリックします。

| No.            | 項目   | 必 | 形式 | 桁数 | 備考                          |
|----------------|------|---|----|----|-----------------------------|
|                |      | 須 |    |    |                             |
|                | 小売   | C |    |    | 対象の小売をドロップダウンリストより選択をしま     |
|                |      |   |    |    | す。                          |
| $\mathfrak{D}$ | 店舗   |   |    |    | 選択した小売の店舗がドロップダウンリストに表示さ    |
|                |      |   |    |    | れます。                        |
|                |      |   |    |    | 対象の店舗を選択。                   |
|                |      |   |    |    | ※店舗マスタの設定にて、削除された店舗は表示され    |
|                |      |   |    |    | ません。                        |
| $\mathcal{R}$  | 品別番号 |   |    |    | 小売の売場を表すコードです。              |
|                |      |   |    |    | ※上記 「小売」を選択した段階で、検索条件内の 「品別 |
|                |      |   |    |    | 番号」名称が変わります。                |
|                |      |   |    |    | ※選択した小売によっては表記・表現が異なります。    |
|                |      |   |    |    | 詳細は別紙パターンファイル資料を確認ください。     |

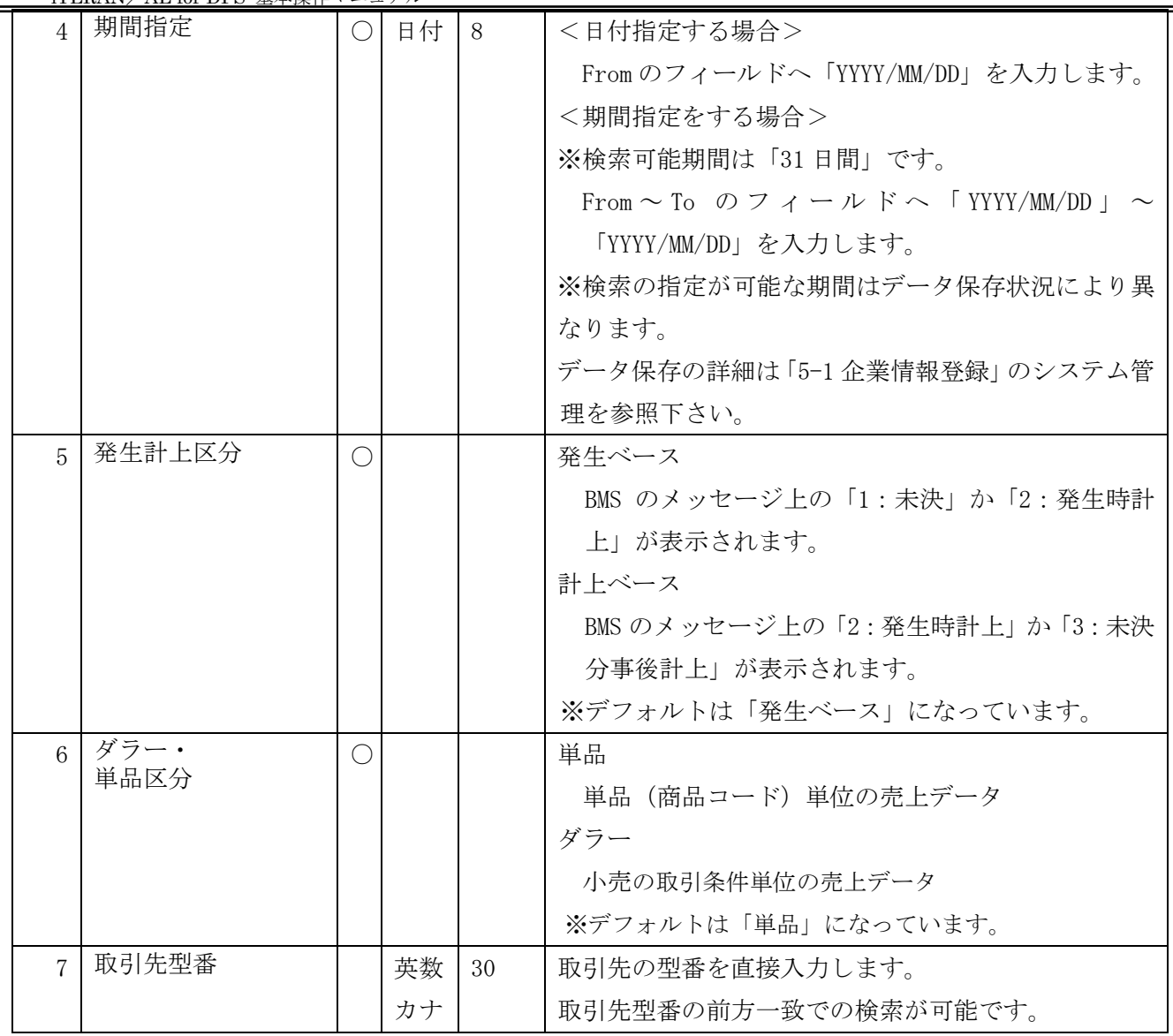

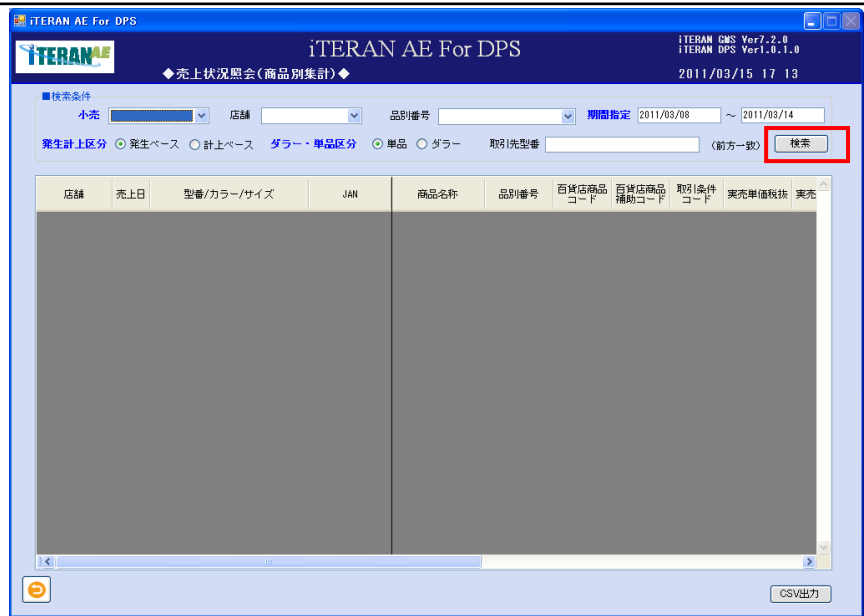

検索結果の一覧が表示されます。※表示項目の並べ替えは出来ません。

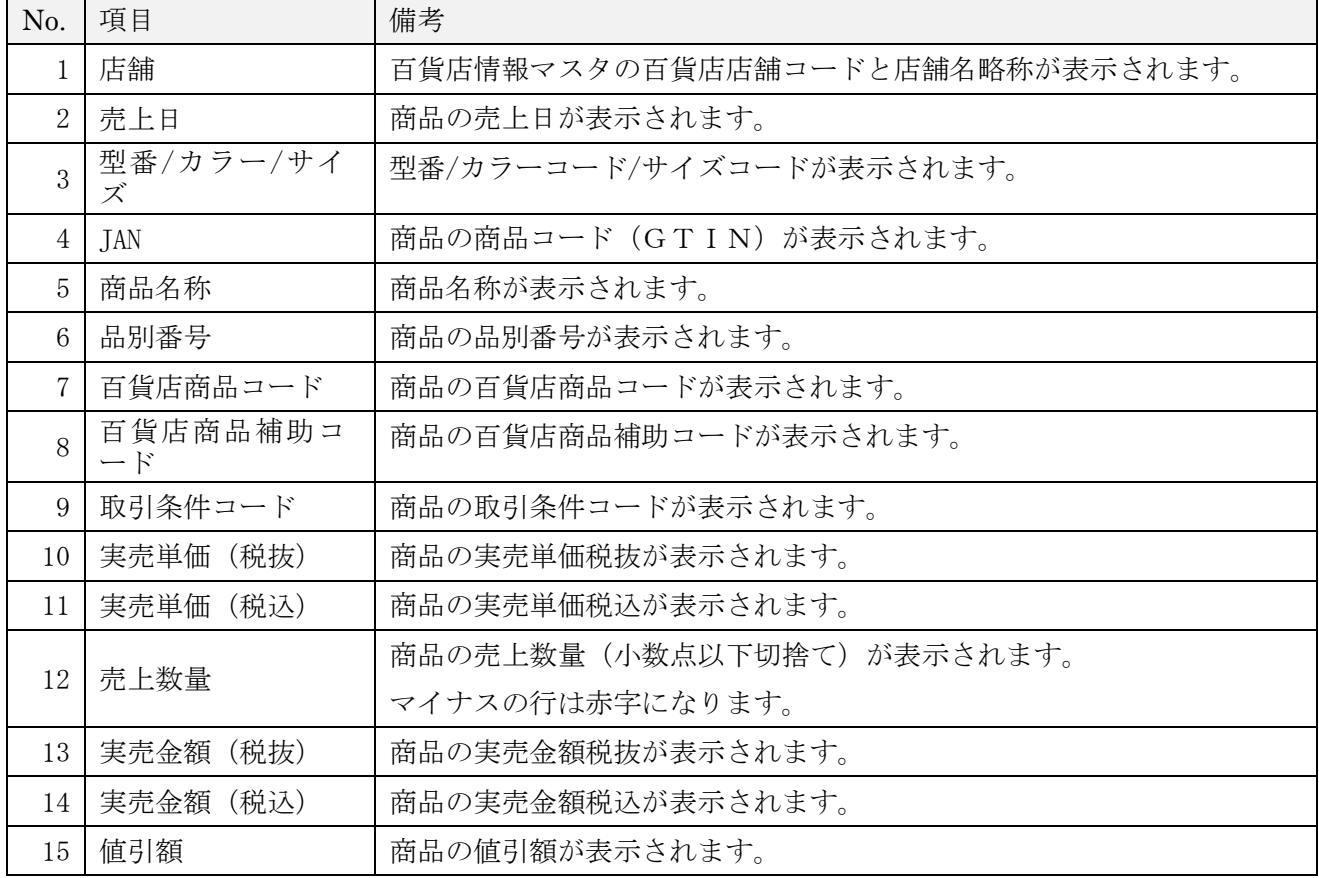

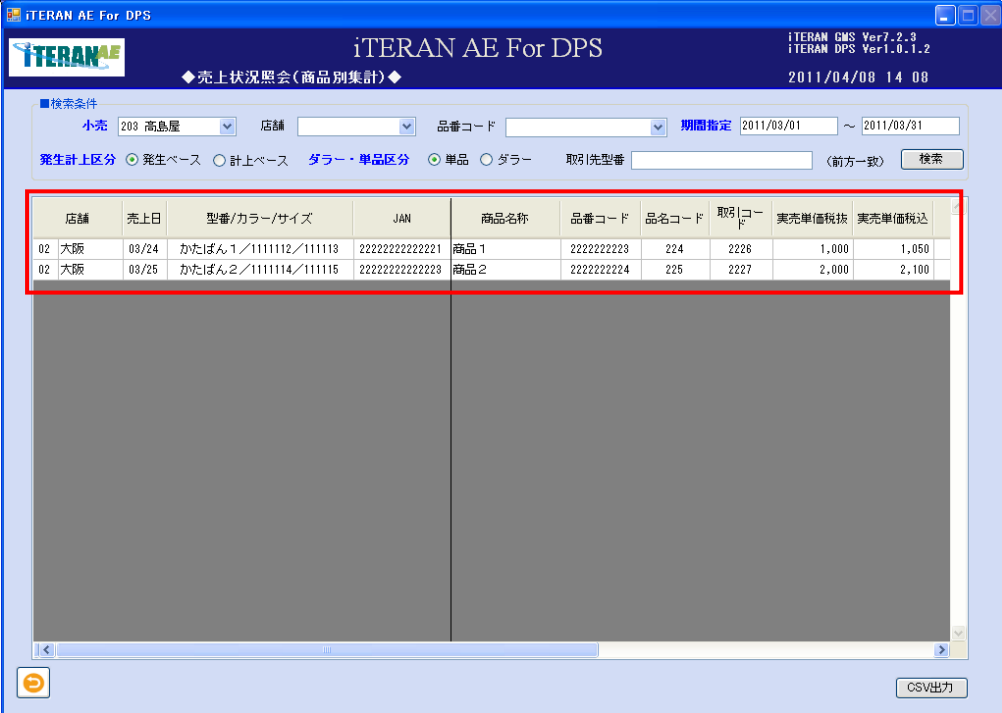

<CSV 形式でファイルを出力する場合>

① 「CSV 出力」ボタンをクリックします。表示されている売上状況の一覧を CSV ファイルに出力する事が 出来ます。

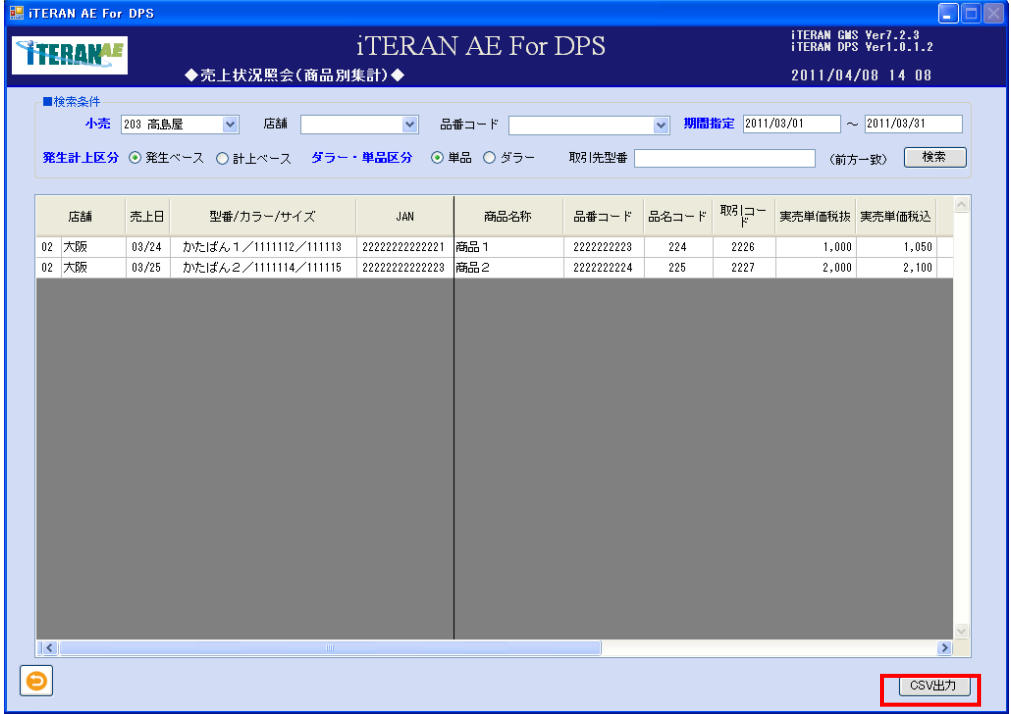

④「名前を付けて保存」のダイアログボックスが表示されます。「保存する場所」「ファイル名」を指定し、 「保存」ボタンをクリックします。

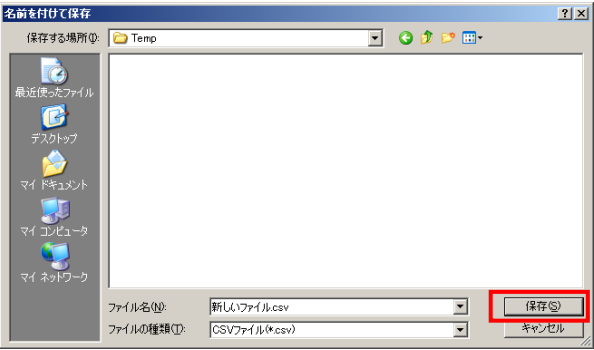

③「ヘッダを出力しますか?」ポップアップの「はい」または「いいえ」ボタンをクリックします。 ※ヘッダを出力とは、出力したファイルの 1 レコード目に項目の名称が出力されます。

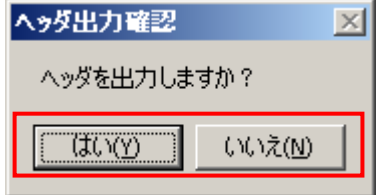

④ 出力結果は、保存ファイルを確認ください。ファイルのレイアウトは本書※補足資料 B-3-7 売上(商 品別集計)を参照下さい。

### 4-4-5 売上状況照会(レシート単位)

「売上状況照会(レシート単位)」では、データ受信をした POS 売上(レシート単位)データを照会しま す。

また、POS 売上(レシート単位)データは CSV 形式のファイルで出力する事が出来ます。

※出力される CSV ファイルは独自のレイアウトへ変更する事は出来ません。

【画面の起動】メインメニューの「データ受信/送受信状況」ボタンをクリックし、売上の最新データを受 信します。※データの受信についての詳細は「3-1 受信業務」を参照下さい。

メインメニューの左側「情報照会」ボタンをクリックし、「売上状況照会(レシート単位)」ボタンをクリ ックします。

<売上状況照会(レシート単位)の場合>

受信した売上データを表示します。

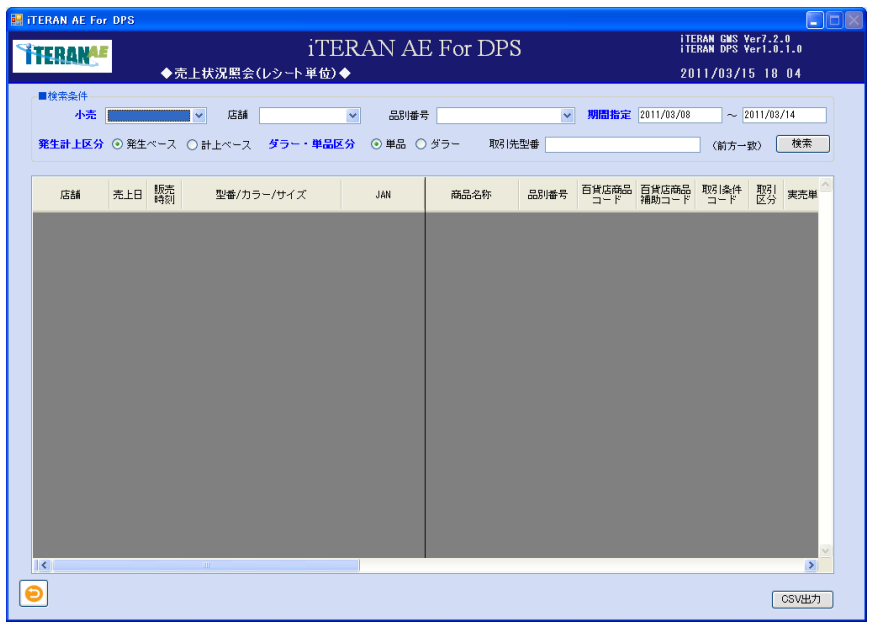

⑤以下の項目の「検索条件」を指定し、「検索」ボタンをクリックします。

| No.                      | 項目   | 必  | 形式 | 桁数 | 備考                        |
|--------------------------|------|----|----|----|---------------------------|
|                          |      | 須  |    |    |                           |
|                          | 小売   | ×. |    |    | 対象の小売をドロップダウンリストより選択をしま   |
|                          |      |    |    |    | す。                        |
| 2                        | 店舗   |    |    |    | 選択した小売の店舗がドロップダウンリストに表示さ  |
|                          |      |    |    |    | れます。                      |
|                          |      |    |    |    | 対象の店舗を選択。                 |
|                          |      |    |    |    | ※店舗マスタの設定にて、削除された店舗は表示され  |
|                          |      |    |    |    | ません。                      |
| $\overline{\mathcal{S}}$ | 品別番号 |    |    |    | 小売の売場を表すコードです。            |
|                          |      |    |    |    | ※上記「小売」を選択した段階で、検索条件内の「品別 |
|                          |      |    |    |    | 番号」名称が変わります。              |
|                          |      |    |    |    | ※選択した小売によっては表記・表現が異なります。  |

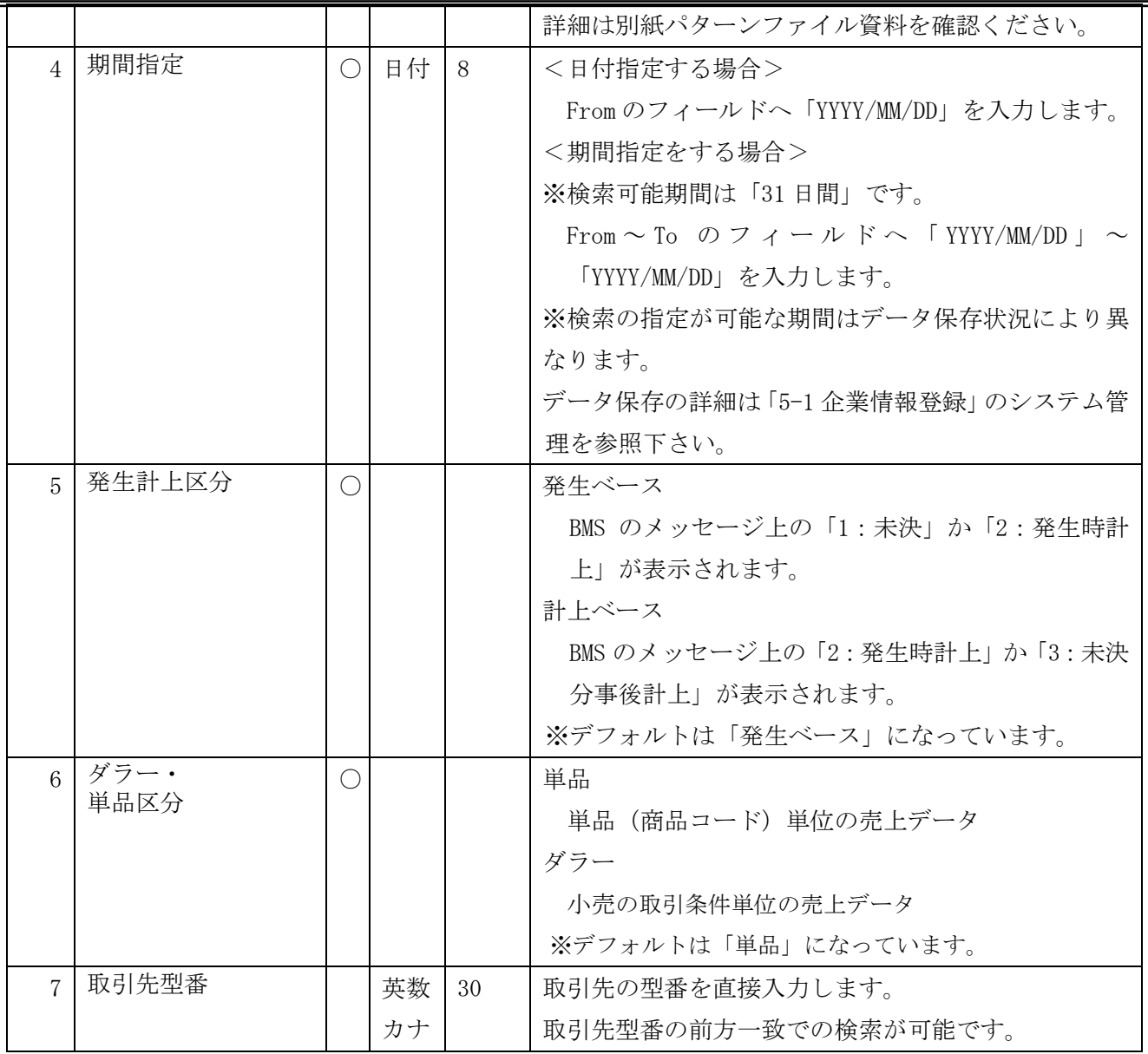

 $\overline{a}$ 

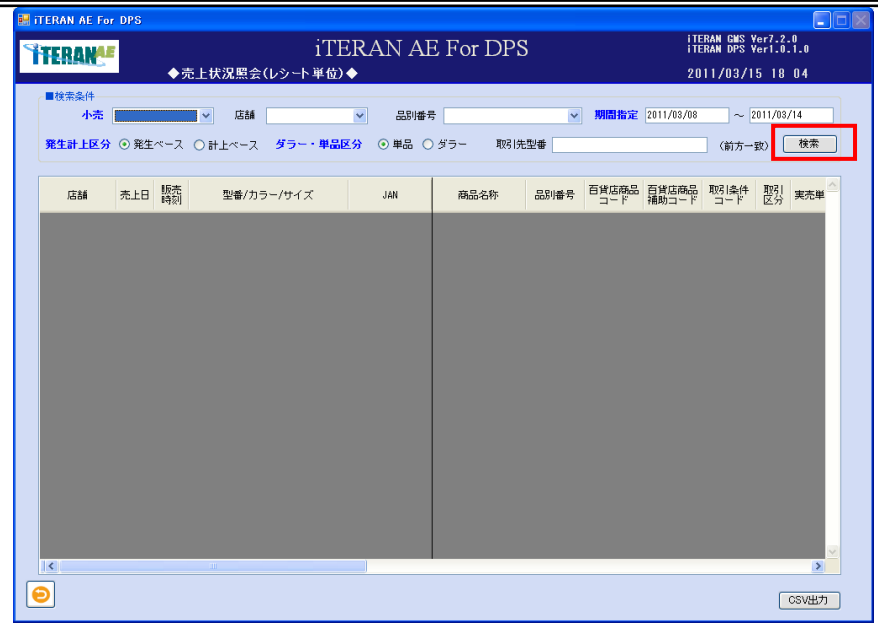

検索結果の一覧が表示されます。※表示項目の並べ替えは出来ません。

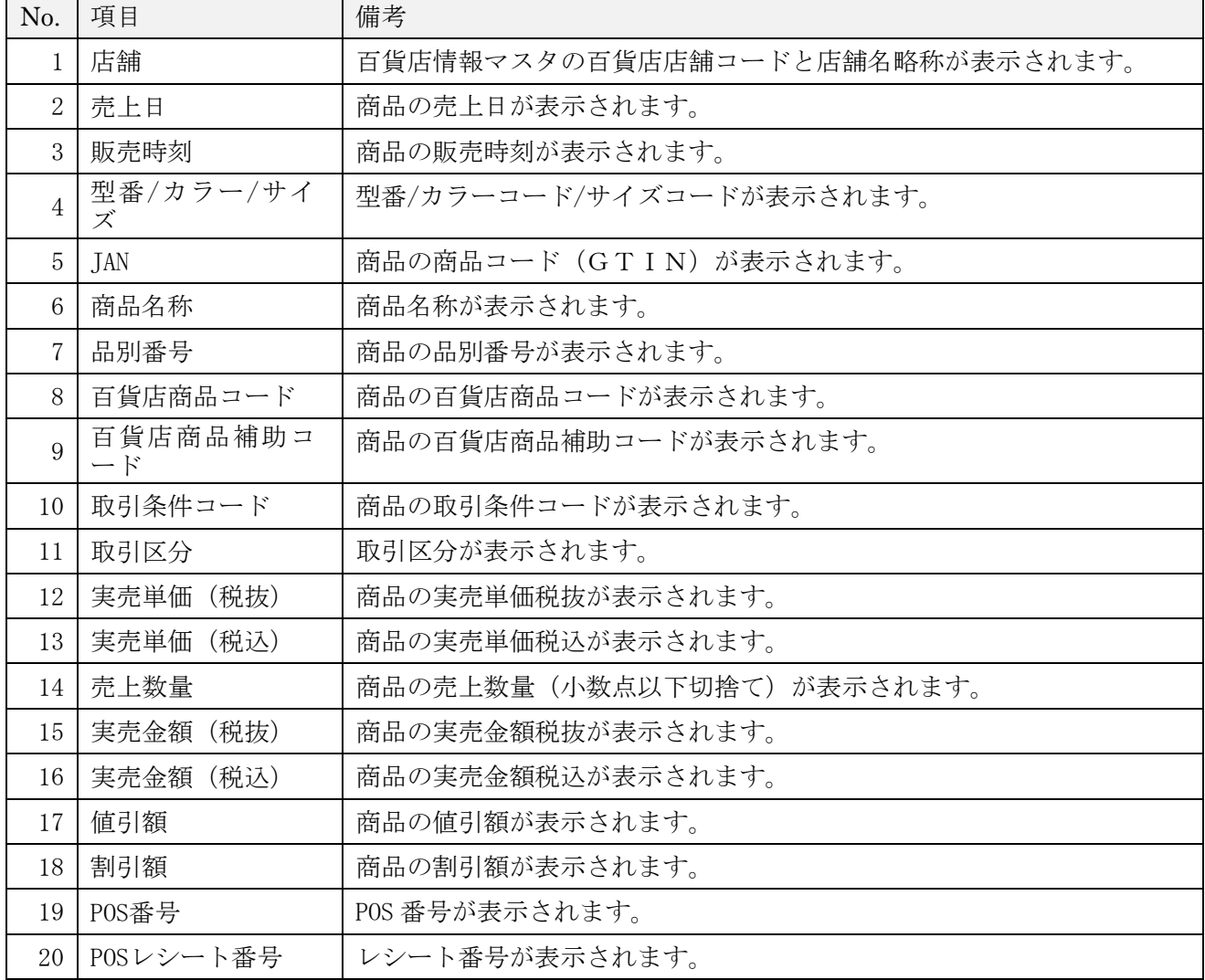

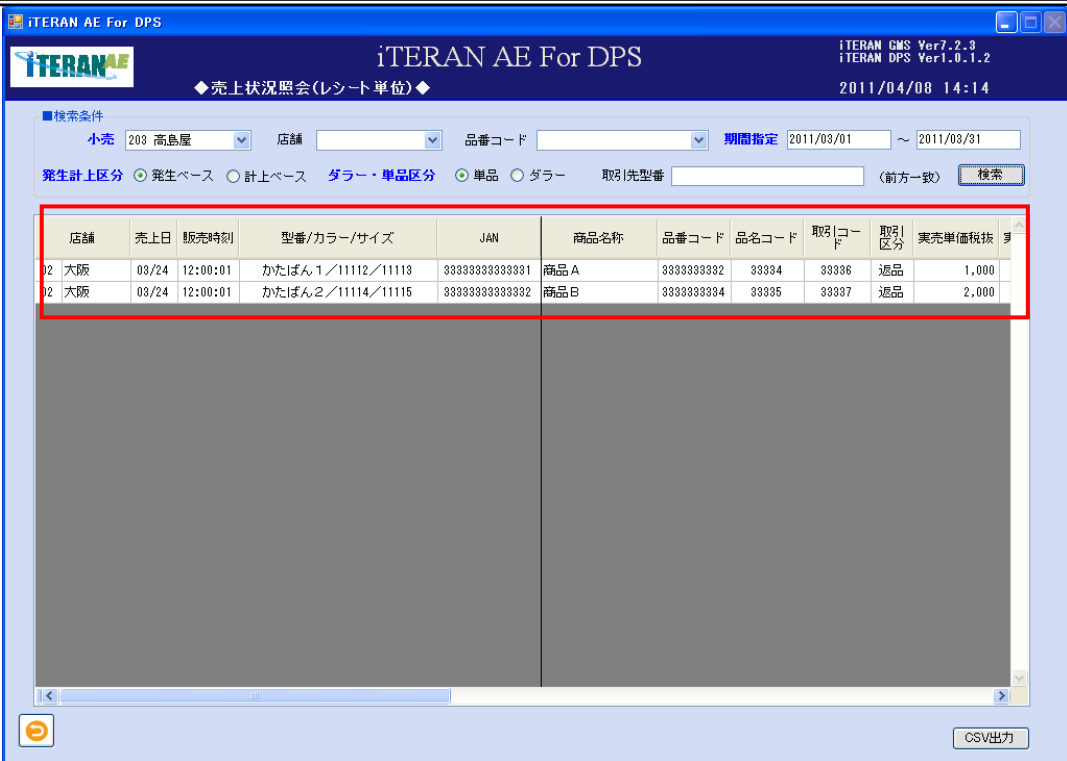

<CSV 形式でファイルを出力する場合>

① 「CSV 出力」ボタンをクリックします。表示されている売上状況の一覧を CSV ファイルに出力する事が 出来ます。

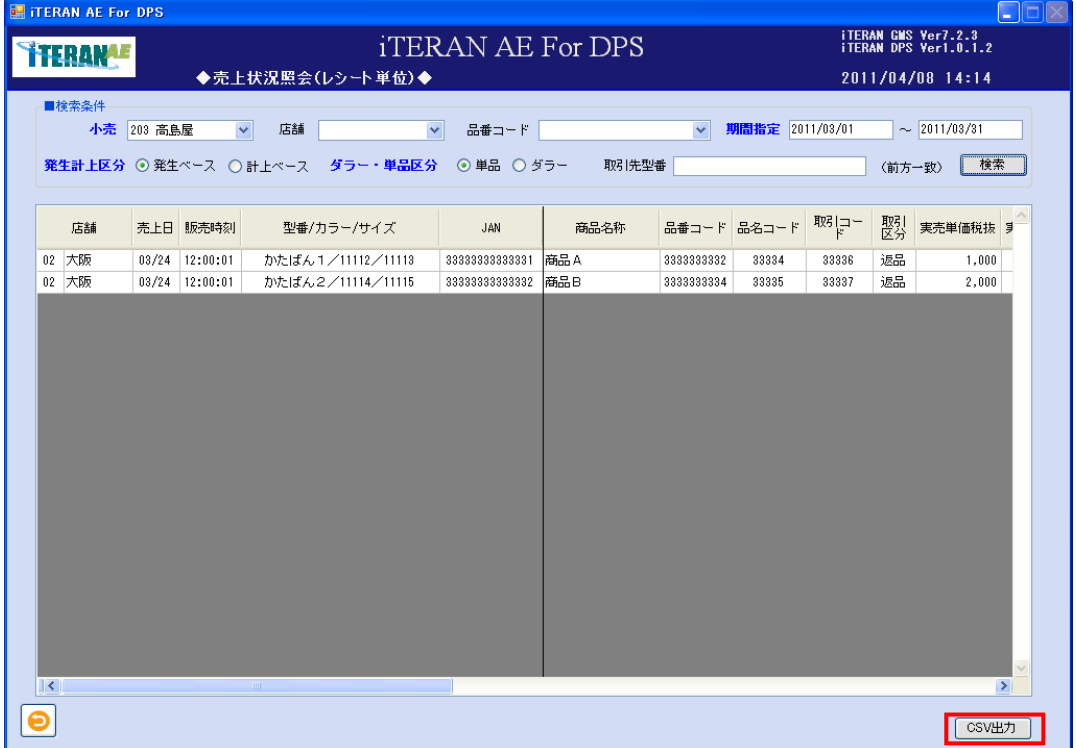

⑥「名前を付けて保存」のダイアログボックスが表示されます。「保存する場所」「ファイル名」を指定し、 「保存」ボタンをクリックします。

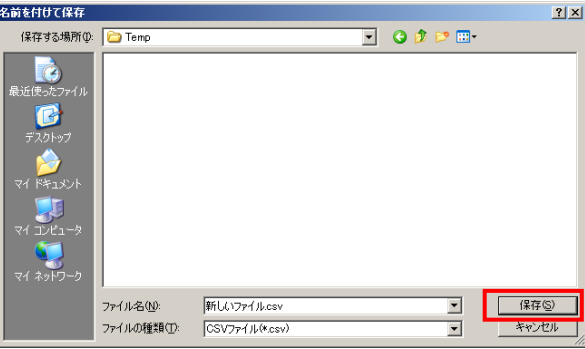

③「ヘッダを出力しますか?」ポップアップの「はい」または「いいえ」ボタンをクリックします。 ※ヘッダを出力とは、出力したファイルの 1 レコード目に項目の名称が出力されます。

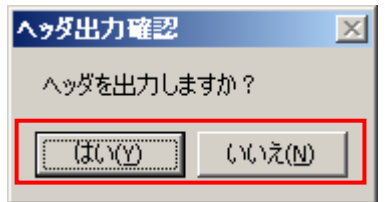

④ 出力結果は、保存ファイルを確認ください。ファイルのレイアウトは本書※補足資料 B-3-8 売上(レ シート単位)を参照下さい。

#### 4-4-6 店頭在庫履歴 照会

「店頭在庫履歴照会」では、データ受信をした店頭在庫データを照会します。 また、店頭在庫データは CSV 形式のファイルで出力する事が出来ます。 ※出力される CSV ファイルは独自のレイアウトへ変更する事は出来ません。

【画面の起動】メインメニューの「データ受信/送受信状況」ボタンをクリックし、店頭在庫の最新データ を受信します。※データの受信についての詳細は「3-1 受信業務」を参照下さい。 メインメニューの左側「情報照会」ボタンをクリックし、「店頭在庫履歴照会」ボタンをクリックします。

<店頭在庫履歴照会の場合>

受信した店頭在庫データを表示します。

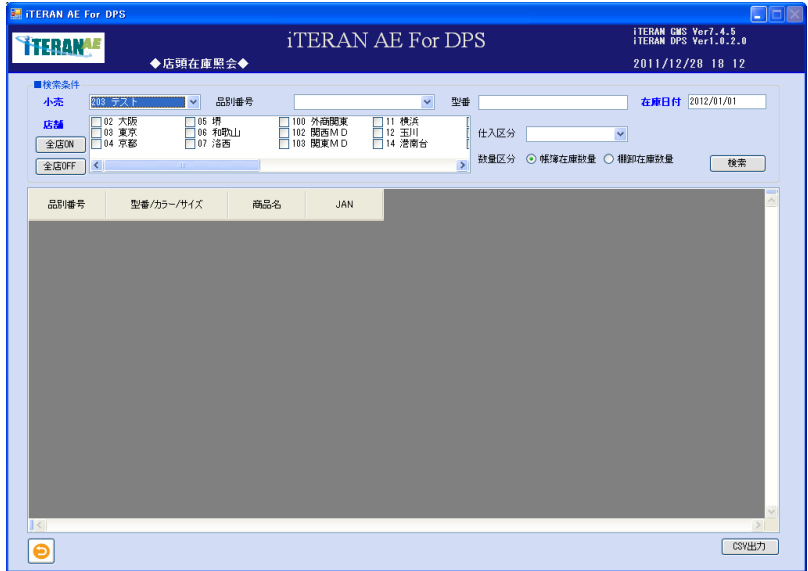

⑦以下の項目の「検索条件」を指定し、「検索」ボタンをクリックします。

| No.            | 項目   | 必                               | 形式 | 桁数 | 備考                        |
|----------------|------|---------------------------------|----|----|---------------------------|
|                |      | 須                               |    |    |                           |
|                | 小売   | $\left(\begin{array}{c}\right)$ |    |    | 対象の小売をドロップダウンリストより選択をしま   |
|                |      |                                 |    |    | す。                        |
| $\mathcal{D}$  | 店舗   | $(\ )$                          |    |    | 選択した小売の店舗が表示されます。         |
|                |      |                                 |    |    | 対象の店舗を選択。                 |
|                |      |                                 |    |    | ※店舗マスタの設定にて、削除された店舗は表示され  |
|                |      |                                 |    |    | ません。                      |
| 3              | 品別番号 |                                 |    |    | 小売の売場を表すコードです。            |
|                |      |                                 |    |    | ※上記「小売」を選択した段階で、検索条件内の「品別 |
|                |      |                                 |    |    | 番号」名称が変わります。              |
|                |      |                                 |    |    | ※選択した小売によっては表記・表現が異なります。  |
|                |      |                                 |    |    | 詳細は別紙パターンファイル資料を確認ください。   |
| $\overline{4}$ | 型番   |                                 | 英数 | 30 | 型番を直接入力します。               |
|                |      |                                 | カナ |    | 型番の前方一致での検索が可能です。         |
| 5              | 在庫日付 |                                 | 日付 | 8  | 在庫日を直接入力します。              |

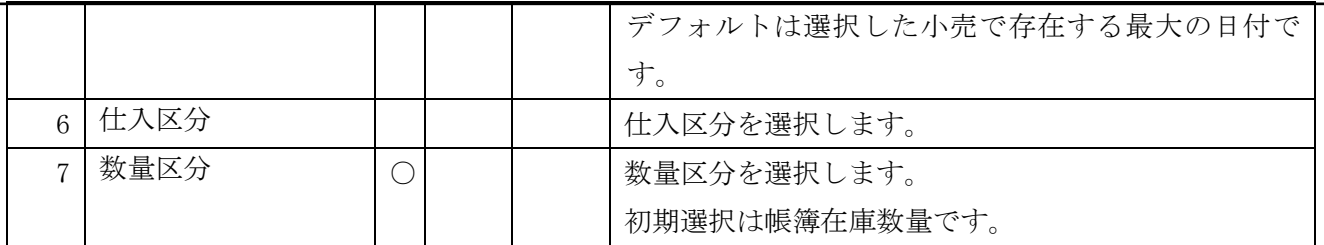

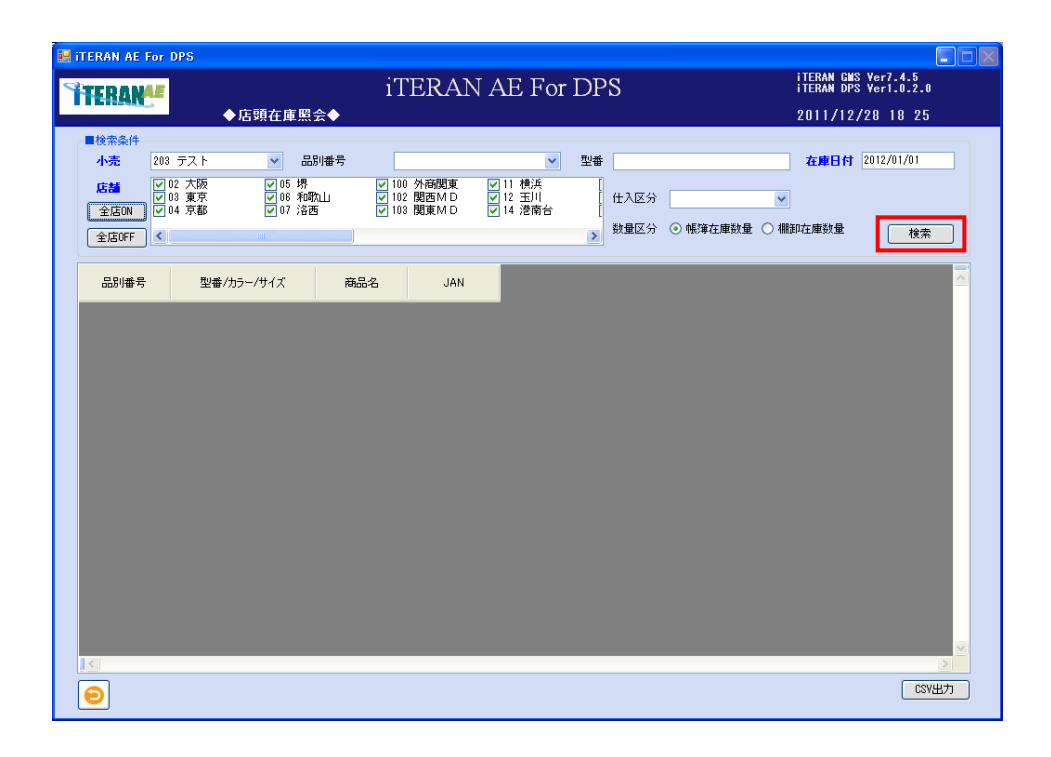

#### $\sim$  iTERAN/AE for DPS 基本操作マニュアル  $\sim$

② 検索結果の一覧が表示されます。※表示項目の並べ替えは出来ません。

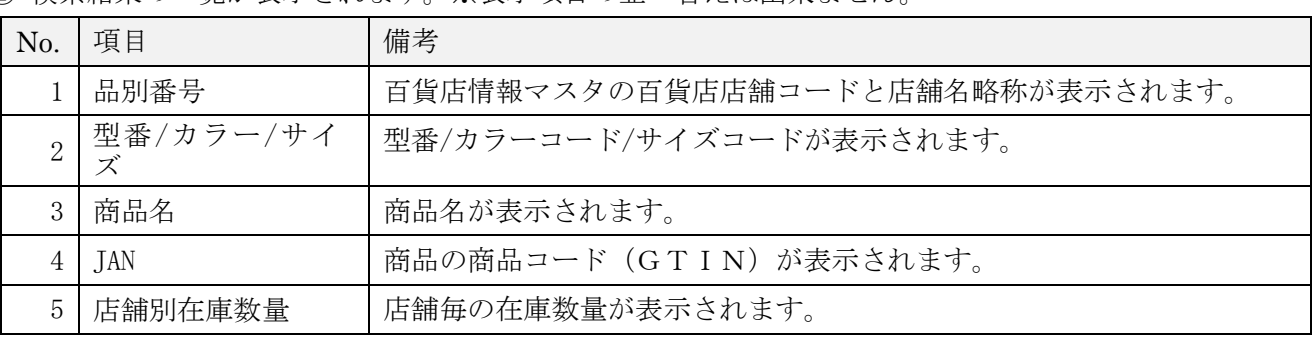

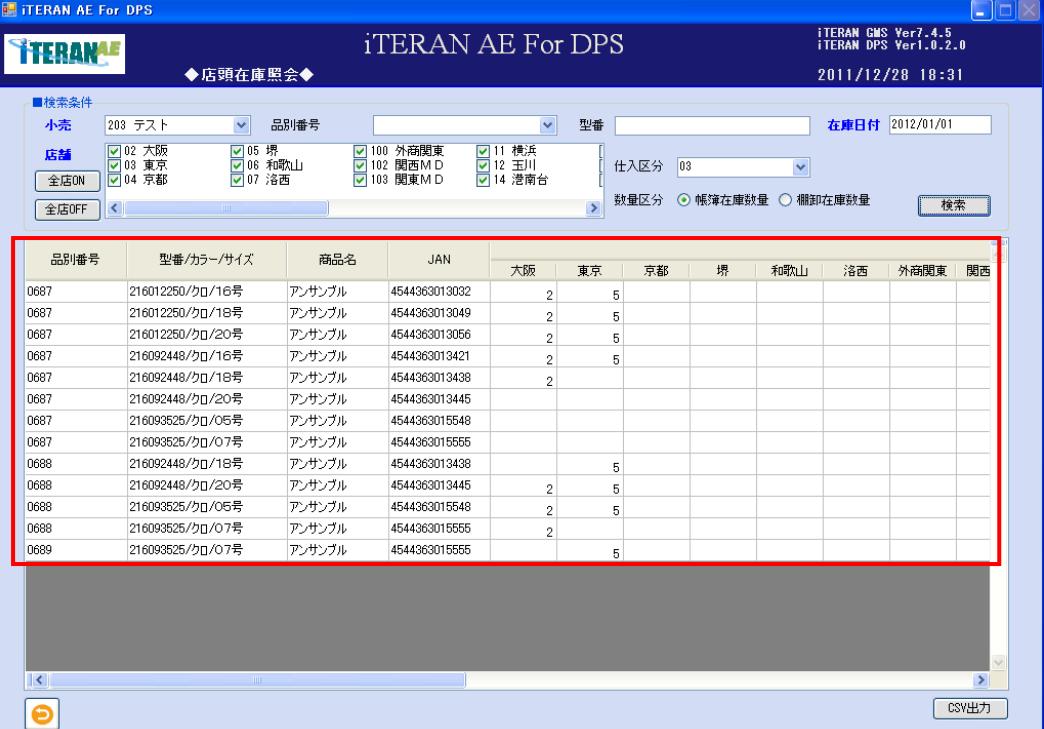

<CSV 形式でファイルを出力する場合>

① 「CSV 出力」ボタンをクリックします。表示されている店頭在庫状況の一覧を CSV ファイルに出力する 事が出来ます。

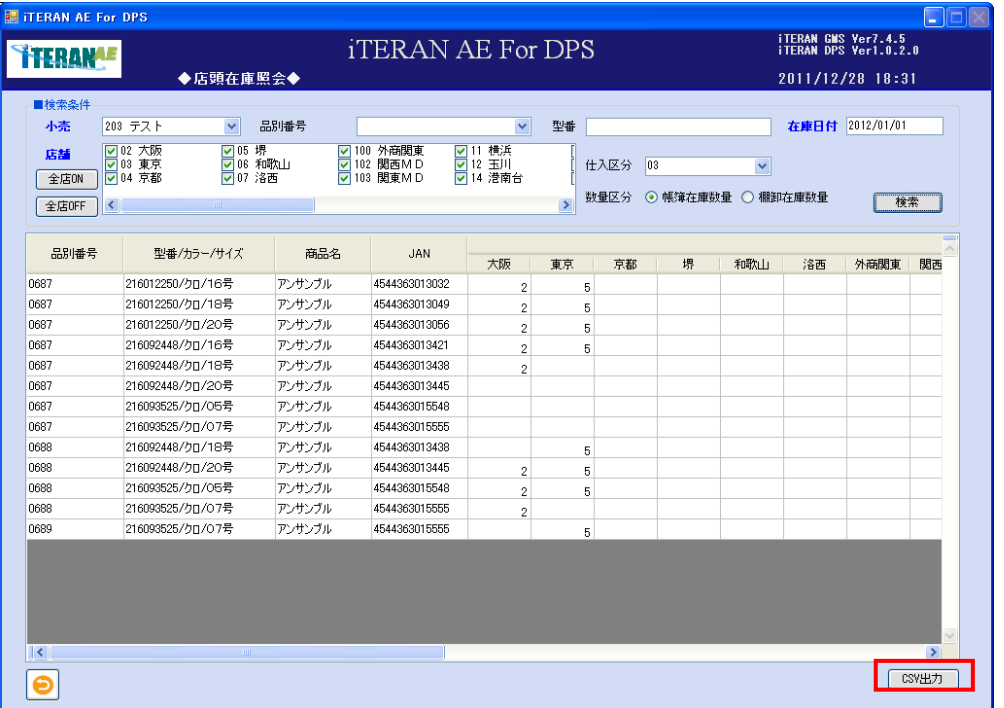

⑧「名前を付けて保存」のダイアログボックスが表示されます。「保存する場所」「ファイル名」を指定し、 「保存」ボタンをクリックします。

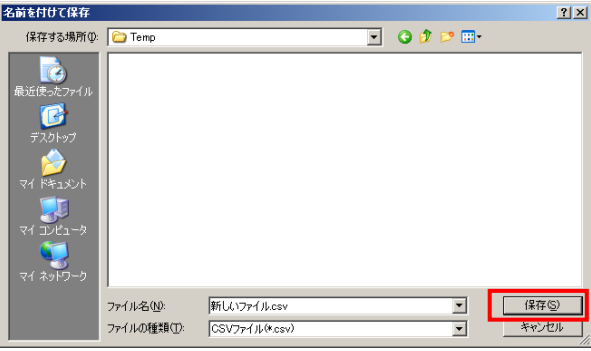

③「ヘッダを出力しますか?」ポップアップの「はい」または「いいえ」ボタンをクリックします。 ※ヘッダを出力とは、出力したファイルの 1 レコード目に項目の名称が出力されます。

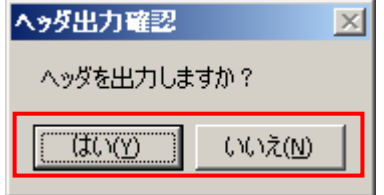

④ 出力結果は、保存ファイルを確認ください。ファイルのレイアウトは本書※補足資料 B-3-9 店頭在庫 履歴を参照下さい。

#### 4-4-7 倉庫在庫/出荷実績・予定 照会

「倉庫在庫/出荷実績・予定 照会」では、データ受信をした倉庫在庫・出荷実績データを照会します。 また、倉庫在庫/出荷実績・予定データは CSV 形式のファイルで出力する事が出来ます。 ※出力される CSV ファイルは独自のレイアウトへ変更する事は出来ません。

【画面の起動】メインメニューの「データ受信/送受信状況」ボタンをクリックし、在庫需要状況の最新デ ータを受信します。※データの受信についての詳細は「3-1 受信業務」を参照下さい。 メインメニューの左側「情報照会」ボタンをクリックし、「倉庫在庫/出荷実績・予定 照会」ボタンをクリ ックします。

<倉庫在庫/出荷実績・予定照会の場合>

受信した倉庫在庫/出荷実績・予定データを表示します。

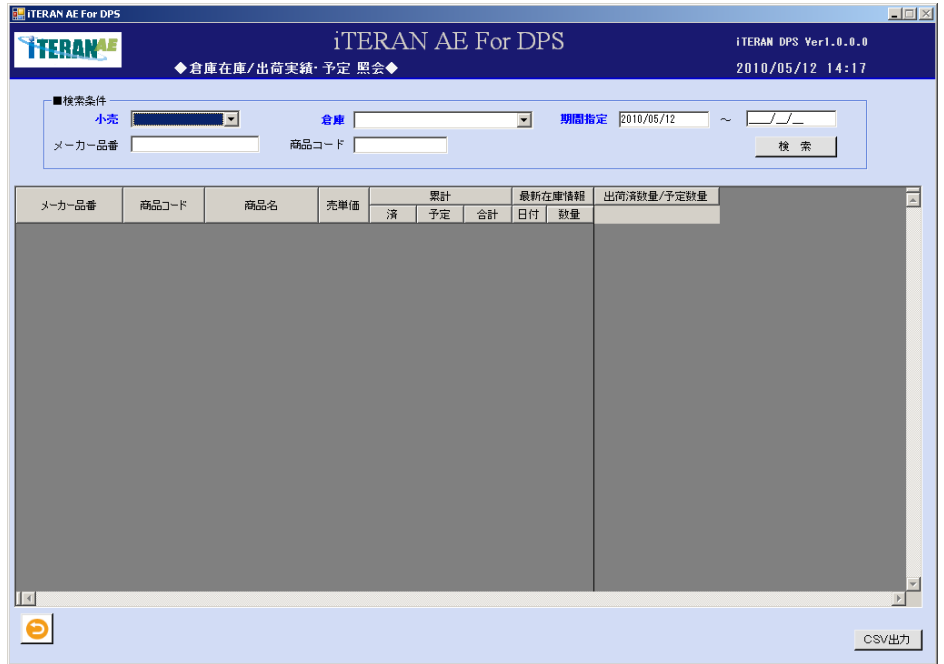

① 以下項目の「検索条件」を入力し、「検索」ボタンをクリックします。

| No.                         | 項目   | 必                                             | 形式 | 桁数 | 備考                              |
|-----------------------------|------|-----------------------------------------------|----|----|---------------------------------|
|                             |      | 須                                             |    |    |                                 |
|                             | 小売   | C                                             |    |    | 対象の小売をドロップダウンリストより選択をしま         |
|                             |      |                                               |    |    | す。                              |
| $\mathcal{D}_{\mathcal{L}}$ | 倉庫   | $\left( \begin{array}{c} \end{array} \right)$ |    |    | 小売側の商品出荷元倉庫等                    |
|                             |      |                                               |    |    | 小売から送信されたデータに含まれている、倉庫がド        |
|                             |      |                                               |    |    | ロップダウンリストに表示されます。               |
|                             |      |                                               |    |    | 照会する倉庫をドロップダウンリストより選択しま         |
|                             |      |                                               |    |    | す。                              |
| $\mathcal{S}$               | 期間指定 | ∩                                             | 日付 | 8  | <日付指定する場合>                      |
|                             |      |                                               |    |    | From のフィールドへ「YYYY/MM/DD」を入力します。 |
|                             |      |                                               |    |    | ※デフォルトは検索当日                     |
|                             |      |                                               |    |    | ※検索結果の表示は From 指定日から表示します。      |

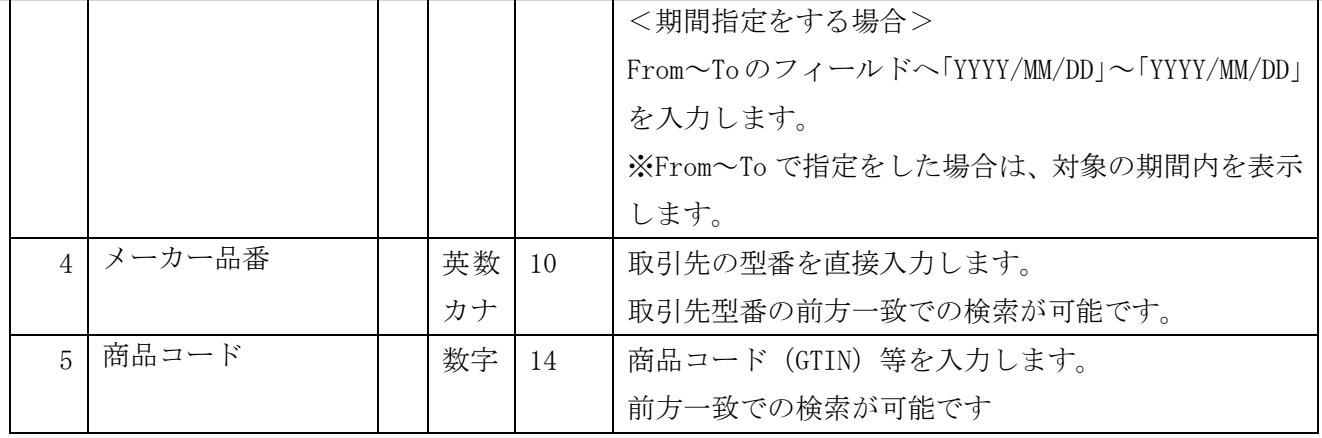

## iTERAN AE For I

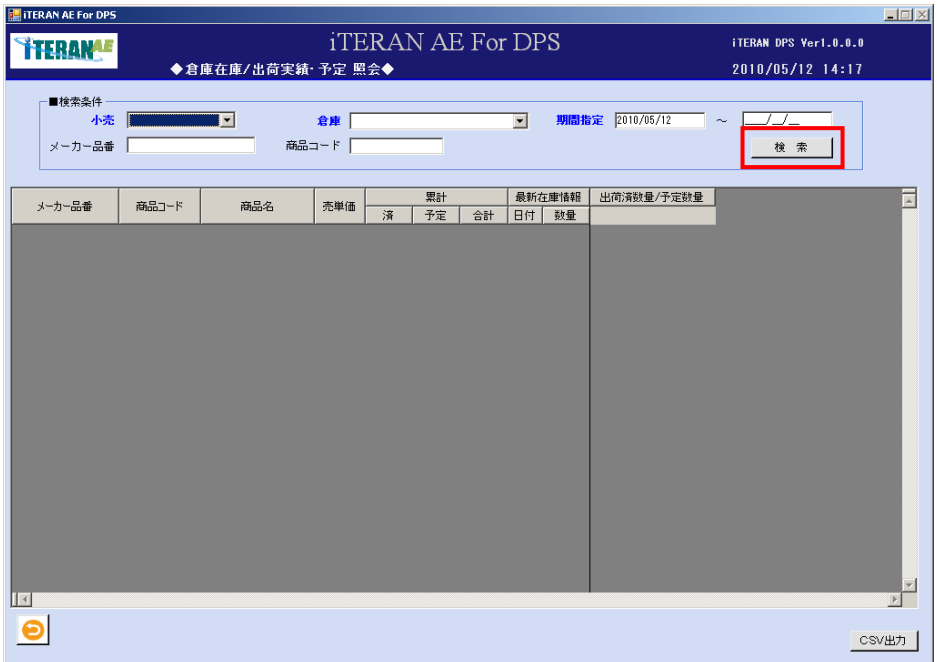

② 検索結果の一覧が表示されます。表示項目の並べ替えは出来ません。

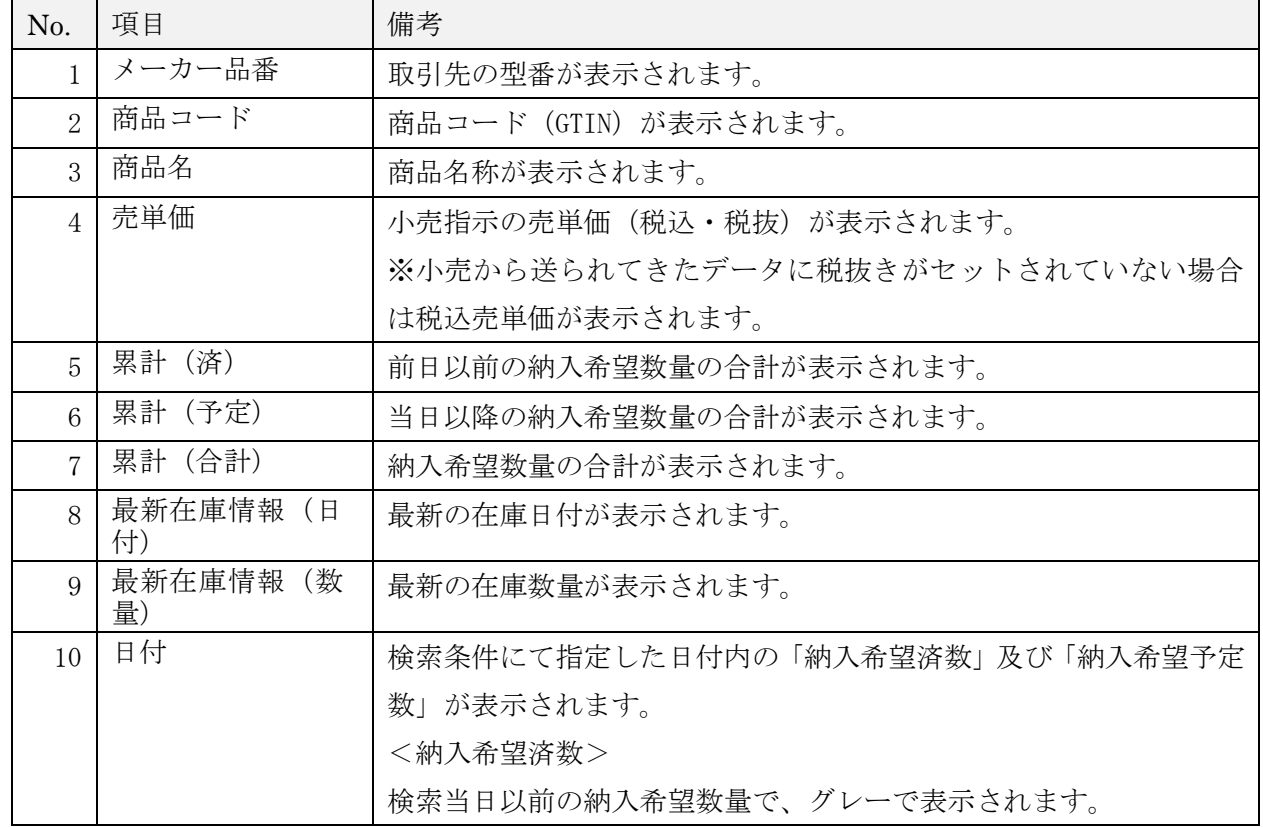

<納入希望予定数> 検索当日以降の納入希望数量が表示されます。

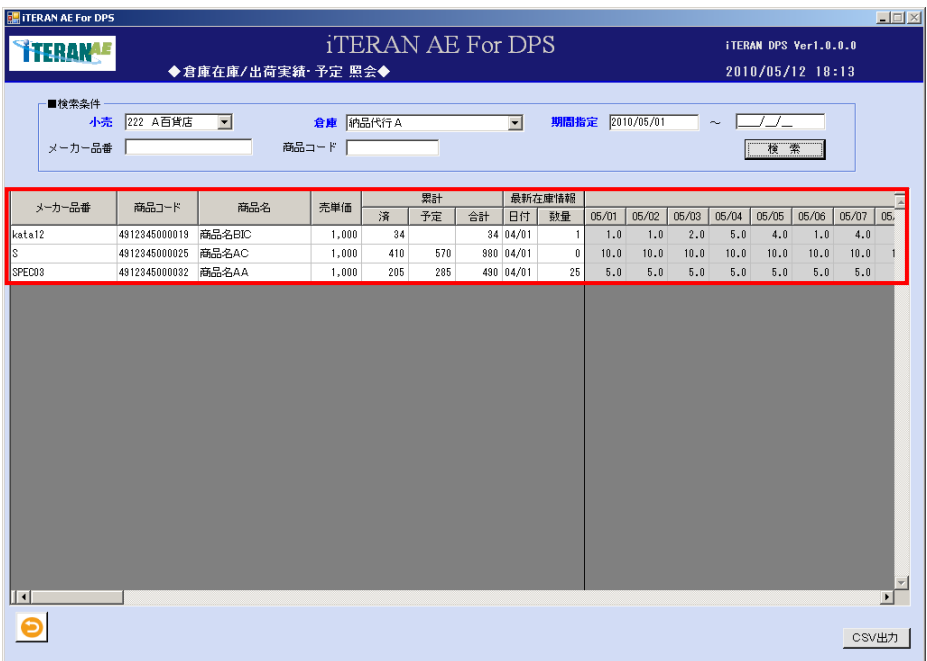

<CSV 形式でファイルを出力する場合>

①「CSV 出力」ボタンをクリックします。

表示されている倉庫在庫/出荷実績・予定の一覧を CSV ファイルに出力する事が出来ます。

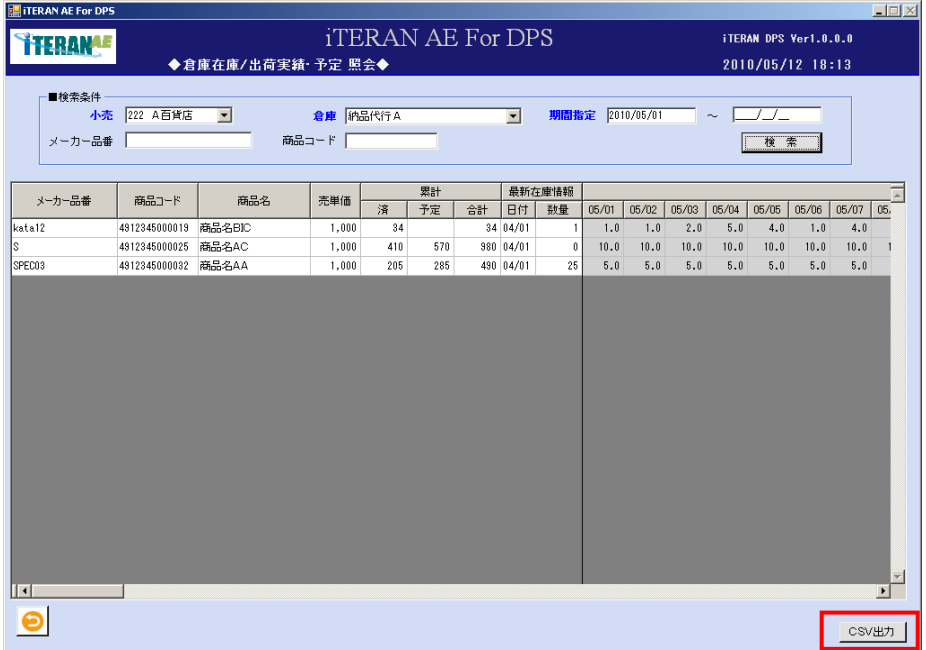

②「名前を付けて保存」のダイアログボックスが表示されます。「保存する場所」「ファイル名」を指定し、 「保存」ボタンをクリックします。

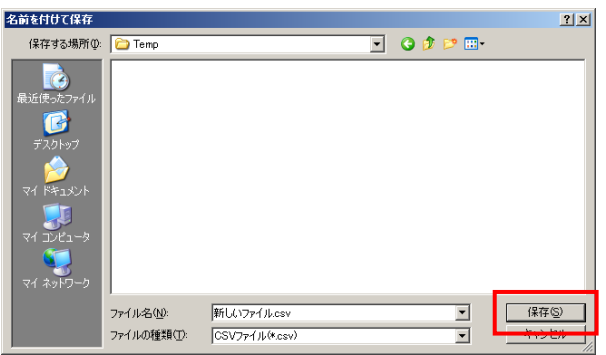

③「ヘッダを出力しますか?」ポップアップの「はい」または「いいえ」ボタンをクリックします。 ※ヘッダを出力とは、出力したファイルの 1 レコード目に項目の名称が出力されます。

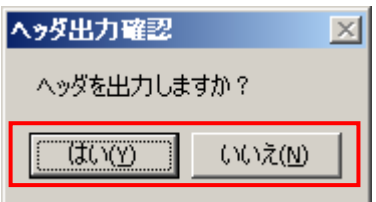

④ 出力結果は、保存ファイルを確認ください。ファイルのレイアウトは本書※補足資料 B-3-10 倉庫在 庫/出荷実績 予定を参照下さい。
#### 5 システム設定

iTERAN/AE を使用するにあたりシステム上、必要な設定をします。

■システム設定

①「企業情報登録」自社の情報(共通取引先コード、GLN コード、企業名称等)を登録します。

②「パターンファイル取込(アプリ)」取引をする小売の情報(百貨店 GLN コード、店舗情報、管理コードの名 称及び桁数等)を取り込みます。

③「パターンファイル取込(通信)」取引をする小売と通信する為の情報(接続情報、メッセージ種類等)を取 り込みます。

■コード設定

④「店舗情報登録」パターンファイル(アプリ)を取り込むと登録されます。店舗追加もできます。

⑤「品別番号登録」百貨店から指定された品別番号を登録します。店舗毎に登録します。

- ⑥「納品場所登録」納品場所 GLN コードを登録します。
- ⑦「販売場所登録」販売場所コードを登録します。
- ⑧「店出場所登録」店出場所コードを登録します。
- ⑨「百貨店商品コード登録」百貨店から指定された百貨店商品コードを登録します。
- ⑩「取引条件コード登録」百貨店から指定された取引条件コードを登録します。

■データベースツール

⑪「DB バックアップ・最適化・復元」iTERAN/AE を運用するにあたりシステム上、必要な操作です。全情報が 保管されているデータベースのバックアップ及び復元、最適化を行います。

【注意点】

※品別番号、百貨店商品コード、取引条件コードはパターンファイル(アプリ)によって名称が異なります。 ※品別番号、納品場所 GLN コード、販売場所コード、店出場所コード、百貨店商品コード、取引条件コードの 値については自社担当者様にご確認下さい。

※「パターンファイル取込(通信)」の操作を行う場合、iTERAN/AE と通信する通信企業の接続情報が必要で す。

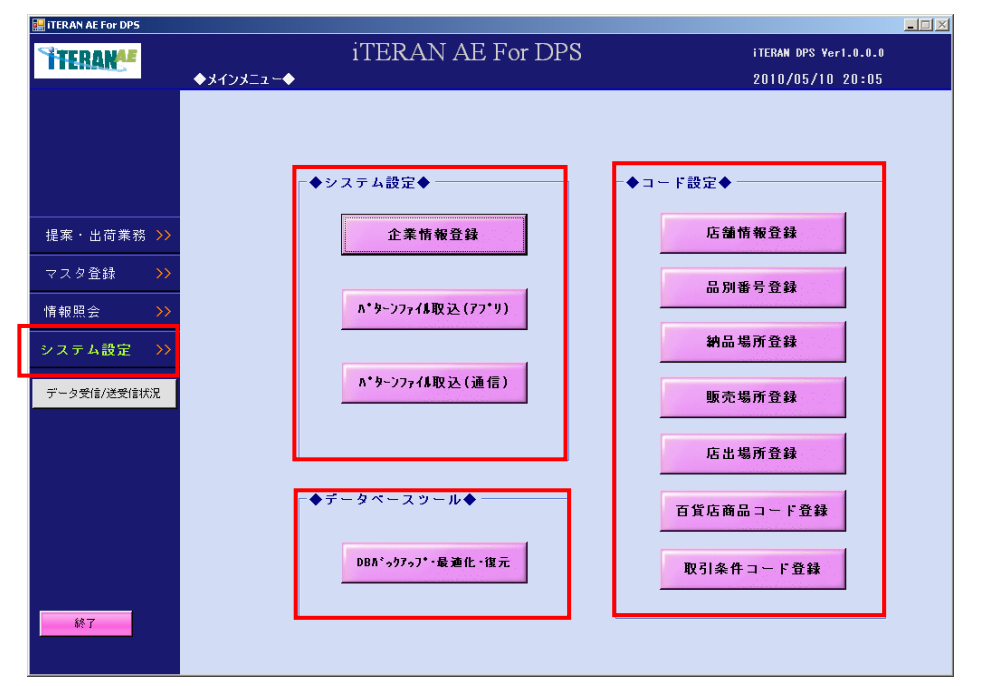

## 5-1 企業情報登録

自社情報を登録する画面です。

【画面の起動】メインメニュー左側「システム設定」ボタンをクリックし、「企業情報登録」ボタンをクリ ックします。

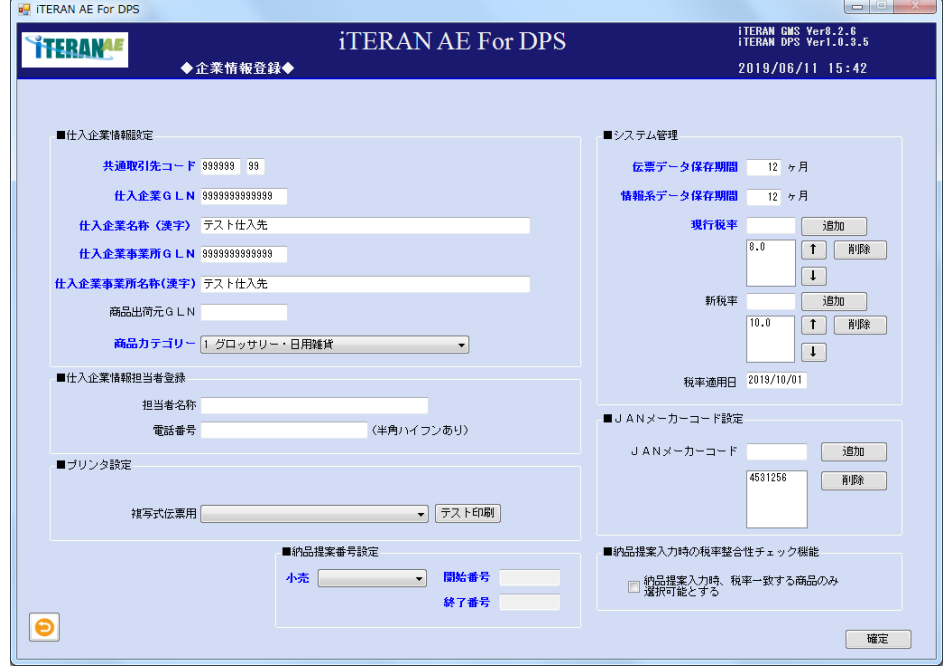

### 【1】企業情報登録の入力

① 以下の項目のドロップダウンリストの選択、またはテキストボックスの入力をします。

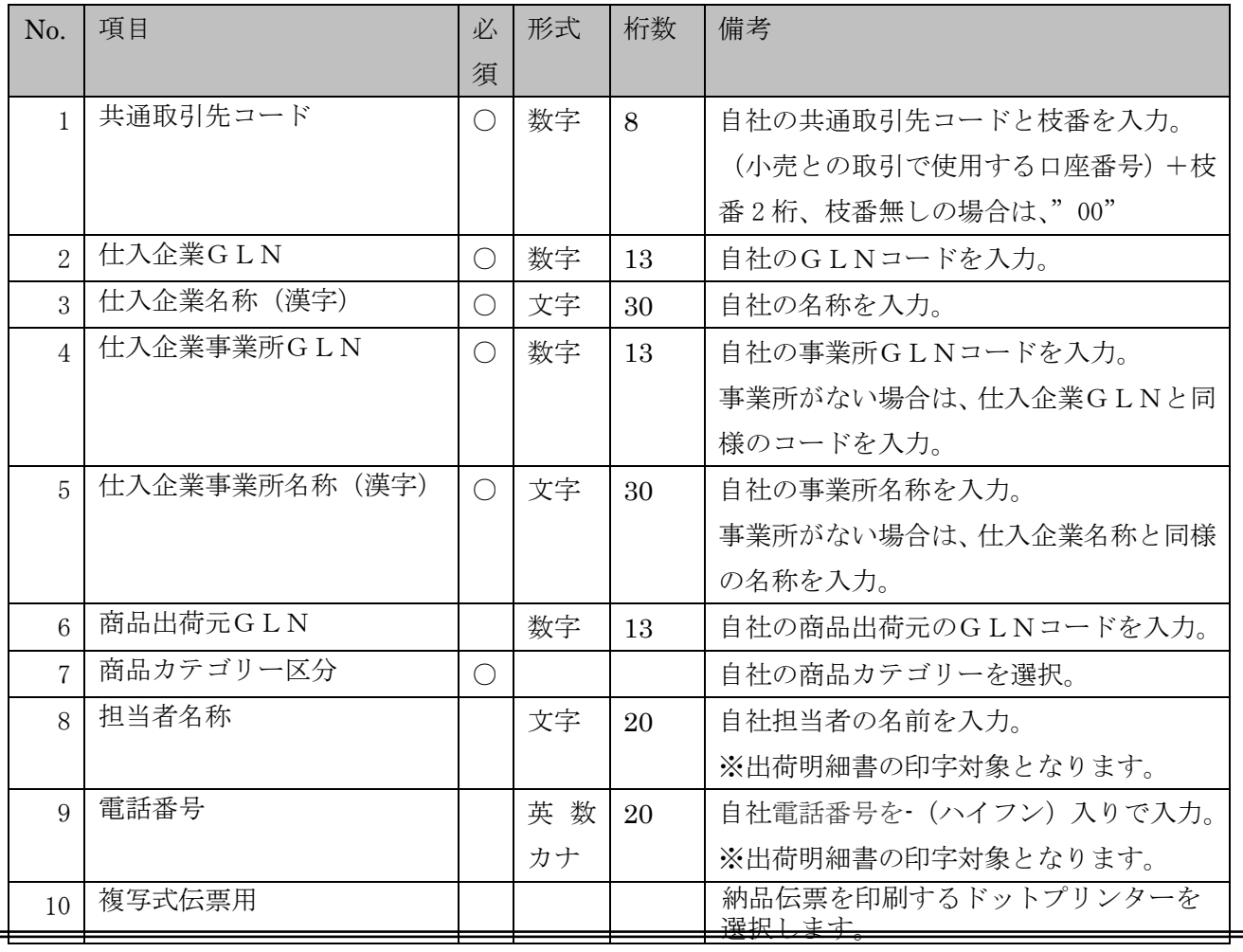

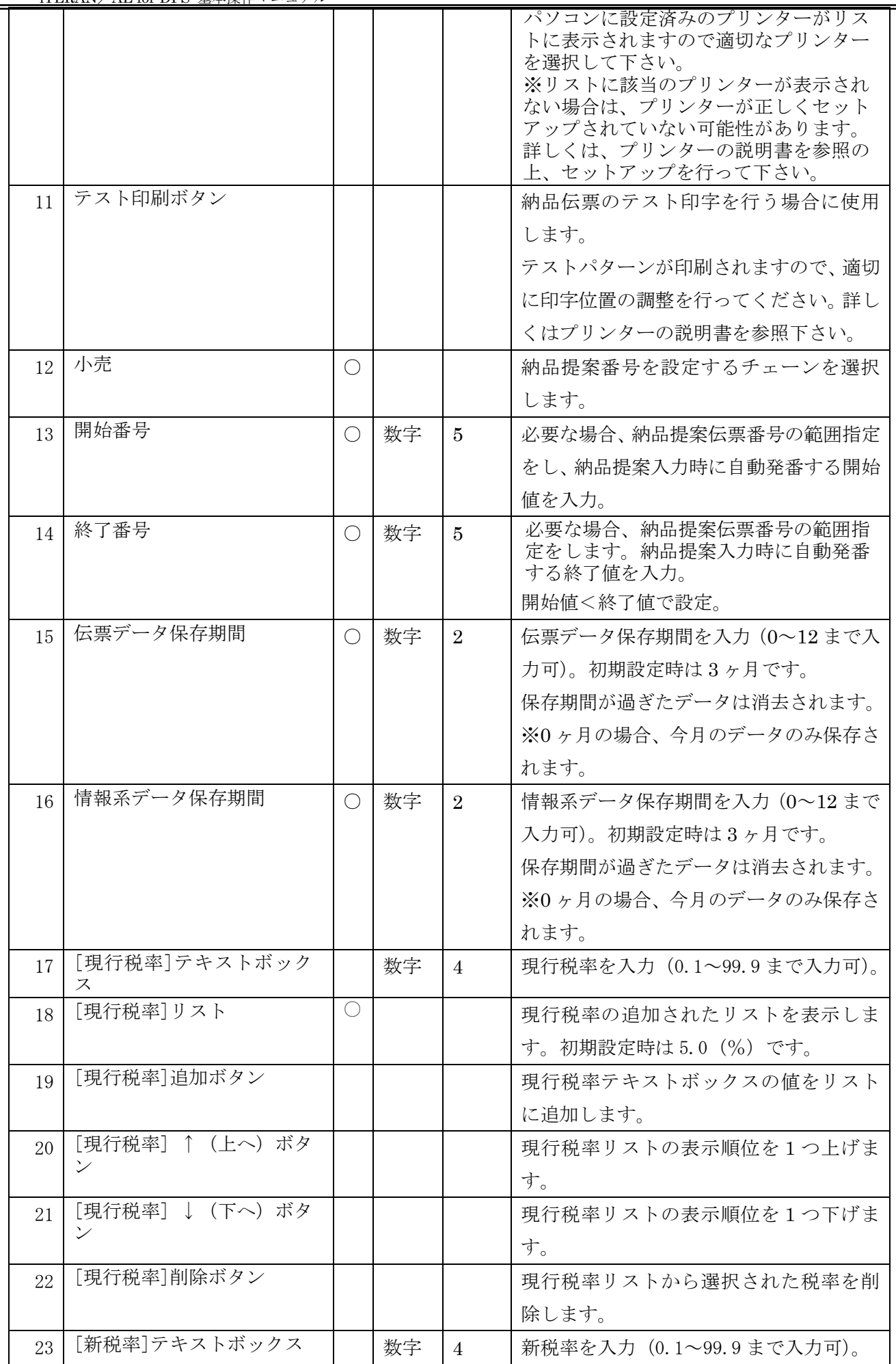

#### **TTERANAE**

 $\sim$  iTERAN/AE for DPS 基本操作マニュアル  $\sim$ 

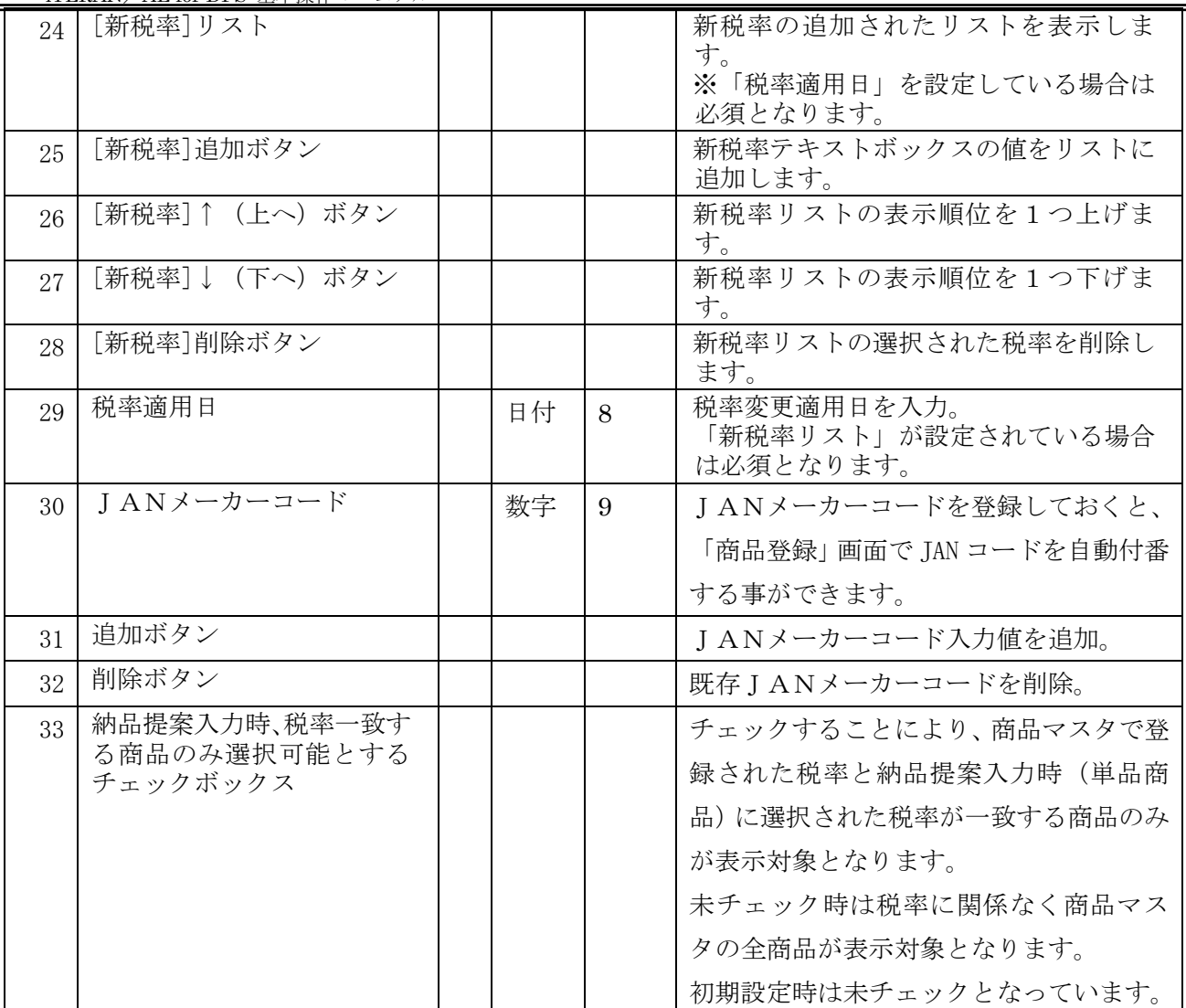

【現行税率・新税率のリストについて】

複数税率対応として税率がリスト化されています。

当リストの働きについて以下に記述します。

#### ■影響機能

・商品マスタ登録画面/商品マスタ修正画面

画面入力項目「有効日」で判定し「現行税率」リスト、「新税率」リストの最上位の税率を登録します。 〔有効日が企業情報登録画面で設定した「税率適用日」より前の日付の場合〕

「現行税率」リスト最上位の税率で登録します。

〔有効日が企業情報登録画面で設定した「税率適用日」以後場合〕

「新税率」リスト最上位の税率で登録します。

・商品マスタ(カタログ)ファイル取込

ファイルレイアウト内の「税率」を企業情報登録画面で設定した「現行税率」リスト及び「新税率」リ ストの設定値の有無チェックを実施し、リスト内に存在しない税率が取込ファイルにて設定されている 場合はエラーとします。

〔有効日が企業情報登録画面で設定した「税率適用日」より前の日付の場合〕 「現行税率」リスト内に取込ファイルの「税率」が設定されていない場合はエラーとします。

## **THERANAE** ~ iTERAN/AE for DPS 基本操作マニュアル ~

〔有効日が企業情報登録画面で設定した「税率適用日」以後場合〕

「新税率」リスト内に取込ファイルの「税率」が設定されていない場合はエラーとします。

• 納品提案入力(ダラー/単品/単品店横並び)

企業情報登録画面で設定した「現行税率」「新税率」のリストを入力画面の税率コンボボックスにリスト 表示します。

〔入力画面の「納入希望日」が企業情報登録画面で設定した「税率適用日」より前の日付の場合〕 入力画面の税率コンボボックスに「現行税率」リストを表示します。

※入力画面のコンボリスト表示順序は企業情報登録画面で設定した順序で表示されます。

〔入力画面の「納入希望日」が企業情報登録画面で設定した「税率適用日」以後の場合〕

入力画面の税率コンボボックスに「新税率」リストを表示します。

 ※入力画面のコンボリスト表示順序は企業情報登録画面で設定した順序で表示されます。 ・納品提案CSV取込

- ▼通常レイアウトの場合
	- 〔項目「納入希望日」が企業情報登録画面で設定した「税率適用日」より前の日付の場合〕 「現行税率」リスト最上位の税率で登録します。
	- 〔項目「納入希望日」が企業情報登録画面で設定した「税率適用日」以後の場合〕 「新税率」リスト最上位の税率で登録します。
- ▼軽減税率対応レイアウトの場合
	- 〔項目「納入希望日」が企業情報登録画面で設定した「税率適用日」より前の日付の場合〕 項目「税率」設定値が「現行税率」リスト内に設定されていない場合はエラーとします。 〔項目「納入希望日」が企業情報登録画面で設定した「税率適用日」以後の場合〕
		- 項目「税率」設定値が「新税率」リスト内に設定されていない場合はエラーとします。

**``FERAN^E** ~ iTERAN/AE for DPS 基本操作マニュアル ~

【2】企業情報登録入力内容の登録

入力内容に間違いが無いか、確認します。間違いが無い場合は<確定する場合>へ、 入力に修正がある場合は<修正する場合>へ進みます。

<確定する場合>

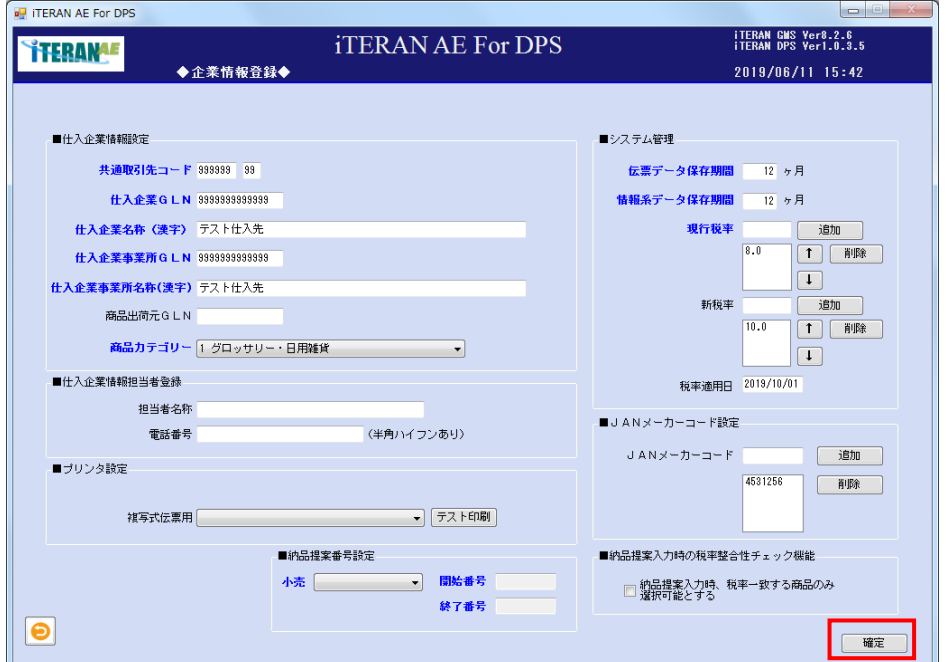

① 「確定」ボタンをクリックします。「確定処理を実行します。よろしいですか?」ポップアップの「OK」 ボタンをクリックします。

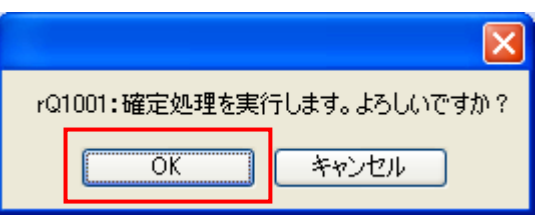

②「確定処理が終了しました。」ポップアップの「OK」ボタンをクリックします。

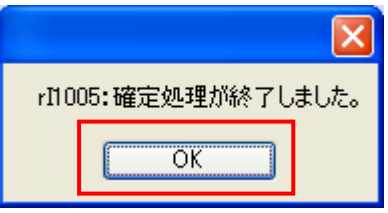

③ 企業情報登録が登録されました。

<修正する場合>

① 修正したい項目に、マウスポインタをあわせ修正します。

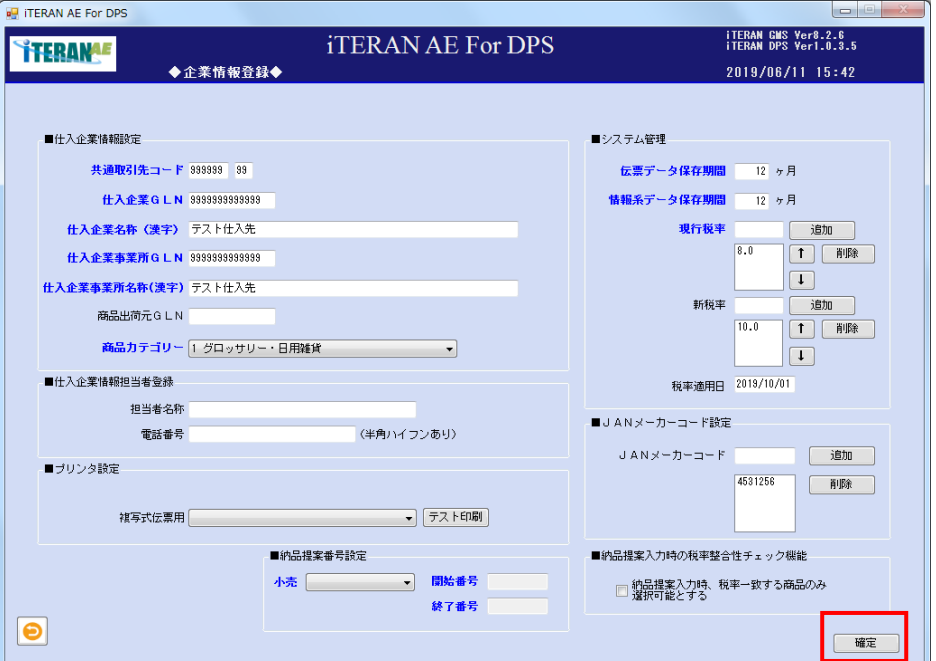

② 修正したい項目が修正された事を確認します。

③ 前項目の「【2】企業情報登録入力内容の登録」の<確定する場合>に進みます。

【3】「テスト印刷」ボタンについて

【事前確認】iTERAN/AE でのご利用のプリンターについては、プリンター付属のマニュアルを参照し、事 前に正しく印刷が出来ることをご確認ください。印刷の設定につきましては、各プリンターメーカーのサ ポート窓口にお問い合わせください。

プリンター設定箇所の複写式伝票用「テスト印刷」ボタンにて、伝票印刷用プリンターのテスト印刷を行 う事ができます。プリンターに伝票用紙をセットしてください。

① 「テスト印刷」ボタンをクリックします。

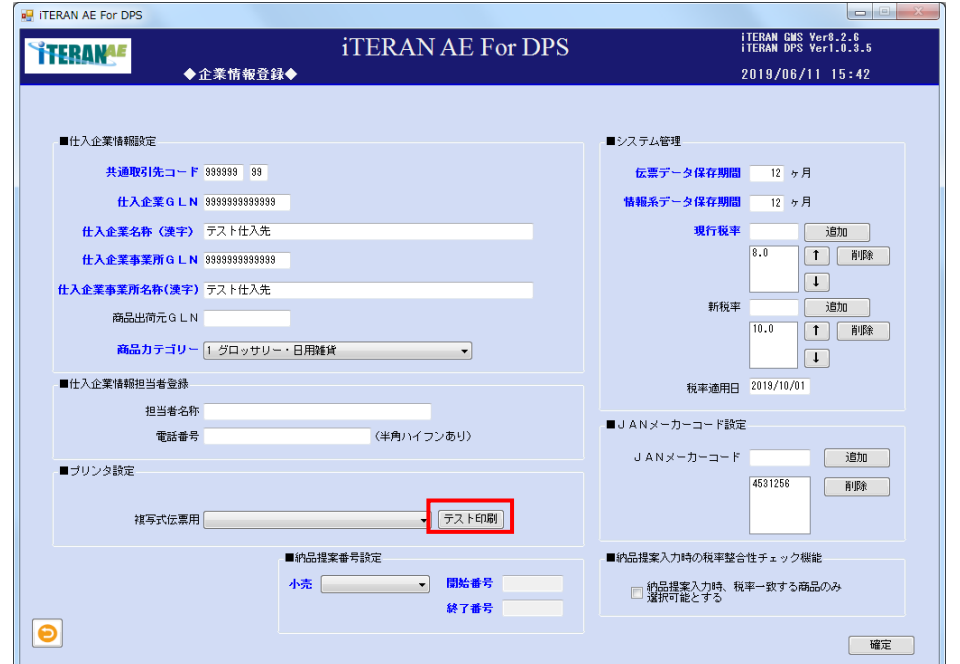

②テスト印刷するページ数を指定してから、「OK」ボタンをクリックします。

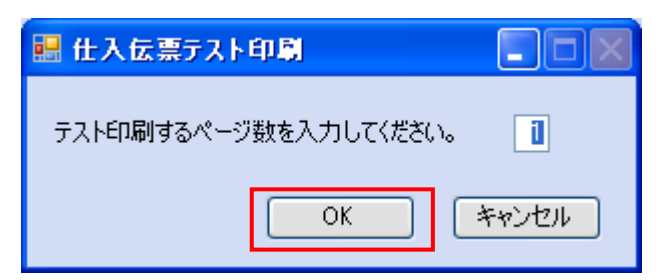

③設定したプリンターより、伝票用紙にテスト印刷を行います。

プリンターから印刷された仕入伝票と本書※補足資料 A 帳票レイアウト A-2 仕入伝票レイアウトとを参 照し、印刷位置などを調節してください。

### 5-2 パターンファイル取込(アプリ)

アプリケーション用パターンファイルの取込を行う画面です。主に以下の内容をパターンファイルから登 録します。

◇小売の GLN コード情報

◇小売の各項目桁数情報

◇小売の店舗情報

【画面の起動】メインメニュー左側「システム設定」ボタンをクリックし、「パターンファイル取込(アプ リ)」ボタンをクリックします。

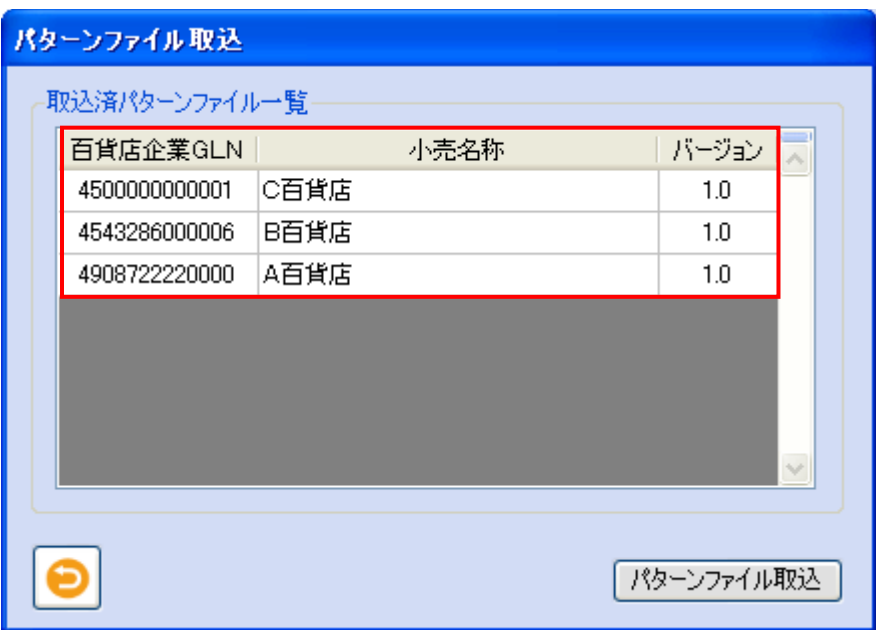

① 取込済パターンファイル一覧の表示

iTERAN/AE にて運用できる小売の百貨店 GLN/小売名称/バージョンが表示されます。 【運用する小売が表示されている場合は、取込操作は不要です。】

【運用する小売が表示されていない場合は、以下のパターンファイル取込操作が必要です。】

② パターンファイル取込

「パターンファイル取込」ボタンをクリックします。「パターンファイルを選択してください」ダイアログ ボックスを表示しますので、取込対象パターンファイルを選択し、「開く(O)」ボタンをクリックします。

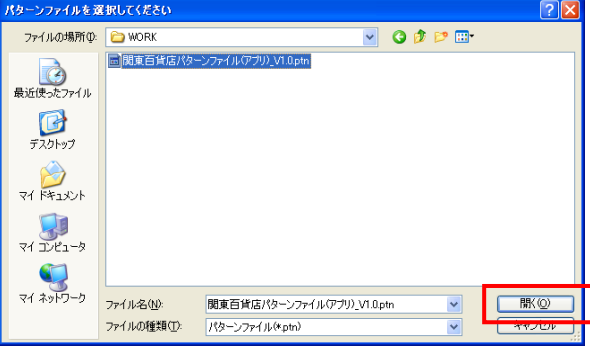

③ 「パターンファイルを取込みます。よろしいですか?」ポップアップの「OK」ボタンをクリックしま す。

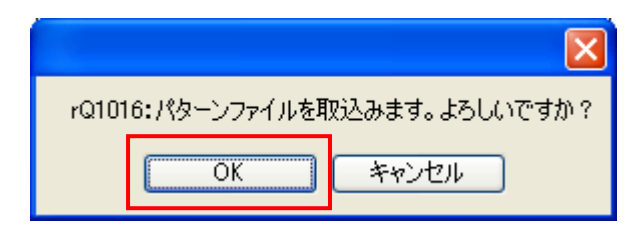

※既に取込済小売のパターンファイルの場合、下記メッセージポップアップが表示されます。 内容確認後、「OK」ボタンをクリックします。

「既に取込済のパターンファイルです。店舗情報を変更している場合は、パターンファイルで上書きさ れます。パターンファイルの取込みを実行しますか?」ポップアップの「OK」ボタンをクリックしま す。

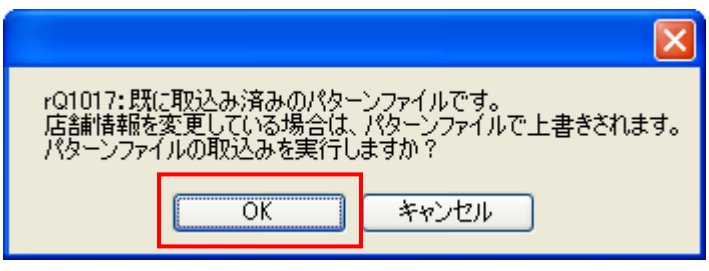

④ 「パターンファイルを取込みました。」ポップアップの「OK」ボタンをクリックします。

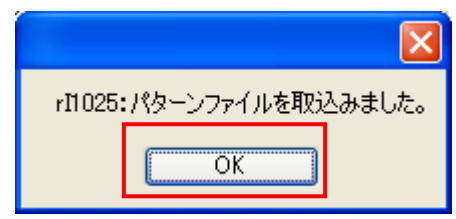

⑤ 一覧表示部に取込み内容が表示されます。

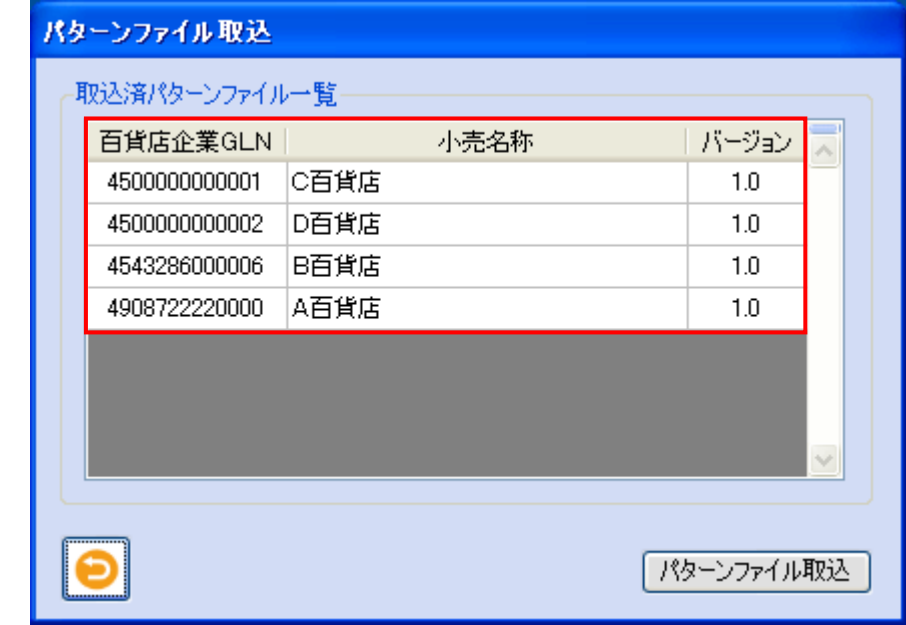

⑥ パターンファイルの取込みが終了しました。

#### 5-3 パターンファイル取込(通信)

通信用パターンファイルの取込を行う画面です。

主に以下の内容をパターンファイルから登録します。

◇バージョン情報

- ◇小売への接続情報
- ◇使用するメッセージ情報

また、「接続情報の入力」画面から小売(または小売指定の通信業者)固有の通信接続情報を登録します。

【画面の起動】メインメニュー左側「システム設定」ボタンをクリックし、「パターンファイル取込(通信)」 ボタンをクリックします。

【1】パターンファイル取込・接続情報登録

メインメニュー左側「システム設定」ボタンをクリックし、「パターンファイル取込(通信)」ボタンをク リックします。

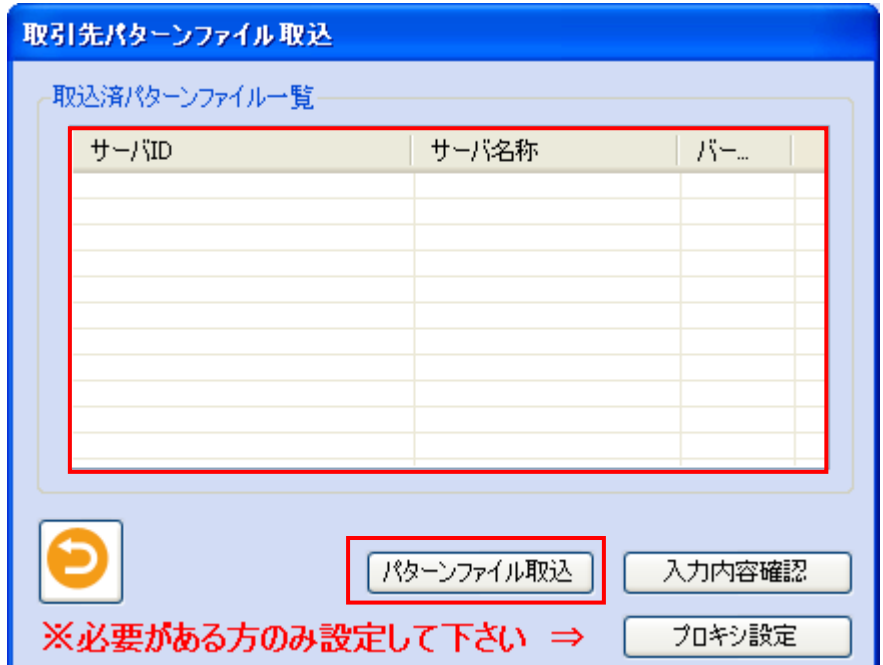

① 取込済パターンファイル一覧表示

iTERAN/AE にて運用できる小売(または小売指定の通信業者)のサーバ ID/サーバ名称/バージョン が表示されます。

【運用するサーバ ID/サーバ名称/バージョンが表示されている場合は、取込操作は不要です。】

【運用するサーバ ID/サーバ名称/バージョンが表示されていない場合は、以下のパターンファイル取 込操作が必要です。】

② パターンファイル取込

「パターンファイル取込」ボタンをクリックすると、「パターンファイルを選択してください」ダイアログ ボックスを表示しますので、取込対象パターンファイルを選択し、「開く(O)」ボタンをクリックします。

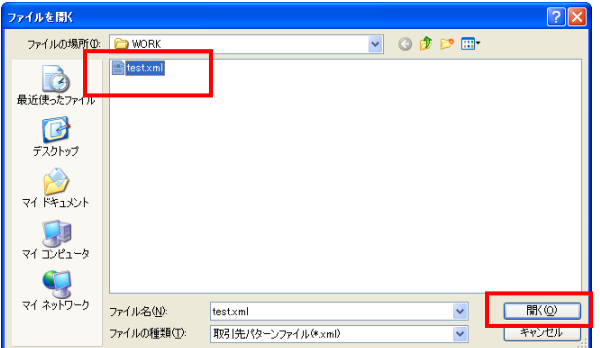

③「パターンファイルを取込みます。よろしいですか?」 ポップアップの「はい(Y)」ボタンをクリックします。

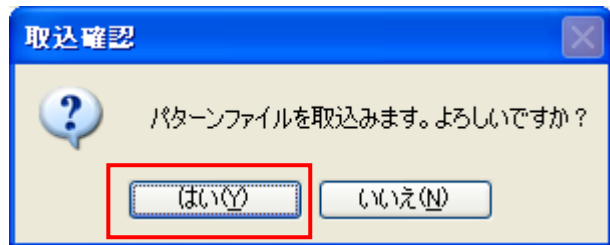

※既に取込済小売のパターンファイルの場合、下記メッセージポップアップが表示されます。 内容確認後、「はい(Y)」ボタンをクリックします。

「既に取込済のパターンファイルです。クライアント情報がパターンファイルで上書きされます。パタ ーンファイルの取込みを実行しますか?」ポップアップの「OK」ボタンをクリックします。

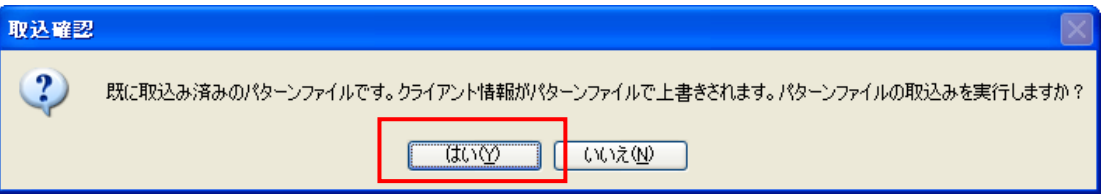

④ 「接続情報の入力」画面を表示します。小売(または小売指定の通信業者)から通知された接続情報を 参照し入力してください。

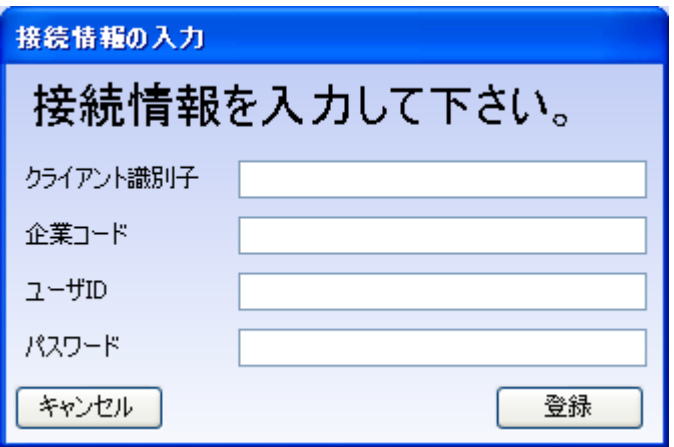

#### **THERANAL**

· DPS 其木攝作·

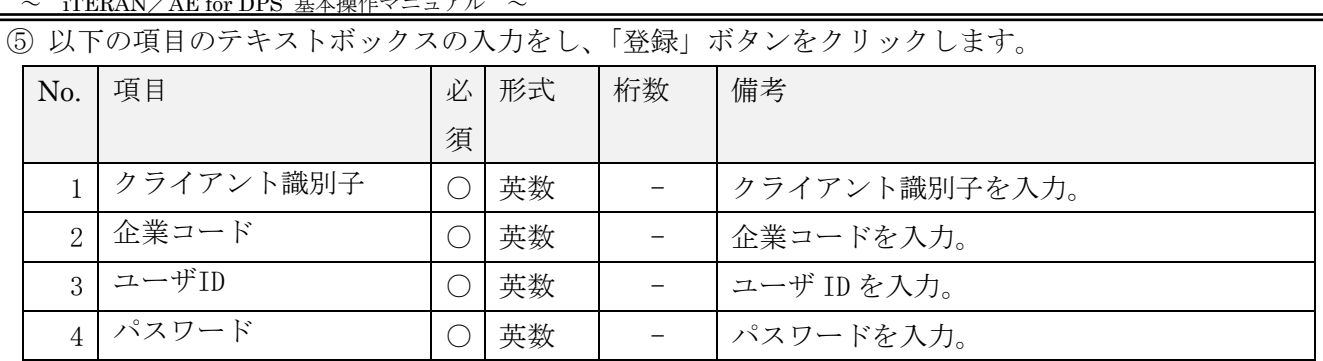

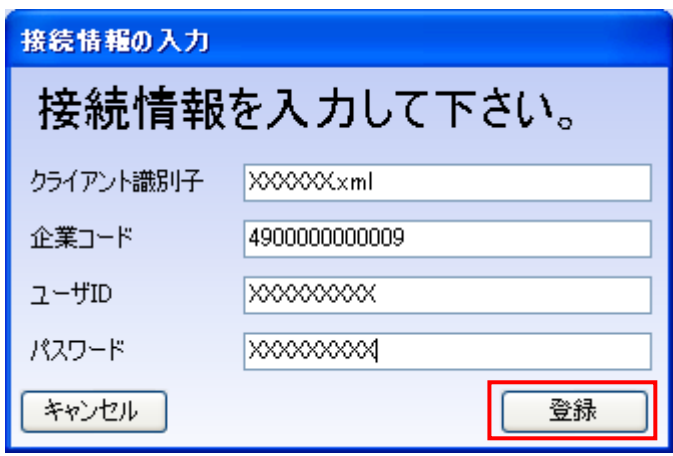

⑥「パターンファイルを取込みました。」ポップアップの「OK」ボタンをクリックします。

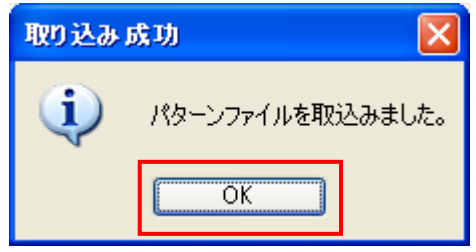

⑦ 一覧表示部に取込み内容が表示されます。

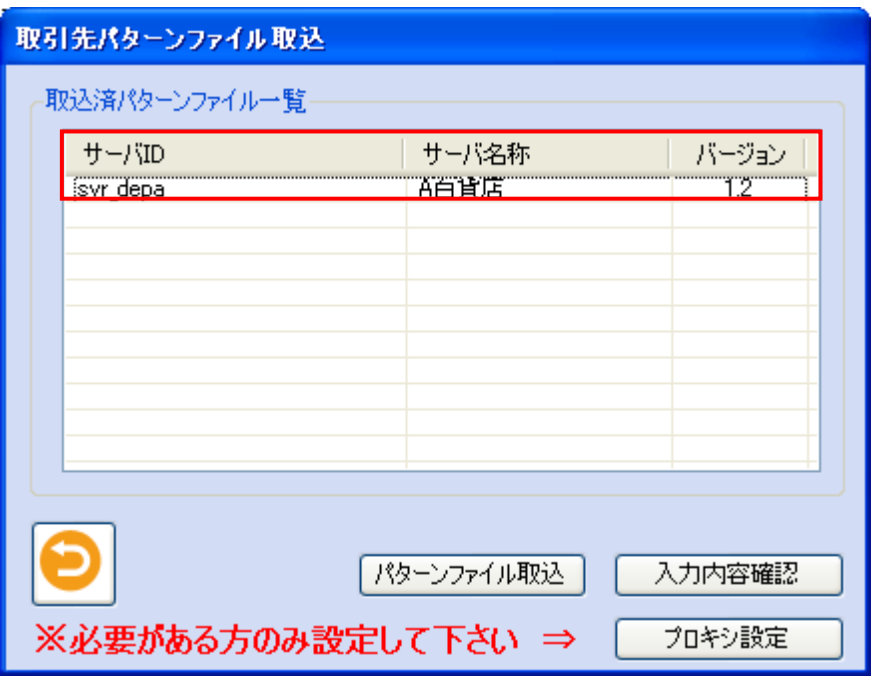

⑧ パターンファイルの取込みが終了しました。

【2】「入力内容確認」ボタンについて

既に登録されている取込済パターンファイルの接続情報登録内容の修正する場合に使用するボタンとな ります。

① 一覧表に表示している取込済パターンファイルの接続情報登録内容の修正する場合、修正対象レコー ドを選択し、「入力内容確認」ボタンをクリックします。

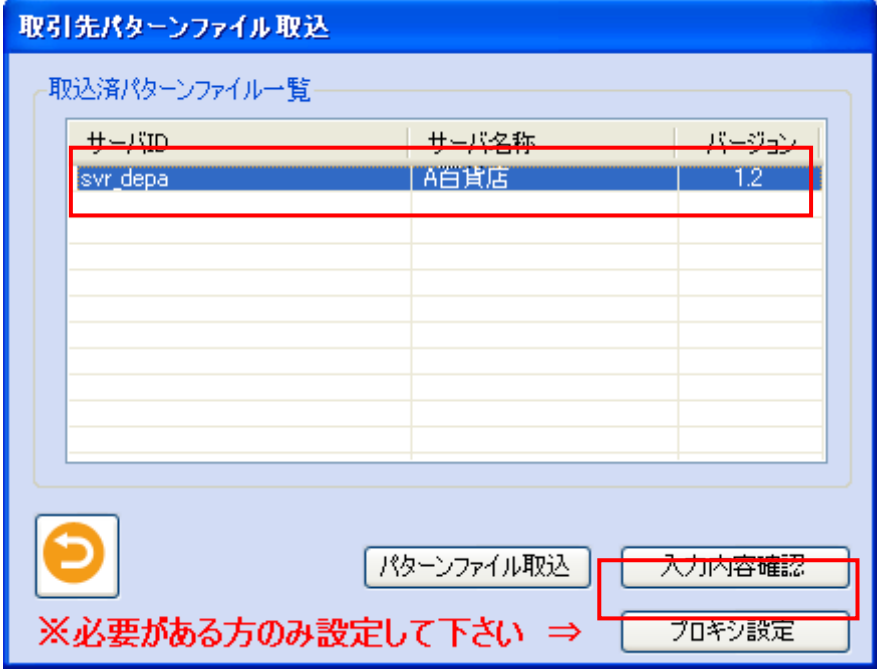

②「接続情報の入力」画面を表示します。小売(または小売指定の通信業者)から通知された接続情報を 参照し入力し、「登録」ボタンをクリックします。

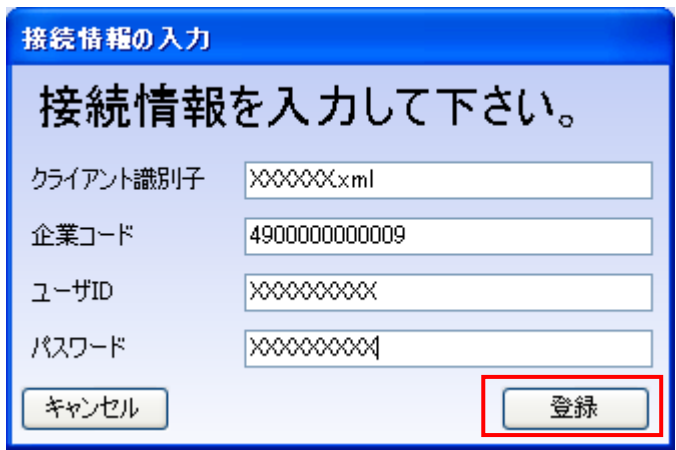

③ 「パターンファイルを取込みました。」ポップアップの「OK」ボタンをクリックします。

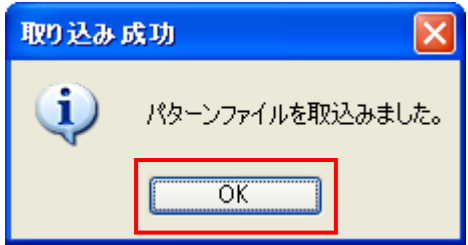

④ 接続情報登録内容の修正が終了しました。

【3】「プロキシ設定」ボタンについて

自社がインターネットに接続する時にプロキシサーバ経由となっている場合に使用するボタンです。 ※プロキシサーバについては自社情報システム担当者に確認して下さい。

【注意】自社がインターネットに接続する時にプロキシサーバを経由していない場合、当操作は不要です。

① 「プロキシ設定」ボタンをクリックします。

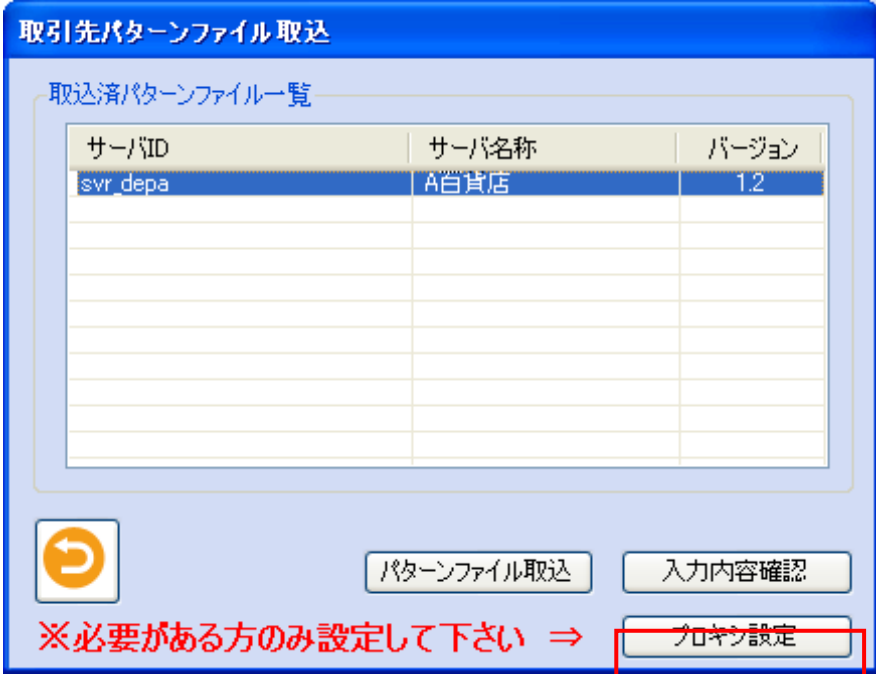

② 「プロキシ情報の入力」画面を表示します。設定入力する場合は、「プロキシ設定を使用する」チェッ クボックスをチェックしてから、プロキシ情報を入力してください。

※プロキシ情報の入力は自社情報システム担当者に確認して下さい。

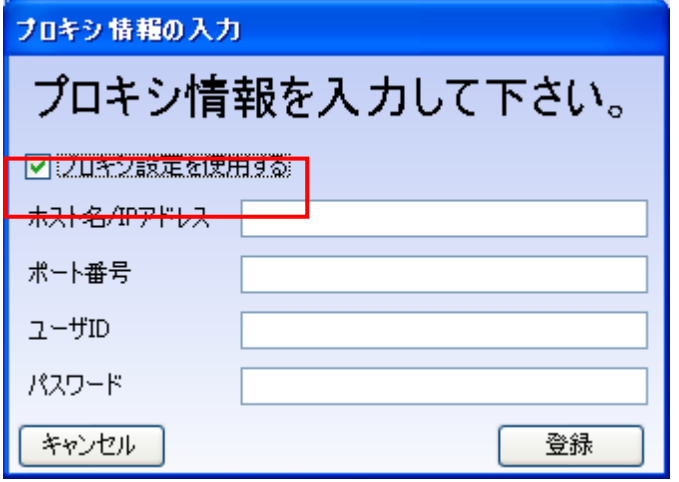

③ 以下の項目のテキストボックスの入力をします。

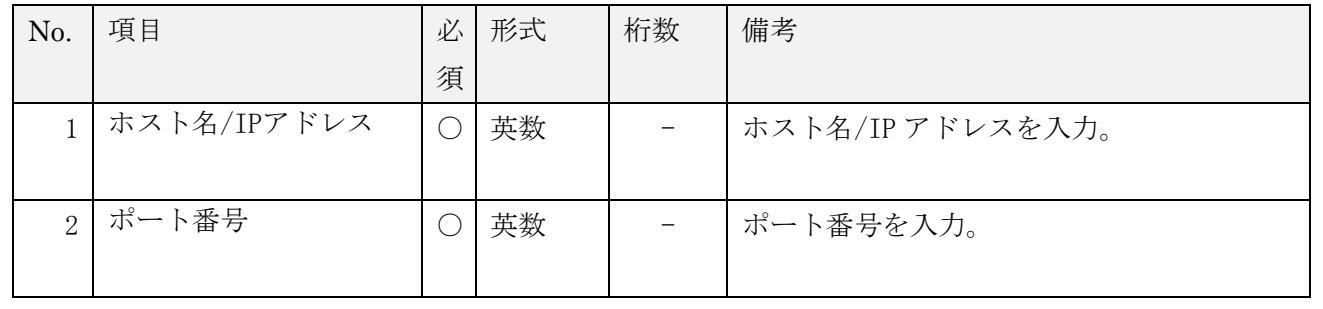

~ iTERAN/AE for DPS 基本操作マニュアル ~

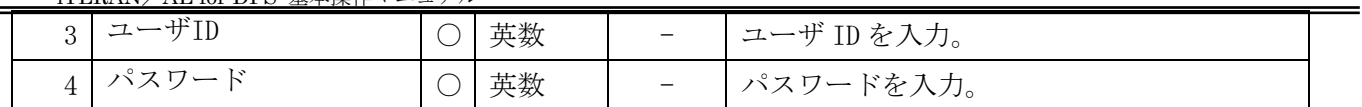

入力後、「登録」ボタンをクリックします。

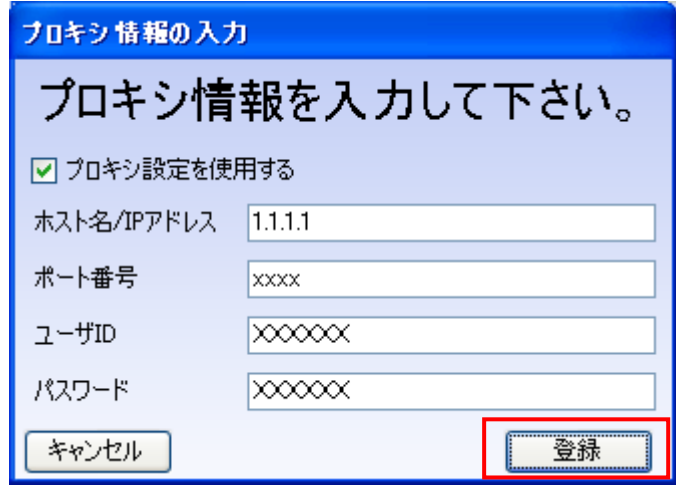

⑤「更新成功」ポップアップの「OK」ボタンをクリックします。

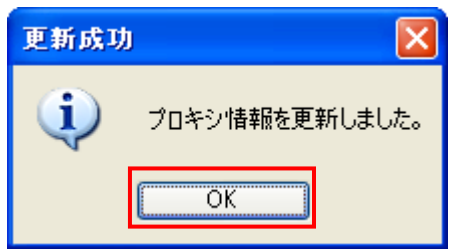

プロキシ情報登録内容の設定が終了しました。

## 5-4 店舗情報登録

店舗情報を登録する画面です。

【画面の起動】メインメニュー左側「システム設定」ボタンをクリックし、「店舗情報登録」ボタンをクリ ックします。

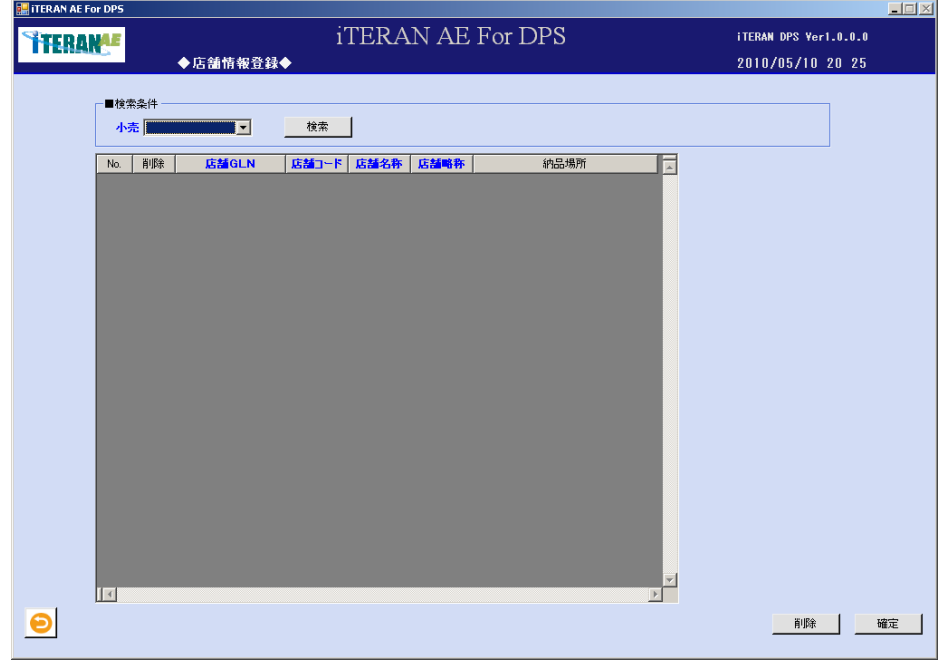

## ~ iTERAN/AE for DPS 基本操作マニュアル ~

【1】店舗情報登録の検索条件部の入力

① 以下の項目のドロップダウンリストの選択をします。

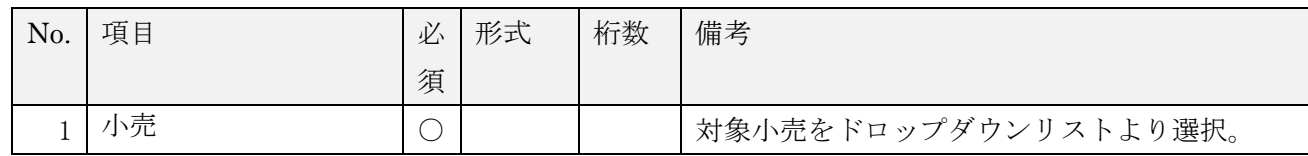

②「検索」ボタンをクリックすると、選択小売に存在する店舗情報を一覧に表示します。

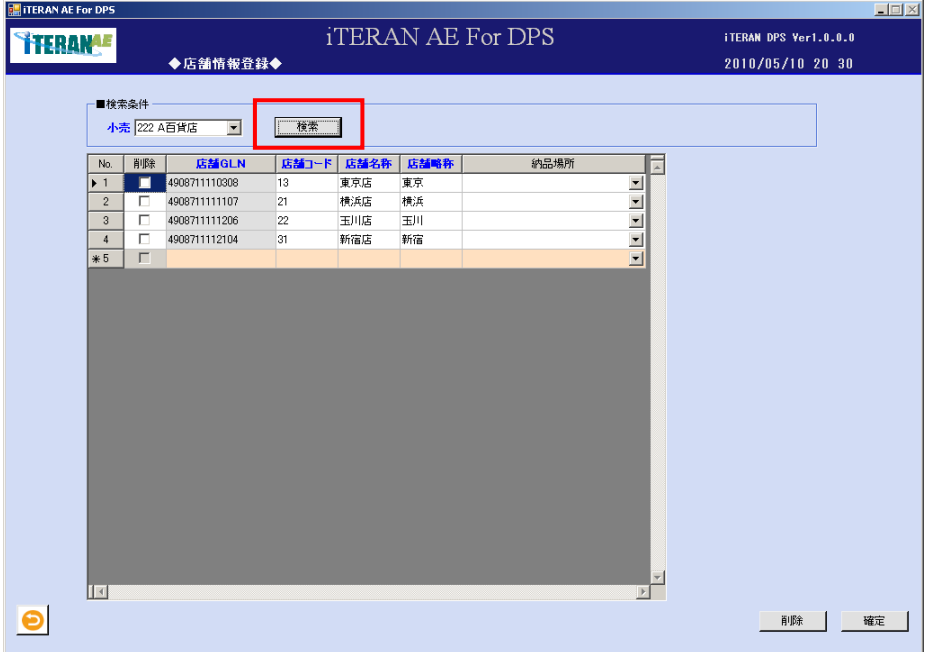

【2】店舗情報登録の入力

① 以下の項目のドロップダウンリストの選択、またはテキストボックスの入力をします。

| No.            | 項目    | 必        | 形式 | 桁数             | 備考                     |
|----------------|-------|----------|----|----------------|------------------------|
|                |       | 須        |    |                |                        |
|                | 店舗GLN | ◯        | 数字 | 13             | 店舗のGLNコードを入力。          |
| $\overline{2}$ | 店舗コード | ◯        | 数字 | 13             | 店舗コードを入力。              |
| 3              | 店舗名称  | $(\ \ )$ | 文字 | 30             | 店舗の名称を入力。              |
| $\overline{4}$ | 店舗略称  | $(\ \ )$ | 文字 | $\overline{5}$ | 店舗の略称を入力。              |
| 5              | 納品場所  |          |    |                | ドロップダウンリストより選択。        |
|                |       |          |    |                | ※納品提案入力する時、店舗を選択するだけで  |
|                |       |          |    |                | 納品場所が自動セットされます。また、設定する |
|                |       |          |    |                | 際は事前に「納品場所登録」画面で納品場所を設 |
|                |       |          |    |                | 定する必要があります。            |

## → iTERAN/AE for DPS 基本操作マニュアル ~

【3】店舗情報の入力内容の確認、及び登録 店舗情報入力内容に間違いが無いか、確認します。 間違いが無い場合は<確定する場合>へ、 明細行に修正がある場合は<修正する場合>へ、 明細行を削除したい場合は<削除する場合>へ進みます。

<確定する場合>

①「確定」ボタンをクリックします。

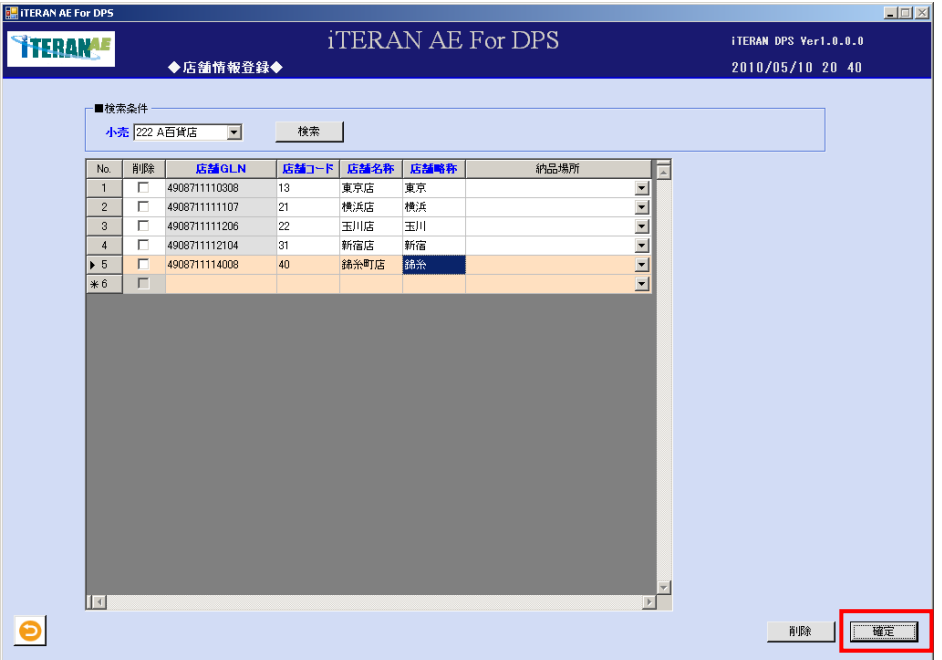

②「確定処理を実行します。よろしいですか?」ポップアップの「OK」ボタンをクリックします。

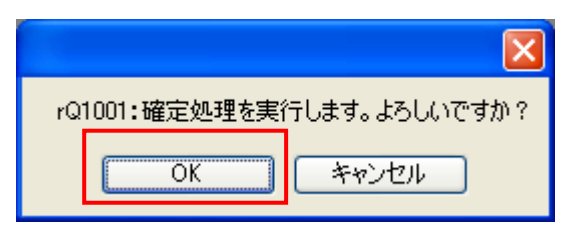

③「確定処理が終了しました。」ポップアップの「OK」ボタンをクリックします。

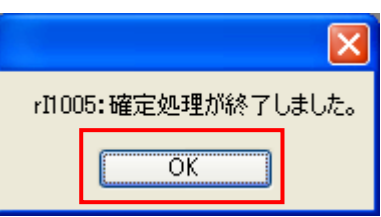

- ④ 一覧表示部から表示内容がクリアされます。
- ⑤ 店舗情報が登録されました。

<修正する場合>

① 修正したい明細行の項目に、マウスポインタをあわせ修正します。

※店舗 GLN は修正できません。(新規登録の場合は入力可)

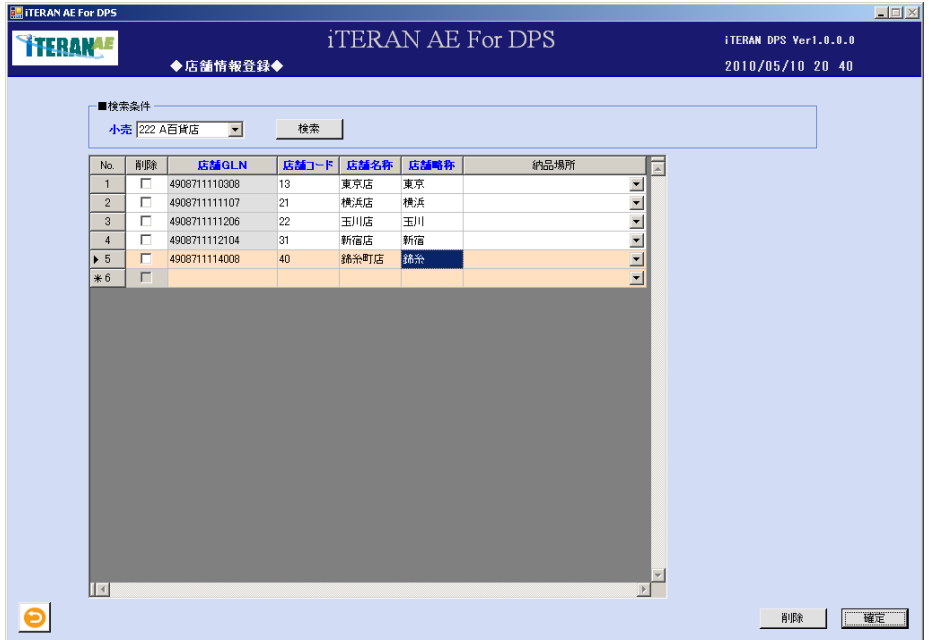

② 修正したい明細行の項目が修正された事を確認します。

③「【3】店舗情報の入力内容の確認、及び登録」の<確定する場合>に進みます。

<削除する場合>

① 削除したい明細行の「削除」チェックボックスに、チェックをして「削除」ボタンをクリックします。

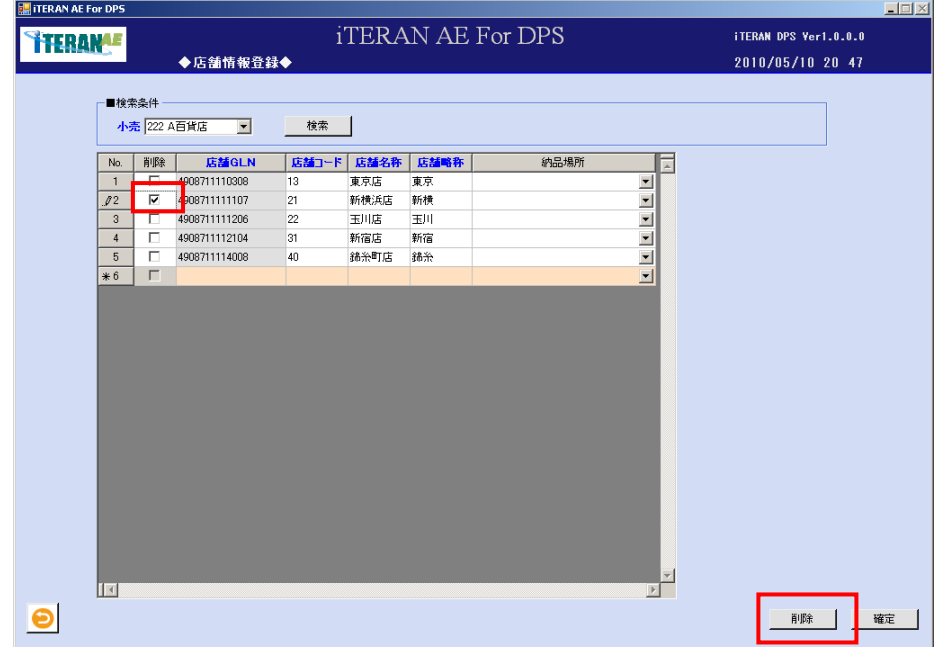

② 明細部から、該当の明細行が削除された事を確認します。

③ 「【3】店舗情報の入力内容の確認、及び登録」の<確定する場合>に進みます。

## 5-5 品別番号登録

品別番号情報を登録する画面です。

【画面の起動】メインメニュー左側「システム設定」ボタンをクリックし、「品別番号登録」ボタンをクリ ックします。

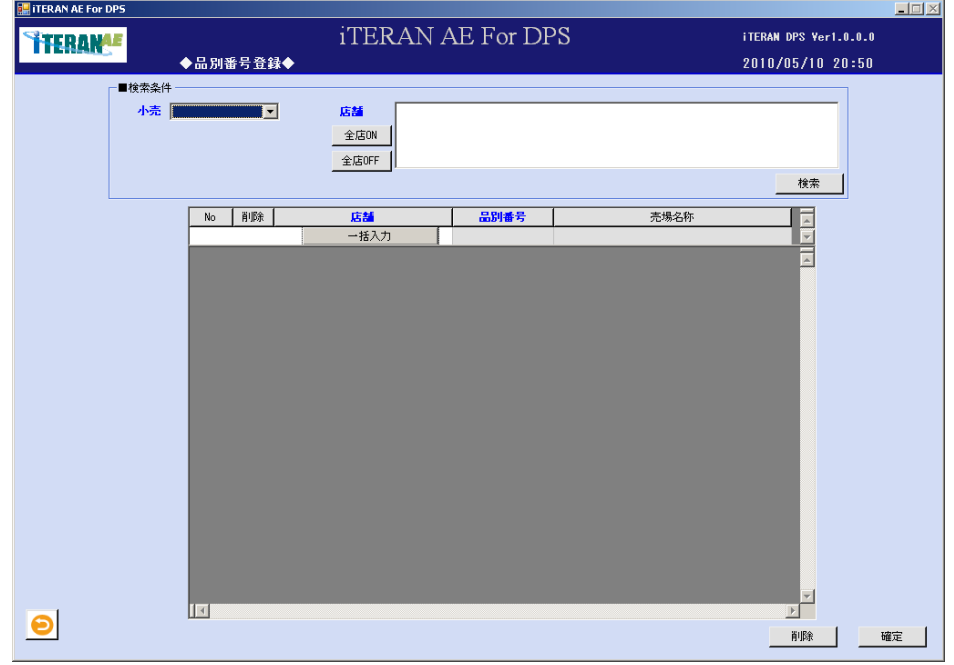

# **``TERAN^E** ~ iTERAN/AE for DPS 基本操作マニュアル ~

【1】品別番号登録の検索条件部の入力

① 以下の項目のドロップダウンリストの選択、またはチェックボックスの選択をし、「検索」ボタンをク リックします。

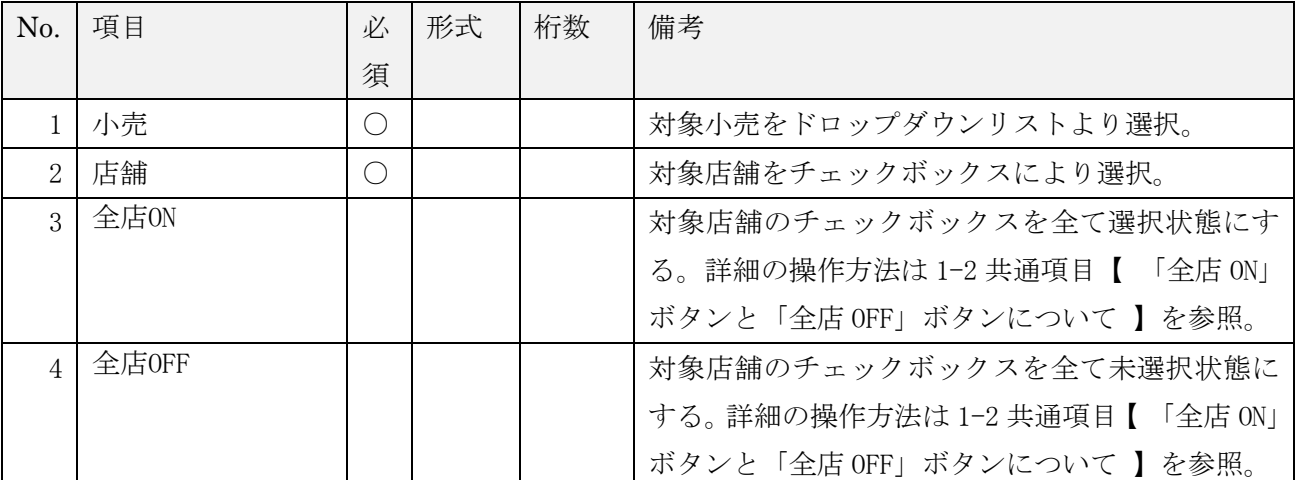

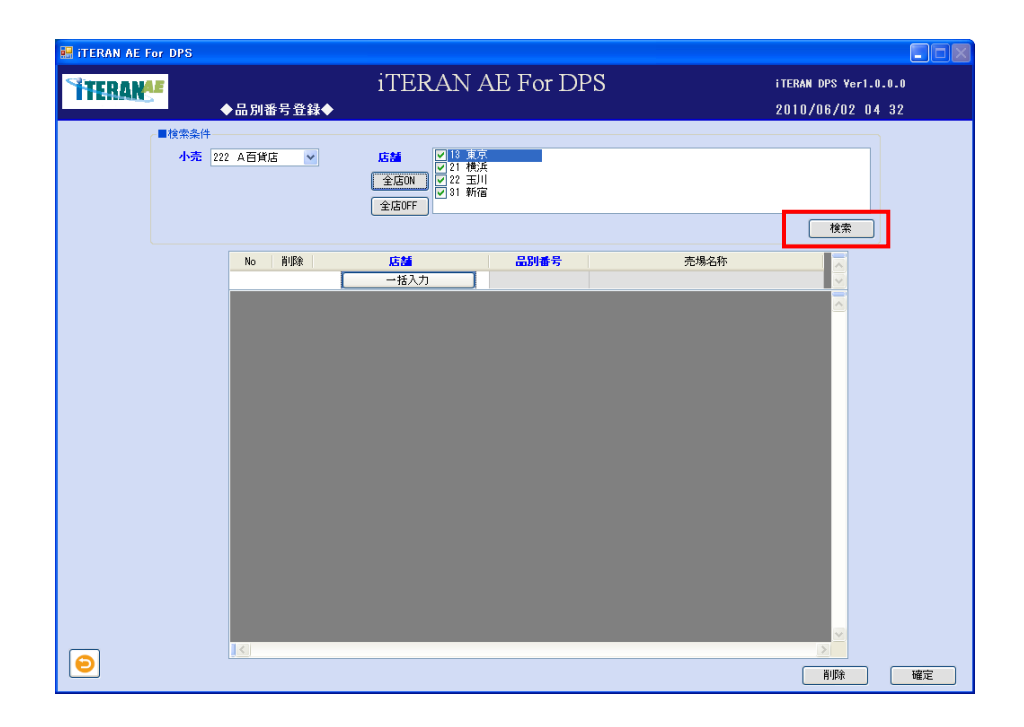

②選択した小売と選択した店舗に存在する品別番号を一覧に表示します。

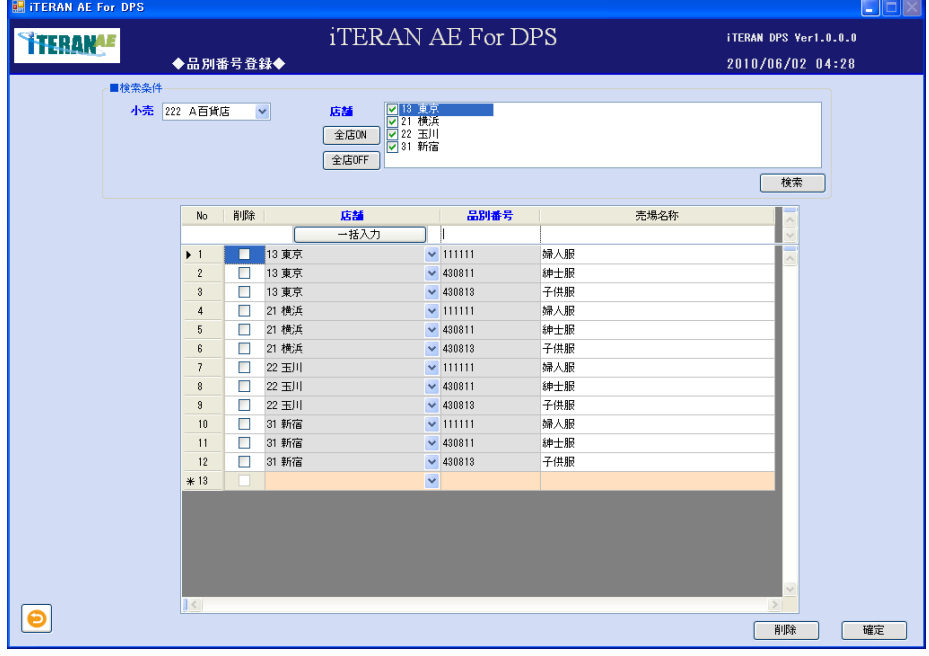

### 【2】品別番号登録の入力

① 以下の項目のドロップダウンリストの選択、またはテキストボックスの入力をします。

| No.          | 項目   | 必 | 形式 | 桁数 | 備考                     |
|--------------|------|---|----|----|------------------------|
|              |      | 須 |    |    |                        |
|              | 店舗   |   |    |    | ドロップダウンリストより店舗の選択。     |
| $\Omega$     | 品別番号 |   | 数字 | 10 | 品別番号を入力。               |
|              |      |   |    |    | 選択した小売によって表記が異なります。詳細は |
|              |      |   |    |    | 別紙パターンファイルを確認ください。     |
| $\mathbf{R}$ | 売場名称 |   | 文字 | 30 | 売場の名称を入力。              |

※一括入力について

検索条件にて選択中の店舗に対して、品別番号登録を同時に行いたい場合に使用します。

② 検索後、一括登録対象店舗を一覧最終行(オレンジの行)より選択します。複数店舗選択可となります。

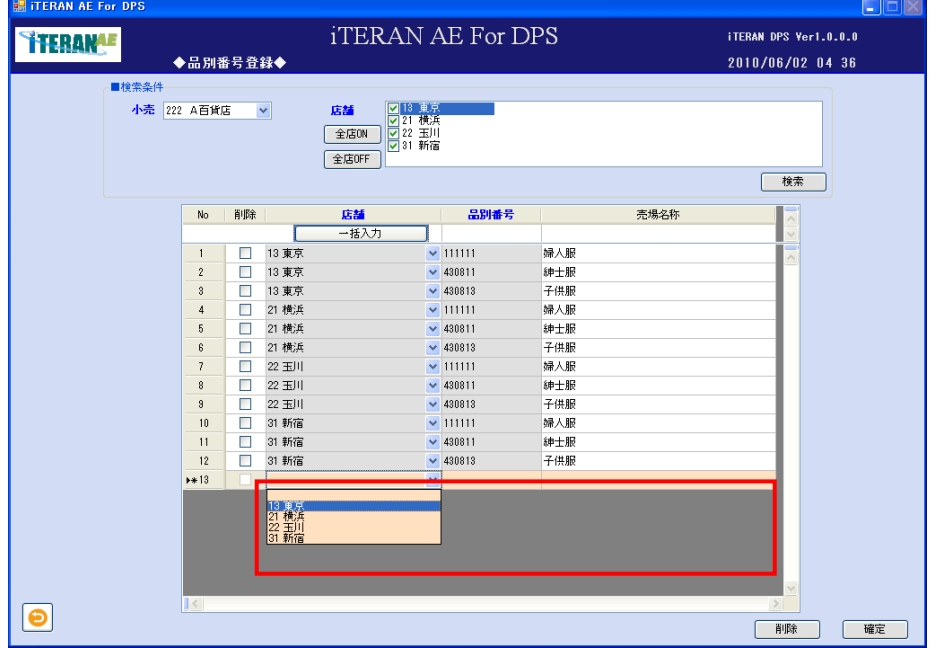

③ 店舗選択後、一括登録対象品別番号を一覧最上行(白い行)の品別番号箇所と売場名称に入力します。

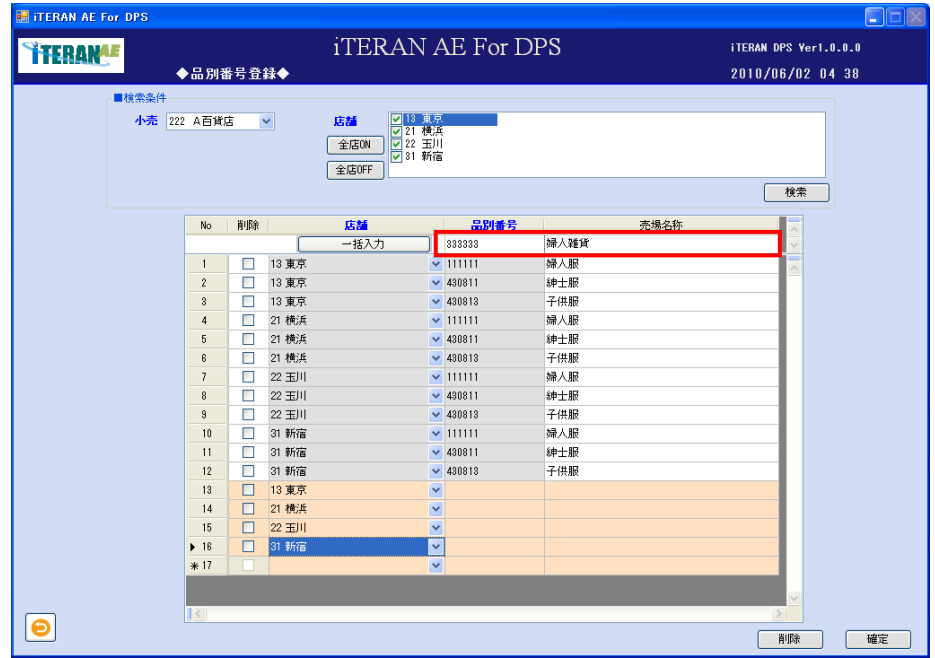

④「一括入力」ボタンをクリックすると、一覧表に一括入力対象の品別番号と売場名称が表示されます。

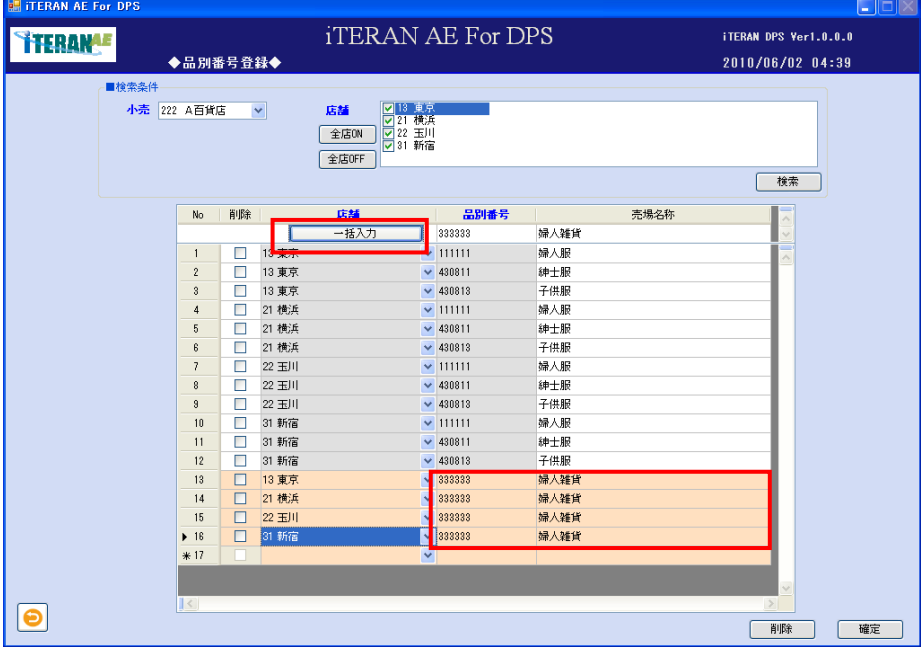

【3】品別番号情報の入力内容の確認、及び登録 品別番号情報入力内容に間違いが無いか、確認します。 間違いが無い場合は<確定する場合>へ、 明細行に修正がある場合は<修正する場合>へ、 明細行を削除したい場合は<削除する場合>へ進みます。

<確定する場合>

①「確定」ボタンをクリックします。

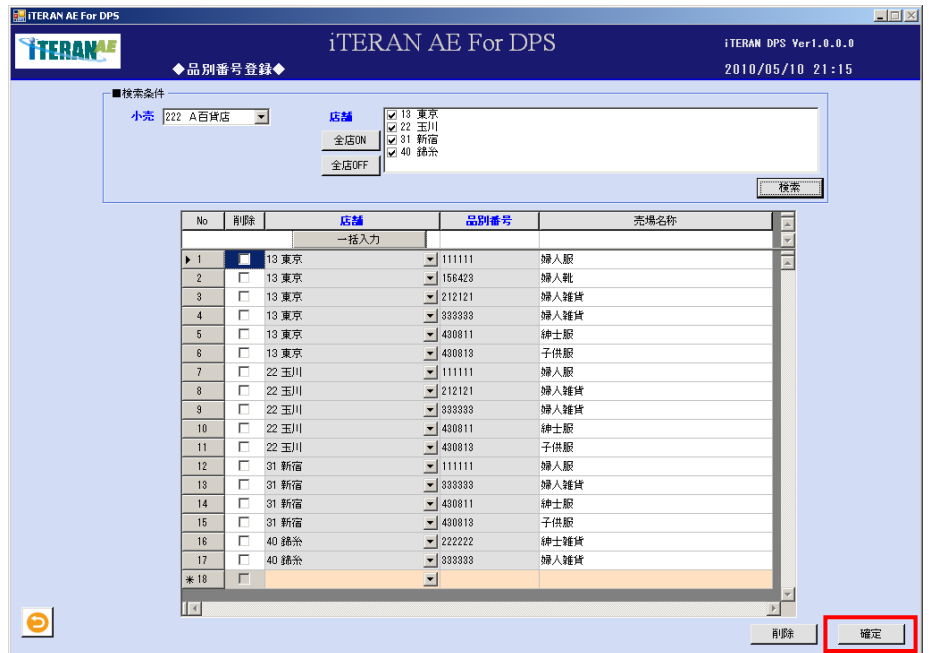

②「確定処理を実行します。よろしいですか?」ポップアップの「OK」ボタンをクリックします。

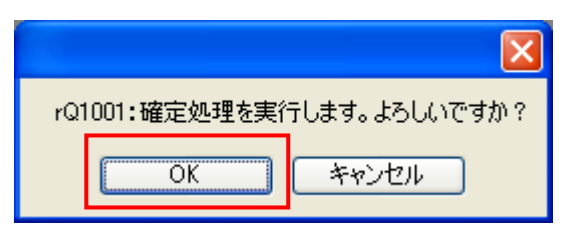

③「確定処理が終了しました。」ポップアップの「OK」ボタンをクリックします。

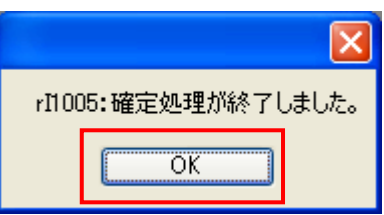

- ④ 一覧表示部から表示内容がクリアされます。
- ⑤ 品別番号情報が登録されました。

<修正する場合>

修正対象は売場名称のみとなり、品別番号の修正はできません。

品別番号の修正を行いたい場合は、修正対象品別番号を削除してから、新たに品別番号を登録してくださ い。

① 修正したい明細行の項目に、マウスポインタをあわせ修正します。

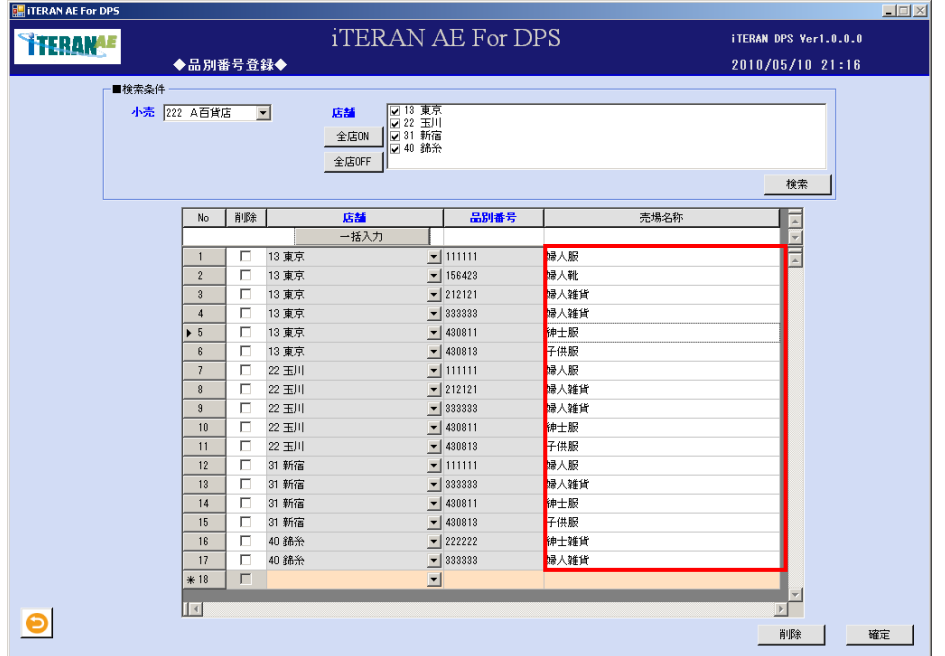

- ② 修正したい明細行の項目が修正された事を確認します。
- ③【3】品別番号情報の入力内容の確認、及び登録の<確定する場合>に進みます。

<削除する場合>

① 削除したい明細行の「削除」チェックボックスに、チェックをして「削除」ボタンをクリックします。

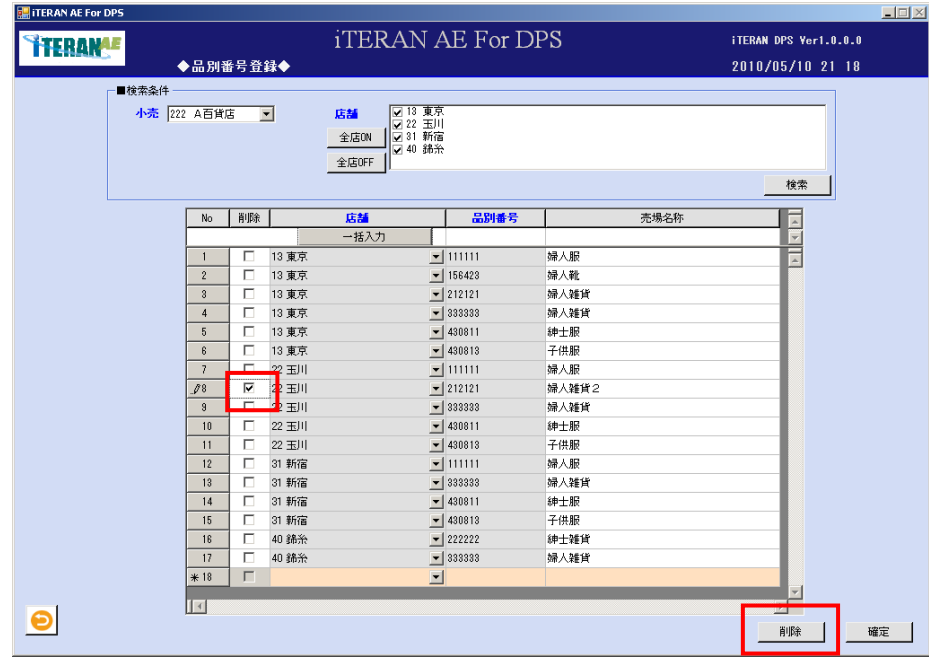

② 明細部から、該当の明細行が削除された事を確認します。

③ 【3】品別番号情報の入力内容の確認、及び登録の<確定する場合>に進みます。

## 5-6 納品場所登録

納品場所情報を登録する画面です。

【画面の起動】メインメニュー左側「システム設定」ボタンをクリックし、「納品場所登録」ボタンをクリ ックします。

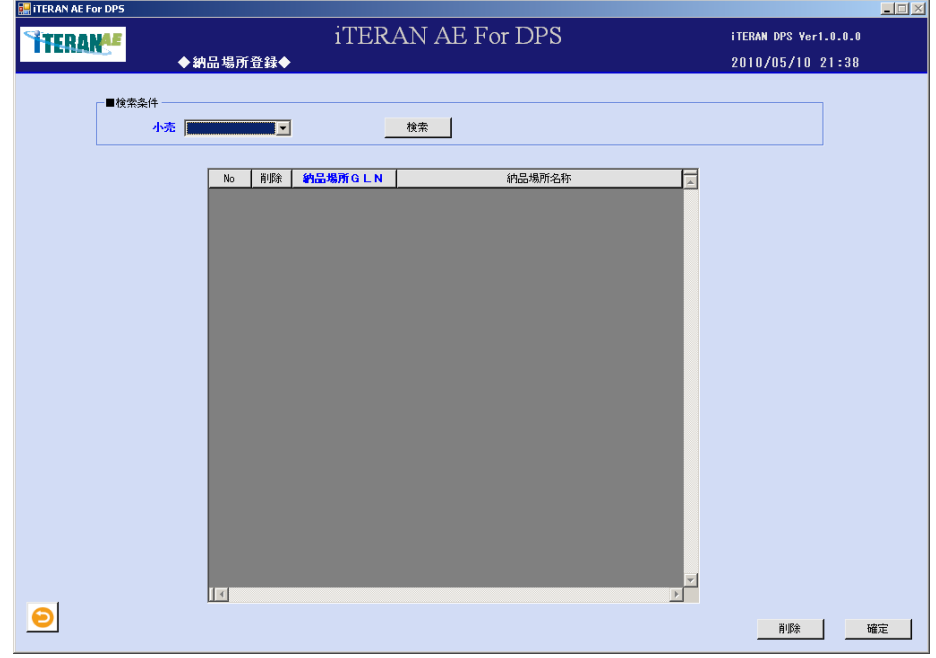

### 【1】納品場所登録の検索条件部の入力

① 以下の項目のドロップダウンリストの選択をします。

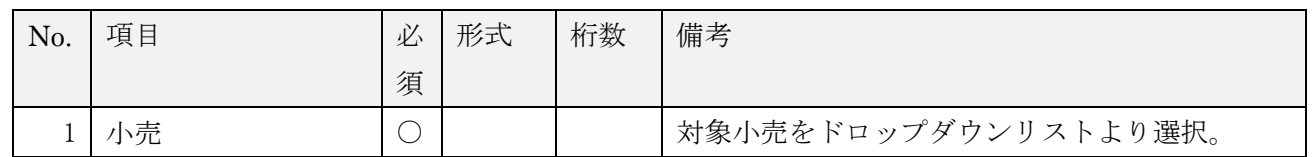

② 「検索」ボタンをクリックすると、選択小売に存在する納品場所情報を一覧に表示します。

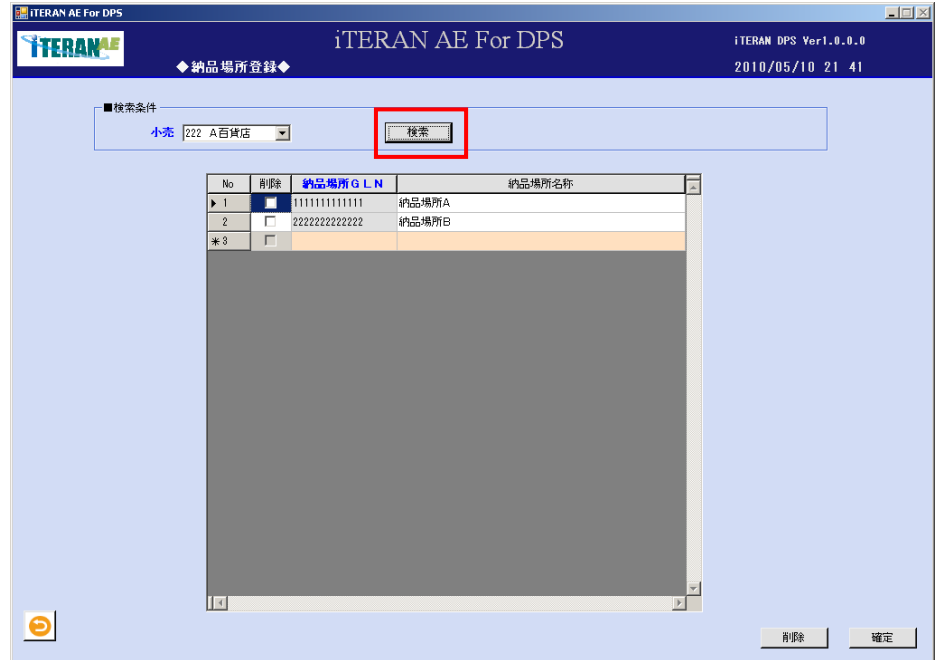

## **TTERAN^E** ~ iTERAN/AE for DPS 基本操作マニュアル ~

【2】納品場所登録の入力

①以下の項目のドロップダウンリストの選択、またはテキストボックスの入力をします。。

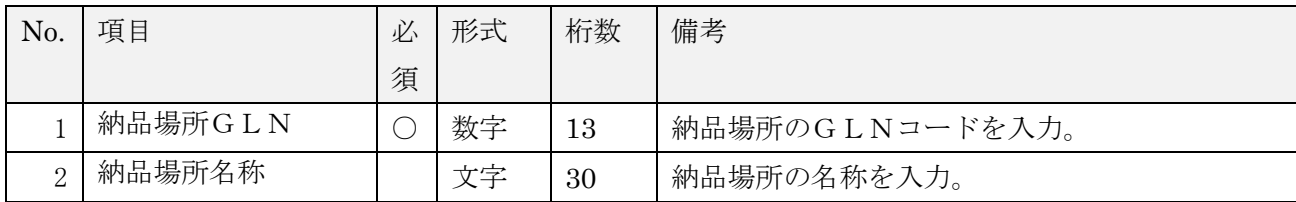

【3】納品場所情報の入力内容の確認、及び登録

納品場所入力内容に間違いが無いか、確認します。

間違いが無い場合は<確定する場合>へ、

明細行に修正がある場合は<修正する場合>へ、

明細行を削除したい場合は<削除する場合>へ進みます。

<確定する場合>

①「確定」ボタンをクリックします。

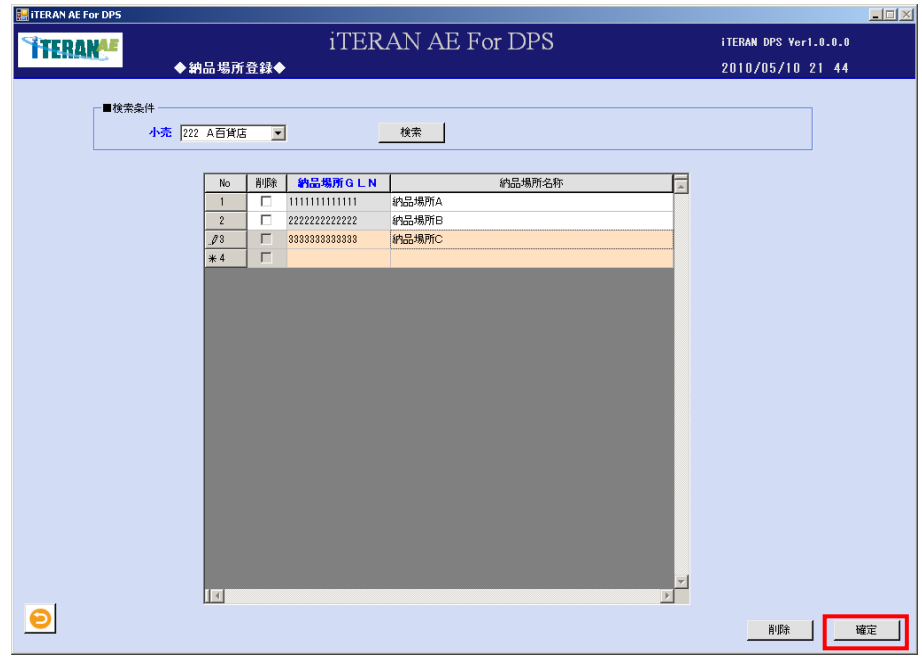

②「確定処理を実行します。よろしいですか?」ポップアップの「OK」ボタンをクリックします。

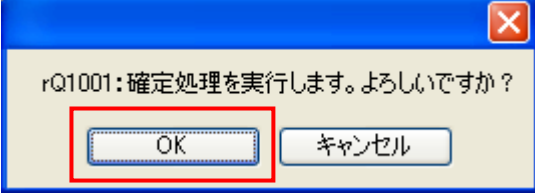

③「確定処理が終了しました。」ポップアップの「OK」ボタンをクリックします。

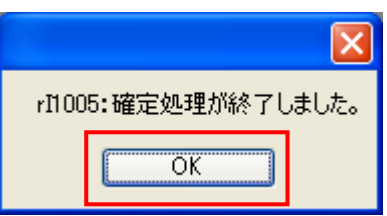

④ 一覧表示部から表示内容がクリアされます。

⑤ 納品場所情報が登録されました。

<修正する場合>

納品場所名称のみ修正できます。

納品場所の修正を行いたい場合は、修正対象の納品場所を削除してから、新たに納品場所を登録してくだ さい。

① 修正したい明細行の項目に、マウスポインタをあわせ修正します。

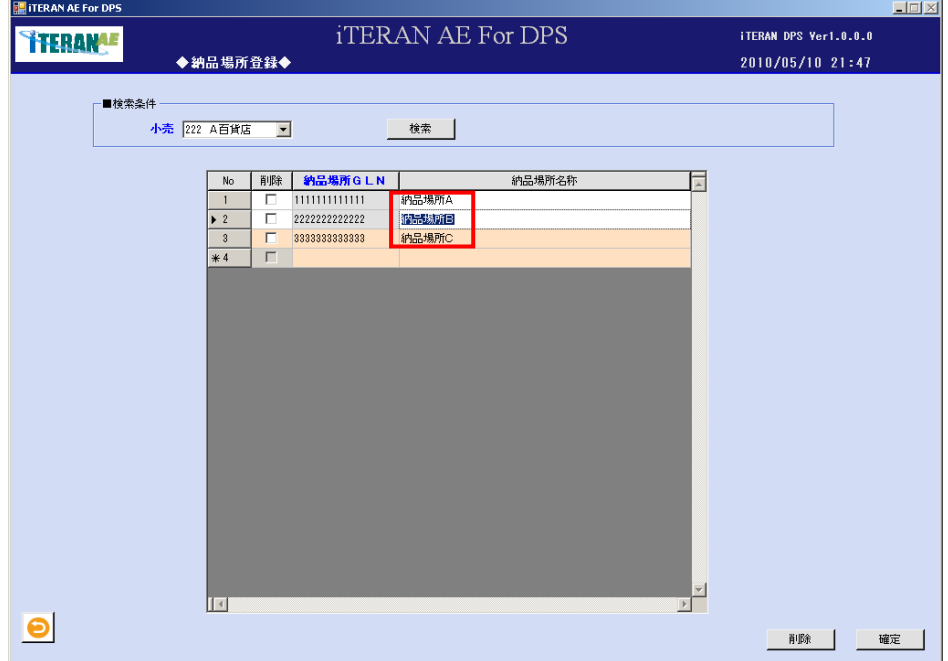

② 修正したい明細行の項目が修正された事を確認します。

③ 「【3】納品場所情報の入力内容の確認、及び登録」の<確定する場合>に進みます。

<削除する場合>

① 削除したい明細行の「削除」チェックボックスに、チェックをして「削除」ボタンをクリックします。

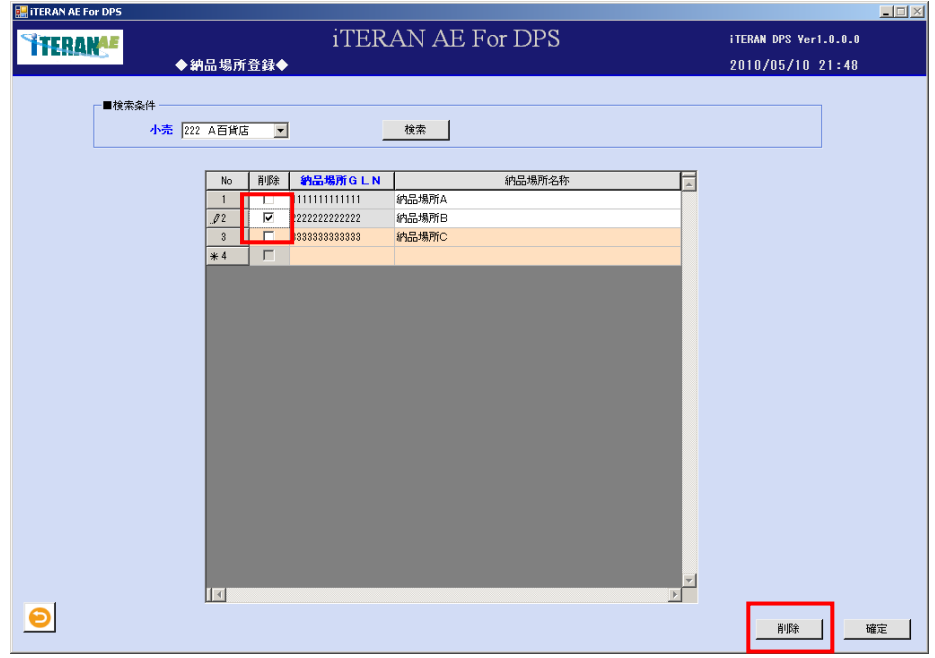

# **``TERAN^E** ~ iTERAN/AE for DPS 基本操作マニュアル ~

② 明細部から、該当の明細行が削除された事を確認します。

③「【3】納品場所情報の入力内容の確認、及び登録」の<確定する場合>に進みます。

## 5-7 販売場所登録

販売場所情報を登録する画面です。

【画面の起動】メインメニュー左側「システム設定」ボタンをクリックし、「販売場所登録」ボタンをクリ ックします。

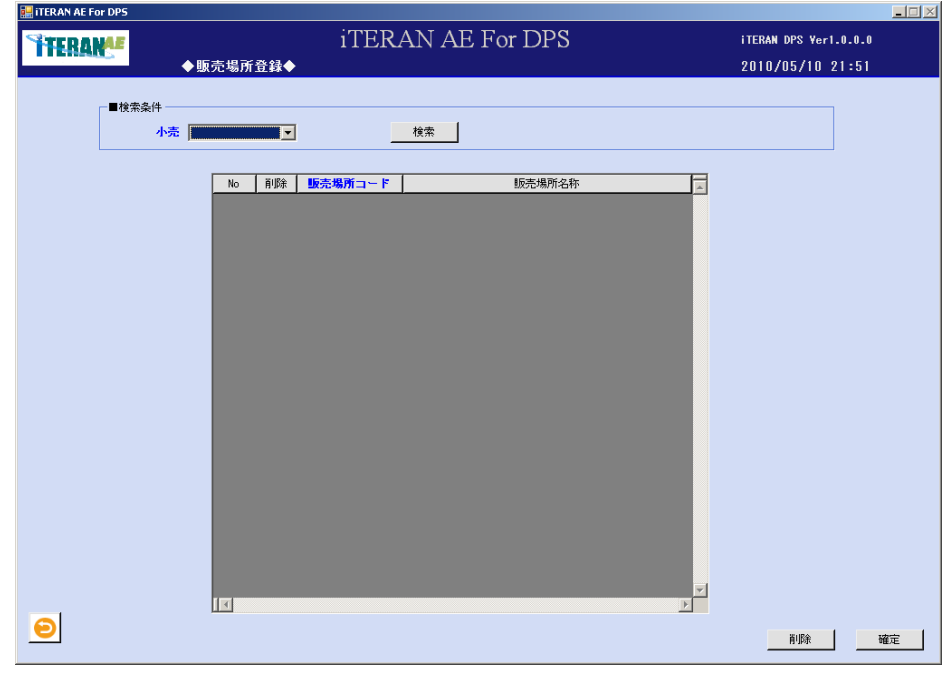

### 【1】販売場所登録の検索条件部の入力

① 以下の項目のドロップダウンリストの選択をします。

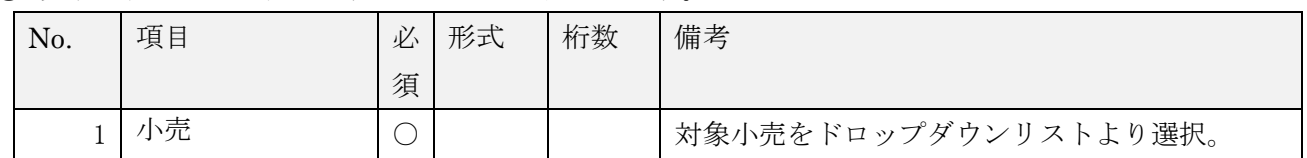

② 「検索」ボタンをクリックすると、選択小売に存在する販売場所情報を一覧に表示します。

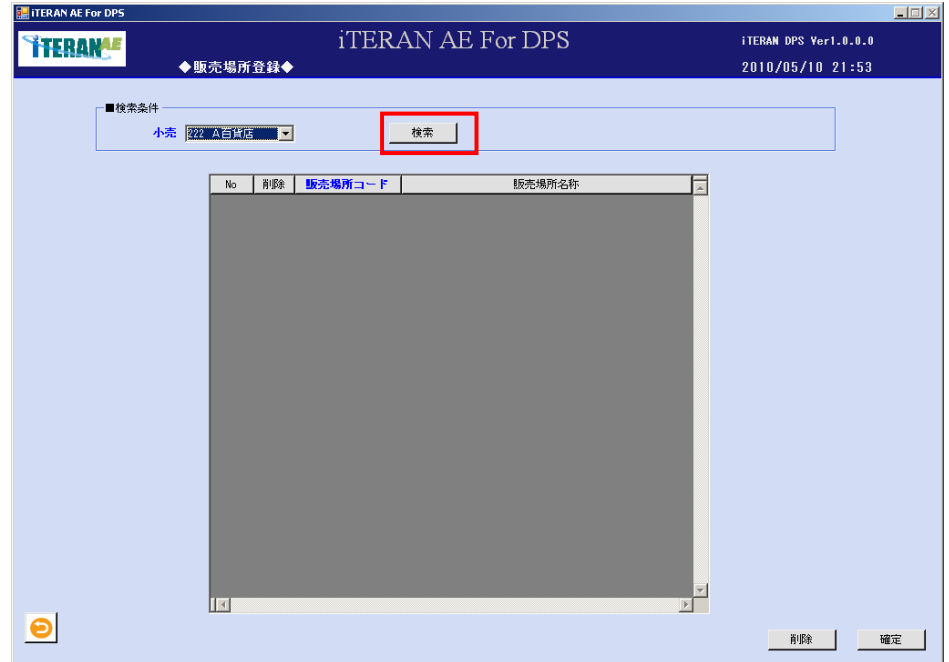

## **``TERAN^E** ~ iTERAN/AE for DPS 基本操作マニュアル ~

【2】販売場所登録の入力

①以下の項目のドロップダウンリストの選択、またはテキストボックスの入力をします。。

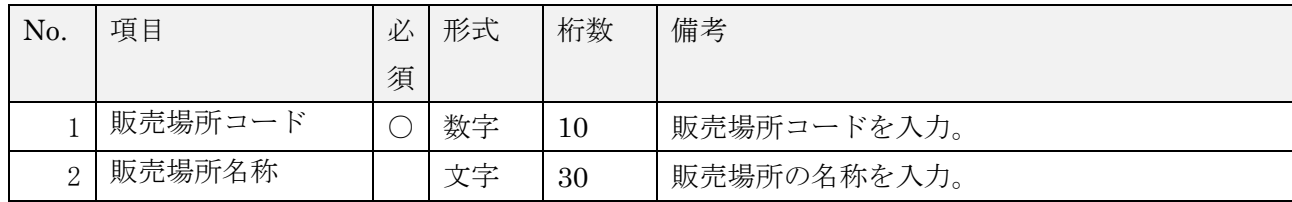

【3】販売場所情報の入力内容の確認、及び登録 販売場所入力内容に間違いが無いか、確認します。 間違いが無い場合は、<確定する場合>へ、 明細行に修正がある場合は、<修正する場合>へ、 明細行を削除したい場合は、<削除する場合>へ進みます。

<確定する場合>

①「確定」ボタンをクリックします。

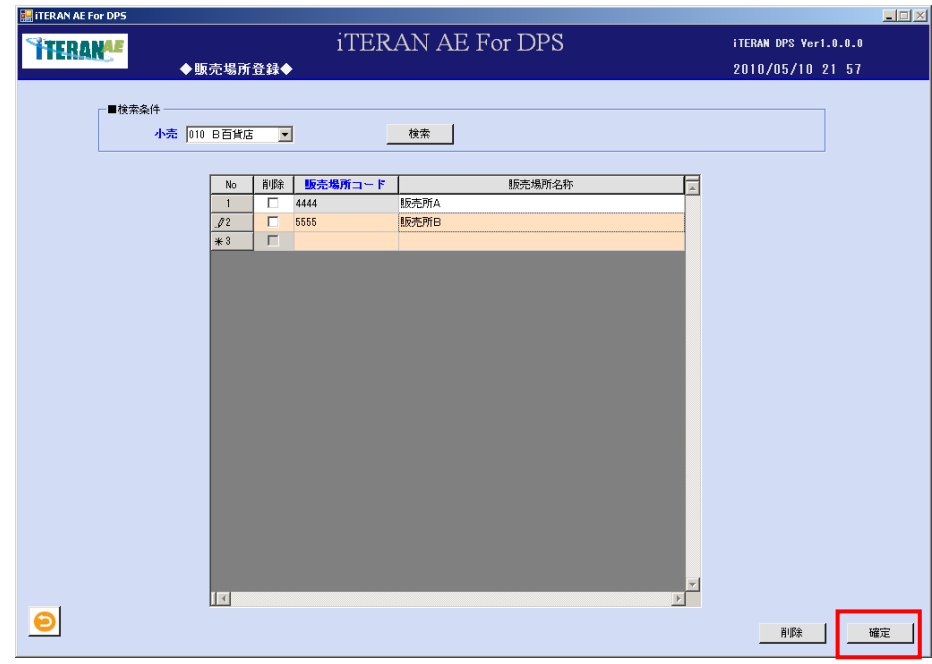

②「確定処理を実行します。よろしいですか?」ポップアップの 「OK」ボタンをクリックします。

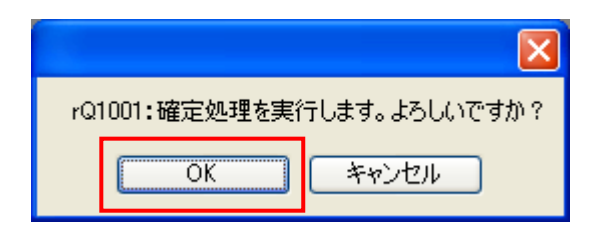

③ 「確定処理が終了しました。」ポップアップの「OK」ボタンをクリックします。

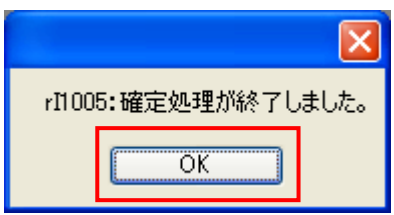

④ 一覧表示部から表示内容がクリアされます。

⑤ 販売場所情報が登録されました。

<修正する場合>

修正対象は販売場所名称のみとなり、コードの修正はできません。

販売場所コードの修正を行いたい場合は、修正対象の販売場所コードを削除してから、新たに販売場所コ ードを登録してください。

① 修正したい明細行の項目に、マウスポインタをあわせ修正します。

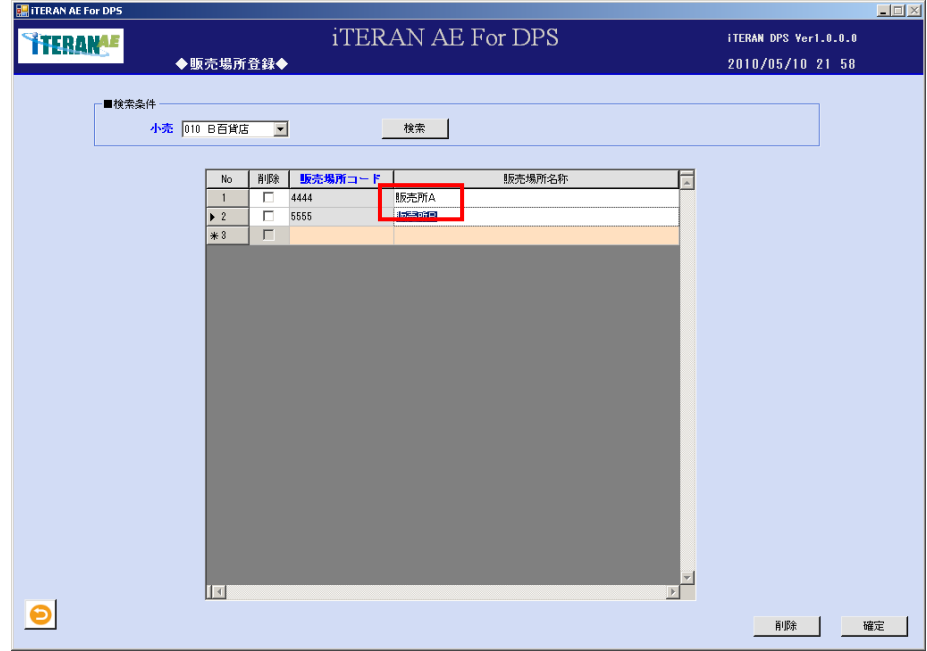

- ② 修正したい明細行の項目が修正された事を確認します。
- ③ 「【3】販売場所情報の入力内容の確認、及び登録」の<確定する場合>に進みます。

<削除する場合>

① 削除したい明細行の「削除」チェックボックスに、チェックをして「削除」ボタンをクリックします。

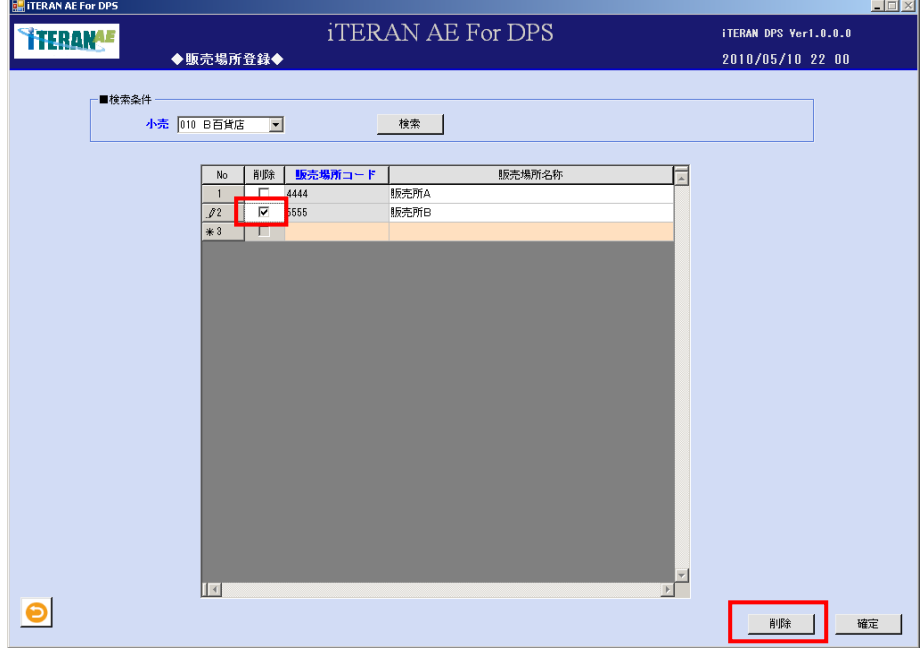

② 明細部から、該当の明細行が削除された事を確認します。

③【3】販売場所情報の入力内容の確認、及び登録」の<確定する場合>に進みます。
### 5-8 店出場所登録

店出場所情報を登録する画面です。

※ パターンファイルが店出場所を使用しない設定の場合は登録できません。

【画面の起動】メインメニュー左側「システム設定」ボタンをクリックし、「店出場所登録」ボタンをクリ ックします。

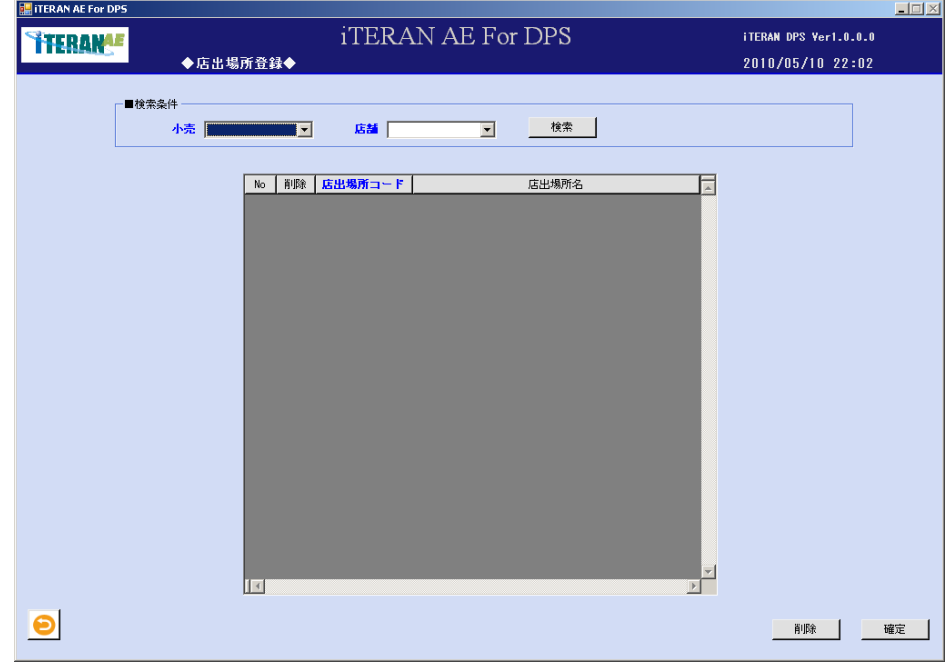

### 【1】店出場所登録の検索条件部の入力

①以下の項目のドロップダウンリストの選択をします。

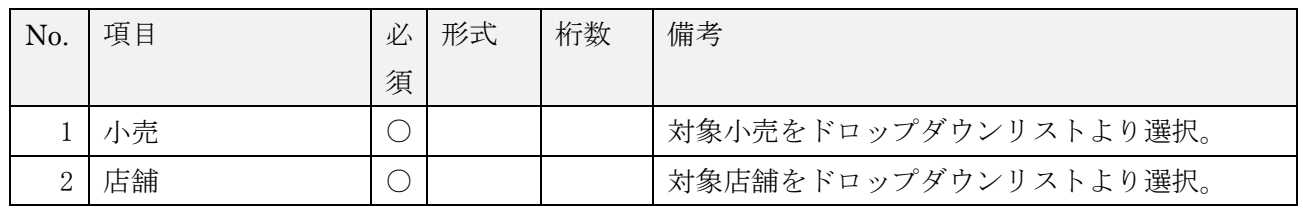

②「検索」ボタンをクリックすると、選択小売と選択店舗に存在する店出場所を一覧に表示します。

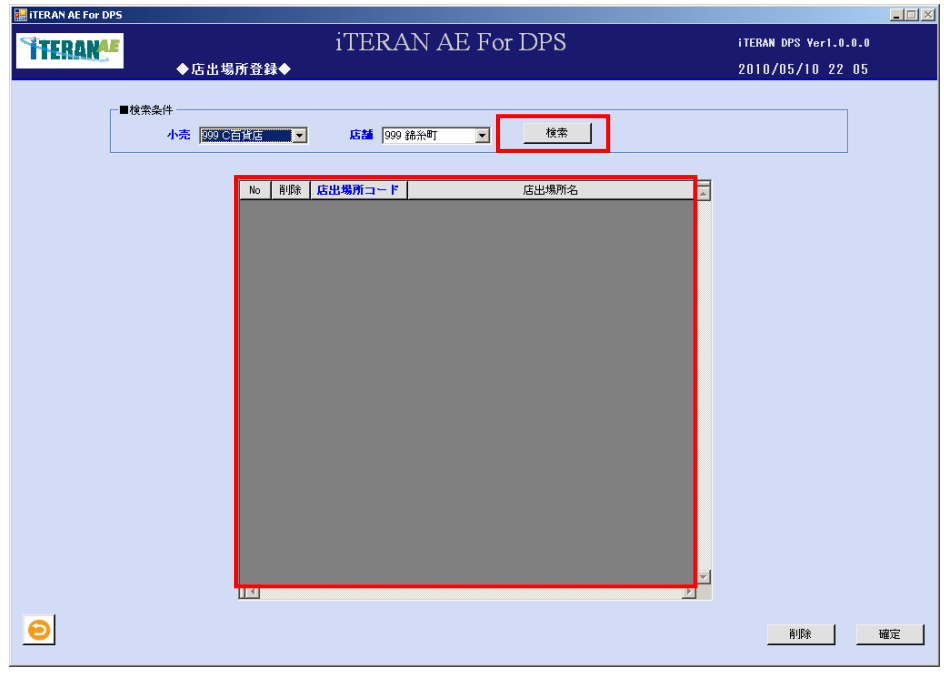

# **`TERAN^E** ~ iTERAN/AE for DPS 基本操作マニュアル ~

【2】店出場所登録の入力

①以下の項目のドロップダウンリストの選択、またはテキストボックスの入力をします。

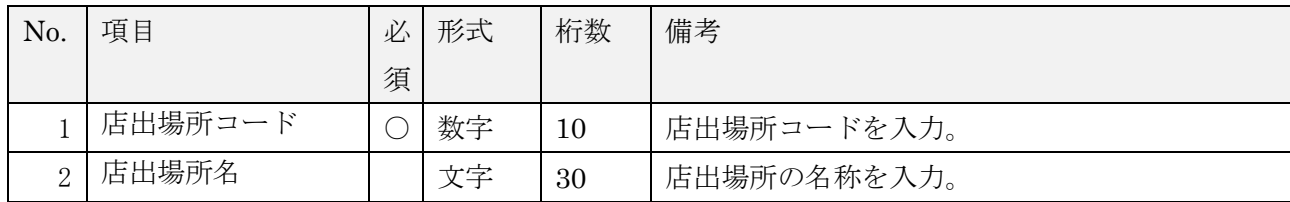

【3】店出場所の入力内容の確認、及び登録

店出場所入力内容に間違いが無いか、確認します。 間違いが無い場合は、<確定する場合>へ、

明細行に修正がある場合は、<修正する場合>へ、

明細行を削除したい場合は、<削除する場合>へ進みます。

<確定する場合>

①「確定」ボタンをクリックします。

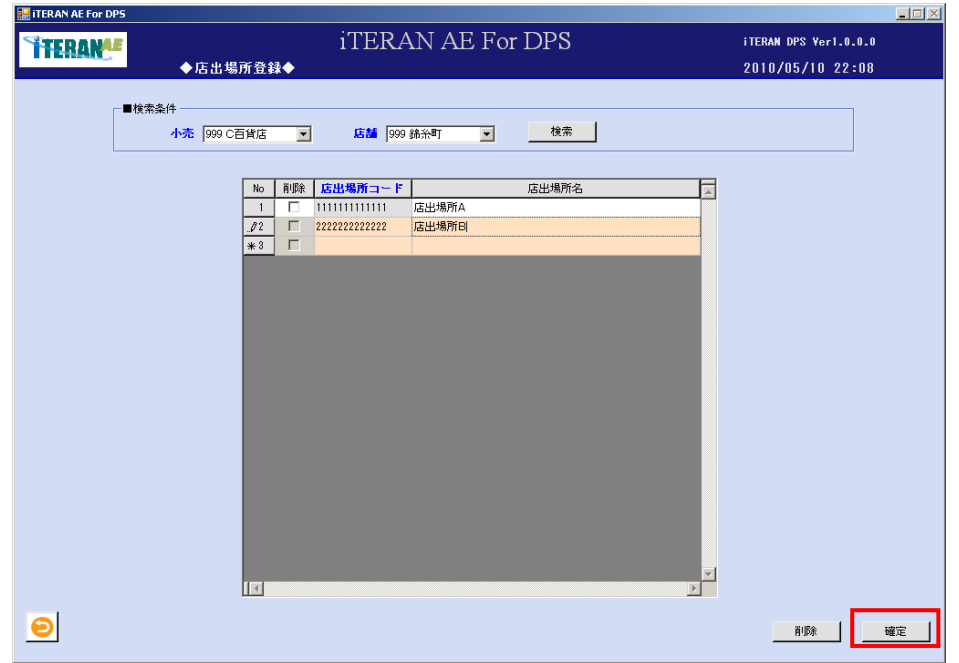

②「確定処理を実行します。よろしいですか?」ポップアップの「OK」ボタンをクリックします。

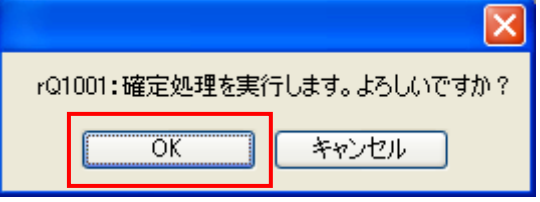

③ 「確定処理が終了しました。」ポップアップの「OK」ボタンをクリックします。

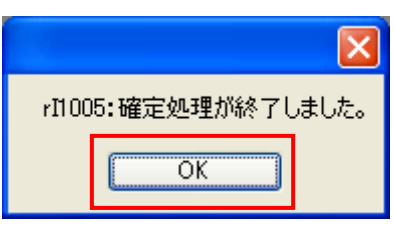

- ④ 一覧表示部から表示内容がクリアされます。
- ⑤ 店出場所が登録されました。

### <修正する場合>

修正対象は店出場所名のみとなり、店出場所コードの修正はできません。

店出場所コードの修正を行いたい場合は、修正対象コードを削除してから、新たにコードを登録してくだ さい。

① 修正したい明細行の項目に、マウスポインタをあわせ修正します。

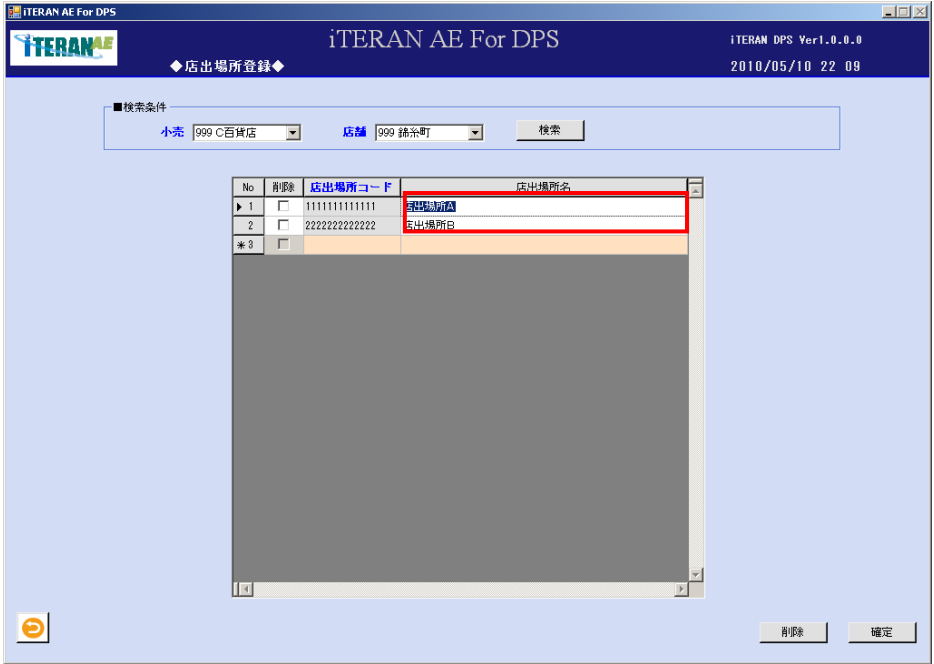

② 修正したい明細行の項目が修正された事を確認します。

③ 「【3】店出場所の入力内容の確認、及び登録」の<確定する場合>に進みます。

<削除する場合>

① 削除したい明細行の「削除」チェックボックスに、チェックをして「削除」ボタンをクリックします。

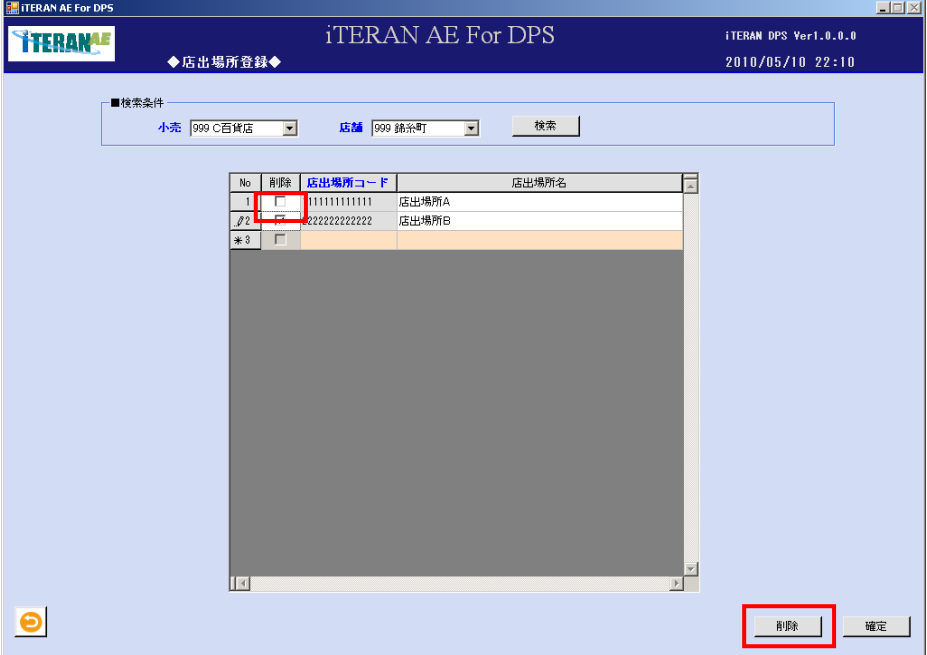

② 明細部から、該当の明細行が削除された事を確認します。

③【3】店出場所の入力内容の確認、及び登録」の<確定する場合>に進みます。

## 5-9 百貨店商品コード登録

百貨店商品コードを登録する画面です。

【画面の起動】メインメニュー左側「システム設定」ボタンをクリックし、「百貨店商品コード登録」ボタ ンをクリックします。

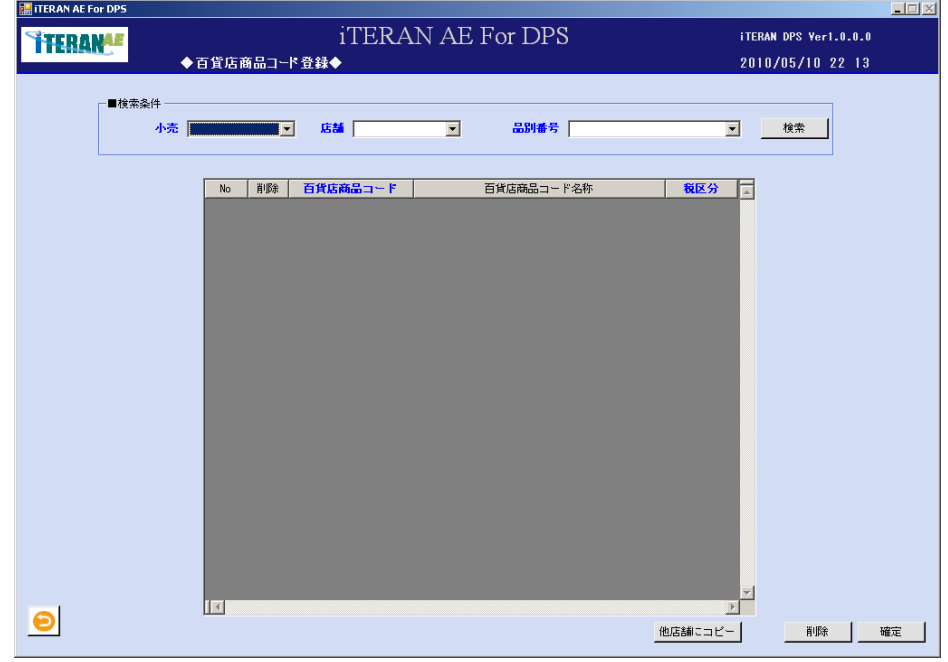

【1】百貨店商品コード登録の検索条件部の入力

① 以下の項目のドロップダウンリストの選択をします。

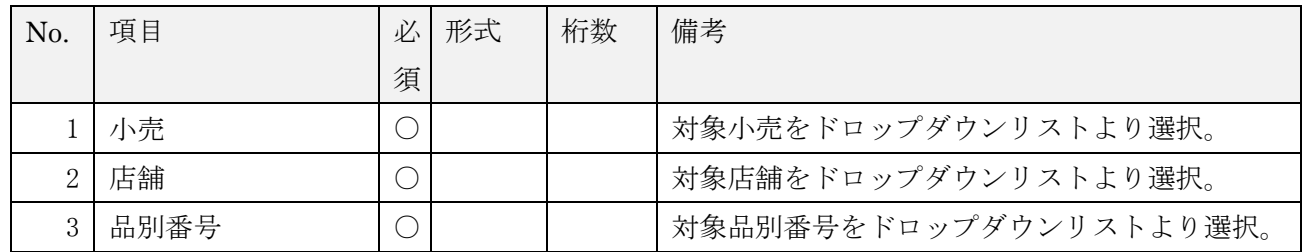

②「検索」ボタンをクリックすると、選択小売と選択店舗と選択品別番号に存在する百貨店商品コードを 一覧に表示します。

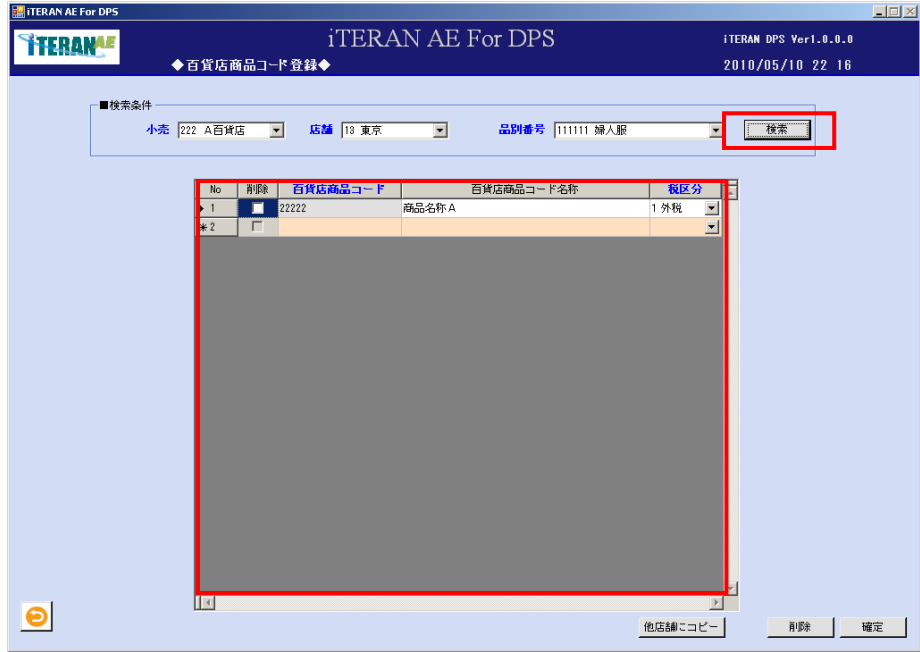

【2】百貨店商品コード登録の入力

① 以下の項目のドロップダウンリストの選択、またはテキストボックスの入力をします。

| No.           | 項目       | 必 | 形式 | 桁数 | 備考                     |  |  |
|---------------|----------|---|----|----|------------------------|--|--|
|               |          | 須 |    |    |                        |  |  |
|               | 百貨店商品コード |   | 数字 | 10 | 百貨店商品コードを入力。           |  |  |
|               |          |   |    |    | 選択した小売によって表記が異なります。詳細は |  |  |
|               |          |   |    |    | 別紙パターンファイル資料を確認ください。   |  |  |
| $\mathcal{D}$ | 百貨店商品コード |   | 文字 | 30 | 百貨店商品コード名称を入力。         |  |  |
|               | 名称       |   |    |    | 選択した小売によって表記が異なります。詳細は |  |  |
|               |          |   |    |    | 別紙パターンファイル資料を確認ください。   |  |  |
| 3             | 税区分      |   |    |    | ドロップダウンリストより税区分の選択。    |  |  |

【3】百貨店商品コードの入力内容の確認、及び登録 百貨店商品コード入力内容に間違いが無いか、確認します。 間違いが無い場合は、<確定する場合>へ、 明細行に修正がある場合は、<修正する場合>へ、 明細行を削除したい場合は、<削除する場合>へ進みます。

<確定する場合>

①「確定」ボタンをクリックします。

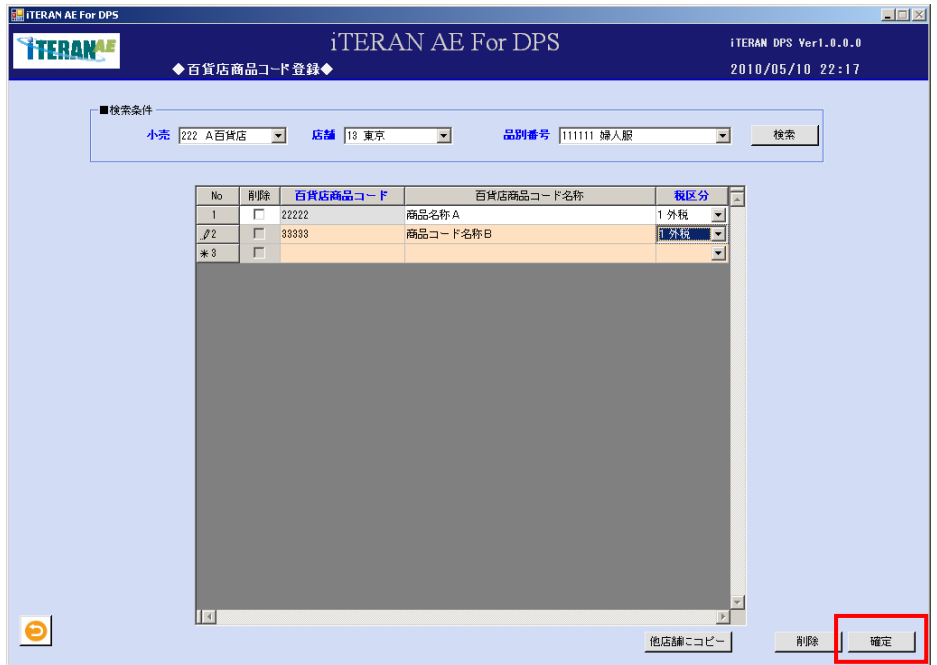

- ②「確定処理を実行します。よろしいですか?」ポップアップの
- 「OK」ボタンをクリックします。

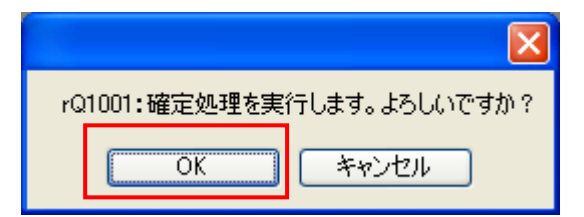

③「確定処理が終了しました。」ポップアップの「OK」ボタンをクリックします。

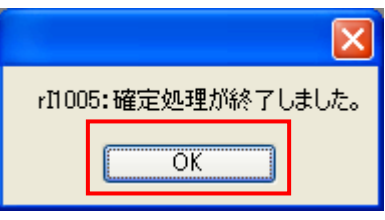

- ④ 一覧表示部から表示内容がクリアされます。
- ⑤ 百貨店商品コードが登録されました。

<修正する場合>

修正対象は百貨店商品コード名称と税区分となり、百貨店商品コードの修正はできません。

百貨店商品コードの修正を行いたい場合は、修正対象コードを削除してから、新たにコードを登録してく ださい。

① 修正したい明細行の項目に、マウスポインタをあわせ修正します。

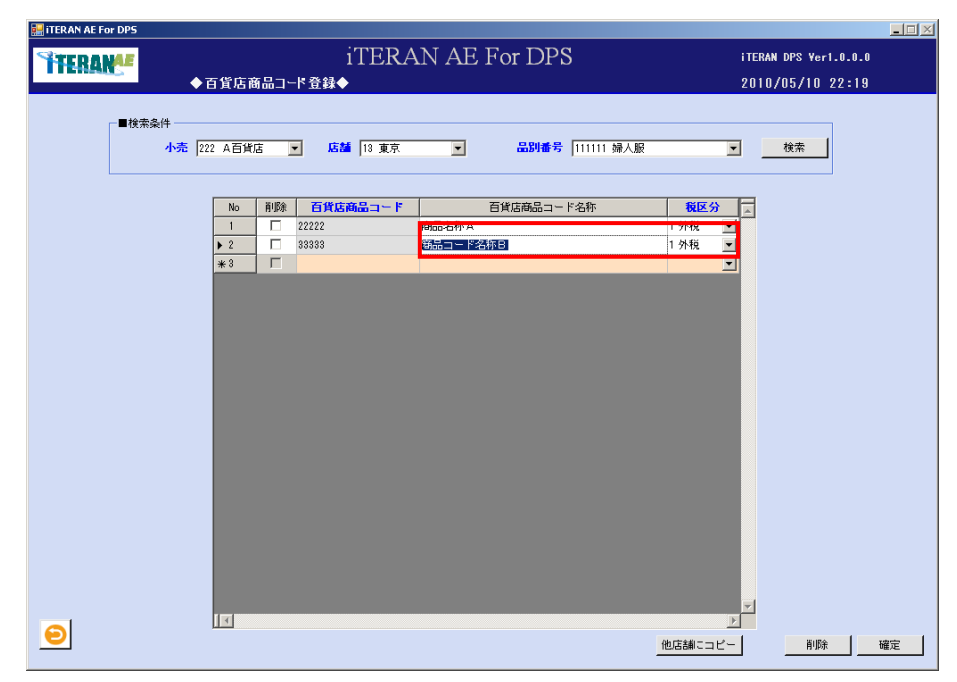

② 修正したい明細行の項目が修正された事を確認します。

③「【3】百貨店商品コードの入力内容の確認、及び登録」の<確定する場合>に進みます。

<削除する場合>

① 削除したい明細行の「削除」チェックボックスに、チェックをして「削除」ボタンをクリックしま す。

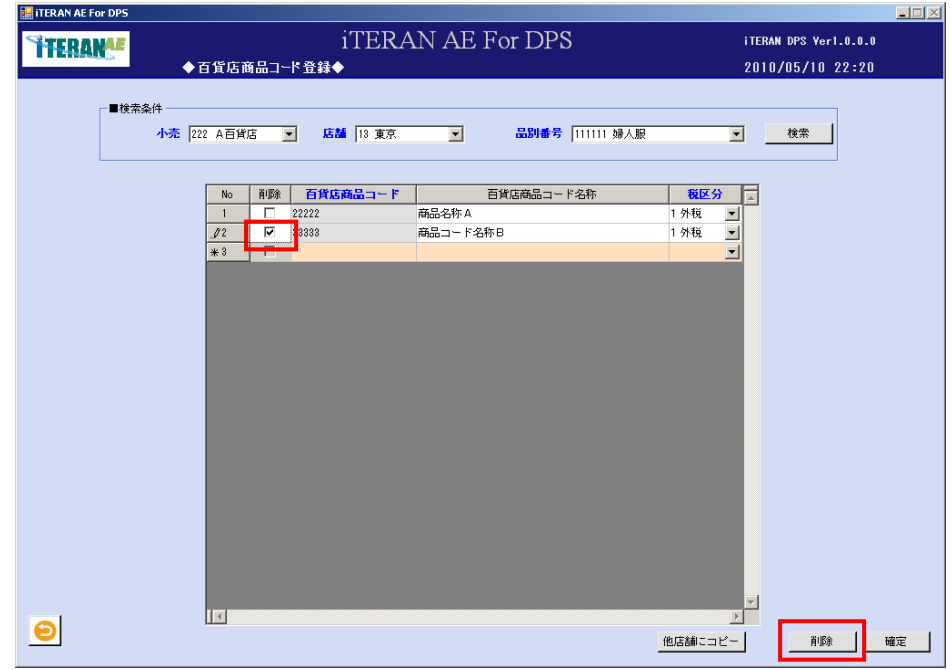

② 明細部から、該当の明細行が削除された事を確認します。

③ 「【3】百貨店商品コードの入力内容の確認、及び登録」の<確定する場合>に進みます。

# **TTERAN^E** ~ iTERAN/AE for DPS 基本操作マニュアル ~

【4】「他店舗にコピー」ボタンについて

百貨店商品コード登録内容について同じ内容を他店舗の同一品別番号にコピー登録する機能となります。 コピー対象は一覧表に表示した全ての百貨店商品コードが対象となります。

既に同一百貨店商品コードが登録済の店舗については、コピー登録処理の際に、既存登録内容を更新しま せん。

①検索後、「他店舗にコピー」ボタンをクリックします。

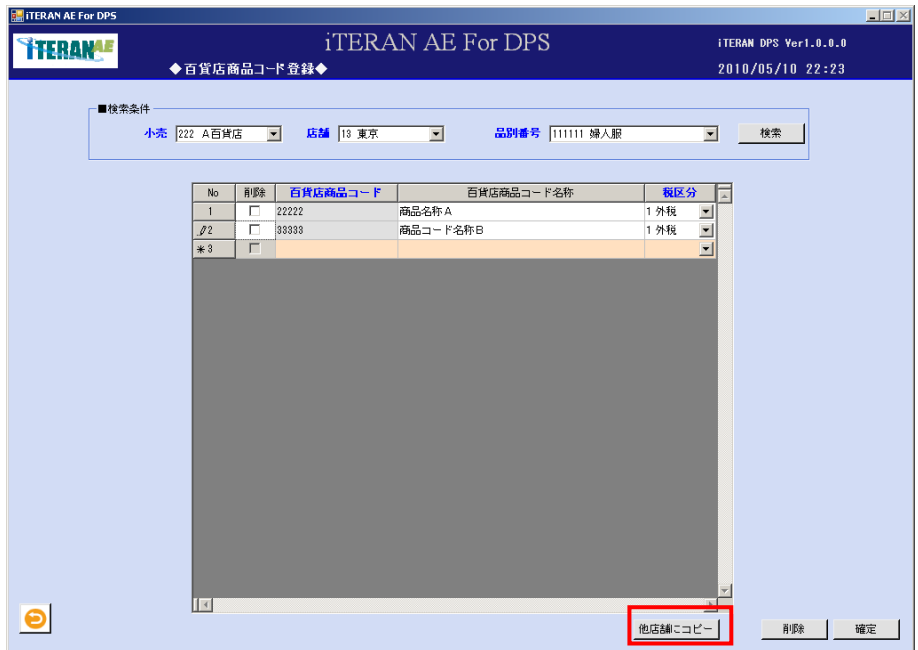

② 「コピー店舗選択」画面が表示されます。コピー対象店舗のチェックボックスをクリックします。

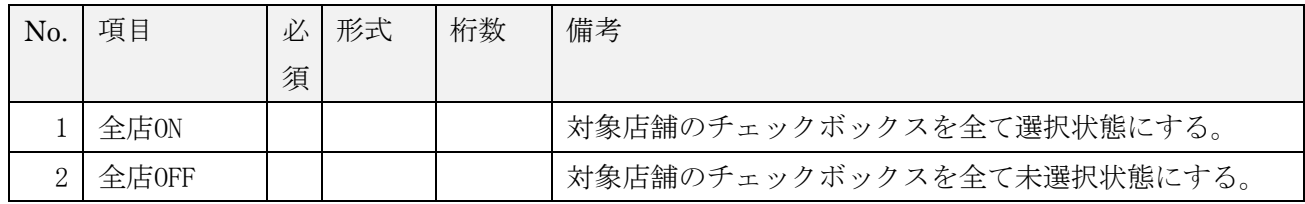

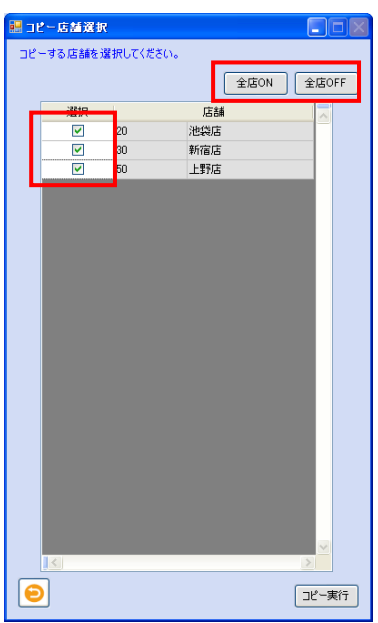

# **``TERAN^E** ~ iTERAN/AE for DPS 基本操作マニュアル ~

③ 店舗選択後、「コピー実行」ボタンをクリックします。

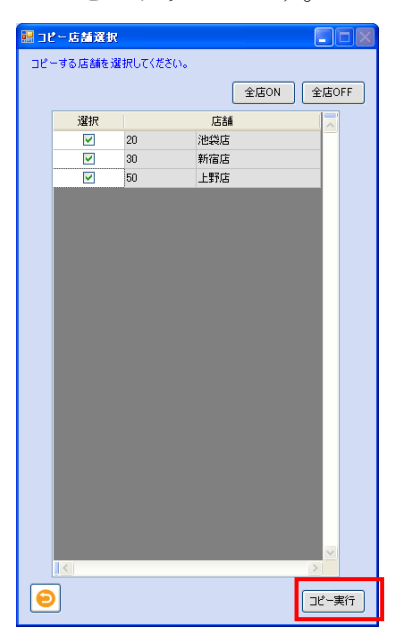

④ 「確定」ボタンをクリック後、「選択した店舗にコピーを実施します。よろしいですか?※コピー先店 舗に既に登録が有るコードはコピーされません。修正の必要が有る場合は個別に修正してください。」 ポップアップの「OK」ボタンをクリックします。

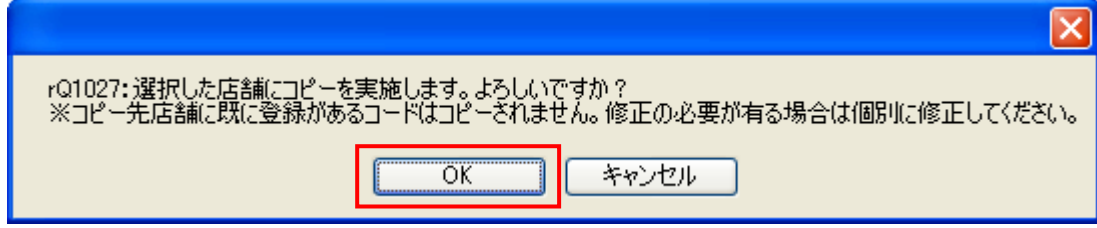

⑤ 「処理が終了しました。」ポップアップの「OK」ボタンをクリックします。

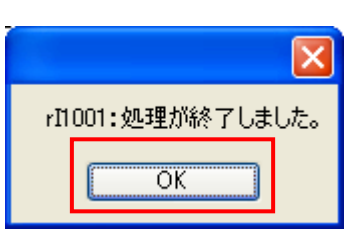

- ⑥ 「コピー店舗選択」画面がクリアされます。
- ⑦ 百貨店商品コードが他店舗へコピー登録されました。

# 5-10 取引条件コード登録

取引条件コードを登録する画面です。

【画面の起動】メインメニュー左側「システム設定」ボタンをクリックし、「取引条件コード登録」ボタン をクリックします。

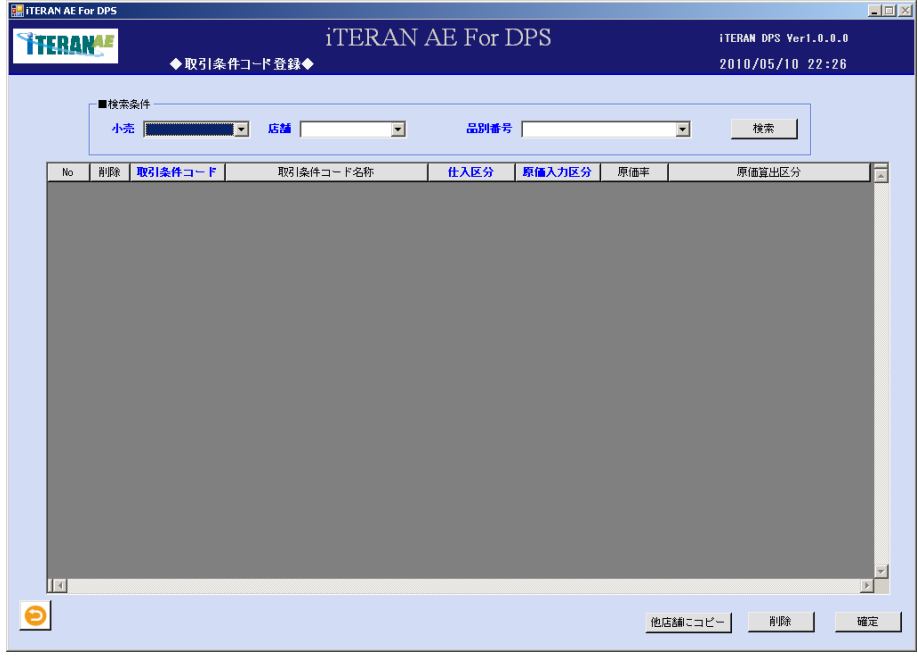

【1】取引条件コード登録の検索条件部の入力

① 以下の項目のドロップダウンリストの選択をします。

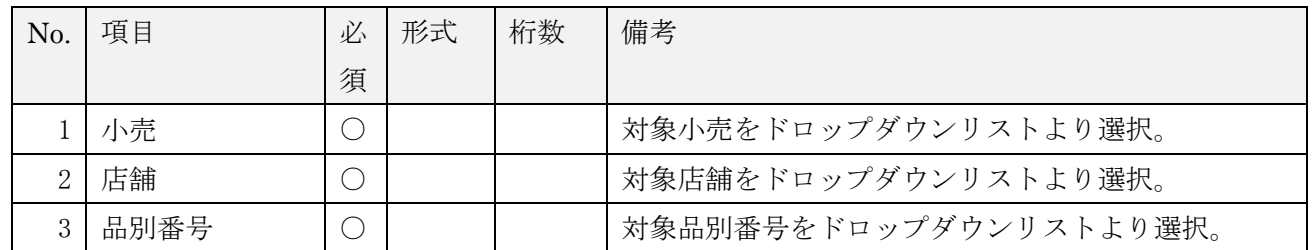

②「検索」ボタンをクリックすると、選択小売と選択店舗と選択品別番号に存在する取引条件コードを一 覧に表示します。

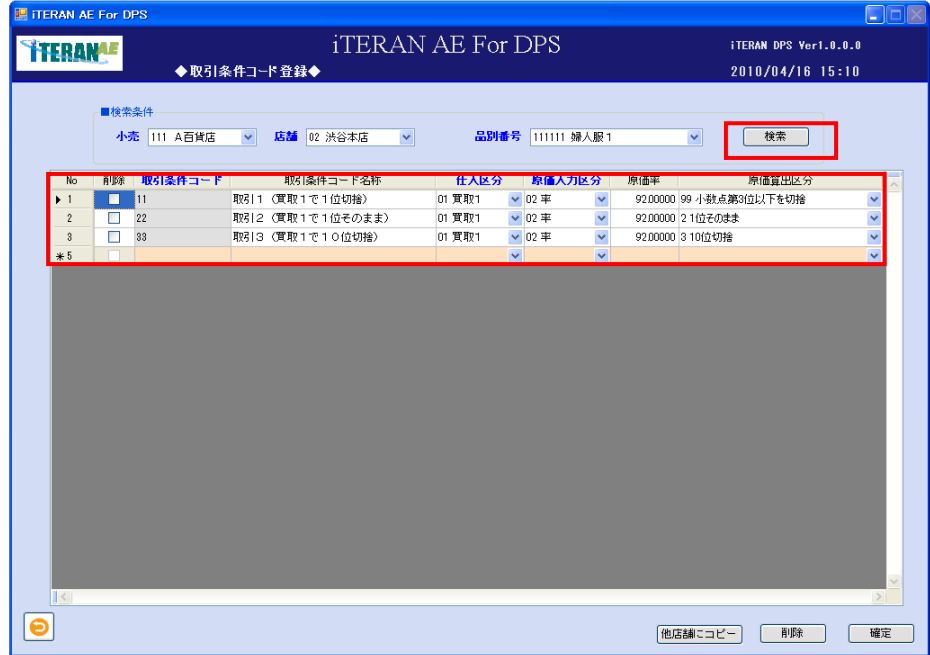

## 【2】取引条件コード登録の入力

① 以下の項目のドロップダウンリストの選択、またはテキストボックスの入力をします。

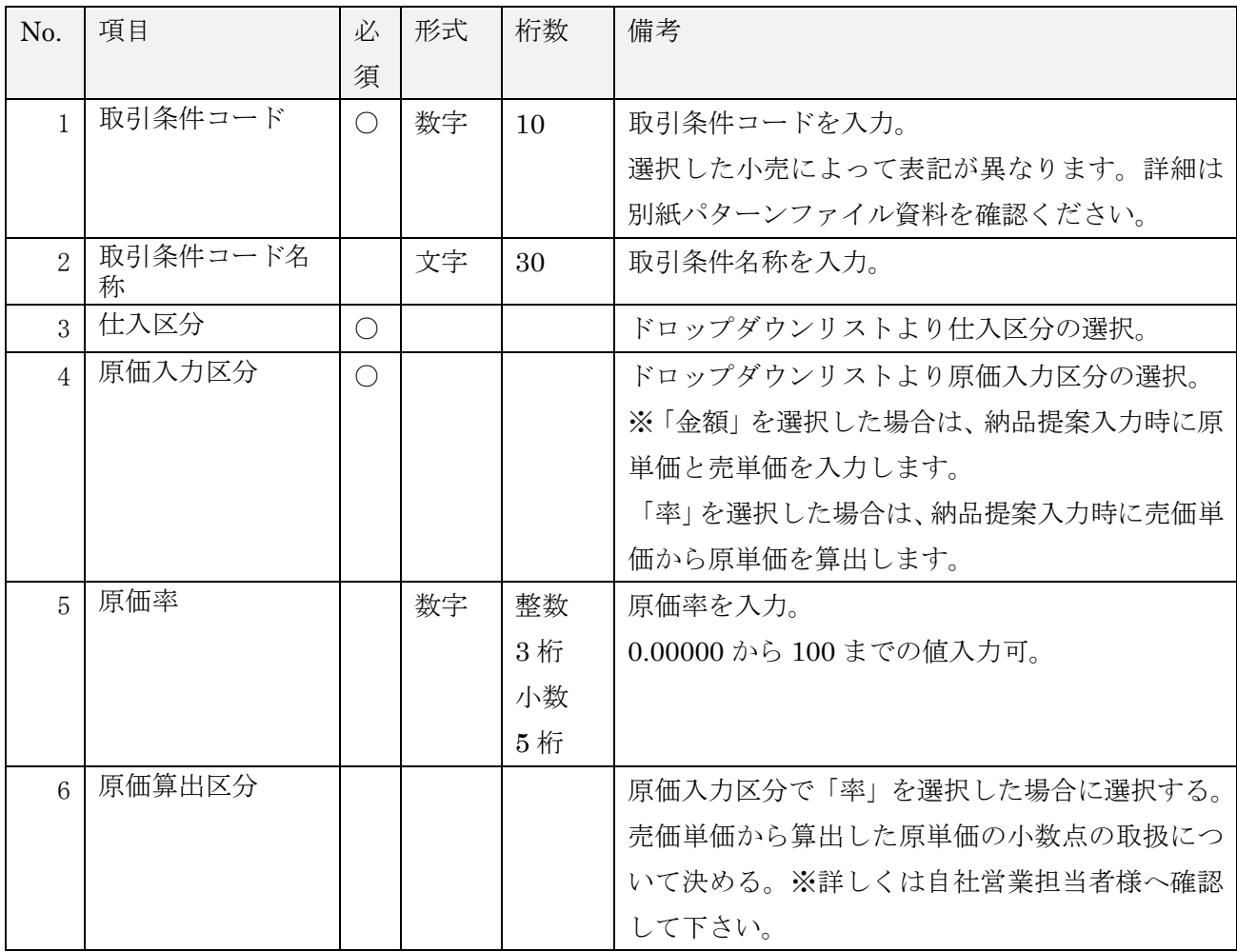

【3】取引条件コードの入力内容の確認、及び登録 取引条件コード入力内容に間違いが無いか、確認します。 間違いが無い場合は<確定する場合>へ、 明細行に修正がある場合は<修正する場合>へ、 明細行を削除したい場合は<削除する場合>へ進みます。

<確定する場合>

①「確定」ボタンをクリックします。

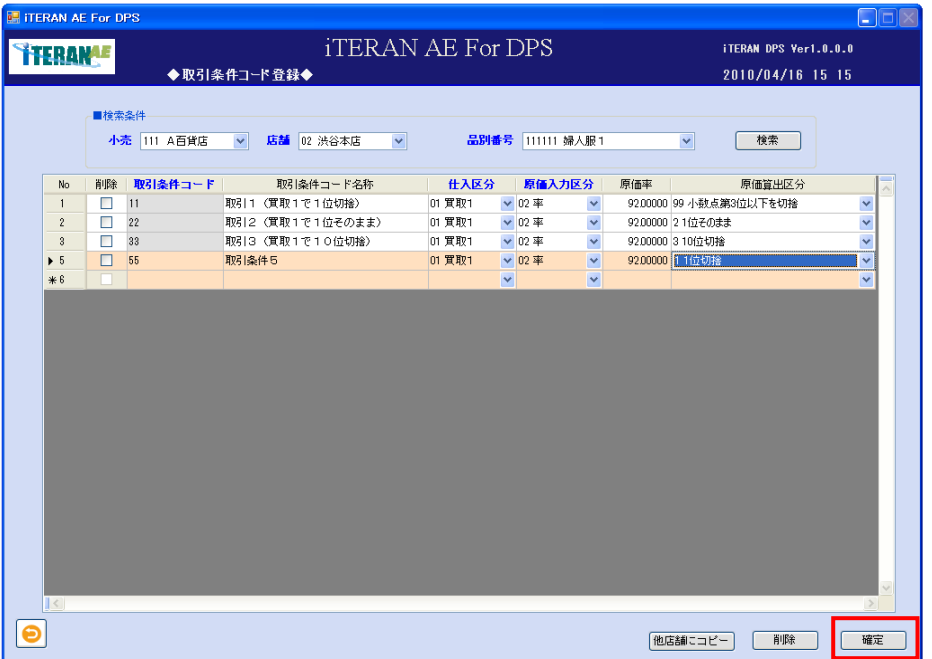

②「確定処理を実行します。よろしいですか?」ポップアップの「OK」ボタンをクリックします。

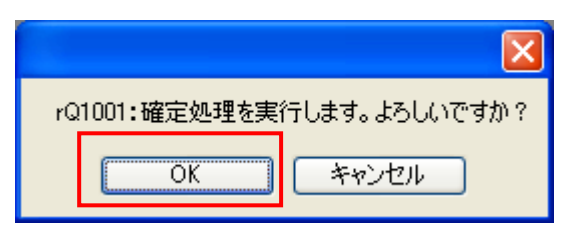

③「確定処理が終了しました。」ポップアップの「OK」ボタンをクリックします。

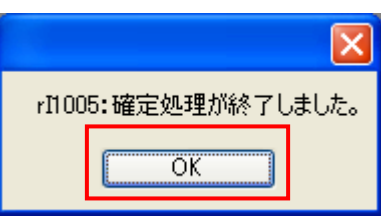

- ④ 一覧表示部から表示内容がクリアされます。
- ⑤ 取引条件コードが登録されました。

<修正する場合>

修正対象は取引条件名称、仕入区分、原価入力区分、原価率、原価算出となり、取引条件コードの修正は できません。取引条件コードの修正を行いたい場合は、修正対象コードを削除してから、新たにコードを 登録してください。

※取引条件コードの原価に関わる項目を修正した場合、紐付くプロファイル情報が削除されます。

① 修正したい明細行の項目に、マウスポインタをあわせ修正します。

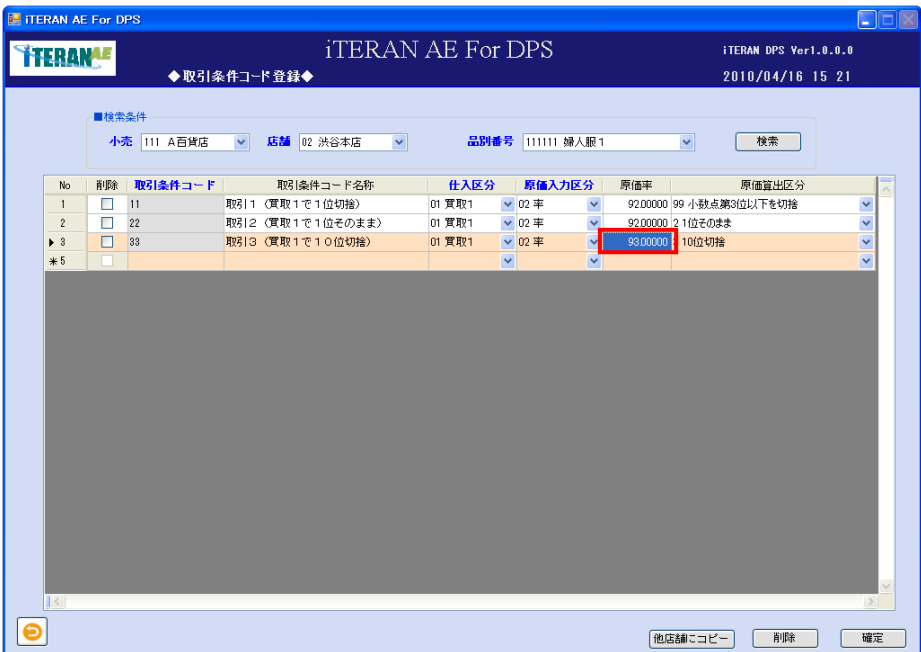

- ② 修正したい明細行の項目が修正された事を確認します。
- ③ 「【3】取引条件コードの入力内容の確認、及び登録」の<確定する場合>に進みます。

<削除する場合>

※取引条件コードを削除した場合、紐付くプロファイル情報が削除されます。

① 削除したい明細行の「削除」チェックボックスに、チェックをして「削除」ボタンをクリックし ます。

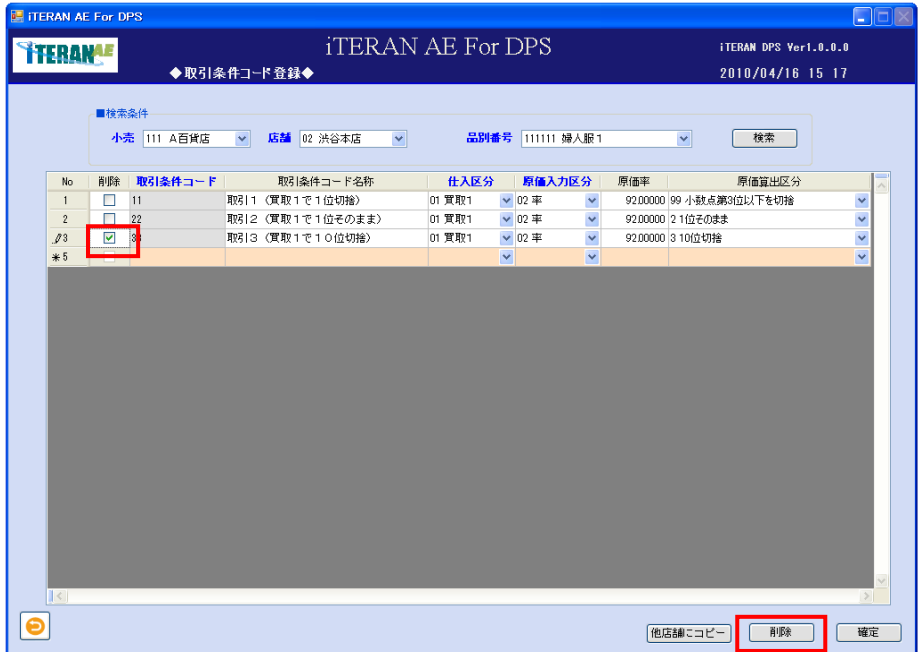

- ② 明細部から、該当の明細行が削除された事を確認します。
- ③ 「【3】取引条件コードの入力内容の確認、及び登録」の<確定する場合>に進みます。

# **``TERAN^E** ~ iTERAN/AE for DPS 基本操作マニュアル ~

【4】「他店舗にコピー」ボタンについて

取引条件コード登録内容について同じ内容を他店舗の同一品別番号にコピー登録する機能となります。 コピー対象は一覧表に表示した全ての取引条件コードが対象となります。

既に同一取引条件コードが登録済の店舗については、コピー登録処理の際に、既存登録内容を更新しませ  $\lambda$ 

① 検索後、「他店舗にコピー」ボタンをクリックします。

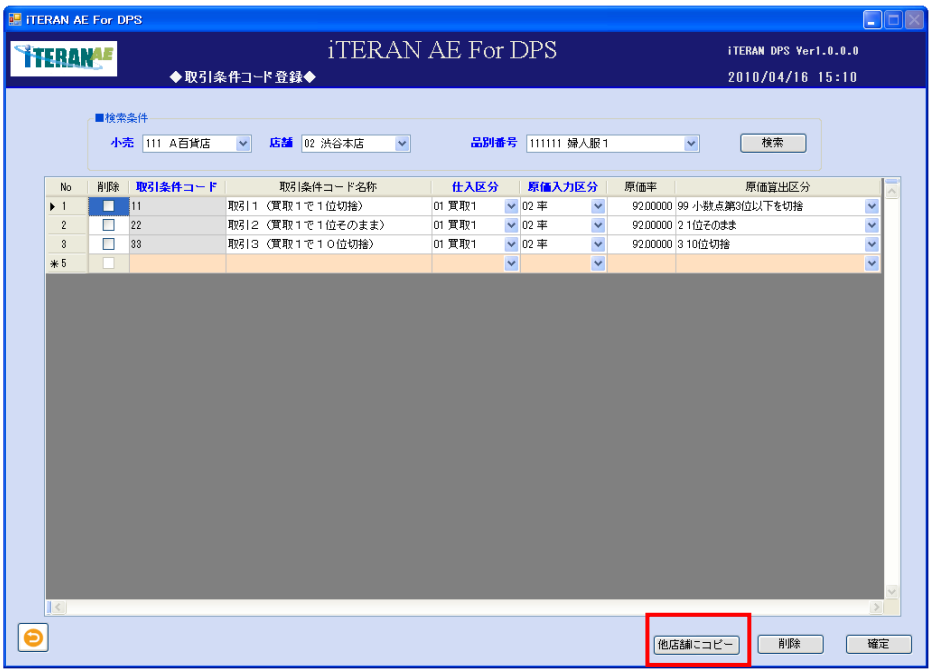

- ② 「コピー店舗選択」画面が表示されます。
- ③ コピー対象店舗のチェックボックスをクリックします。

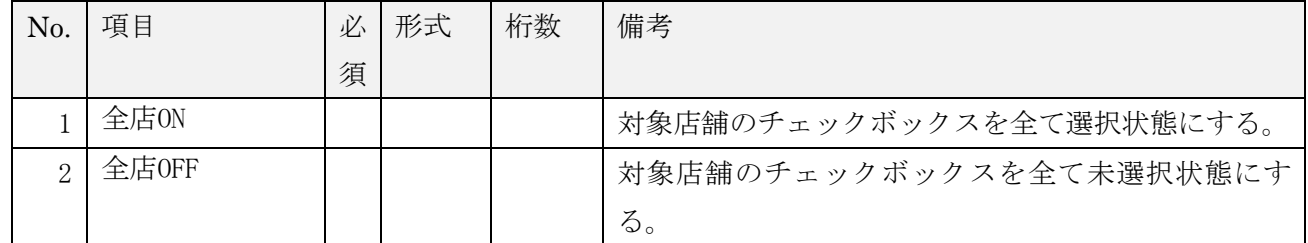

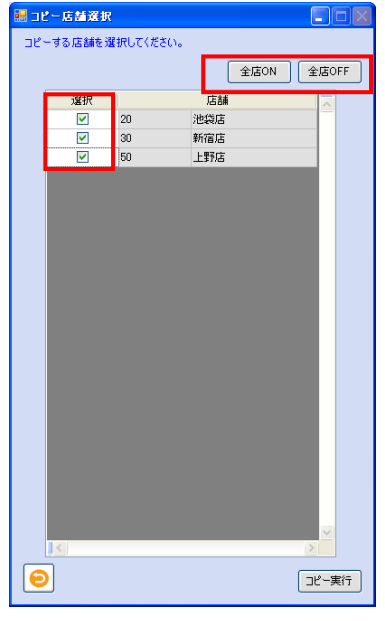

④ 店舗選択後、「コピー実行」ボタンをクリックします。

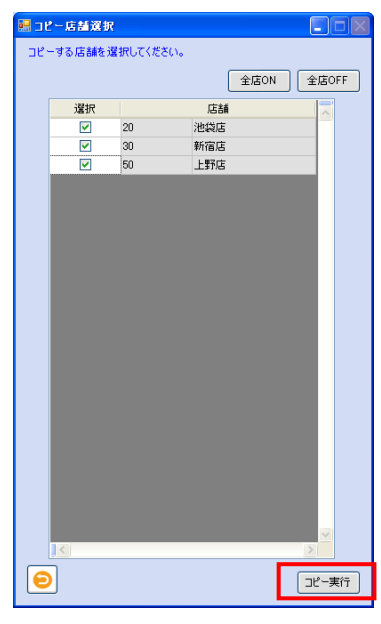

⑤ 「確定」ボタンをクリック後、「選択した店舗にコピーを実施します。よろしいですか?※コピー先店 舗に既に登録が有るコードはコピーされません。修正の必要が有る場合は個別に修正してください。」 ポップアップの「OK」ボタンをクリックします。

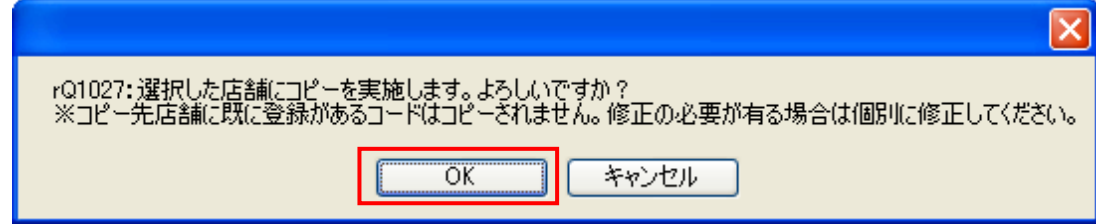

⑥ 「処理が終了しました。」ポップアップの「OK」ボタンをクリックします。

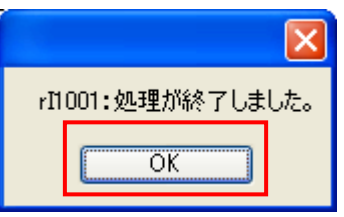

- ⑦ 「コピー店舗選択」画面がクリアされます。
- ⑧ 取引条件コードが他店舗へコピー登録されました。

### 5-11 DBバックアップ·最適化·復元

「DBバックアップ・最適化・修復」ボタンでは、データベースのバックアップ、データベースの最適化、 データベースの修復を行う場合の操作となります。

【画面の起動】メインメニュー左側「システム設定」ボタンをクリックし、「DBバックアップ・最適化・ 修復」ボタンをクリックします。「DBバックアップ・最適化」画面が表示されます。

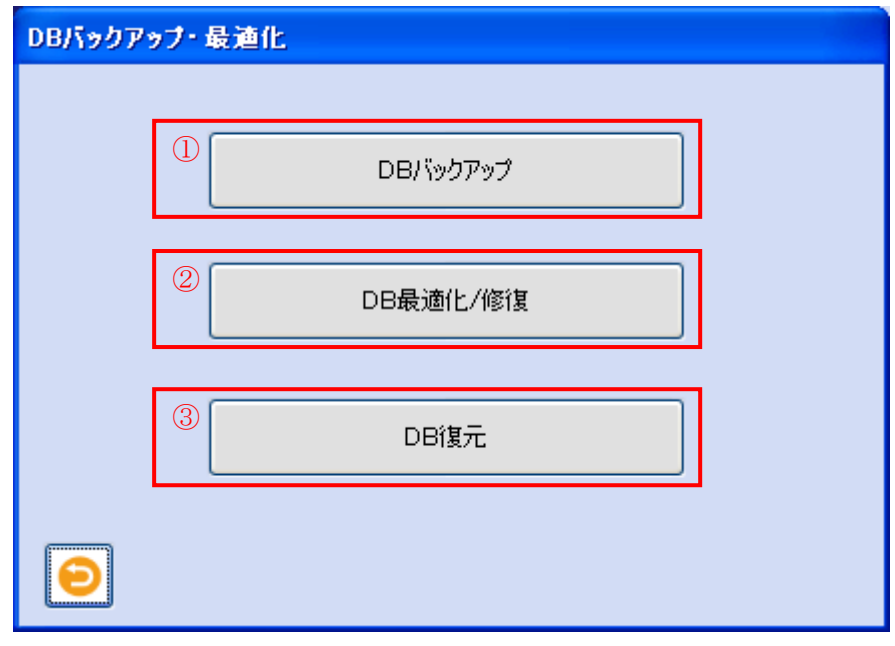

①「DBバックアップ」ボタン

毎日、操作して頂く事をお勧めします。iTERAN/AE のデータベースを保存します。iTERAN/AE のパ ソコン以外のフォルダを保存先にする事をお勧めします。

②「DB最適化/修復」ボタン

定期的に操作して頂く事をお勧めします。データベースを最適化することによって、データベースのファ イルサイズを小さくすることができ、システムの処理効率を上げる効果があります。 また、データベースが破損した場合などに、データベースを修復する事ができます。

③「DB復元」ボタン

データベースが破損して修復できない場合など、iTERAN/AE のデータベースが継続使用できなくなっ た場合に、①「DBバックアップ」で保存したデータベースの状態に戻す事ができます。

【1】DBバックアップ

【画面の起動】メインメニュー左側「システム設定」ボタンをクリックし、「DBバックアップ・最適化・ 修復」ボタンをクリックし、「DBバックアップ」ボタンをクリックします。

① バックアップ先を指定

「バックアップ先を指定してください」ダイアログボックスを表示しますので、バックアップファイル保 存先と保存ファイル名を指定し、「保存」ボタンをクリックします。

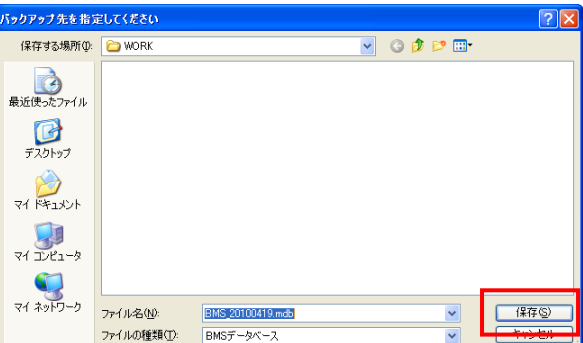

② 「DBのバックアップを完了しました。」ポップアップの「OK」 ボタンをクリックします。

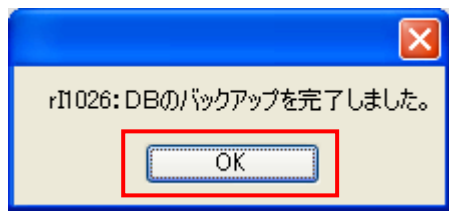

③ DBのバックアップが終了しました。

【2】DB最適化/修復

【画面の起動】メインメニュー左側「システム設定」ボタンをクリックし、「DBバックアップ・最適 化・修復」ボタンをクリックし、「DB最適化/修復」ボタンをクリックします。

① 「DBの最適化/修復を完了しました。」ポップアップの「OK」ボタンをクリックします。

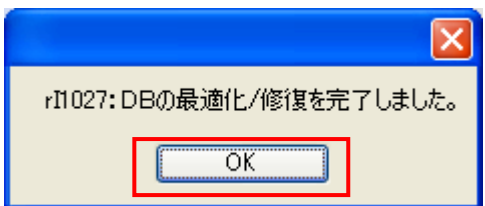

② DB の最適化と修復が終了しました。

【3】DB復元

【画面の起動】メインメニュー左側「システム設定」ボタンをクリックし、「DBバックアップ・最適化・ 修復」ボタンをクリックし、「DB復元」ボタンをクリックします。

① 開始メッセージ

「バックアップからデータベースの復元を行います。この処理を行いますと、バックアップを行った時点 のデータベースの状態に戻ります。(バックアップ移行に行った修正や送受信データは破棄されます。) 本当に実行しますか?」ポップアップの「OK」ボタンをクリックします。

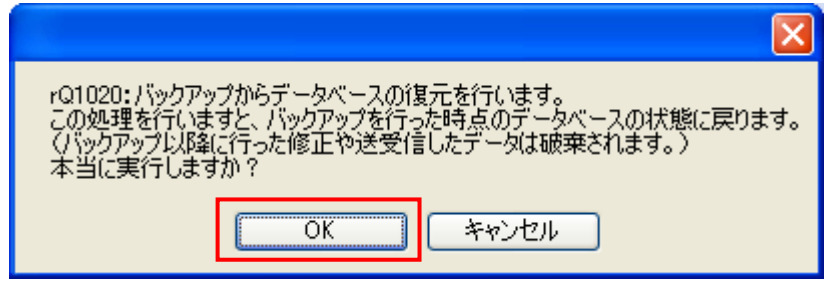

② 復元元データベースを指定

「復元元のデータベースを指定してください」ダイアログボックスを表示しますので、復元するバックア ップファイル保存先と復元対象ファイル名を指定し、「開く」ボタンをクリックします。

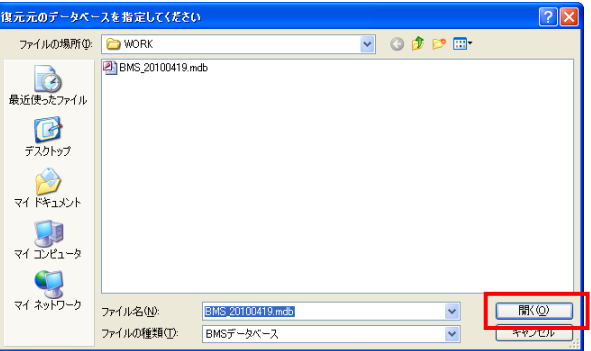

③ 「DBの復元を完了しました。」ポップアップの「OK」ボタンをクリックします。

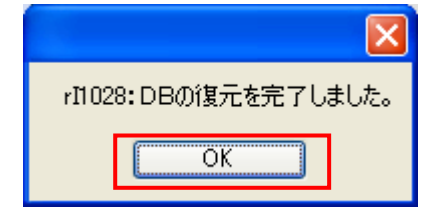

④ DBの復元が終了しました。

### ※ 補足資料

### A 帳票レイアウト

iTERAN/AE から発行される帳票は基本的に以下の 2 種類があります。

・出荷明細

・納品伝票(パターンファイルが百貨店発行の場合は発行できません。)

※パターンファイルによっては専用帳票を採用しています。その場合の帳票レイアウトは別紙「iTERAN/AE for DPS パターンファイル(○○用)」に記載しています。(○○はチェーン名となります。)

<出荷明細と納品伝票の概要>

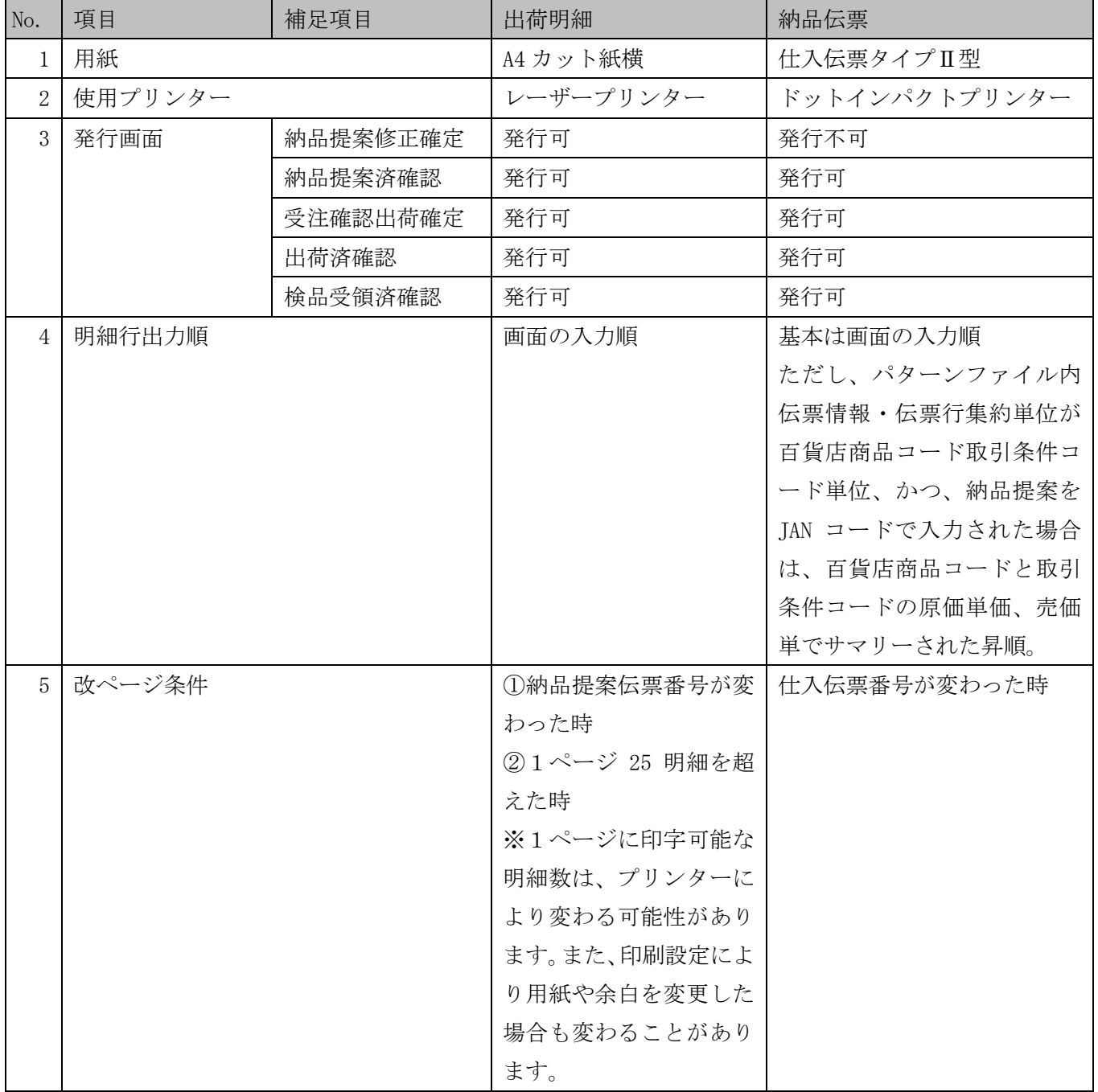

【備考】

No.3 発行画面 : 各帳票が発行できる iTERAN/AE の画面

No.4 明細行出力順 : 各帳票の明細行の表示順番

No.5 改ページ条件 : 各帳票が改ページされる条件

### A-1 出荷明細レイアウト

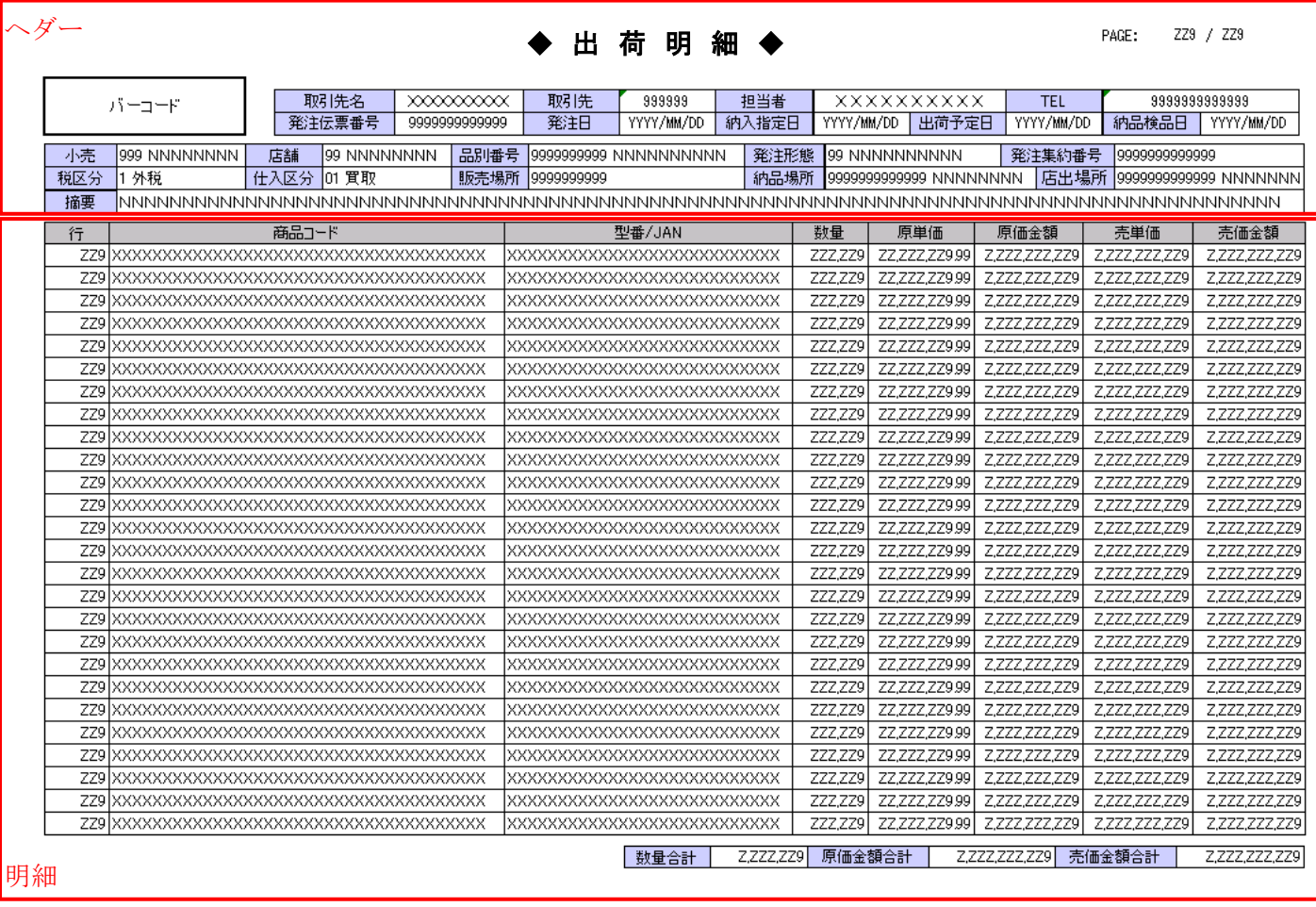

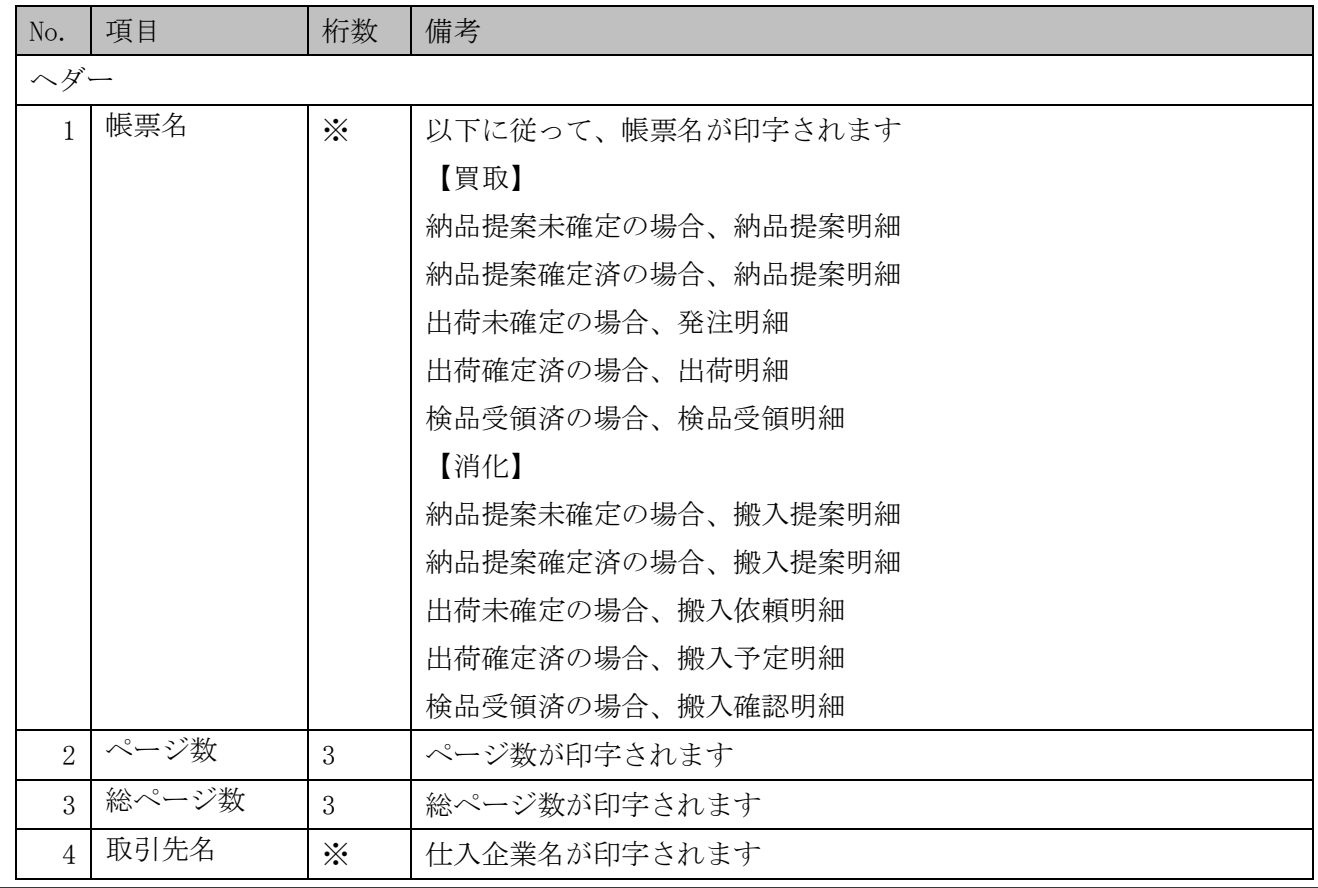

**YTERANAE** ~ iTERAN/AE for DPS 基本操作マニュアル ~

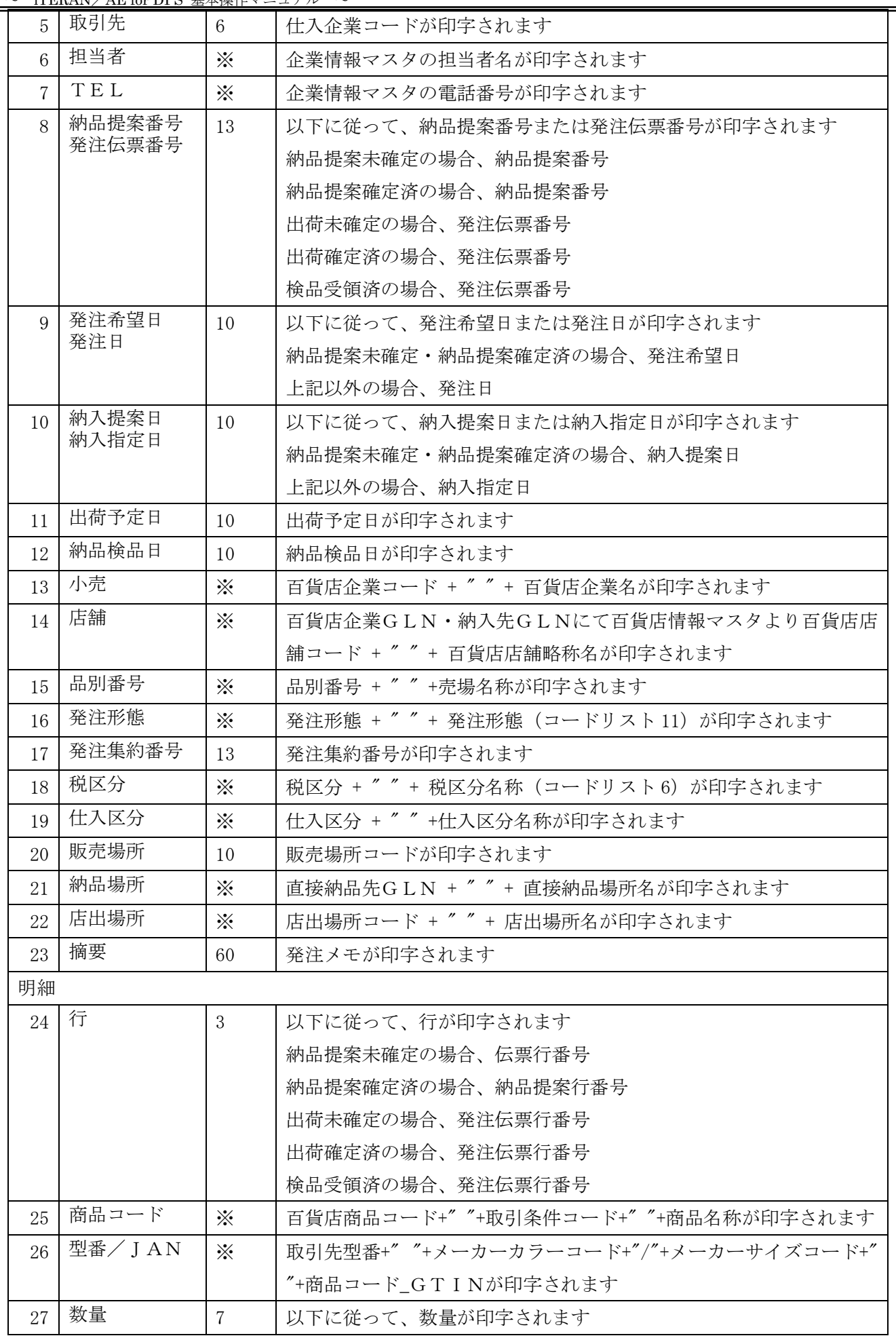

 $=$ 

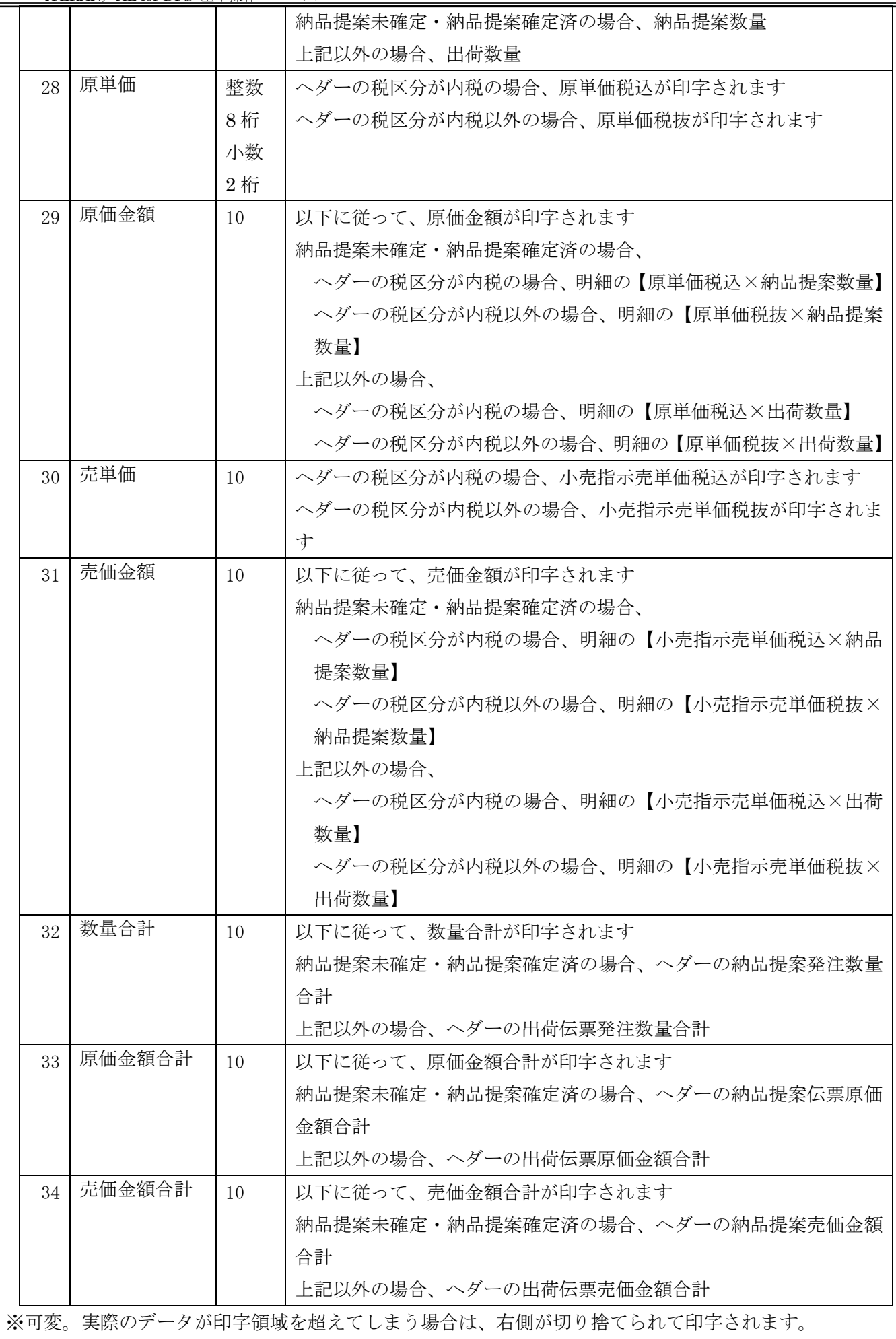

# A-2 仕入伝票レイアウト

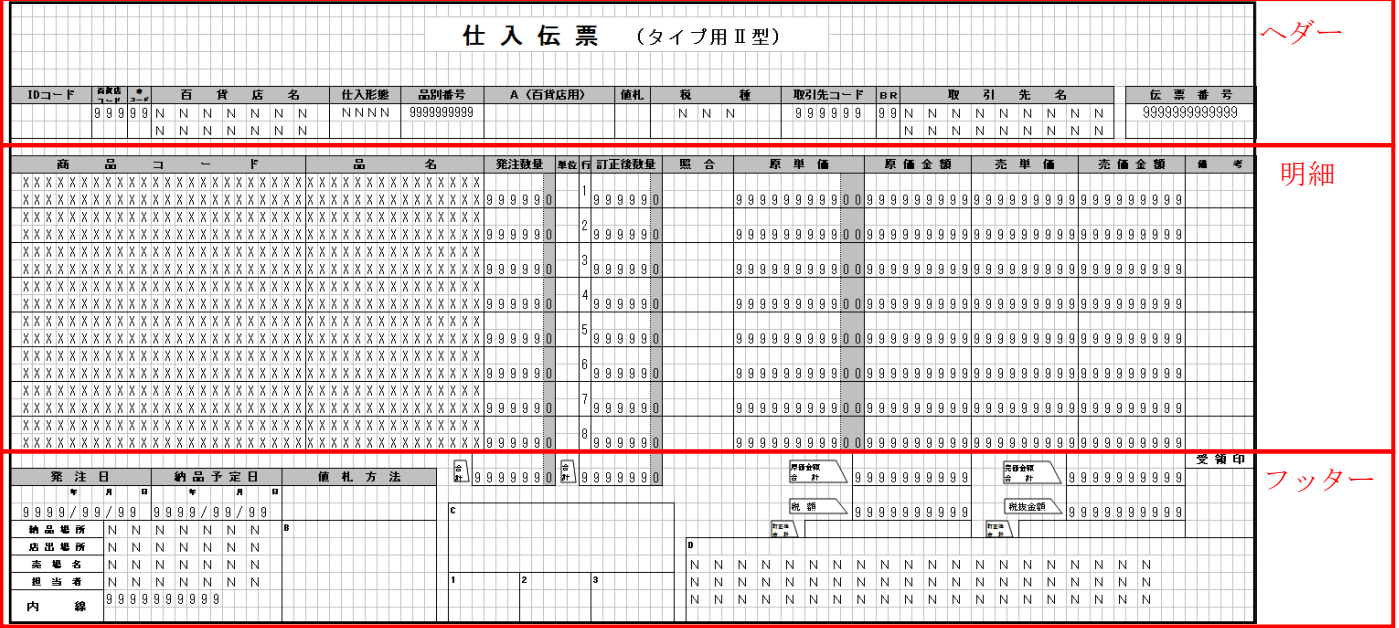

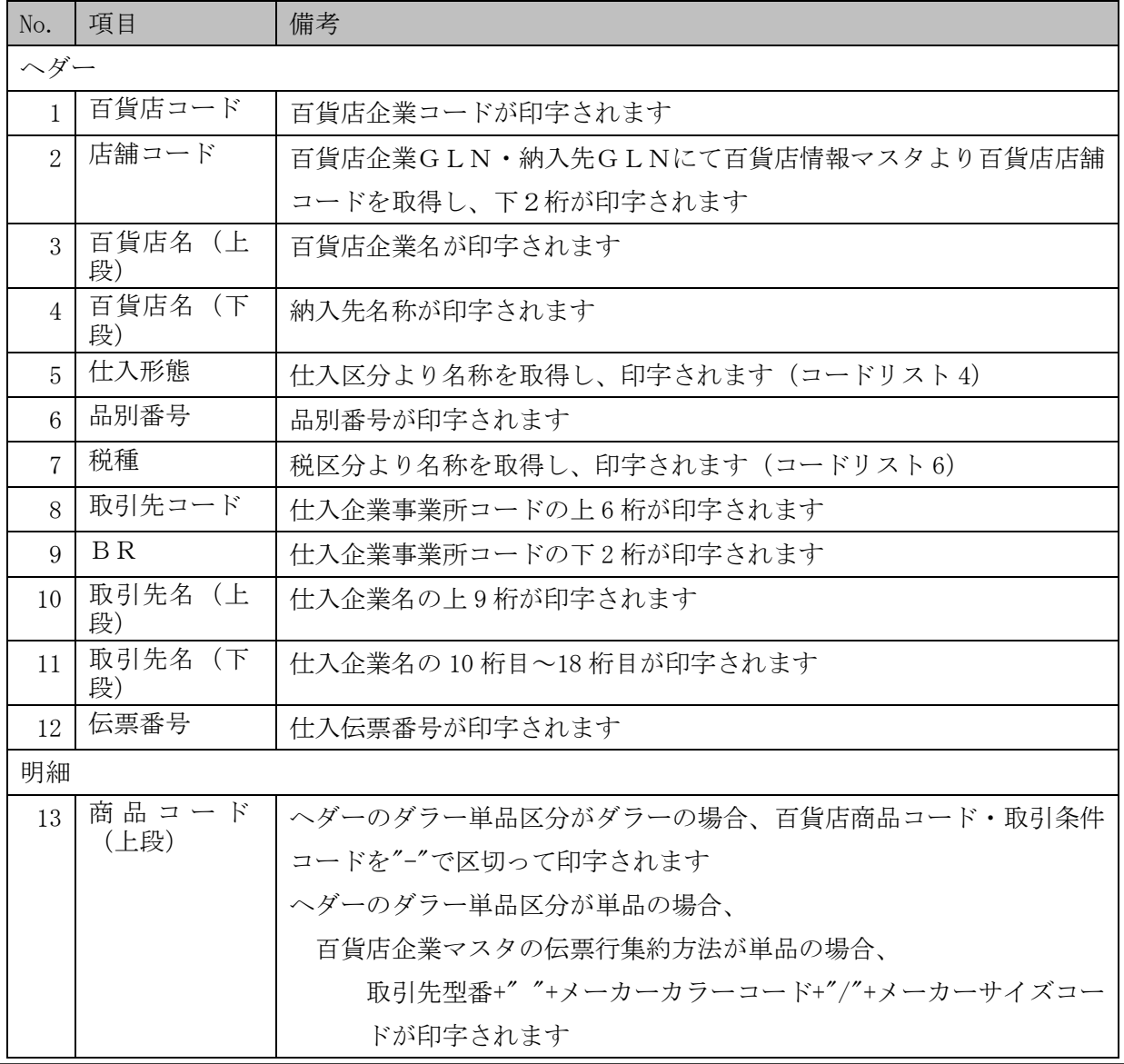

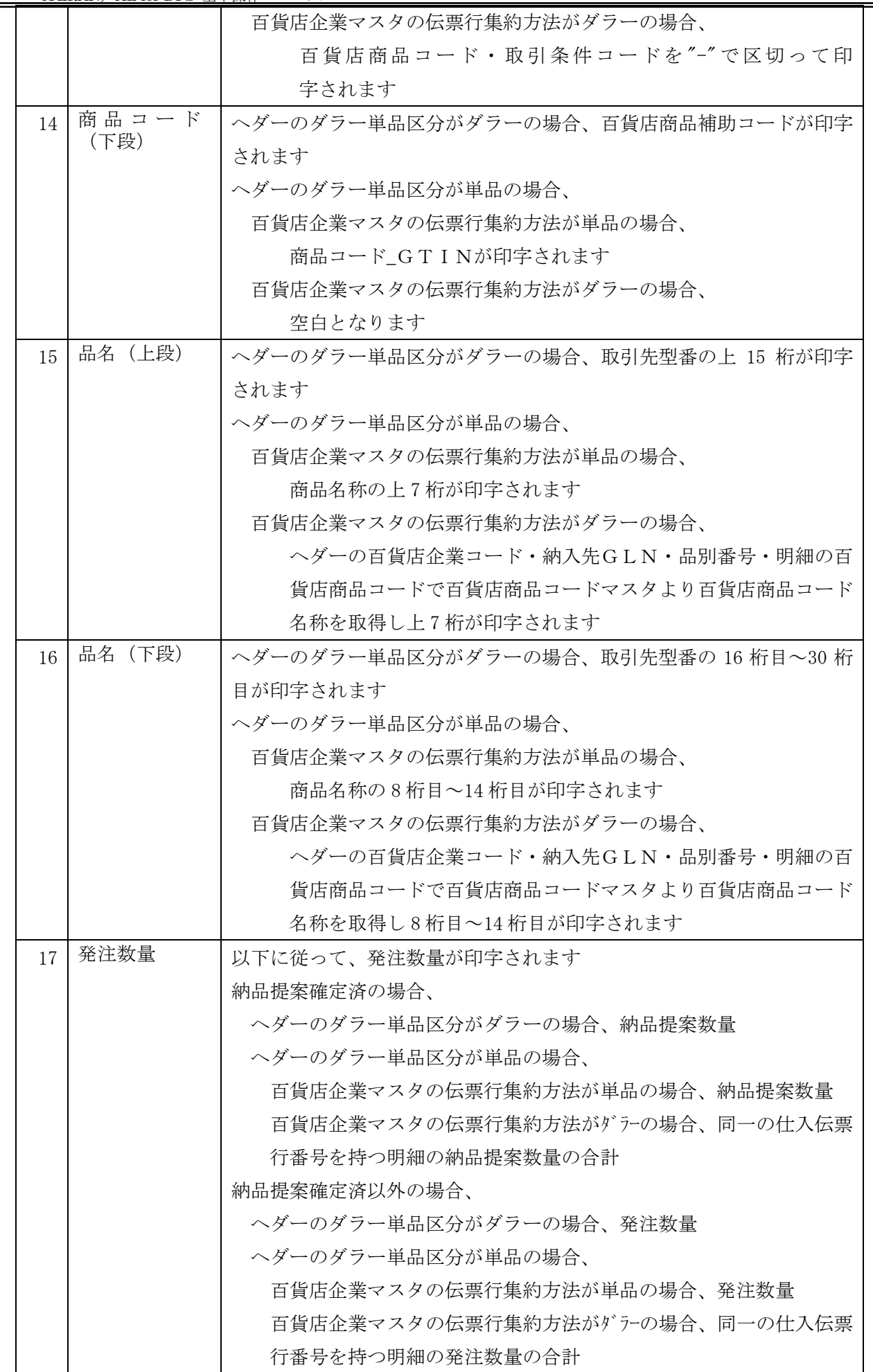

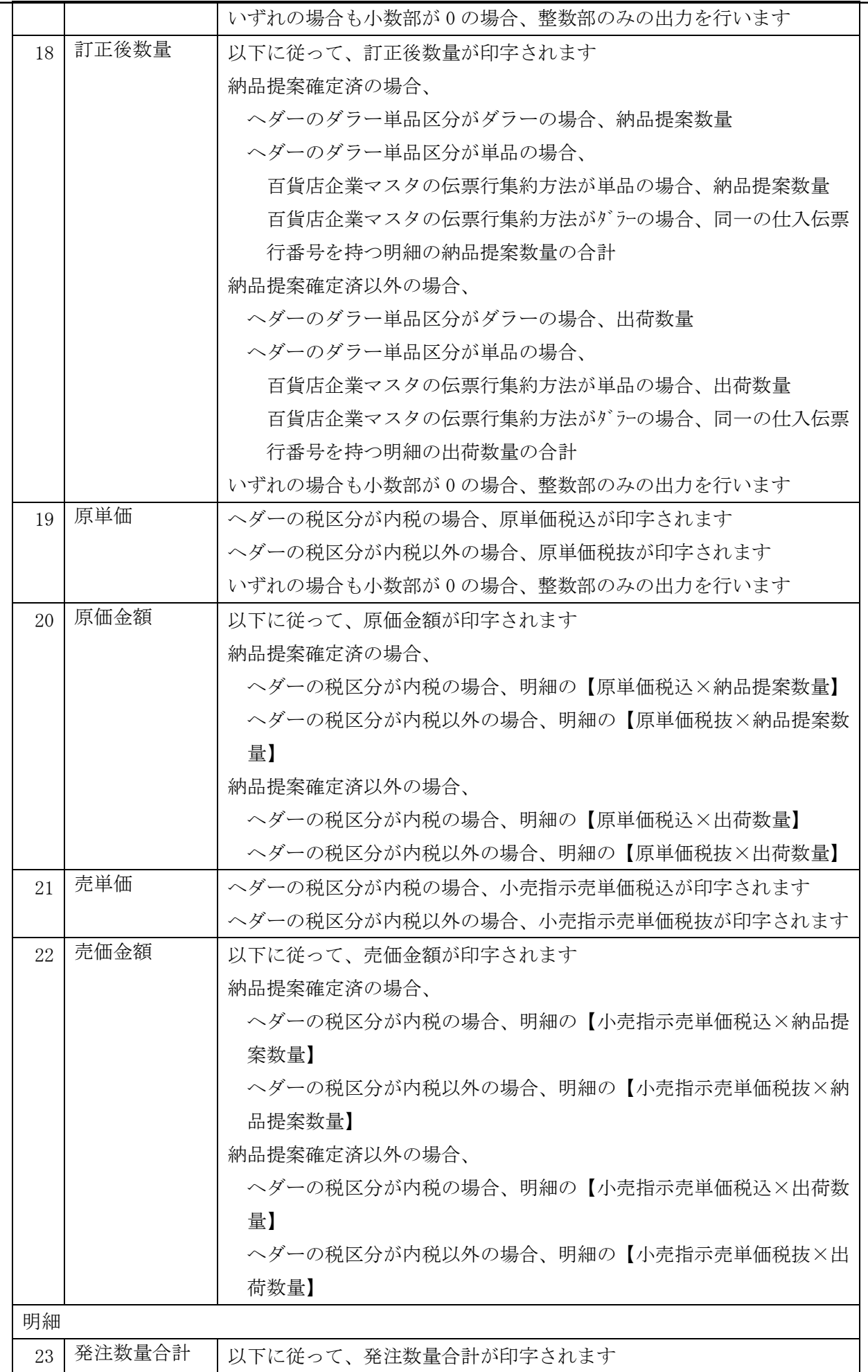

**THERAN^E** ~ iTERAN/AE for DPS 基本操作マニュアル ~

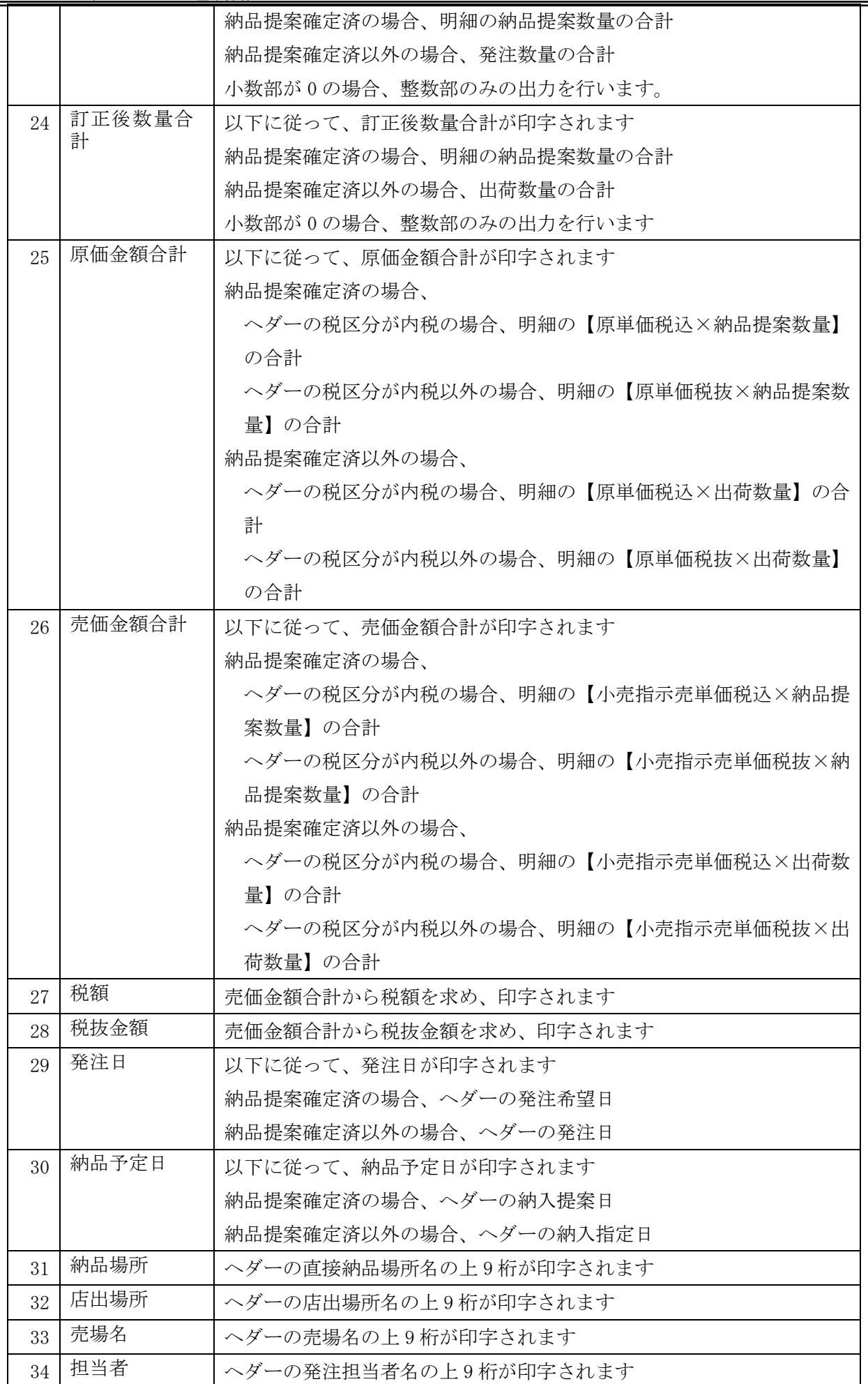

**TTERAN^E** ~ iTERAN/AE for DPS 基本操作マニュアル ~

| 35              | 内線        | ヘダーの発注担当電話番号が印字されます       |
|-----------------|-----------|---------------------------|
| 36              | D欄 (1行目)  | ヘダーの発注メモの上20桁が印字されます      |
| 37 <sup>1</sup> | D 欄 (2行目) | ヘダーの発注メモの21桁目~40桁目が印字されます |
| 38              | D欄 (3行目)  | ヘダーの発注メモの41桁目~60桁目が印字されます |

### B 外部ファイルレイアウト

iTERAN/AE は外部システムと各種マスタおよびデータをファイル連携(インターフェース)する事ができます。 インターフェースするファイルには以下の種類があります。 ファイルは所定のレイアウトに準じて作成、または取込みして頂く必要があります。

①入力ファイル (iTERAN/AE ← 外部システム)

- ・カラーマスタ
- ・サイズマスタ
- ・カタログマスタ
- ②出力ファイル (iTERAN/AE → 外部システム)
- ・商品明細
- ・値札
- ・仕入計上
- ・支払案内
- ・売上(単品)
- ・売上(ダラー)
- ・売上(商品別集計)
- ・売上(レシート単位)
- ・倉庫在庫/出荷実績 予定
- ・小売別商品

## B-1 ファイル規約

### B-1-1 入力ファイル形式

CSV 形式

【注意事項】

・文字列中にカンマが存在するケースが想定される場合は、文字列全体を二重引用符<ダブルクォーテー ション(半角) >で括って下さい。

・数値は二重引用符で括る必要はありません。しかし、千の位にカンマが存在する場合は、二重引用符 で括って下さい。例、"1,000"

・特殊文字は、使用しないで下さい。

・レコードの最後は 改行(CRLF) を付加してください。

※特殊文字とは、シングルクォーテーション『'』、ダブルクォーテーション『"』、カンマ『 , 』、コ ロン『 : 』、セミコロン『 ; 』を指します。

### B-1-2 出力ファイル形式

B-1-1 入力ファイル形式と同様です。

#### B-1-3 属性定義

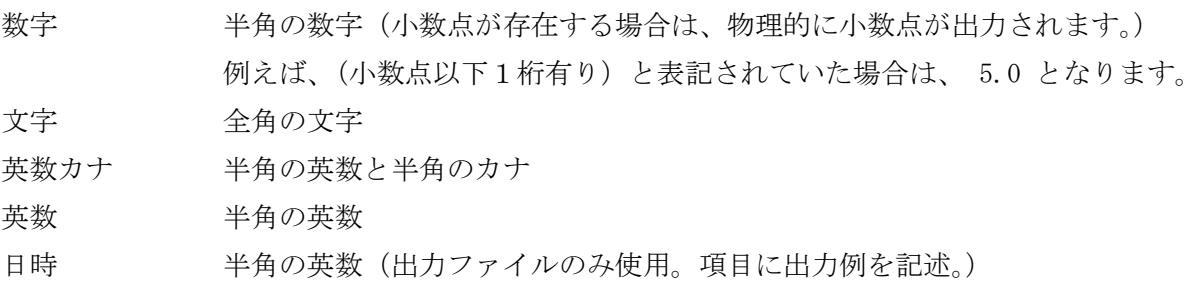

#### B-1-4 文字コード

シフトJIS

#### B-1-5 入力ファイルインターフェース

iTERAN/AE の「マスタ取込」画面から取込みます。操作については、本書の 4-1-4 マスタ取込みをご覧下 さい。

パソコン上の任意のフォルダにファイルをセットして下さい。

### B-1-6 出力ファイルインターフェース

iTERAN/AE の各画面からボタン操作によって所定のフォルダに出力します。

### B-2 入力ファイルレイアウト

#### B-2-1 カラーマスタ

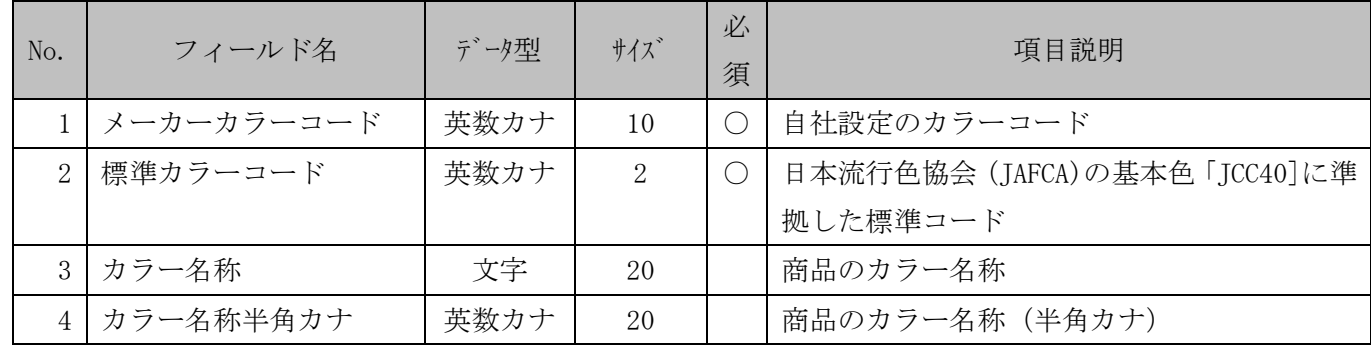

#### B-2-2 サイズマスタ

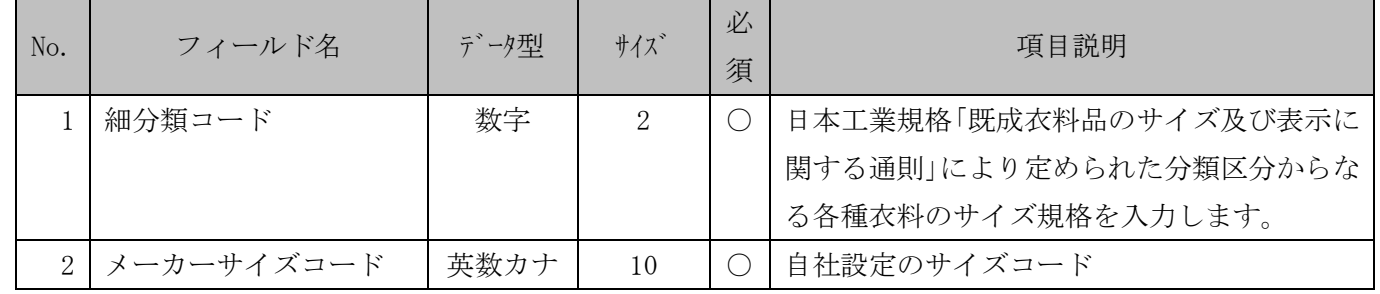

**THERANAE** ~ iTERAN/AE for DPS 基本操作マニュアル ~

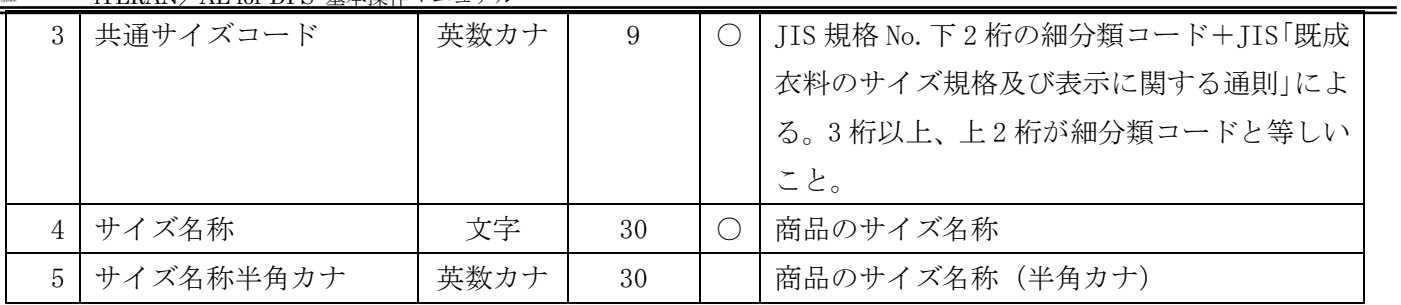

# B-2-3 カタログマスタ

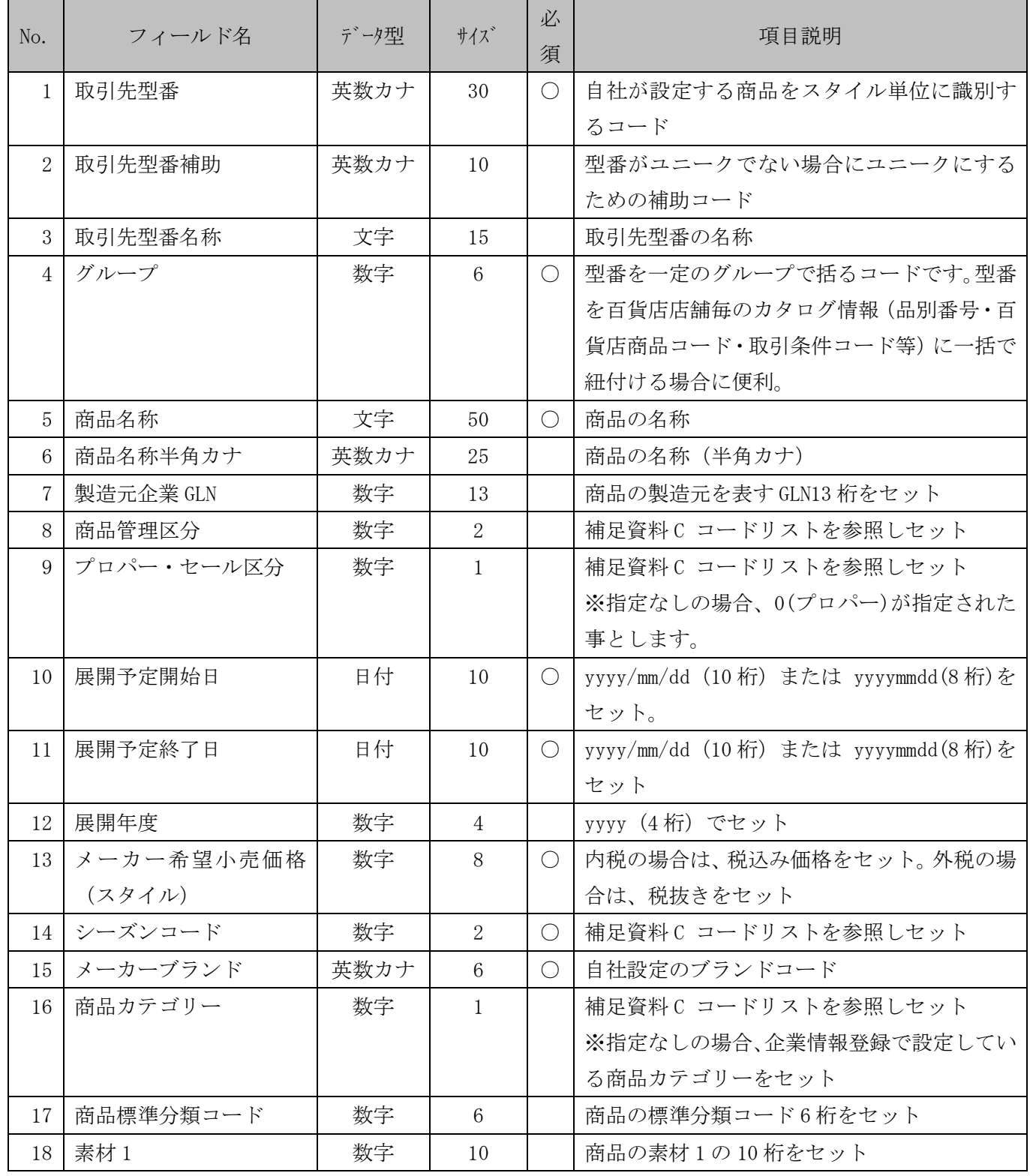

~ iTERAN/AE for DPS 基本操作マニュアル ~

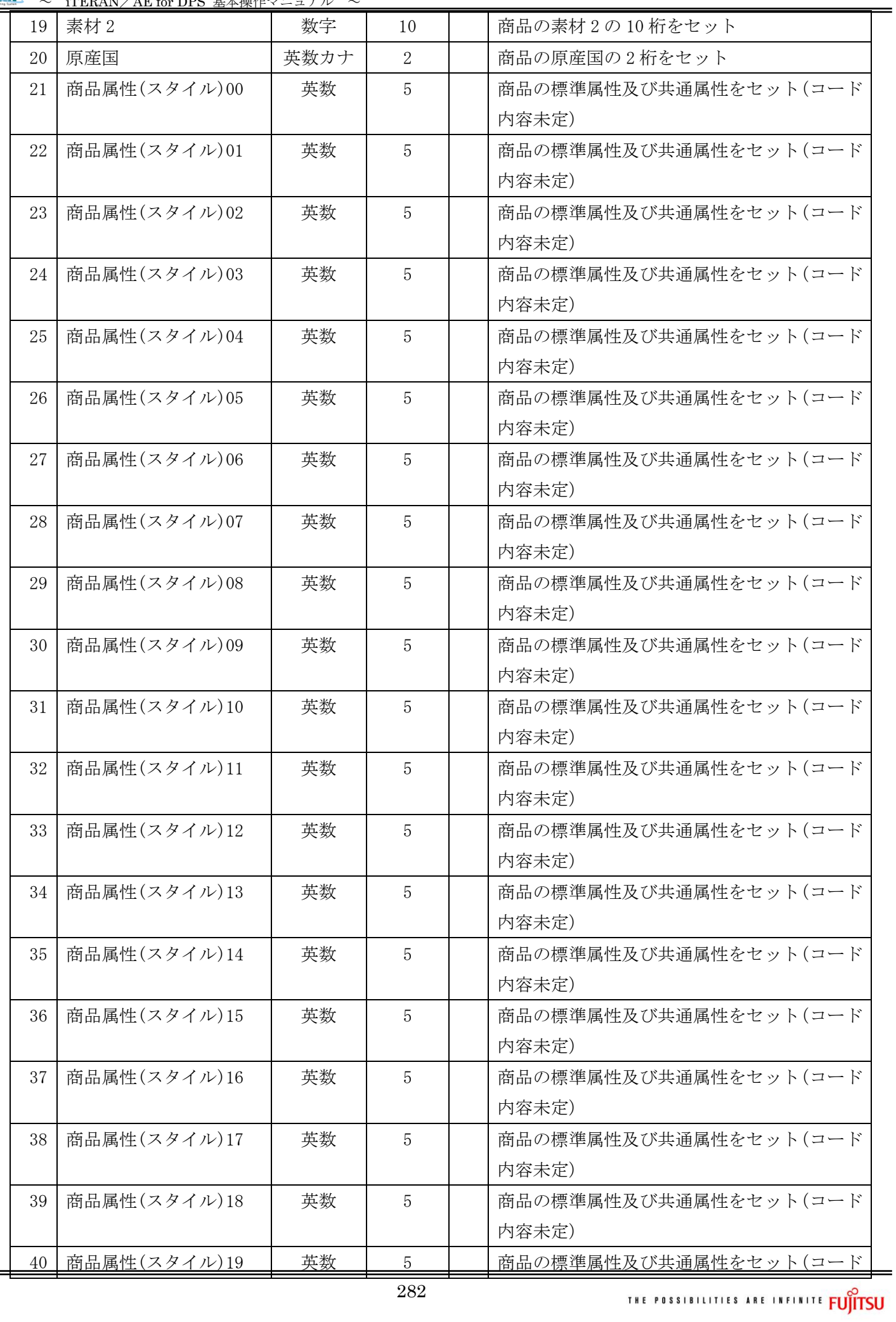

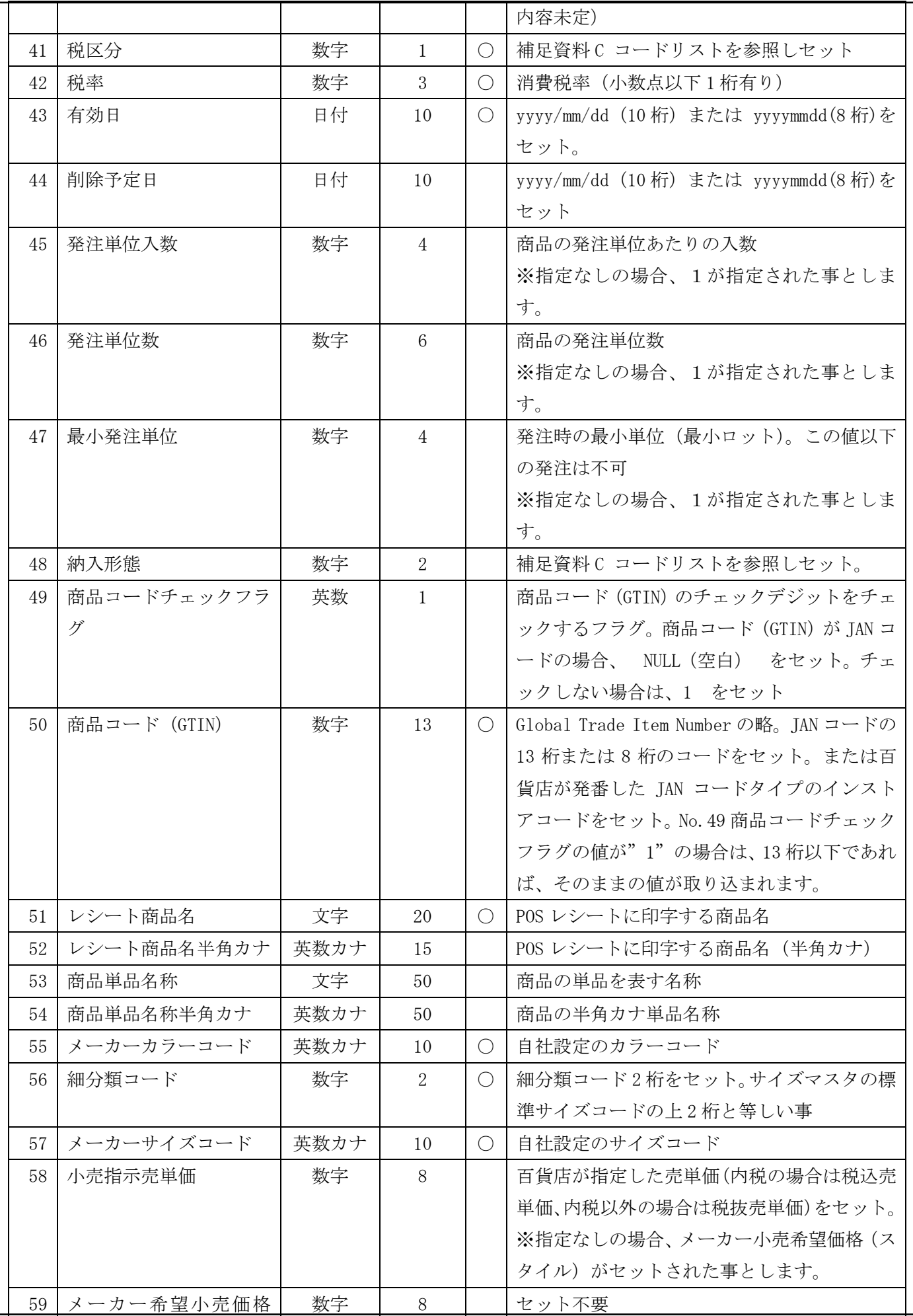

~ iTERAN/AE for DPS 基本操作マニュアル ~

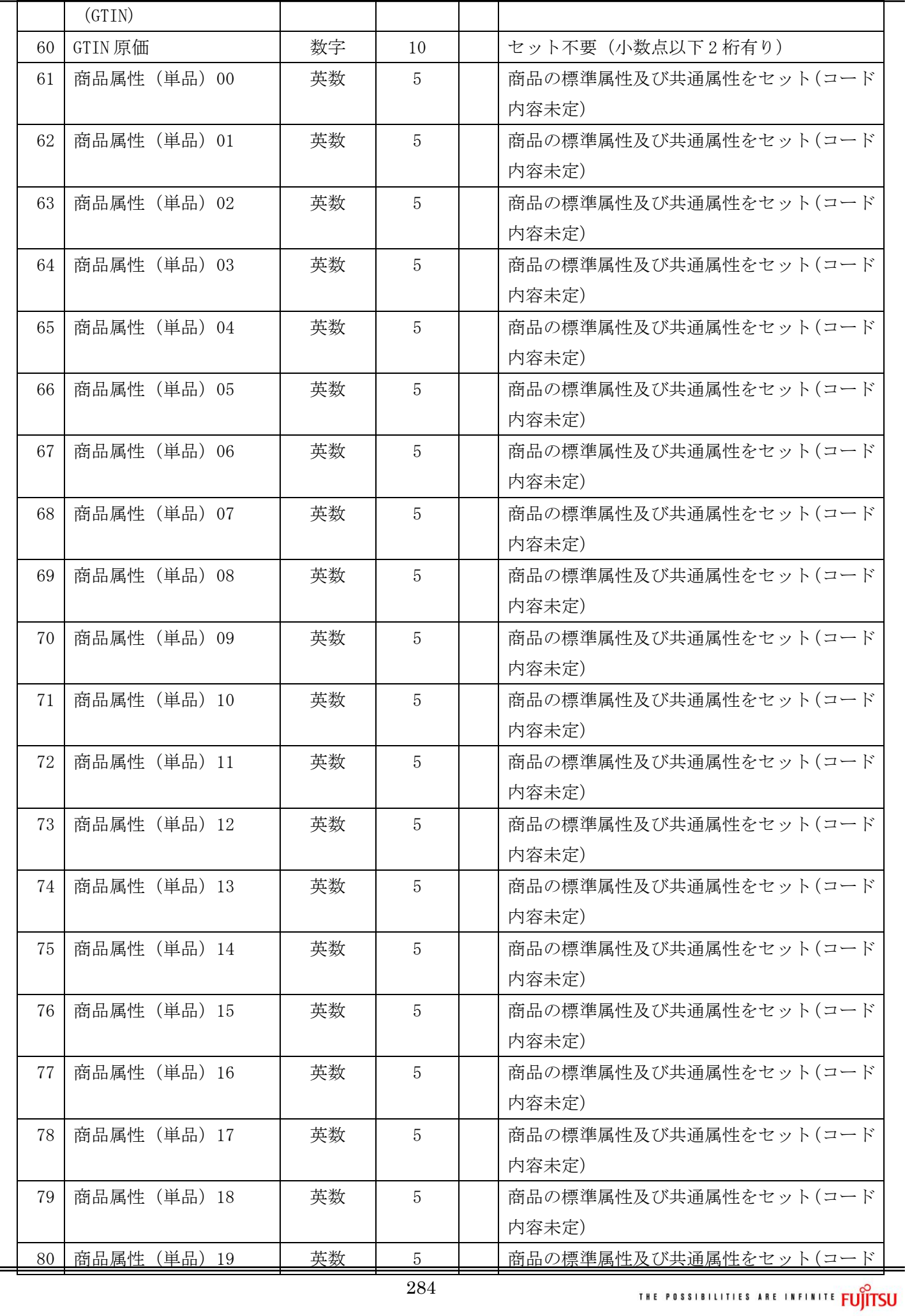
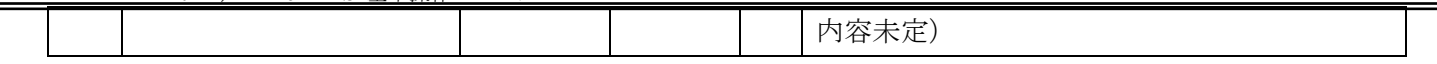

【税率について】

ファイルレイアウト内の「税率」を企業情報登録画面で設定した「現行税率」リスト及び「新税率」 リストの設定値の有無チェックを実施し、リスト内に存在しない税率が取込ファイルにて設定されて いる場合はエラーとします。

〔有効日が企業情報登録画面で設定した「税率適用日」より前の日付の場合〕

「現行税率」リスト内に取込ファイルの「税率」が設定されていない場合はエラーとします。 〔有効日が企業情報登録画面で設定した「税率適用日」以後場合〕

「新税率」リスト内に取込ファイルの「税率」が設定されていない場合はエラーとします。

B-3 出力ファイルレイアウト

### B-3-1 商品明細

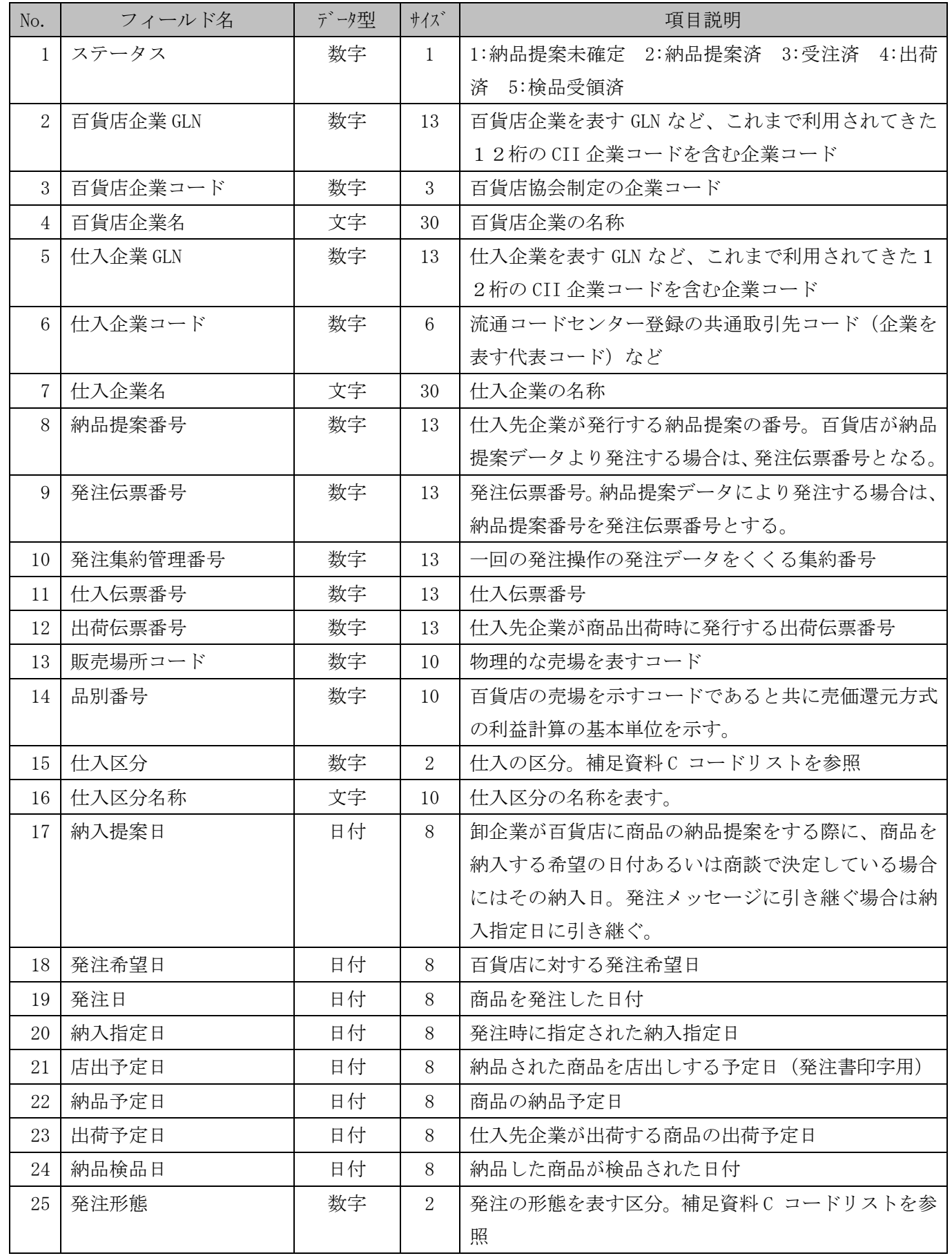

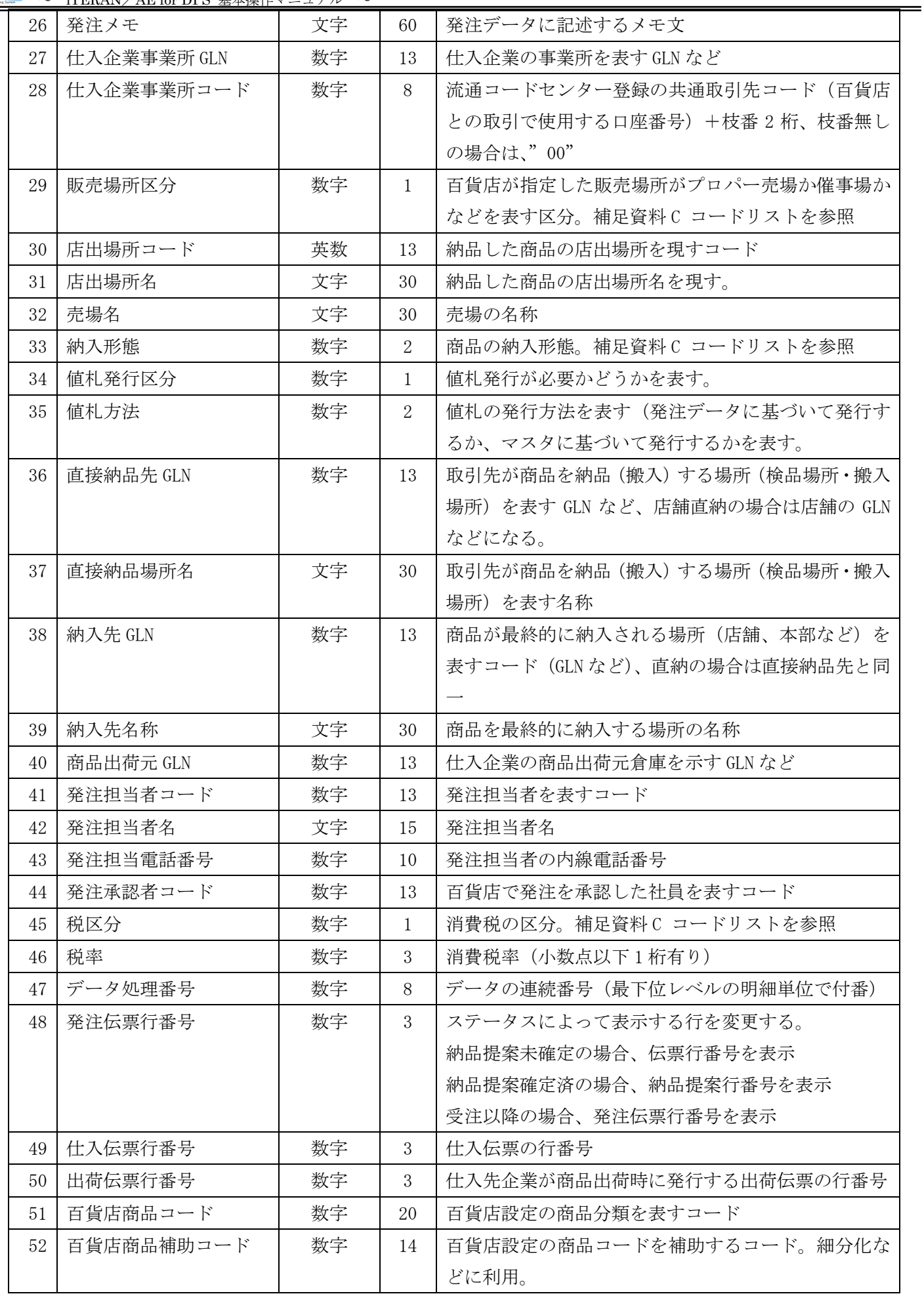

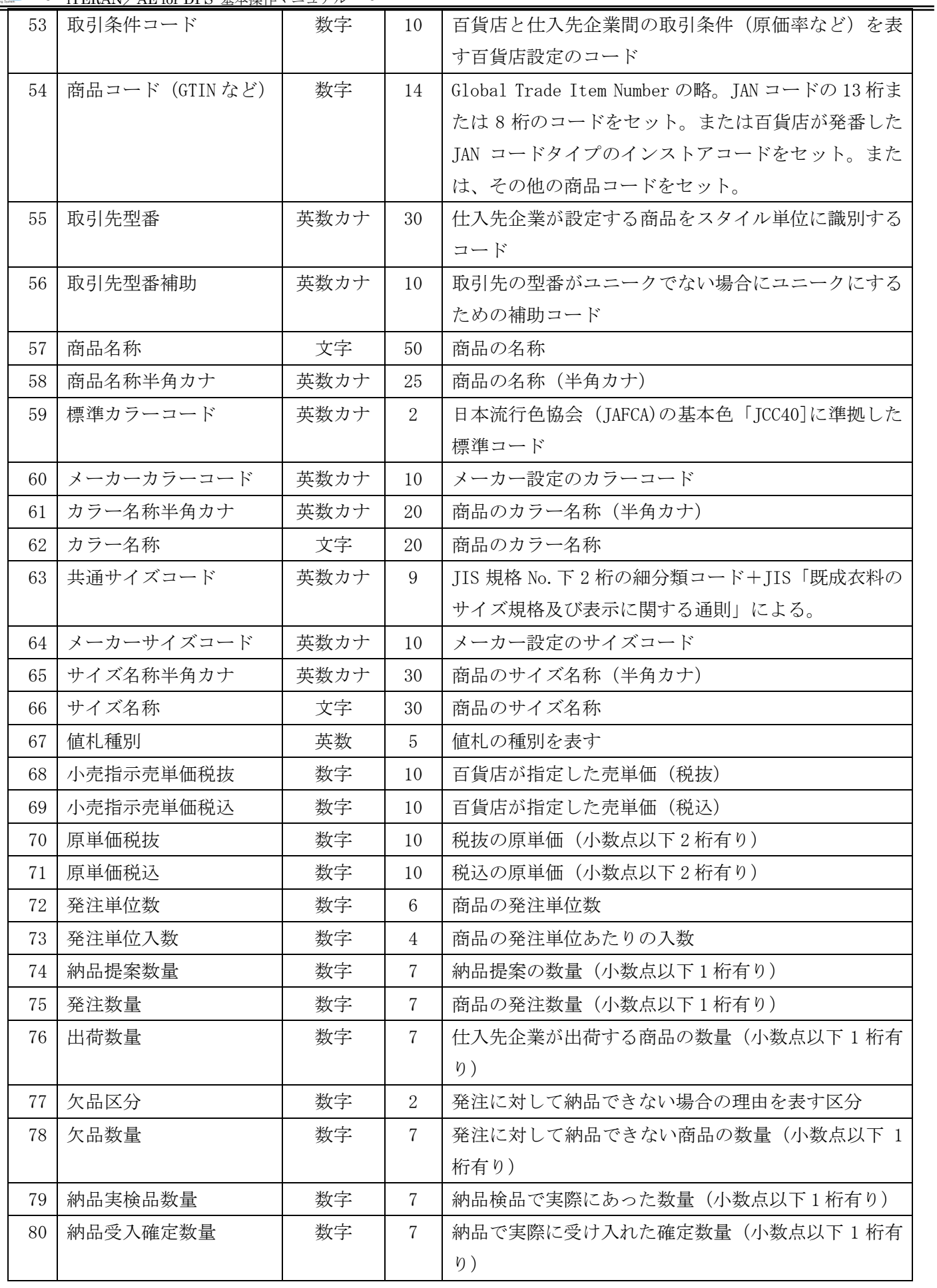

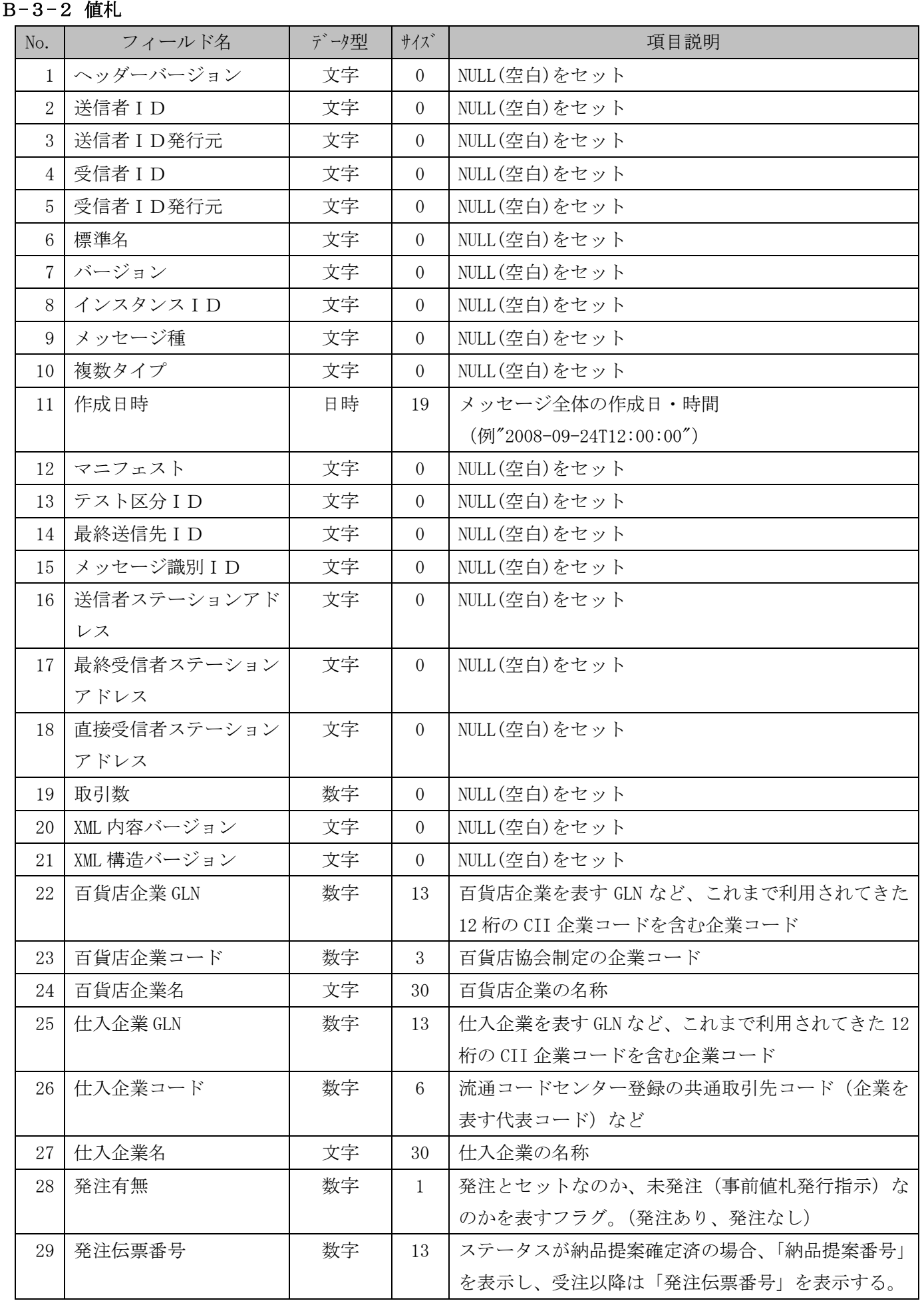

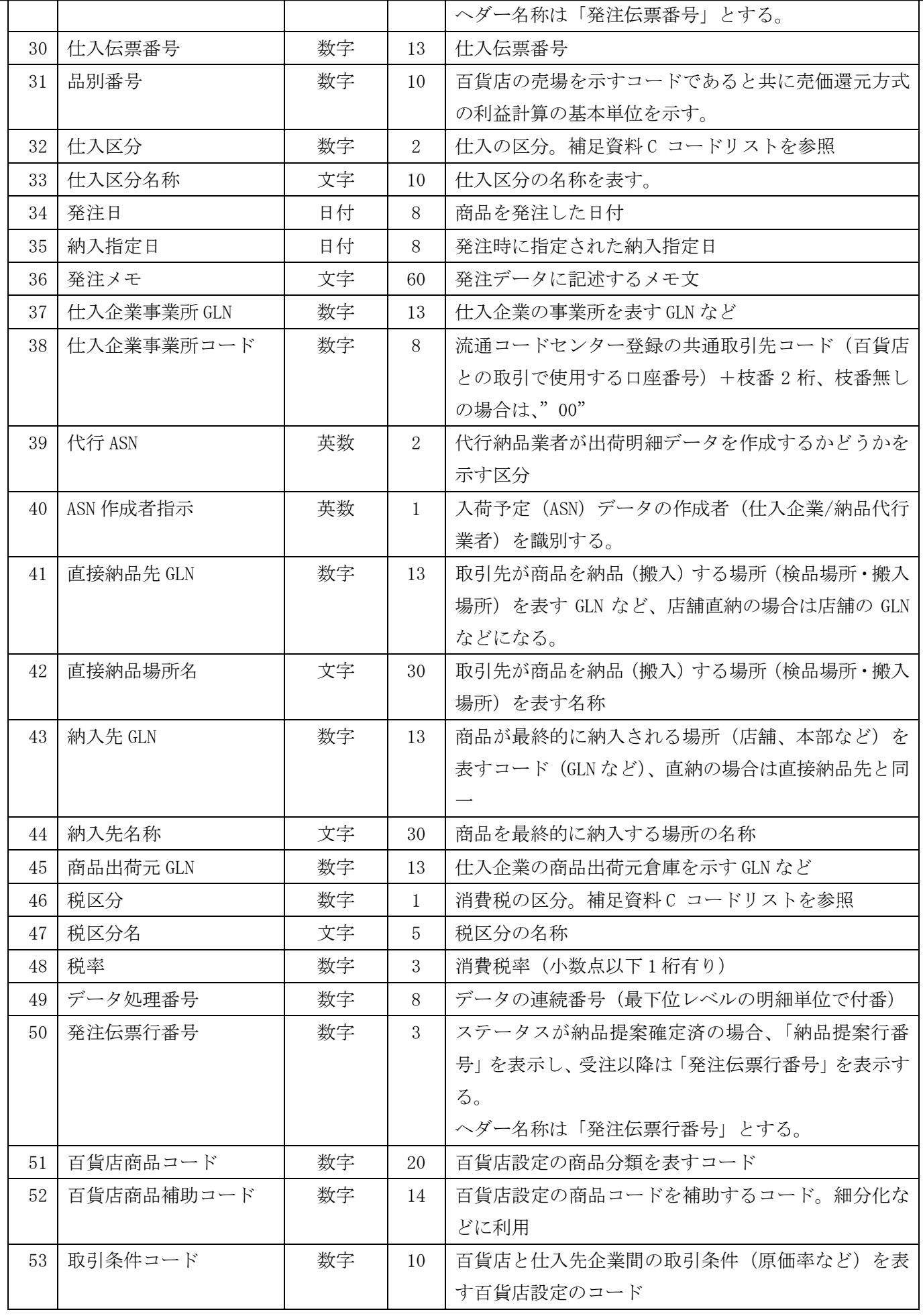

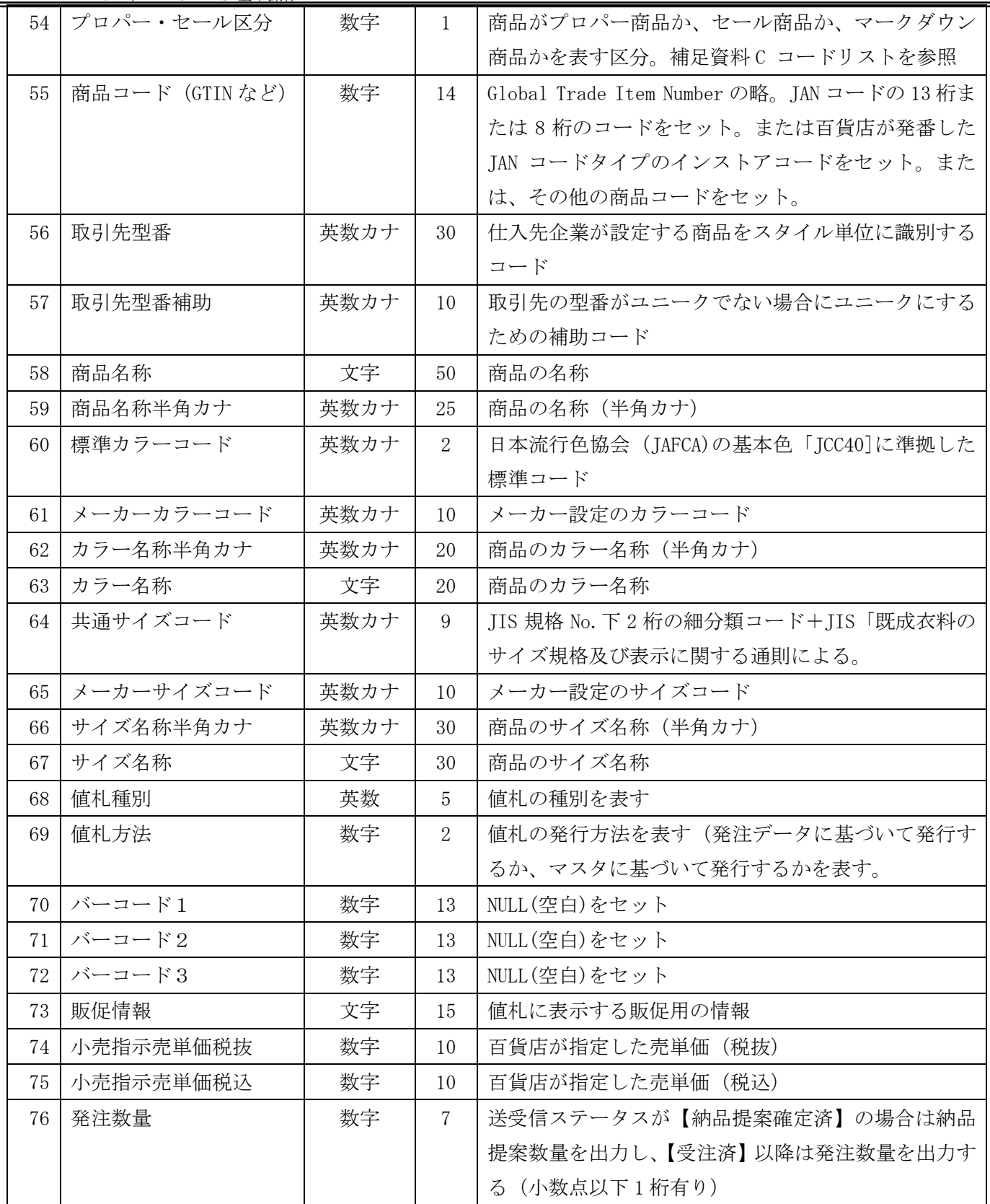

# B-3-3 仕入計上

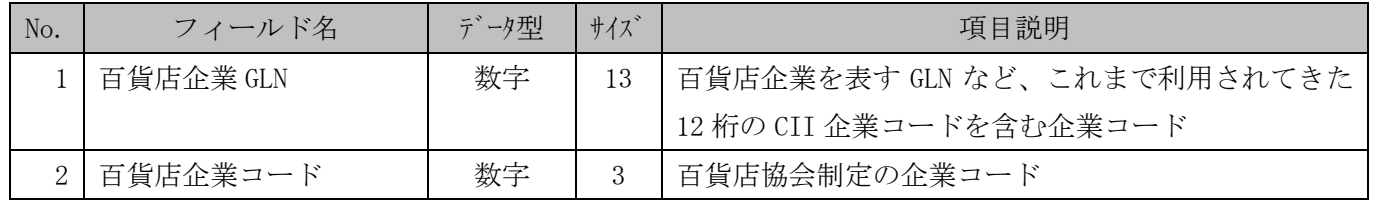

 $=$ 

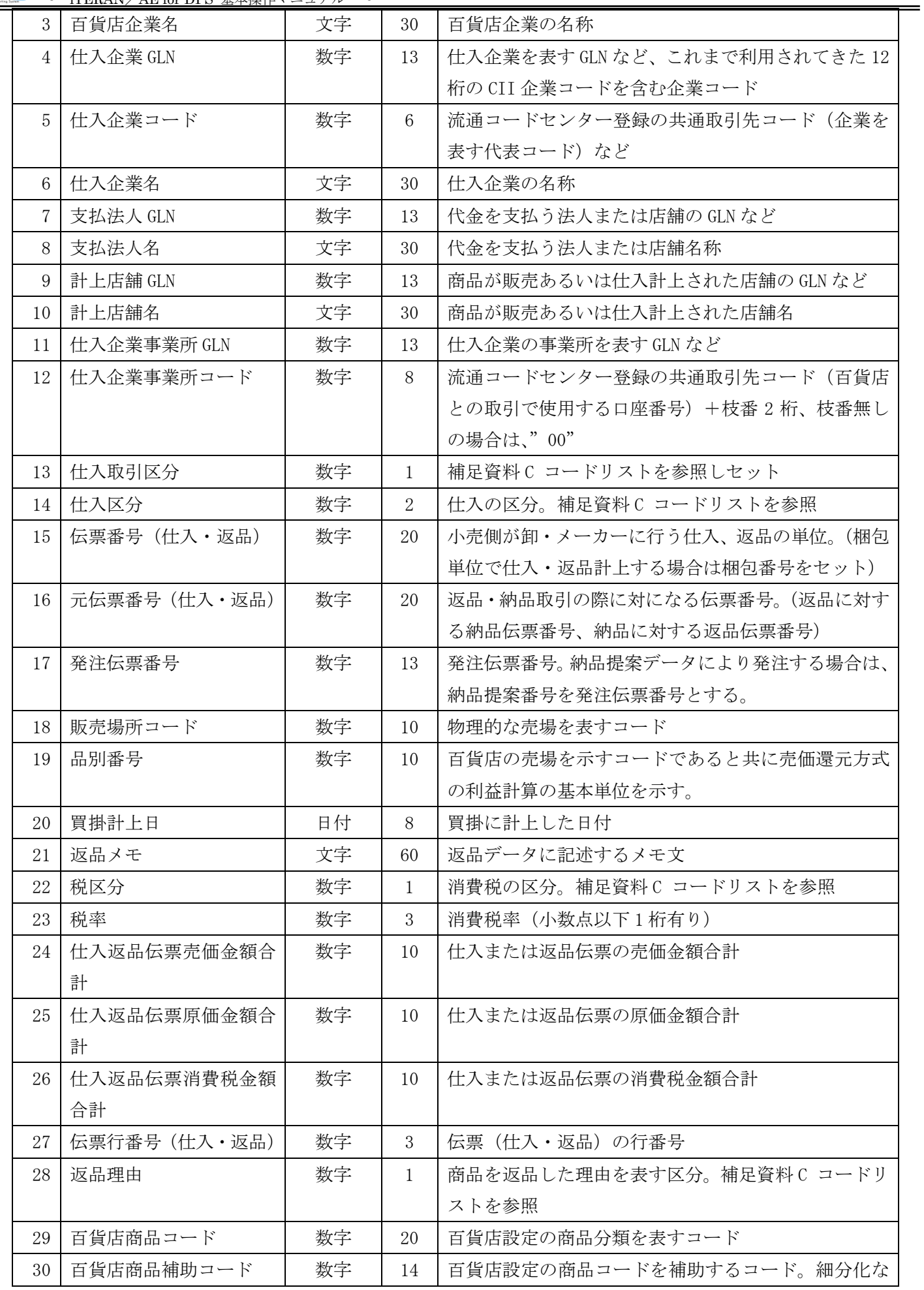

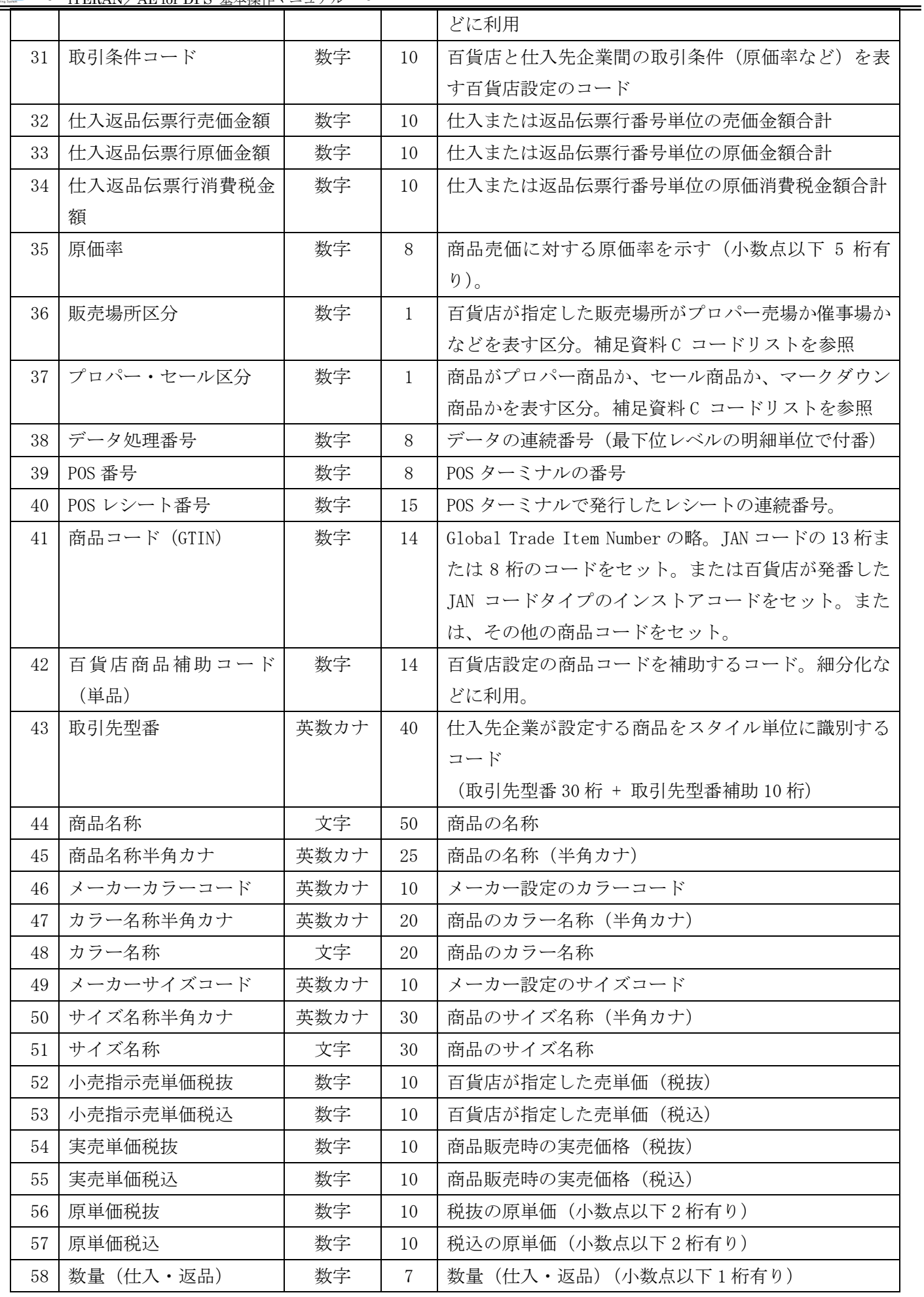

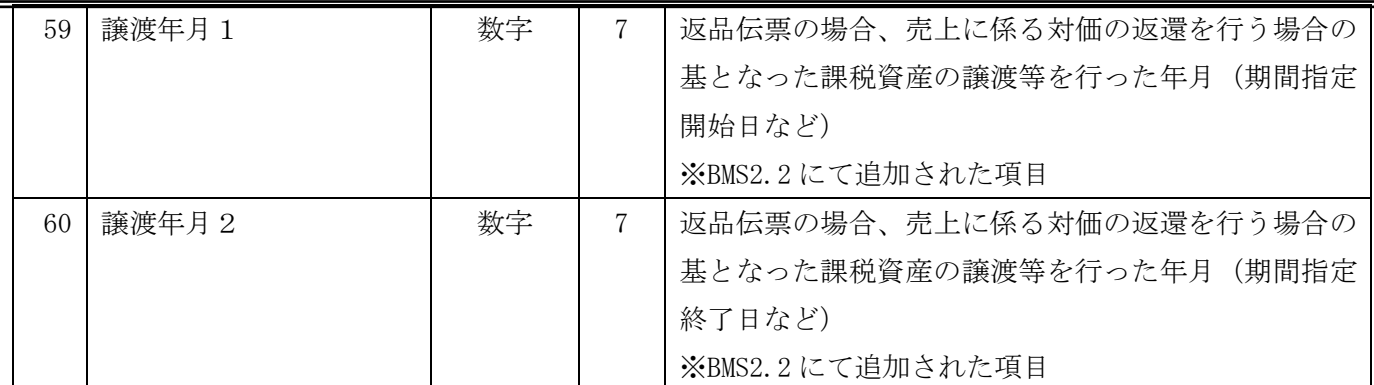

# B-3-4 支払案内

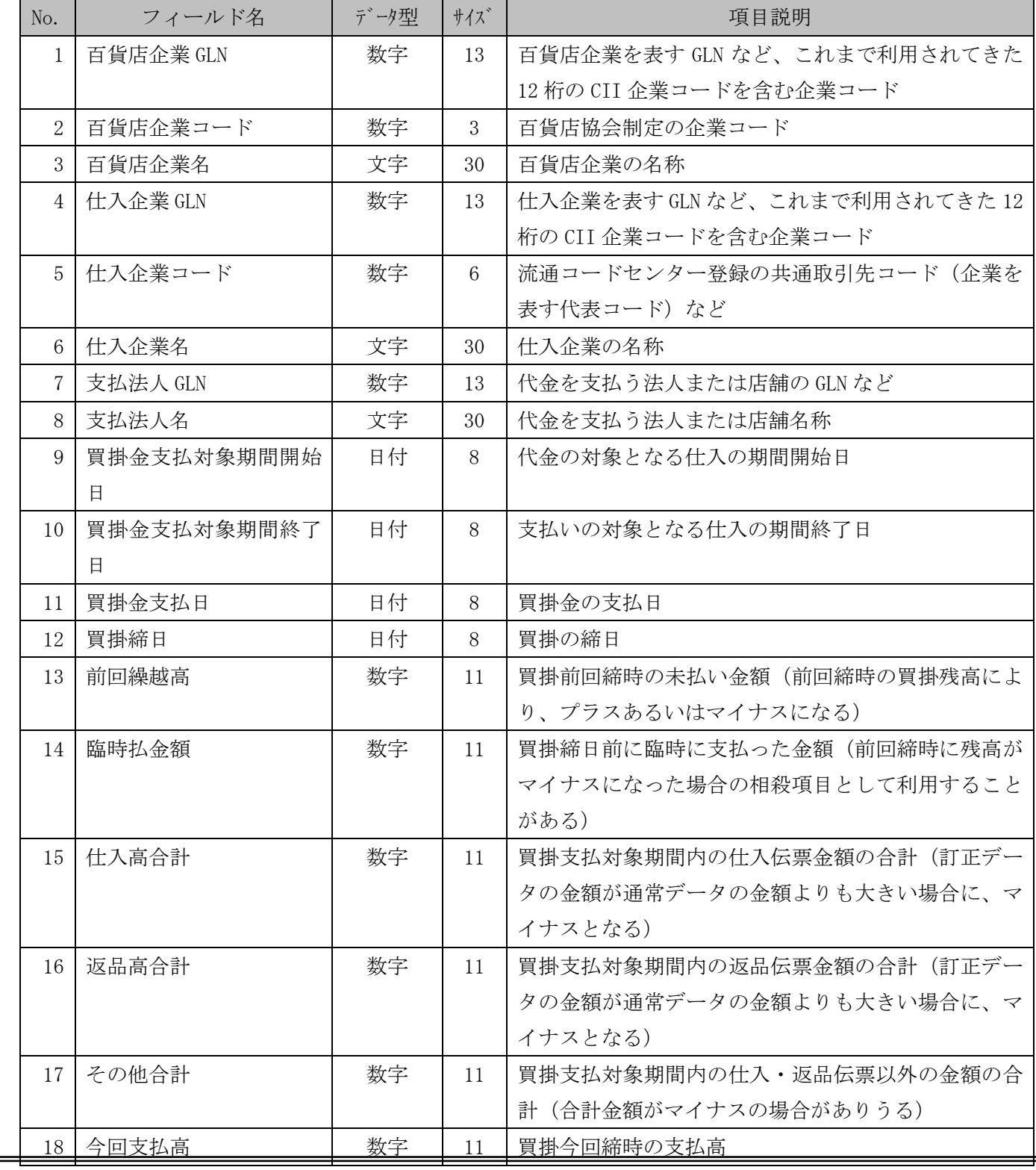

 $=$ 

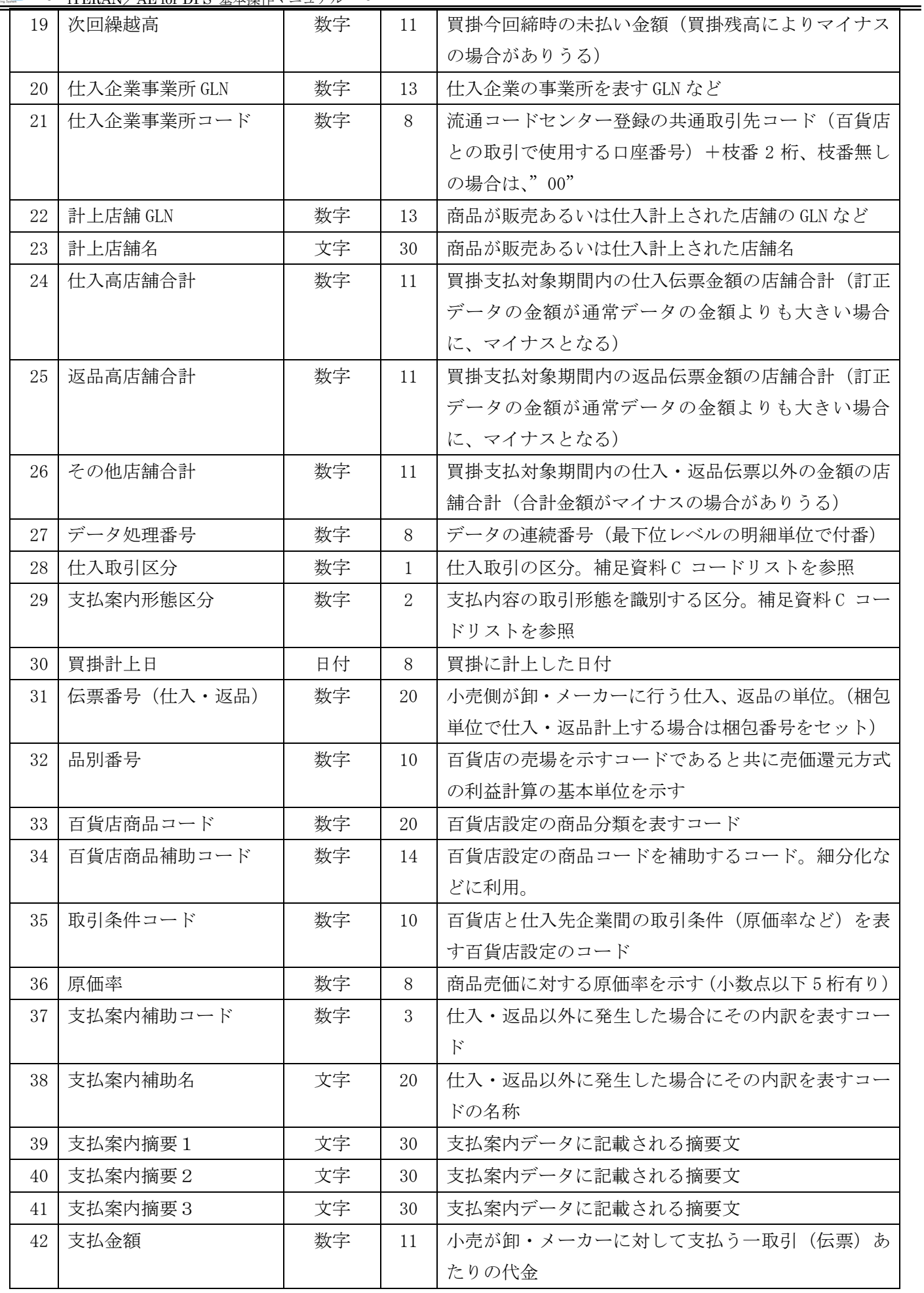

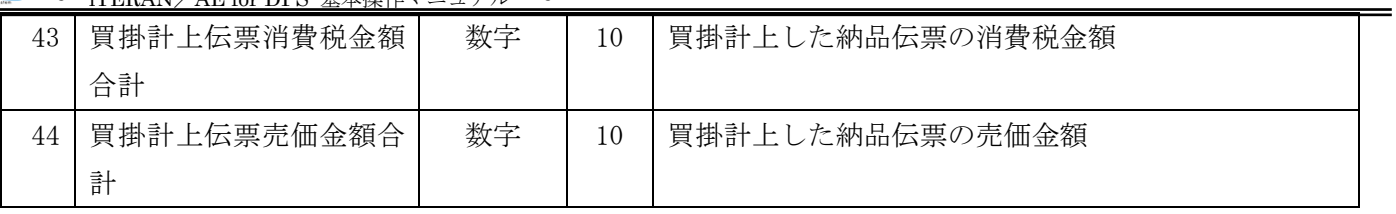

# B-3-5 売上 (単品)

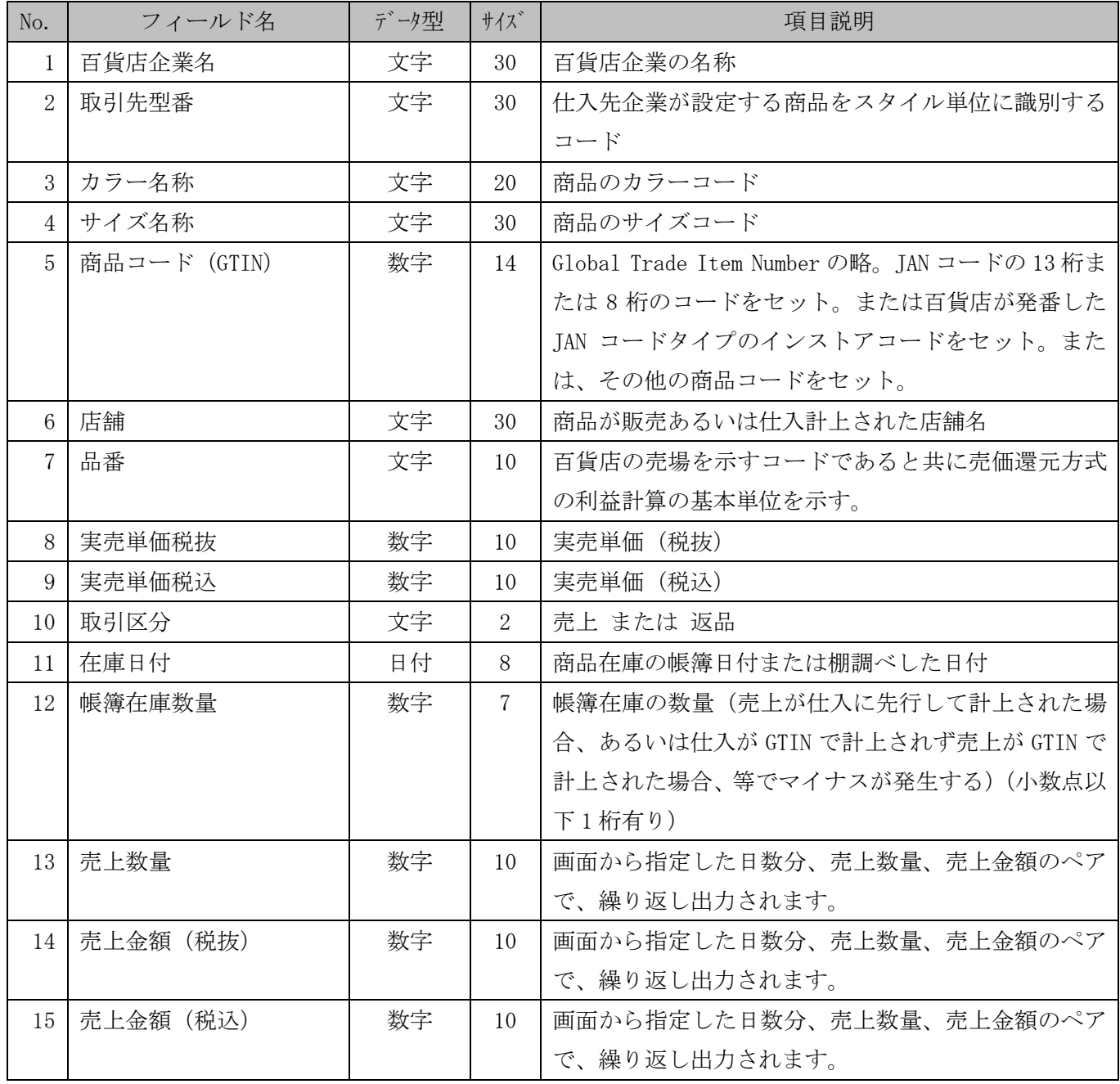

# B-3-6 売上 (ダラー)

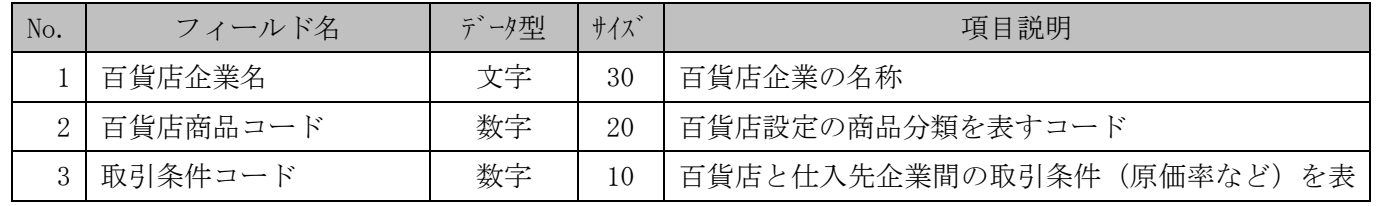

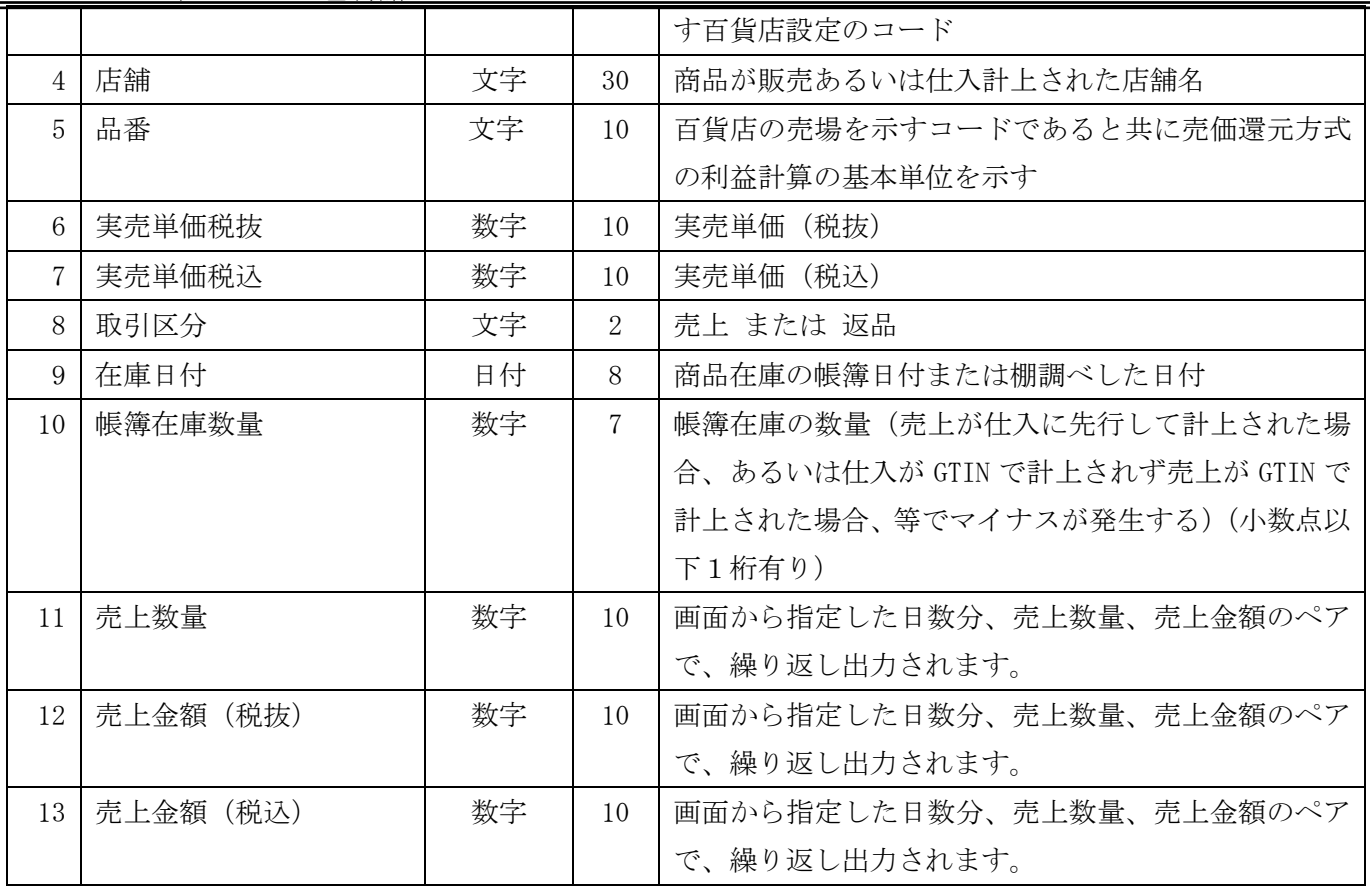

# B-3-7 売上(商品別集計)

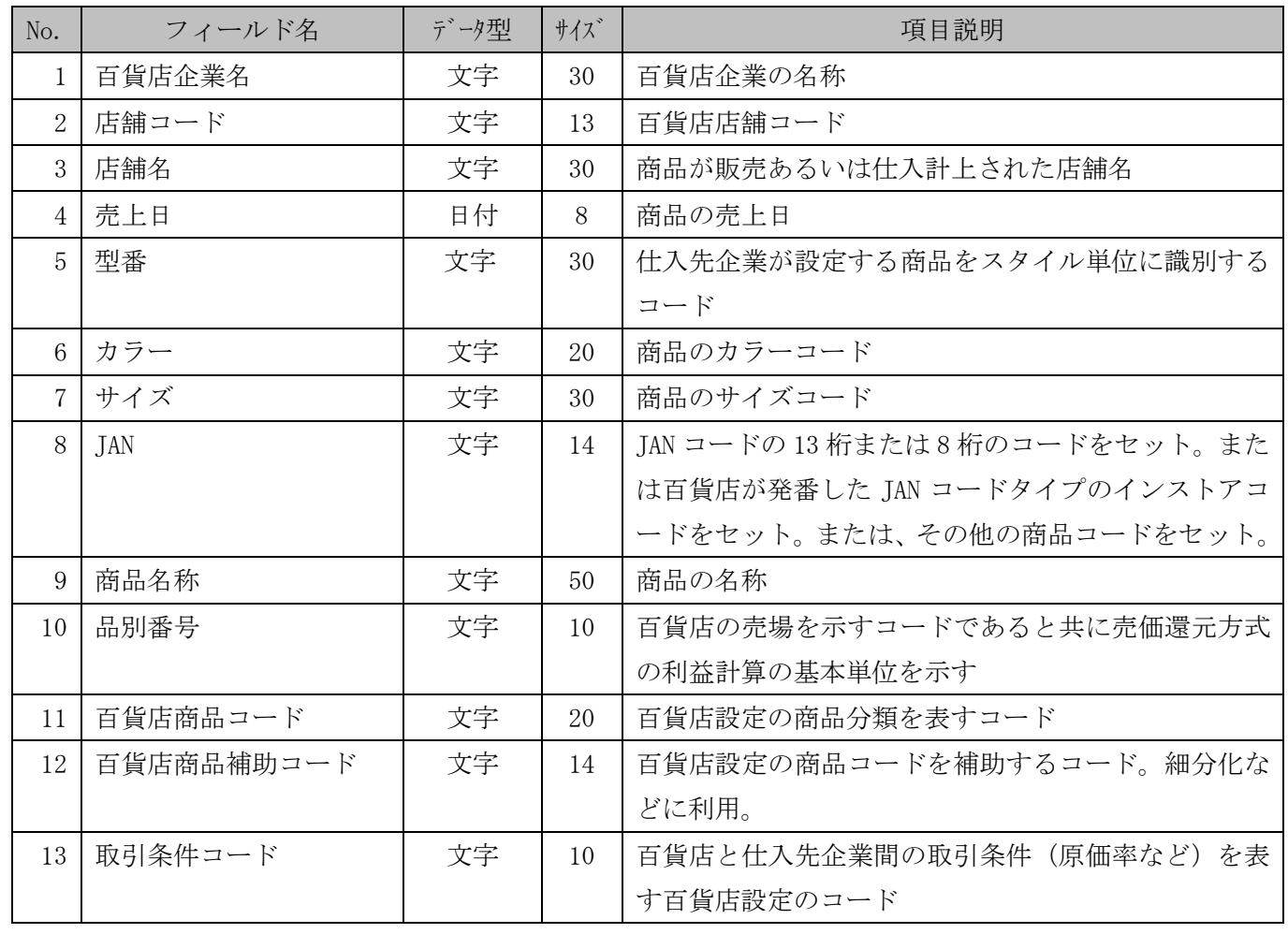

 $\equiv$ 

![](_page_301_Picture_417.jpeg)

### B-3-8 売上 (レシート単位)

![](_page_301_Picture_418.jpeg)

![](_page_302_Picture_401.jpeg)

# B-3-10 倉庫在庫/出荷実績 予定

![](_page_302_Picture_402.jpeg)

![](_page_303_Picture_307.jpeg)

## B-3-11 小売別商品

![](_page_303_Picture_308.jpeg)

=

# C 基幹連携用ファイルレイアウト

iTERAN でデータを受信すると同時に、フォルダにデータファイルが保存されます。 当ファイルは送受信結果を取引先基幹系処理のシステムと連携させる場合等に活用ください。 ※データ管理は業務運用に依存します。iTERAN は本データファイルを使用しません。

### C-1 ファイル規約

### C-1-1 格納フォルダ

C:\iTERAN\_DPS\files\受信データ

### C-1-2 出力ファイル命名規約

メッセージ名+ "." +相手百貨店名+ "." + yyyy.MM.dd.HH.mm.ss + ".csv"

### C-1-3 出力ファイル形式

csv 形式

### C-1-4 文字コード

シフトJIS

C-2 出力ファイルレイアウト

### C-2-1発注・搬入依頼

![](_page_305_Picture_1468.jpeg)

### C-2-2検品受領・搬入確認(伝票)

![](_page_306_Picture_1113.jpeg)

#### C-2-3仕入計上

![](_page_307_Picture_1466.jpeg)

#### C-2-4支払案内

![](_page_308_Picture_1215.jpeg)

### C-2-5POS 売上(集計)

![](_page_309_Picture_1167.jpeg)

#### **C−2−6 POS 売上(レシート単位)**

![](_page_310_Picture_1499.jpeg)

### **C-2-7店頭在庫(下り)**

![](_page_311_Picture_1046.jpeg)

### C-2-8店頭在庫移動(下り)

![](_page_312_Picture_1196.jpeg)

![](_page_313_Picture_138.jpeg)

### C-2-9値札発行指示

![](_page_314_Picture_1252.jpeg)

#### C-2-1 0在庫・需要状況

![](_page_315_Picture_1110.jpeg)

#### C-2-11返品

![](_page_316_Picture_1100.jpeg)

### C-2-12返送(下り)

![](_page_317_Picture_808.jpeg)

# D コードリスト

![](_page_318_Picture_373.jpeg)

![](_page_319_Picture_249.jpeg)

![](_page_320_Picture_120.jpeg)

E 通信時コード一覧

![](_page_321_Picture_319.jpeg)

![](_page_322_Picture_383.jpeg)

![](_page_323_Picture_330.jpeg)
**``TERAN^E** ~ iTERAN/AE for DPS 基本操作マニュアル ~

|  |    |             | <u>&gt; [I ENAIV/AE IOI IJI 5 塞平深下ヾーユノル</u> |                    |                                      |
|--|----|-------------|---------------------------------------------|--------------------|--------------------------------------|
|  | 受信 | <b>B000</b> | 受信データなし                                     | 通信相手先との通信は正常に      | 「窓口」へ連絡して下さい。                        |
|  |    |             |                                             | 完了しましたが、受信データ      |                                      |
|  |    |             |                                             | 存在しなかった場合。         |                                      |
|  |    | <b>B001</b> | 正常受信完了                                      | 受信が正常に完了しました。      | 必要ありません。                             |
|  |    | <b>B110</b> | GET 失敗 (例外)                                 | システム的な例外が発生した      | 「窓口」へ連絡して下さい。                        |
|  |    |             |                                             | 場合。                |                                      |
|  |    | <b>B120</b> | GET 失敗 (SOAP 例                              | 以下のエラー状況が考えられ      | エラー状況(I)の場合、ブラウザ                     |
|  |    |             | 外)                                          | ます。                | を使用してインターネットに                        |
|  |    |             |                                             | ①インターネットに接続でき      | 接続できるか確認して下さい。                       |
|  |    |             |                                             | ない場合。              | エラー状況23の場合、通信相                       |
|  |    |             |                                             | ② iTERAN/AE の通信設定が | 手先から提供された設定指示                        |
|  |    |             |                                             | 不正な場合。自社のクライア      | 書の内容と iTERAN/AE 通信設                  |
|  |    |             |                                             | ント識別子、相手先のクライ      | 定の内容を確認して下さい。                        |
|  |    |             |                                             | アント識別子、ユーザーIDと     |                                      |
|  |    |             |                                             | パスワード等             |                                      |
|  |    |             |                                             | ③通信相手先(ASP 会社、VAN  |                                      |
|  |    |             |                                             | 会社、小売企業データセンタ      |                                      |
|  |    |             |                                             | 一等)の設定が不正な場合。      |                                      |
|  |    |             |                                             | 自社のクライアント識別子、      |                                      |
|  |    |             |                                             | 相手先のクライアント識別       |                                      |
|  |    |             |                                             | 子、ユーザーID とパスワード    |                                      |
|  |    |             |                                             | 等                  |                                      |
|  |    | <b>B140</b> | CONFIRM 失敗 (例                               | システム的な例外が発生した      | 「窓口」へ連絡して下さい。                        |
|  |    |             | 外)                                          | 場合。                |                                      |
|  |    |             | 失敗                                          |                    | GetDocumennt が成功してか LAN ケーブル、インターネット |
|  |    | <b>B150</b> | CONFIRM                                     |                    |                                      |
|  |    |             | (SOAP 例外)                                   | ら回線障害が発生した場合。      | の接続確認を行い、再度実行し<br>て下さい。              |
|  |    | <b>B160</b> | CONFIRM 失敗 (そ                               | システム的な例外が発生した      | 「窓口」へ連絡して下さい。                        |
|  |    |             | の他エラー)                                      | 場合。                |                                      |
|  |    | <b>B180</b> | 受信入力チェッ                                     | 以下のエラー状況が考えられ      | 通信相手先から提供された設                        |
|  |    |             | クエラー                                        | ます。                | 定指示書の内容と iTERAN/AE                   |
|  |    |             |                                             | ①iTERAN/AE の通信設定が  | 通信設定の内容を確認してく                        |
|  |    |             |                                             | 不正な場合。自社のクライア      | ださい。                                 |
|  |    |             |                                             | ント識別子              |                                      |
|  |    |             |                                             | ②iTERAN/AE の通信設定に  |                                      |
|  |    |             |                                             | 無いメッセージ種別を受信し      |                                      |
|  |    |             |                                             | た時                 |                                      |
|  |    | <b>B190</b> | プログラム異常                                     | システム的な例外が発生した      | 「窓口」へ連絡して下さい。                        |
|  |    |             | 終了                                          | 場合。                |                                      |
|  |    |             |                                             |                    |                                      |

## ご注意

・ 本製品の一部または全部を弊社の書面による許可なく複写・複製することは、その形態を問わず禁じます。

・ 本製品の内容・仕様は訂正・改善のため予告なく変更することがあります。

・ Microsoft、Windows7、Windows8.1、Windows10、.NET Framework は 米国 Microsoft Corporation の米国 およびその他の国における登録商標です。

・ 記載されている会社名、製品名は各社の登録商標または商標です。

iTERAN/AE for DPS Copyright© 富士通 Japan 株式会社 2023